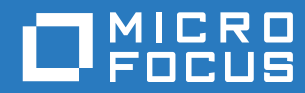

# PlateSpin® Migrate 12.2.1 Guia do usuário

**Janeiro de 2018**

#### **Informações Legais**

Para saber mais sobre informações legais, marcas registradas, isenções de responsabilidade, garantias, exportação e outras restrições de uso, direitos restritos do Governo dos EUA, política de patente e conformidade com FIPS, consulte [https://](https://www.microfocus.com/about/legal/) [www.microfocus.com/about/legal/.](https://www.microfocus.com/about/legal/)

#### **Copyright © 2017 NetIQ Corporation, uma empresa Micro Focus. Todos os direitos reservados.**

#### **Concessão de licença**

A licença adquirida para o PlateSpin Migrate 9.3 e versões posteriores não pode ser usada com o PlateSpin Migrate 9.2 e versões anteriores.

## **Índice**

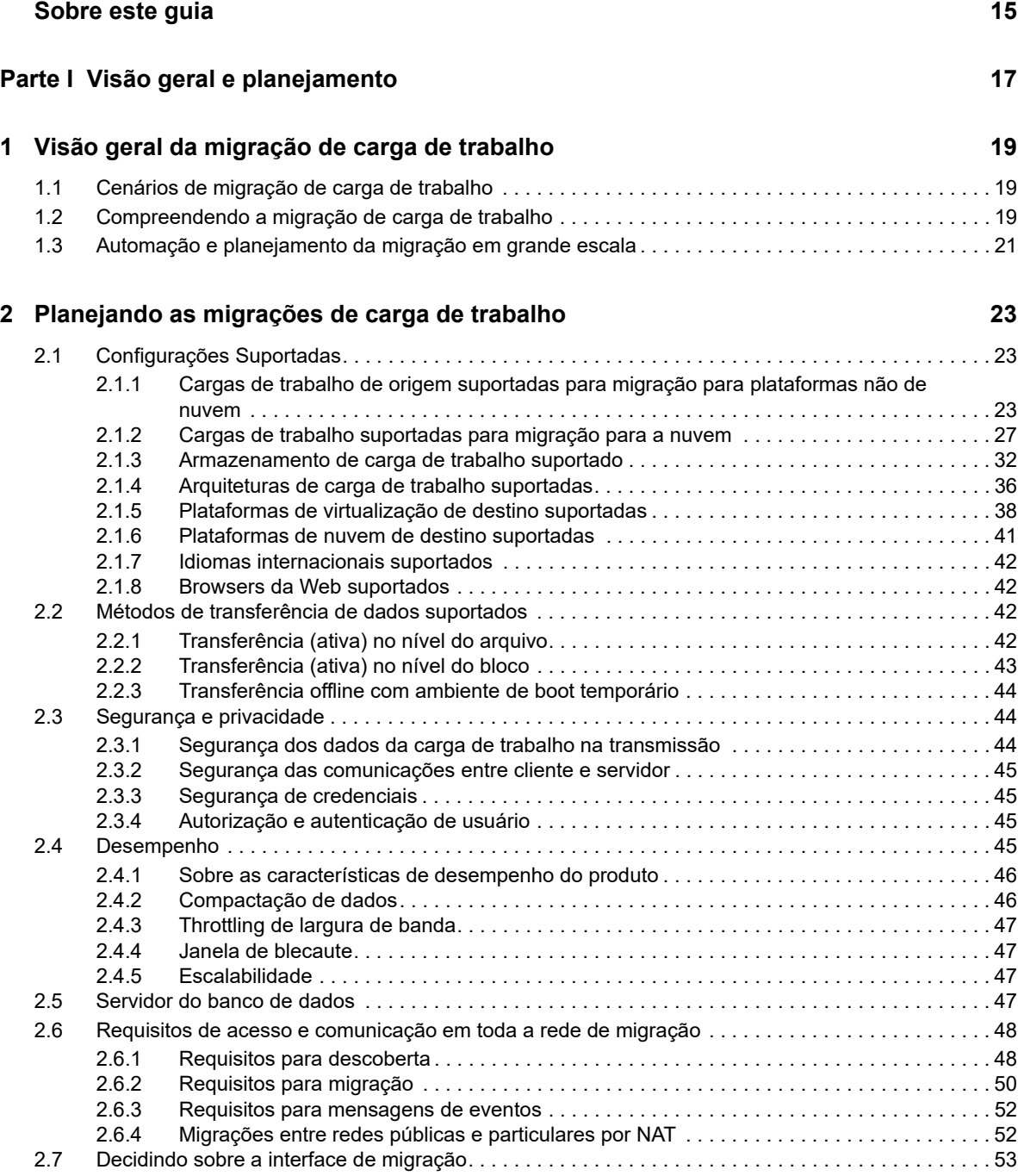

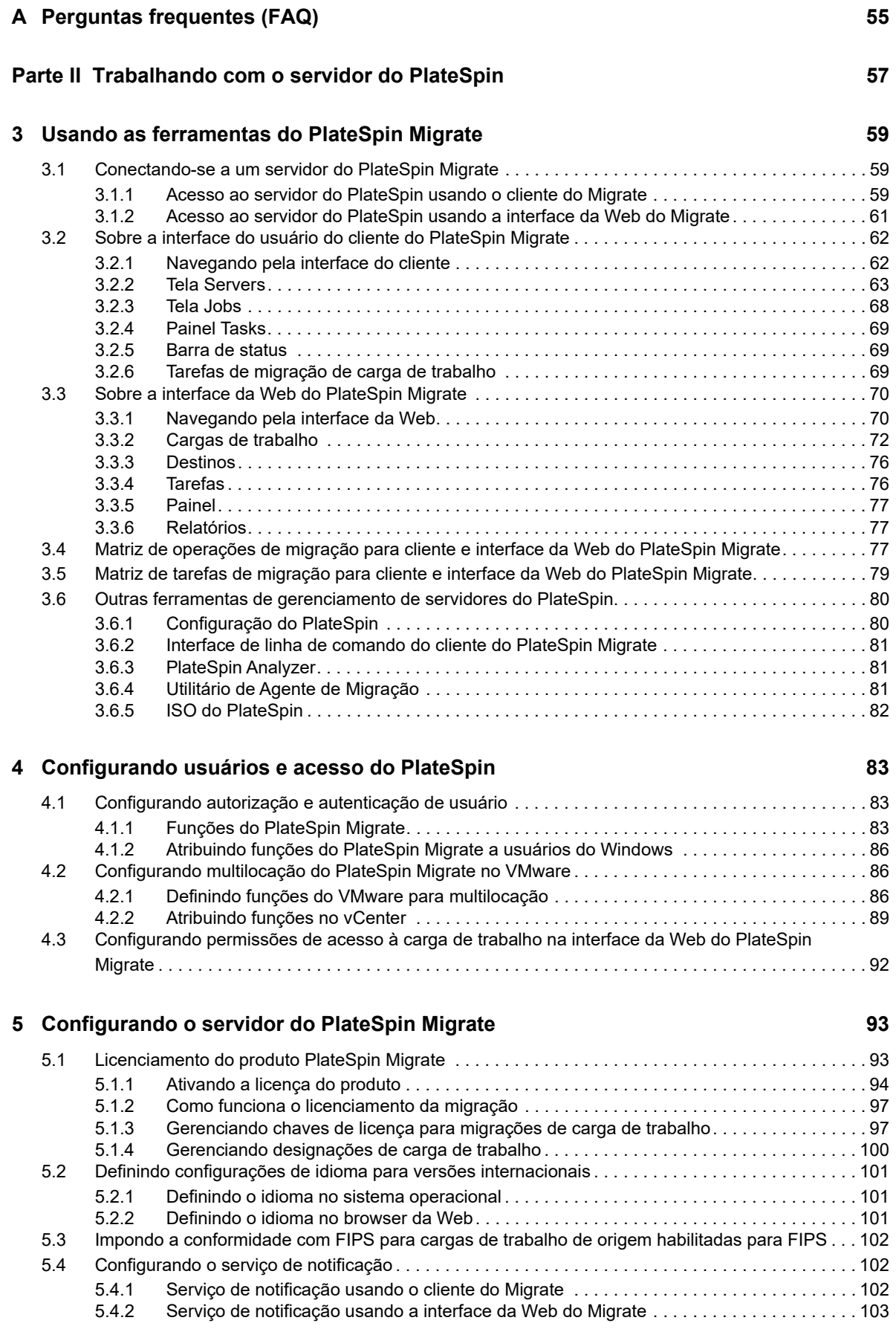

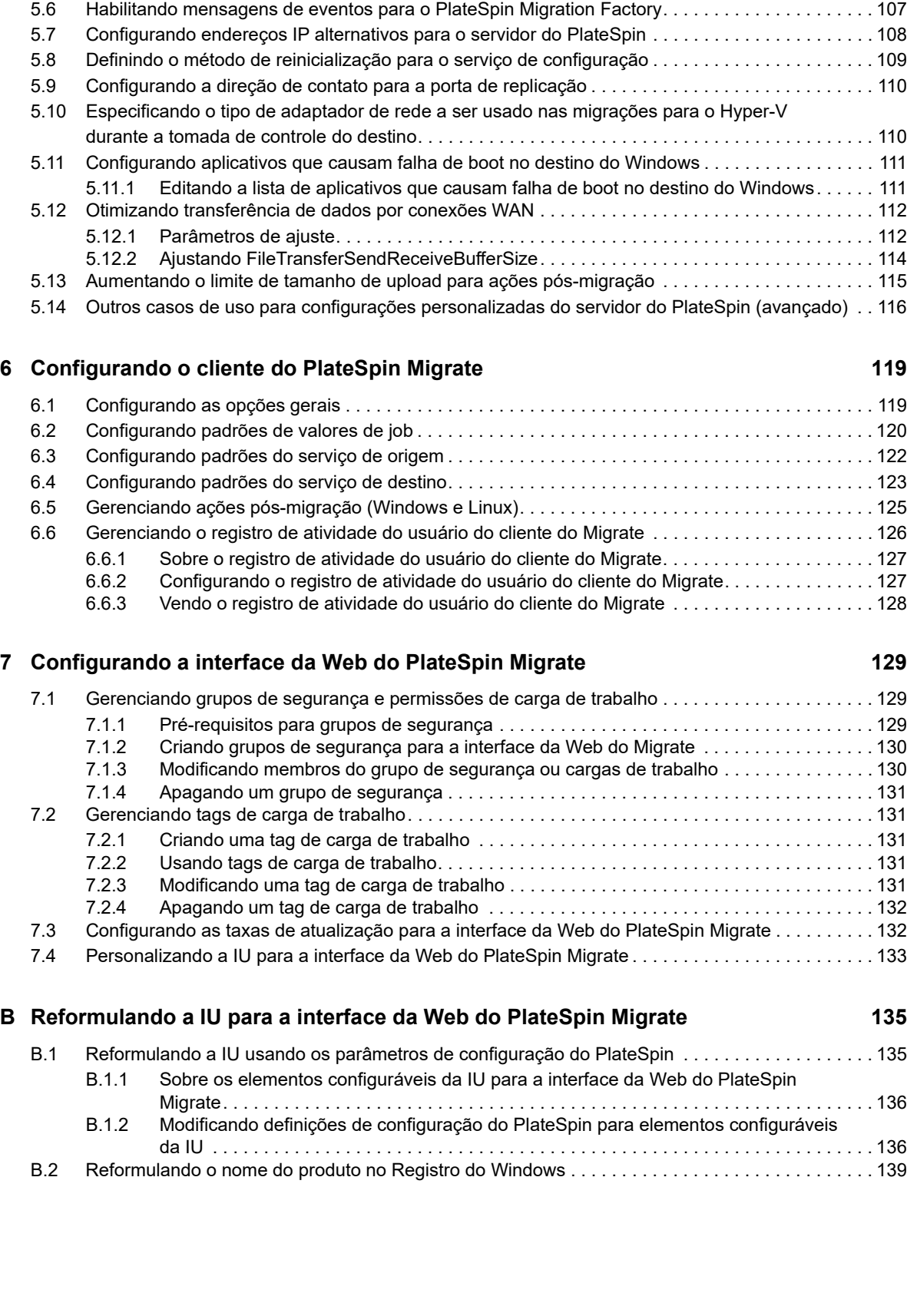

[5.5 Configurando notificações para eventos e migrações . . . . . . . . . . . . . . . . . . . . . . . . . . . . . . . . . . . 106](#page-105-0) [5.5.1 Notificações usando o cliente do Migrate . . . . . . . . . . . . . . . . . . . . . . . . . . . . . . . . . . . . . 106](#page-105-1) [5.5.2 Notificações usando a interface da Web . . . . . . . . . . . . . . . . . . . . . . . . . . . . . . . . . . . . . . 106](#page-105-2)

### **[Parte III Preparando o ambiente de migração 141](#page-140-0)**

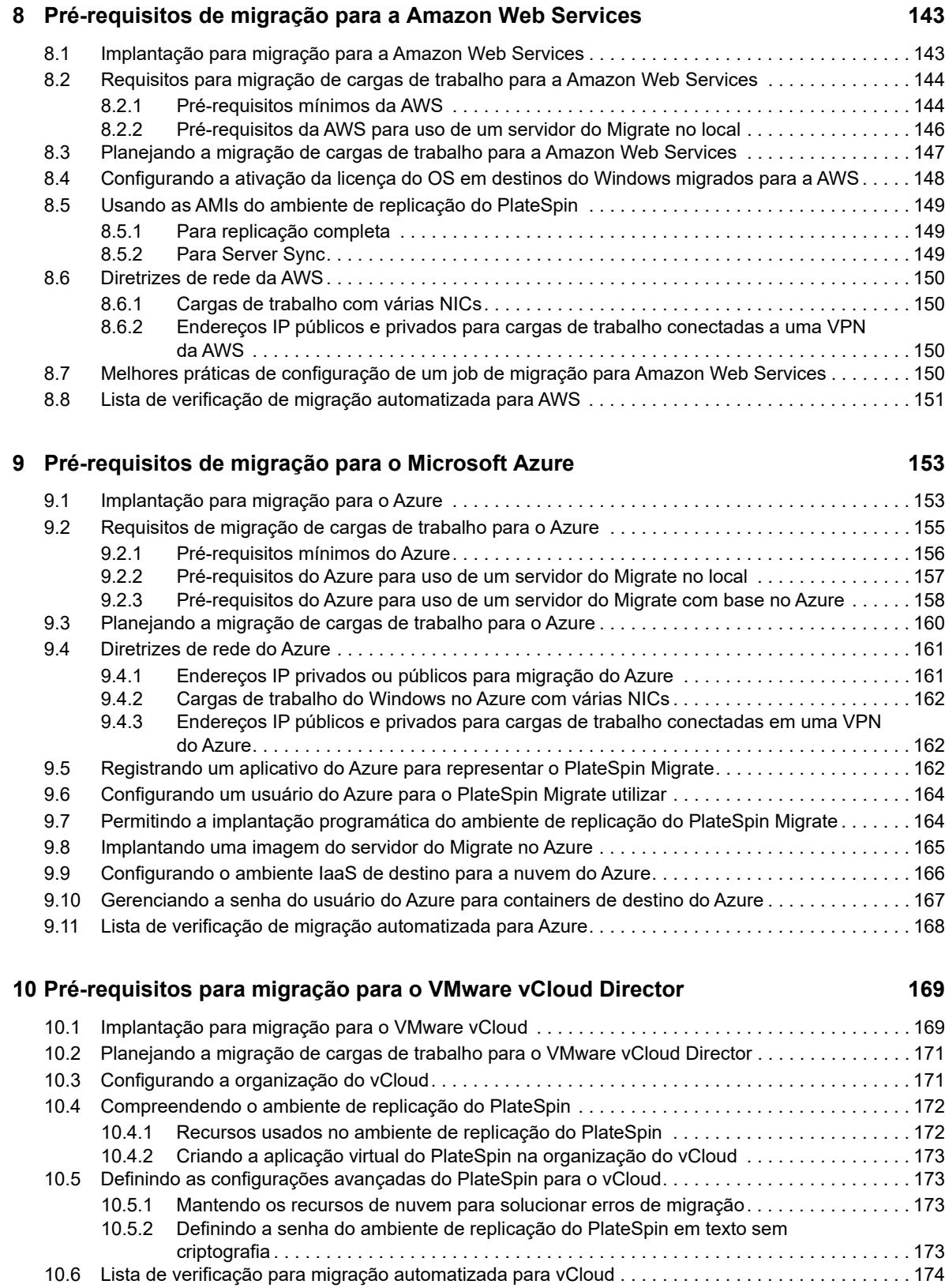

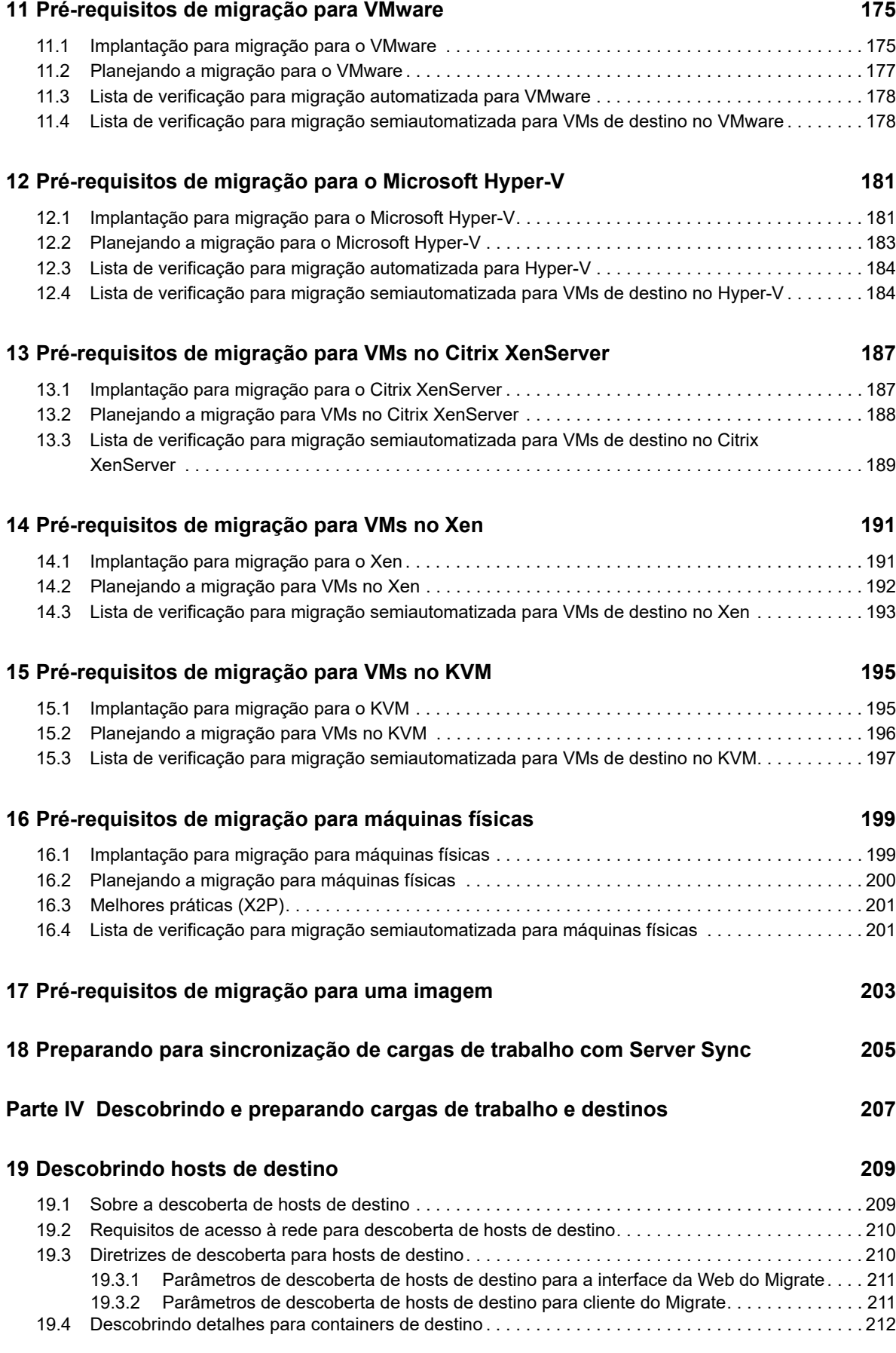

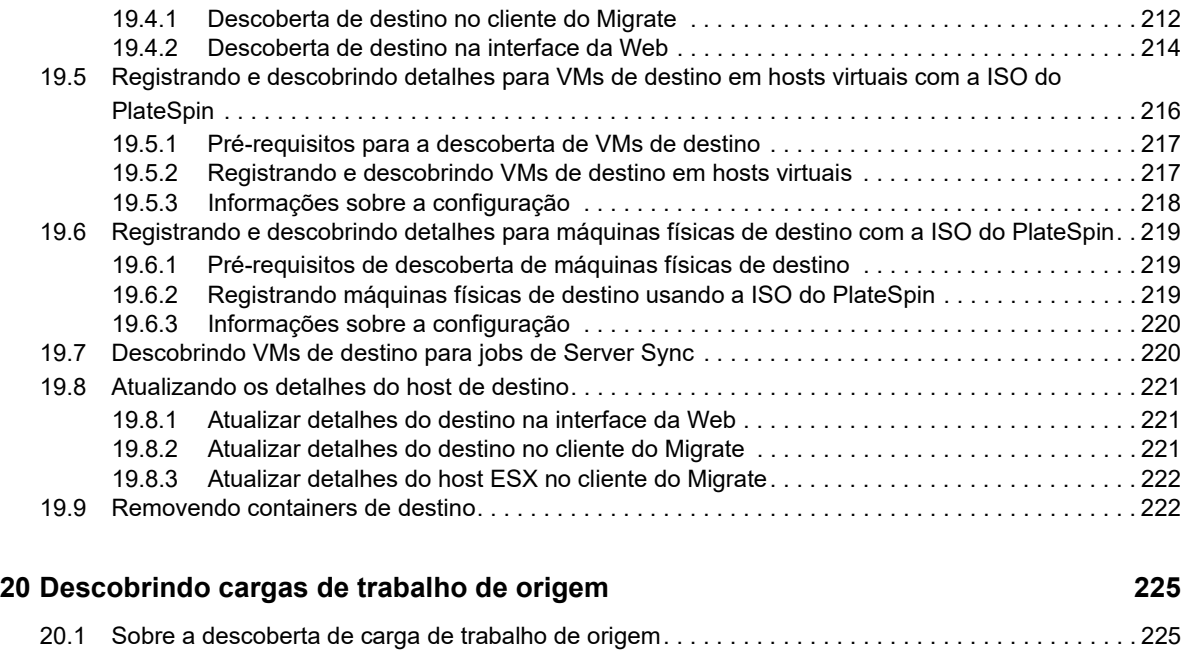

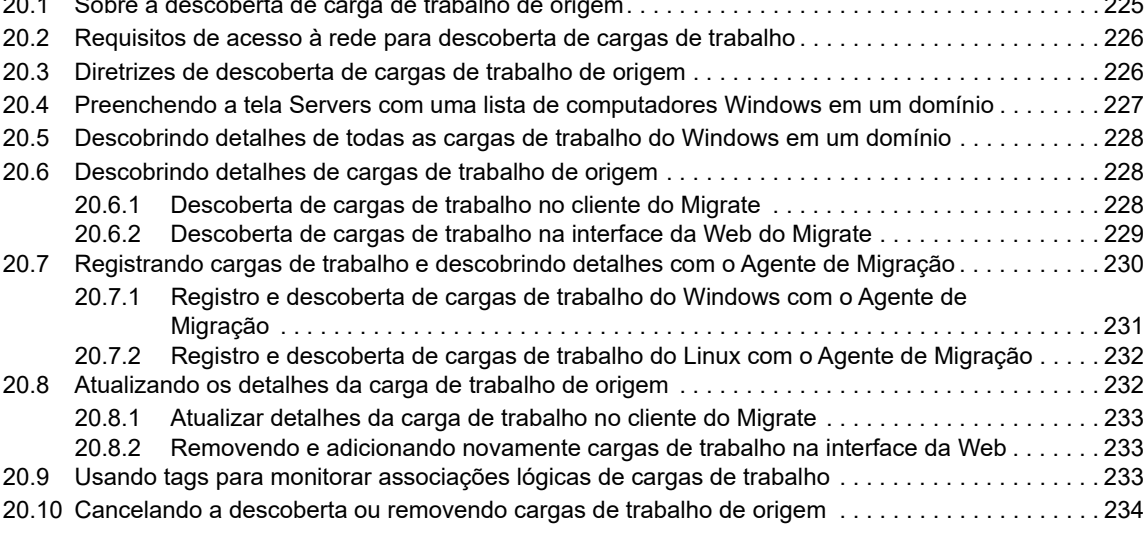

### **[21](#page-236-0) Preparando drivers do dispositivo 237**

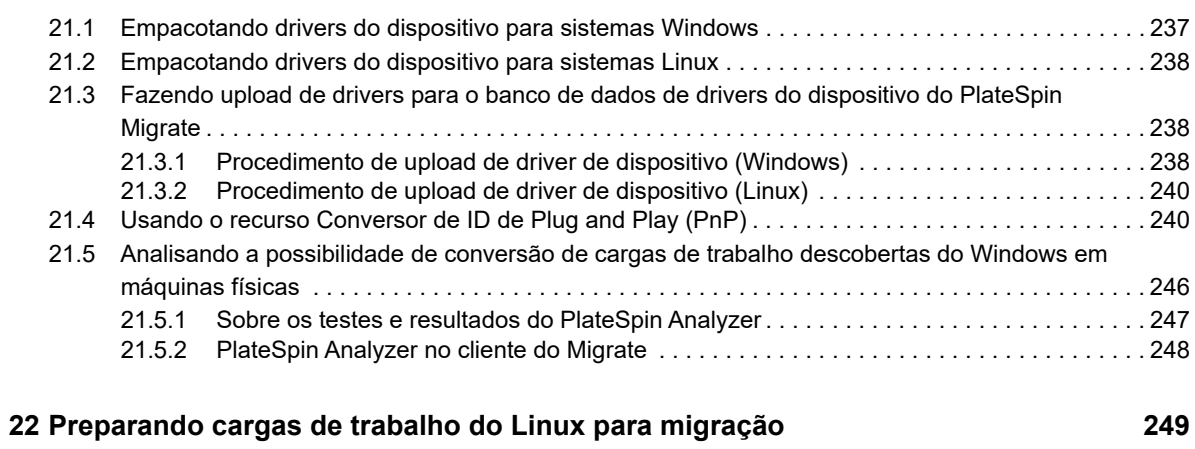

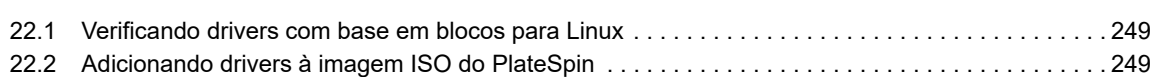

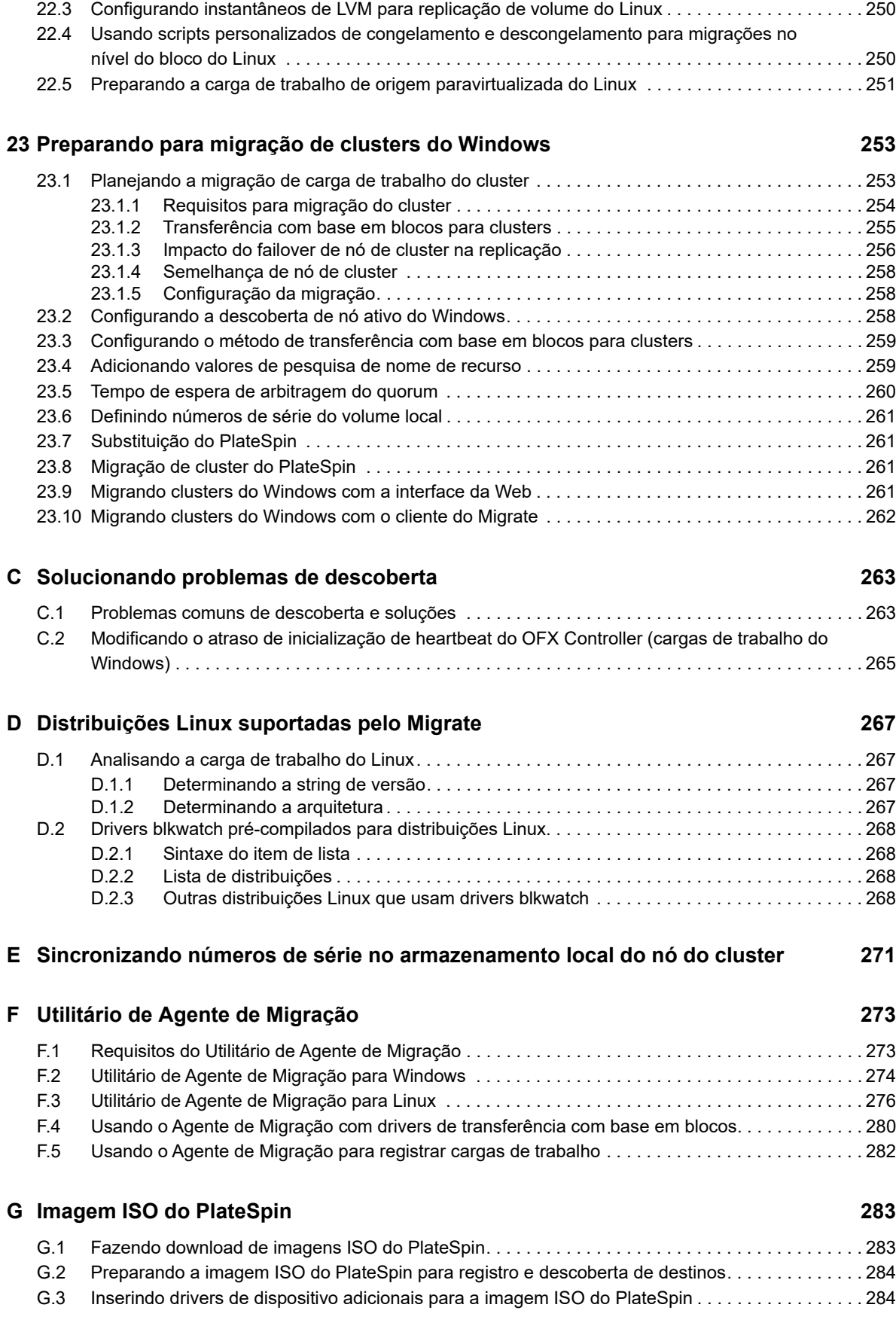

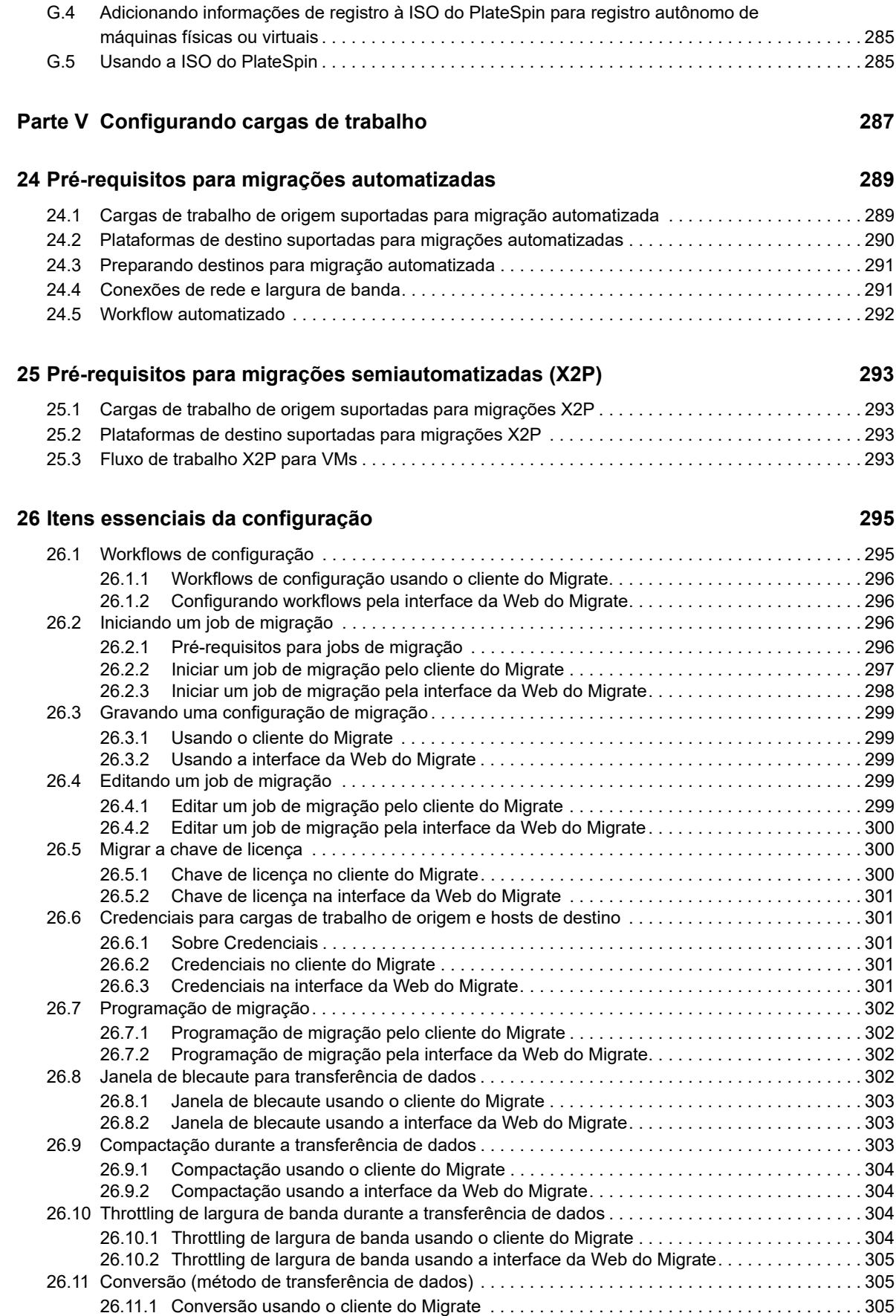

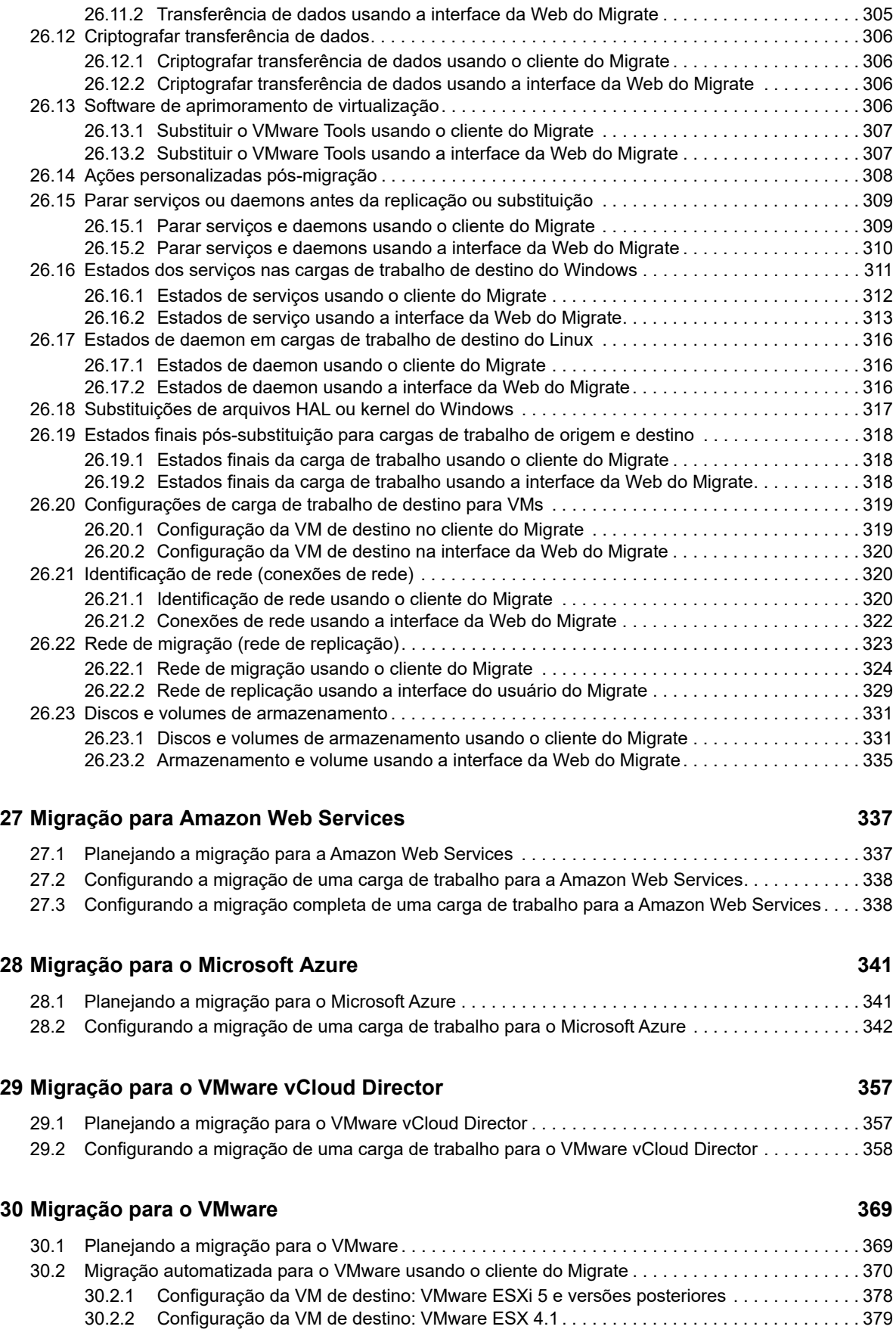

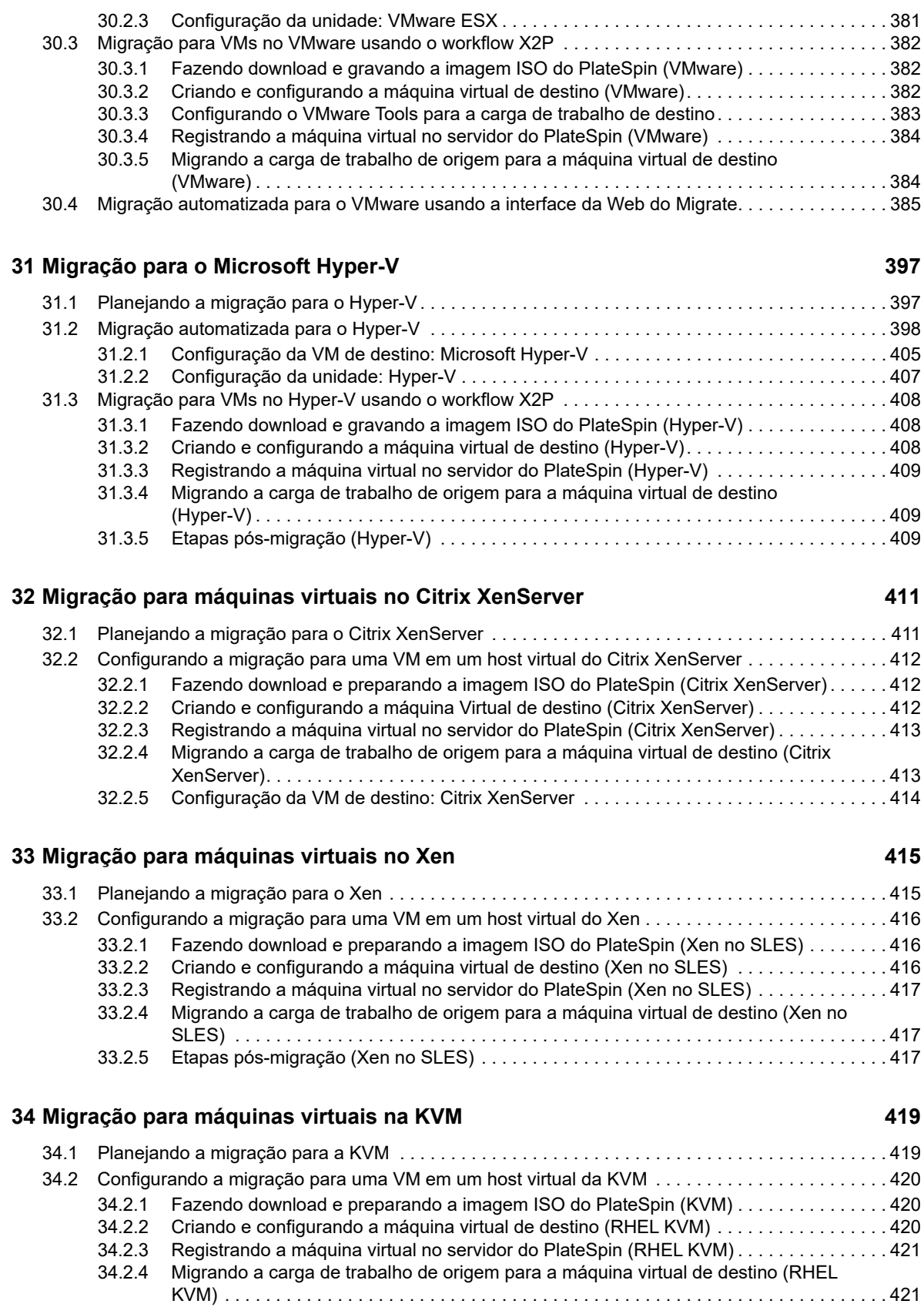

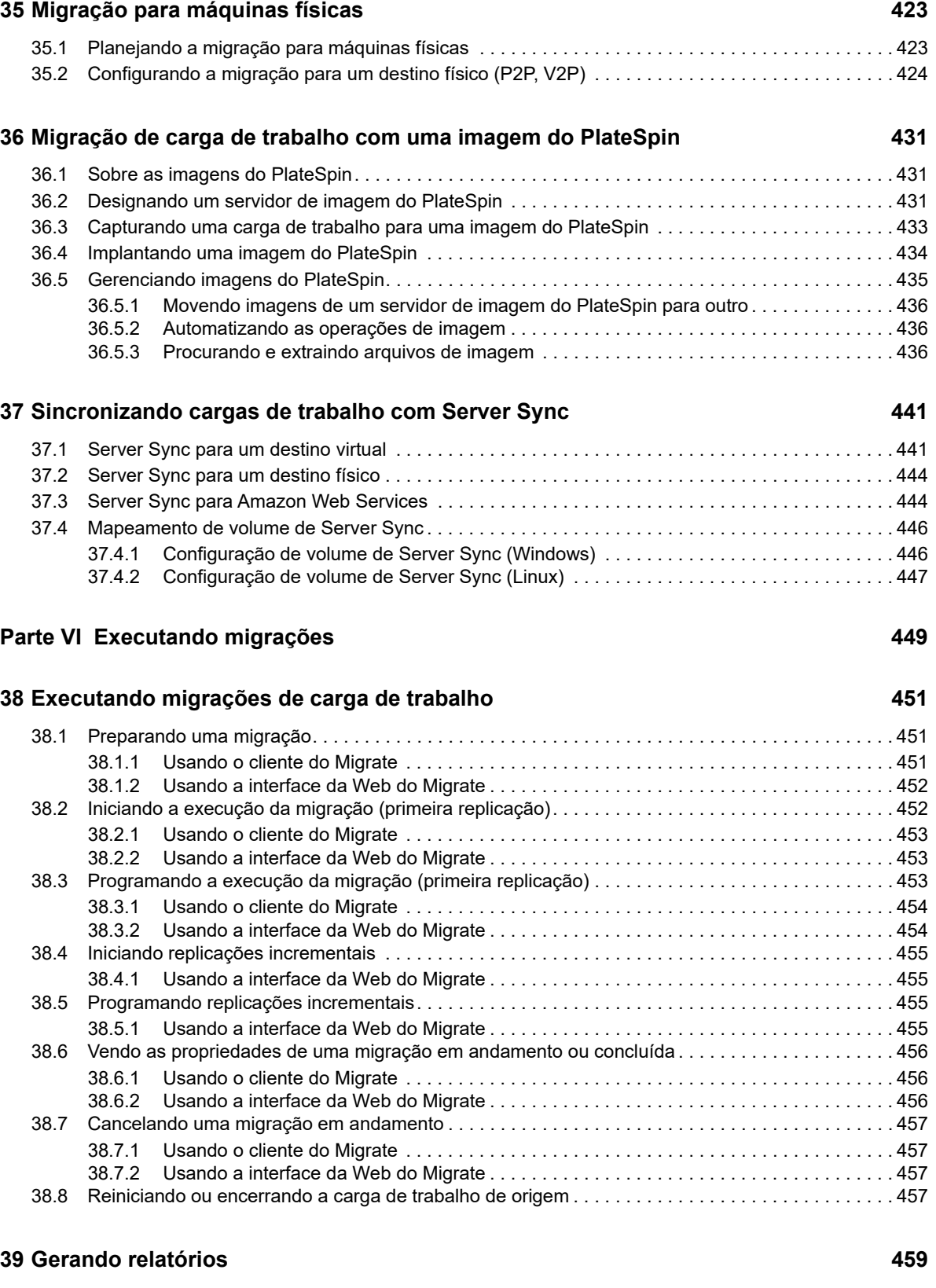

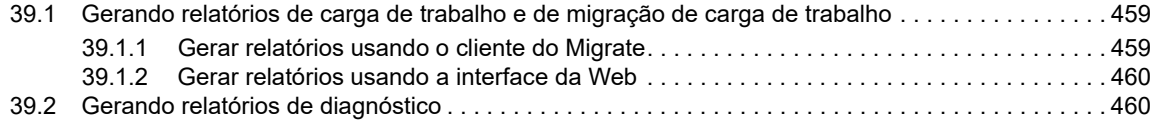

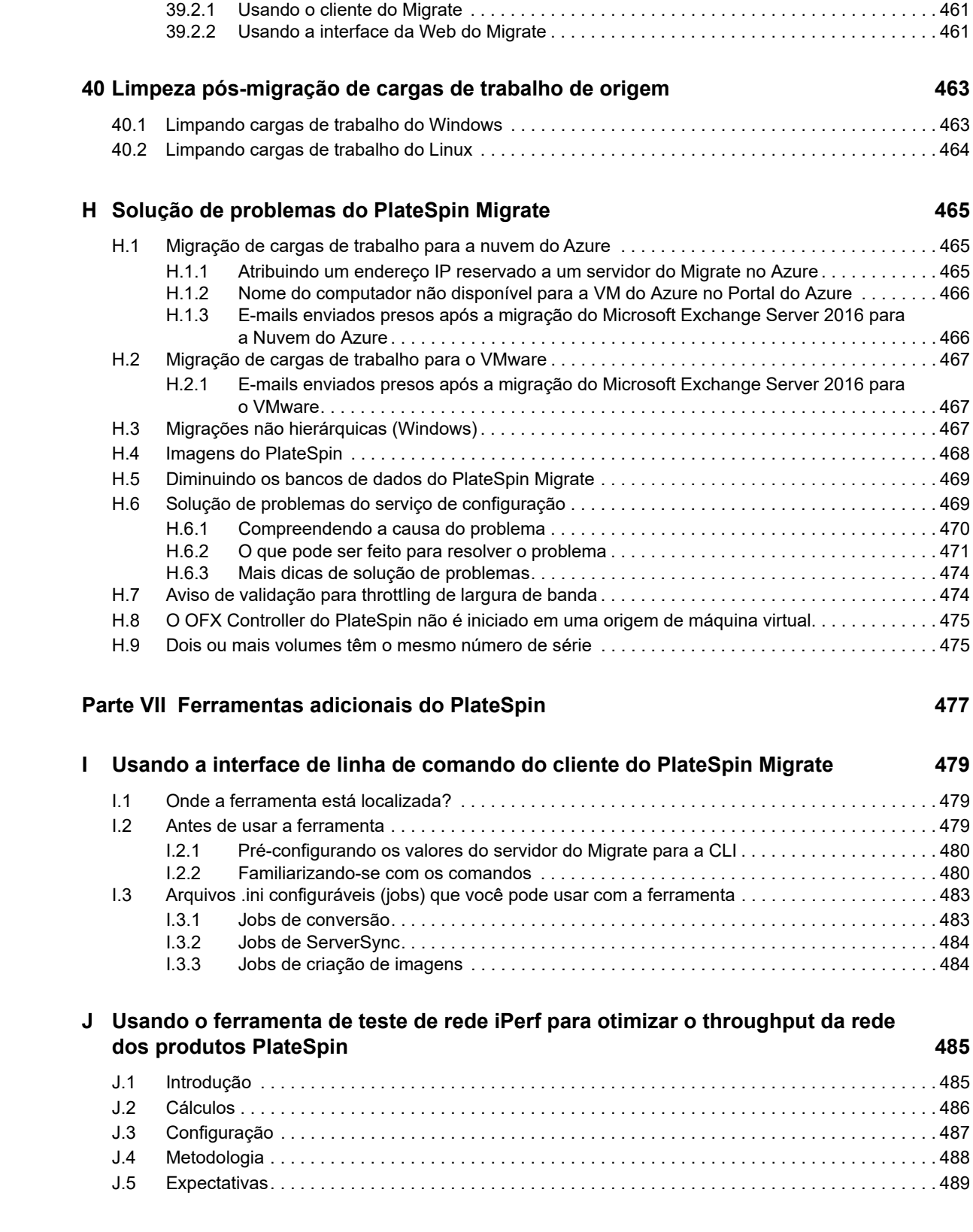

## <span id="page-14-0"></span>**Sobre este guia**

Este guia apresenta informações sobre como usar o PlateSpin Migrate.

- [Parte I, "Visão geral e planejamento" na página 17](#page-16-1)
- [Parte II, "Trabalhando com o servidor do PlateSpin" na página 57](#page-56-1)
- [Parte III, "Preparando o ambiente de migração" na página 141](#page-140-1)
- [Parte IV, "Descobrindo e preparando cargas de trabalho e destinos" na página 207](#page-206-1)
- [Parte V, "Configurando cargas de trabalho" na página 287](#page-286-1)
- [Parte VI, "Executando migrações" na página 449](#page-448-1)
- [Parte VII, "Ferramentas adicionais do PlateSpin" na página 477](#page-476-1)

#### **Público**

Este guia destina-se à equipe de TI, como administradores e operadores de data center, que usam o PlateSpin Migrate em seus projetos contínuos de migração de carga de trabalho.

#### **Documentação adicional**

Este guia faz parte do conjunto de documentações do PlateSpin Migrate. Para obter uma lista completa de publicações referentes a esta versão, visite o [site de Documentação do PlateSpin](https://www.netiq.com/documentation/platespin-migrate-12-2-1/)  [Migrate na Web](https://www.netiq.com/documentation/platespin-migrate-12-2-1/) (https://www.netiq.com/documentation/platespin-migrate-12-2-1/).

#### **Atualizações da documentação**

A versão mais recente deste guia está disponível no [site de Documentação do PlateSpin Migrate na](https://www.netiq.com/documentation/platespin-migrate-12-2-1/)  [Web](https://www.netiq.com/documentation/platespin-migrate-12-2-1/) (https://www.netiq.com/documentation/platespin-migrate-12-2-1/).

#### **Contatando a Micro Focus**

Para problemas específicos do produto, contate o Suporte da Micro Focus em [https://](https://www.microfocus.com/support-and-services/) [www.microfocus.com/support-and-services/.](https://www.microfocus.com/support-and-services/)

Há mais informações técnicas ou orientações disponíveis em diversas fontes:

- Documentação do produto, artigos da Base de Dados de Conhecimento e vídeos: [https://](https://www.microfocus.com/support-and-services/) [www.microfocus.com/support-and-services/](https://www.microfocus.com/support-and-services/)
- Páginas da Comunidade da Micro Focus:<https://www.microfocus.com/communities/>

#### **Contatando o suporte de documentação**

Nosso objetivo é fornecer uma documentação que atenda às suas necessidades. Se você tiver sugestões para melhoria da documentação, poderá enviar um e-mail a [Documentation-](mailto:Documentation-Feedback@netiq.com)[Feedback@netiq.com](mailto:Documentation-Feedback@netiq.com). Nós valorizamos sua opinião e aguardamos seu contato.

## <span id="page-16-1"></span><span id="page-16-0"></span><sup>I</sup>**Visão geral e planejamento**

I

O PlateSpin Migrate permite migrar cargas de trabalho heterogêneas entre infraestruturas com base em x86 físicas, virtuais, de imagem e de nuvem em seu data center. Ele desvincula a infraestrutura de carga de trabalho do software (sistema operacional, aplicativos e dados) para permitir migrações de todo tipo. O Migrate dispõe de ferramentas para descobrir facilmente cargas de trabalho e hosts em seu ambiente. Você pode definir, executar e testar cargas de trabalho com eficiência, mesmo antes da substituição real, e também monitorar o status da migração da carga de trabalho. Com o Migrate, você pode aumentar consideravelmente a velocidade e o índice de êxito da migração, o que ajuda a reduzir os custos dos projetos de migração.

- [Capítulo 1, "Visão geral da migração de carga de trabalho" na página 19](#page-18-3)
- [Capítulo 2, "Planejando as migrações de carga de trabalho" na página 23](#page-22-3)
- [Apêndice A, "Perguntas frequentes \(FAQ\)" na página 55](#page-54-1)

### <span id="page-18-0"></span>1 <sup>1</sup>**Visão geral da migração de carga de trabalho**

<span id="page-18-3"></span>Esta seção apresenta uma visão geral dos cenários de migração de carga de trabalho e ajuda você a entendê-la.

- [Seção 1.1, "Cenários de migração de carga de trabalho" na página](#page-18-1) 19
- [Seção 1.2, "Compreendendo a migração de carga de trabalho" na página 19](#page-18-2)
- [Seção 1.3, "Automação e planejamento da migração em grande escala" na página 21](#page-20-0)

### <span id="page-18-1"></span>**1.1 Cenários de migração de carga de trabalho**

O PlateSpin Migrate foi projetado para uso nos seguintes cenários:

- **Consolidação:** Automatização das migrações em grande escala de máquinas físicas para virtuais, aceleração de projetos de consolidação e redução de erros e trabalho administrativo.
- **Otimização da Carga de Trabalho Contínua:** Migração de cargas de trabalho de e para qualquer localização geográfica, em qualquer plataforma e direção. É possível virtualizar ou cancelar a virtualização das cargas de trabalho durante a otimização contínua dos recursos.
- **Migração:** Migração de cargas de trabalho totalmente configuradas de um hardware antigo para um novo, sem reconstruir a pilha inteira de software.
- **Integridade do Contrato de Manutenção e Suporte:** Cancelamento da virtualização de cargas de trabalho juntamente com os aplicativos instalados nelas e retorno delas para máquinas físicas na rede para que os contratos de suporte possam permanecer válidos.
- **Aprovisionamento de Máquina:** Fácil captura de uma biblioteca inteira de Imagens do PlateSpin independentes de hardware e implantação delas em novas infraestruturas na rede, sem configurar manualmente o hardware, os drivers, etc.
- **Migração para a Nuvem:** Migração de cargas de trabalho para plataformas de nuvem, como Microsoft Azure, VMware vCloud Director e Amazon Web Services (AWS).
- **Relocação do Data Center:** Relocação do data center de uma localização geográfica para outra.
- **Implantação de Testes de Laboratório:** Consolidação de cargas de trabalho de testes de laboratório executando várias máquinas virtuais em um único host de VM, implantando rapidamente ambientes virtuais de testes de laboratório com facilidade e replicando um ambiente inteiro de produção em questão de horas ou dias.

## <span id="page-18-2"></span>**1.2 Compreendendo a migração de carga de trabalho**

O PlateSpin Migrate automatiza a migração de cargas de trabalho entre imagens físicas, de máquina virtual e de volume e a nuvem. As plataformas de nuvem suportadas incluem Microsoft Azure, VMware vCloud Director e Amazon Web Services (AWS).

*Figura 1-1 Migração de carga de trabalho*

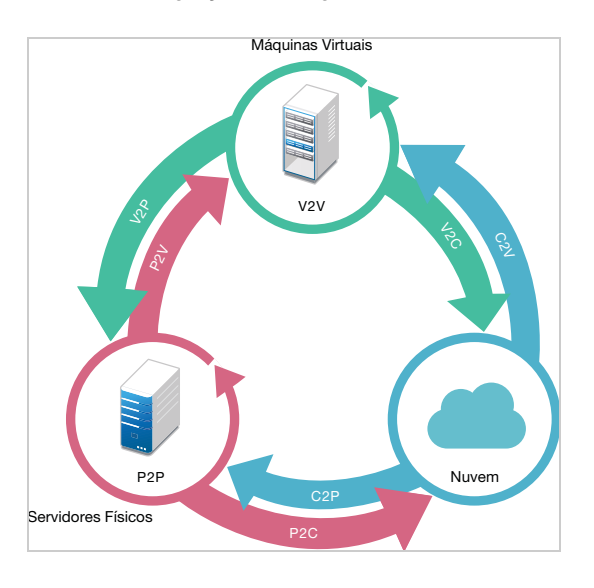

*Tabela 1-1 Operações de Migração de Carga de Trabalho*

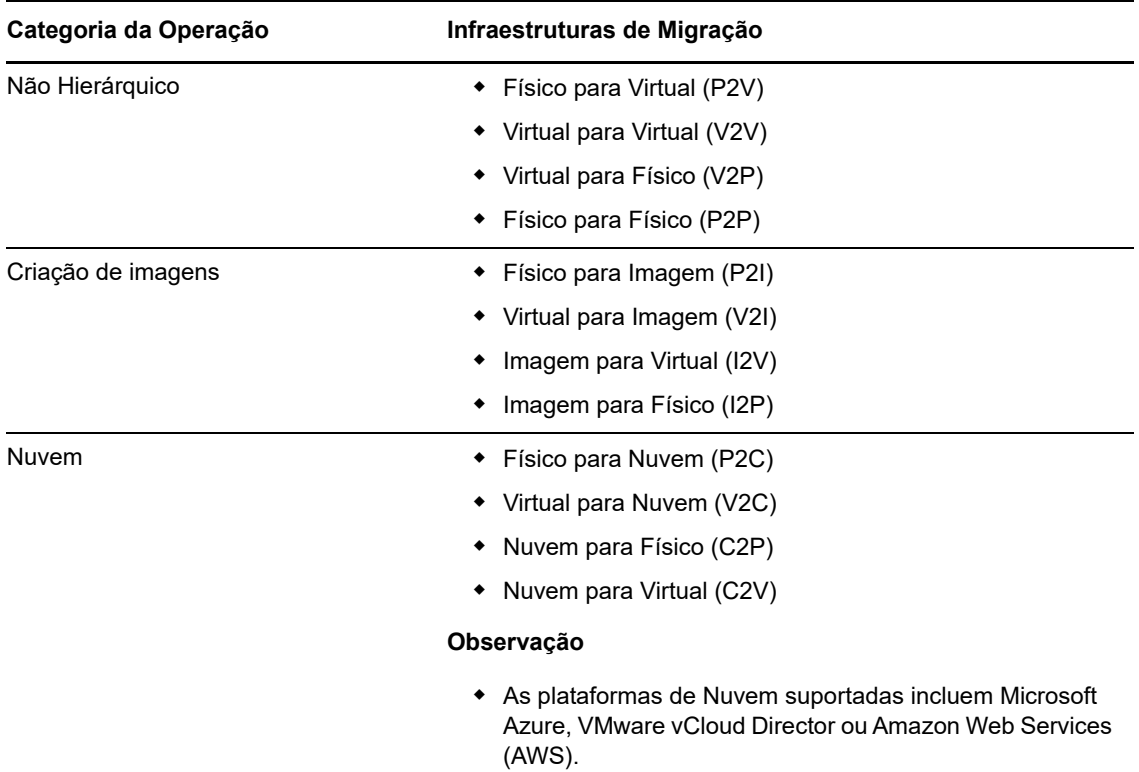

O PlateSpin Migrate suporta vários tipos de carga de trabalho e plataformas de virtualização. A criação de imagens é suportada para cargas de trabalho com sistemas operacionais Microsoft Windows. Para obter uma lista mais detalhada das cargas de trabalho e infraestruturas suportadas, consulte ["Configurações Suportadas" na página 23.](#page-22-4)

## <span id="page-20-0"></span>**1.3 Automação e planejamento da migração em grande escala**

O PlateSpin Migration Factory é uma solução de planejamento, programação, execução de migração e visualização que simplifica a execução de projetos de migração de nuvem e de data center em grande escala. O PlateSpin Transformation Manager e o PlateSpin Migrate Connector funcionam com vários servidores do PlateSpin Migrate para administrar o ciclo de vida completo da migração: do planejamento, passando pelas atividades de migração totalmente automatizadas ou semiautomatizadas até a substituição bem-sucedida.

O PlateSpin Migration Factory oferece vários benefícios:

- Ajuda os gerentes de projeto a criar planos realistas
- Proporciona informações sobre os desafios ambientais aos arquitetos de projeto
- Permite que especialistas em migração executem migrações de servidor no prazo previsto, com mais automação e menos espaço para falhas humanas

O PlateSpin Transformation Manager usa a importação com descoberta automatizada para simplificar e padronizar a configuração da carga de trabalho de migração e os containers de destino para planejamento. No Modo Automatizado, você pode controlar o workflow de transformação da importação até a substituição de um único ponto de controle em grandes farms de servidores do PlateSpin Migrate. No Modo Manual, você pode planejar as migrações e monitorar as atividades de migração semiautomatizadas em todo o projeto. O PlateSpin Migrate Connector suporta a descoberta de carga de trabalho e host, faz o balanceamento de carga da atribuição dos jobs de migração para os servidores do PlateSpin Migrate e gerencia as comunicações para execução e monitoramento dos planos de transformação.

Os servidores do PlateSpin Migrate fornecem os recursos de migração necessários para executar e monitorar jobs de migração definidos.

Para obter mais informações sobre o PlateSpin Transformation Manager e o PlateSpin Migrate Connector, consulte o *[Guia do Usuário do PlateSpin Transformation Manager](https://www.netiq.com/documentation/platespin-transformation-manager-1-1/ptm_user/data/bookinfo.html)* no [site de](https://www.netiq.com/documentation/platespin-transformation-manager-1-1/)  [Documentação](https://www.netiq.com/documentation/platespin-transformation-manager-1-1/) (https://www.netiq.com/documentation/platespin-transformation-manager-1-1/).

## <span id="page-22-0"></span>2 <sup>2</sup>**Planejando as migrações de carga de trabalho**

<span id="page-22-3"></span>Esta seção descreve os requisitos de configuração e a instalação do PlateSpin Migrate. Use as informações nesta seção para planejar seu ambiente de migração.

- [Seção 2.1, "Configurações Suportadas" na página 23](#page-22-1)
- [Seção 2.2, "Métodos de transferência de dados suportados" na página 42](#page-41-2)
- [Seção 2.3, "Segurança e privacidade" na página 44](#page-43-1)
- [Seção 2.4, "Desempenho" na página 45](#page-44-3)
- [Seção 2.5, "Servidor do banco de dados" na página 47](#page-46-3)
- [Seção 2.6, "Requisitos de acesso e comunicação em toda a rede de migração" na página 48](#page-47-0)
- <span id="page-22-4"></span>[Seção 2.7, "Decidindo sobre a interface de migração" na página 53](#page-52-0)

## <span id="page-22-1"></span>**2.1 Configurações Suportadas**

- [Seção 2.1.1, "Cargas de trabalho de origem suportadas para migração para plataformas não de](#page-22-2)  [nuvem" na página 23](#page-22-2)
- [Seção 2.1.2, "Cargas de trabalho suportadas para migração para a nuvem" na página 27](#page-26-0)
- [Seção 2.1.3, "Armazenamento de carga de trabalho suportado" na página 32](#page-31-0)
- [Seção 2.1.4, "Arquiteturas de carga de trabalho suportadas" na página 36](#page-35-0)
- [Seção 2.1.5, "Plataformas de virtualização de destino suportadas" na página 38](#page-37-0)
- [Seção 2.1.6, "Plataformas de nuvem de destino suportadas" na página 41](#page-40-0)
- [Seção 2.1.7, "Idiomas internacionais suportados" na página 42](#page-41-0)
- [Seção 2.1.8, "Browsers da Web suportados" na página 42](#page-41-1)

### <span id="page-22-2"></span>**2.1.1 Cargas de trabalho de origem suportadas para migração para plataformas não de nuvem**

O PlateSpin Migrate suporta a migração das seguintes cargas de trabalho do Windows e do Linux para plataformas não de nuvem, como máquinas físicas e virtuais em hipervisores suportados. Consulte ["Plataformas de virtualização de destino suportadas" na página 38](#page-37-0).

Os seguintes recursos de migração são suportados para migração para plataformas não de nuvem:

- Migrações não hierárquicas (P2V, V2V, V2P, P2P).
- Sincronização de carga de trabalho não hierárquica (P2V, V2V, P2P, V2P).

**Observação:** Nem todas as cargas de trabalho são suportadas em todas as plataformas de virtualização de destino. A migração de cargas de trabalho para uma plataforma de virtualização de destino está sujeita ao suporte do sistema operacional convidado no host de destino pelo fornecedor do host.

Revise as seguintes seções:

- ["Cargas de trabalho do Microsoft Windows suportadas para migração para plataformas não de](#page-23-0)  [nuvem" na página 24](#page-23-0)
- ["Cargas de trabalho do Linux suportadas para migração para plataformas não de nuvem" na](#page-24-0)  [página 25](#page-24-0)

### <span id="page-23-0"></span>**Cargas de trabalho do Microsoft Windows suportadas para migração para plataformas não de nuvem**

O PlateSpin Migrate suporta as seguintes plataformas Microsoft Windows para migração para máquinas virtuais em hosts de virtualização ou para máquinas físicas, exceto conforme especificado na [Tabela 2-1.](#page-23-1) Consulte também ["Armazenamento de carga de trabalho suportado" na página 32](#page-31-0) e ["Arquiteturas de carga de trabalho suportadas" na página 36.](#page-35-0)

| <b>Sistema Operacional</b>                                     | <b>Comentários</b>                                                                                                    |
|----------------------------------------------------------------|----------------------------------------------------------------------------------------------------|
| <b>Servidores</b>                                              |                                                                                                    |
| Windows Server 2016                                            | A migração para uma VM da VMware requer o<br>VMware vCenter 6.0 ou posterior.                                                                                                    |
| Windows Server 2012 R2<br>Windows Server 2012                  |                                                                                                    |
| Windows Server 2008 R2<br>Windows Server 2008                  | Inclui os sistemas DC (Domain Controller -<br>Controlador de Domínio) e as edições SBS (Small<br>Business Server).<br>Não suporta a migração do Windows Server 2008 R2<br>SP0 para o Hyper-V porque a Microsoft deixou de<br>oferecer suporte a ele. Consulte o site do Microsoft<br>TechNet (https://technet.microsoft.com/library/<br>$dn792027 \nvert .aspx$ |
| Windows Server 2003 R2<br>Windows Server 2003 SP 1 e posterior |                                                                                                    |

<span id="page-23-1"></span>*Tabela 2-1 Plataformas Não de Nuvem: Cargas de Trabalho do Windows Suportadas*

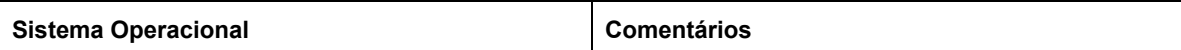

#### **Clusters**

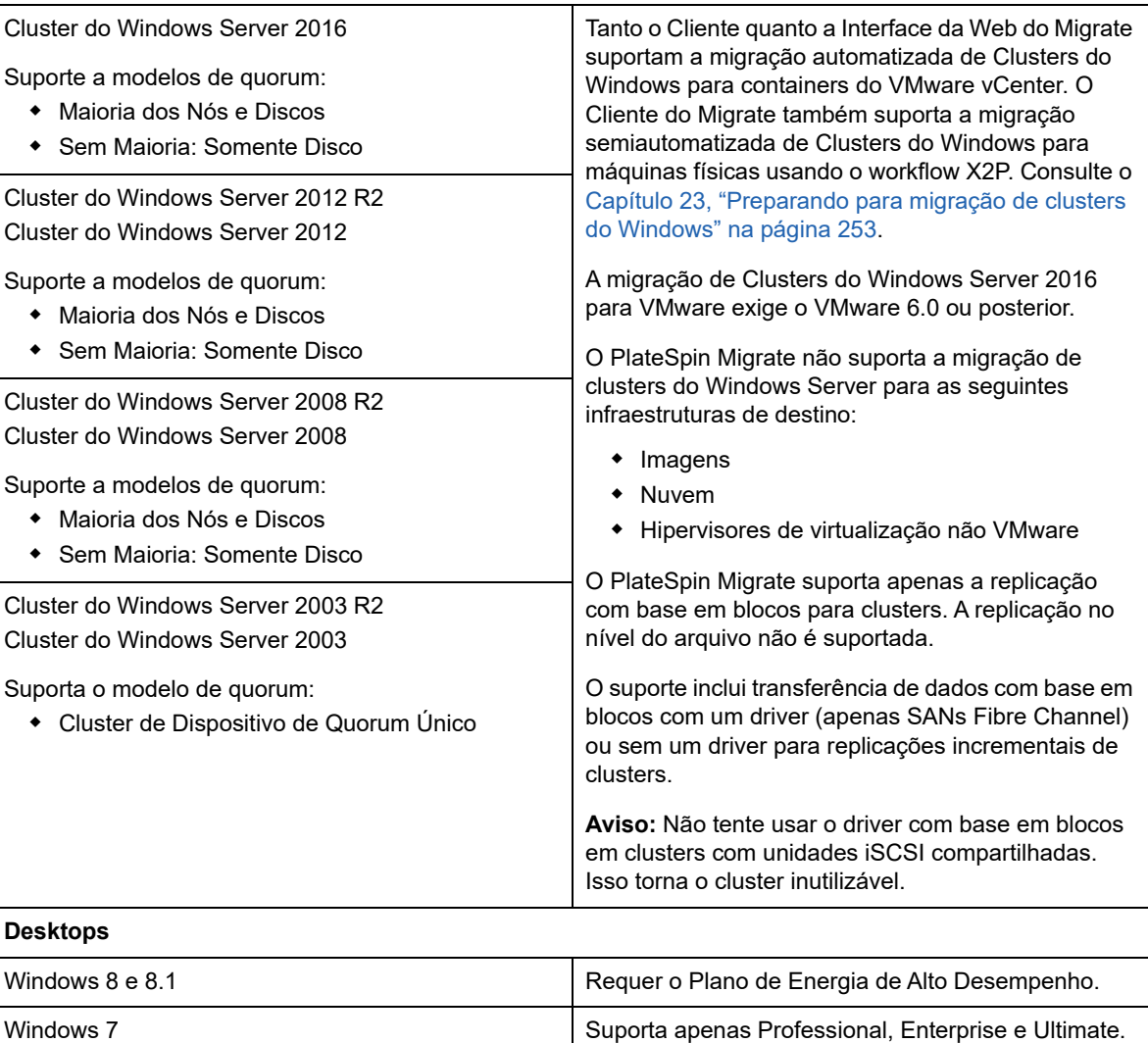

### <span id="page-24-0"></span>**Cargas de trabalho do Linux suportadas para migração para plataformas não de nuvem**

O PlateSpin Migrate suporta as seguintes plataformas Linux para migração para máquinas virtuais em hosts de virtualização ou para máquinas físicas, exceto conforme especificado na [Tabela 2-2.](#page-25-0) Consulte também ["Armazenamento de carga de trabalho suportado" na página 32](#page-31-0) e ["Arquiteturas de](#page-35-0)  [carga de trabalho suportadas" na página 36.](#page-35-0)

<span id="page-25-0"></span>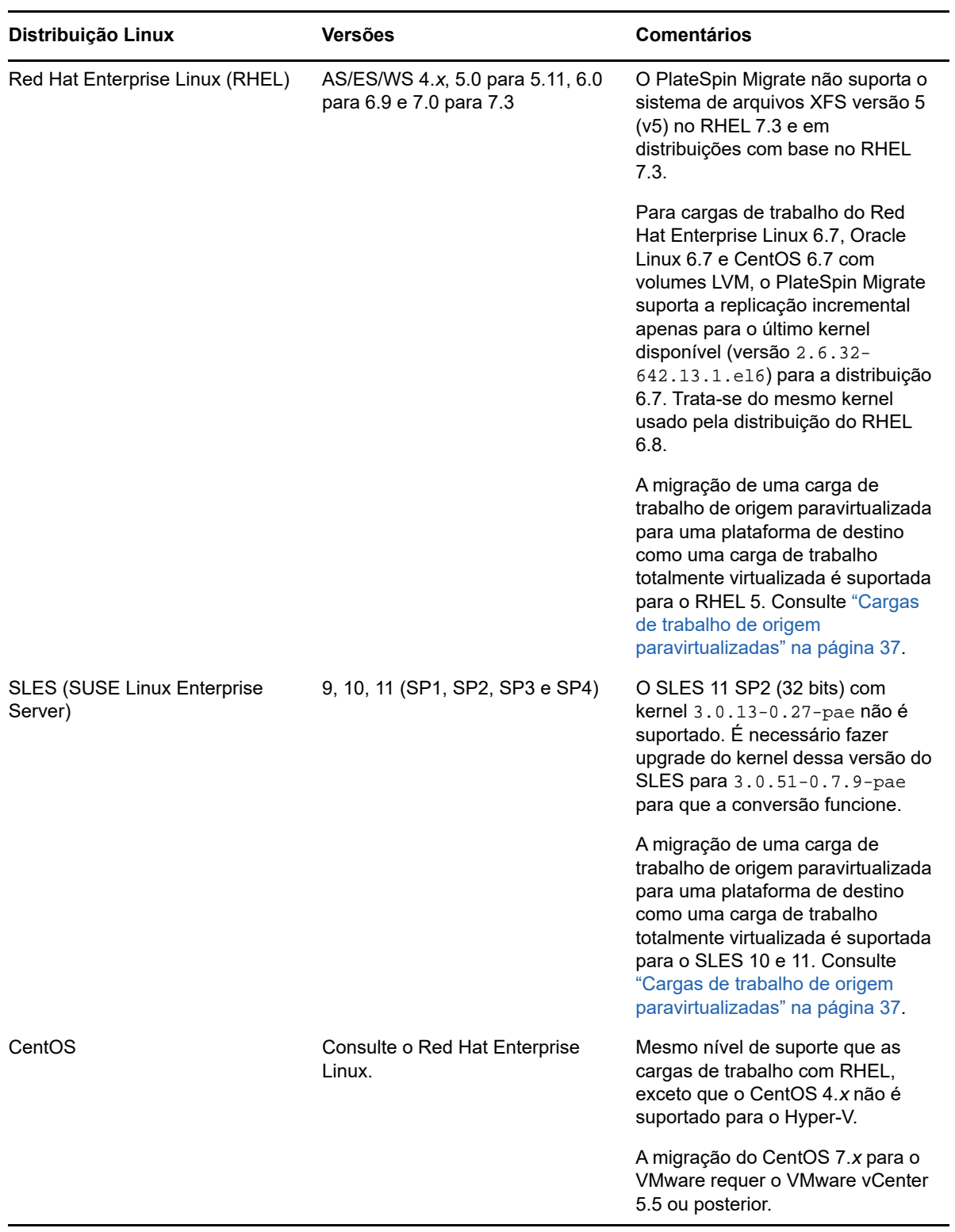

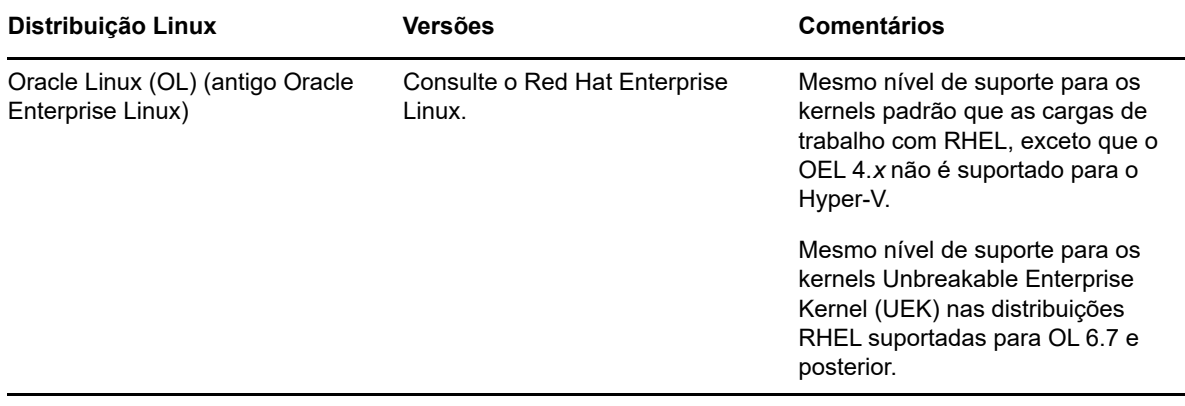

**Observação:** As seguintes diretrizes dizem respeito a migrações do Linux para plataformas de destino não de nuvem:

- A criação de imagens de carga de trabalho não é suportada nas cargas de trabalho do Linux.
- A conversão de sistema Linux baseado em BIOS para UEFI não é suportada.

### <span id="page-26-0"></span>**2.1.2 Cargas de trabalho suportadas para migração para a nuvem**

Para migrar as cargas de trabalho para o Microsoft Azure e o VMware vCloud Director, use a Interface da Web do PlateSpin Migrate. Para migrar as cargas de trabalho para a Amazon Web Services, use o Cliente do PlateSpin Migrate.

Apenas as migrações P2C e V2C são suportadas.

#### **Observação**

- Nem todas as cargas de trabalho são suportadas em todas as plataformas de nuvem de destino. A migração de cargas de trabalho para um container de nuvem está sujeita ao suporte do sistema operacional convidado na plataforma de nuvem de destino pelo fornecedor de nuvem.
- As cargas de trabalho UEFI do Windows e do Linux são migradas como cargas de trabalho BIOS para a plataforma de nuvem de destino.
- Antes de você migrar uma carga de trabalho de origem paravirtualizada do Linux em execução no Citrix XenServer ou no KVM para uma plataforma de destino como um convidado totalmente virtualizado, consulte ["Cargas de trabalho de origem paravirtualizadas" na página 37.](#page-36-0)

Revise as seguintes seções:

- ["Cargas de trabalho suportadas para migração para o Microsoft Azure" na página 28](#page-27-0)
- ["Cargas de trabalho suportadas para migração para o VMware vCloud Director" na página 29](#page-28-0)
- ["Cargas de trabalho suportadas para migração para a Amazon Web Services" na página 31](#page-30-0)

### <span id="page-27-0"></span>**Cargas de trabalho suportadas para migração para o Microsoft Azure**

O PlateSpin Migrate suporta as seguintes plataformas para migração para a Nuvem do Microsoft Azure no ambiente global e no ambiente independente do Azure China. Consulte também ["Armazenamento de carga de trabalho suportado" na página 32](#page-31-0) e ["Arquiteturas de carga de trabalho](#page-35-0)  [suportadas" na página 36](#page-35-0).

Para obter informações sobre como migrar cargas de trabalho para o Microsoft Azure, consulte ["Pré](#page-152-2)[requisitos de migração para o Microsoft Azure" na página 153](#page-152-2) e ["Migração para o Microsoft Azure" na](#page-340-2)  [página 341](#page-340-2).

#### *Tabela 2-3 Azure: Plataformas Windows Suportadas*

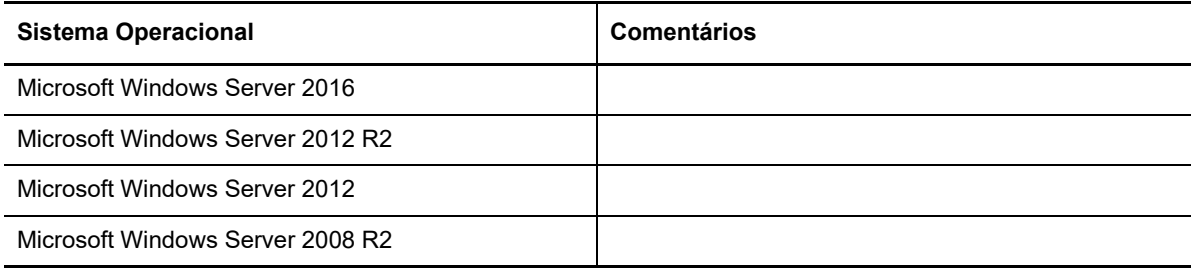

#### *Tabela 2-4 Azure: Plataformas Linux Suportadas*

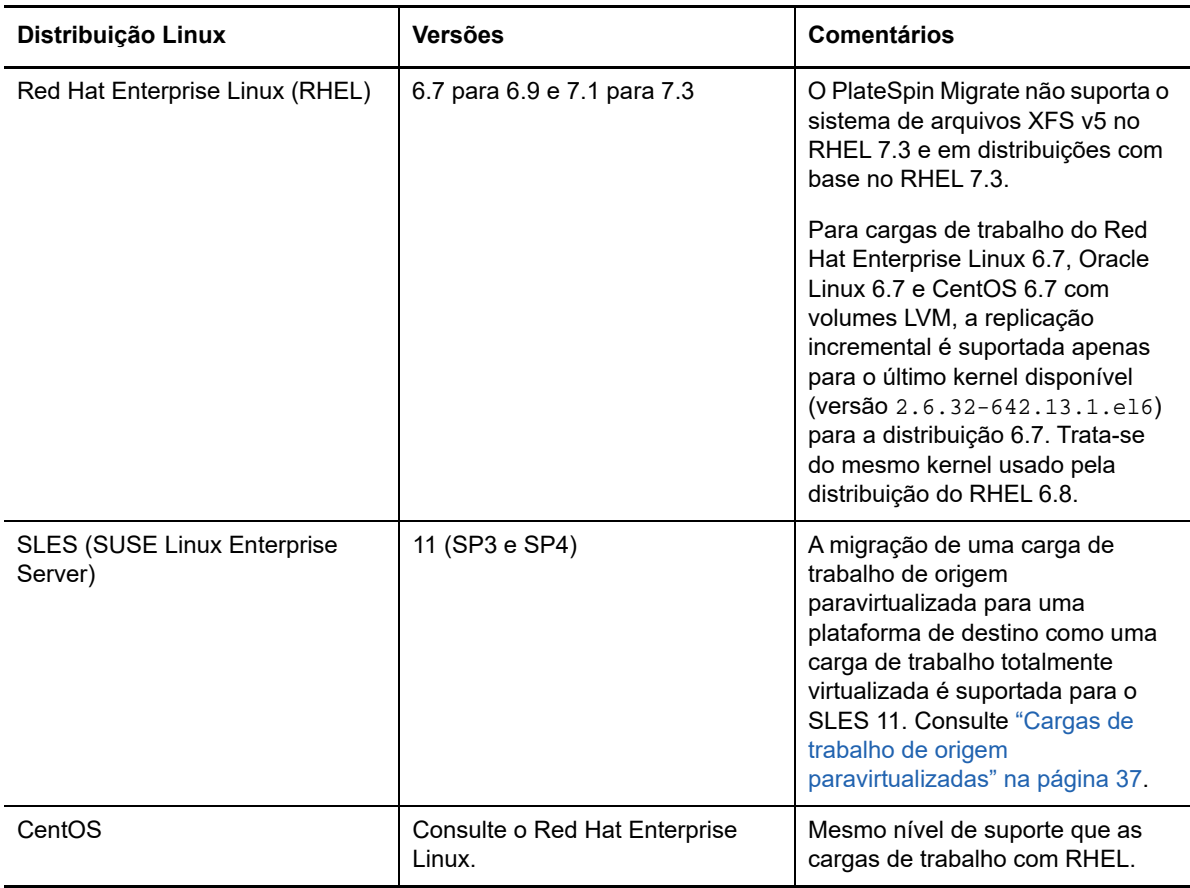

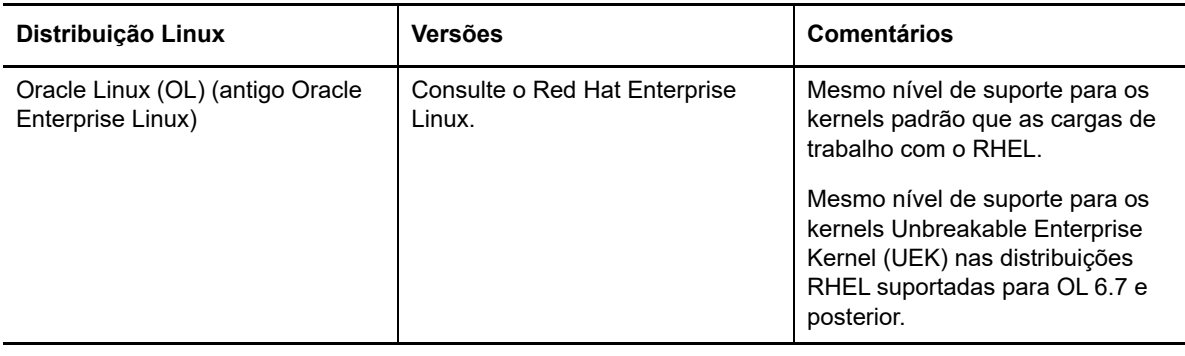

**Observação:** O PlateSpin Migrate não suportará a migração de cargas de trabalho de origem do Linux para o Azure se a partição de boot (/boot) estiver em um disco diferente da partição raiz (/).

### <span id="page-28-0"></span>**Cargas de trabalho suportadas para migração para o VMware vCloud Director**

O PlateSpin Migrate suporta as seguintes plataformas para migração para o VMware vCloud Director. Consulte também a [Seção 2.1.3, "Armazenamento de carga de trabalho suportado" na](#page-31-0)  [página 32](#page-31-0) e a [Seção 2.1.4, "Arquiteturas de carga de trabalho suportadas" na página 36](#page-35-0).

Para obter informações sobre como migrar cargas de trabalho para o VMware Cloud Director, consulte o [Capítulo 10, "Pré-requisitos para migração para o VMware vCloud Director" na página 169](#page-168-2) e o [Capítulo 29, "Migração para o VMware vCloud Director" na página 357](#page-356-2).

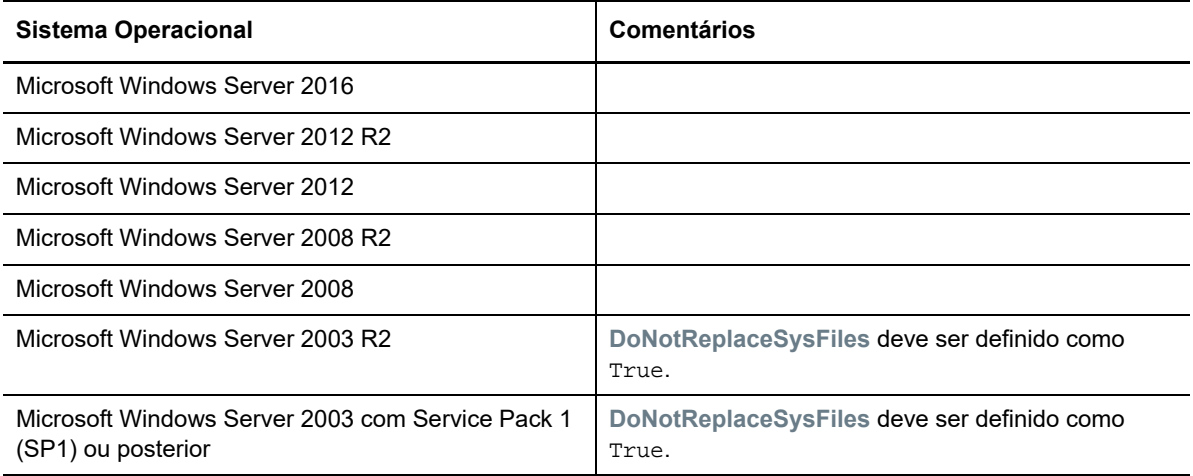

*Tabela 2-5 vCloud: Plataformas Windows Suportadas*

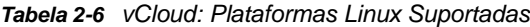

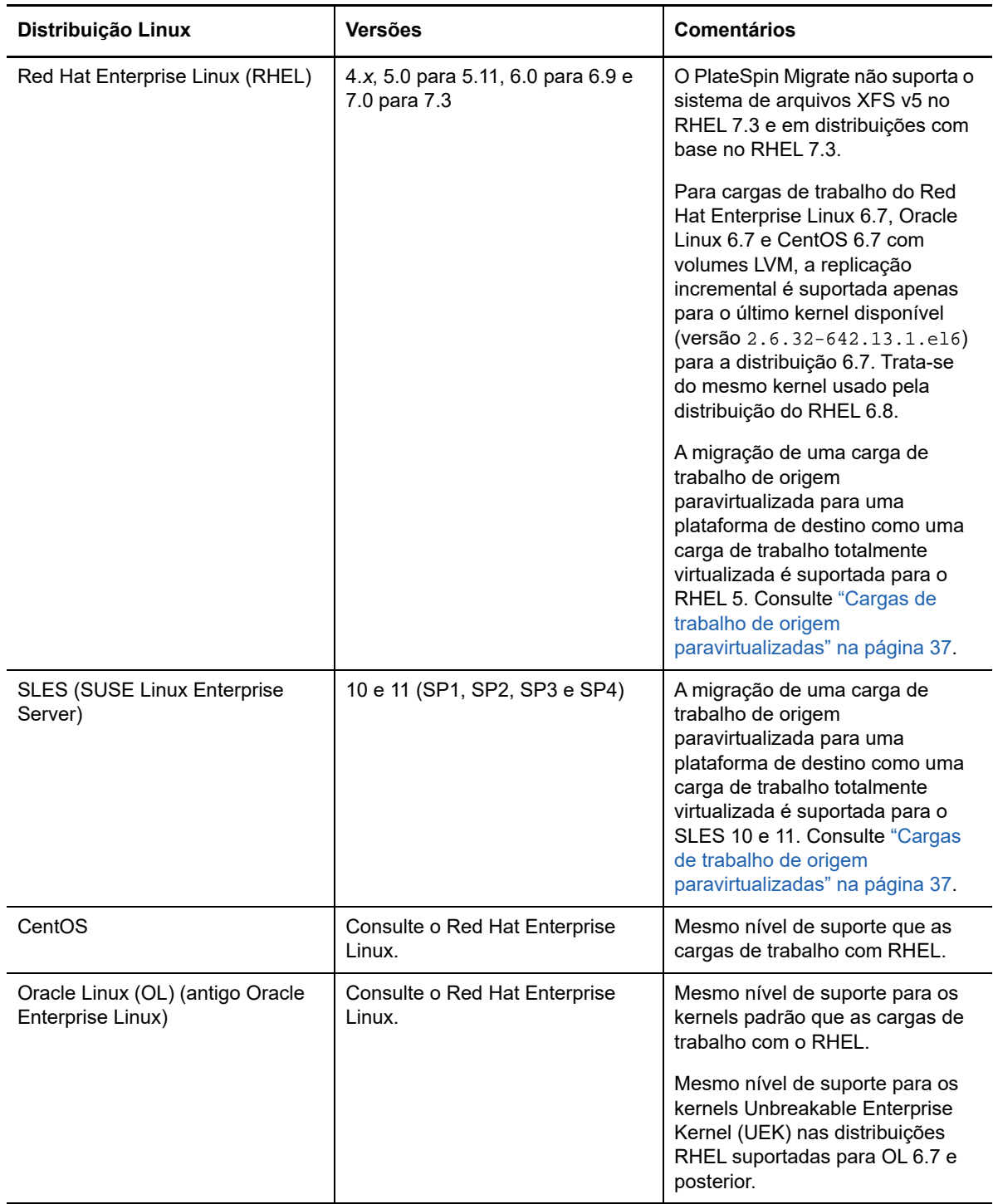

### <span id="page-30-0"></span>**Cargas de trabalho suportadas para migração para a Amazon Web Services**

O PlateSpin Migrate suporta as seguintes plataformas para migração para a Amazon Web Services. Consulte também a [Seção 2.1.3, "Armazenamento de carga de trabalho suportado" na página 32](#page-31-0) e a [Seção 2.1.4, "Arquiteturas de carga de trabalho suportadas" na página 36.](#page-35-0)

Para obter informações sobre como migrar cargas de trabalho para a Amazon Web Services, consulte o [Capítulo 8, "Pré-requisitos de migração para a Amazon Web Services" na página 143](#page-142-2) e o [Capítulo 27, "Migração para Amazon Web Services" na página 337](#page-336-2).

| <b>Sistema Operacional</b>                                             | <b>Comentários</b> |
|------------------------------------------------------------------------|--------------------|
| Microsoft Windows Server 2016                                          |                    |
| Microsoft Windows Server 2012 R2                                       |                    |
| Microsoft Windows Server 2012                                          |                    |
| Microsoft Windows Server 2008 R2                                       |                    |
| Microsoft Windows Server 2008                                          |                    |
| Microsoft Windows Server 2003 R2                                       |                    |
| Microsoft Windows Server 2003 com Service Pack 1<br>(SP1) ou posterior |                    |

*Tabela 2-7 AWS: Plataformas Windows Suportadas*

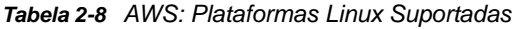

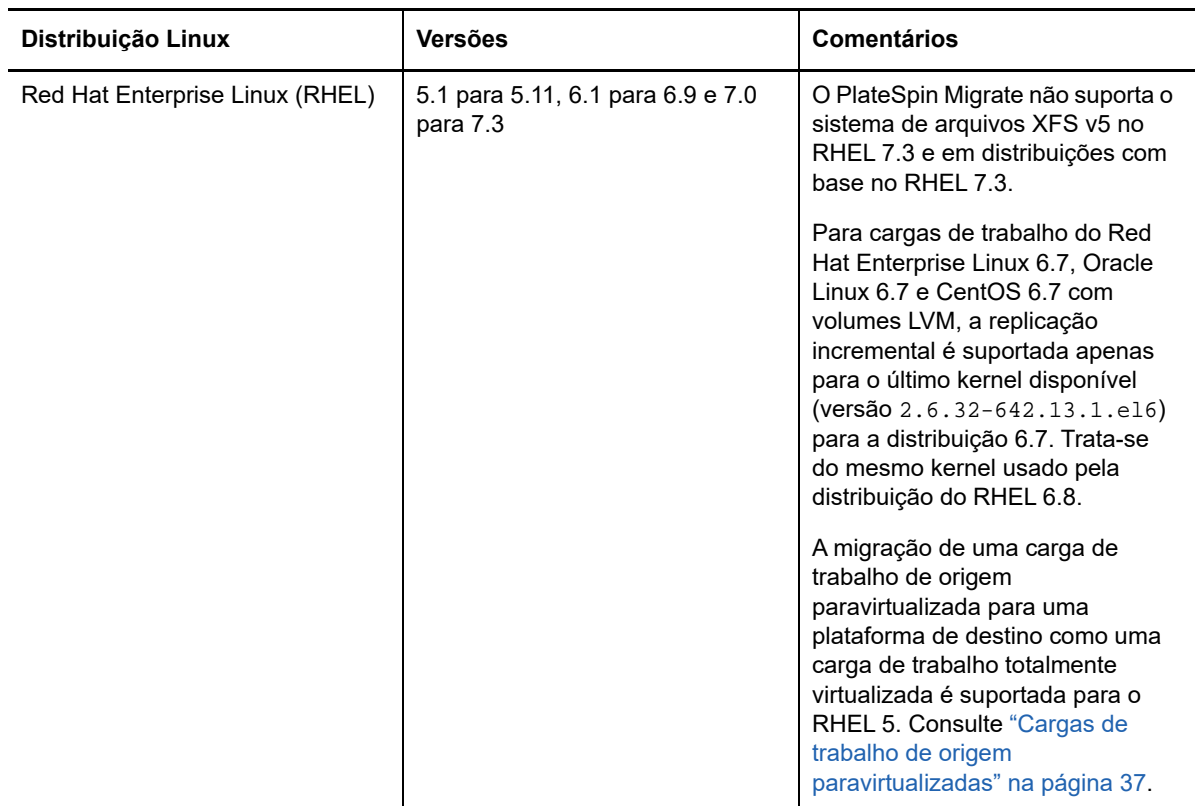

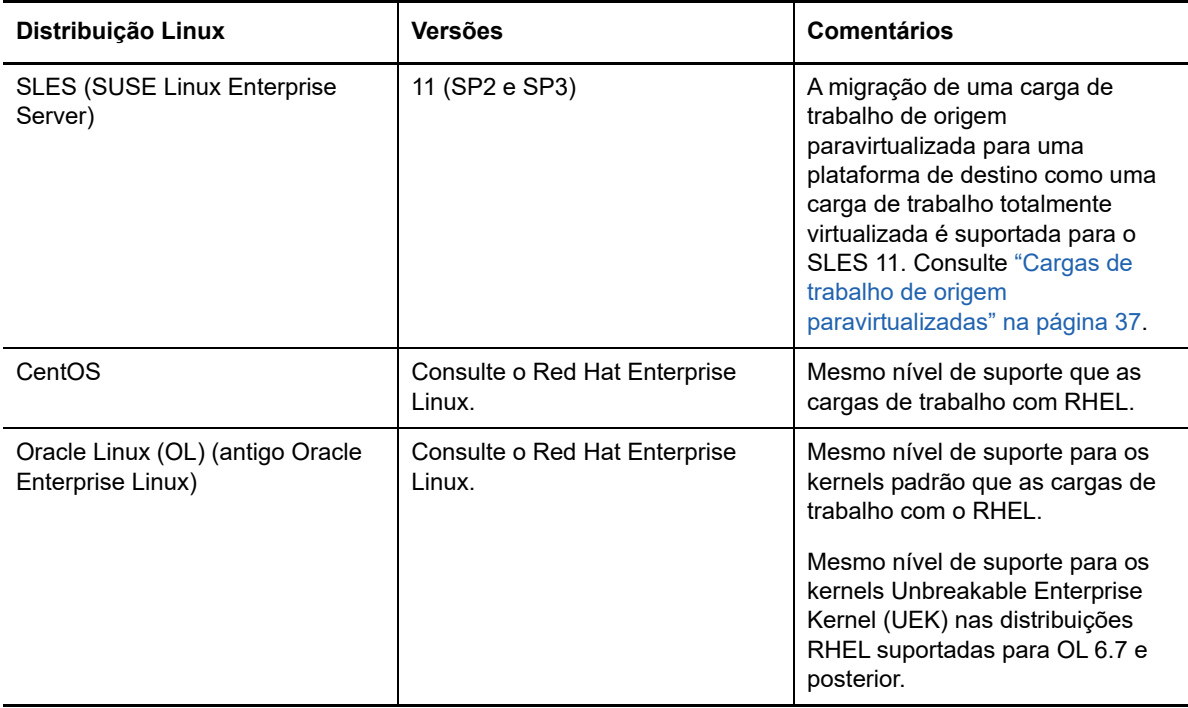

### <span id="page-31-0"></span>**2.1.3 Armazenamento de carga de trabalho suportado**

As seguintes diretrizes de armazenamento de carga de trabalho dizem respeito a todas as migrações:

- ["Esquemas de particionamento" na página 32](#page-31-1)
- ["Sistemas de arquivos do Windows" na página 32](#page-31-2)
- ["Sistemas de arquivos do Linux" na página 33](#page-32-0)
- ["Discos de dados" na página 33](#page-32-1)
- ["Discos, partições e volumes do Linux" na página 33](#page-32-2)
- ["Transferência ativa de dados do Linux" na página 34](#page-33-0)
- ["SANs de FC" na página 34](#page-33-1)
- ["SANs de FCoE" na página 34](#page-33-2)
- ["Multipath I/O" na página 34](#page-33-3)

#### <span id="page-31-1"></span>**Esquemas de particionamento**

O PlateSpin Migrate suporta os esquemas de particionamento MBR (Master Boot Record) e GPT (GUID Partition Table – Tabela de Partição GUID) para cargas de trabalho do Windows e do Linux. As cargas de trabalho e o armazenamento para migração devem ser configurados nos discos particionados com MBR ou GPT. Embora a GPT permita até 128 partições por único disco, o PlateSpin Migrate suporta apenas 57 ou menos partições GPT por disco.

#### <span id="page-31-2"></span>**Sistemas de arquivos do Windows**

O PlateSpin Migrate suporta apenas o sistema de arquivos NTFS em qualquer sistema Windows compatível. Ele não suporta sistemas de arquivos FAT ou ReFS do Windows para migração.

**Observação:** Se os volumes foram criptografados com o recurso de criptografia de disco BitLocker, eles devem ser desbloqueados (decodificados) para a migração.

### <span id="page-32-0"></span>**Sistemas de arquivos do Linux**

O PlateSpin Migrate suporta os sistemas de arquivos EXT2, EXT3, EXT4, REISERFS e XFS.

#### **Observação**

- O PlateSpin Migrate não suporta o sistema de arquivos XFS v5 no RHEL 7.3 e em distribuições com base no RHEL 7.3.
- A migração de volumes criptografados não é suportada. Se os volumes foram criptografados, eles devem ser desbloqueados (decodificados) para a migração.

### <span id="page-32-1"></span>**Discos de dados**

O PlateSpin Migrate suporta vários tipos de discos de dados, incluindo discos básicos, discos dinâmicos de origem do Windows, LVM2, RAID, NAS e SAN.

**Observação:** Os seguintes avisos são relevantes aos discos de armazenamento:

 **Discos Dinâmicos do Windows:** O PlateSpin Migrate não suporta discos dinâmicos do Windows no destino.

Para discos dinâmicos, o armazenamento não segue a estratégia de mapeamento Same as Source (Igual ao Original). Tanto os Volumes Dinâmicos Simples quanto os Volumes Dinâmicos Estendidos residirão na carga de trabalho de destino como discos de Volume Básico Simples. O disco de destino será particionado como GPT se o tamanho total combinado dos discos do membro do volume dinâmico exceder os limites de tamanho da partição MBR. Para obter mais informações, consulte *[Microsoft TechNet: Understanding the 2 TB limit in Windows Storage](https://blogs.technet.microsoft.com/askcore/2010/02/18/understanding-the-2-tb-limit-in-windows-storage/)* (https://blogs.technet.microsoft.com/askcore/2010/02/18/understanding-the-2-tb-limit-inwindows-storage/) (Microsoft TechNet: Compreendendo o limite de 2 TB no Windows Storage).

 **RAID de Software Linux:** O PlateSpin Migrate não suporta cargas de trabalho do Linux com volumes no RAID de software.

### <span id="page-32-2"></span>**Discos, partições e volumes do Linux**

- $\bullet$  O Migrate suporta cargas de trabalho do Linux com /boot no primeiro disco (sda).
- A partição de boot de uma carga de trabalho de origem do Linux deve ter no mínimo 100 MB de espaço livre. Durante o processo de migração, o PlateSpin Migrate usa o espaço livre para criar uma nova imagem initrd com todos os drivers necessários para tornar a máquina pronta para o processo de boot inicial.
- O armazenamento de não volume, como uma partição de troca (swap) associada à carga de trabalho de origem, é recriado na carga de trabalho migrada.
- O layout de grupos de volumes e de volumes lógicos para LVM2 é mantido na estratégia de mapeamento Same as Source (Igual ao Original) para que você possa recriá-lo durante a migração.
- Os volumes de disco bruto LVM são suportados nas configurações Same as Source (Igual ao Original) nas cargas de trabalho do Linux.

### <span id="page-33-0"></span>**Transferência ativa de dados do Linux**

- Para cargas de trabalho do Linux, o Migrate suporta apenas a transferência ativa de dados com base em blocos com um driver blkwatch. Para obter uma lista de drivers blkwatch précompilados, consulte a [Seção D.2.2, "Lista de distribuições" na página 268](#page-267-4).
- Algumas das versões suportadas do Linux exigem a compilação do módulo blkwatch do PlateSpin de acordo com seu kernel específico. Essas cargas de trabalho são chamadas explicitamente.

Os drivers blkwatch pré-compilados estão disponíveis para o kernel padrão e o Unbreakable Enterprise Kernel (UEK), conforme especificado na [Seção D.2.2, "Lista de distribuições" na](#page-267-4)  [página 268](#page-267-4). Para outras distribuições do Oracle no Linux, os drivers pré-compilados estão disponíveis apenas para o Red Hat Compatible Kernel (RHCK) correspondente.

### <span id="page-33-1"></span>**SANs de FC**

O PlateSpin Migrate suporta o protocolo de comunicação SAN de Fibre Channel (FC).

### <span id="page-33-2"></span>**SANs de FCoE**

O Fibre Channel over Ethernet (FCoE) é suportado para migrações P2P e P2V de cargas de trabalho listadas na [Tabela 2-9](#page-33-4). A migração foi testada com dispositivos FCoE da Qlogic.

| Cargas de Trabalho de Origem<br>com FCoE | Versão                                     | <b>Comentários</b>                                  |
|------------------------------------------|--------------------------------------------|-----------------------------------------------------|
| <b>Windows Server</b>                    | 2012 R <sub>2</sub><br>2008 R <sub>2</sub> | Apenas servidores<br>independentes. Nenhum cluster. |
| <b>SUSE Linux Enterprise Server</b>      | 11 SP4                                     |                                                     |

<span id="page-33-4"></span>*Tabela 2-9 Cargas de Trabalho de Origem Suportadas para FCoE*

Os drivers FCoE e a funcionalidade de suporte estão disponíveis na imagem ISO do PlateSpin. Consulte ["Fazendo download de imagens ISO do PlateSpin" na página 283](#page-282-2).

### <span id="page-33-3"></span>**Multipath I/O**

O PlateSpin Migrate suporta a migração de uma carga de trabalho de origem configurada para Multipath I/O (MPIO) em um ambiente SAN de Fibre Channel (FC). A carga de trabalho de destino pode estar no mesmo ou em um ambiente SAN diferente. As cargas de trabalho de origem e de destino devem ter todos os discos SAN.

**Observação:** A carga de trabalho deve ser inicializada de um disco SAN. Cargas de trabalho com discos locais e SAN mistos não são suportadas, exceto se indicação em contrário na [Tabela 2-10](#page-34-0).

A funcionalidade de suporte a MPIO está disponível na imagem ISO do PlateSpin. Consulte ["Fazendo download de imagens ISO do PlateSpin" na página 283](#page-282-2).

Consulte a [Tabela 2-10](#page-34-0) para obter uma lista das plataformas que foram testadas para migrações em ambientes MPIO.

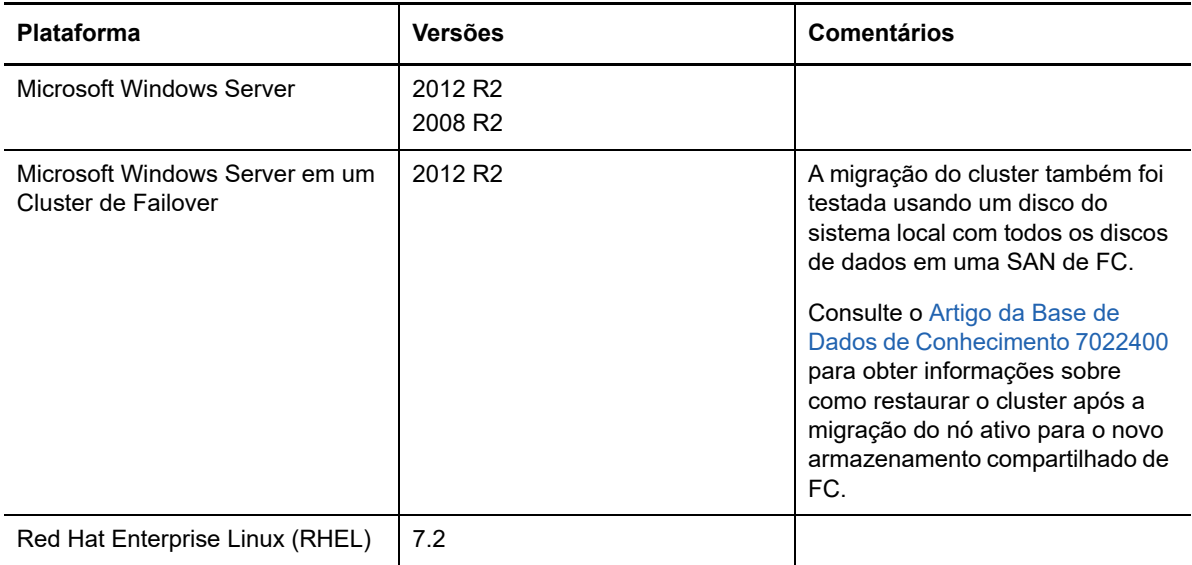

<span id="page-34-0"></span>*Tabela 2-10 Cargas de Trabalho de Origem Suportadas para MPIO*

O MPIO requer a instalação de software adicional de múltiplos caminhos no sistema operacional, na forma de um Recurso do Windows ou de um pacote ou módulo do Linux. Use as ferramentas de gerenciamento do MPIO para habilitar o MPIO e configurar suas políticas para dispositivos SAN com vários caminhos. Consulte a documentação do fornecedor para obter informações sobre como configurar o hardware para fornecer vários caminhos a um dispositivo de armazenamento e como instalar e configurar o MPIO.

Consulte a [Tabela 2-11](#page-34-1) para obter informações sobre os cenários de migração suportados do MPIO e as expectativas de carga de trabalho de destino.

| Carga de Trabalho de<br>Origem                                              | Carga de Trabalho de Destino                                                                                                    |                                                                                                    |  |
|-----------------------------------------------------------------------------|----------------------------------------------------------------------------------------------------|----------------------------------------------------------------------------------------------------|--|
| <b>Software MPIO</b>                                                        | Vários Caminhos de<br>Armazenamento Disponíveis                                                                                                    | Caminho Único de<br>Armazenamento Disponível                                                                                                    |  |
| O software MPIO está<br>instalado. O MPIO está<br>habilitado e configurado. | O software MPIO é automaticamente<br>reconfigurado na carga de trabalho<br>de destino para o ambiente MPIO de<br>destino.<br>Para desabilitar o MPIO, você deve<br>reconfigurá-lo manualmente na carga<br>de trabalho. | O software MPIO continua, e o MPIO<br>é reconfigurado para um caminho<br>único. Você pode manter o software<br>ou removê-lo manualmente,<br>conforme apropriado para sua rede<br>planejada.<br>Se você adicionar o hardware MPIO<br>após a conclusão da migração, será<br>necessário reconfigurar o MPIO<br>manualmente na carga de trabalho. |  |

<span id="page-34-1"></span>*Tabela 2-11 Cenários de Migração do MPIO Suportados*

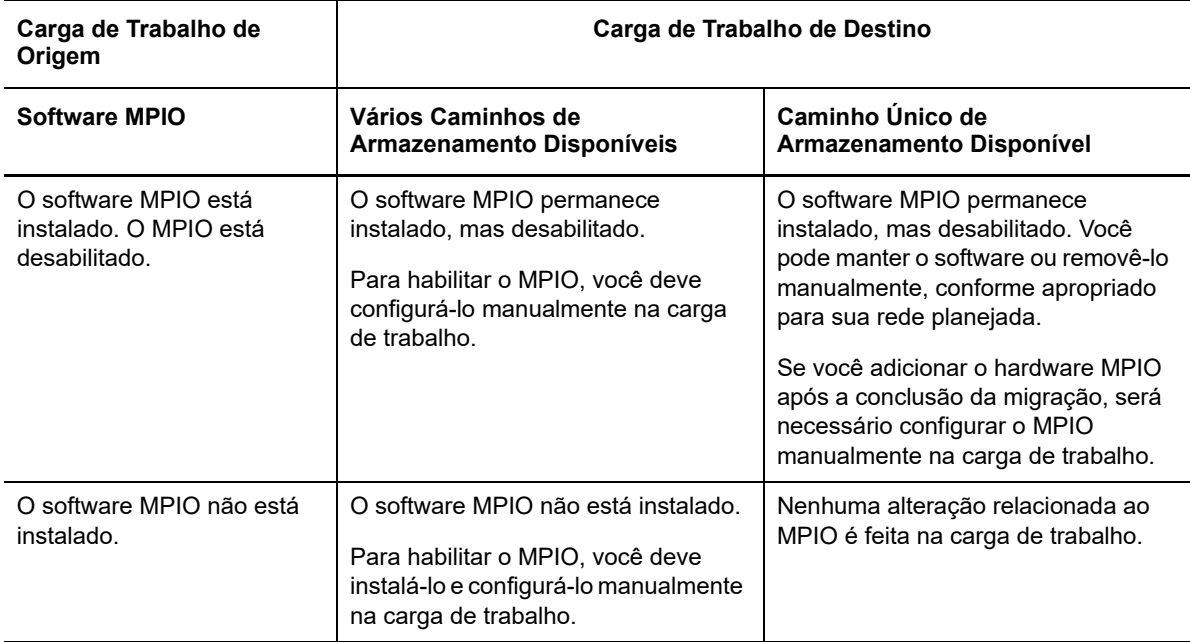

### <span id="page-35-0"></span>**2.1.4 Arquiteturas de carga de trabalho suportadas**

As seguintes diretrizes de arquitetura de carga de trabalho dizem respeito a todas as migrações:

- ["Protocolos" na página 36](#page-35-1)
- ["Processadores" na página 36](#page-35-2)
- ["Núcleos e soquetes para VMs de destino" na página 36](#page-35-3)
- ["CPUs virtuais para VMs de destino" na página 37](#page-36-1)
- ["Firmware UEFI e BIOS" na página 37](#page-36-2)
- ["Cargas de trabalho de origem paravirtualizadas" na página 37](#page-36-0)

### <span id="page-35-1"></span>**Protocolos**

As cargas de trabalho de origem do Linux devem executar um servidor Secure Shell (SSH).

#### <span id="page-35-2"></span>**Processadores**

O PlateSpin Migrate suporta a migração de cargas de trabalho físicas e virtuais baseadas em x86 no seu data center:

- $\textcolor{blue}{\bullet}$  64 bits
- $\textcolor{blue}{\bullet}$  32 bits

#### <span id="page-35-3"></span>**Núcleos e soquetes para VMs de destino**

Para containers de VM que usam o VMware 5.1, 5.5 e 6.0 com Nível 8 mínimo de hardware de VM, o PlateSpin Migrate permite especificar o número de soquetes e de núcleos por soquete para a carga de trabalho de destino. Ele calcula automaticamente o total de núcleos. Este parâmetro é aplicado à configuração inicial de uma carga de trabalho com uma configuração de replicação inicial de **Full Replication**.
**Observação:** O número máximo de núcleos que a carga de trabalho pode usar está sujeito a fatores externos, como sistema operacional convidado, versão de hardware da VM, licenciamento do VMware para host ESXi e máximos de processamento do host ESXi para vSphere (consulte *[ESXi/](https://kb.vmware.com/kb/1003497) [ESX Configuration Maximums \(VMware KB 1003497\)](https://kb.vmware.com/kb/1003497)* (https://kb.vmware.com/kb/1003497)).

Algumas distribuições de OS convidado não cumprem a configuração de núcleos e de núcleos por soquete. Por exemplo, sistemas operacionais convidados que usam o SLES 10 SP4 mantêm as configurações originais de núcleos e soquetes de quando foram instalados, enquanto outras distribuições SLES e RHEL cumprem a configuração.

## **CPUs virtuais para VMs de destino**

Para containers de VM que usam o VMware 4.1, o PlateSpin Migrate permite especificar o número necessário de vCPUs (CPUs virtuais) para atribuir à carga de trabalho de destino. Este parâmetro é aplicado à configuração inicial de uma carga de trabalho com uma configuração de replicação inicial de **Full Replication**. Cada vCPU é apresentada ao OS convidado no container de VM como núcleo e soquete únicos.

## **Firmware UEFI e BIOS**

A migração de cargas de trabalho de origem do Windows e do Linux com base em UEFI é suportada para todas as plataformas de destino. A carga de trabalho de destino é convertida de UEFI em BIOS para as plataformas de nuvem de destino: Amazon Web Services, Microsoft Azure e VMware vCloud Director. Para outras plataformas, a carga de trabalho de destino é configurada como UEFI ou BIOS, de acordo com o suporte do fornecedor da plataforma de destino.

O Migrate transfere as cargas de trabalho da origem para o destino enquanto impõe o firmware suportado aos respectivos sistemas operacionais de origem e destino. Quando qualquer migração entre os sistemas UEFI e BIOS é iniciada, o Migrate analisa a transição e alerta você a respeito da validade.

**Observação:** Se você estiver migrando a carga de trabalho com base em UEFI para um container de destino do vSphere e quiser continuar usando o mesmo modo de boot do firmware, deverá selecionar um container do vSphere 5.0 ou mais recente.

Veja a seguir exemplos do comportamento do Migrate ao fazer a conversão entre os sistemas com base em UEFI e BIOS:

- Quando você migra uma carga de trabalho com base em UEFI para um container do VMware vSphere 4.x ou de Nuvem (que não suporta UEFI), o Migrate muda o firmware da carga de trabalho de UEFI para BIOS.
- Quando você migra uma origem com base em UEFI para um destino com base em BIOS, o Migrate converte os discos de boot do sistema UEFI, que eram GPT, em discos MBR.
- (Para Cargas de Trabalho do Windows) Quando você migra uma carga de trabalho de BIOS para um destino com base em UEFI, o Migrate converte os discos de boot do sistema BIOS, que são MBR, em discos GPT.

## **Cargas de trabalho de origem paravirtualizadas**

A conversão de paravirtualizado em totalmente virtualizado é suportada para as seguintes cargas de trabalho de origem executadas em um host virtual do Citrix XenServer ou do KVM:

Distribuições do Red Hat Enterprise Linux (RHEL) 6.0 e do Linux com base no RHEL 6.0

- Distribuições do Red Hat Enterprise Linux (RHEL) 5.*x* e do Linux com base no RHEL 5.x
- SUSE Linux Enterprise Server 10 e 11

Apenas conversões com base em blocos são suportadas.

Antes de você migrar uma carga de trabalho de origem paravirtualizada do Linux em execução no Citrix XenServer ou no KVM para uma plataforma de destino como um convidado totalmente virtualizado, faça o seguinte:

- Verifique se ambos os kernels paravirtual e padrão estão instalados na carga de trabalho de origem paravirtualizada.
- Compile manualmente os drivers com base em blocos para o kernel do Xen.

## **2.1.5 Plataformas de virtualização de destino suportadas**

O PlateSpin Migrate suporta as seguintes plataformas de virtualização de destino.

- A [Tabela 2-12](#page-38-0) lista as plataformas de destino VMware suportadas para a Interface da Web do PlateSpin Migrate e o Cliente do Migrate. O Cliente do Migrate suporta a migração automatizada ou semiautomatizada usando o workflow X2P. A interface da Web suporta a migração automatizada. Consulte:
	- [Migração automatizada para o VMware usando o cliente do Migrate](#page-369-0)
	- [Migração para VMs no VMware usando o workflow X2P](#page-381-0)
	- [Migração automatizada para o VMware usando a interface da Web do Migrate](#page-384-0)

Consulte também [Pré-requisitos de migração para VMware.](#page-174-0)

**Observação:** Para obter informações sobre como criar disco de VM de destino em containers do VMware usando o RDM (Raw Device Mapping – Mapeamento de Dispositivos Brutos), consulte [Migração para o VMware.](#page-368-0)

 A [Tabela 2-13](#page-39-0) lista as plataformas de virtualização de destino suportadas para o Cliente do PlateSpin Migrate usando o workflow X2P semiautomatizado.

#### **Observação**

- A migração de cargas de trabalho para uma plataforma de virtualização de destino está sujeita ao suporte do sistema operacional convidado no host de destino pelo fornecedor do host.
- Você precisa de uma licença do OS para a carga de trabalho de destino migrada.

<span id="page-38-0"></span>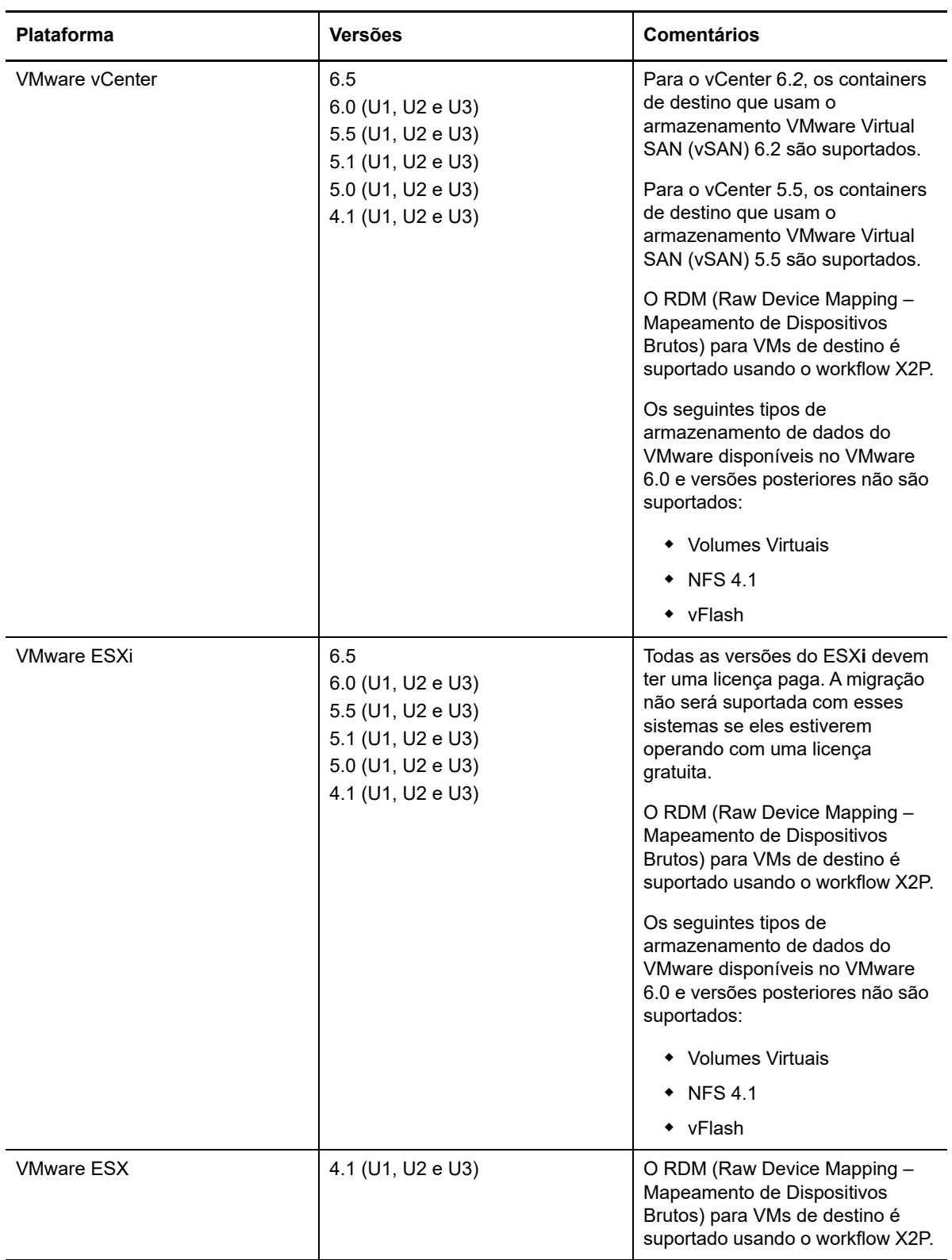

<span id="page-39-0"></span>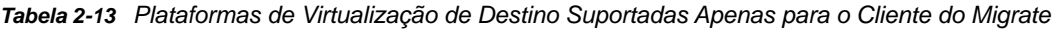

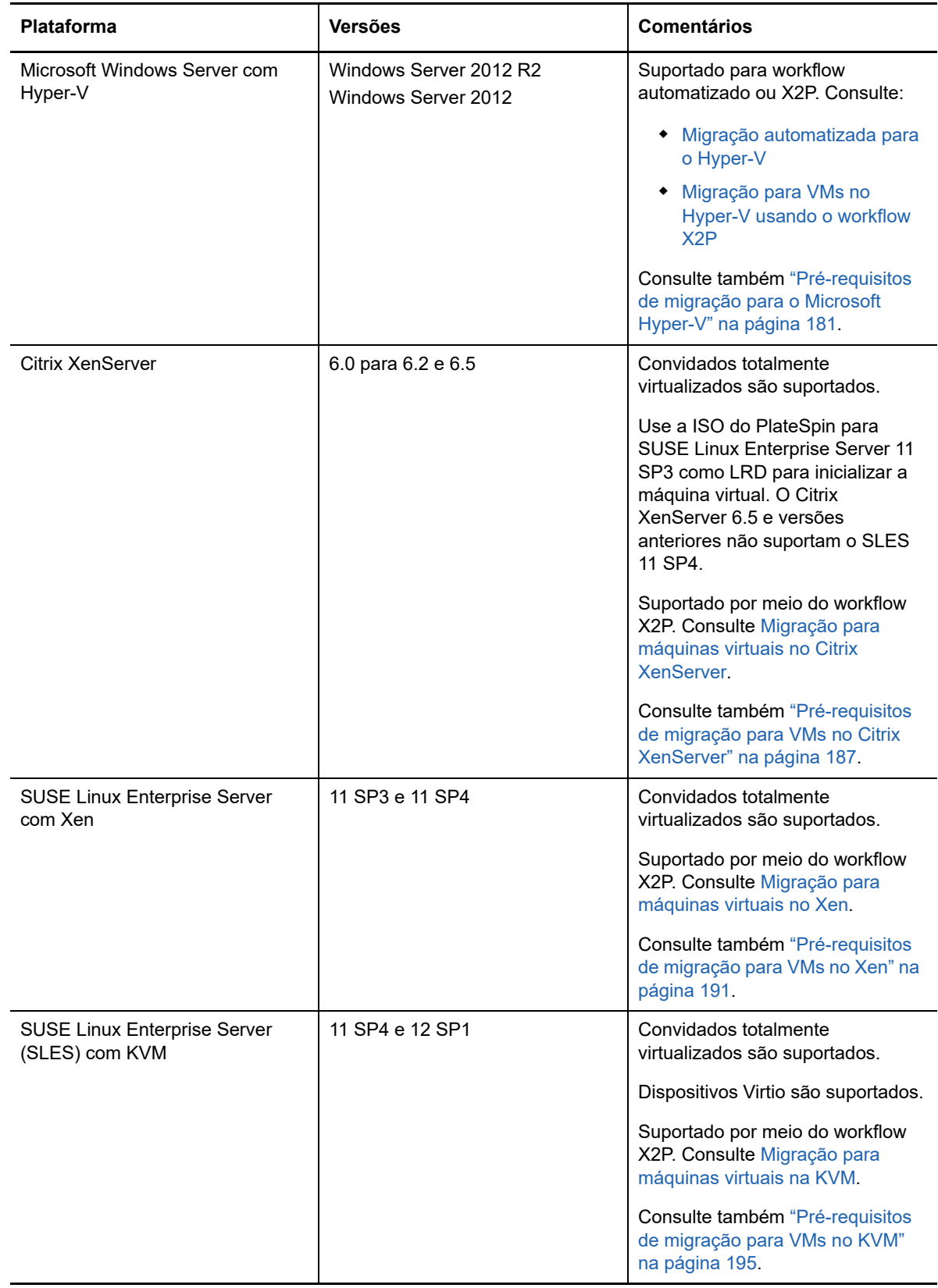

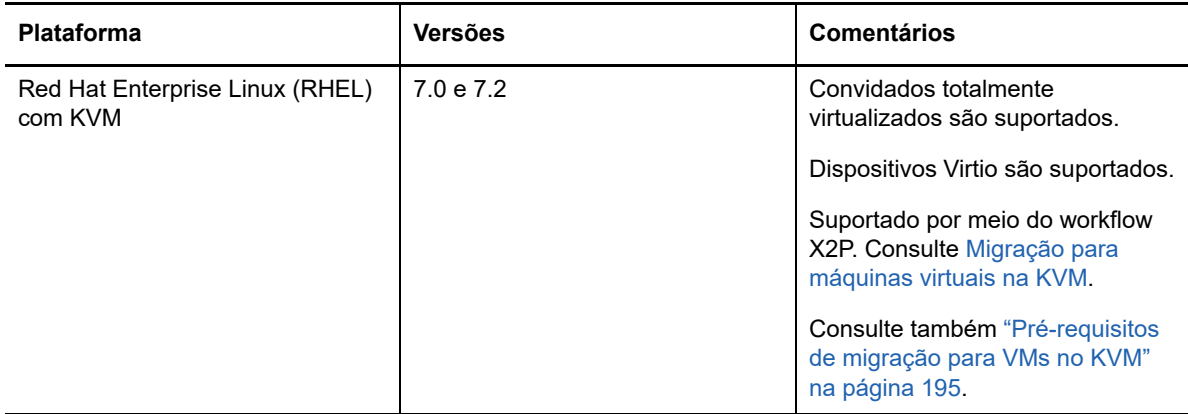

## **2.1.6 Plataformas de nuvem de destino suportadas**

O PlateSpin Migrate suporta a migração de cargas de trabalho para plataformas de nuvem de destino. O Microsoft Azure e o VMware vCloud Director são suportados na Interface da Web do Migrate. A Amazon Web Services é suportada no Cliente do Migrate. Consulte a [Tabela 2-14](#page-40-0) e a [Tabela 2-15](#page-40-1).

<span id="page-40-0"></span>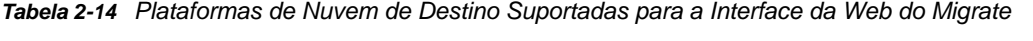

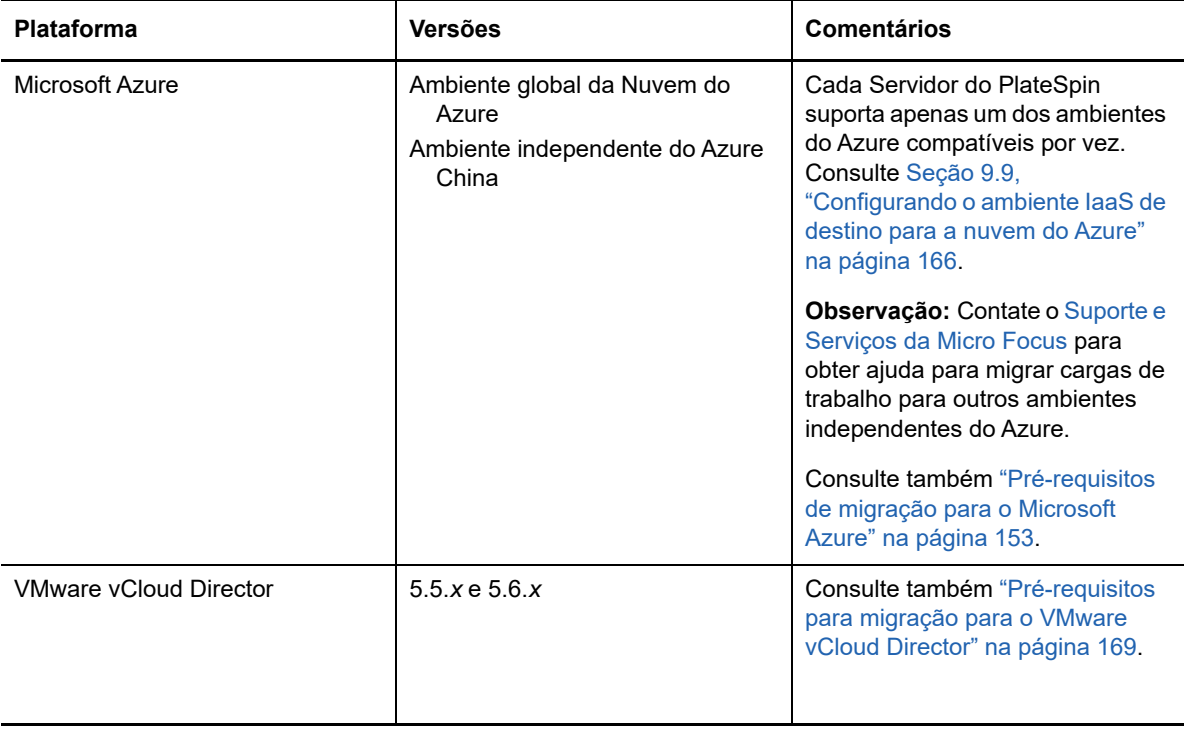

#### <span id="page-40-1"></span>*Tabela 2-15 Plataforma de Nuvem de Destino Suportada para o Cliente do Migrate*

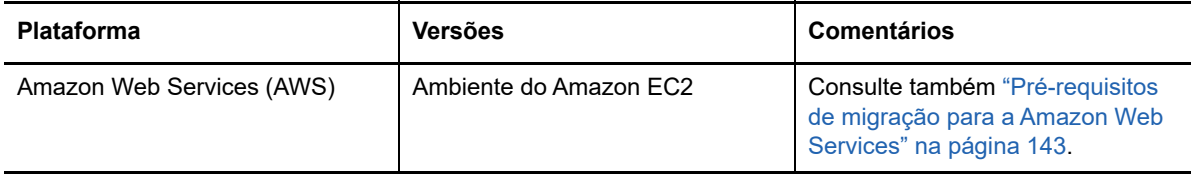

## **2.1.7 Idiomas internacionais suportados**

Além do inglês, o PlateSpin Migrate oferece o NLS (National Language Support – Suporte ao Idioma Nacional) para chinês simplificado (ZH-CN), chinês tradicional (ZH-TW), francês (FR-FR), alemão (DE-DE) e japonês (JA-JP).

A documentação online traduzida está disponível nesses idiomas e também em espanhol (ES-ES) e português do Brasil (PT-BR).

## **2.1.8 Browsers da Web suportados**

A Interface da Web do PlateSpin Migrate e as opções de Configuração do PlateSpin estão disponíveis com base em um browser da Web suportado:

- *Google Chrome* 34.0 e versões posteriores
- *Microsoft Internet Explorer* 11.0 e versões posteriores
- *Mozilla Firefox* 29.0 e versões posteriores

**Observação:** O JavaScript (Scripts Ativos) deve ser habilitado no browser.

Para usar a Interface da Web em um dos idiomas internacionais suportados, consulte ["Definindo](#page-100-0)  [configurações de idioma para versões internacionais" na página 101.](#page-100-0)

# **2.2 Métodos de transferência de dados suportados**

Dependendo da carga de trabalho e do tipo de migração selecionados, o PlateSpin Migrate permite selecionar diferentes métodos de transferência de dados de carga de trabalho da origem para o destino.

Para obter informações sobre como selecionar um método de transferência, consulte ["Conversão](#page-304-0)  [\(método de transferência de dados\)" na página 305.](#page-304-0)

- [Seção 2.2.1, "Transferência \(ativa\) no nível do arquivo" na página 42](#page-41-0)
- [Seção 2.2.2, "Transferência \(ativa\) no nível do bloco" na página](#page-42-0) 43
- [Seção 2.2.3, "Transferência offline com ambiente de boot temporário" na página 44](#page-43-0)

## <span id="page-41-0"></span>**2.2.1 Transferência (ativa) no nível do arquivo**

O método Transferência Ativa com Base no Arquivo, disponível para cargas de trabalho do Windows, copia os dados e replica as mudanças no nível do arquivo.

Para garantir a consistência dos dados, esse método utiliza o VSS (Microsoft Volume Shadow Copy Service – Serviço de Cópias de Sombra de Volume da Microsoft), se disponível. Muitos aplicativos empresariais são integrados ao VSS. Para aqueles que não são, o PlateSpin Migrate oferece o recurso de pausa rápida dos serviços enquanto o instantâneo VSS é capturado, para garantir que os dados desses aplicativos sejam capturados em um estado consistente.

Se o VSS não estiver disponível (por exemplo, em cargas de trabalho com Windows Server 2003 sem service packs), o PlateSpin Migrate monitora os volumes de origem para verificar se há mudanças durante a transferência de dados. Quando a transferência inicial é concluída, o Migrate envia novamente todos os arquivos que foram modificados. Se a taxa de mudanças no sistema de arquivos for regularmente alta, a transferência de dados será interrompida, e um aviso de andamento do job será exibido.

Você pode configurar o job de migração para parar os serviços de alta transação, como o Microsoft SQL Server ou o Microsoft Exchange Server, durante a transferência (consulte ["Parar serviços ou](#page-308-0)  [daemons antes da replicação ou substituição" na página 309](#page-308-0)). Esse procedimento tem dois benefícios:

- Ele garante que os bancos de dados desses aplicativos sejam transferidos em um estado mais consistente.
- Ele reduz a taxa de mudanças no sistema de arquivos para que o PlateSpin Migrate possa acompanhá-las e concluir a transferência.

Esse método pode ser apropriado para sistemas moderadamente ativos e dispõe do recurso para redimensionar os volumes na carga de trabalho de destino.

## <span id="page-42-0"></span>**2.2.2 Transferência (ativa) no nível do bloco**

O método Transferência Ativa com Base em Blocos, disponível para cargas de trabalho tanto do Windows quanto do Linux, permite que o PlateSpin Migrate transfira os dados no nível do bloco, fornecendo uma cópia exata da carga de trabalho de origem.

Para cargas de trabalho do Windows, o PlateSpin Migrate utiliza o VSS (Microsoft Volume Snapshot Service – Serviço de Instantâneo de Volume da Microsoft) (Windows 2003 SP1 e posterior) com aplicativos e serviços que suportam o VSS.

Para cargas de trabalho do Linux, o Migrate suporta apenas a transferência de dados com base em blocos com um driver blkwatch. A distribuição do Migrate inclui drivers blkwatch pré-compilados para cargas de trabalho que executam os kernels padrão que não são de depuração de distribuições suportadas do Linux. Consulte [Seção D.2, "Drivers blkwatch pré-compilados para distribuições](#page-267-0)  [Linux" na página 268](#page-267-0).

Se as cargas de trabalho tiverem um kernel não padrão, personalizado ou mais novo, você poderá criar um driver blkwatch personalizado para o kernel específico. Consulte o [Artigo da Base de Dados](https://www.netiq.com/support/kb/doc.php?id=7005873)  [de Conhecimento 7005873](https://www.netiq.com/support/kb/doc.php?id=7005873) *[How to Build a Custom Block-Based Linux Kernel Driver](https://www.netiq.com/support/kb/doc.php?id=7005873)* (https:// www.netiq.com/support/kb/doc.php?id=7005873) (Como criar um driver de kernel do Linux personalizado com base em blocos).

**Observação:** A implantação ou remoção do driver blkwatch é transparente, não tem nenhum impacto na continuidade e não requer intervenção nem reinicialização.

O driver blkwatch utiliza os instantâneos LVM, se disponíveis. Copiar dados do instantâneo ajuda a evitar possíveis conflitos de arquivo aberto. Consulte o [Artigo da Base de Dados de Conhecimento](https://www.netiq.com/support/kb/doc.php?id=7005872)  [7005872](https://www.netiq.com/support/kb/doc.php?id=7005872) *[Using LVM Snapshots for Migrating and Protecting Linux Workloads](https://www.netiq.com/support/kb/doc.php?id=7005872)* (https:// www.netiq.com/support/kb/doc.php?id=7005872) (Usando instantâneos LVM para migrar e proteger cargas de trabalho do Linux). Se os instantâneos LVM não estiverem disponíveis, o Migrate bloqueará e liberará um bloco de cada vez para transferência de dados.

Transferência Ativa com Base em Blocos é o método preferencial de transferência de dados para cargas de trabalho tanto do Windows quanto do Linux.

## <span id="page-43-0"></span>**2.2.3 Transferência offline com ambiente de boot temporário**

Esse método permite que o PlateSpin Migrate inicialize a máquina de origem em um ambiente de pré-execução temporário e transfira os dados enquanto a origem está offline. Esse método não é aplicável com a Interface da Web do PlateSpin Migrate.

**Observação:** O método Transferência Offline permite migrar cargas de trabalho do Windows Server 2003 SP0:

Antes de usar o método Transferência Offline para migrar uma carga de trabalho do Windows Server 2003, faça o seguinte:

- 1. Edite o arquivo boot.ini na carga de trabalho para definir o parâmetro /noexecute como alwaysoff.
- 2. Reinicie a carga de trabalho.

O ambiente de pré-execução de base do método Transferência offline usa um Linux RAMDisk (LRD), que contém um conjunto mínimo de arquivos de sistema, drivers e executáveis, suficiente para o boot inicial e temporário. Para garantir que o sistema operacional de origem seja carregado e funcione apropriadamente no ambiente de pré-execução temporário, o PlateSpin Migrate modifica temporariamente os arquivos de boot e os restaura ao seu estado original após o carregamento bem-sucedido do ambiente de pré-execução.

O RAMDisk também é usado para inicializar temporariamente as máquinas físicas de destino nas migrações X2P e para inicializar as VMs de destino nas migrações semiautomatizadas. Consulte ["Registrando e descobrindo detalhes para VMs de destino em hosts virtuais com a ISO do PlateSpin"](#page-215-0)  [na página 216](#page-215-0) e ["Registrando e descobrindo detalhes para máquinas físicas de destino com a ISO](#page-218-0)  [do PlateSpin" na página 219](#page-218-0).

# **2.3 Segurança e privacidade**

O PlateSpin Migrate fornece vários recursos para ajudar você a proteger seus dados e reforçar a segurança.

- <span id="page-43-2"></span>[Seção 2.3.1, "Segurança dos dados da carga de trabalho na transmissão" na página 44](#page-43-1)
- [Seção 2.3.2, "Segurança das comunicações entre cliente e servidor" na página 45](#page-44-0)
- [Seção 2.3.3, "Segurança de credenciais" na página 45](#page-44-1)
- [Seção 2.3.4, "Autorização e autenticação de usuário" na página 45](#page-44-2)

## <span id="page-43-1"></span>**2.3.1 Segurança dos dados da carga de trabalho na transmissão**

Para tornar a transferência dos dados da carga de trabalho mais segura, você pode configurar os jobs de migração para criptografar os dados em trânsito ao destino. Quando a criptografia é habilitada, a transferência de dados pela rede da origem para o destino é criptografada por meio do AES (Advanced Encryption Standard – Padrão de Criptografia Avançada) de 128 bits. Para obter informações sobre como habilitar a criptografia durante a transferência de dados para um job de migração, consulte a [Seção 26.11, "Conversão \(método de transferência de dados\)" na página 305](#page-304-0).

Você pode configurar o Servidor do PlateSpin para usar um algoritmo de criptografia de dados compatível com o FIPS (Federal Information Processing Standards, Publicação 140-2). Se a conformidade com o FIPS for necessária, ela deverá ser configurada no sistema antes da instalação do Servidor do PlateSpin. Consulte "Habilitando suporte para algoritmos de criptografia de dados compatíveis com FIPS (opcional)" no *Guia de Instalação*.

Se o FIPS for habilitado em uma carga de trabalho de origem, verifique se o parâmetro EnforceFIPSCompliance está habilitado no Servidor do PlateSpin Migrate antes de descobrir a carga de trabalho de origem. Consulte a [Seção 5.3, "Impondo a conformidade com FIPS para cargas](#page-101-0)  [de trabalho de origem habilitadas para FIPS" na página 102.](#page-101-0)

## <span id="page-44-0"></span>**2.3.2 Segurança das comunicações entre cliente e servidor**

A transmissão de dados entre o Servidor do PlateSpin e o Cliente do PlateSpin Migrate pode ser configurada para usar HTTP (padrão) ou HTTPS (Secure Hypertext Transfer Protocol). Para proteger a transmissão de dados entre o cliente e o servidor, habilite SSL no host de Servidor do PlateSpin e use HTTPS ao especificar o URL do servidor. Consulte ["Conectando-se a um servidor do PlateSpin](#page-58-0)  [Migrate" na página 59](#page-58-0).

## <span id="page-44-1"></span>**2.3.3 Segurança de credenciais**

As credenciais que você usa para acessar origens e destinos nos jobs de migração de carga de trabalho são:

- Armazenadas em cache, criptografadas e arquivadas com segurança pelo Cliente do PlateSpin Migrate, usando as APIs do sistema operacional.
- Armazenadas no banco de dados do PlateSpin Migrate e, portanto, cobertas pelas mesmas medidas de segurança que você usa nos hosts de Servidor do PlateSpin.
- Incluídas no diagnósticos, que podem ser acessados por usuários autorizados. Você deve garantir que os projetos de migração de carga de trabalho sejam acessados por equipe autorizada.

## <span id="page-44-2"></span>**2.3.4 Autorização e autenticação de usuário**

O PlateSpin Migrate fornece um mecanismo de autorização e autenticação de usuário baseado em função. Consulte [Seção 4.1, "Configurando autorização e autenticação de usuário" na página 83](#page-82-0).

**Observação:** Se você instalou um Servidor do PlateSpin Migrate traduzido em um idioma e um Cliente do PlateSpin Migrate traduzido em outro idioma, não utilize credenciais de autorização que incluam quaisquer caracteres específicos do idioma. O uso desses caracteres nas credenciais de login provoca problemas de comunicação entre o cliente e o servidor: as credenciais são rejeitadas como inválidas.

# **2.4 Desempenho**

- <span id="page-44-3"></span>[Seção 2.4.1, "Sobre as características de desempenho do produto" na página 46](#page-45-0)
- [Seção 2.4.2, "Compactação de dados" na página 46](#page-45-1)
- [Seção 2.4.3, "Throttling de largura de banda" na página 47](#page-46-0)
- [Seção 2.4.4, "Janela de blecaute" na página 47](#page-46-1)
- [Seção 2.4.5, "Escalabilidade" na página 47](#page-46-2)

## <span id="page-45-0"></span>**2.4.1 Sobre as características de desempenho do produto**

As características de desempenho do produto PlateSpin Migrate dependem de diversos fatores, incluindo:

- Perfis de hardware e software de sua origem e destino
- Perfis de hardware e software de seu host de Servidor do PlateSpin
- As especificações de largura de banda de rede, configuração e condições
- O número de volumes das cargas de trabalho de origem e o respectivo tamanho
- Densidade do arquivo (número de arquivos por unidade de capacidade) nos volumes das cargas de trabalho de origem
- Níveis de E/S de origem (índice de ocupação das cargas de trabalho)
- O número de migrações simultâneas e o número e tipo de destinos
- Se a criptografia de dados está habilitada ou desabilitada
- Se a compactação de dados está habilitada ou desabilitada

Para planejar migrações de carga de trabalho em grande escala, você deve executar uma migração de teste de uma carga de trabalho média e usar o resultado como benchmark, ajustando as métricas regularmente no decorrer do projeto. Além do processo de transferência de dados, considere as outras fases pelas quais um job de migração passa, conforme aplicável ao seu projeto:

- Preparação e configuração de rede
- Descoberta da carga de trabalho de origem e da máquina de destino
- Configuração do destino

## <span id="page-45-1"></span>**2.4.2 Compactação de dados**

Se necessário, o PlateSpin Migrate pode compactar os dados da carga de trabalho antes de transferi-los pela rede. Isso permite reduzir a quantidade total de dados transferidos durante um job de migração de carga de trabalho.

As taxas de compactação dependem do tipo dos arquivos nos volumes de uma carga de trabalho de origem e podem variar de aproximadamente 0,9 (100 MB de dados compactados como 90 MB) para cerca de 0,5 (100 MB compactados para 50 MB).

**Observação:** A compactação de dados utiliza a capacidade do processador da carga de trabalho de origem.

A compactação de dados pode ser configurada por job de migração. Você também pode usar o Cliente do PlateSpin Migrate para especificar um valor de compactação padrão que será aplicado globalmente. Consulte [Seção 6.2, "Configurando padrões de valores de job" na página 120](#page-119-0).

Para definir o nível de compactação de dados para o job de migração usando a Interface da Web do PlateSpin Migrate, consulte a configuração de Nível de Compactação na [Seção 26.1.1, "Workflows](#page-295-0)  [de configuração usando o cliente do Migrate" na página 296](#page-295-0).

## <span id="page-46-0"></span>**2.4.3 Throttling de largura de banda**

O PlateSpin Migrate permite controlar a quantidade de largura de banda disponível consumida por meio da comunicação direta da origem com o destino ao longo de uma migração de carga de trabalho. Você pode especificar uma taxa de throughput para cada job de migração. Você pode especificar se deseja obstruir sempre ou em dias específicos da semana e determinados horários do dia. Esse recurso é um meio de impedir que o tráfego de migração congestione sua rede de produção e reduz a carga total do Servidor do PlateSpin.

Throttling de largura de banda é um parâmetro de propriedades de configuração de um job de migração de carga de trabalho. Para aplicar o throttling de largura de banda ao job de migração, consulte ["Throttling de largura de banda durante a transferência de dados" na página 304](#page-303-0).

## <span id="page-46-1"></span>**2.4.4 Janela de blecaute**

A Interface da Web do PlateSpin Migrate permite especificar uma janela de blecaute para replicação. A janela de blecaute suspende o início das replicações programadas durante um período e padrão especificados. Ela ajuda a reservar largura de banda de rede para usuários ou comunicações de extrema importância durante períodos de pico de tráfego. Você também pode usá-la para evitar conflitos com outras atividades de backup ou de instantâneo de dados.

## <span id="page-46-2"></span>**2.4.5 Escalabilidade**

Você pode configurar várias migrações de carga de trabalho e executá-las simultaneamente. O teste de escalabilidade realizado com hosts VMware ESX sugere as seguintes recomendações de benchmark:

- Várias migrações para um único servidor VM: no máximo 10
- Várias migrações em vários servidores VM (ESX): no máximo 40

Em um Cluster do VMware, equilibre as migrações entre vários hosts no cluster para um melhor desempenho.

É recomendável manter não mais do que 100 a 200 cargas de trabalho por vez no inventário. À medida que você concluir as migrações de carga de trabalho, poderá removê-las e adicionar outras.

Para um Servidor do Migrate com 8 GB de RAM e 4 CPUs, é possível usar o Cliente ou a Interface da Web do Migrate para descobrir aproximadamente 200 cargas de trabalho no inventário. Use as datas de início programadas para controlar quando as migrações são iniciadas e quantos jobs de migração são programados para execução simultânea.

A CLI de Descoberta em Massa permite descobrir cargas de trabalho de um arquivo CSV. Os jobs de migração relacionados são iniciados de acordo com as programações definidas para eles.

O desempenho das migrações simultâneas depende dos recursos no Servidor do PlateSpin Migrate, do ambiente de destino e da largura de banda disponível. É recomendável começar com uma carga baixa e, em seguida, aumentá-la e observar como as migrações são executadas em seu ambiente.

# **2.5 Servidor do banco de dados**

O PlateSpin Migrate inclui o Microsoft SQL Server Express Edition. Os recursos do SQL Server Express são suficientes para as características de escalabilidade descritas na [Seção 2.4.5,](#page-46-2)  ["Escalabilidade" na página 47.](#page-46-2)

**Observação:** O Microsoft SQL Server Express tem um limite de tamanho de banco de dados de 10 GB e pode usar apenas um núcleo de CPU por vez e 1 GB de memória. Para obter mais informações sobre os requisitos e as limitações do SQL Server Express, consulte a [documentação](https://www.microsoft.com/en-us/download/details.aspx?id=42299)  [do Microsoft SQL Server 2014 Express](https://www.microsoft.com/en-us/download/details.aspx?id=42299) (https://www.microsoft.com/en-us/download/ details.aspx?id=42299).

Para migrações em grande escala nas quais você deseja preservar os relatórios de migração por um período maior, é recomendável usar a versão empresarial ou manter o arquivamento de dados para liberar espaço aos novos dados de relatórios.

É recomendável configurar o Servidor do PlateSpin para usar uma instância de banco de dados em seu servidor de banco de dados Microsoft SQL Server Standard Edition ou Enterprise Edition existente nos seguintes ambientes:

- Implantações de vários Servidores do PlateSpin que usam o mesmo servidor de banco de dados Microsoft SQL Server remoto para as instâncias de banco de dados
- Implantações em que é importante manter todo o histórico de dados dos relatórios

Embora vários Servidores do PlateSpin Migrate possam usar o mesmo servidor de banco de dados remoto, cada Servidor do Migrate requer uma instância de banco de dados separada.

## **2.6 Requisitos de acesso e comunicação em toda a rede de migração**

Verifique se o seu ambiente de rede atende aos seguintes requisitos de acesso, descoberta e migração.

- [Seção 2.6.1, "Requisitos para descoberta" na página 48](#page-47-0)
- [Seção 2.6.2, "Requisitos para migração" na página 50](#page-49-0)
- [Seção 2.6.3, "Requisitos para mensagens de eventos" na página 52](#page-51-0)
- [Seção 2.6.4, "Migrações entre redes públicas e particulares por NAT" na página 52](#page-51-1)

## <span id="page-47-0"></span>**2.6.1 Requisitos para descoberta**

A tabela a seguir lista os requisitos de software, rede e firewall que os sistemas em seu ambiente devem atender para o processo de descoberta e inventário. Para obter informações sobre procedimentos de descoberta, consulte a [Parte IV, "Descobrindo e preparando cargas de trabalho e](#page-206-0)  [destinos" na página 207.](#page-206-0)

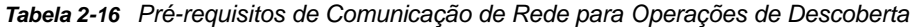

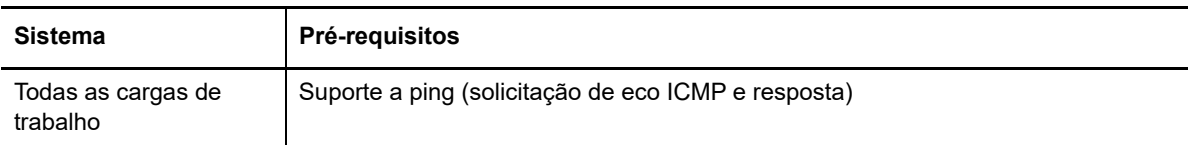

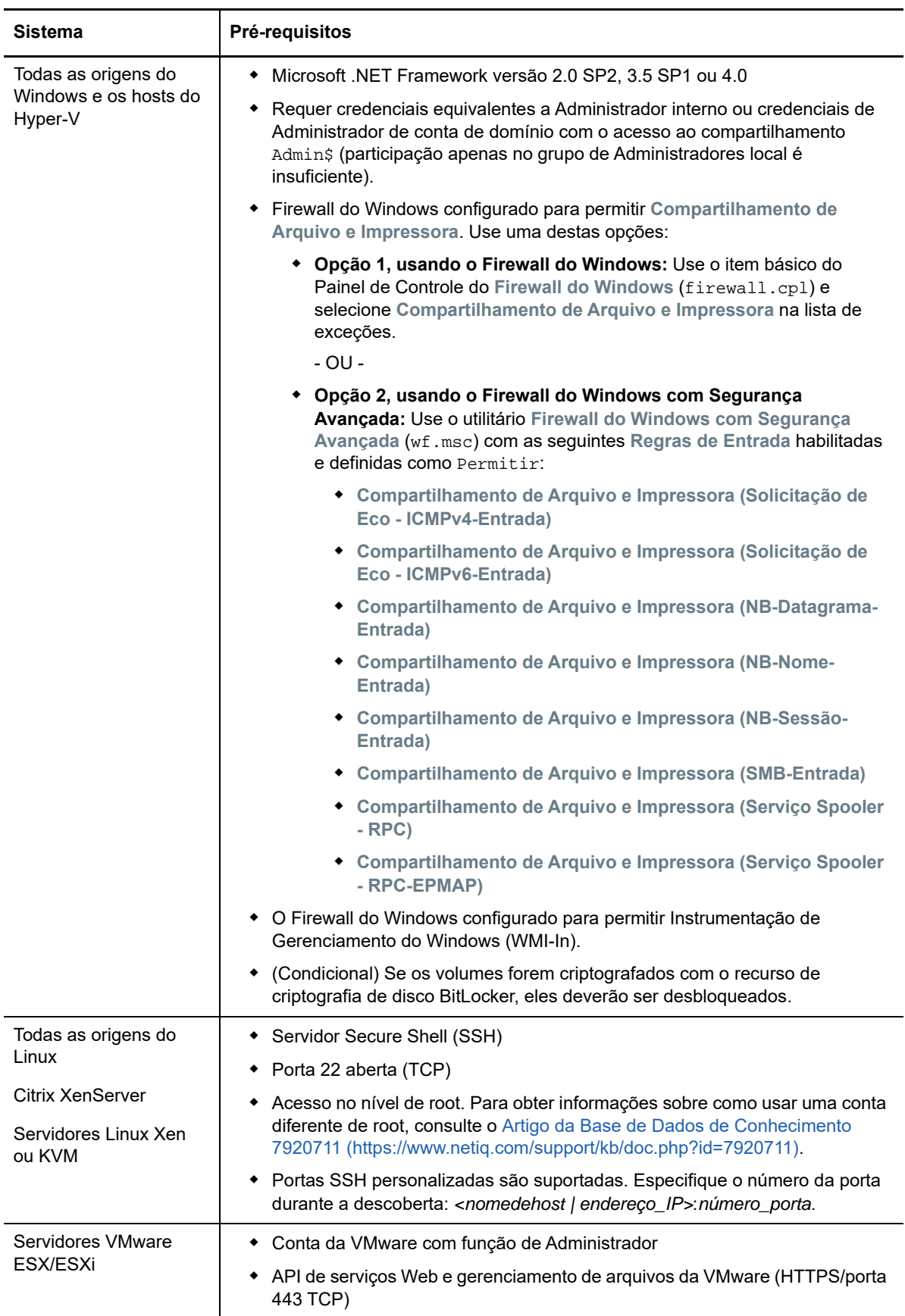

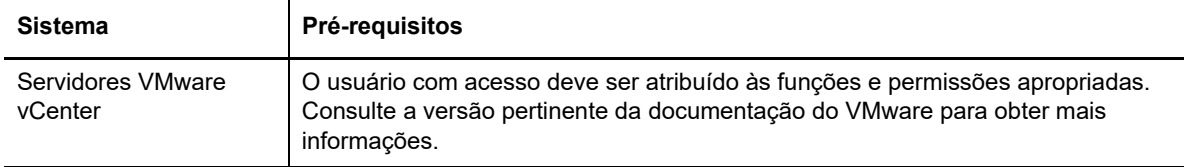

# <span id="page-49-0"></span>**2.6.2 Requisitos para migração**

A tabela a seguir lista os requisitos do firewall que os sistemas em seu ambiente devem atender para uma operação sem problemas durante os jobs de migração de carga de trabalho.

*Tabela 2-17 Pré-requisitos de Comunicação de Rede para Migração de Carga de Trabalho*

| <b>Sistema</b>                                                                                    | <b>Porta Aberta</b><br>(Padrão) | <b>Comentários</b>                                                                                                    |
|---------------------------------------------------------------------------------------------------|---------------------------------|----------------------------------------------------------------------------------------------------|
| Hosts de Servidor do<br>PlateSpin                                                                 | TCP 80 ou TCP 443<br><b>TCP</b> | ◆ A porta 80 (TCP) é necessária para<br>comunicação HTTP entre o Servidor do<br>PlateSpin, as origens e os destinos.                                                                                                    |
|                                                                                                   |                                 | ◆ A porta 443 (TCP) é necessária para<br>comunicação HTTPS (se SSL for usado) entre<br>o Servidor do PlateSpin e as máquinas de<br>origem ou destino.                                                                                                    |
| Todas as cargas de trabalho<br>de origem, exceto aquelas<br>nos jobs de implantação de<br>imagem. | <b>TCP 3725</b>                 | Necessária para os destinos iniciarem a<br>comunicação durante a transferência de dados no<br>nível do arquivo, exceto para jobs I2X, durante os<br>quais essa porta precisa estar aberta apenas no<br>destino da migração. Para jobs de Server Sync,<br>essa porta é necessária tanto para origens quanto<br>para destinos.                                                                               |
|                                                                                                   |                                 | O número da porta pode ser configurado ao definir o<br>parâmetro FileTransferPort na Configuração do<br>PlateSpin para o servidor do Migrate.                                                                                                    |
|                                                                                                   |                                 | Quando o servidor do PlateSpin Migrate está<br>instalado no local, por padrão, a carga de trabalho<br>de destino conecta-se à carga de trabalho de origem<br>na porta 3725 (TCP), embora essa configuração<br>possa ser revertida (conexão da carga de trabalho<br>de origem com a carga de trabalho de destino),<br>mudando a definição do parâmetro<br>SourceListensForConnection de True para<br>False. |
|                                                                                                   |                                 | Quando o servidor do PlateSpin Migrate é<br>implantado na nuvem usando a imagem do servidor<br>do PlateSpin Migrate fornecida baseada em nuvem,<br>a direção padrão desta conexão é revertida<br>automaticamente: a carga de trabalho de origem no<br>local conecta-se à carga de trabalho de destino na<br>nuvem na porta 3725 (TCP).                                                                     |

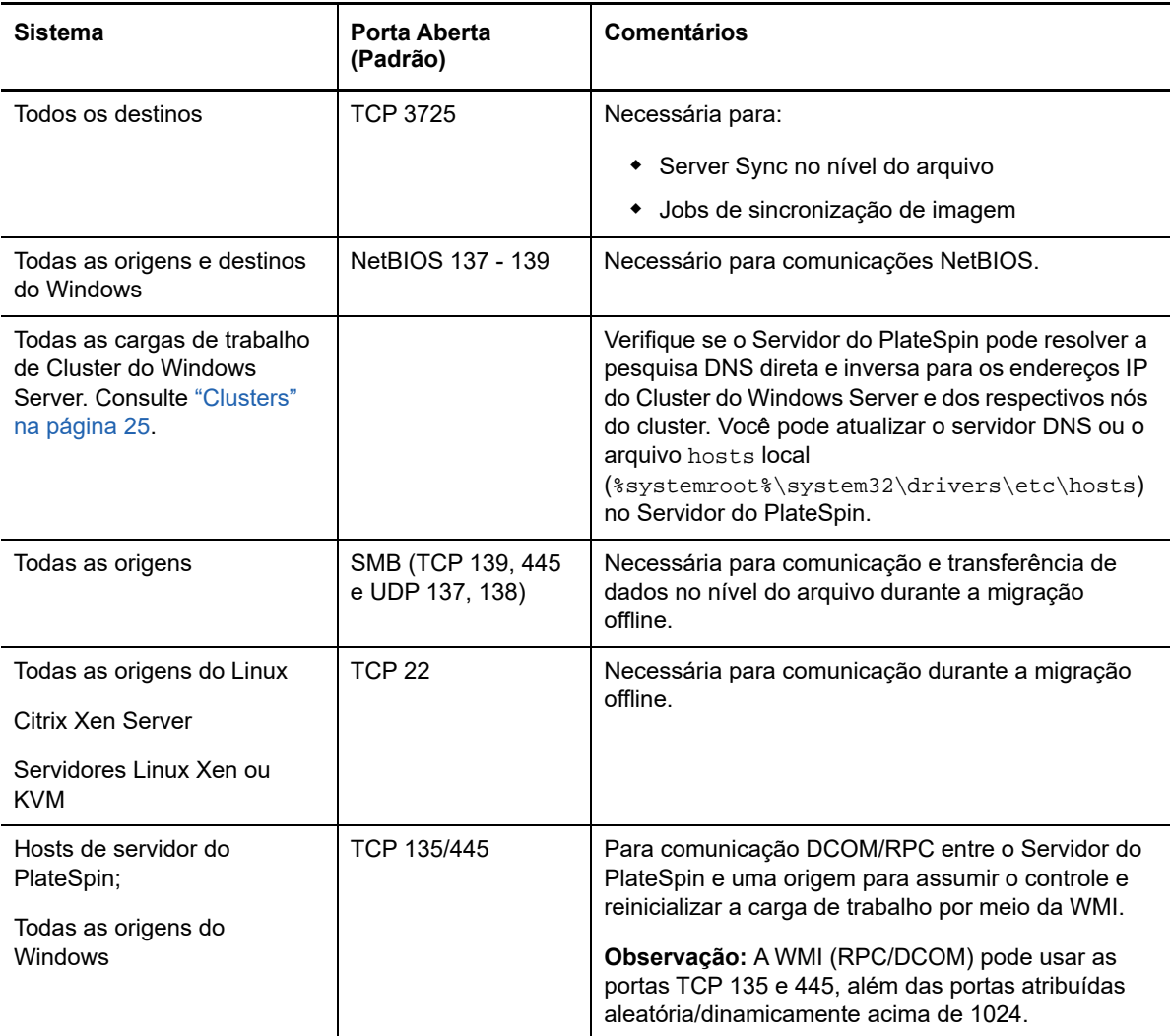

## <span id="page-51-0"></span>**2.6.3 Requisitos para mensagens de eventos**

A [Tabela 2-18](#page-51-2) mostra o protocolo e a porta necessários para mensagens de eventos em um ambiente do PlateSpin Migration Factory. Essas mensagens refletem os eventos e as mudanças de estado e não incluem informações confidenciais.

| <b>Tráfego</b>       | Protocolo de Rede<br>e Porta                          | <b>Outros Requisitos</b>                                                                                                    |
|----------------------|-------------------------------------------------------|----------------------------------------------------------------------------------------------------|
| Mensagens de Eventos | Stomp, porta 61613,<br>TCP de entrada<br>(não segura) | Essa porta está aberta por padrão no PlateSpin<br>Transformation Manager Appliance, que inclui uma<br>instância pré-instalada do PlateSpin Migrate<br>Connector.                                                                                                    |
|                      |                                                       | Você deve abri-la manualmente nos seguintes casos:<br>• Em cada servidor do PlateSpin Migrate que você<br>usar como um recurso de Servidor de Migração<br>em um projeto do Transformation Manager<br>Para um servidor do Migrate baseado em<br>nuvem, permita conexões de entrada para o<br>tráfego STOMP no seu Grupo de Segurança de<br>Rede. |
|                      |                                                       | Em cada servidor de host do PlateSpin Migrate<br>Connector para instâncias independentes do<br>Connector, que são atribuídas a um projeto do<br><b>Transformation Manager</b>                                                                                                    |
|                      |                                                       | Nos firewalls entre cada host do Migrate<br>Connector e o PlateSpin Transformation<br><b>Manager Appliance</b>                                                                                                    |
|                      |                                                       | Nos firewalls entre cada host do Migrate<br>Connector e cada servidor do PlateSpin Migrate<br>que você usar como um recurso de Servidor de<br>Migração em um projeto do Transformation<br>Manager                                                                                                    |

<span id="page-51-2"></span>*Tabela 2-18 Requisitos de Mensagens de Eventos para Protocolos de Rede e Portas*

## <span id="page-51-1"></span>**2.6.4 Migrações entre redes públicas e particulares por NAT**

Em alguns casos, uma origem, um destino ou o próprio PlateSpin Migrate pode estar localizado em uma rede interna (particular) por trás de um dispositivo NAT (Network Address Translator – Conversor de Endereço de Rede), incapaz de se comunicar com a respectiva contraparte durante a migração.

O PlateSpin Migrate permitirá resolver esse problema, dependendo de qual dos seguintes hosts estiver localizado por trás do dispositivo NAT:

- **Servidor do PlateSpin:** Na ferramenta *PlateSpin Server Configuration* do servidor, grave os endereços IP adicionais atribuídos a esse host:
	- 1. Efetue login como Administrador na Interface da Web do PlateSpin Migrate e, em seguida, abra a página PlateSpin Server Configuration em:

https://*Seu\_Servidor\_do\_PlateSpin*/PlateSpinConfiguration/

2. Localize o parâmetro de servidor **AlternateServerAddresses**, clique em **Edit** e adicione os outros endereços IP, delimitados por um ponto e vírgula (;). Por exemplo:

<span id="page-52-0"></span>10.50.186.147;10.50.186.148

- **Origem:** Como parte do job de migração específico, grave os endereços IP adicionais atribuídos à carga de trabalho. Consulte ["Identificação de rede \(conexões de rede\)" na](#page-319-0)  [página 320](#page-319-0).
- **Destino:** Quando você está tentando descobrir um destino, como VMware ESX, especifique o endereço IP público (ou externo) nos parâmetros de descoberta.

# **2.7 Decidindo sobre a interface de migração**

O PlateSpin Migrate inclui o Cliente e a Interface da Web do PlateSpin Migrate para permitir o planejamento, a configuração, a execução e o teste das migrações com eficiência. A Interface da Web do PlateSpin Migrate suporta migração em grande escala de cargas de trabalho para containers do VMware e para plataformas de nuvem, como Microsoft Azure e VMware vCloud Director. O Cliente do PlateSpin Migrate suporta migração de cargas de trabalho para containers do VMware, para a plataforma de nuvem Amazon Web Services e para máquinas físicas e virtuais em outros hosts virtuais.

Use a Interface da Web do PlateSpin Migrate para migrar um grande número de cargas de trabalho ao mesmo tempo.

A decisão de usar uma interface específica de migração depende das operações ou das tarefas de migração que você precisa executar.

Por exemplo:

- Conversões X2P, migração para hosts não VMware e migração para Amazon Web Services podem ser executadas apenas do Cliente do PlateSpin Migrate.
- Migração para Microsoft Azure e VMware vCloud Director é possível apenas da Interface da Web do PlateSpin Migrate.
- Migração para VMware é possível tanto do Cliente quanto da Interface da Web do PlateSpin Migrate.

Para obter uma lista das operações de migração que podem ser realizadas com o Cliente e a Interface da Web do PlateSpin Migrate, consulte a [Seção 3.4, "Matriz de operações de migração](#page-76-0)  [para cliente e interface da Web do PlateSpin Migrate" na página](#page-76-0) 77.

Para obter uma lista das tarefas de migração que podem ser realizadas com o Cliente e a Interface da Web do PlateSpin Migrate, consulte a [Seção 3.5, "Matriz de tarefas de migração para cliente e](#page-78-0)  [interface da Web do PlateSpin Migrate" na página 79.](#page-78-0)

**Importante:** Não use o Cliente e a Interface da Web do PlateSpin Migrate aleatoriamente para executar as tarefas de migração durante todo o ciclo de migração de uma carga de trabalho. Selecione a ferramenta apropriada à carga de trabalho e use-a consistentemente para o trabalho de migração.

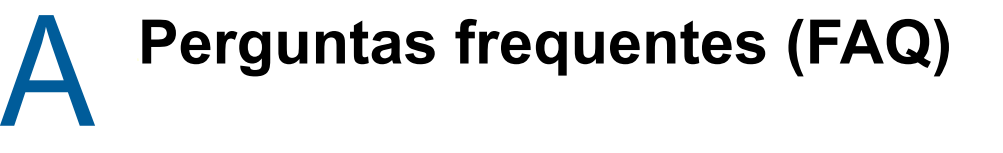

Esta seção apresenta respostas para as perguntas frequentes.

#### **Quais são as características de desempenho e escalabilidade do meu produto PlateSpin Migrate?**

O desempenho geral do produto PlateSpin Migrate, incluindo velocidade de transferência de dados e escalabilidade, dependem de uma variedade de fatores em seu ambiente específico. Consulte ["Desempenho" na página 45.](#page-44-3)

#### **Qual é o nível de segurança do meu produto PlateSpin Migrate?**

O PlateSpin Migrate fornece vários recursos para ajudar você a proteger seus dados e reforçar a segurança. Consulte ["Segurança e privacidade" na página 44](#page-43-2).

#### **O PlateSpin Migrate suporta a tecnologia de armazenamento de dados da minha carga de trabalho?**

Os produtos PlateSpin Migrate suportam várias tecnologias de armazenamento e gerenciamento de dados, incluindo discos dinâmicos do Windows, volumes lógicos do Linux, sistemas RAID (Redundant Array of Independent Disks) e SAN (Storage Area Network).

#### **Posso usar portas SSH personalizadas para comunicação com minhas cargas de trabalho?**

Sim. Consulte ["Descoberta de destino no cliente do Migrate" na página 212](#page-211-0).

#### **Várias migrações podem ser executadas simultaneamente?**

Sim. Consulte ["Desempenho" na página 45.](#page-44-3)

# **II Trabalhando com o servidor do PlateSpin PlateSpin**

Esta seção apresenta informações sobre as tarefas de configuração comuns, geralmente únicas, realizadas após a instalação do produto. Para obter informações sobre a instalação, consulte o *Guia de Instalação e Upgrade do PlateSpin Migrate 12.2.1*.

- [Capítulo 3, "Usando as ferramentas do PlateSpin Migrate" na página 59](#page-58-1)
- [Capítulo 4, "Configurando usuários e acesso do PlateSpin" na página 83](#page-82-1)
- [Capítulo 5, "Configurando o servidor do PlateSpin Migrate" na página 93](#page-92-0)
- [Capítulo 6, "Configurando o cliente do PlateSpin Migrate" na página 119](#page-118-0)
- [Capítulo 7, "Configurando a interface da Web do PlateSpin Migrate" na página 129](#page-128-0)
- [Apêndice B, "Reformulando a IU para a interface da Web do PlateSpin Migrate" na página 135](#page-134-0)

# 3 **Migrate** <sup>3</sup>**Usando as ferramentas do PlateSpin**

<span id="page-58-1"></span>Esta seção apresenta as ferramentas do PlateSpin Migrate e explica como usá-las para a realização das tarefas de gerenciamento e migração de carga de trabalho. Para interagir com o produto e executar tarefas, como descoberta de cargas de trabalho de origem e hosts de destino, configuração, execução e monitoramento de jobs, gerenciamento de chaves de licença e configuração do comportamento padrão do servidor, use o Cliente ou a Interface da Web com base no browser do PlateSpin Migrate. Para decidir qual interface usar, consulte a [Seção 2.7, "Decidindo](#page-52-0)  [sobre a interface de migração" na página 53](#page-52-0).

**Importante:** Para migrar uma carga de trabalho, você deve usar o Cliente ou a Interface da Web do PlateSpin Migrate durante todo o ciclo de migração da carga de trabalho.

- [Seção 3.1, "Conectando-se a um servidor do PlateSpin Migrate" na página 59](#page-58-2)
- [Seção 3.2, "Sobre a interface do usuário do cliente do PlateSpin Migrate" na página 62](#page-61-0)
- [Seção 3.3, "Sobre a interface da Web do PlateSpin Migrate" na página 70](#page-69-0)
- [Seção 3.4, "Matriz de operações de migração para cliente e interface da Web do PlateSpin](#page-76-1)  [Migrate" na página 77](#page-76-1)
- [Seção 3.5, "Matriz de tarefas de migração para cliente e interface da Web do PlateSpin Migrate"](#page-78-1)  [na página 79](#page-78-1)
- <span id="page-58-0"></span>[Seção 3.6, "Outras ferramentas de gerenciamento de servidores do PlateSpin" na página 80](#page-79-0)

## <span id="page-58-2"></span>**3.1 Conectando-se a um servidor do PlateSpin Migrate**

- [Seção 3.1.1, "Acesso ao servidor do PlateSpin usando o cliente do Migrate" na página 59](#page-58-3)
- [Seção 3.1.2, "Acesso ao servidor do PlateSpin usando a interface da Web do Migrate" na](#page-60-0)  [página 61](#page-60-0)

## <span id="page-58-3"></span>**3.1.1 Acesso ao servidor do PlateSpin usando o cliente do Migrate**

Toda vez que você inicia o Cliente do PlateSpin Migrate, ele executa as seguintes ações:

Executa a autenticação da conta especificada do usuário no Servidor do PlateSpin.

Consulte [Seção 4.1, "Configurando autorização e autenticação de usuário" na página 83.](#page-82-0)

- Conecta-se a um Servidor especificado do PlateSpin.
- Carrega uma Rede especificada do PlateSpin Migrate, uma coleção de cargas de trabalho de origem e destinos descobertos com os quais você trabalha de uma vez.

Especifique suas credenciais de conexão, a instância do Servidor do PlateSpin e a Rede do PlateSpin Migrate necessária nas configurações do Servidor do PlateSpin.

**1** No Cliente do PlateSpin Migrate, clique em **Tools** > **PlateSpin Server Settings**.

ou

Clique duas vezes em uma das três áreas a seguir na barra de status do Cliente do PlateSpin Migrate na parte inferior: **Server**, **Network** ou **User**.

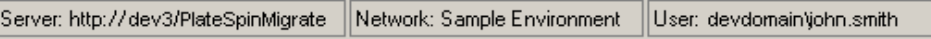

A caixa de diálogo de Configurações do Servidor do PlateSpin é aberta.

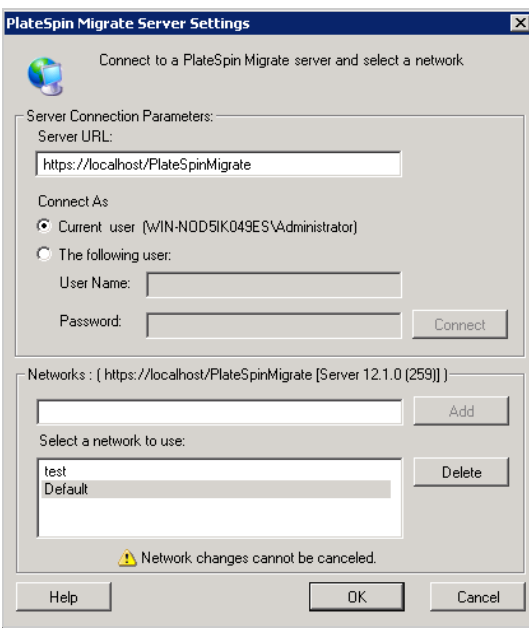

**2** Especifique o URL do Servidor do PlateSpin pertinente, o usuário e os parâmetros de rede, conforme necessário:

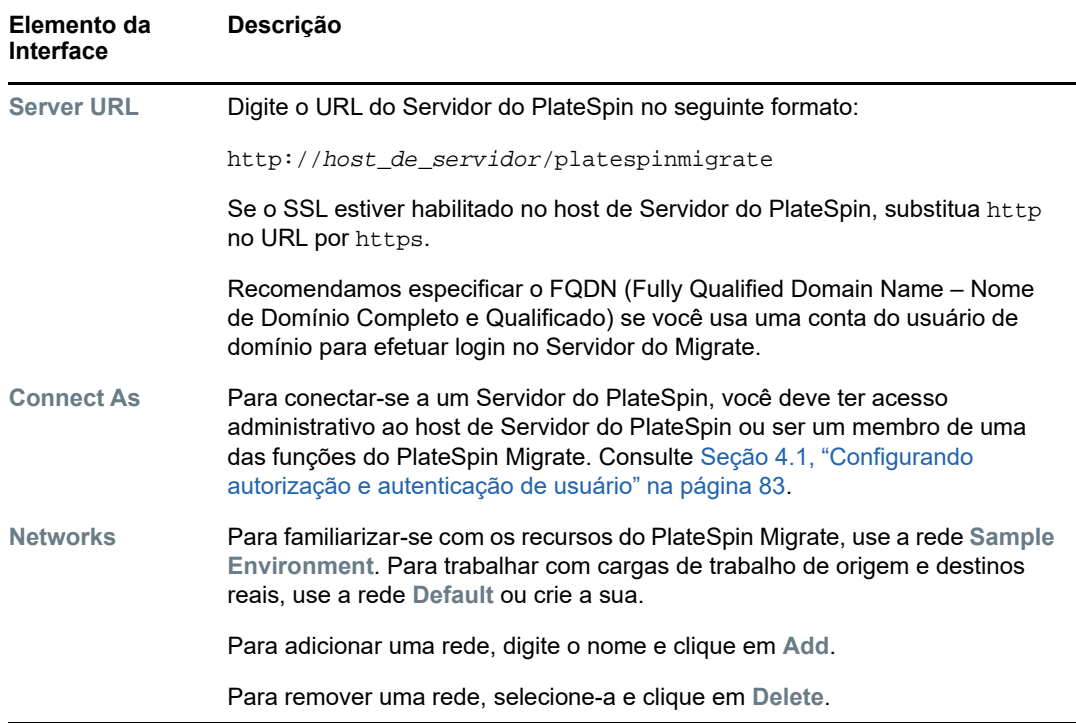

**3** Quando você concluir, clique em **OK**.

## <span id="page-60-0"></span>**3.1.2 Acesso ao servidor do PlateSpin usando a interface da Web do Migrate**

Para acessar a Interface da Web do PlateSpin Migrate, use um dos seguintes browsers da Web:

- **Google Chrome:** Versão 34.0 e posterior
- **Microsoft Internet Explorer:** Versão 11.0 e posterior
- **Mozilla Firefox:** Versão 29.0 e posterior

**Observação:** Você deve garantir que o JavaScript (Scripts Ativos) esteja habilitado no browser.

#### **Para iniciar a Interface da Web do PlateSpin Migrate:**

**1** Efetue login como Administrador na Interface da Web do PlateSpin Migrate e, em seguida, abra a página PlateSpin Server Configuration em:

https://*Seu\_Servidor\_do\_PlateSpin*/PlateSpinConfiguration/

Substitua *Seu\_Servidor\_do\_PlateSpin* pelo nome de host DNS ou endereço IP do seu Servidor do PlateSpin Migrate.

**2** Efetue login usando as credenciais de usuário de Administrador local para o host de Servidor do PlateSpin ou como um usuário autorizado.

Para obter informações sobre como configurar usuários adicionais para o PlateSpin, consulte a [Seção 4.1, "Configurando autorização e autenticação de usuário" na página 83](#page-82-0).

# <span id="page-61-0"></span>**3.2 Sobre a interface do usuário do cliente do PlateSpin Migrate**

O Cliente do PlateSpin Migrate oferece uma ferramenta de gerenciamento de migrações para uma variedade de destinos de host virtual, de nuvem da Amazon Web Services, físicos, do Servidor de Imagem do PlateSpin e Server Sync.

Para obter informações sobre como instalar o Cliente do Migrate, consulte "Requisitos do sistema para o cliente do PlateSpin Migrate" e "Instalando o cliente do PlateSpin Migrate" no *Guia de Instalação e Upgrade do PlateSpin Migrate 12.2.1*.

Para obter informações sobre as opções de configuração para o Cliente do Migrate, consulte o [Capítulo 6, "Configurando o cliente do PlateSpin Migrate" na página 119.](#page-118-0)

Use as informações nesta seção para familiarizar-se com o Cliente do Migrate.

- [Seção 3.2.1, "Navegando pela interface do cliente" na página 62](#page-61-1)
- [Seção 3.2.2, "Tela Servers" na página 63](#page-62-0)
- [Seção 3.2.3, "Tela Jobs" na página 68](#page-67-0)
- [Seção 3.2.4, "Painel Tasks" na página 69](#page-68-0)
- [Seção 3.2.5, "Barra de status" na página 69](#page-68-1)
- [Seção 3.2.6, "Tarefas de migração de carga de trabalho" na página 69](#page-68-2)

## <span id="page-61-1"></span>**3.2.1 Navegando pela interface do cliente**

A janela do Cliente do PlateSpin Migrate é composta pelos seguintes elementos:

- **Barra de menus:** Reflete a tela atual e inclui grupos de comandos para acessar os recursos e as operações do programa.
- **Barra de ferramentas:** Reflete a tela atual e inclui atalhos visuais para os recursos e as operações do programa.
- **Tela Servers:** A tela Servers é a principal interface visual para as cargas de trabalho de origem e os destinos descobertos. Consulte [Seção 3.2.2, "Tela Servers" na página 63.](#page-62-0)
- **Tela Jobs:** A tela Jobs exibe todos os jobs, como descoberta, migração e captura de imagem. Consulte [Seção 3.2.3, "Tela Jobs" na página 68.](#page-67-0)
- **Tela atual:** A principal área de trabalho da interface: lista as máquinas (no modo de exibição Servers) ou os jobs (no modo de exibição Jobs).
- **Painéis:** Alinhados na vertical da lateral esquerda da janela, os painéis facilitam a seleção da tela atual (painel View) ou de um job de migração (painel Tasks). O painel Details reflete a tela atual e apresenta informações resumidas sobre um item selecionado na tela atual.
- **Painel Tasks:** O painel Tasks da janela do Cliente do PlateSpin Migrate contém as ações de migração mais importantes. Clique em uma tarefa para abrir a janela Action, que você pode usar para selecionar a origem, o destino e o método de configuração da migração.
- **Barra de status:** Na parte inferior da janela do Cliente do PlateSpin Migrate, a barra de status exibe o Servidor do PlateSpin ao qual o cliente está conectado no momento, a Rede do PlateSpin Migrate com a qual você está trabalhando, o nome e a função do usuário atual que efetuou login e o status do recurso de Descoberta Automática de Rede. Consulte [Seção 3.2.5,](#page-68-1)  ["Barra de status" na página 69](#page-68-1).

## <span id="page-62-0"></span>**3.2.2 Tela Servers**

A tela Servers é a principal interface visual para as cargas de trabalho de origem e os destinos descobertos.

Essa tela consiste em dois painéis que você pode personalizar de acordo com as suas necessidades.

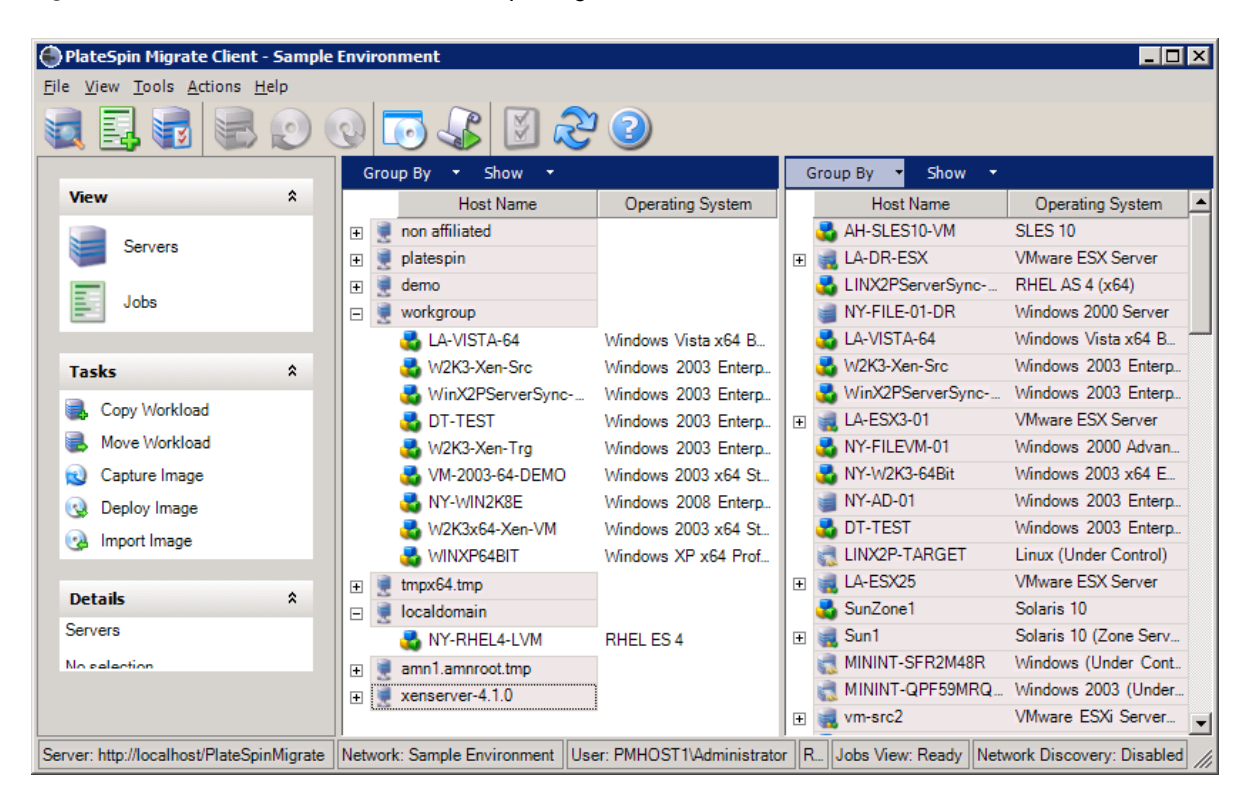

*Figura 3-1 Tela Servers do Cliente do PlateSpin Migrate*

A exibição hierárquica dos itens na tela Servers reflete a organização dos itens em suas respectivas plataformas. Por exemplo: As VMs são mostradas aninhadas abaixo dos hosts de VM, e as imagens do PlateSpin estão abaixo dos servidores de imagem.

Além disso, a barra **Group By** permite agrupar as máquinas por afiliação a um domínio ou a um Servidor vCenter (para sistemas de servidor VMware ESX). Consulte ["Organizando a tela Servers"](#page-64-0)  [na página 65.](#page-64-0)

**Observação:** A hierarquia da tela Servers não reflete as hierarquias e estruturas de gerenciamento avançado de recursos da VM, como participação em pools de recursos ou afiliação a clusters DRS (Distributed Resource Scheduler) do ESX. Você pode ver essas informações nas propriedades de um item. Consulte ["Vendo as propriedades das cargas de trabalho de origem e dos destinos" na](#page-65-0)  [página 66.](#page-65-0)

- ["Diferenciando máquinas de destino para workflow semiautomatizado \(X2P\)" na página 64](#page-63-0)
- ["Organizando a tela Servers" na página 65](#page-64-0)
- ["Vendo as propriedades das cargas de trabalho de origem e dos destinos" na página 66](#page-65-0)
- ["Lista de ícones específicos da máquina na tela Servers" na página 67](#page-66-0)

## <span id="page-63-0"></span>**Diferenciando máquinas de destino para workflow semiautomatizado (X2P)**

Quando você usa o workflow semiautomatizado (X2P), o nome de host exibido para a carga de trabalho de destino na tela Servers é o nome do registro que você inseriu durante a descoberta com a imagem [PlateSpin Boot OFX ISO](#page-282-0). Informações adicionais ajudam a diferenciá-la da carga de trabalho de origem:

- **Se não houver um OS:** A coluna **Host Name** exibirá apenas o nome de host registrado. A coluna **Operating System** exibirá informações do LRD, com a anotação **Under Control**.
- **Se houver um OS:** A coluna **Host Name** exibirá o nome de host registrado seguido do nome de host do sistema operacional correspondente. A coluna **Operating System** exibirá as informações do sistema operacional, com a anotação **Under Control**.

A [Figura 3-2](#page-63-1) apresenta um exemplo de nomes de host X2P para cargas de trabalho de destino com e sem a presença de um sistema operacional. As cargas de trabalho X2P-HV-LX-VM3 e X2P-HV-WIN-VM1 não têm um sistema operacional subjacente. As informações do LRD são exibidas como o sistema operacional.

#### <span id="page-63-1"></span>*Figura 3-2 Nome de Host X2P e Sistema Operacional Exibidos na Lista de Hosts*

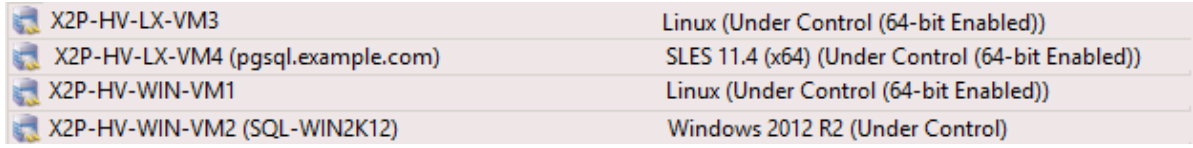

Na caixa de diálogo Properties para a carga de trabalho de destino, o nome de host exibido é o nome de host do sistema operacional. O nome de host registrado é exibido na parte inferior da guia General como o valor **\*Hostname**, conforme mostrado na [Figura 3-3.](#page-64-1) O valor do OS exibe a anotação **Under Control**.

<span id="page-64-1"></span>*Figura 3-3 Caixa de Diálogo Properties para uma Carga de Trabalho de Destino X2P*

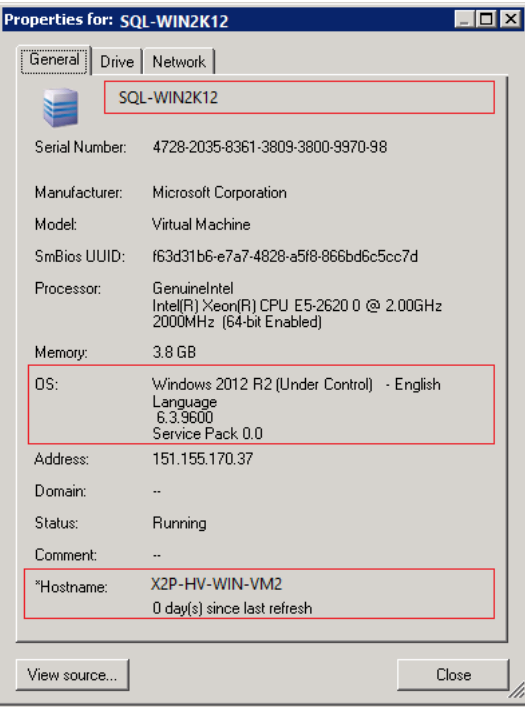

## <span id="page-64-0"></span>**Organizando a tela Servers**

Você pode filtrar as cargas de trabalho de origem e os destinos com base no sistema operacional, domínio, nome e tipo, usando os menus suspensos **Group By** e **Show**. Você pode usar o menu suspenso **Group By** para agrupar os itens na tela Servers por:

- Afiliação a um domínio
- Nome do host
- Afiliação a um Servidor VMware vCenter

Para controlar ainda mais o escopo dos itens exibidos em qualquer um dos painéis da tela, você também pode usar o menu suspenso **Show** para filtrar as máquinas por tipo de carga de trabalho. Por exemplo, Windows Server 2008 R2, Red Hat Linux, etc., conforme mostrado na figura a seguir:

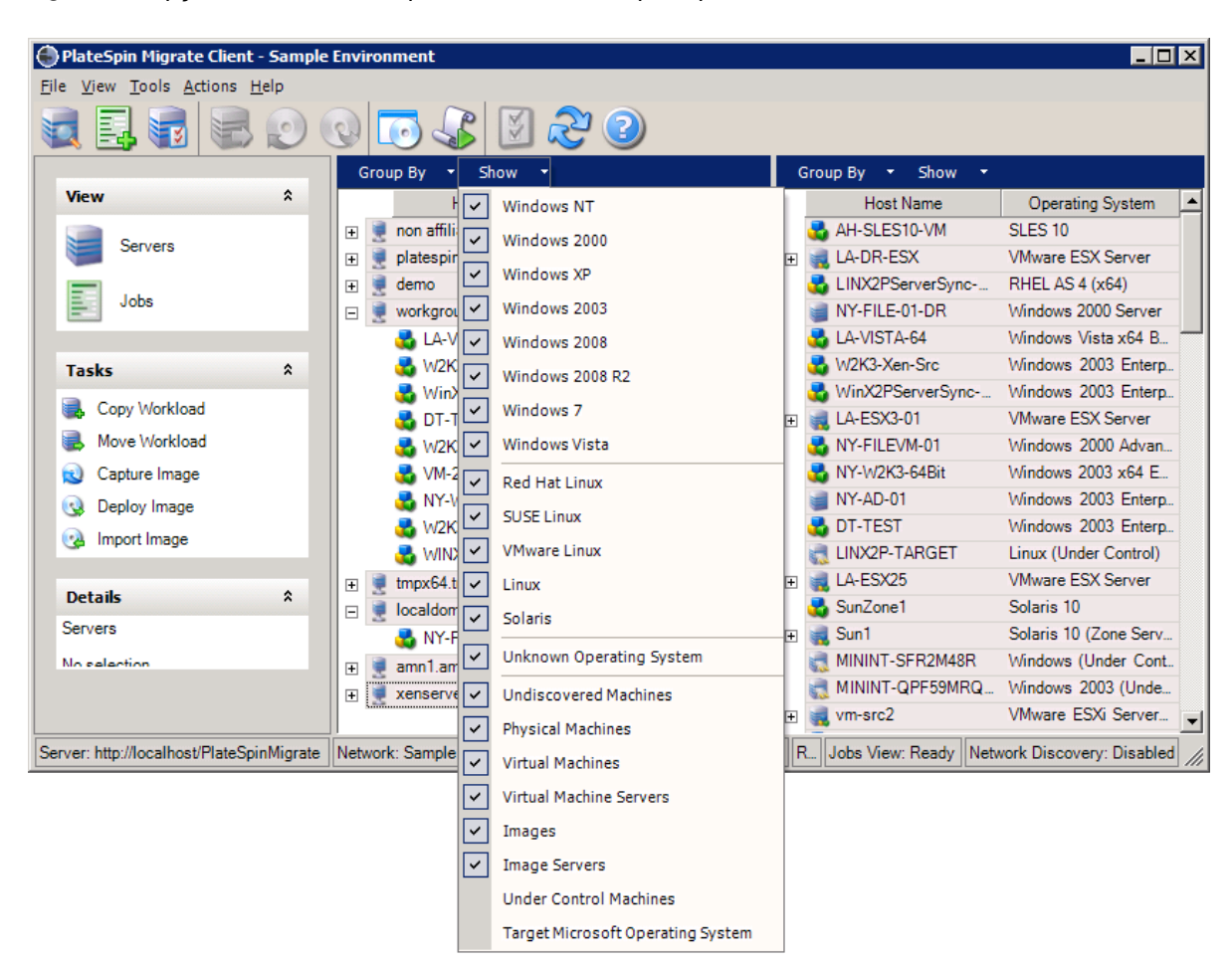

#### *Figura 3-4 Opções da Tela Servers para Classificar Itens por Tipo*

## <span id="page-65-0"></span>**Vendo as propriedades das cargas de trabalho de origem e dos destinos**

Na tela Servers, você pode acessar as propriedades essenciais das cargas de trabalho de origem e dos destinos descobertos clicando o botão direito do mouse em um item e selecionando **Properties**.

Para cada máquina, o sistema apresenta informações sobre o sistema selecionado:

- Hardware, sistema operacional e perfil de rede
- Volumes, partições e utilização do disco
- Programas e serviços

As propriedades de uma máquina virtual apresentam informações relacionadas ao ambiente da máquina em sua plataforma de virtualização correspondente, incluindo informações sobre o host, a quantidade de memória alocada e a capacidade de processamento.

As propriedades dos hosts da máquina virtual apresentam informações específicas ao sistema selecionado. Por exemplo, você pode ver quais máquinas virtuais estão sendo executadas em um servidor VMware ESX selecionado, quais adaptadores de rede virtual estão em uso e quais pools de recursos estão configurados neles.

Os servidores VMware ESX atribuídos a um cluster DRS (Distributed Resource Scheduler) fornecem informações sobre o nome do cluster e o nível de automação do DRS (completo, manual ou parcialmente automatizado). As propriedades dos servidores VMware ESX que fazem parte das plataformas VMware vCenter também indicam isso.

A figura a seguir mostra as propriedades de um Servidor VMware ESX descoberto.

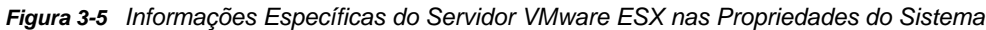

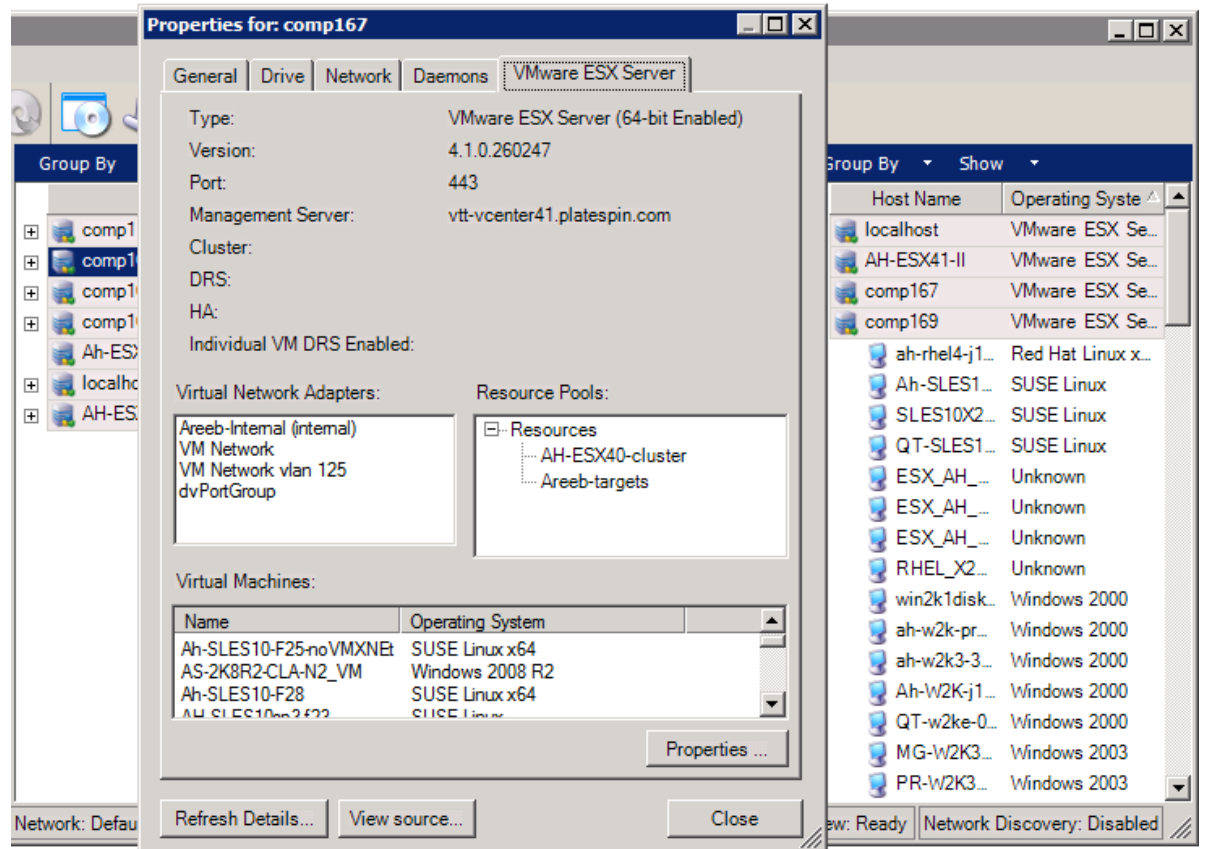

## <span id="page-66-0"></span>**Lista de ícones específicos da máquina na tela Servers**

As cargas de trabalho de origem e os destinos descobertos são associados a ícones exclusivos para ajudar a identificar o tipo ou o host da carga de trabalho.

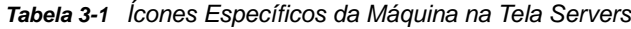

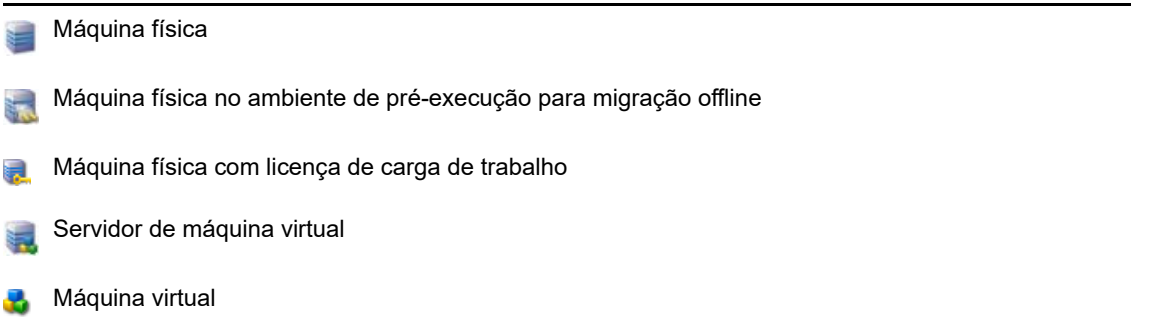

- Máquina virtual com licença de carga de trabalho
- Máquina virtual não descoberta Q
- Máquina virtual Destino da Server Sync
- Máquina virtual Destino da Server Sync com licença de carga de trabalho
- Servidor de Imagens do PlateSpin
- Imagem do PlateSpin

## <span id="page-67-0"></span>**3.2.3 Tela Jobs**

A tela Jobs exibe todos os jobs, como descoberta, migração e captura de imagens, organizados em duas guias:

- **Jobs:** Todos os jobs enviados para execução.
- **Saved Jobs:** Todos os jobs gravados ainda não enviados para execução. Consulte a [Seção 38.2.1, "Usando o cliente do Migrate" na página 453.](#page-452-0)

*Figura 3-6 Tela Jobs do Cliente do PlateSpin Migrate*

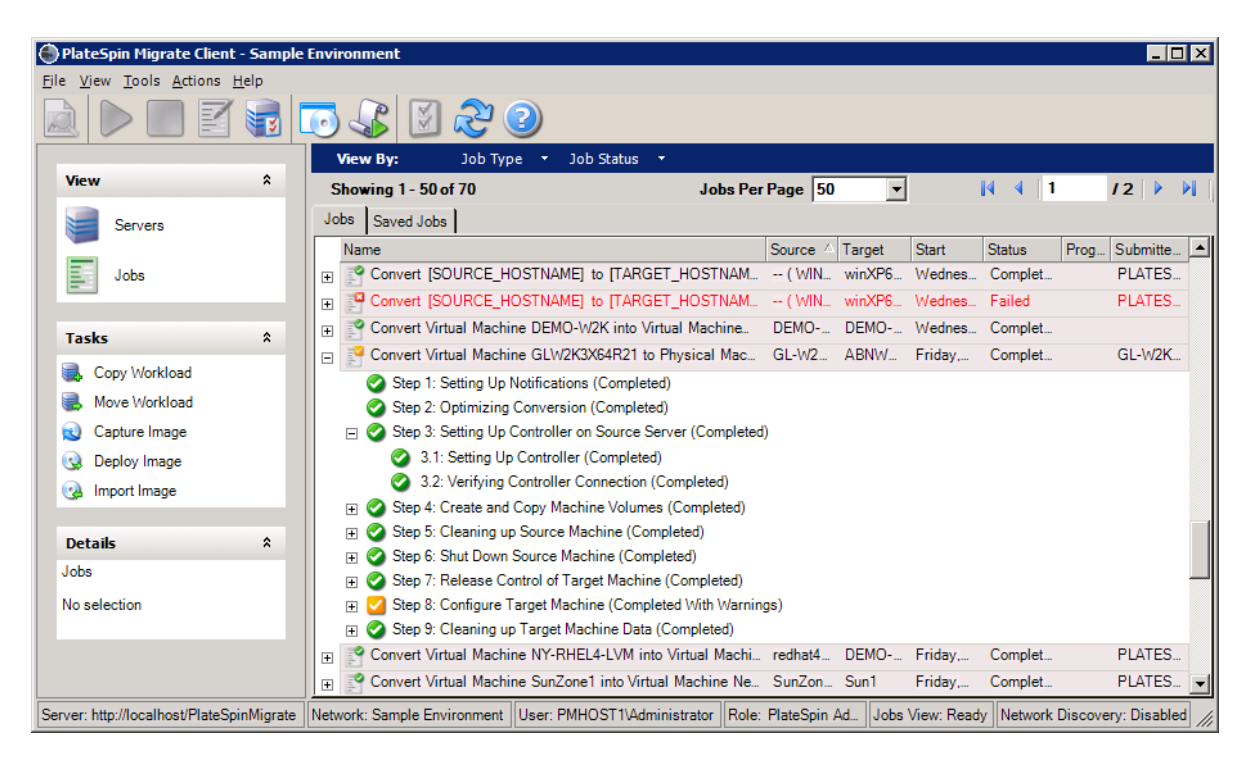

Você pode limitar o escopo dos jobs exibidos na tela. Use os menus **Job Type** e **Jobs Status** para especificar filtros para a tela:

- **Job Type:** Para ver os jobs de descoberta, de migração ou todos os outros tipos.
- **Job Status:** Para ver os jobs com falha, em execução no momento e concluídos.

## <span id="page-68-0"></span>**3.2.4 Painel Tasks**

O painel Tasks da janela do Cliente do PlateSpin Migrate contém as ações de migração mais importantes. Clique em uma tarefa para abrir a janela Action, que você pode usar para selecionar a origem, o destino e o método de configuração da migração.

## <span id="page-68-1"></span>**3.2.5 Barra de status**

A barra de status da janela do Cliente do PlateSpin Migrate exibe informações sobre:

- O Servidor do PlateSpin ao qual você está conectado no momento.
- A Rede do PlateSpin Migrate com a qual você está trabalhando no momento.
- O Usuário como o qual você efetuou login e a função do PlateSpin Migrate atribuída à sua conta do usuário.
- O status do recurso de Descoberta Automática de Rede.

*Figura 3-7 Barra de Status da Janela do Cliente do PlateSpin Migrate*

Server: http://localhost/PlateSpinMigrate Network: Sample Environment User: PMHOST1\Administrator Role: PlateSpin Administrator Jobs View: Ready Network Discovery: Disabled //

Ao clicar duas vezes em qualquer um dos três primeiros itens de status, a janela Settings do Servidor do PlateSpin é aberta. Consulte a [Seção 3.1, "Conectando-se a um servidor do PlateSpin Migrate" na](#page-58-2) [página 59.](#page-58-2)

Ao clicar duas vezes no item de status Network Discovery, a Descoberta de Rede Automática do Windows é ativada ou desativada. Consulte a [Seção 19.7, "Descobrindo VMs de destino para jobs](#page-219-0)  [de Server Sync" na página 220.](#page-219-0)

## <span id="page-68-2"></span>**3.2.6 Tarefas de migração de carga de trabalho**

O Cliente do PlateSpin Migrate permite definir, gravar, programar, executar e monitorar as seguintes tarefas de migração.

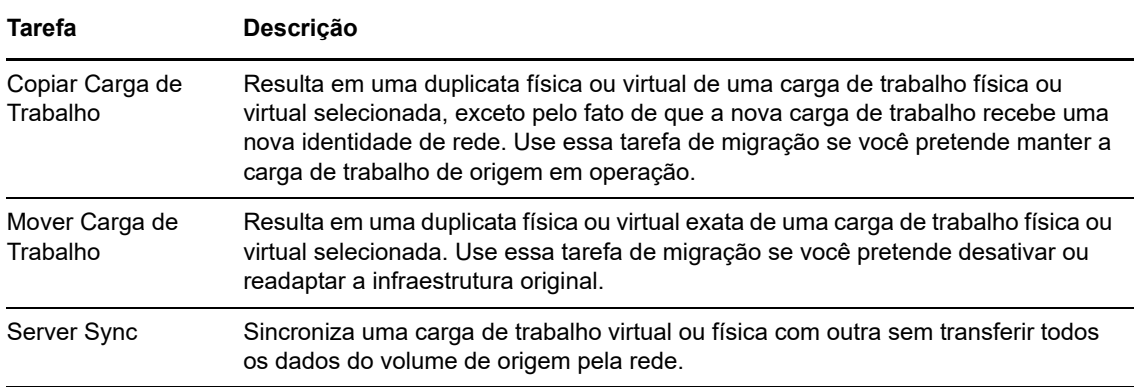

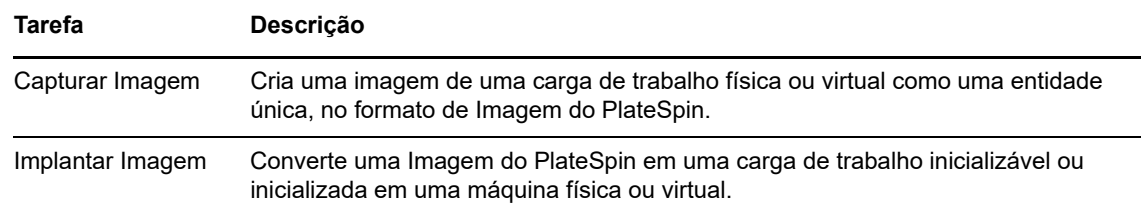

# <span id="page-69-0"></span>**3.3 Sobre a interface da Web do PlateSpin Migrate**

A Interface da Web do PlateSpin Migrate fornece uma ferramenta de gerenciamento com base no browser da Web para gerenciar migrações automatizadas para máquinas virtuais de destino em destinos de host do VMware e baseados em nuvem. Não há necessidade de instalação de cliente. Para obter informações sobre as opções de configuração para a Interface da Web, consulte o [Capítulo 7, "Configurando a interface da Web do PlateSpin Migrate" na página 129.](#page-128-0)

A Interface da Web oferece os mais altos níveis de automação, com replicações incrementais programadas, monitoramento de mudanças em blocos, configuração única, testes pré-substituição de um clique e substituição de carga de trabalho.

Use as informações nesta seção para se familiarizar com a Interface da Web do Migrate.

- [Seção 3.3.1, "Navegando pela interface da Web" na página 70](#page-69-1)
- [Seção 3.3.2, "Cargas de trabalho" na página 72](#page-71-0)
- [Seção 3.3.3, "Destinos" na página 76](#page-75-0)
- [Seção 3.3.4, "Tarefas" na página 76](#page-75-1)
- [Seção 3.3.5, "Painel" na página 77](#page-76-2)
- [Seção 3.3.6, "Relatórios" na página 77](#page-76-3)

## <span id="page-69-1"></span>**3.3.1 Navegando pela interface da Web**

A Interface da Web exibe uma barra de navegação com as seguintes opções:

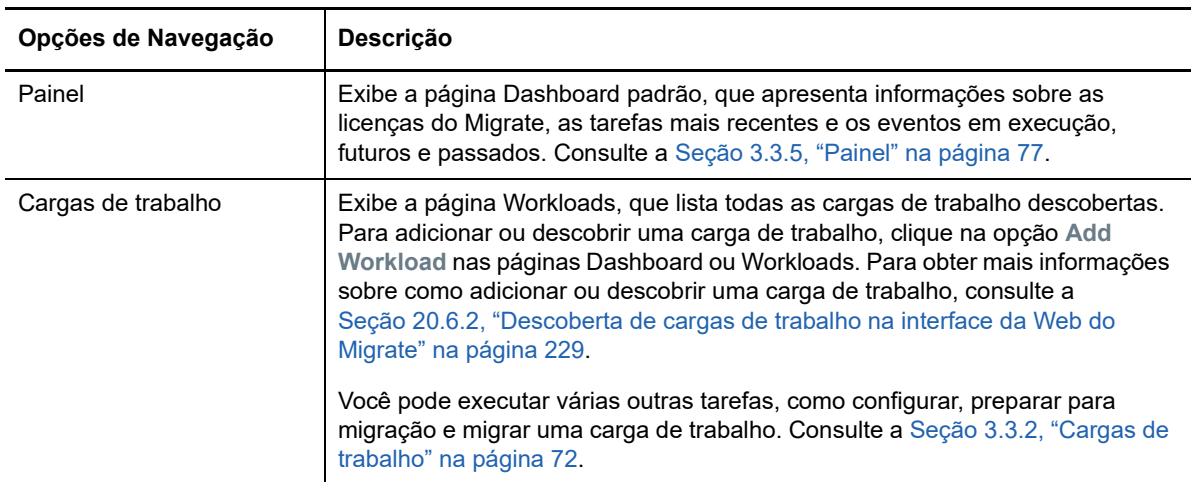

*Tabela 3-2 Opções de Navegação na Interface da Web do PlateSpin Migrate*

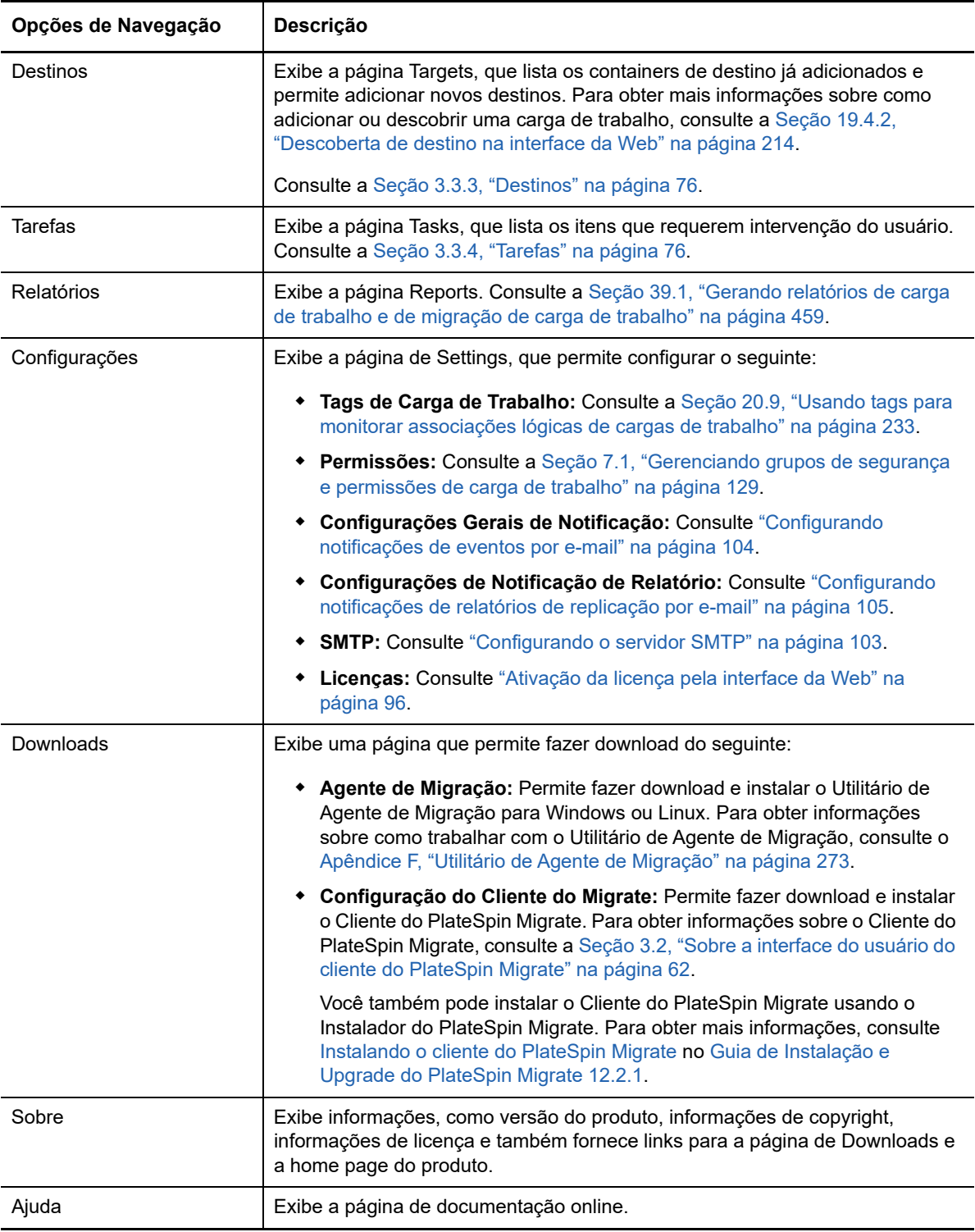

## <span id="page-71-0"></span>**3.3.2 Cargas de trabalho**

A página Workloads exibe informações sobre as cargas de trabalho do Windows e do Linux. Você também pode adicionar (descobrir) uma nova carga de trabalho, remover (cancelar a descoberta) a migração de uma carga de trabalho gerenciada na Interface da Web e configurar jobs de migração para cargas de trabalho descobertas.

- ["Status das cargas de trabalho gerenciadas na interface da Web do Migrate" na página 72](#page-71-1)
- ["Status das cargas de trabalho gerenciadas no cliente do Migrate" na página 73](#page-72-0)
- ["Filtrando ou organizando cargas de trabalho na tela Workloads" na página 74](#page-73-0)
- ["Vendo os detalhes de uma carga de trabalho de origem" na página 75](#page-74-0)
- ["Vendo os detalhes do comando para uma carga de trabalho de origem" na página 75](#page-74-1)
- ["Ícones do OS na tela Workloads" na página 75](#page-74-2)

## <span id="page-71-1"></span>**Status das cargas de trabalho gerenciadas na interface da Web do Migrate**

A página Workloads exibe as seguintes informações para cada carga de trabalho que você gerencia na Interface da Web do Migrate:

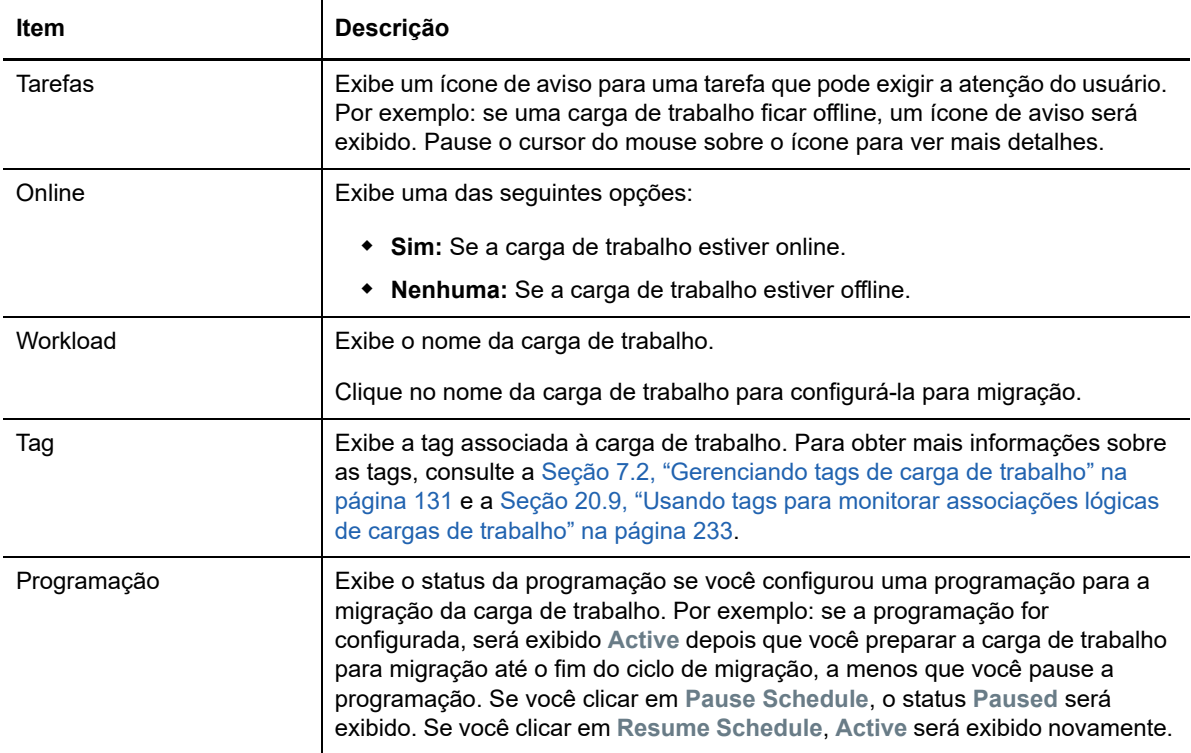
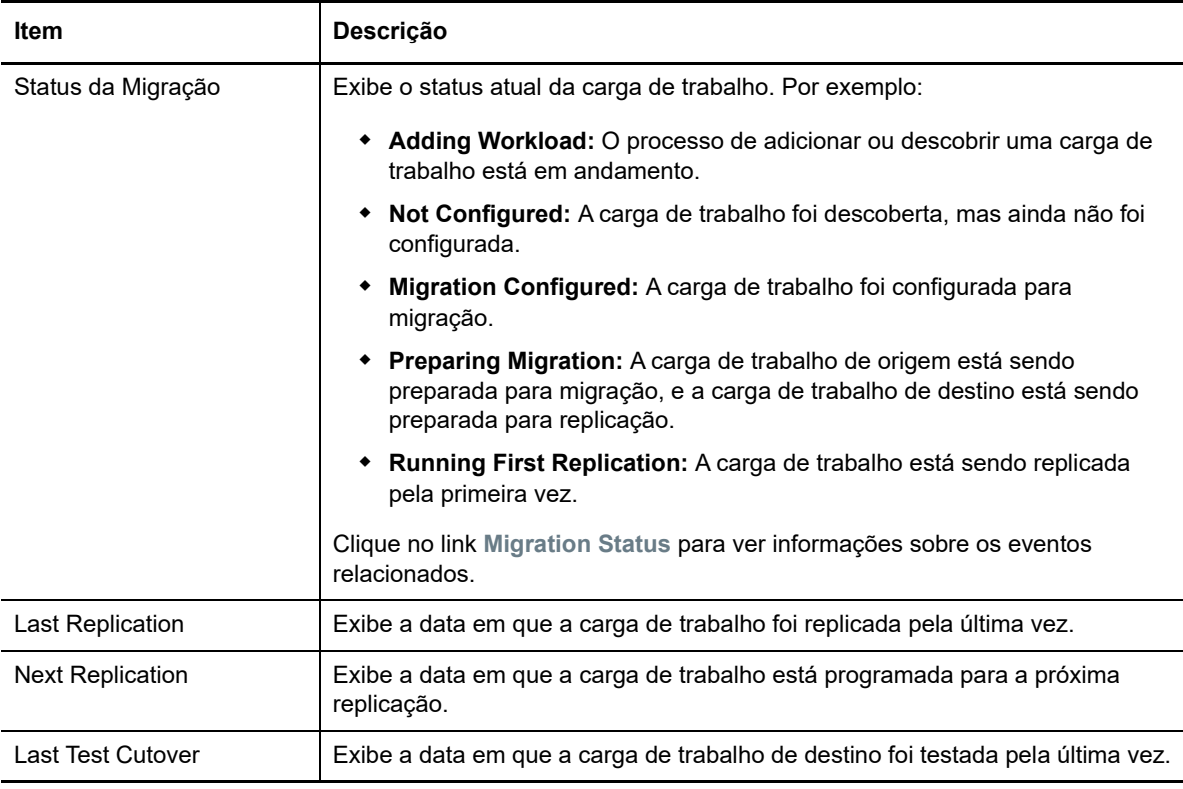

**Observação:** Todas as marcações de horário refletem o fuso horário do host de Servidor do PlateSpin. Esse item pode ser diferente do fuso horário da carga de trabalho de origem ou do fuso horário do host em que você está executando a Interface da Web do PlateSpin Migrate. A data e o horário do servidor aparecem na parte inferior direita da janela da Interface da Web.

### **Status das cargas de trabalho gerenciadas no cliente do Migrate**

A página Workloads exibe o status apenas leitura dos jobs de migração gerenciados no Cliente do Migrate. As mensagens de eventos para essas condições também são relatadas ao PlateSpin Transformation Manager, em que o job relacionado é monitorado como uma migração de carga de trabalho externa.

Depois que você descobrir os detalhes de uma carga de trabalho no Cliente do Migrate, a Interface da Web a exibirá na lista Workloads com o status Unconfigured. Neste momento, você pode continuar gerenciando a migração da carga de trabalho no Cliente ou na Interface da Web do Migrate, dependendo dos seus objetivos de migração. Consulte a [Seção 3.4, "Matriz de operações](#page-76-0)  [de migração para cliente e interface da Web do PlateSpin Migrate" na página 77](#page-76-0).

Depois que você iniciar um job de cópia ou de migração no Cliente do Migrate, a Interface da Web exibirá o status apenas leitura para o Cliente do Migrate, conforme descrito na [Tabela 3-3.](#page-73-0) Você pode usar o filtro na página Workloads para mostrar **Client Managed Workloads**.

| Status do Job do Cliente do Migrate | <b>Descrição</b>                                                                                                    |  |  |  |
|-------------------------------------|----------------------------------------------------------------------------------------------------|--|--|--|
| Not Configured                      | A carga de trabalho de origem foi adicionada e os detalhes foram<br>descobertos, mas não houve nenhuma tentativa de configuração.<br>A carga de trabalho pode ser gerenciada por qualquer cliente<br>neste momento.    |  |  |  |
| Client migration in progress        | Um job de Cópia ou de Movimentação de migração para a carga<br>de trabalho de origem foi iniciado no Cliente do Migrate. A<br>migração está em andamento.                                                              |  |  |  |
| Client migration stuck              | Ocorreu um erro recuperável durante a replicação de um job de<br>Cópia ou Movimentação de migração. É necessária a intervenção<br>do usuário no Cliente do Migrate.                                                    |  |  |  |
| Client migration failed             | Ocorreu um erro irrecuperável durante a replicação de um job de<br>Cópia ou Movimentação de migração. É necessária a intervenção<br>do usuário no Cliente do Migrate.                                                  |  |  |  |
| Client copy successful              | Um job de Cópia de migração foi encerrado com êxito. Após um<br>job de Cópia de migração comum, as cargas de trabalho de<br>origem e de destino serão executadas.                                                      |  |  |  |
| Client migration successful         | Um job de Movimentação de migração foi encerrado com êxito.<br>Após uma tarefa de Movimentação de migração comum, a carga<br>de trabalho de origem será encerrada, e a carga de trabalho de<br>destino será executada. |  |  |  |

<span id="page-73-0"></span>*Tabela 3-3 Status Apenas Leitura para Jobs de Cópia e de Movimentação de Migração do Cliente do Migrate*

### **Filtrando ou organizando cargas de trabalho na tela Workloads**

Na página Workloads, você pode filtrar a exibição das cargas de trabalho descobertas. Por exemplo:

- Para exibir todas as cargas de trabalho que ainda não foram configuradas, selecione a opção **Workload Status** como **Not Configured** e a opção **Tag** como **All**.
- Para exibir todas as cargas de trabalho com falha do Windows, selecione a opção **Workload Status** como **Failed Workloads** e a opção **Tag** como **Windows.**

Para obter informações sobre como criar e associar tags às cargas de trabalho, consulte a [Seção 20.9, "Usando tags para monitorar associações lógicas de cargas de trabalho" na](#page-232-0)  [página 233](#page-232-0).

Você pode clicar no cabeçalho de qualquer coluna para classificar pelos valores dela.

#### **Para filtrar a listagem de cargas de trabalho:**

- **1** No menu **Workload Status**, selecione uma das seguintes opções:
	- All workloads
	- Replicado
	- Programados
	- Running Cutover
	- Running Test Cutover
- Running Replication
- Failed Workloads
- Running Workloads
- Not configured
- ◆ Ready for Replication
- ◆ Cut Over
- **2** (Opcional) No menu **Tag**, selecione a tag associada às cargas de trabalho que você deseja listar ou selecione **All**.

Para obter informações sobre como criar e associar tags às cargas de trabalho, consulte a [Seção 20.9, "Usando tags para monitorar associações lógicas de cargas de trabalho" na](#page-232-0)  [página 233](#page-232-0).

### **Vendo os detalhes de uma carga de trabalho de origem**

Após descobrir uma carga de trabalho de origem, você poderá ver os Detalhes da Descoberta. Após começar a configurar a migração, você poderá ver os Detalhes da Migração.

- **1** Na página Workloads, clique no link **Name** da carga de trabalho de interesse.
- **2** Veja os Detalhes da Descoberta ou os Detalhes da Migração, dependendo da fase do ciclo de vida da migração.
- **3** (Opcional) Selecione a guia Command Details para ver informações sobre os eventos referentes ao último comando executado na carga de trabalho.

### **Vendo os detalhes do comando para uma carga de trabalho de origem**

Após descobrir uma carga de trabalho de origem, você poderá ver os Detalhes do Comando para saber mais sobre os eventos relacionados.

- **1** Na página Workloads, clique no link **Migration Status** da carga de trabalho de interesse.
- **2** Na página Command Details, veja informações sobre os eventos referentes ao último comando executado na carga de trabalho.
- **3** (Opcional) Se os comandos estiverem ativos para a carga de trabalho, você poderá iniciar uma ação de acompanhamento da migração clicando na ação apropriada.

### **Ícones do OS na tela Workloads**

A interface da Web do Migrate não faz distinção entre as cargas de trabalho de origem pela característica de origem física, virtual ou nuvem. As cargas de trabalho de origem descobertas são associadas a ícones exclusivos para ajudar a identificar o tipo de sistema operacional da carga de trabalho.

*Tabela 3-4 Ícones do Sistema Operacional na Tela Workloads*

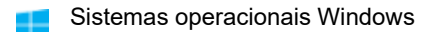

Sistemas operacionais LinuxΔ

### **3.3.3 Destinos**

A página Targets exibe os containers de destino disponíveis aos jobs de migração para destinos do VMware e de nuvem. É possível adicionar um novo destino na Interface da Web para containers do VMware e IaaS (Infrastructure-as-a-Service – Infraestrutura como um Serviço) de nuvem. Consulte:

- [Seção 2.1.5, "Plataformas de virtualização de destino suportadas" na página 38](#page-37-0)
- [Seção 2.1.6, "Plataformas de nuvem de destino suportadas" na página 41](#page-40-0)

Cada plataforma é identificada pelo provedor de nuvem ou sistema operacional específico instalado no servidor de host do VMware. Para obter mais informações, consulte o [Capítulo 19, "Descobrindo](#page-208-0)  [hosts de destino" na página 209](#page-208-0).

### **3.3.4 Tarefas**

A página Tasks exibe as tarefas e os eventos mais recentes e os eventos futuros.

Os eventos são registrados sempre que ocorre alguma ação relacionada ao sistema ou à carga de trabalho. Por exemplo, um evento pode ser a adição de uma nova carga de trabalho, a replicação de uma carga de trabalho em processo de inicialização ou falha ou a detecção de falha de uma carga de trabalho migrada. Alguns eventos também enviam notificações automáticas por e-mail, se o SMTP estiver configurado. Para obter mais informações, consulte [Seção 5.4.2, "Serviço de](#page-102-0)  [notificação usando a interface da Web do Migrate" na página 103](#page-102-0).

As tarefas são operações especiais vinculadas a eventos que requerem intervenção do usuário. Por exemplo, após a conclusão de uma operação de Substituição de Teste, o sistema gerará um evento associado a duas tarefas: **Mark Test as Success** e **Mark Test as Failure**. Quando você clica em uma das tarefas, a operação de Substituição de Teste é cancelada, e um evento correspondente é registrado.

O painel Tasks and Events no painel de controle exibe um máximo de três entradas. Para ver todas as tarefas ou os eventos passados e futuros, clique em **View All** na seção apropriada.

## **3.3.5 Painel**

A página Dashboard apresenta informações sobre licenças do Migrate, tarefas, eventos em execução, futuros e passados.

O painel esquerdo da página Dashboard apresenta uma exibição de alto nível do estado geral do inventário de carga de trabalho do PlateSpin Migrate, um resumo das informações de licença e também permite adicionar ou descobrir uma nova carga de trabalho. Para obter mais informações sobre como adicionar ou descobrir uma carga de trabalho, consulte a [Seção 20.6.2, "Descoberta de](#page-228-0)  [cargas de trabalho na interface da Web do Migrate" na página 229](#page-228-0).

O painel direito da página Dashboard apresenta informações sobre eventos e tarefas que requerem atenção do usuário.

### **3.3.6 Relatórios**

Você pode gerar relatórios que fornecem dados analíticos dos contratos de migração de carga de trabalho ao longo do tempo.

Os seguintes tipos de relatórios são suportados:

- **Workload Migration:** Relata os eventos de replicação para todas as cargas de trabalho em um intervalo de tempo que pode ser selecionado.
- **Migration History:** Relata o tamanho da replicação, o horário e a velocidade de transferência por carga de trabalho selecionável em um intervalo de tempo que pode ser selecionado.
- **Replication Statistics:** Relata a dinâmica das replicações completas e incrementais que podem ser resumidas pelas perspectivas de **Average**, **Most Recent**, **Sum** e **Peak**.
- **Current Migration Status:** Exibe o status da migração, como última substituição de teste, data da última replicação e duração do teste (tempo decorrido desde a última substituição de teste).
- **Events:** Relata os eventos do sistema para todas as cargas de trabalho em um intervalo de tempo que pode ser selecionado.
- **Scheduled Events:** Relata apenas os eventos futuros de migração de carga de trabalho.
- **Running Events:** Relata apenas os eventos de migração de carga de trabalho que estão em andamento.
- **Resource Usage:** Exibe os recursos configurados para a carga de trabalho de destino.

## <span id="page-76-0"></span>**3.4 Matriz de operações de migração para cliente e interface da Web do PlateSpin Migrate**

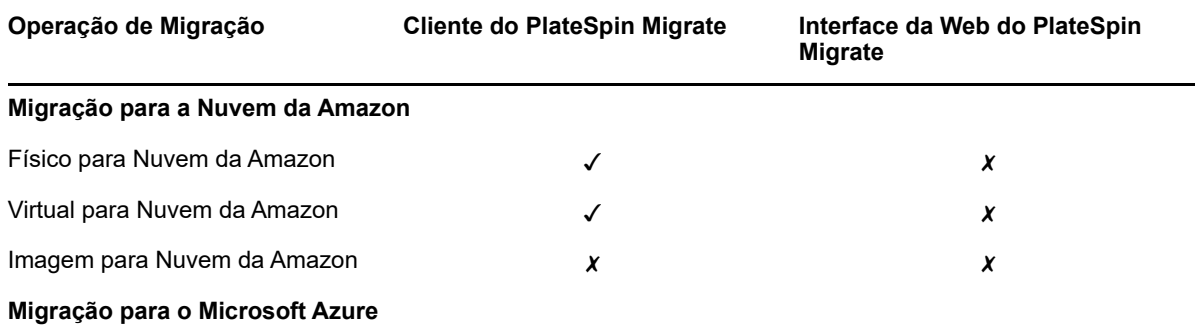

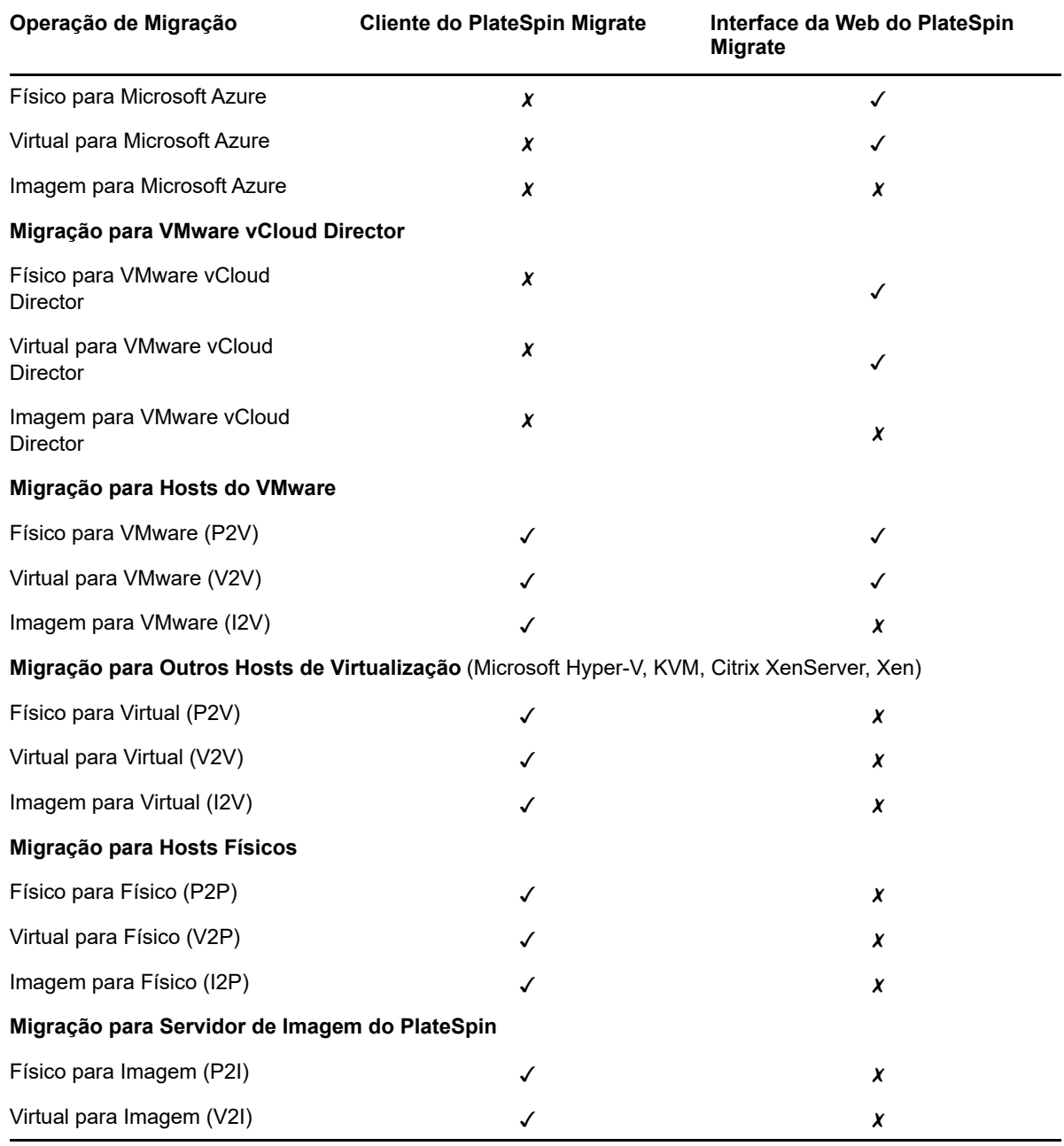

## **3.5 Matriz de tarefas de migração para cliente e interface da Web do PlateSpin Migrate**

Para migrar uma carga de trabalho, você deve usar o Cliente ou a Interface da Web do PlateSpin Migrate durante todo o ciclo de migração da carga de trabalho.

A tabela a seguir lista as tarefas que podem ser realizadas com o Cliente e a Interface da Web do PlateSpin Migrate:

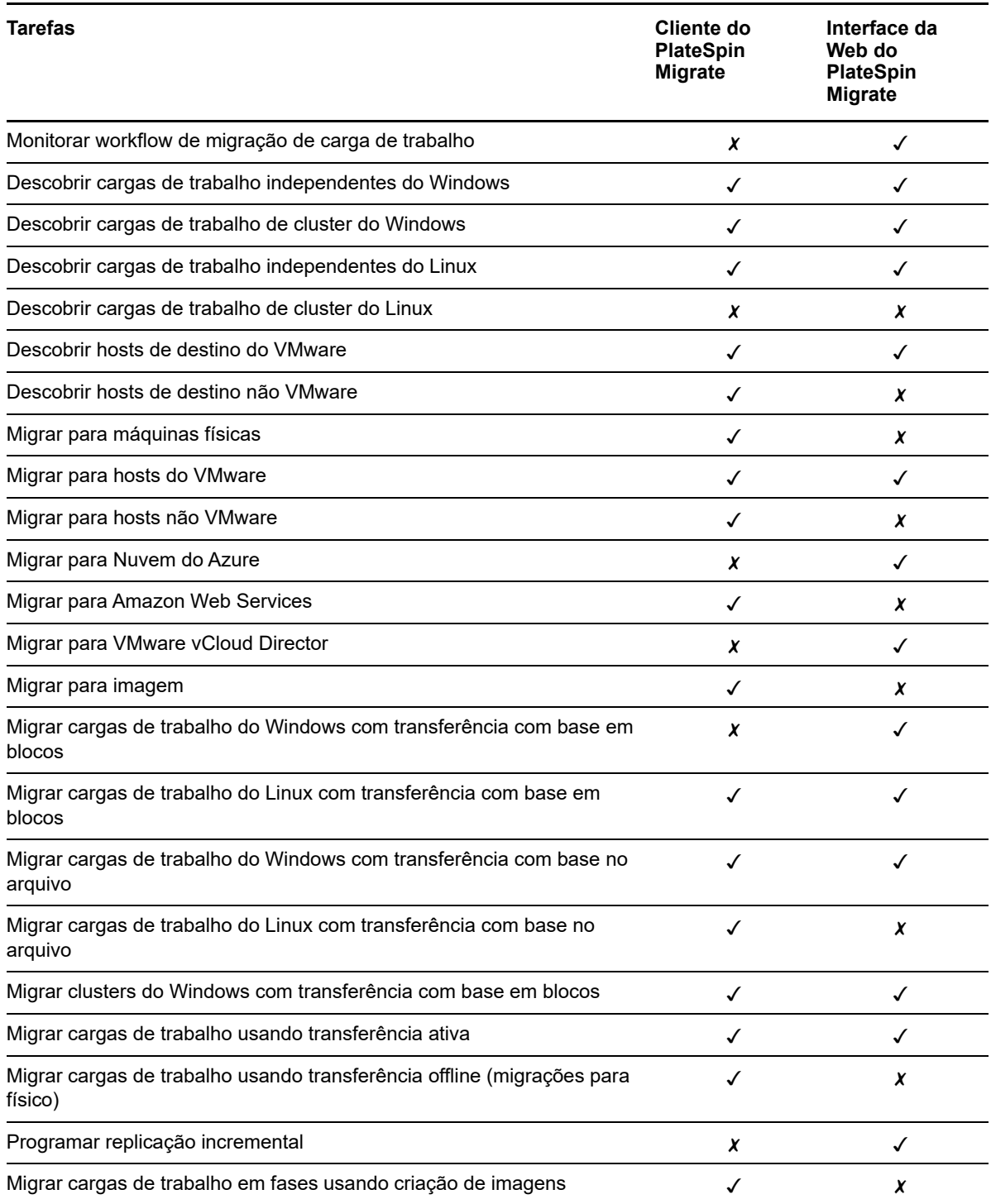

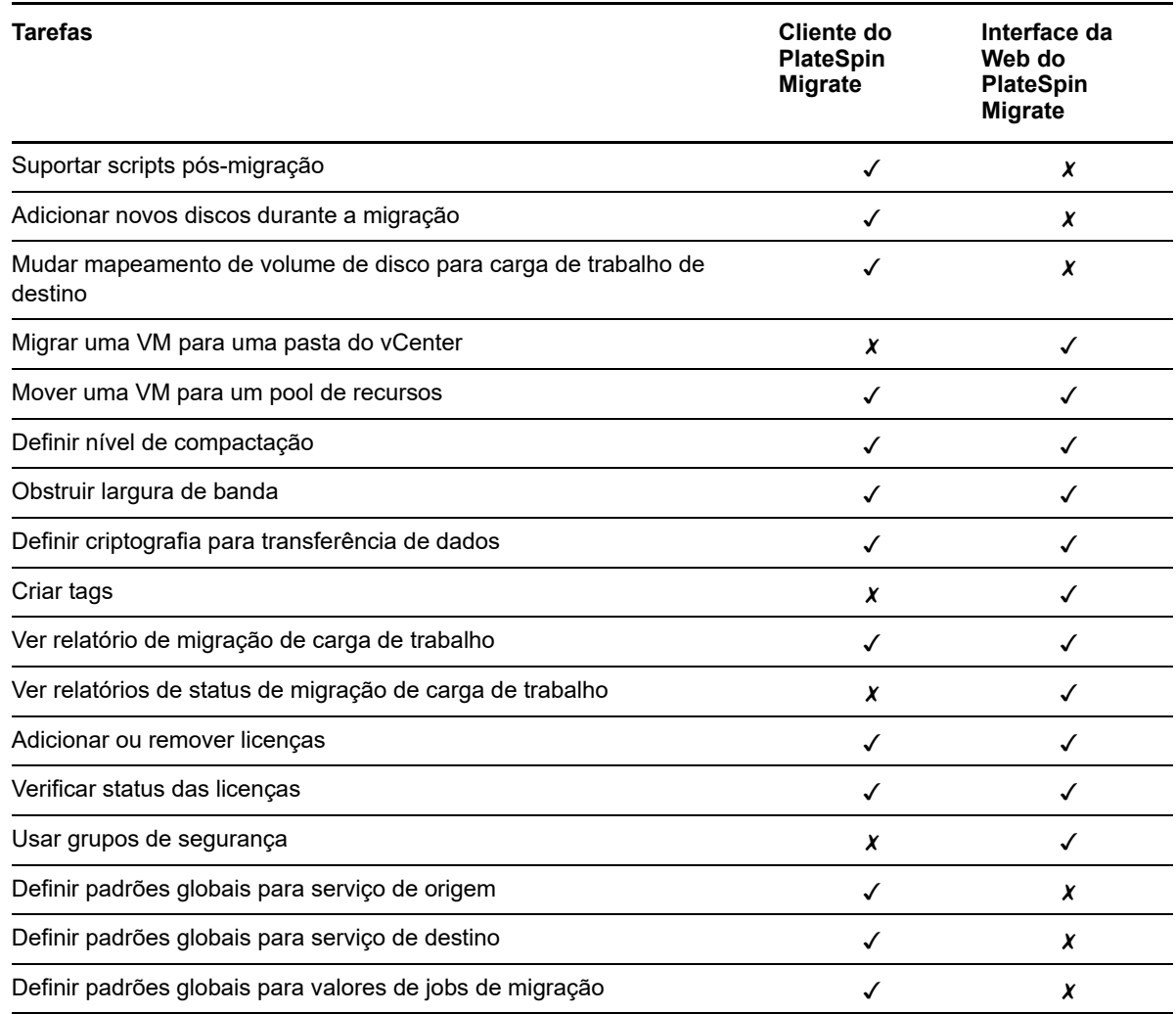

## **3.6 Outras ferramentas de gerenciamento de servidores do PlateSpin**

O PlateSpin Migrate dispõe de ferramentas adicionais que você pode usar para ajudar a personalizar seu trabalho de migração.

- [Seção 3.6.1, "Configuração do PlateSpin" na página 80](#page-79-0)
- [Seção 3.6.2, "Interface de linha de comando do cliente do PlateSpin Migrate" na página 81](#page-80-0)
- [Seção 3.6.3, "PlateSpin Analyzer" na página 81](#page-80-1)
- [Seção 3.6.4, "Utilitário de Agente de Migração" na página 81](#page-80-2)
- [Seção 3.6.5, "ISO do PlateSpin" na página 82](#page-81-0)

## <span id="page-79-0"></span>**3.6.1 Configuração do PlateSpin**

Alguns aspectos do comportamento do Servidor do PlateSpin são controlados pelos parâmetros de configuração que você define em uma página da Web de configuração do host de Servidor do PlateSpin:

https://*Seu\_Servidor\_do\_PlateSpin*/PlateSpinConfiguration/

Em circunstâncias normais, não é necessário modificar essas configurações, a menos que você seja aconselhado a fazer isso pelo Suporte do PlateSpin.

Siga o procedimento abaixo para mudar e aplicar os parâmetros de configuração:

**1** Efetue login como Administrador na Interface da Web do PlateSpin Migrate e, em seguida, abra a página PlateSpin Server Configuration em:

https://*Seu\_Servidor\_do\_PlateSpin*/PlateSpinConfiguration/

- **2** Localize o parâmetro de servidor necessário e mude o valor.
- **3** Grave as configurações e saia da página.

Nenhuma reinicialização dos serviços será necessária depois que a mudança for feita na ferramenta de configuração.

Para obter informações sobre como mudar o tipo de adaptador usado durante o processo de Tomada de Controle do Destino da migração de carga de trabalho para uma VM de destino em um Host do Hyper-V, consulte a [Seção 5.10, "Especificando o tipo de adaptador de rede a ser usado nas](#page-109-0)  [migrações para o Hyper-V durante a tomada de controle do destino" na página 110.](#page-109-0)

Para obter informações sobre como aumentar o limite de tamanho de upload nas ações pósmigração, consulte a [Seção 5.13, "Aumentando o limite de tamanho de upload para ações pós](#page-114-0)[migração" na página 115.](#page-114-0)

Para obter informações sobre como otimizar a transferência de dados por conexões WAN, consulte a [Seção 5.13, "Aumentando o limite de tamanho de upload para ações pós-migração" na página 115](#page-114-0).

### <span id="page-80-0"></span>**3.6.2 Interface de linha de comando do cliente do PlateSpin Migrate**

A instalação do Cliente do PlateSpin Migrate inclui uma ferramenta CLI (Command Line Interface – Interface de Linha de Comando) para ajudá-lo a executar tarefas comuns de migração. Jobs de conversão que usam arquivos .ini são suportados apenas em destinos do VMware e Hyper-V. Consulte o [Apêndice I, "Usando a interface de linha de comando do cliente do PlateSpin Migrate" na](#page-478-0)  [página 479](#page-478-0).

### <span id="page-80-1"></span>**3.6.3 PlateSpin Analyzer**

O Cliente do PlateSpin Migrate inclui o PlateSpin Analyzer para determinar se as máquinas descobertas do Windows são adequadas para jobs de migração. Antes de começar qualquer projeto de migração em grande escala, você deve identificar possíveis problemas de migração e corrigi-los com antecedência. Consulte a [Seção 21.5, "Analisando a possibilidade de conversão de cargas de](#page-245-0)  [trabalho descobertas do Windows em máquinas físicas" na página 246.](#page-245-0)

## <span id="page-80-2"></span>**3.6.4 Utilitário de Agente de Migração**

O Utilitário de Agente de Migração é um utilitário de linha de comando que você pode usar para instalar, fazer upgrade, consultar ou desinstalar os drivers de transferência com base em blocos. O utilitário também permite registrar cargas de trabalho de origem nos servidores do PlateSpin Migrate e enviar detalhes sobre as cargas de trabalho ao servidor por HTTPS (TCP/443). O registro permite adicionar cargas de trabalho que não podem ser descobertas, como para Servidores do Migrate no Microsoft Azure quando não há configuração de VPN entre o servidor do Migrate e as cargas de trabalho de origem.

Apesar de sempre ser necessária uma reinicialização ao instalar, desinstalar ou fazer upgrade de drivers, o Utilitário de Agente de Migração permite controlar melhor quando ocorre a ação e, portanto, quando o servidor é reinicializado. Por exemplo, você pode usar o Utilitário de Agente de Migração para instalar os drivers durante um tempo de espera programado, e não durante a primeira replicação. Consulte o [Apêndice F, "Utilitário de Agente de Migração" na página 273](#page-272-0).

## <span id="page-81-0"></span>**3.6.5 ISO do PlateSpin**

O arquivo ISO do PlateSpin permite registrar máquinas físicas de destino e máquinas virtuais de destino nos servidores do PlateSpin Migrate e enviar detalhes sobre elas ao servidor por HTTPS (TCP/443). O registro permite adicionar máquinas de destino que não podem ser descobertas porque não têm nenhum sistema operacional instalado. Consulte o [Apêndice G, "Imagem ISO do](#page-282-0)  [PlateSpin" na página 283](#page-282-0).

# 4 **PlateSpin** <sup>4</sup>**Configurando usuários e acesso do**

Os usuários têm privilégios para executar tarefas no PlateSpin Migrate com base em suas funções atribuídas do PlateSpin: Administrador, Usuário Avançado e Operador. No ambiente VMware, você pode configurar funções de usuário do PlateSpin para suportar multilocação: Gerente de Máquina Virtual, Gerente de Infraestrutura e Usuário. Esta seção explica as várias funções de usuário do PlateSpin, os privilégios com base na função e como atribuir usuários às funções.

- [Seção 4.1, "Configurando autorização e autenticação de usuário" na página 83](#page-82-0)
- [Seção 4.2, "Configurando multilocação do PlateSpin Migrate no VMware" na página 86](#page-85-0)
- [Seção 4.3, "Configurando permissões de acesso à carga de trabalho na interface da Web do](#page-91-0)  [PlateSpin Migrate" na página 92](#page-91-0)

## <span id="page-82-0"></span>**4.1 Configurando autorização e autenticação de usuário**

O mecanismo de autorização e autenticação de usuário do PlateSpin Migrate baseia-se nas funções do usuário e controla o acesso e as operações do aplicativo que os usuários podem executar. O mecanismo baseia-se na IWA (Integrated Windows Authentication – Autenticação Integrada do Windows) e na interação com o IIS (Internet Information Services – Serviços de Informações da Internet).

**Observação:** Se você instalou um Servidor do PlateSpin Migrate traduzido em um idioma e um Cliente do PlateSpin Migrate traduzido em outro idioma, não utilize credenciais de autorização que incluam quaisquer caracteres específicos do idioma. O uso desses caracteres nas credenciais de login provoca problemas de comunicação entre o cliente e o servidor: as credenciais são rejeitadas como inválidas.

A funcionalidade de auditoria de usuário do PlateSpin Migrate é fornecida por meio do recurso de registro de ações do usuário. Consulte a [Seção 6.6, "Gerenciando o registro de atividade do usuário](#page-125-0)  [do cliente do Migrate" na página 126](#page-125-0).

- [Seção 4.1.1, "Funções do PlateSpin Migrate" na página 83](#page-82-1)
- [Seção 4.1.2, "Atribuindo funções do PlateSpin Migrate a usuários do Windows" na página 86](#page-85-1)

### <span id="page-82-1"></span>**4.1.1 Funções do PlateSpin Migrate**

Uma função do PlateSpin Migrate é uma coleção de privilégios do PlateSpin Migrate que concedem o direito a um determinado usuário para executar ações específicas. Durante a instalação, o programa de instalação do PlateSpin Migrate cria três grupos locais do Windows no host de Servidor do PlateSpin:

Administradores do PlateSpin Migrate

- Usuários Avançados do PlateSpin Migrate
- Operadores do PlateSpin Migrate

Esses grupos são mapeados diretamente para as três funções do PlateSpin Migrate que controlam a autorização e autenticação do usuário:

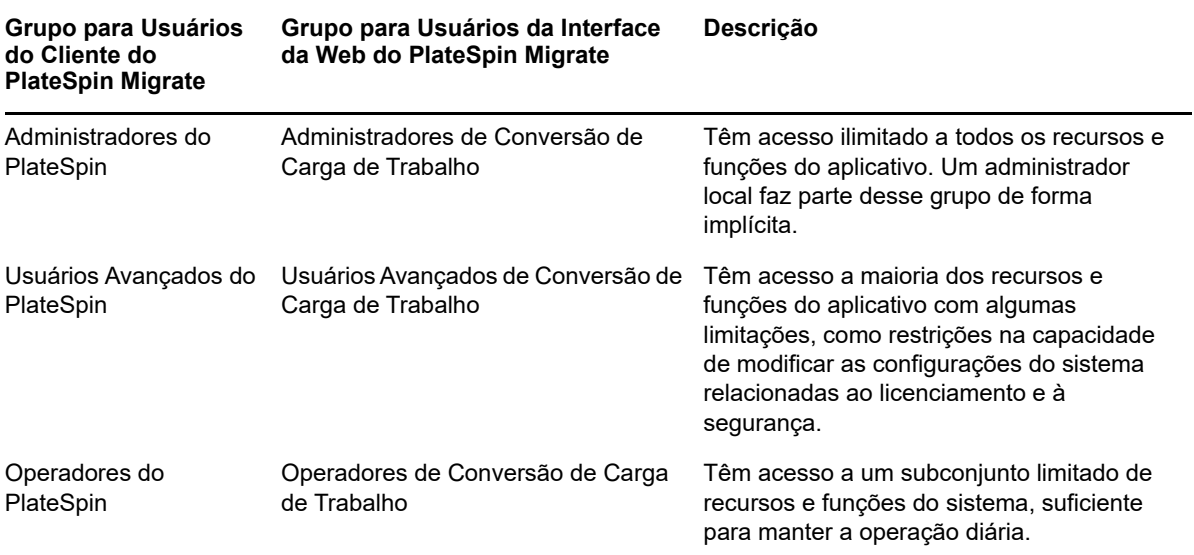

Quando um usuário tenta se conectar a um Servidor do PlateSpin, as credenciais fornecidas por meio do Cliente do PlateSpin Migrate são validadas pelo IIS. Se o usuário não for membro de uma das funções do PlateSpin Migrate, a conexão será recusada. Se o usuário for um administrador local no host de Servidor do PlateSpin, essa conta será implicitamente considerada como um Administrador do PlateSpin Migrate.

Os detalhes de Permissão para as funções do PlateSpin Migrate dependem se você usa o Cliente ou a Interface da Web do PlateSpin Migrate para a migração das cargas de trabalho:

- Para obter informações sobre as Funções do PlateSpin Migrate e os detalhes de permissão quando você usa o Cliente do PlateSpin Migrate para executar a migração de carga de trabalho, consulte a [Tabela 4-1 na página 84.](#page-83-0)
- Para obter informações sobre as Funções do PlateSpin Migrate e os detalhes de permissão quando você usa a Interface da Web do PlateSpin Migrate para executar a migração de carga de trabalho, consulte a [Tabela 4-2 na página 85](#page-84-0).

<span id="page-83-0"></span>*Tabela 4-1 Funções do PlateSpin Migrate e Detalhes de Permissão para Usuários do Cliente do PlateSpin Migrate*

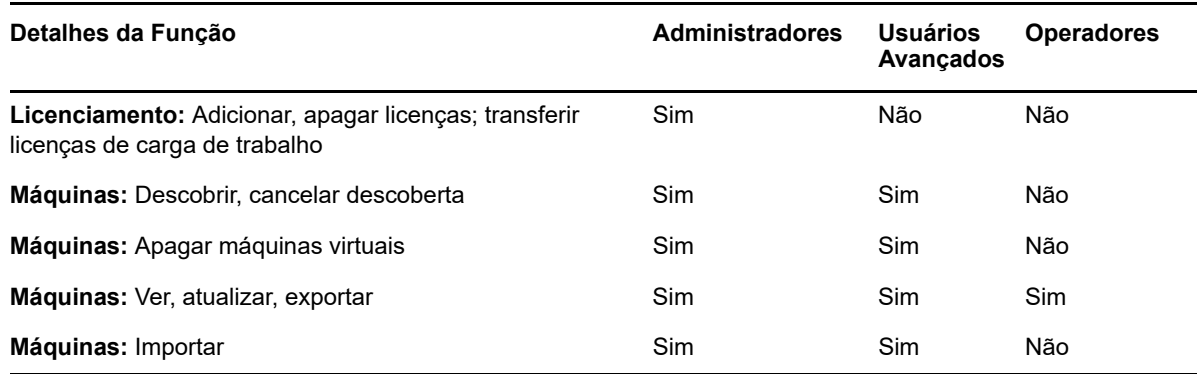

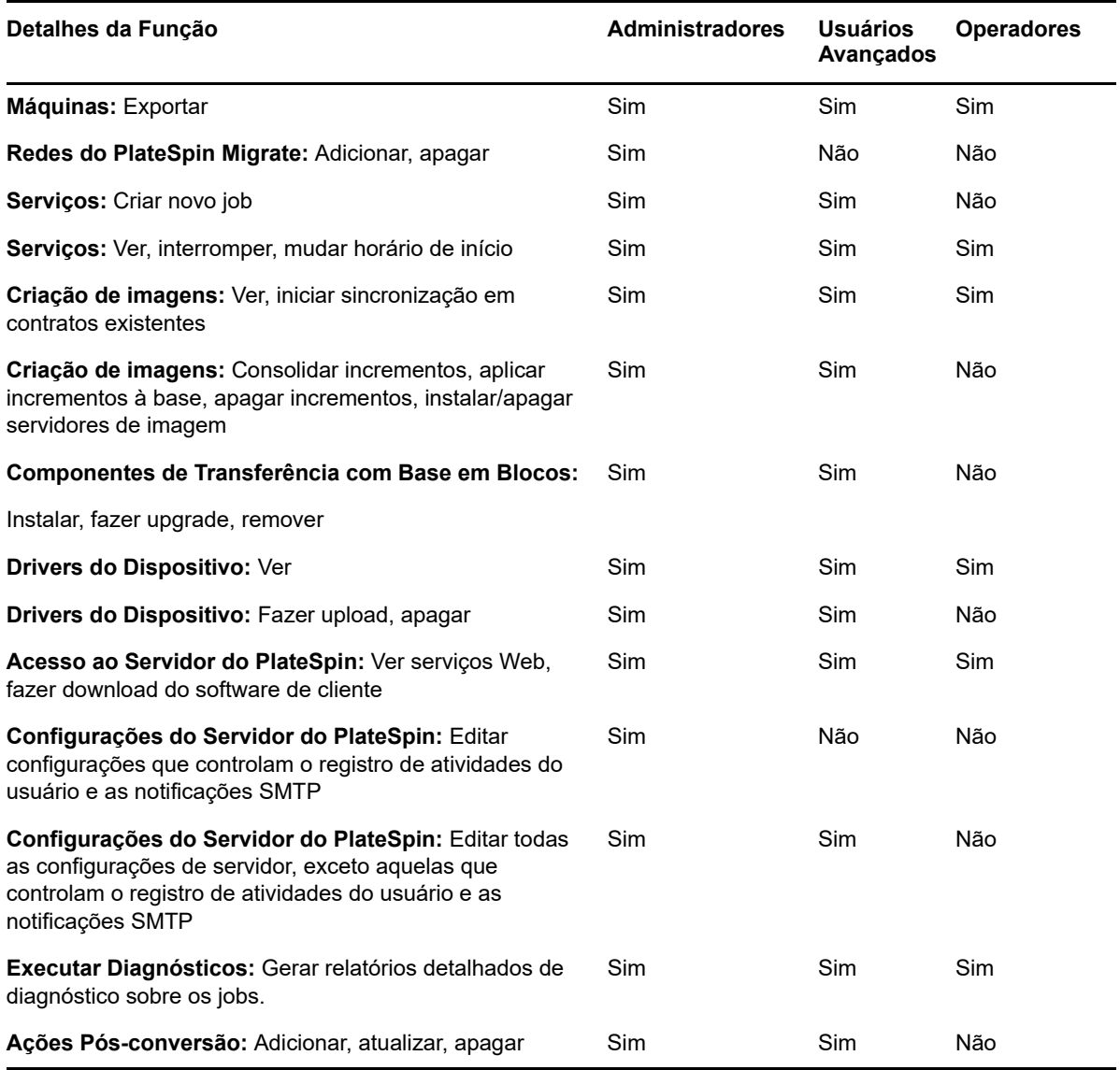

<span id="page-84-0"></span>*Tabela 4-2 Funções do PlateSpin Migrate e Detalhes de Permissão para Usuários da Interface da Web do PlateSpin Migrate*

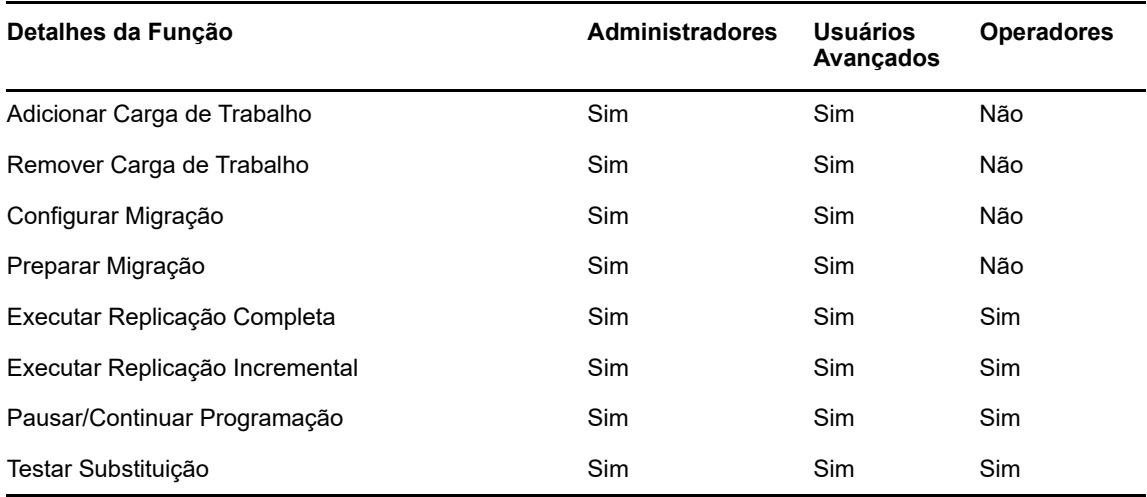

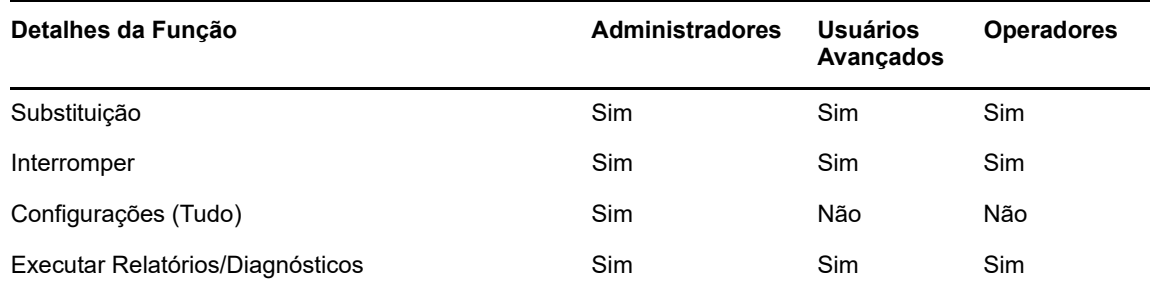

## <span id="page-85-1"></span>**4.1.2 Atribuindo funções do PlateSpin Migrate a usuários do Windows**

Para permitir que determinado domínio do Windows ou usuários locais realizem operações específicas do PlateSpin Migrate de acordo com a função designada, adicione o domínio do Windows necessário ou a conta do usuário ao grupo local do Windows aplicável (Administradores do PlateSpin, Usuários Avançados do PlateSpin e Operadores do PlateSpin) no host de Servidor do PlateSpin. Para obter maiores informações, consulte sua documentação do Windows.

## <span id="page-85-0"></span>**4.2 Configurando multilocação do PlateSpin Migrate no VMware**

O PlateSpin Migrate inclui funções de usuário exclusivas (e uma ferramenta para criá-las em um data center VMware) que possibilitam que usuários não administrativos do VMware (ou "usuários habilitados") executem operações de ciclo de vida do Migrate no ambiente VMware. Essas funções possibilitam a você, como um provedor de serviços, segmentar o cluster do VMware para permitir multilocação: em que vários containers do Migrate são instanciados no data center para acomodar clientes ou "locatários" do Migrate que desejam manter seus dados e a evidência de sua existência separadamente e inacessíveis a outros clientes que também usam o data center.

Esta seção inclui as seguintes informações:

- [Seção 4.2.1, "Definindo funções do VMware para multilocação" na página 86](#page-85-2)
- [Seção 4.2.2, "Atribuindo funções no vCenter" na página 89](#page-88-0)

### <span id="page-85-2"></span>**4.2.1 Definindo funções do VMware para multilocação**

O PlateSpin Migrate exige determinados privilégios para acessar e executar tarefas na infraestrutura do VMware (ou seja, "containers" do VMware), possibilitando o workflow e a funcionalidade do Migrate nesse ambiente. O arquivo PlateSpinRole.xml define o mínimo de privilégios necessários e agrega-os respectivamente a três funções personalizadas do VMware:

- PlateSpin Virtual Machine Manager
- PlateSpin Infrastructure Manager
- PlateSpin User

Esse arquivo está incluído na instalação do Servidor do PlateSpin Migrate. Um executável que o acompanha, PlateSpin.VMwareRoleTool.exe, acessa o arquivo para habilitar a criação dessas funções personalizadas do PlateSpin em um ambiente de destino do vCenter.

Por padrão, o arquivo de definição de função (PlateSpinRole.xml) e a ferramenta de definição de função (PlateSpin.VMwareRoleTool.exe) estão localizados na pasta *Diretório-Instalação*\PlateSpin Migrate Server\bin\VMwareRolesTool.

Esta seção inclui as seguintes informações:

- ["Sintaxe básica de linha de comando" na página 87](#page-86-0)
- ["Parâmetros e flags adicionais de linha de comando" na página 87](#page-86-1)
- ["Exemplo de uso da ferramenta" na página 88](#page-87-0)
- ["\(Opção\) Definindo manualmente as funções do PlateSpin no vCenter" na página 88](#page-87-1)
- ["Usando o vCenter para ver os privilégios das funções personalizadas do PlateSpin" na](#page-87-2)  [página 88](#page-87-2)

### <span id="page-86-0"></span>**Sintaxe básica de linha de comando**

No local em que a ferramenta de função está instalada, execute-a da linha de comando usando esta sintaxe básica:

PlateSpin.VMwareRoleTool.exe /host=[hostname/IP] /user=[user name] /role=[the role definition file name and location] /create

### <span id="page-86-1"></span>**Parâmetros e flags adicionais de linha de comando**

Aplique os seguintes parâmetros, conforme necessário, quando você usar PlateSpin.VMwareRoleTool.exe para criar ou atualizar funções no vCenter:

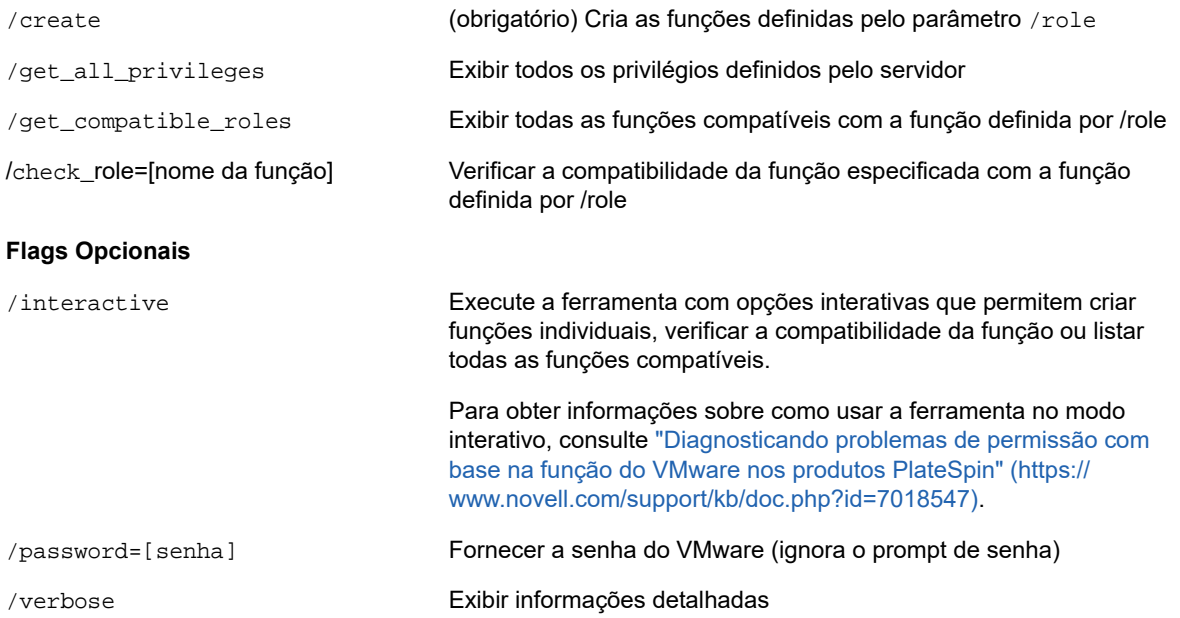

### <span id="page-87-0"></span>**Exemplo de uso da ferramenta**

*Uso*: PlateSpin.VMwareRoleTool.exe /host=houston\_sales /user=pedrom / role=PlateSpinRole.xml /create

#### *Ações Resultantes:*

- 1. A ferramenta de definição de função é executada no servidor vCenter houston\_sales, que tem um administrador com o nome de usuário pedrom.
- 2. Na ausência do parâmetro /password, a ferramenta solicita a senha do usuário, que você digita.
- 3. A ferramenta acessa o arquivo de definição de função, PlateSpinRole.xml, localizado no mesmo diretório que o executável da ferramenta (não houve necessidade de definir melhor seu caminho).
- 4. A ferramenta localiza o arquivo de definição e é instruída (/create) a criar as funções definidas no conteúdo desse arquivo no ambiente vCenter.
- 5. A ferramenta acessa o arquivo de definição e cria as novas funções (incluindo os privilégios mínimos apropriados para o acesso limitado definido) no vCenter.

As novas funções personalizadas devem ser [atribuídas aos usuários no vCenter mais tarde](#page-88-0).

Para obter informações sobre como usar a ferramenta, consulte ["Diagnosticando problemas de](https://www.novell.com/support/kb/doc.php?id=7018547)  [permissão com base na função do VMware nos produtos PlateSpin"](https://www.novell.com/support/kb/doc.php?id=7018547) (https://www.novell.com/ support/kb/doc.php?id=7018547).

### <span id="page-87-1"></span>**(Opção) Definindo manualmente as funções do PlateSpin no vCenter**

Você usa o cliente do vCenter para criar e atribuir manualmente as funções personalizadas do PlateSpin. Para isso, é necessário criar funções com os privilégios enumerados conforme definido no PlateSpinRole.xml. Quando você cria manualmente, não há nenhuma restrição de nome da função. A única restrição é que os nomes das funções que você cria como equivalentes aos nomes no arquivo de definição têm todos os privilégios mínimos apropriados do arquivo de definição.

Para obter mais informações sobre como criar funções personalizadas no vCenter, consulte *[Managing VMware VirtualCenter Roles and Permissions](http://www.vmware.com/pdf/vi3_vc_roles.pdf)* (http://www.vmware.com/pdf/ vi3\_vc\_roles.pdf) (Gerenciando funções e permissões do VMware VirtualCenter) no VMware Technical Resource Center.

### <span id="page-87-2"></span>**Usando o vCenter para ver os privilégios das funções personalizadas do PlateSpin**

Você usa o cliente do vCenter para ver os privilégios mínimos definidos para as funções personalizadas do PlateSpin.

- **1** No vCenter, selecione uma função personalizada:
	- PlateSpin Virtual Machine Manager
	- PlateSpin Infrastructure Manager
	- PlateSpin User
- **2** Clique em **Edit** para ver as configurações de privilégios na caixa de diálogo Edit Role.

Por exemplo, a figura a seguir mostra alguns dos privilégios definidos para a função PlateSpin Virtual Machine Manager (Gerente de Máquina Virtual do PlateSpin).

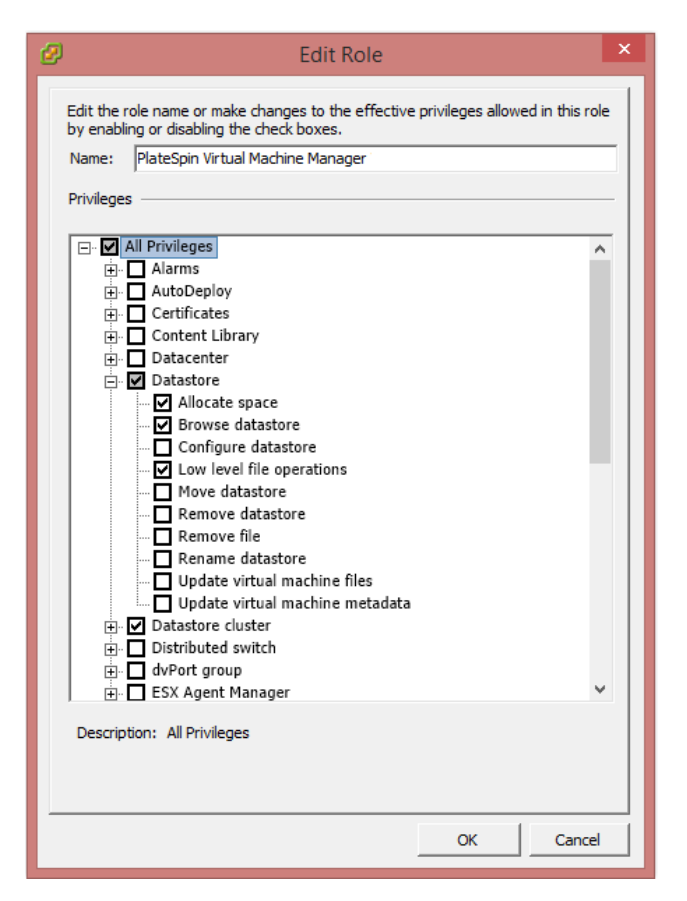

### <span id="page-88-0"></span>**4.2.2 Atribuindo funções no vCenter**

Ao configurar um ambiente multilocação, você precisa provisionar um único servidor do Migrate por cliente ou "locatário". Você atribui a esse servidor do Migrate um usuário habilitado com as funções especiais do Migrate para VMware. Esse usuário habilitado cria o container do Migrate. Como provedor de serviços, você mantém as credenciais desse usuário e não as divulga para o cliente locatário.

A tabela a seguir lista as funções necessárias definir para o usuário habilitado. Ela também inclui mais informações sobre a finalidade da função:

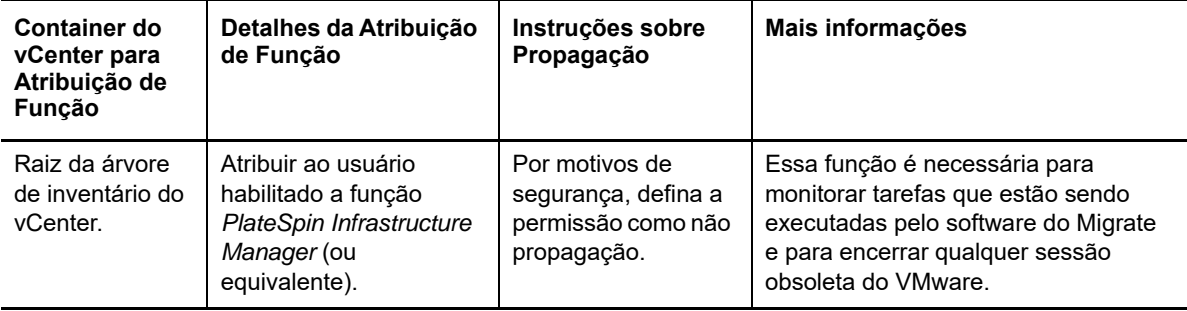

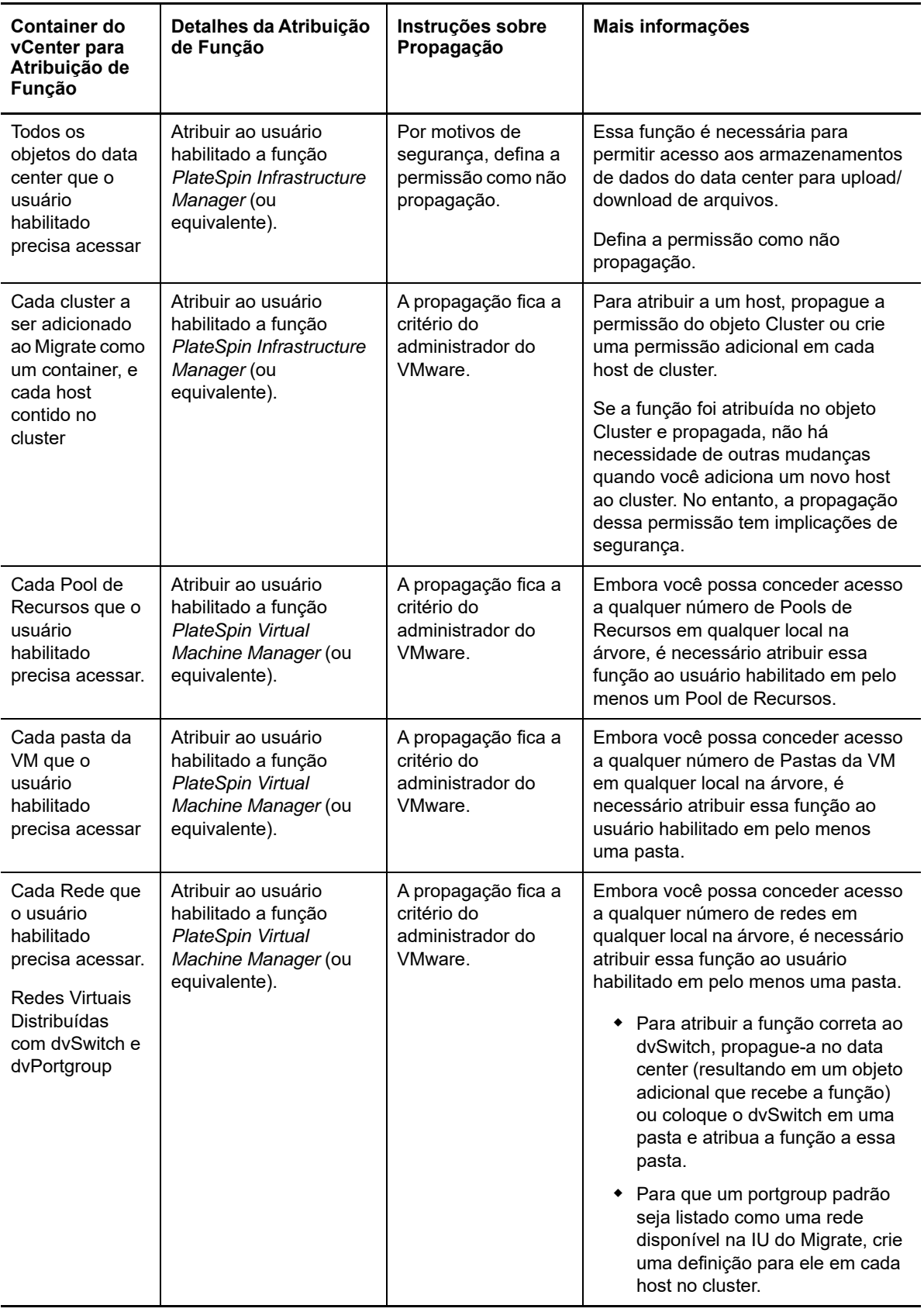

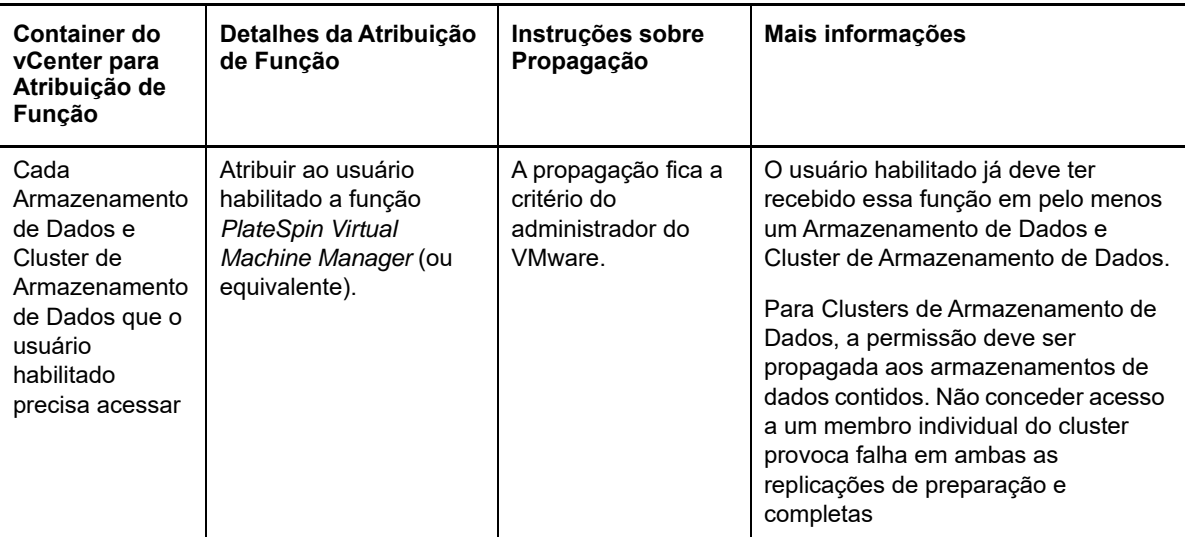

A tabela a seguir mostra a função que você pode atribuir ao cliente ou usuário locatário.

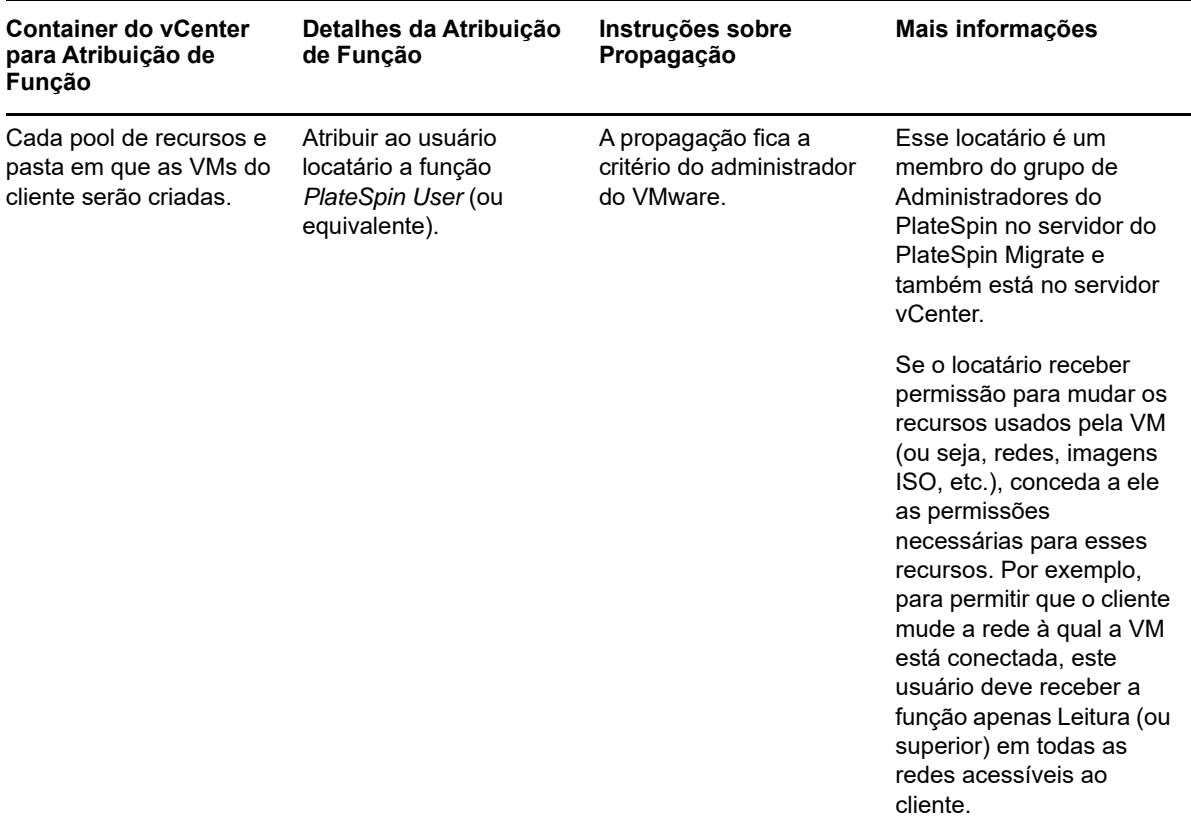

A figura a seguir ilustra uma Infraestrutura Virtual no console do vCenter. Os objetos identificados em azul receberam a função Gerente de Infraestrutura. Os objetos identificados em verde receberam a função Gerente de Máquina Virtual. A árvore não mostra as pastas, Redes e Armazenamentos de Dados da VM. Esses objetos recebem a função *PlateSpin Virtual Machine Manager*.

#### *Figura 4-1 Funções atribuídas no vCenter*

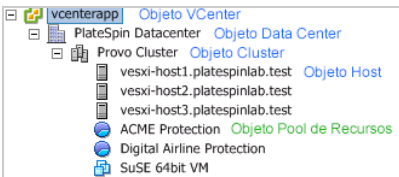

### **Implicações de segurança da atribuição de funções do VMware**

O software do PlateSpin utiliza um usuário habilitado apenas para executar operações de ciclo de vida de proteção. Da sua perspectiva como provedor de serviços, um usuário final nunca tem acesso às credenciais do usuário habilitado e não pode acessar o mesmo conjunto de recursos do VMware. Em um ambiente em que vários servidores do Migrate foram configurados para usar o mesmo ambiente vCenter, o Migrate impede qualquer possibilidade de acesso entre clientes. As principais implicações de segurança incluem:

- Com a função *PlateSpin Infrastructure Manager* (Gerente de Infraestrutura do PlateSpin) atribuída ao objeto do vCenter, cada usuário habilitado pode ver (sem afetar) as tarefas executadas por todos os outros usuários.
- Como não há um meio de definir permissões em pastas/subpastas de armazenamento de dados, todos os usuários habilitados com permissões em um armazenamento de dados têm acesso aos discos de todos os outros usuários habilitados armazenados nesse armazenamento de dados.
- Com a função *PlateSpin Infrastructure Manager* atribuída ao objeto Cluster, cada usuário habilitado pode ativar/desativar HA ou DRS no cluster inteiro
- Com a função *PlateSpin User* (Usuário do PlateSpin) atribuída ao objeto Cluster de Armazenamento, cada usuário habilitado pode ativar/desativar SDRS para o cluster inteiro
- A configuração e a propagação da *Função PlateSpin Infrastructure Manager* no objeto Cluster DRS permitem que o usuário habilitado veja todas as VMs colocadas no pool de recursos padrão e/ou na pasta da VM padrão. Além disso, a propagação requer que o administrador defina explicitamente que o usuário habilitado tenha uma função "nenhum acesso" em cada pool de recursos/pasta da VM ao qual ele não deverá ter acesso.
- A configuração da *Função PlateSpin Infrastructure Manager* no objeto do vCenter permite que o usuário habilitado encerre sessões de qualquer outro usuário conectado ao vCenter.

**Observação:** Nesses cenários, lembre-se de que diferentes usuários habilitados são, na verdade, instâncias diferentes do software do PlateSpin.

## <span id="page-91-0"></span>**4.3 Configurando permissões de acesso à carga de trabalho na interface da Web do PlateSpin Migrate**

A Interface da Web do PlateSpin Migrate permite definir permissões para gerenciamento de migração de carga de trabalho. Você configura grupos de segurança e atribui usuários e cargas de trabalho a eles. Apenas os membros do grupo de segurança têm permissão para gerenciar as cargas de trabalho dos membros nesse grupo. Consulte a [Seção 7.1, "Gerenciando grupos de](#page-128-0)  [segurança e permissões de carga de trabalho" na página 129.](#page-128-0)

## 5 <sup>5</sup>**Configurando o servidor do PlateSpin Migrate**

Use as informações nesta seção para configurar o Servidor do PlateSpin Migrate.

- [Seção 5.1, "Licenciamento do produto PlateSpin Migrate" na página 93](#page-92-0)
- [Seção 5.2, "Definindo configurações de idioma para versões internacionais" na página 101](#page-100-0)
- [Seção 5.3, "Impondo a conformidade com FIPS para cargas de trabalho de origem habilitadas](#page-101-0)  [para FIPS" na página 102](#page-101-0)
- [Seção 5.4, "Configurando o serviço de notificação" na página 102](#page-101-1)
- [Seção 5.5, "Configurando notificações para eventos e migrações" na página 106](#page-105-0)
- [Seção 5.6, "Habilitando mensagens de eventos para o PlateSpin Migration Factory" na](#page-106-0)  [página 107](#page-106-0)
- [Seção 5.7, "Configurando endereços IP alternativos para o servidor do PlateSpin" na](#page-107-0)  [página 108](#page-107-0)
- [Seção 5.8, "Definindo o método de reinicialização para o serviço de configuração" na](#page-108-0)  [página 109](#page-108-0)
- [Seção 5.9, "Configurando a direção de contato para a porta de replicação" na página 110](#page-109-1)
- [Seção 5.10, "Especificando o tipo de adaptador de rede a ser usado nas migrações para o](#page-109-2)  [Hyper-V durante a tomada de controle do destino" na página 110](#page-109-2)
- [Seção 5.11, "Configurando aplicativos que causam falha de boot no destino do Windows" na](#page-110-0)  [página 111](#page-110-0)
- [Seção 5.12, "Otimizando transferência de dados por conexões WAN" na página 112](#page-111-0)
- [Seção 5.13, "Aumentando o limite de tamanho de upload para ações pós-migração" na](#page-114-1)  [página 115](#page-114-1)
- [Seção 5.14, "Outros casos de uso para configurações personalizadas do servidor do PlateSpin](#page-115-0)  [\(avançado\)" na página 116](#page-115-0)

## <span id="page-92-0"></span>**5.1 Licenciamento do produto PlateSpin Migrate**

Esta seção apresenta informações sobre licenciamento e ativação do produto PlateSpin Migrate e gerenciamento das chaves de licença.

**Observação:** Você não pode usar as Licenças adquiridas para o PlateSpin Migrate 9.3 e versões posteriores com o PlateSpin Migrate 9.2 e versões anteriores.

- [Seção 5.1.1, "Ativando a licença do produto" na página 94](#page-93-0)
- [Seção 5.1.2, "Como funciona o licenciamento da migração" na página 97](#page-96-0)
- [Seção 5.1.3, "Gerenciando chaves de licença para migrações de carga de trabalho" na](#page-96-1)  [página 97](#page-96-1)
- [Seção 5.1.4, "Gerenciando designações de carga de trabalho" na página 100](#page-99-0)

## <span id="page-93-0"></span>**5.1.1 Ativando a licença do produto**

Para o licenciamento do produto, você deve ter um código de ativação da licença. Se você não tiver um código de ativação da licença, solicite um no [Atendimento do Cliente](https://www.netiq.com/center/) (https://www.netiq.com/ center/). Um representante da Micro Focus entrará em contato com você para fornecer o código de ativação da licença.

**Observação:** Se você for um cliente existente do PlateSpin e não tiver uma conta de Atendimento do Cliente, deverá primeiro criar uma conta usando o mesmo endereço de e-mail especificado em sua ordem de compra. Consulte [Criar conta](https://www.netiq.com/selfreg/jsp/createAccount.jsp) (https://www.netiq.com/selfreg/jsp/createAccount.jsp).

Antes de ativar a licença, avalie se você deseja dividi-la para cenários de migração diferentes.

- ["Divisão da licença" na página 94](#page-93-1)
- ["Ativação da licença pelo cliente do Migrate" na página 94](#page-93-2)
- ["Ativação da licença pela interface da Web" na página 96](#page-95-0)

### <span id="page-93-1"></span>**Divisão da licença**

Uma licença lhe concede direito a uma instância do PlateSpin Migrate por carga de trabalho. Dependendo da licença adquirida, você pode dividi-la por carga de trabalho ou por migração.

Você pode dividir apenas uma licença que ainda não foi ativada. Por exemplo, você pode dividir uma licença por carga de trabalho de 1.000 cargas de trabalho em duas licenças: uma para 400 e outra para 600 cargas de trabalho. Você pode dividir uma licença por migração de 3.000 migrações em duas licenças: uma para 1.200 e outra para 1.800 migrações.

Para obter ajuda com os cenários de várias licenças, principalmente se você não sabe ao certo como utilizá-las em seu ambiente de rede, consulte o [Artigo da Base de Dados de Conhecimento 7920876](https://www.netiq.com/support/kb/doc.php?id=7920876) (https://www.netiq.com/support/kb/doc.php?id=7920876).

### <span id="page-93-2"></span>**Ativação da licença pelo cliente do Migrate**

Quando você inicia o Cliente do PlateSpin Migrate pela primeira vez após a instalação, o Assistente de Ativação de Licença é aberto solicitando a ativação da licença do produto.

 $\mathbf{x}$ 

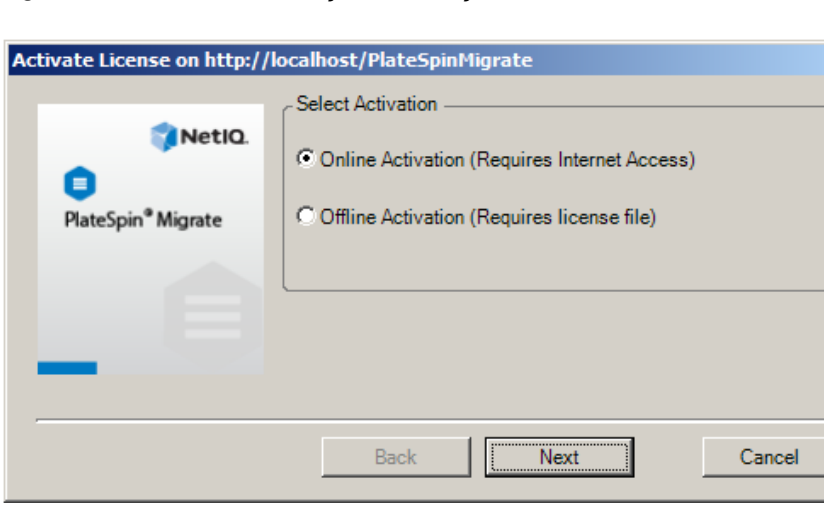

*Figura 5-1 Assistente de Ativação de Licença*

Você tem duas opções para ativar a licença do produto: online ou offline.

- ["Ativação online de licença" na página 95](#page-94-0)
- ["Ativação offline de licença" na página 95](#page-94-1)

#### <span id="page-94-0"></span>**Ativação online de licença**

A ativação online requer acesso à Internet no Cliente do PlateSpin Migrate.

**Observação:** Proxies HTTP podem causar falhas durante a ativação online. Se você usar um servidor proxy HTTP e tiver problemas com a ativação online, tente o método de ativação offline.

- **1** No Assistente de Licença, selecione a opção **Online Activation** e clique em **Next**.
- **2** Digite o endereço de e-mail que você inseriu quando fez seu pedido e o código de ativação recebido.
	- O Cliente do PlateSpin Migrate obtém a licença necessária pela Internet e ativa o produto.

#### <span id="page-94-1"></span>**Ativação offline de licença**

Para ativação offline, você obtém uma chave de licença usando uma máquina com acesso à Internet.

**1** No Assistente de Licença, selecione a opção **Offline Activation** e clique em **Next**. A caixa de diálogo Activate License é exibida:

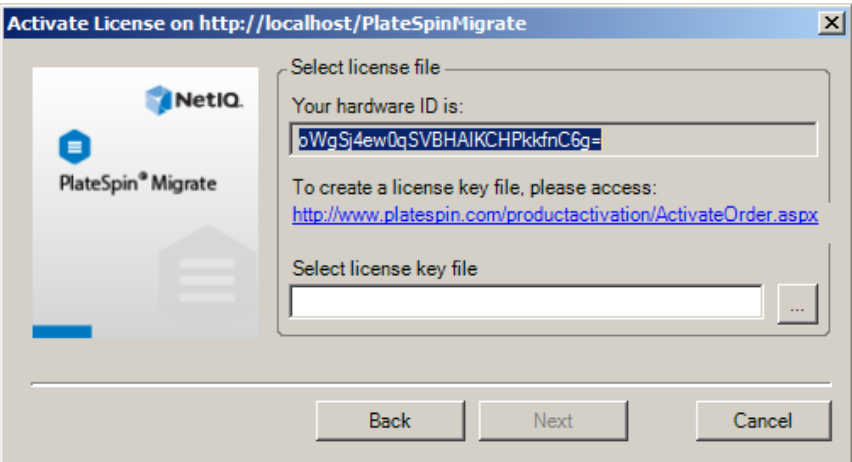

- **2** Grave o ID do hardware para uso nas próximas etapas.
- **3** Use um computador com acesso à Internet para obter a chave de licença pelo [utilitário de](http://www.platespin.com/productactivation/ActivateOrder.aspx)  [ativação de licença com base na Web](http://www.platespin.com/productactivation/ActivateOrder.aspx) (http://www.platespin.com/productactivation/ ActivateOrder.aspx).

Para obter uma chave de licença, você deve ter uma conta de Atendimento do Cliente. Se você for um cliente existente do PlateSpin e não tiver uma conta de Atendimento do Cliente, deverá criar uma primeiro. (Consulte [Criar conta](https://www.netiq.com/selfreg/jsp/createAccount.jsp).) Use seu nome de usuário existente do PlateSpin (um endereço de e-mail válido registrado no PlateSpin) como entrada para o nome de usuário da conta de Atendimento do Cliente.

**4** Grave a nova chave de licença em um local acessível ao Cliente do PlateSpin Migrate.

**5** No Assistente de Licença, digite, ou procure e selecione, o caminho completo para o arquivo de licença do PlateSpin Migrate e clique em **Next**.

O produto é ativado com base na licença selecionada.

### <span id="page-95-0"></span>**Ativação da licença pela interface da Web**

Você tem duas opções para ativar a licença do produto: online ou offline.

*Figura 5-2 Ativação da Licença pela Interface da Web do Migrate*

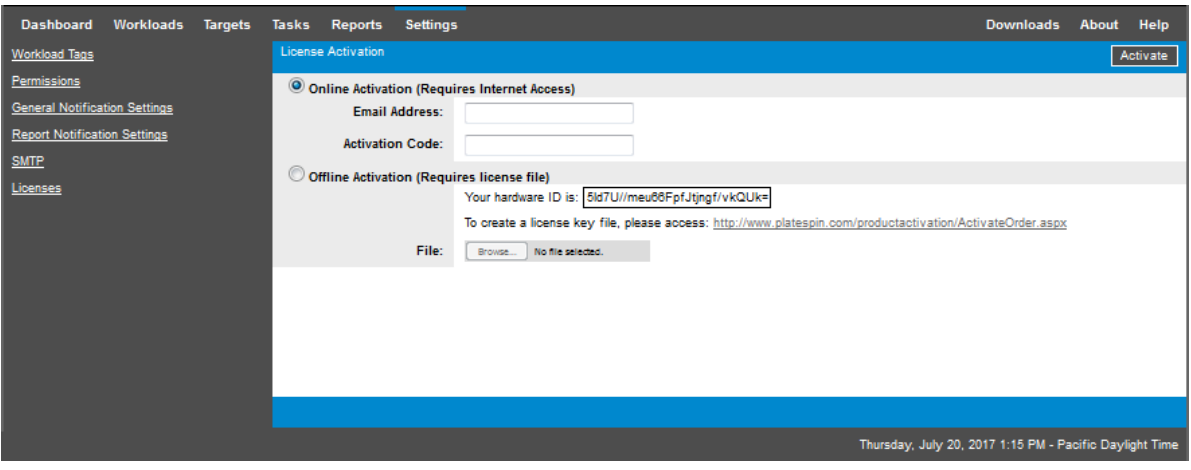

- ["Ativação online de licença" na página 96](#page-95-1)
- ["Ativação offline de licença" na página 96](#page-95-2)

#### <span id="page-95-1"></span>**Ativação online de licença**

A ativação online requer acesso à Internet na Interface da Web do PlateSpin Migrate.

**Observação:** Proxies HTTP podem causar falhas durante a ativação online. A ativação offline é recomendada para usuários em ambientes que usam proxy HTTP.

#### **Para configurar a ativação online de licença:**

- **1** Na Interface da Web do PlateSpin Migrate, clique em **Settings > Licenses** e clique em **Add license**.
- **2** Clique em **Online Activation**.
- **3** Especifique o endereço de e-mail informado quando você fez seu pedido e o código de ativação recebido e, em seguida, clique em **Activate**.

O sistema obtém a licença necessária pela Internet e ativa o produto.

#### <span id="page-95-2"></span>**Ativação offline de licença**

Para ativação offline, primeiro você deve usar um computador que tenha acesso à Internet para obter a chave de licença do PlateSpin Migrate.

- **1** Na Interface da Web do PlateSpin Migrate, clique em **Settings > Licenses** e clique em **Add license**.
- <span id="page-95-3"></span>**2** Clique em **Offline Activation** e copie o ID do hardware na interface.
- **3** Use um browser da Web em um computador com acesso à Internet para navegar até o [site de](http://www.platespin.com/productactivation/ActivateOrder.aspx)  [Ativação do Produto PlateSpin na Web](http://www.platespin.com/productactivation/ActivateOrder.aspx) (http://www.platespin.com/productactivation/ ActivateOrder.aspx). Efetue login com seu nome de usuário e senha de Atendimento do Cliente.
- **4** Abra a [página PlateSpin Activate Order](http://www.platespin.com/productactivation/ActivateOrder.aspx) para gerar um arquivo de chave de licença. Você precisa das seguintes informações:
	- código de ativação recebido
	- endereço de e-mail que você especificou quando fez o pedido
	- ID do hardware que você copiou na [Etapa 2](#page-95-3)
- **5** Grave o arquivo de chave de licença gerado, transfira-o para o host do produto que não tem conectividade com a Internet e use-o para ativar o produto.
- **6** Na Interface da Web do PlateSpin Migrate, na página License Activation, navegue até o local do arquivo de chave de licença e, em seguida, clique em **Activate**.

O arquivo de chave de licença é gravado, e o produto é ativado com base nesse arquivo.

## <span id="page-96-0"></span>**5.1.2 Como funciona o licenciamento da migração**

As licenças do PlateSpin Migrate são vendidas por carga de trabalho. Uma licença lhe concede direito a um número ilimitado de migrações em determinado número de cargas de trabalho. Com cada migração, uma unidade de carga de trabalho da licença é atribuída à origem ou ao destino. A máquina com a unidade de carga de trabalho atribuída a ela pode, futuramente, ser migrada um número ilimitado de vezes. Sempre que uma carga de trabalho é atribuída, o número de **Workloads remaining** é reduzido.

Veja a seguir um resumo do comportamento de atribuição de carga de trabalho pela tarefa de portabilidade.

| Tarefa               | Comportamento de Atribuição de Carga de Trabalho                           |  |  |
|----------------------|----------------------------------------------------------------------------|--|--|
| <b>Copy Workload</b> | Uma licença de carga de trabalho permanece com a origem.                   |  |  |
| <b>Move Workload</b> | Uma licença de carga de trabalho é transferida da origem para o destino.   |  |  |
| <b>Server Sync</b>   | Não aplicável                                                              |  |  |
| <b>Capture Image</b> | Uma licenca de carga de trabalho é atribuída à origem e permanece com ela. |  |  |
| Deploy Image         | Não aplicável                                                              |  |  |

*Tabela 5-1 Atribuição de Licença de Carga de Trabalho do PlateSpin Migrate por Tipo de Migração*

## <span id="page-96-1"></span>**5.1.3 Gerenciando chaves de licença para migrações de carga de trabalho**

Você pode adicionar, apagar e monitorar as licenças do PlateSpin no Cliente ou na Interface da Web do Migrate. É possível usar as licenças das migrações gerenciadas em qualquer ferramenta.

- ["Gerenciamento de chaves de licença com o cliente do Migrate" na página 98](#page-97-0)
- ["Gerenciamento de chaves de licença pela interface da Web do Migrate" na página 99](#page-98-0)

### <span id="page-97-0"></span>**Gerenciamento de chaves de licença com o cliente do Migrate**

Você pode gerenciar as chaves de licença disponíveis na guia **Available License Keys** do Gerenciador de Licença.

**1** No Cliente do PlateSpin Migrate, clique em **Tools > License Manager** > **Available License Keys**.

*Figura 5-3 Chaves de Licença Disponíveis*

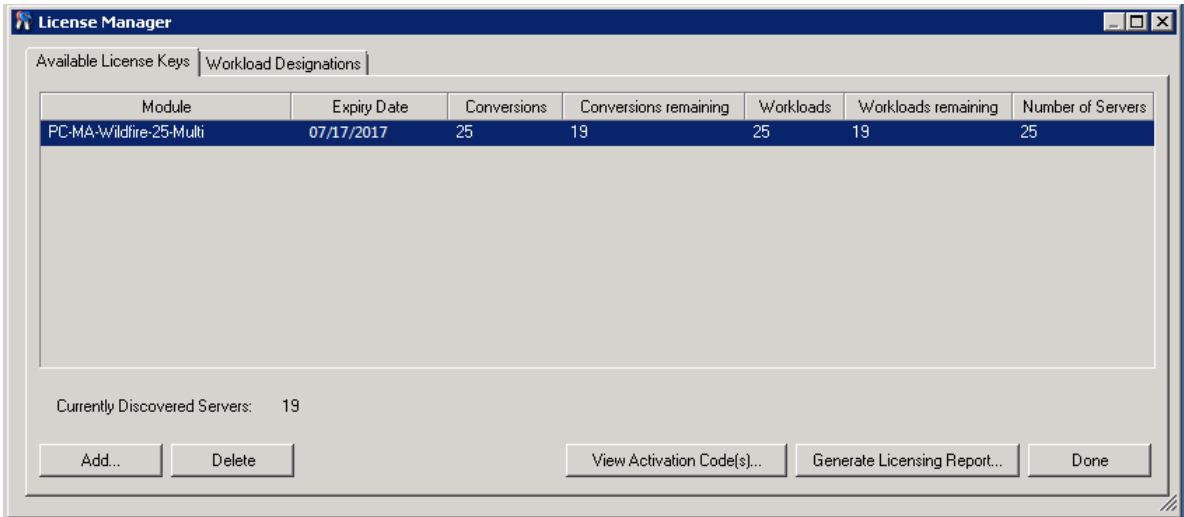

A guia exibe o nome da licença (**Module**) juntamente com a data de vencimento e os direitos. Esses dados dependem do tipo de licença.

A coluna **Number of Servers** indica o número de máquinas que você pode descobrir. Geralmente, esse é o mesmo número de máquinas que você pode migrar.

Use os botões na parte inferior para as tarefas relacionadas de gerenciamento de licença:

| Comando                          | <b>Descrição</b>                                                                                             |
|----------------------------------|----------------------------------------------------------------------------------------------------|
| Add                              | Adiciona licencas.                                                                                           |
| <b>Delete</b>                    | Apaga licencas vencidas.                                                                                     |
| <b>View Activation Code(s)</b>   | Selecione uma licença e clique nesse botão para ver o código de<br>ativação e a data em que ela foi ativada. |
| <b>Generate Licensing Report</b> | Cria um arquivo *. ps1 que é usado pelo Suporte Técnico para<br>solucionar problemas de licenciamento.       |

*Tabela 5-2 Botões de Comando do Gerenciador de Licença*

### <span id="page-98-0"></span>**Gerenciamento de chaves de licença pela interface da Web do Migrate**

Você pode gerenciar as chaves de licença disponíveis na guia **Licenses** nas configurações da Interface da Web. Além disso, o Resumo da Licença no Painel de Controle da Interface da Web mostra o número total de licenças e o número disponível no momento.

**1** Na Interface da Web do PlateSpin Migrate, clique em **Settings > Licenses**.

*Figura 5-4 Chaves de Licença Disponíveis*

| <b>Dashboard</b>                     | Workloads | <b>Targets</b> | Tasks    | Reports<br>Settings     |                           |                        |                           | <b>Downloads</b>                                        | About Help                       |             |
|--------------------------------------|-----------|----------------|----------|-------------------------|---------------------------|------------------------|---------------------------|---------------------------------------------------------|----------------------------------|-------------|
| <b>Workload Tags</b>                 |           |                | Licenses |                         |                           |                        |                           |                                                         |                                  | Add License |
| Permissions                          |           |                |          | <b>Module</b>           |                           | <b>Activation Code</b> | <b>Expiry Date</b>        | <b>Workloads</b>                                        |                                  |             |
| <b>General Notification Settings</b> |           |                | Delete   | PC-MA-Wildfire-25-Multi | 1234567                   |                        | 02/02/2020                | 25                                                      |                                  |             |
| <b>Report Notification Settings</b>  |           |                |          |                         |                           |                        |                           |                                                         | <b>Generate Licensing Report</b> |             |
| <b>SMTP</b>                          |           |                |          |                         |                           |                        |                           |                                                         |                                  |             |
| Licenses                             |           |                |          |                         |                           |                        |                           |                                                         |                                  |             |
|                                      |           |                |          |                         |                           |                        |                           |                                                         |                                  |             |
|                                      |           |                |          |                         |                           |                        |                           |                                                         |                                  |             |
|                                      |           |                |          |                         | Workloads Available: 25   |                        | Workloads Remaining: 24   |                                                         |                                  |             |
|                                      |           |                |          |                         | Conversions Available: 25 |                        | Conversions Remaining: 24 |                                                         |                                  |             |
|                                      |           |                |          |                         |                           |                        |                           | Thursday, July 20, 2017 1:09 PM - Pacific Daylight Time |                                  |             |

A guia Licenses exibe o nome da licença (**Module**) juntamente com o código de ativação, a data de vencimento e o número de direitos para migração de carga de trabalho.

Você pode ver o número de licenças de carga de trabalho disponíveis e restantes na parte inferior da janela.

Use as opções para as tarefas relacionadas de gerenciamento de licença:

| Comando                          | <b>Descrição</b>                                                                                                    |
|----------------------------------|----------------------------------------------------------------------------------------------------|
| <b>Add License</b>               | Adiciona uma nova licença.                                                                                          |
| <b>Delete</b>                    | Apaga licencas vencidas.                                                                                            |
| <b>Generate Licensing Report</b> | Cria um arquivo License Report. txt que é usado pelo Suporte<br>Técnico para solucionar problemas de licenciamento. |

*Tabela 5-3 Opções da Guia Licenses*

## <span id="page-99-0"></span>**5.1.4 Gerenciando designações de carga de trabalho**

No Cliente do PlateSpin Migrate, você pode gerenciar as alocações de licença na guia **Workload Designations** do Gerenciador de Licença.

**1** No Cliente do PlateSpin Migrate, clique em **Tools > License Manager** > **Workload Designations**.

*Figura 5-5 Designações de Carga de Trabalho do Gerenciador de Licença*

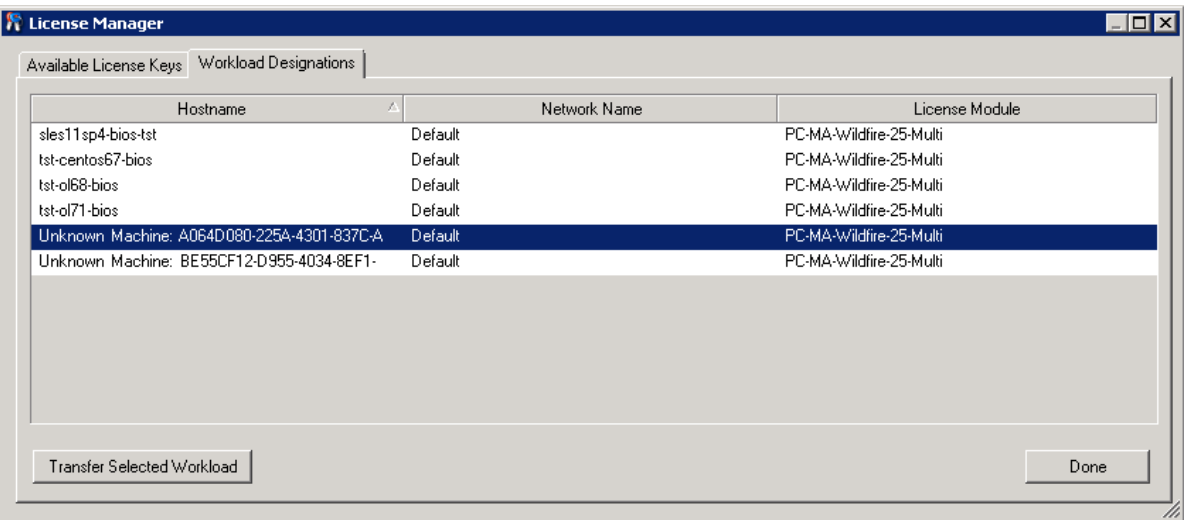

A guia lista as cargas de trabalho com licenças atribuídas. Na tela Servers do Cliente do PlateSpin Migrate, cada um destes servidores tem um ícone de chave adjacente.

Você pode redefinir o licenciamento de carga de trabalho para que uma licença não seja mais atribuída a determinada máquina. Por exemplo, convém fazer isso ao desautorizar servidores que já estão no inventário do Servidor do PlateSpin.

Para redefinir o licenciamento de carga de trabalho:

**1** Na guia **Workload Designations** do Gerenciador de Licença, selecione a carga de trabalho necessária e clique em **Transfer Selected Workload**.

A caixa de diálogo Transfer License é exibida.

**2** Use a string **Workload Transfer Request** exibida para obter um código de transferência de carga de trabalho do [portal da Web License Entitlement](http://www.platespin.com/entitlementmgr/) (http://www.platespin.com/entitlementmgr/). Efetue login com as credenciais associadas à ordem de compra.

Você deve ter uma conta de Atendimento do Cliente. Se você for um cliente existente do PlateSpin e não tiver uma conta de Atendimento do Cliente, deverá criar uma primeiro. (Consulte [Criar conta.](https://www.netiq.com/selfreg/jsp/createAccount.jsp)) Use seu nome de usuário existente do PlateSpin (um endereço de e-mail válido registrado no PlateSpin) como entrada para o nome de usuário da conta de Atendimento do Cliente.

**3** Retorne ao Gerenciador de Licença e especifique o código de transferência recém-obtido. Clique em **Avançar**.

O PlateSpin Migrate redefine a carga de trabalho selecionada.

## <span id="page-100-0"></span>**5.2 Definindo configurações de idioma para versões internacionais**

Além do inglês, o PlateSpin Migrate oferece o NLS (National Language Support – Suporte ao Idioma Nacional) para os seguintes idiomas internacionais:

- Chinês simplificado
- Chinês tradicional
- Francês
- Alemão
- Japonês

Para gerenciar o Servidor do PlateSpin em um desses idiomas suportados, configure o código do idioma para o sistema operacional no host de Servidor do PlateSpin Migrate e no browser da Web. Se você instalar o Cliente do PlateSpin Migrate em uma máquina de host diferente, configure o sistema operacional nessa máquina.

- [Seção 5.2.1, "Definindo o idioma no sistema operacional" na página 101](#page-100-1)
- [Seção 5.2.2, "Definindo o idioma no browser da Web" na página 101](#page-100-2)

## <span id="page-100-1"></span>**5.2.1 Definindo o idioma no sistema operacional**

O idioma de uma pequena parte das mensagens do sistema geradas pelo PlateSpin Migrate depende do idioma da interface do sistema operacional selecionado no host de Servidor do PlateSpin Migrate.

#### **Para mudar o idioma do sistema operacional:**

- **1** Efetue login como Administrador no host de Servidor do PlateSpin Migrate ou no host de Cliente do Migrate.
- **2** Inicie o applet Opções Regionais e de Idioma (clique em **Iniciar > Executar**, digite intl.cpl e pressione Enter), depois clique na guia **Idiomas** (Windows Server 2003) ou **Teclados e Idiomas** (Windows Server 2008 e posterior), conforme aplicável.
- **3** Se ainda não estiver instalado, instale o pacote de idiomas necessário. Você pode precisar acessar sua mídia de instalação do OS.
- **4** Selecione o idioma necessário como o idioma da interface do sistema operacional. Quando for solicitado, efetue logout ou reinicie o sistema.

### <span id="page-100-2"></span>**5.2.2 Definindo o idioma no browser da Web**

Para usar a Interface da Web do PlateSpin Migrate em um dos idiomas internacionais suportados, o idioma correspondente deve ser adicionado ao seu browser da web e movido para o início da ordem de preferência:

- **1** Acesse a configuração Idiomas no browser da Web.
- **2** Adicione o idioma necessário e mova-o para a parte superior da lista.
- **3** Grave as configurações e inicie o aplicativo cliente conectando-se ao Servidor do PlateSpin Migrate.

**Observação:** (Para usuários dos idiomas chinês tradicional e chinês simplificado) A tentativa de conexão com o PlateSpin Migrate por um browser que não tenha uma versão específica do chinês adicionada poderá resultar em erros no servidor Web. Para a operação correta, use as definições de configuração do seu browser para adicionar um idioma chinês específico (por exemplo, Chinês [zhcn] ou Chinês [zh-tw]). Não use o idioma de cultura neutra Chinês [zh].

## <span id="page-101-0"></span>**5.3 Impondo a conformidade com FIPS para cargas de trabalho de origem habilitadas para FIPS**

Se o FIPS estiver habilitado na carga de trabalho de origem, você deverá habilitar o parâmetro EnforceFIPSCompliance antes de descobri-la:

**1** Efetue login como Administrador na Interface da Web do PlateSpin Migrate e, em seguida, abra a página PlateSpin Server Configuration em:

https://*Seu\_Servidor\_do\_PlateSpin*/PlateSpinConfiguration/

- **2** Localize o parâmetro EnforceFIPSCompliance e clique em **Edit** para mudar o valor para true.
- **3** Clique em **Gravar**.

Depois que você modificar as configurações na ferramenta de configuração, poderá levar até 30 segundos para a mudança ser refletida na interface. Você não precisa reinicializar os serviços.

**4** Descubra a carga de trabalho de origem habilitada para FIPS.

## <span id="page-101-1"></span>**5.4 Configurando o serviço de notificação**

Você pode configurar o PlateSpin Migrate para enviar notificações de eventos e relatórios de replicação automaticamente aos endereços de e-mail especificados. Essa funcionalidade exige que você especifique primeiro um servidor SMTP válido para o PlateSpin Migrate usar.

- [Seção 5.4.1, "Serviço de notificação usando o cliente do Migrate" na página 102](#page-101-2)
- [Seção 5.4.2, "Serviço de notificação usando a interface da Web do Migrate" na página 103](#page-102-1)

### <span id="page-101-2"></span>**5.4.1 Serviço de notificação usando o cliente do Migrate**

O Cliente do PlateSpin Migrate permite especificar configurações do servidor SMTP para notificações sobre o andamento de eventos e jobs.

#### **Para definir as configurações de SMTP para o Serviço de Notificação:**

- **1** Inicie o Cliente do PlateSpin Migrate.
- **2** Clique em **Ferramentas > Opções**.
- **3** Clique na guia **Notification Service**.

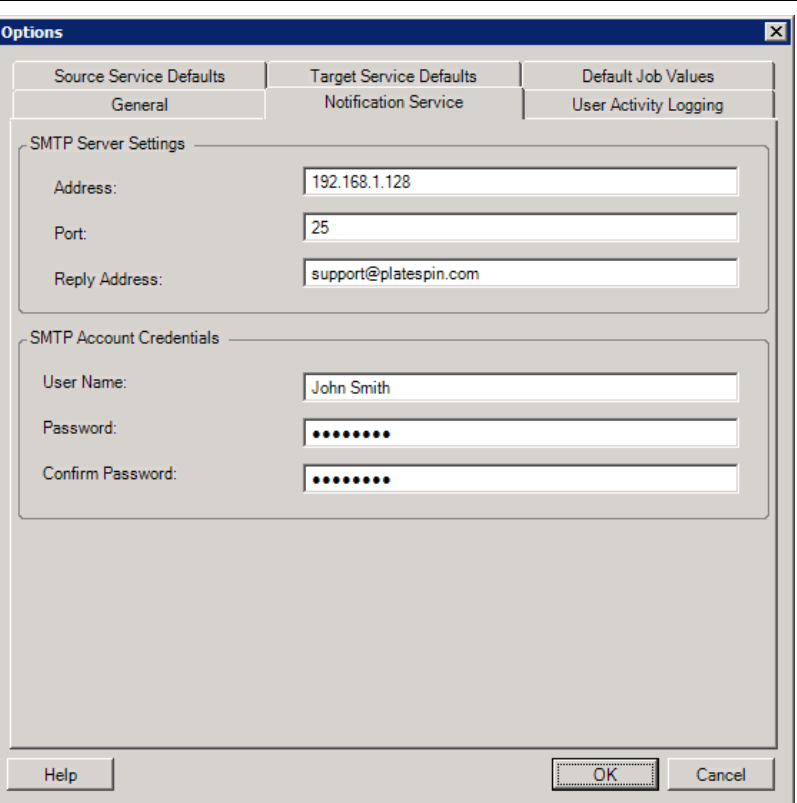

**SMTP Server Settings:** Especifique o endereço IP, a porta e um endereço de resposta do servidor SMTP para as notificações sobre eventos e andamento.

**SMTP Account Credentials**: Insira credenciais válidas se o servidor SMTP exigir autenticação.

Você também pode configurar notificações de andamento por migração. Consulte a [Seção 5.5.1,](#page-105-1)  ["Notificações usando o cliente do Migrate" na página 106.](#page-105-1)

## <span id="page-102-1"></span>**5.4.2 Serviço de notificação usando a interface da Web do Migrate**

<span id="page-102-0"></span>Você pode configurar o PlateSpin Migrate para enviar notificações de eventos e relatórios de replicação automaticamente aos endereços de e-mail especificados. Essa funcionalidade exige que você especifique primeiro um servidor SMTP válido para o PlateSpin Migrate usar.

- ["Configurando o servidor SMTP" na página 103](#page-102-2)
- ["Configurando notificações de eventos por e-mail" na página 104](#page-103-0)
- ["Configurando notificações de relatórios de replicação por e-mail" na página 105](#page-104-0)

### <span id="page-102-2"></span>**Configurando o servidor SMTP**

- **1** Na Interface da Web do Migrate, clique em **Settings > SMTP**.
- **2** Especifique o seguinte:
	- **SMTP Server Address:** O endereço do servidor SMTP.
	- **Port:** A porta de escuta do servidor SMTP. O padrão é 25.
- **Reply Address:** O endereço do qual você deseja enviar notificações por e-mail sobre eventos e andamento.
- **Username e Password:** Insira credenciais válidas se o servidor SMTP exigir autenticação.
- **3** Clique em **Save**.

### <span id="page-103-0"></span>**Configurando notificações de eventos por e-mail**

#### **Para configurar notificações de eventos:**

- **1** Configure um servidor SMTP para o PlateSpin Migrate usar. Consulte ["Configurando o servidor](#page-102-2)  [SMTP" na página 103](#page-102-2).
- **2** Na Interface da Web do PlateSpin Migrate, selecione **Settings > General Notification Settings**.
- **3** Marque a caixa de seleção **Enable Notifications**.
- **4** Clique em **Edit Recipients**, especifique os endereços de e-mail necessários separados por vírgulas e clique em **OK**.
- **5** Clique em **Save**.

Para apagar um endereço de e-mail, clique em **Remove** ao lado do endereço que você deseja apagar.

Os seguintes tipos de evento acionarão notificações por e-mail se a notificação estiver configurada. Os eventos são sempre adicionados ao Registro de Eventos do Aplicativo do Sistema de acordo com os tipos de entrada de registro, como Aviso, Erro e Informações.

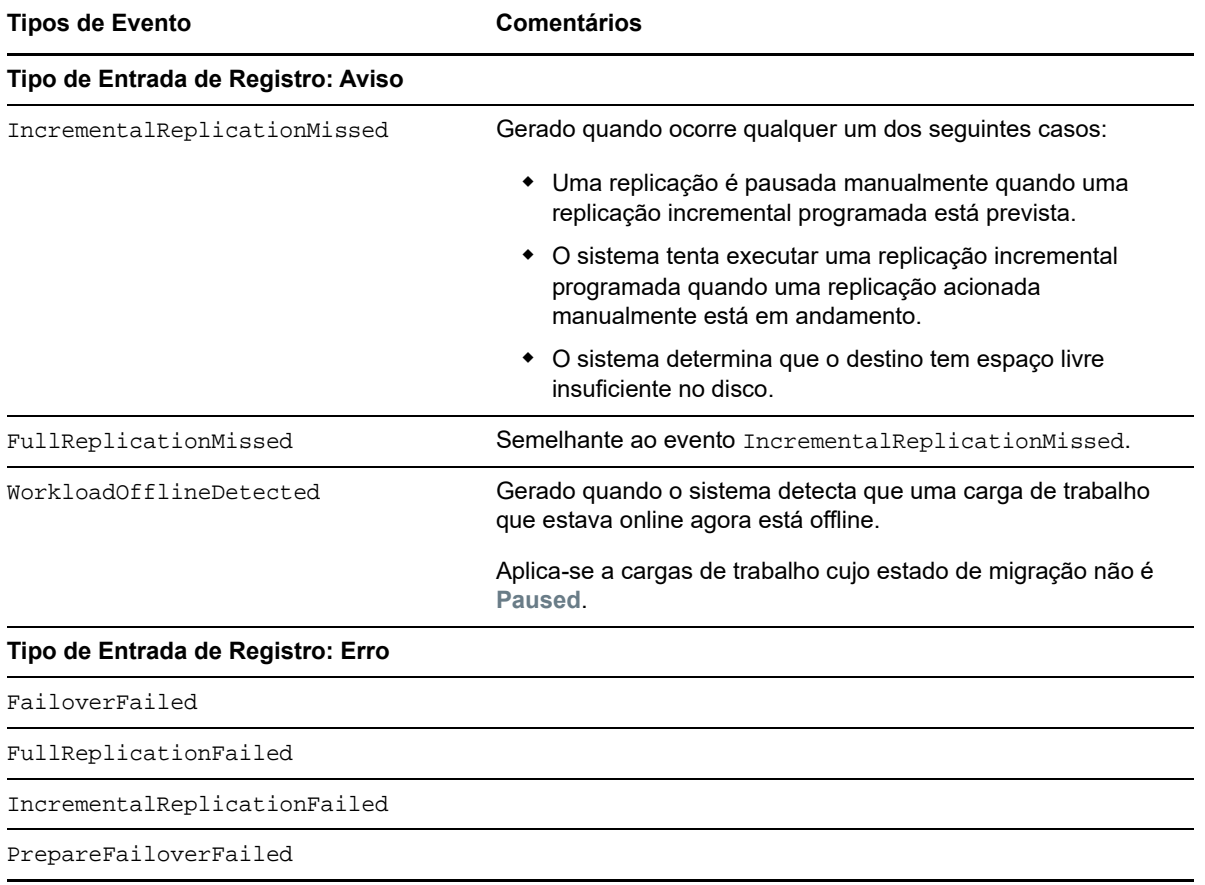

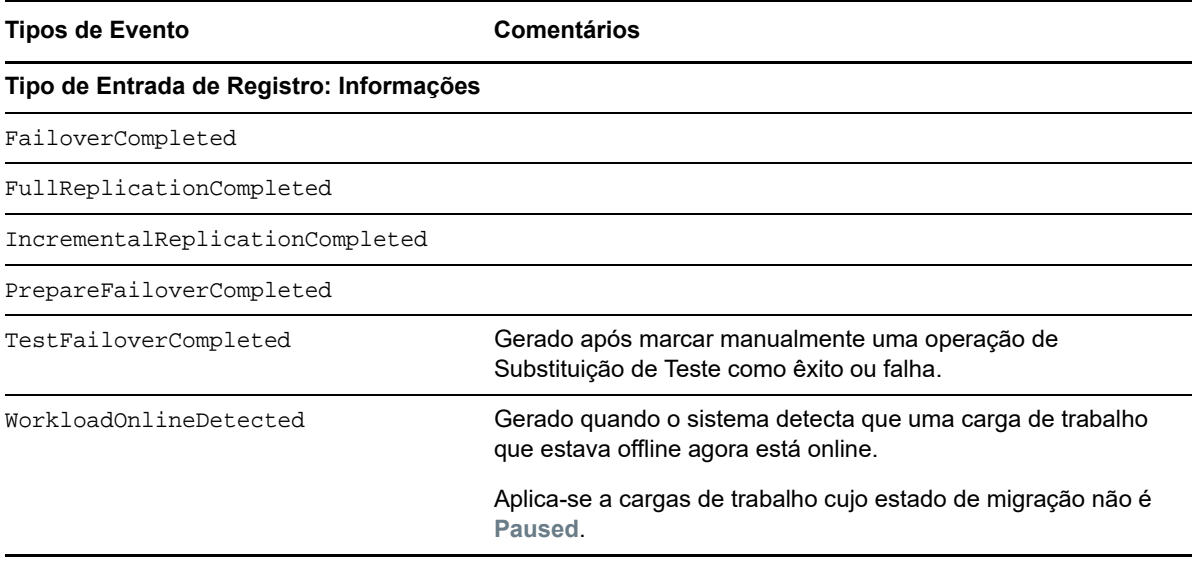

**Observação:** Embora as entradas de registro de eventos tenham IDs exclusivos, não há garantia de que os IDs permaneçam os mesmos nas versões futuras.

### <span id="page-104-0"></span>**Configurando notificações de relatórios de replicação por e-mail**

- **1** Configure um servidor SMTP para o PlateSpin Migrate usar. Consulte ["Configurando o servidor](#page-102-2)  [SMTP" na página 103](#page-102-2).
- **2** Na Interface da Web do PlateSpin Migrate, selecione **Settings > Report Notification Settings**.
- **3** Marque a caixa de seleção **Enable Report Notifications**.
- **4** Na seção **Report Recurrence**, clique em **Edit** e especifique o padrão de recorrência necessário para os relatórios.
- **5** Na seção **Recipients**, clique em **Edit Recipients** para especificar os endereços de e-mail necessários separados por vírgulas e clique em **OK**.
- **6** (Opcional) Na seção **Migrate Access URL**, especifique um URL não padrão para o Servidor do PlateSpin.

Por exemplo, se o host de Servidor do PlateSpin tiver mais do que uma NIC ou estiver localizado por trás de um servidor NAT. Esse URL afetará o título do relatório e a funcionalidade de acesso ao conteúdo relevante no servidor por meio dos hiperlinks nos relatórios enviados por e-mail.

**7** Clique em **Save**.

Para obter informações sobre outros tipos de relatórios que você pode gerar e ver sob demanda, consulte ["Gerando relatórios de carga de trabalho e de migração de carga de trabalho" na](#page-458-0)  [página 459](#page-458-0) .

## <span id="page-105-0"></span>**5.5 Configurando notificações para eventos e migrações**

Após especificar um servidor SMTP válido para o PlateSpin Migrate usar, você poderá configurar o PlateSpin Migrate para enviar notificações de eventos e relatórios de replicação automaticamente aos endereços de e-mail especificados.

- [Seção 5.5.1, "Notificações usando o cliente do Migrate" na página 106](#page-105-1)
- [Seção 5.5.2, "Notificações usando a interface da Web" na página 106](#page-105-2)

## <span id="page-105-1"></span>**5.5.1 Notificações usando o cliente do Migrate**

Você pode configurar um job de migração para enviar automaticamente notificações por e-mail sobre o status e o andamento para um endereço especificado:

- **Eventos de job:** Mensagens de status do job, como Completed, Recoverable Error e Failed.
- **Andamento do job:** Mensagens detalhadas de andamento do job a intervalos configuráveis.

Você especifica os detalhes da conta de e-mail e do servidor SMTP globalmente. Você também pode especificar endereços de e-mail específicos do job. Consulte a [Seção 5.4, "Configurando o serviço](#page-101-1)  [de notificação" na página 102](#page-101-1).

#### **Para configurar notificações por e-mail:**

- **1** No Cliente do PlateSpin Migrate, configure informações sobre o servidor SMTP para o PlateSpin Migrate usar. Consulte a [Seção 5.4.1, "Serviço de notificação usando o cliente do Migrate" na](#page-101-2)  [página 102](#page-101-2).
- **2** Inicie o job de migração. Para obter informações sobre como iniciar um job de migração, consulte a [Seção 26.2, "Iniciando um job de migração" na página 296.](#page-295-0)
- **3** Na seção Job Configuration da janela Migration Job, clique em **Alerts** e configure as opções necessárias.
	- **3a** Selecione **Receive Event Notifications** para receber notificações sobre condições Concluídas, com Erro Recuperável e com Falha para os jobs de migração.
	- **3b** Selecione **Receive Progress Notifications** para receber notificações por e-mail sobre o andamento. Especifique a frequência com que você deseja receber as notificações sobre o job.
	- **3c** (Opcional) Em **Send To Addresses**, adicione ou remova os endereços de e-mail específicos do job que receberão as notificações.
- **4** Clique em **OK**.

### <span id="page-105-2"></span>**5.5.2 Notificações usando a interface da Web**

#### **Para configurar uma lista de destinatários para notificações de eventos:**

- **1** Na Interface da Web do PlateSpin Migrate, configure informações sobre o servidor SMTP para o PlateSpin Migrate usar. Consulte ["Configurando o servidor SMTP" na página 103](#page-102-2).
- **2** Selecione **Settings > General Notification Settings**.
- **3** Marque a caixa de seleção **Enable Notifications**.
- **4** Na seção **Recipients**, clique em **Edit Recipients** para especificar os endereços de e-mail necessários separados por vírgulas e clique em **OK**.
- **5** Clique em **Save**.

#### **Para configurar uma lista de destinatários para notificações de relatórios:**

- **1** Na Interface da Web do PlateSpin Migrate, configure um servidor SMTP para o PlateSpin Migrate usar. Consulte ["Configurando o servidor SMTP" na página 103.](#page-102-2)
- **2** Selecione **Settings > Report Notification Settings**.
- **3** Marque a caixa de seleção **Enable Report Notifications**.
- **4** Na seção **Report Recurrence**, clique em **Edit** e especifique o padrão de recorrência necessário para os relatórios.
- **5** Na seção **Recipients**, clique em **Edit Recipients** para especificar os endereços de e-mail necessários separados por vírgulas e clique em **OK**.
- **6** (Opcional) Na seção **Migrate Access URL**, especifique um URL não padrão para o Servidor do PlateSpin.

Por exemplo, se o host de Servidor do PlateSpin tiver mais do que uma NIC ou estiver localizado por trás de um servidor NAT. Esse URL afetará o título do relatório e a funcionalidade de acesso ao conteúdo relevante no servidor por meio dos hiperlinks nos relatórios enviados por e-mail.

**7** Clique em **Save**.

Para obter informações sobre outros tipos de relatórios que você pode gerar e ver sob demanda, consulte ["Gerando relatórios de carga de trabalho e de migração de carga de trabalho" na](#page-458-0)  [página 459](#page-458-0) .

## <span id="page-106-0"></span>**5.6 Habilitando mensagens de eventos para o PlateSpin Migration Factory**

O PlateSpin Migrate fornece um serviço de mensagens de eventos com base no RabbitMQ para uso no ambiente do PlateSpin Migration Factory. Cada servidor do PlateSpin Migrate pode publicar mensagens de mudança de estado de migração de carga de trabalho nas instâncias do PlateSpin Migrate Connector que assinam o serviço em nome dos projetos do PlateSpin Transformation Manager. Para obter informações sobre o funcionamento das comunicações para o PlateSpin Migration Factory, consulte "*PlateSpin Migration Factory Environment*" (Ambiente do PlateSpin Migration Factory) no *PlateSpin Transformation Manager User Guide* (Guia do Usuário do PlateSpin Transformation Manager).

As filas de mensagens do RabbitMQ são pré-configuradas e iniciadas automaticamente quando você inicia o serviço PlateSpin para um servidor do PlateSpin Migrate. Nenhuma mensagem é publicada, a menos que você abra a porta 61613 no servidor do Migrate para permitir que os assinantes façam o registro e um PlateSpin Migrate Connector faça a assinatura.

**Observação:** A função de mensagens é iniciada, interrompida e reiniciada automaticamente com o serviço do servidor do PlateSpin Migrate pai. Não modifique as configurações padrão das mensagens de eventos.

No PlateSpin Transformation Manager, você configura o servidor do PlateSpin Migrate como um recurso de Servidor de Migração para um projeto. O PlateSpin Migrate Connector atribuído do projeto assina o serviço de mensagens de eventos RabbitMQ. Depois que o RabbitMQ tiver um assinante ativo e houver atividades de migração de carga de trabalho para incluir no relatório, o

RabbitMQ começará a publicar as mensagens de eventos, e os assinantes registrados poderão recebê-las. O Migrate Connector passa as mensagens para o Transformation Manager apenas para as cargas de trabalho no projeto apropriado.

#### **Para habilitar as mensagens de eventos para os jobs de migração no servidor do Migrate:**

**1** Configure seu ambiente do PlateSpin Migration Factory.

Consulte "PlateSpin Migration Factory Environment" (Ambiente do PlateSpin Migration Factory) no *PlateSpin Transformation Manager User Guide* (Guia do Usuário do PlateSpin Transformation Manager).

- **2** Como usuário Administrador, abra a porta TCP 61613 para tráfego STOMP de entrada no host de servidor do Migrate.
- **3** (Azure) Para um Servidor do Migrate baseado em nuvem no Azure, permita conexões de entrada para o tráfego STOMP (porta TCP 61613) no Grupo de Segurança de Rede do servidor do Migrate.
- **4** Abra a porta TCP 61613 em sua rede.

Consulte a [Seção 2.6.3, "Requisitos para mensagens de eventos" na página 52](#page-51-0).

**5** No PlateSpin Transformation Manager, configure o servidor do PlateSpin Migrate como um recurso de Servidor de Migração para um projeto de transformação.

O componente de assinante do PlateSpin Migrate Connector registra-se automaticamente no RabbitMQ no servidor do PlateSpin Migrate.

Consulte "Managing Migration Server Resources" (Gerenciando recursos do servidor de migração) no *PlateSpin Transformation Manager User Guide* (Guia do Usuário do PlateSpin Transformation Manager).

- **6** (Modo Automatizado do PTM) No PlateSpin Transformation Manager, configure um ou mais Planos de Transformação de carga de trabalho para usar o recurso de Servidor de Migração criado ou use a Atribuição Automática para permitir que ele seja considerado entre o pool de servidores do Migrate que você configurou de forma semelhante.
- **7** (Modo de Planejamento do PTM) No PlateSpin Transformation Manager, importe manualmente as cargas de trabalho configuradas para migrações no PlateSpin Migrate. O Migrate Connector faz explorações periódicas para corresponder migrações externas às cargas de trabalho importadas, e as informações de status são monitoradas para elas.
- **8** Inicie as migrações de carga de trabalho.

Independentemente de a execução ser automatizada ou manual, o servidor do Migrate gera mensagens de eventos para as ações de migração de carga de trabalho executadas nesse servidor. O RabbitMQ publica as mensagens. O Migrate Connector recebe as mensagens e as transmite para o projeto apropriado no Transformation Manager, onde elas são exibidas para monitorar o andamento e relatar o status.

## <span id="page-107-0"></span>**5.7 Configurando endereços IP alternativos para o servidor do PlateSpin**

Você pode adicionar endereços IP alternativos ao parâmetro AlternateServerAddresses da Configuração do PlateSpin para habilitar o Servidor do PlateSpin a funcionar em ambientes habilitados para NAT.
### **Para adicionar endereços IP alternativos para o Servidor do PlateSpin:**

**1** Efetue login como Administrador na Interface da Web do PlateSpin Migrate e, em seguida, abra a página PlateSpin Server Configuration em:

https://*Seu\_Servidor\_do\_PlateSpin*/PlateSpinConfiguration/

- **2** Pesquise para localizar o parâmetro AlternateServerAddresses e adicione os endereços IP para o Servidor do PlateSpin.
- **3** Grave as configurações e saia da página.

Não há necessidade de reinicializar os serviços do PlateSpin para aplicar as mudanças.

# **5.8 Definindo o método de reinicialização para o serviço de configuração**

Durante uma ação de substituição, o Serviço de Configuração otimiza as reinicializações minimizando o número de reinicializações e controlando quando elas ocorrem. Se um Serviço de Configuração travar durante a ação de substituição para uma carga de trabalho do Windows com o erro Configuration Service Not Started, talvez seja necessário permitir que as reinicializações ocorram à medida que forem solicitadas durante a configuração. É possível configurar a única carga de trabalho afetada para ignorar a otimização de reinicialização ou definir a configuração global SkipRebootOptimization no Servidor do PlateSpin para ignorar a otimização de reinicialização para todas as cargas de trabalho do Windows.

### **Para ignorar a otimização de reinicialização para uma única carga de trabalho do Windows:**

- **1** Efetue login como um usuário Administrador na carga de trabalho de origem.
- **2** Adicione um arquivo na raiz da unidade do sistema (normalmente, C:) denominada PlateSpin.ConfigService.LegacyReboot sem extensão de arquivo. Em um prompt de comando, digite

echo \$null >> %SYSTEMDRIVE%\PlateSpin.ConfigService.LegacyReboot

**3** Execute novamente a Substituição de Teste ou a ação de Substituição com falha.

#### **Para ignorar a otimização de reinicialização para todas as cargas de trabalho do Windows:**

**1** Efetue login como Administrador na Interface da Web do PlateSpin Migrate e, em seguida, abra a página PlateSpin Server Configuration em:

https://*Seu\_Servidor\_do\_PlateSpin*/PlateSpinConfiguration/

- **2** Pesquise o parâmetro de configuração ConfigurationServiceValues e clique em **Edit** para o parâmetro.
- **3** Mude a configuração SkipRebootOptimization de false para true.
- **4** Clique em **Gravar**.
- **5** Execute novamente a Substituição de Teste ou a Substituição com falha para as cargas de trabalho afetadas do Windows.

# **5.9 Configurando a direção de contato para a porta de replicação**

Por padrão, a carga de trabalho de destino contata a carga de trabalho de origem para iniciar a transferência de dados de replicação. Quando você usa o Agente de Migração na carga de trabalho de origem, ela contata a carga de trabalho de destino para as transferências de dados. A direção é controlada no nível do servidor. Você deve reconfigurar a direção da porta de replicação no Servidor do Migrate (SourceListensForConnection=False).

### **Para configurar a direção de contato para o tráfego de replicação:**

**1** Efetue login como Administrador na Interface da Web do PlateSpin Migrate e, em seguida, abra a página PlateSpin Server Configuration em:

https://*Seu\_Servidor\_do\_PlateSpin*/PlateSpinConfiguration/

- **2** Localize o parâmetro SourceListensForConnection e edite o valor como **True** ou **False**, dependendo do seu ambiente de migração.
	- **True:** (Padrão) A carga de trabalho de destino contata a carga de trabalho de origem para iniciar a replicação. A origem escuta o tráfego na porta de replicação (padrão TCP/3725). A porta de replicação deve estar aberta para tráfego de entrada na carga de trabalho de origem.
	- **False:** A carga de trabalho de origem contata a carga de trabalho de destino para iniciar a replicação. O destino escuta o tráfego na porta de replicação (padrão TCP/3725). A porta de replicação deve estar aberta para tráfego de entrada na carga de trabalho de destino.
- **3** Grave as configurações e saia da página.

## **5.10 Especificando o tipo de adaptador de rede a ser usado nas migrações para o Hyper-V durante a tomada de controle do destino**

Durante o processo de Tomada de Controle do Destino para as migrações de carga de trabalho, o PlateSpin Migrate seleciona o tipo de adaptador usado com base no tipo de OS da Carga de Trabalho e de Máquina Virtual de Destino. Nas migrações para o Microsoft Hyper-V, você pode deixar que o Migrate decida ou especificar um tipo de adaptador de rede preferencial para usar como Sintético ou Legado.

### **Para especificar o tipo de adaptador de rede preferencial para destinos do Hyper-V:**

**1** Efetue login como Administrador na Interface da Web do PlateSpin Migrate e, em seguida, abra a página PlateSpin Server Configuration em:

https://*Seu\_Servidor\_do\_PlateSpin*/PlateSpinConfiguration/

- **2** Localize o parâmetro PreferredHyperVNetworkAdapter e edite o valor como **Synthetic** ou **Legacy**, dependendo do requisito do Hyper-V.
- **3** Grave as configurações e saia da página.

# **5.11 Configurando aplicativos que causam falha de boot no destino do Windows**

Alguns aplicativos, como software de backup e antivírus, quando instalados em uma carga de trabalho de origem terão grandes chances de causar falha de boot na carga de trabalho de destino se os serviços de aplicativo correspondentes não forem desabilitados durante a conversão.

Os seguintes parâmetros na página PlateSpin Server Configuration ajudam você a configurar os aplicativos que causam falhas de boot no destino:

- **ApplicationsKnownForBootFailuresOnTarget:** Lista alguns aplicativos comuns, como Symantec, Kaspersky Antivirus, BackupAssist e Carbon Black, que causam falha de boot no destino. Para editar a lista de aplicativos, consulte a [Seção 5.11.1, "Editando a lista de](#page-110-0)  [aplicativos que causam falha de boot no destino do Windows" na página 111.](#page-110-0)
- **ApplicationsKnownForBootFailuresOnTargetDefaultValue:** Define se todos os aplicativos na origem do Windows que causam falha de boot no destino devem ser automaticamente selecionados para desabilitação durante a conversão. O valor padrão é **false**, indicando que os aplicativos não são selecionados por padrão.

Ao configurar o modo de inicialização dos serviços do Windows no destino, o PlateSpin Migrate revisa os aplicativos existentes na origem para verificar se qualquer um dos aplicativos listados no parâmetro de configuração **ApplicationsKnownForBootFailuresOnTarget** está instalado na origem. O PlateSpin Migrate lista todos esses aplicativos de carga de trabalho de origem, que causam falha de boot no destino durante a conversão, na interface do usuário que você usa para configurar o modo de inicialização. Por padrão, esses aplicativos serão selecionados se o valor do parâmetro **ApplicationsKnownForBootFailuresOnTargetDefaultValue** for definido como true. No entanto, você pode revisar os aplicativos listados e anular a seleção dos aplicativos que não deseja desabilitar no destino durante a conversão.

Para obter informações sobre como configurar o modo de inicialização dos serviços do Windows no destino, consulte a [Seção 26.16, "Estados dos serviços nas cargas de trabalho de destino do](#page-310-0)  [Windows" na página 311](#page-310-0).

## <span id="page-110-0"></span>**5.11.1 Editando a lista de aplicativos que causam falha de boot no destino do Windows**

**1** Efetue login como Administrador na Interface da Web do PlateSpin Migrate e, em seguida, abra a página PlateSpin Server Configuration em:

https://*Seu\_Servidor\_do\_PlateSpin*/PlateSpinConfiguration/

- **2** Localize o parâmetro **ApplicationsKnownForBootFailuresOnTarget** e clique em **Edit**.
- **3** A opção **Values** lista os aplicativos que causam falha de boot no destino. Com base em seus requisitos, adicione aplicativos ou remova aplicativos existentes cujos serviços de boot você não deseja desabilitar durante a conversão.
- **4** Grave as configurações e saia da página.

# **5.12 Otimizando transferência de dados por conexões WAN**

Você pode otimizar o desempenho da transferência de dados e ajustá-la para conexões WAN. Para fazer isso, modifique os parâmetros de configuração que o sistema lê nas configurações que você faz em uma ferramenta de configuração que reside no host de Servidor do PlateSpin. Para saber o procedimento genérico, consulte ["Configuração do PlateSpin" na página 80](#page-79-0).

- [Seção 5.12.1, "Parâmetros de ajuste" na página 112](#page-111-0)
- ◆ [Seção 5.12.2, "Ajustando FileTransferSendReceiveBufferSize" na página 114](#page-113-0)

### <span id="page-111-0"></span>**5.12.1 Parâmetros de ajuste**

Use as configurações de parâmetros de configuração de transferência de arquivo para otimizar as transferências de dados por uma WAN. Essas configurações são globais e afetam todas as replicações que usam replicações com base no arquivo e VSS.

**Observação:** Se esses valores forem modificados, o tempo de replicação em redes de alta velocidade, como Gigabit Ethernet, pode ser afetados de forma negativa. Antes de modificar qualquer um desses parâmetros, convém consultar primeiro o Suporte do PlateSpin.

A [Tabela 5-4](#page-111-1) lista os parâmetros de configuração na página PlateSpin Configuration (https:// *Seu\_Servidor\_do\_PlateSpin*/PlateSpinConfiguration/) que controlam as velocidades de transferência de arquivo com os padrões e os valores máximos. Você pode modificar esses valores por meio do teste de avaliação e erro para otimizar a operação em um ambiente WAN de alta latência.

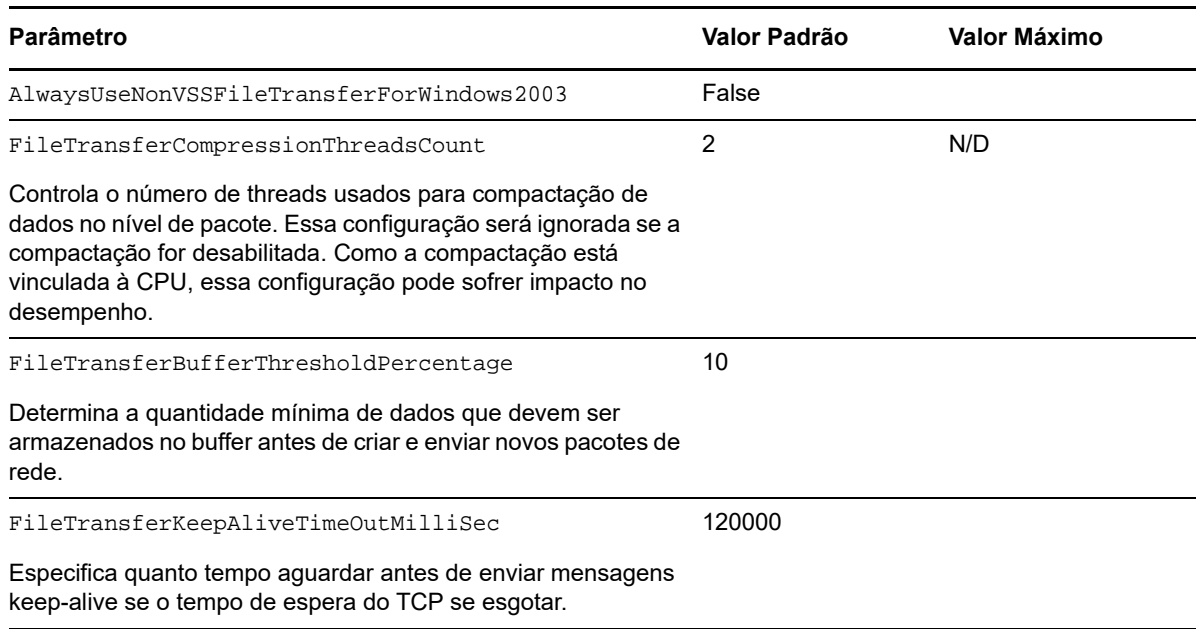

<span id="page-111-1"></span>*Tabela 5-4 Parâmetros de Configuração de Transferência de Arquivo Padrão e Otimizada*

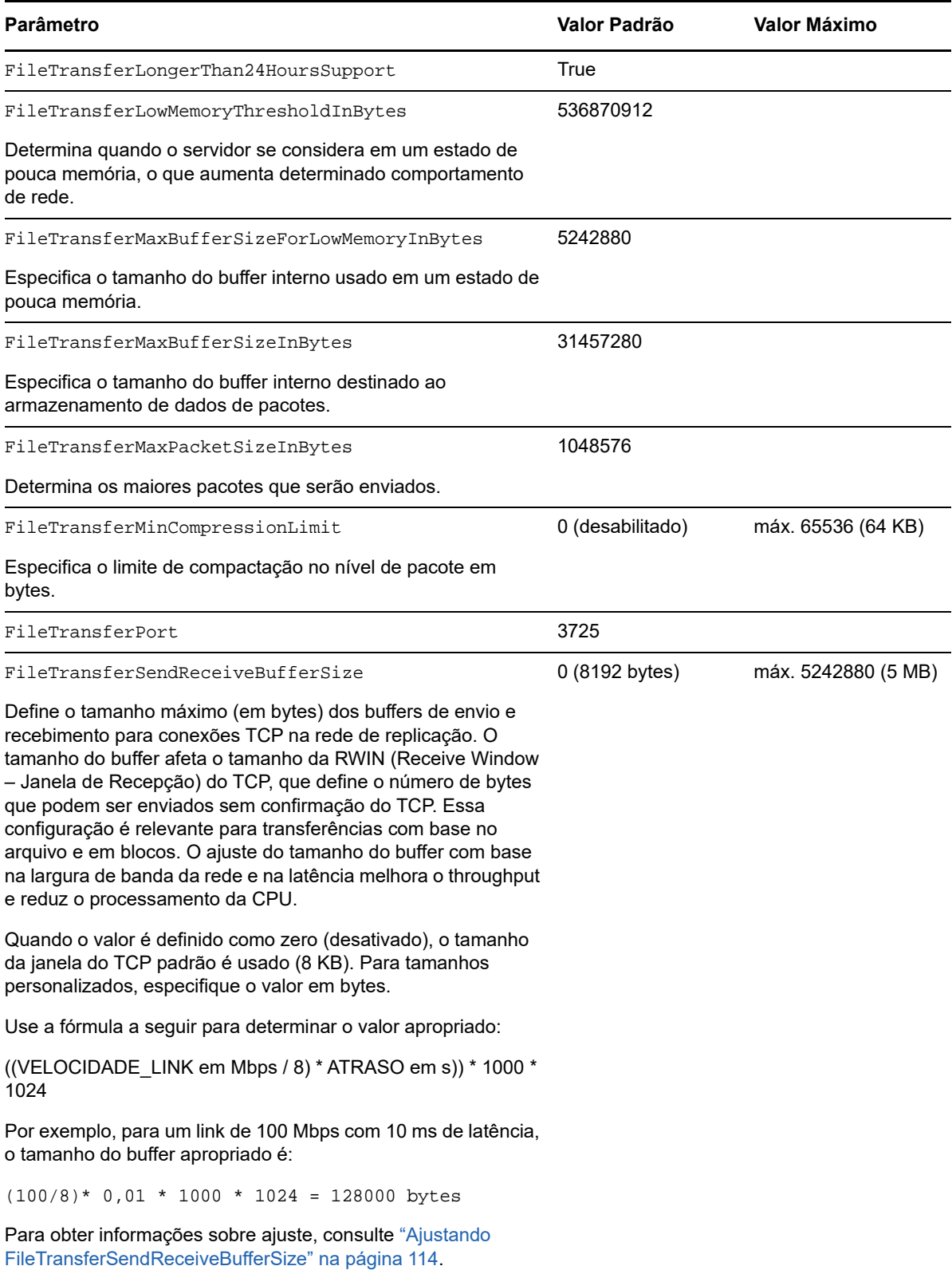

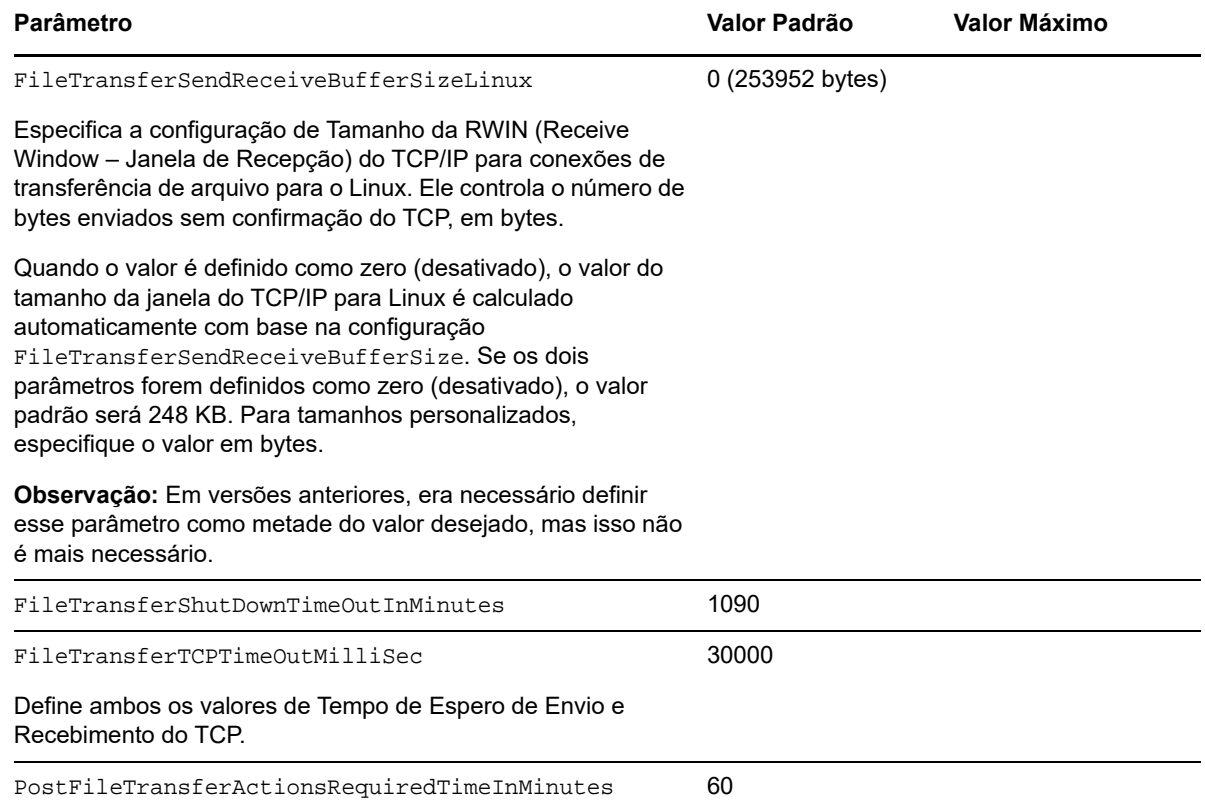

### <span id="page-113-0"></span>**5.12.2 Ajustando FileTransferSendReceiveBufferSize**

O parâmetro FileTransferSendReceiveBufferSize define o tamanho máximo (em bytes) dos buffers de envio e recebimento para conexões TCP na rede de replicação. O tamanho do buffer afeta o tamanho da RWIN (Receive Window – Janela de Recepção) do TCP, que define o número de bytes que podem ser enviados sem confirmação do TCP. Essa configuração é relevante para transferências com base no arquivo e em blocos. O ajuste do tamanho do buffer com base na largura de banda da rede e na latência melhora o throughput e reduz o processamento da CPU.

Você pode ajustar o parâmetro FileTransferSendReceiveBufferSize para otimizar a transferência de blocos ou arquivos dos servidores de origem para os servidores de destino em seu ambiente de replicação. Defina o parâmetro na página PlateSpin Configuration (https:// *Seu\_Servidor\_do\_PlateSpin*/PlateSpinConfiguration/).

### **Para calcular o tamanho ideal do buffer:**

**1** Determine a latência (atraso) entre o servidor de origem e o servidor de destino.

O objetivo é descobrir qual é a latência para um tamanho de pacote que mais se aproxima à MTU.

- **1a** Efetue login no servidor de origem como usuário Administrador.
- <span id="page-113-1"></span>**1b** Digite o seguinte em um prompt de comando:

```
# ping <target-server-ip-address> -f -l <MTU_minus_28> -n 10
```
Normalmente, a opção -1 para ping adiciona 28 bytes nos cabeçalhos do payload especificado para *target-server-ip-address*. Portanto, um tamanho em bytes de MTU minus 28 é uma boa tentativa de valor inicial.

**1c** Modifique o payload sucessivamente e digite outra vez o comando na [Etapa 1b](#page-113-1) até você receber a seguinte mensagem:

The packet needs to be fragmented.

**1d** Anote a latência em segundos.

Por exemplo, se a latência for 35 ms (milissegundos), anote 0,035.

**2** Calcula um valor de byte para o tamanho inicial do buffer:

```
Tamanho do Buffer = (Largura de Banda em Mbps / 8) * Latência em segundos * 1000 
* 1024
```
Use valores binários para a largura de banda da rede. Ou seja, 10 Gbps = 10240 Mbps e 1 Gbps = 1024 Mbps.

Por exemplo, o cálculo para uma rede de 10 Gbps com uma latência de 35 ms é:

Tamanho do Buffer = (10240 / 8) \* 0,035 \* 1000 \* 1024 = 45875200 bytes

- **3** (Opcional) Calcule o tamanho ideal do buffer arredondando para um múltiplo de MSS (Maximum Segment Size – Tamanho de Segmento máximo).
	- **3a** Determine o MSS:

```
MSS = Tamanho da MTU em bytes - (Tamanho do Cabeçalho IP + Tamanho do 
Cabeçalho TCP)
```
O tamanho do cabeçalho IP é de 20 bytes. O tamanho do cabeçalho TCP é de 20 bytes mais os bytes de opções como marcação de horário.

Por exemplo, se o tamanho da MTU for 1470, o MSS normalmente será 1430.

 $MSS = 1470$  bytes - (20 bytes + 20 bytes) = 1430 bytes

**3b** Calcule o tamanho ideal do buffer:

```
Tamanho Ideal do Buffer = (arredondamento (Tamanho do Buffer / MSS)) * MSS
```
Para continuar o exemplo:

```
Tamanho Ideal do Buffer = (arredondamento (45875200 / 1430)) * 1430 
= 32081 * 1430= 45875830
```
Arredonde para cima ao invés de arredondar para baixo, senão o múltiplo do MSS será menor do que o Tamanho do Buffer de 45875200:

<span id="page-114-0"></span>Tamanho do Buffer não ideal = 32080 \* 1430 = 45874400

## **5.13 Aumentando o limite de tamanho de upload para ações pós-migração**

O PlateSpin Migrate permite criar scripts personalizados para ações pós-migração e fazer upload deles para a Biblioteca do PlateSpin. Em seguida, você poderá associá-los a determinados jobs de migração configurados no Cliente do PlateSpin Migrate. Consulte a [Seção 6.5, "Gerenciando ações](#page-124-0)  [pós-migração \(Windows e Linux\)" na página 125.](#page-124-0)

Por padrão, o PlateSpin Migrate define um limite de tamanho de upload de 64 MB para cada ação individual pós-migração, incluindo suas dependências.

Você pode aumentar o limite de tamanho de upload modificando o valor do atributo maxRequestLength do elemento httpRuntime no arquivo web.config no diretório ..\Arquivos de Programas\PlateSpin Migrate Server\Web\ no host de Servidor do PlateSpin.

**Importante:** A redução do limite de tamanho máximo de upload abaixo do padrão de 64 MB pode causar um impacto negativo na estabilidade do Servidor do PlateSpin.

**Para modificar o limite de tamanho de upload para ações pós-migração do Cliente do Migrate:**

- **1** Feche o Cliente do PlateSpin Migrate.
- **2** Efetue login como Administrador no host de Servidor do PlateSpin Migrate.
- **3** Navegue até o diretório ..\Arquivos de Programas\PlateSpin Migrate Server\Web\.
- **4** Em um editor de texto, abra o arquivo web.config.
- **5** Localize a configuração para o elemento httpRuntime com o atributo maxRequestLength:

<httpRuntime maxRequestLength="65536" />

**6** Substitua o valor de tamanho máximo de upload existente de 65536 pelo novo valor necessário em quilobytes.

Por exemplo, para aumentar o tamanho máximo de 64 MB para 128 MB, substitua 65536 por 131072.

<httpRuntime maxRequestLength="131072" />

**7** Grave o arquivo e, em seguida, reinicie o Cliente do Migrate.

## **5.14 Outros casos de uso para configurações personalizadas do servidor do PlateSpin (avançado)**

A [Tabela 5-5](#page-116-0) lista as chaves e os valores de configuração que podem resolver vários problemas funcionais ou de ambiente.

**Importante:** Não use as configurações na [Tabela 5-5,](#page-116-0) a menos que seja aconselhado a fazer isso pelo Suporte do PlateSpin.

<span id="page-116-0"></span>*Tabela 5-5 Lista de Casos de Uso Comuns para Mudar as Configurações na Ferramenta de Configuração da Web*

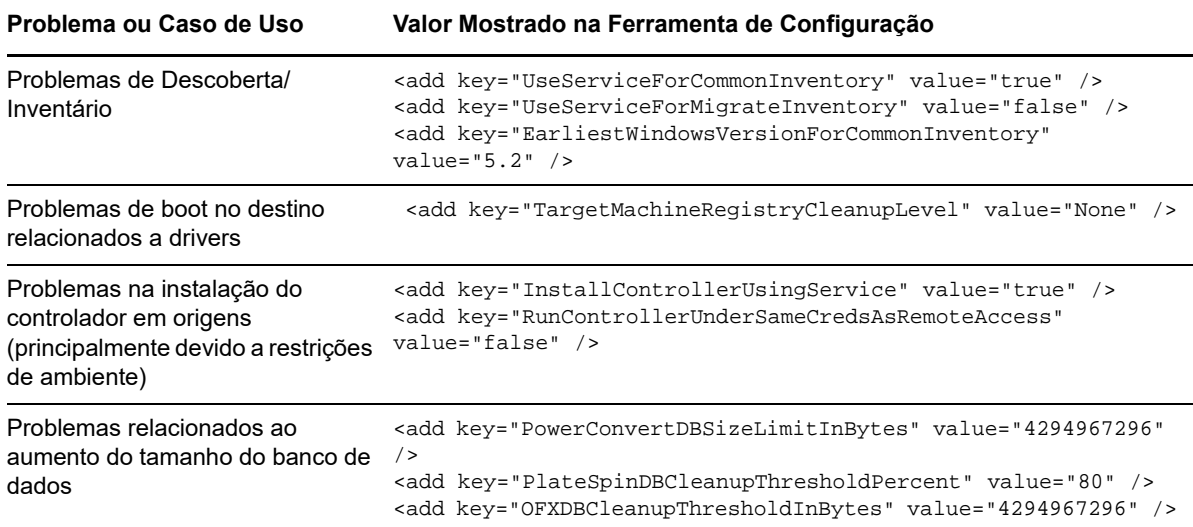

## 6 <sup>6</sup>**Configurando o cliente do PlateSpin Migrate**

O Cliente do PlateSpin Migrate permite definir as configurações padrão globais que ele usa para os jobs de migração, o serviço de origem e o serviço de destino. Além disso, você pode configurar ações pós-migração. Esses recursos estão disponíveis apenas para jobs de migração configurados e executados pelo Cliente do Migrate. Use as informações nesta seção para configurar o Cliente do Migrate.

- [Seção 6.1, "Configurando as opções gerais" na página 119](#page-118-0)
- [Seção 6.2, "Configurando padrões de valores de job" na página 120](#page-119-0)
- [Seção 6.3, "Configurando padrões do serviço de origem" na página](#page-121-0) 122
- [Seção 6.4, "Configurando padrões do serviço de destino" na página 123](#page-122-0)
- [Seção 6.5, "Gerenciando ações pós-migração \(Windows e Linux\)" na página 125](#page-124-1)
- [Seção 6.6, "Gerenciando o registro de atividade do usuário do cliente do Migrate" na página 126](#page-125-0)

# <span id="page-118-0"></span>**6.1 Configurando as opções gerais**

O Cliente do PlateSpin Migrate permite restaurar configurações padrão, limpar credenciais gravadas e especificar locais de arquivos executáveis para aplicativos externos que você pode iniciar no Cliente.

Para configurar essas opções gerais:

- **1** Inicie o Cliente do PlateSpin Migrate.
- **2** Clique em **Tools > Options**.
- **3** Clique na guia **General**.

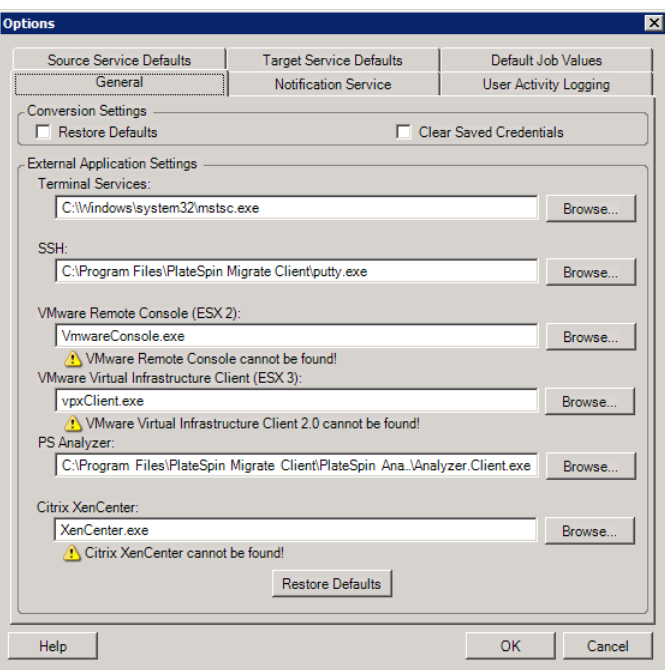

**Restore Defaults**: Quando esta opção é selecionada, o PlateSpin Migrate redefine o método de configuração de job (inicia a caixa de diálogo Actions após um comando arrastar e soltar) e continua a verificação de atualizações de software na inicialização do Cliente.

**Clear Saved Credentials**: Remove nomes de usuário e senhas armazenados de máquinas de origem e destino.

**External Application Settings**: Use os botões **Browse** adjacentes para localizar executáveis de aplicativos.

**Restore Defaults**: Redefine os caminhos para os padrões.

# <span id="page-119-0"></span>**6.2 Configurando padrões de valores de job**

O Cliente do PlateSpin Migrate permite especificar valores de job de migração padrão específicos para a plataforma de virtualização de destino.

Para configurar os valores de job padrão:

- **1** Inicie o Cliente do PlateSpin Migrate.
- **2** Clique em **Tools > Options**.
- **3** Clique na guia **Default Job Values**.

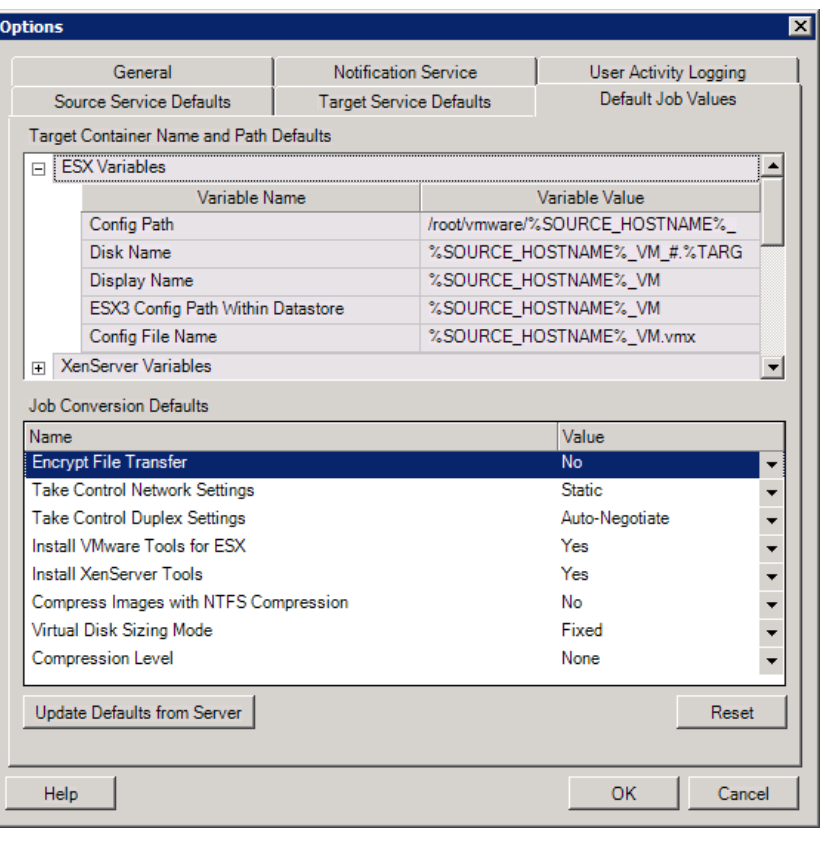

**Target Container Name and Path Details**: Estas variáveis controlam convenções de nomeação para caminhos e containers de destino. Expanda um conjunto de variáveis e clique em uma variável para editar seu valor. É possível editar as seguintes variáveis:

- **SOURCE\_HOSTNAME**: Nome de host do computador de origem.
- **IMAGESERVER\_LOCATION**: Relevante com as configurações de servidor de imagem. Especifique essa variável na seção **Image Server Variables**.
- **SOURCE\_VOLUME\_SERIAL\_NUMBER**: Número de série de volume do computador de origem.

**Job Conversion Defaults**: Use esta área para definir padrões que afetam todos os jobs de migração. Você pode sobregravar esses padrões ao configurar jobs de migração reais.

- **Encrypt File Transfer**: Consulte [Segurança e privacidade.](#page-43-0)
- **Install VMware Tools for ESX**/XenServer Tools: Consulte [Software de aprimoramento de](#page-305-0)  [virtualização.](#page-305-0)
- **Compress Images with NTFS Compression**: Consulte a [Seção 36.3, "Capturando uma carga de](#page-432-0)  [trabalho para uma imagem do PlateSpin" na página 433](#page-432-0). Não relacionado à compactação de dados para transferência por rede.
- **Virtual Disk Sizing Mode**: (apenas ESX)
	- **Fixed**: o espaço é pré-alocado ao disco virtual
	- **Dynamic**: uma quantidade de espaço mínimo é atribuída ao disco virtual e aumenta conforme necessário.
- **Compression Level**: Consulte [Compactação de dados.](#page-45-0)

**Reset**: Restaura valores de job padrão.

**Update Defaults from Server**: Clique para recuperar os padrões do Servidor do PlateSpin, se disponível.

# <span id="page-121-0"></span>**6.3 Configurando padrões do serviço de origem**

O Cliente do PlateSpin Migrate permite selecionar serviços do Windows e daemons do Linux para interromper na carga de trabalho de origem durante uma migração de Transferência Ativa. Consulte a [Seção 26.15, "Parar serviços ou daemons antes da replicação ou substituição" na página 309](#page-308-0).

Para configurar os serviços padrão na origem:

- **1** Inicie o Cliente do PlateSpin Migrate.
- **2** Clique em **Tools > Options**.
- **3** Clique na guia **Source Service Defaults**.

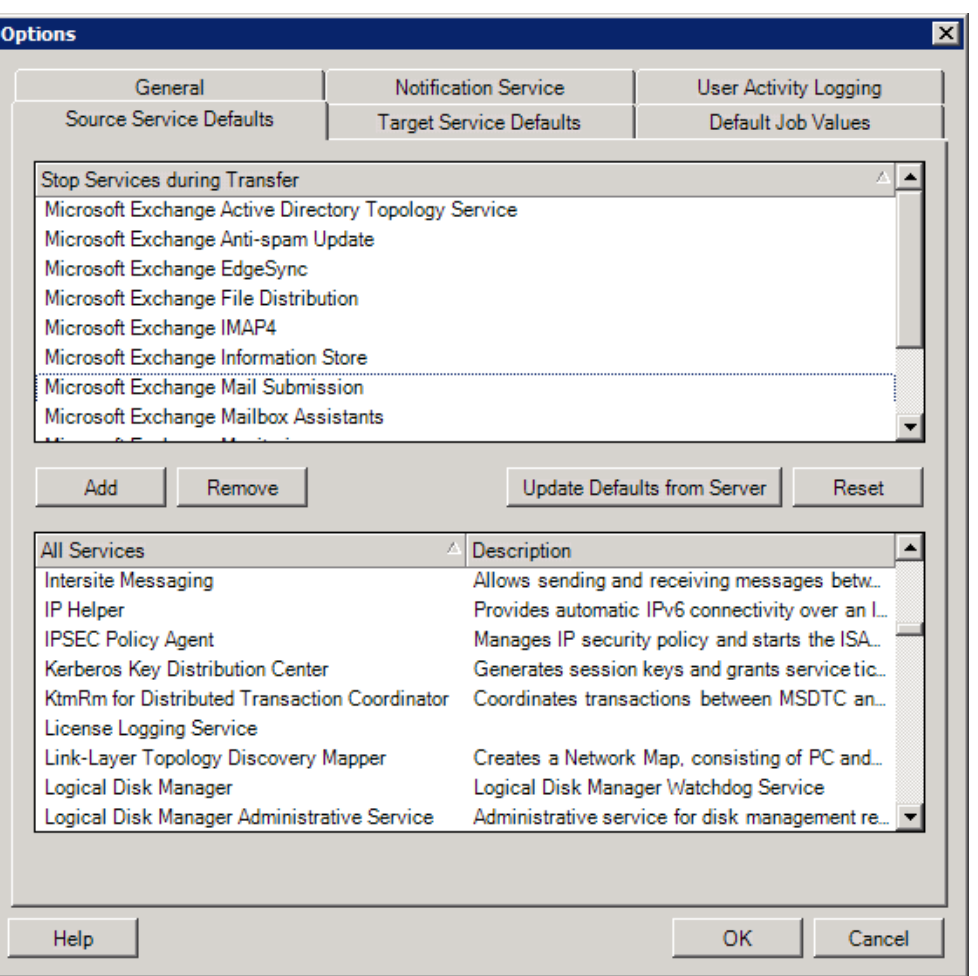

Seção **Stop Services during Transfer**: Lista os serviços que são interrompidos por padrão. Para interromper um serviço durante uma transferência de dados que usa um método de transferência específico por padrão, marque a caixa de seleção correspondente. Uma caixa de seleção desmarcada significa que o serviço permanece ativo durante a Transferência Ativa.

Seção **All Services**: Lista os serviços exclusivos em todas as máquinas descobertas. Clique em **Add** para adicionar um serviço selecionado da seção inferior para a seção superior e defini-lo para ser interrompido durante a migração.

**Update Defaults from Server**: Recupera os padrões do Servidor do PlateSpin.

# <span id="page-122-0"></span>**6.4 Configurando padrões do serviço de destino**

O Cliente do PlateSpin Migrate permite selecionar serviços do Windows cujo modo no destino é diferente do modo na origem. Consulte [Estados dos serviços nas cargas de trabalho de destino do](#page-310-0)  [Windows.](#page-310-0)

### **Para configurar os serviços padrão no destino:**

- **1** Inicie o Cliente do PlateSpin Migrate.
- **2** Clique em **Tools > Options**.
- **3** Clique na guia **Target Service Defaults**.

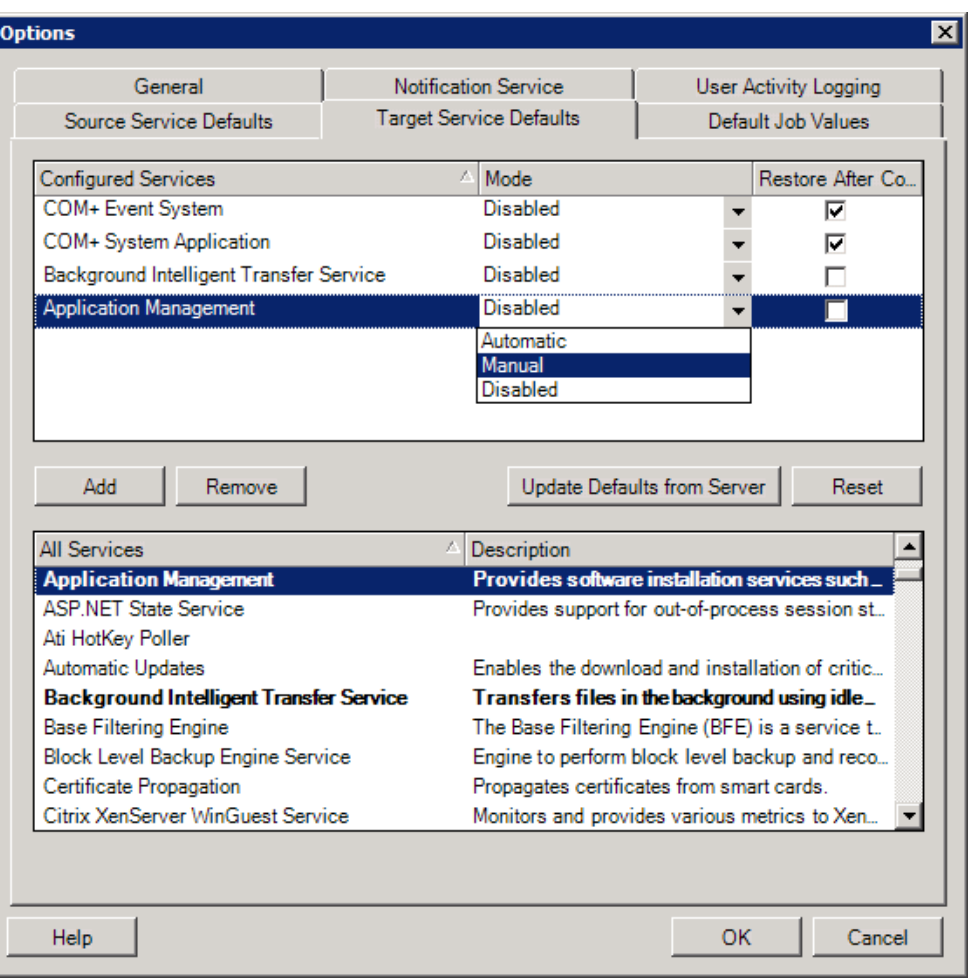

Seção **Configure Services**: Lista os serviços e os respectivos modos de inicialização no destino. Marque a caixa de seleção **Restore After Conversion** para usar o modo selecionado durante a migração. Em seguida, o serviço será restaurado para corresponder à origem depois que a migração for concluída e a máquina de destino estiver pronta para execução.

Seção **All Services**: Lista os serviços exclusivos em todas as máquinas descobertas. Clique em **Add** para adicionar um serviço à seção superior. Use a lista suspensa **Mode** para selecionar o estado do serviço para o destino. Isso é definido durante a etapa de configuração do job.

**Remove:** Remove um serviço.

**Reset**: Limpa a seção superior. Os modos de todos os serviços no destino serão correspondidos aos da origem.

# <span id="page-124-1"></span>**6.5 Gerenciando ações pós-migração (Windows e Linux)**

<span id="page-124-0"></span>O PlateSpin Migrate suporta o uso de scripts para executar tarefas pós-migração personalizadas automaticamente na carga de trabalho de destino para determinados jobs de migração que são executados no Cliente do PlateSpin Migrate. As ações pós-migração personalizadas são suportadas para os seguintes tipos de job:

- ◆ Server Sync Única
- Migração de carga de trabalho não hierárquica

Você configura a ação em um arquivo de lote, um script de shell ou um executável de programa e, em seguida, faz upload dela para a biblioteca de ações personalizadas do Servidor do PlateSpin. Em seguida, você pode associá-la aos jobs de migração configurados no Cliente do PlateSpin Migrate. No fim do processo de migração, o PlateSpin Migrate faz upload da ação especificada, juntamente com suas dependências, para o destino e a executa.

Para que o recurso de seleção de uma ação pós-migração seja executado como parte de um job de migração, você deve primeiro gravar a ação e suas dependências em um diretório dedicado e adicioná-la à biblioteca do Servidor do PlateSpin. O tamanho máximo do diretório do upload não deve exceder 64 MB. Para obter informações sobre como aumentar esse limite, consulte a [Seção 5.13, "Aumentando o limite de tamanho de upload para ações pós-migração" na página 115](#page-114-0).

### **Para adicionar uma ação pós-migração à biblioteca de ações personalizadas do Servidor do PlateSpin:**

**1** Crie a ação, teste-a em uma carga de trabalho de exemplo e grave-a juntamente com suas dependências em um diretório que o Servidor do PlateSpin possa acessar.

Tenha bastante cuidado ao desenvolver ações pós-migração para cargas de trabalho do Linux, pois elas permitem caracteres diferentes nos nomes de arquivos e suportam diversas permissões da ACL (Access Control List – Lista de Controles de Acesso).

Para sistemas operacionais Linux, use tar (ou uma ferramenta similar) para combinar a estrutura de diretórios da ação em um único arquivo. Consulte o [Artigo da Base de Dados de](https://www.netiq.com/support/kb/doc.php?id=7970214)  [Conhecimento 7970214](https://www.netiq.com/support/kb/doc.php?id=7970214) (https://www.netiq.com/support/kb/doc.php?id=7970214).

- **2** No Cliente do PlateSpin Migrate, clique em **Tools > Manage Actions**.
- **3** Clique em **Add**.

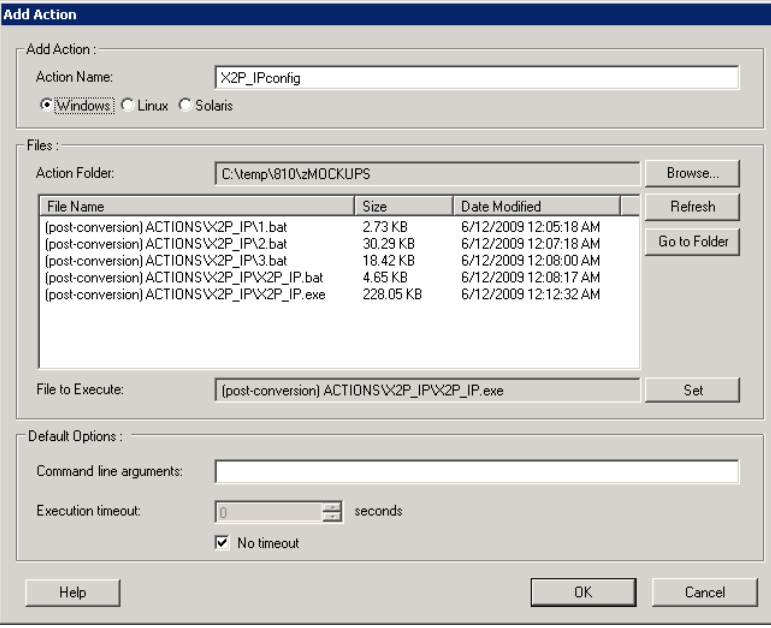

**4** Na janela Add Action, digite um nome para a ação personalizada, selecione o tipo de sistema operacional de destino, procure e selecione o diretório que contém a ação necessária com suas dependências.

O PlateSpin Migrate preenche a lista com o conteúdo da pasta selecionada.

- **5** Na coluna **File Name**, selecione o executável necessário e clique em **Set**.
- **6** Na seção **Default Options**, especifique quaisquer argumentos de linha de comando necessários e um tempo de espera de execução e, em seguida, clique em **OK**.

O PlateSpin Migrate empacota e faz upload da biblioteca.

Agora, a ação está disponível para seleção nos jobs de migração. Consulte a [Seção 26.14, "Ações](#page-307-0)  [personalizadas pós-migração" na página 308](#page-307-0).

# <span id="page-125-0"></span>**6.6 Gerenciando o registro de atividade do usuário do cliente do Migrate**

Por padrão, o Cliente do PlateSpin Migrate registra todas as atividades dos usuários executadas no Cliente. As ações registradas incluem segurança, gerenciamento de licença, operações de descoberta de carga de trabalho e de destino e operações de migração de carga de trabalho.

- [Seção 6.6.1, "Sobre o registro de atividade do usuário do cliente do Migrate" na página 127](#page-126-0)
- [Seção 6.6.2, "Configurando o registro de atividade do usuário do cliente do Migrate" na](#page-126-1)  [página 127](#page-126-1)
- [Seção 6.6.3, "Vendo o registro de atividade do usuário do cliente do Migrate" na página 128](#page-127-0)

## <span id="page-126-0"></span>**6.6.1 Sobre o registro de atividade do usuário do cliente do Migrate**

Quando o Registro de Atividade do Usuário é habilitado no Cliente do PlateSpin Migrate, as ações do usuário executadas no Cliente do Migrate são gravadas no arquivo de Registro de Atividade do Usuário (PlateSpin.UserActivityLogging.log), localizado no host de Servidor do PlateSpin, no diretório ..\PlateSpin Migrate Server\logs.

O formato de uma entrada de registro individual é:

date|Category|description|user|details1|details2

O elemento Category descreve a área funcional aplicável a determinada ação:

- $\bullet$  Sequrança
- LicenseManagement
- Inventory (operações de descoberta para cargas de trabalho e destinos)
- $\bullet$  Migration (operações de migração de carga de trabalho)

Os elementos details1 e details2 dependem da categoria e fornecem informações adicionais, se aplicável.

Veja a seguir uma entrada de registro de exemplo que grava a ação de login de um usuário na conta de domínio MyDomain\John.Smith. Ela não tem detalhes.

2017-09-02 14:14:47|Security|User logged in|MyDomain\John.Smith

O arquivo de registro é substituído quando o tamanho dele atinge um máximo especificado. O tamanho máximo de arquivo padrão para o arquivo PlateSpin.UserActivityLogging.log é 2 MB.

Um número sequencial é anexado ao nome do arquivo de registro para o arquivo de substituição. Você pode especificar o número máximo de arquivos de substituição que devem ser mantidos. O padrão é 5.

PlateSpin.UserActivityLogging.log.1 PlateSpin.UserActivityLogging.log.2 PlateSpin.UserActivityLogging.log.3

## <span id="page-126-1"></span>**6.6.2 Configurando o registro de atividade do usuário do cliente do Migrate**

O Cliente do PlateSpin Migrate permite desativar ou ativar (padrão) o Registro de Atividade do Usuário. Você pode configurar o tamanho máximo permitido para o arquivo de Registro de Atividade do Usuário e quantos arquivos de substituição serão mantidos nesse registro.

### **Para configurar o Registro de Atividade do Usuário:**

- **1** Inicie o Cliente do PlateSpin Migrate.
- **2** Clique em **Tools > Options**.

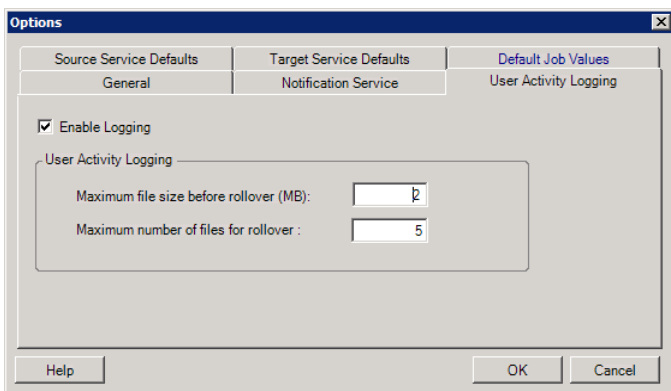

- **3** Clique na guia **User Activity Logging**.
- **4** Especifique as seguintes opções:

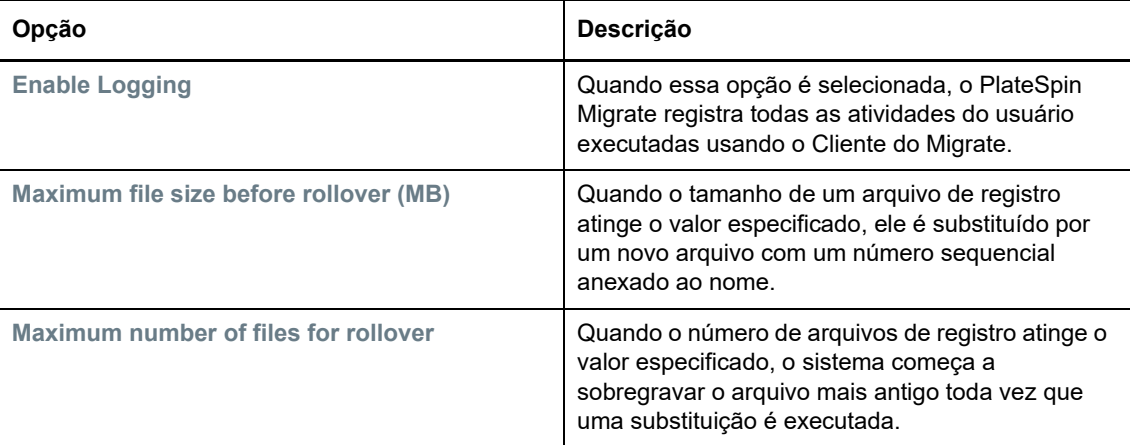

**5** Clique em **OK**.

# <span id="page-127-0"></span>**6.6.3 Vendo o registro de atividade do usuário do cliente do Migrate**

- **1** Efetue login no host de Servidor do PlateSpin Migrate como Administrador.
- **2** Vá para a guia ..\PlateSpin Migrate Server\logs.
- **3** Faça uma cópia do arquivo PlateSpin.UserActivityLogging.log e, em seguida, abra-a em um editor de texto.

Você também pode abrir qualquer um dos arquivos de substituição em um editor de texto.

# 7 <sup>7</sup>**Configurando a interface da Web do PlateSpin Migrate**

A Interface da Web do PlateSpin Migrate permite configurar tags que são usadas para monitorar associações lógicas entre as cargas de trabalho. Além disso, você pode controlar as taxas de atualização de tela para várias páginas. Esses recursos estão disponíveis apenas para jobs de migração configurados e executados por meio da Interface da Web do Migrate. Use as informações nesta seção para configurar a Interface da Web do Migrate.

- [Seção 7.1, "Gerenciando grupos de segurança e permissões de carga de trabalho" na](#page-128-0)  [página 129](#page-128-0)
- [Seção 7.2, "Gerenciando tags de carga de trabalho" na página 131](#page-130-0)
- [Seção 7.3, "Configurando as taxas de atualização para a interface da Web do PlateSpin](#page-131-0)  [Migrate" na página 132](#page-131-0)
- [Seção 7.4, "Personalizando a IU para a interface da Web do PlateSpin Migrate" na página 133](#page-132-0)

# <span id="page-128-0"></span>**7.1 Gerenciando grupos de segurança e permissões de carga de trabalho**

A Interface da Web do PlateSpin Migrate oferece um mecanismo de acesso granular no nível do aplicativo que permite que apenas usuários específicos realizem as tarefas de migração de determinadas cargas de trabalho. Para isso, configure *grupos de segurança* e atribua a eles os usuários e as cargas de trabalho.

**Observação:** As permissões de grupo de segurança são aplicadas apenas às migrações executadas por meio da Interface da Web.

- [Seção 7.1.1, "Pré-requisitos para grupos de segurança" na página](#page-128-1) 129
- [Seção 7.1.2, "Criando grupos de segurança para a interface da Web do Migrate" na página 130](#page-129-0)
- [Seção 7.1.3, "Modificando membros do grupo de segurança ou cargas de trabalho" na](#page-129-1)  [página 130](#page-129-1)
- [Seção 7.1.4, "Apagando um grupo de segurança" na página 131](#page-130-1)

## <span id="page-128-1"></span>**7.1.1 Pré-requisitos para grupos de segurança**

Os usuários padrão criados durante a instalação do Migrate são adicionados a cada grupo de segurança que você cria, por padrão. Para a separação eficiente das permissões, você deve criar usuários adicionais e atribuí-los às Funções de Migração de Carga de Trabalho apropriadas (Administrador, Usuário Avançado ou Operador) com as permissões mais adequados à função deles em sua organização. Para obter mais informações sobre as funções de migração de carga de trabalho e como configurá-las, consulte a [Seção 4.1.1, "Funções do PlateSpin Migrate" na página 83](#page-82-0).

Você também deve descobrir as cargas de trabalho que serão migradas usando a Interface da Web do PlateSpin Migrate. Após a descoberta, você poderá adicionar as cargas de trabalho a um grupo de segurança apropriado para serem processadas por seus membros para configuração e execução da migração, de acordo com as permissões concedidas pelas funções atribuídas a cada usuário. Consulte a [Seção 20.6.2, "Descoberta de cargas de trabalho na interface da Web do Migrate" na](#page-228-0)  [página 229](#page-228-0).

- **1** Atribua um ou mais usuários do PlateSpin Migrate a uma Função de Migração de Carga de Trabalho cujas permissões são mais adequadas à essa função em sua organização.
- **2** Descubra as cargas de trabalho para migração.

### <span id="page-129-0"></span>**7.1.2 Criando grupos de segurança para a interface da Web do Migrate**

- **1** Na Interface da Web do PlateSpin Migrate, clique em **Settings** > **Permissions**.
- **2** Na página Security Groups, clique em **Create Security Group**.
- **3** No campo **Security Group Name**, especifique um nome para o grupo de segurança.
- **4** (Opcional) Clique em **Add Users** para selecionar os usuários aos quais você deseja conceder acesso a esse grupo de segurança e clique em **OK**.

Um usuário do PlateSpin Migrate recém-adicionado ao host de Servidor do PlateSpin talvez não seja listado imediatamente na interface do usuário. Para listar usuários recém-adicionados, clique em **Refresh User Accounts**.

**5** (Opcional) Na Interface da Web do Migrate, adicione ao PlateSpin Migrate as cargas de trabalho que você deseja adicionar ao grupo de segurança.

Consulte a [Seção 20.6, "Descobrindo detalhes de cargas de trabalho de origem" na página 228](#page-227-0).

**6** (Opcional) Clique em **Assign Workloads**, selecione as cargas de trabalho você deseja incluir nesse grupo e, em seguida, clique em **OK**.

Apenas os usuários que são membros desse grupo de segurança terão acesso a essas cargas de trabalho.

**7** Clique em **Create** para adicionar o novo grupo à lista de grupos de segurança na página Security Groups.

### <span id="page-129-1"></span>**7.1.3 Modificando membros do grupo de segurança ou cargas de trabalho**

- **1** Na Interface da Web do Migrate, selecione **Settings** > **Permissions**.
- **2** Na página Security Groups, clique no nome do grupo de segurança e, em seguida, edite as informações do grupo conforme necessário:
	- **Adicionar Usuários**
	- **Remover** usuários atribuídos

Você não pode remover os usuários padrão que foram criados durante a instalação do Migrate.

- **Atualizar Contas do Usuário**
- **Atribuir Cargas de Trabalho**
- **Remover** cargas de trabalho atribuídas
- **3** Clique em **Save**.

### <span id="page-130-1"></span>**7.1.4 Apagando um grupo de segurança**

- **1** Na Interface da Web do Migrate, selecione **Settings** > **Permissions**.
- **2** Na página Security Groups, clique em **Delete** ao lado do nome do grupo de segurança que deseja apagar.

Você não pode apagar o grupo de segurança padrão All Workloads com os usuários padrão do Migrate.

**3** Clique em **OK** para confirmar a exclusão.

# <span id="page-130-0"></span>**7.2 Gerenciando tags de carga de trabalho**

Na Interface da Web do PlateSpin Migrate, a página Workloads pode exibir uma lista extensa de cargas de trabalho. A pesquisa nessas cargas de trabalho para gerenciar operações para cargas de trabalho semelhantes pode ser bastante demorada. Para resolver esse problema, é possível criar tags para várias categorias de carga de trabalho, departamentos ou outras associações lógicas apropriadas ao seu ambiente. As tags que você cria podem estar associadas a qualquer carga de trabalho que você gerencia na Interface da Web.

- [Seção 7.2.1, "Criando uma tag de carga de trabalho" na página 131](#page-130-2)
- [Seção 7.2.2, "Usando tags de carga de trabalho" na página 131](#page-130-3)
- [Seção 7.2.3, "Modificando uma tag de carga de trabalho" na página 131](#page-130-4)
- [Seção 7.2.4, "Apagando um tag de carga de trabalho" na página 132](#page-131-1)

### <span id="page-130-2"></span>**7.2.1 Criando uma tag de carga de trabalho**

A página Workload Tags (**Settings** > **Workload Tags**) exibe todas as tags disponíveis. Você pode criar novas tags e, em seguida, editar ou apagar quaisquer tags existentes.

### **Para criar tags de carga de trabalho:**

- **1** Na Interface da Web do Migrate, clique em **Settings** > **Workload Tags** e clique em **Create Workload Tag**.
- **2** Na página Workload Tag Creation, especifique um nome de tag (limite de 25 caracteres) e selecione uma cor para associar à tag.
- **3** Clique em **Save** para listar a tag na página Workload Tags.

### <span id="page-130-3"></span>**7.2.2 Usando tags de carga de trabalho**

Após a criação de tags, elas estarão disponíveis na página de edição dos detalhes do destino, na qual você pode associar uma tag às cargas de trabalho apropriadas. Use a coluna Tags na tela Workloads para agrupar visualmente cargas de trabalho semelhantes para que você possa gerenciar com facilidade as operações nessas cargas de trabalho. Para obter informações sobre a associação de tags a cargas de trabalho, consulte a [Seção 20.9, "Usando tags para monitorar associações](#page-232-0)  [lógicas de cargas de trabalho" na página 233](#page-232-0).

### <span id="page-130-4"></span>**7.2.3 Modificando uma tag de carga de trabalho**

Você pode modificar o nome ou a cor associado a uma tag de carga de trabalho. As associações às cargas de trabalho não são afetadas.

### **Para modificar uma tag de carga de trabalho:**

- **1** Na Interface da Web do Migrate, clique em **Settings** > **Workload Tags**.
- **2** Na página Create Workload Tag, especifique um nome ou cor diferente para a tag.
- **3** Clique em **Save** para listar a tag na página Workload Tags.

### <span id="page-131-1"></span>**7.2.4 Apagando um tag de carga de trabalho**

Você pode apagar as tags quando não forem mais necessárias. Por exemplo, quando as cargas de trabalho associadas logicamente forem reduzidas com êxito e os jobs de migração forem limpos. Você também pode editar a configuração de migração para remover ou mudar as tags associadas às cargas de trabalho. Você não poderá apagar uma tag se ela estiver associada a qualquer carga de trabalho na lista.

**Para apagar uma tag de carga de trabalho:**

- **1** Na Interface da Web do Migrate, clique em **Settings** > **Workload Tags**.
- **2** Localize a tag de interesse e clique em Delete ao lado do nome dela.
- **3** Clique em **OK** para confirmar a exclusão.

# <span id="page-131-0"></span>**7.3 Configurando as taxas de atualização para a interface da Web do PlateSpin Migrate**

Várias páginas na Interface da Web do PlateSpin Migrate têm intervalos de atualização configuráveis, conforme mostrado na [Tabela 7-1.](#page-131-2) Você pode modificar a configuração de intervalo para atender às necessidades do seu ambiente do PlateSpin.

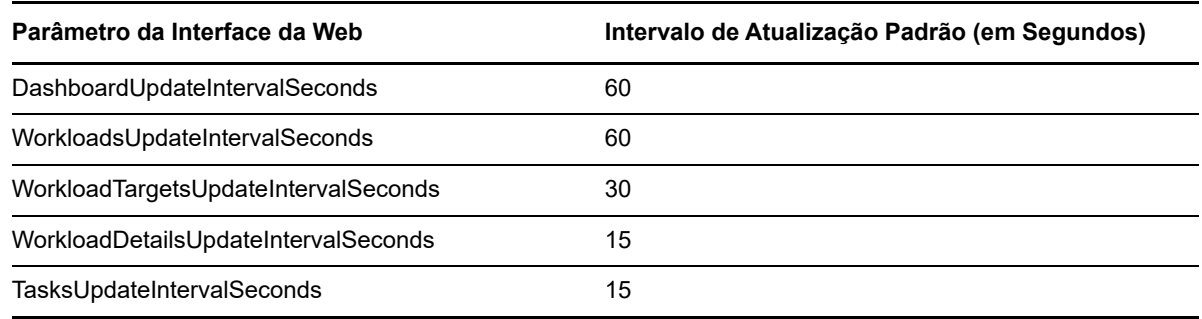

<span id="page-131-2"></span>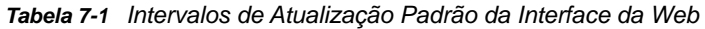

**1** Abra o seguinte arquivo em um editor de texto:

..\Arquivos de Programas\PlateSpin Migrate Server\Platespin Forge\web\web.config

**2** Modifique o valor para qualquer uma das seguintes configurações de intervalo, conforme apropriado ao seu ambiente do PlateSpin:

```
<add key="DashboardUpdateIntervalSeconds" value="60" />
<add key="WorkloadsUpdateIntervalSeconds" value="60" />
<add key="WorkloadTargetsUpdateIntervalSeconds" value="30" />
<add key="WorkloadDetailsUpdateIntervalSeconds" value="15" /> 
<add key="TasksUpdateIntervalSeconds" value="15" />
```
**3** Grave o arquivo.

As novas configurações serão aplicadas à próxima sessão da Interface da Web. Não é necessário reiniciar o servidor nem o serviço do Servidor do PlateSpin.

# <span id="page-132-0"></span>**7.4 Personalizando a IU para a interface da Web do PlateSpin Migrate**

Você pode modificar a aparência da Interface da Web do PlateSpin Migrate para corresponder à da sua identidade corporativa. Você pode modificar cores, logotipo e nome do produto. Para obter mais informações, consulte o [Apêndice B, "Reformulando a IU para a interface da Web do PlateSpin](#page-134-0)  [Migrate" na página 135.](#page-134-0)

# **B** Reformulando a IU para a interface<br> **B** da Web do PlateSpin Migrate **da Web do PlateSpin Migrate**

<span id="page-134-0"></span>Você pode modificar a aparência da Interface da Web do PlateSpin Migrate para corresponder à da sua identidade corporativa. Você pode modificar cores, logotipo e nome do produto. Você pode até eliminar os links para as guias **About** e **Help** na interface do produto. Use as informações nesta seção para reformular os elementos na Interface da Web do Migrate.

- [Seção B.1, "Reformulando a IU usando os parâmetros de configuração do PlateSpin" na](#page-134-1)  [página 135](#page-134-1)
- [Seção B.2, "Reformulando o nome do produto no Registro do Windows" na página 139](#page-138-0)

# <span id="page-134-1"></span>**B.1 Reformulando a IU usando os parâmetros de configuração do PlateSpin**

Você pode mudar a aparência da Interface da Web para corresponder à aparência proprietária dos sites da sua organização na Web.

Para personalizar a marca da Interface da Web, modifique os elementos configuráveis da IU do host de Servidor do PlateSpin:

**1** Efetue login como Administrador na Interface da Web do PlateSpin Migrate e, em seguida, abra a página PlateSpin Server Configuration em:

https://*Seu\_Servidor\_do\_PlateSpin*/PlateSpinConfiguration/

- **2** Localize o parâmetro necessário de Configuração do Servidor do PlateSpin e clique em **Edit** para mudar o valor.
- **3** Clique em **Save**.

Depois que você modificar as configurações na ferramenta de configuração, poderá levar até 30 segundos para a mudança ser refletida na interface. Você não precisa reinicializar os serviços.

As seções a seguir apresentam informações sobre os elementos configuráveis na IU para a Interface da Web do PlateSpin Migrate.

- [Seção B.1.1, "Sobre os elementos configuráveis da IU para a interface da Web do PlateSpin](#page-135-0)  [Migrate" na página 136](#page-135-0)
- [Seção B.1.2, "Modificando definições de configuração do PlateSpin para elementos](#page-135-1)  [configuráveis da IU" na página 136](#page-135-1)

## <span id="page-135-0"></span>**B.1.1 Sobre os elementos configuráveis da IU para a interface da Web do PlateSpin Migrate**

A aparência da Interface da Web do PlateSpin Migrate é consistente nas várias páginas. A ilustração na [Figura B-1](#page-135-2) do Painel de Controle do PlateSpin Migrate identifica os elementos que você pode modificar na IU da Interface da Web com balões numerados. Para obter informações sobre o parâmetro relacionado a cada elemento, consulte a [Seção B.1.2, "Modificando definições de](#page-135-1)  [configuração do PlateSpin para elementos configuráveis da IU" na página 136](#page-135-1).

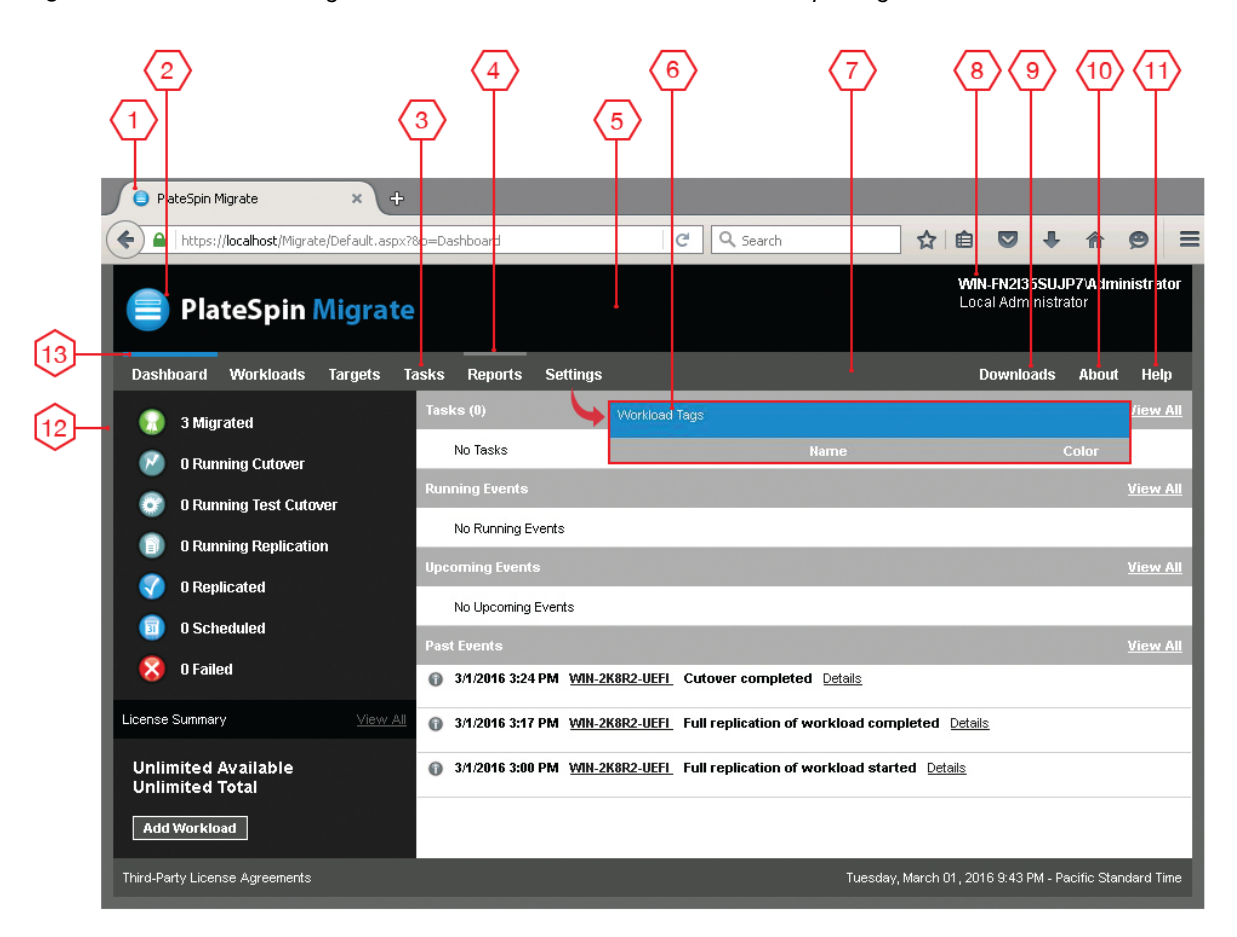

<span id="page-135-2"></span>*Figura B-1 Elementos Configuráveis da IU na Interface da Web do PlateSpin Migrate*

### <span id="page-135-1"></span>**B.1.2 Modificando definições de configuração do PlateSpin para elementos configuráveis da IU**

A [Tabela B-1](#page-136-0) apresenta informações sobre a configuração que você deve usar para modificar o elemento da interface correspondente. A coluna ID na tabela lista o ID do elemento da interface identificado na [Figura B-1](#page-135-2) mencionado na [Seção B.1.1, "Sobre os elementos configuráveis da IU](#page-135-0)  [para a interface da Web do PlateSpin Migrate" na página 136](#page-135-0).

<span id="page-136-0"></span>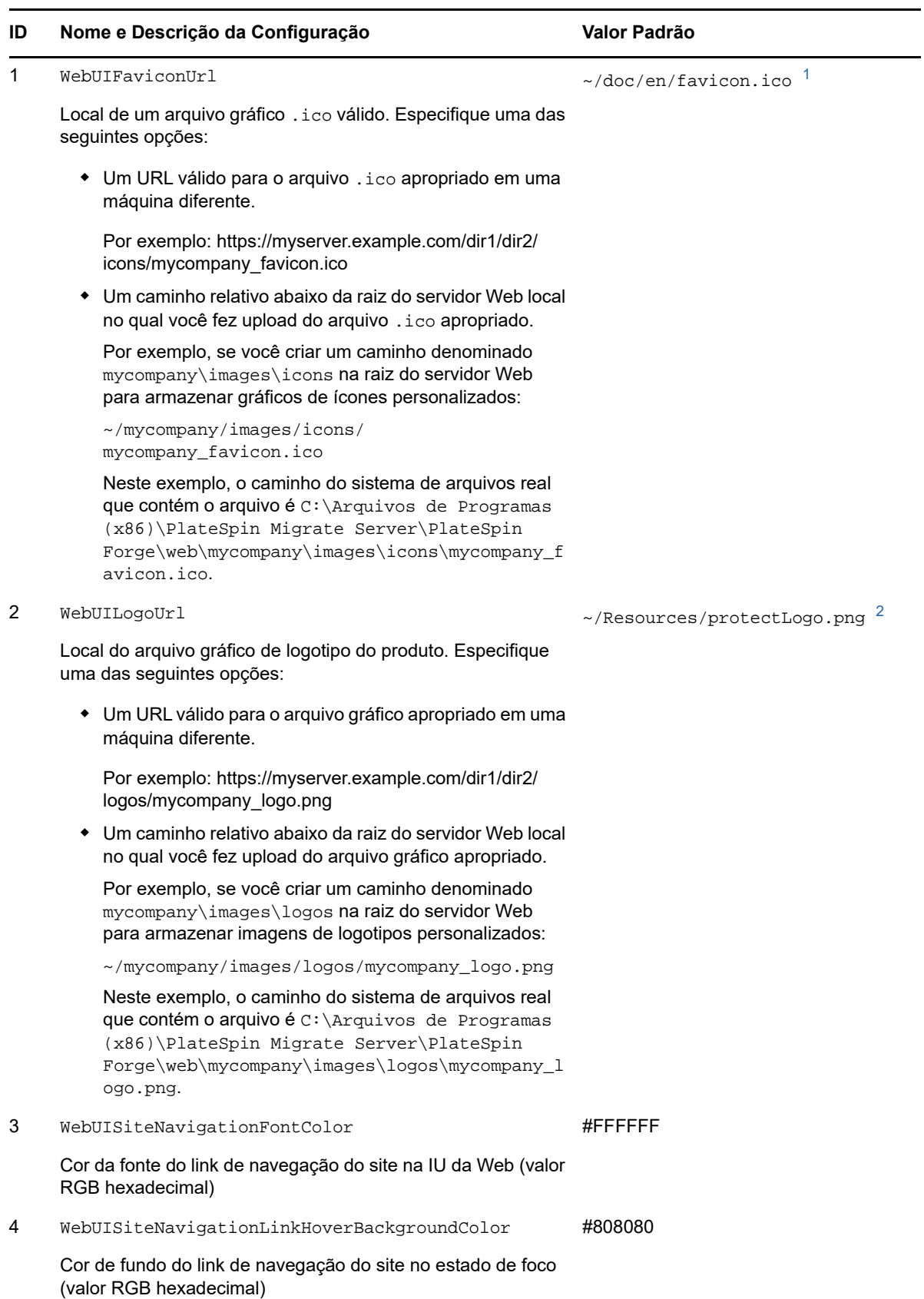

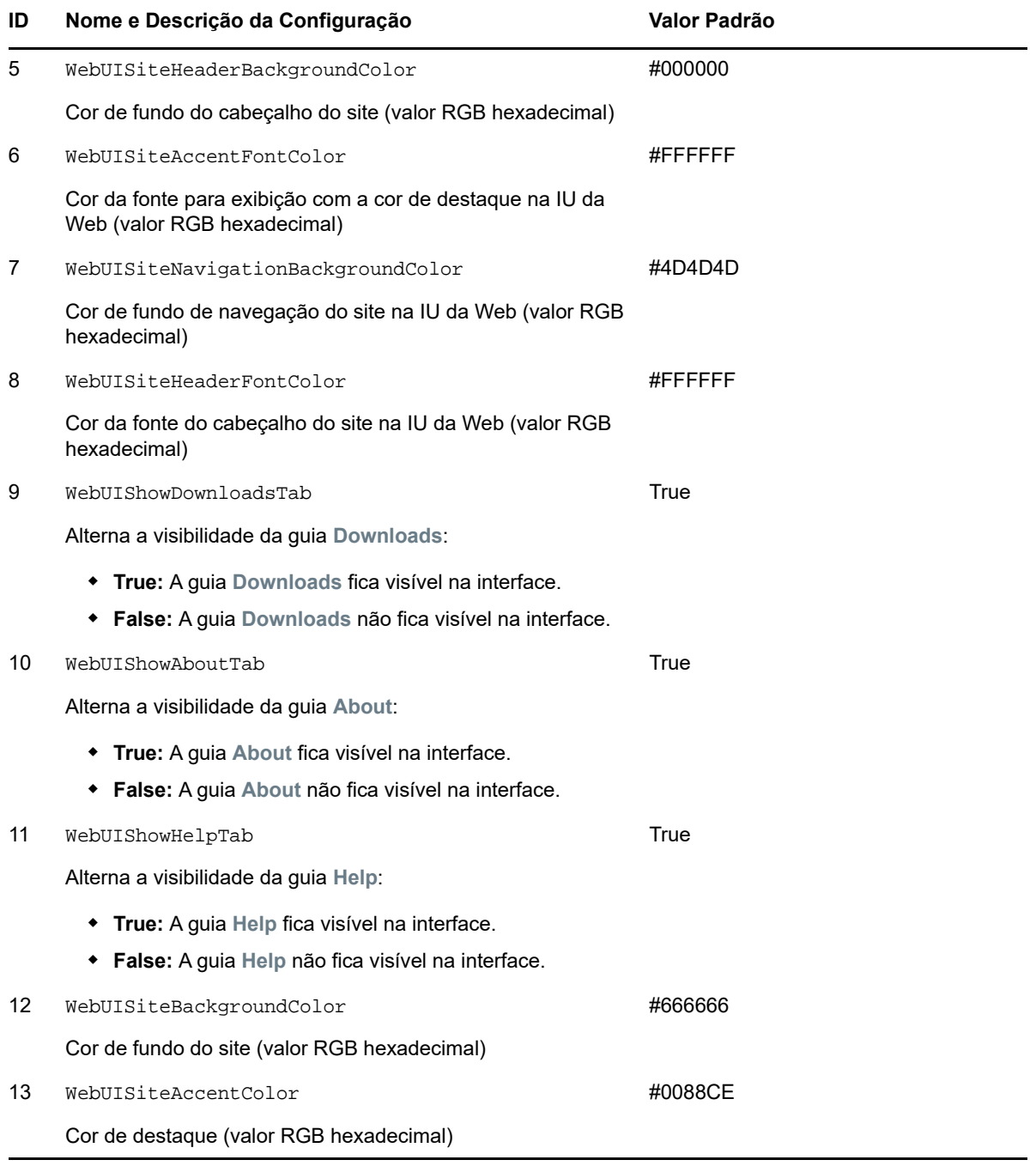

<span id="page-137-0"></span>**<sup>1</sup>** O caminho do arquivo real é C:\Arquivos de Programas (x86)\PlateSpin Migrate Server\PlateSpin Forge\web\doc\en\favicon.ico.

<span id="page-137-1"></span>**<sup>2</sup>** O caminho do arquivo real é C:\Arquivos de Programas (x86)\PlateSpin Migrate Server\PlateSpin Forge\web\Resources\protectLogo.png.

# <span id="page-138-0"></span>**B.2 Reformulando o nome do produto no Registro do Windows**

O cabeçalho na parte superior da interface do produto fornece espaço para o logotipo da empresa e o nome do produto. Para mudar o logotipo, que normalmente inclui o nome do produto, consulte a [Seção B.1, "Reformulando a IU usando os parâmetros de configuração do PlateSpin" na página 135.](#page-134-1)

Para editar ou eliminar o nome do produto de uma guia do browser, faça o seguinte:

- **1** Efetue login no host de Servidor do PlateSpin Migrate como Administrador.
- **2** No host de Servidor do PlateSpin Migrate, execute regedit.
- **3** No Editor do Registro do Windows, navegue até a seguinte chave de registro:

HKEY\_LOCAL\_MACHINE\SOFTWARE\PlateSpin\MigrateServer\ProductName

**Observação:** Em alguns casos, a chave de registro pode estar no seguinte local: HKEY\_LOCAL\_MACHINE\SOFTWARE\Wow6432Node\PlateSpin\MigrateServer

- **4** Clique duas vezes na chave ProductName, mude **Value data** da chave, conforme necessário, e clique em **OK**.
- **5** Reinicie o Servidor IIS.

III**Preparando o ambiente de migração**

Antes de descobrir destinos e cargas de trabalho, você deve preparar o ambiente de migração de destino. Cada seção descreve os cenários de implantação comuns, as configurações necessárias e uma lista de verificação para migração para a plataforma de destino.

- [Capítulo 8, "Pré-requisitos de migração para a Amazon Web Services" na página 143](#page-142-0)
- [Capítulo 9, "Pré-requisitos de migração para o Microsoft Azure" na página 153](#page-152-0)
- [Capítulo 10, "Pré-requisitos para migração para o VMware vCloud Director" na página 169](#page-168-0)
- [Capítulo 11, "Pré-requisitos de migração para VMware" na página 175](#page-174-0)

III

- [Capítulo 12, "Pré-requisitos de migração para o Microsoft Hyper-V" na página 181](#page-180-0)
- [Capítulo 13, "Pré-requisitos de migração para VMs no Citrix XenServer" na página 187](#page-186-0)
- [Capítulo 14, "Pré-requisitos de migração para VMs no Xen" na página 191](#page-190-0)
- [Capítulo 15, "Pré-requisitos de migração para VMs no KVM" na página 195](#page-194-0)
- [Capítulo 16, "Pré-requisitos de migração para máquinas físicas" na página 199](#page-198-0)
- [Capítulo 17, "Pré-requisitos de migração para uma imagem" na página 203](#page-202-0)
- [Capítulo 18, "Preparando para sincronização de cargas de trabalho com Server Sync" na](#page-204-0)  [página 205](#page-204-0)

## 8 <sup>8</sup>**Pré-requisitos de migração para a Amazon Web Services**

<span id="page-142-0"></span>O Cliente do PlateSpin Migrate suporta migração semiautomatizada para o ambiente da Amazon Web Services (AWS). Esta seção descreve a configuração necessária da AWS que você deve preparar, como uma conta da AWS, antes de descobrir VMs de destino da AWS e configurar migrações para elas.

- [Seção 8.1, "Implantação para migração para a Amazon Web Services" na página 143](#page-142-1)
- [Seção 8.2, "Requisitos para migração de cargas de trabalho para a Amazon Web Services" na](#page-143-0)  [página 144](#page-143-0)
- [Seção 8.3, "Planejando a migração de cargas de trabalho para a Amazon Web Services" na](#page-146-0)  [página 147](#page-146-0)
- [Seção 8.4, "Configurando a ativação da licença do OS em destinos do Windows migrados para](#page-147-0)  [a AWS" na página 148](#page-147-0)
- [Seção 8.5, "Usando as AMIs do ambiente de replicação do PlateSpin" na página 149](#page-148-0)
- [Seção 8.6, "Diretrizes de rede da AWS" na página 150](#page-149-0)
- [Seção 8.7, "Melhores práticas de configuração de um job de migração para Amazon Web](#page-149-1)  [Services" na página 150](#page-149-1)
- [Seção 8.8, "Lista de verificação de migração automatizada para AWS" na página 151](#page-150-0)

## <span id="page-142-1"></span>**8.1 Implantação para migração para a Amazon Web Services**

Você pode implantar um servidor do PlateSpin Migrate no local em seu data center com as cargas de trabalho de origem. Uma conexão VPN Site a Site é necessária entre o data center e a sua conta na nuvem da AWS. A [Figura 8-1](#page-143-1) mostra o local dos vários componentes em seu ambiente de migração da AWS e as comunicações entre eles. Consulte a [Seção 8.3, "Planejando a migração de cargas de](#page-146-0)  [trabalho para a Amazon Web Services" na página 147.](#page-146-0)

**Observação:** A [Figura 8-1](#page-143-1) ilustra a descoberta automatizada e os requisitos de rede para cargas de trabalho do Windows e do Linux. Se preferir, você poderá usar o Agente de Migração na carga de trabalho de origem para registrar quando a carga de trabalho enviar seus detalhes de inventário ao servidor do PlateSpin Migrate usando HTTPS (TCP/443).

<span id="page-143-1"></span>*Figura 8-1 Servidor do Migrate no Local para Migração Semiautomatizada para AWS*

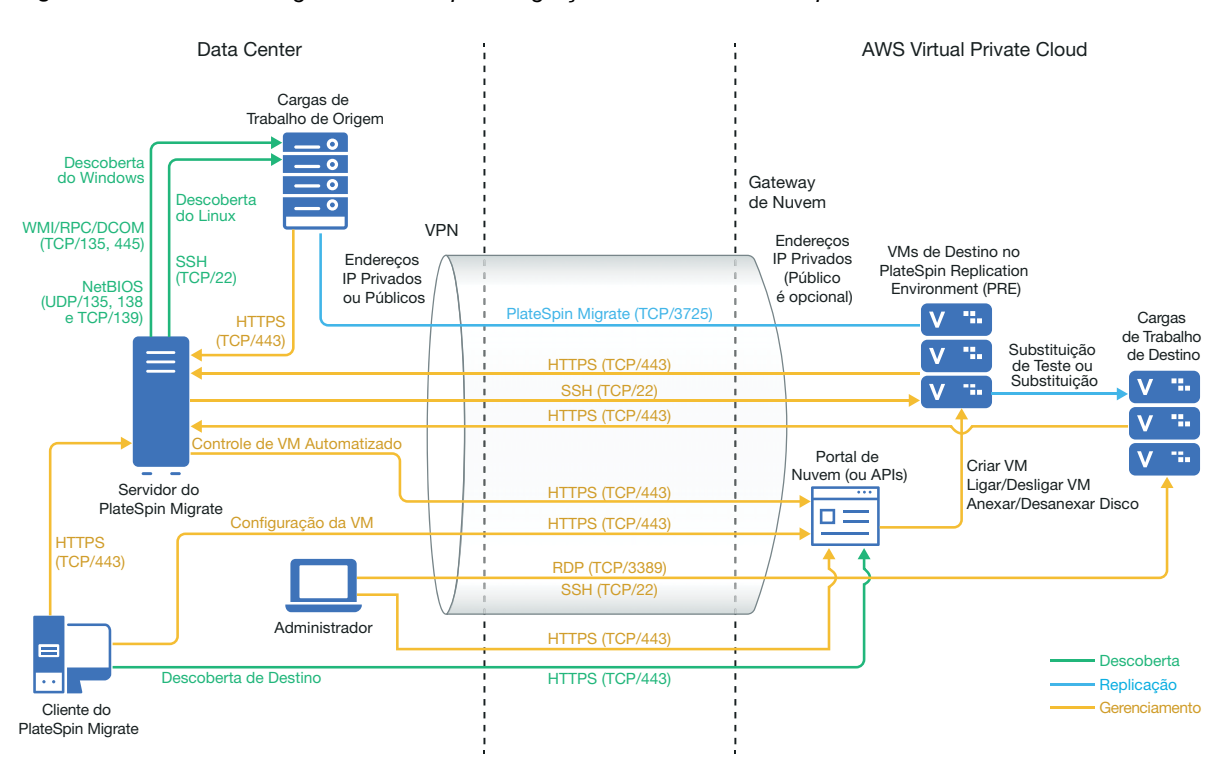

# <span id="page-143-0"></span>**8.2 Requisitos para migração de cargas de trabalho para a Amazon Web Services**

Antes de migrar as cargas de trabalho para a AWS com o PlateSpin Migrate, você deve configurar o ambiente de nuvem. É possível instalar o servidor do PlateSpin Migrate no local onde residem as cargas de trabalho de origem.

- [Seção 8.2.1, "Pré-requisitos mínimos da AWS" na página 144](#page-143-2)
- [Seção 8.2.2, "Pré-requisitos da AWS para uso de um servidor do Migrate no local" na](#page-145-0)  [página 146](#page-145-0)

## <span id="page-143-2"></span>**8.2.1 Pré-requisitos mínimos da AWS**

Antes de usar o PlateSpin Migrate para migrar cargas de trabalho para a AWS, verifique se os seguintes pré-requisitos de acesso à nuvem estão corretamente configurados e disponíveis:

| Configuração da AWS      | <b>Descrição</b>                                                                                  |
|--------------------------|---------------------------------------------------------------------------------------------------|
| Conta da AWS             | Para criar uma conta da AWS, vá para o Console da Amazon<br>Web Services (http://aws.amazon.com). |
| Assinatura do EC2 da AWS | O PlateSpin suporta apenas a Amazon Virtual Private Cloud<br>$(VPC)$ .                            |

*Tabela 8-1 Configuração Mínima Necessária para sua Conta da AWS*
| Configuração da AWS                                                                                                    | Descrição                                                                                                    |
|----------------------------------------------------------------------------------------------------|----------------------------------------------------------------------------------------------------|
| Amazon Virtual Private Cloud (VPC)                                                                                          | Crie uma VPC da AWS para iniciar recursos da AWS em sua<br>rede virtual. Consulte a Documentação da Amazon Virtual<br>Private Cloud.                                                                                                    |
| Um Par de Chaves do EC2 da AWS                                                                                              | Um par de Chaves para efetuar login na instância da AWS. Por<br>padrão, a Amazon gera o par de chaves no formato . pem. No<br>entanto, o PlateSpin Migrate converte e armazena o par de<br>chaves no formato .ppk.                                                                                                    |
| Credenciais de usuário da AWS                                                                                               | Você precisa de um usuário AWS Identity and Access<br>Management (IAM) em sua conta da AWS com a função IAM<br>apropriada para executar migrações para a VPC usando as APIs<br>da AWS. Habilite o Acesso Programático para o usuário gerar<br>uma chave de acesso e uma chave secreta de acesso. O Acesso<br>ao Console de Gerenciamento da AWS é opcional, mas pode ser<br>útil para solução de problemas.<br>Para obter informações sobre como configurar grupo de<br>usuários, política e usuário de migração, consulte "Create an IAM<br>User for Your Workload Migrations" (Criar um usuário IAM para<br>migrações de carga de trabalho) no white paper AWS Best |
|                                                                                                    | Practices (Melhores práticas da AWS).                                                                                                    |
| AMI (Amazon Machine Image - Imagem<br>de Máquina da Amazon) na VPC para o<br>Ambiente de Replicação do PlateSpin<br>Migrate | O PlateSpin Migrate fornece as seguintes AMIs na seção<br>Community AMI do Console da Amazon Web Services. Para a<br>replicação completa, use uma das seguintes AMIs, dependendo<br>do OS da carga de trabalho de origem e do modelo de<br>licenciamento de OS desejado na carga de trabalho de destino.<br>Para Server Sync, crie uma instância particular de qualquer uma<br>das seguintes AMIs e use o instantâneo da AMI criada.<br>* Ambiente de Replicação do PlateSpin - Linux: Aplicável<br>a cargas de trabalho do Linux. A AWS não cobra você pela<br>licença do OS na carga de trabalho de destino.                                                        |
|                                                                                                    | Ambiente de Replicação do PlateSpin - Windows:                                                                                                    |
|                                                                                                    | Aplicável a cargas de trabalho do Windows e é cobrada. A<br>AWS gerencia a conformidade com o licenciamento de<br>software da Microsoft na carga de trabalho de destino e<br>cobra você pela licença dentro da normas.                                                                                                    |
|                                                                                                    | * Ambiente de Replicação do PlateSpin - Windows<br>(BYOL): Aplicável a cargas de trabalho do Windows e não<br>é cobrada. A AWS permite que você traga suas próprias<br>licenças (BYOL, Bring Your Own Licenses) que já comprou<br>da Microsoft. Você é responsável pela conformidade com o<br>licenciamento da Microsoft, e a AWS não cobra pela<br>licença.                                                                                                    |
|                                                                                                    | Para obter informações sobre como usar as AMIs do Ambiente<br>de Replicação do PlateSpin, consulte a Seção 8.5, "Usando as<br>AMIs do ambiente de replicação do PlateSpin" na página 149.                                                                                                    |

Para obter mais informações sobre como configurar sua conta de nuvem da AWS para trabalhar com o PlateSpin Migrate, consulte o white paper "Best Practices for Migrating Servers to Amazon Web Services with PlateSpin Migrate" (Melhores práticas de migração de servidores para a Amazon Web Services com o PlateSpin Migrate) na [página de Recursos do PlateSpin Migrate na Web](https://www.microfocus.com/products/migrate/resources/) (https:// www.microfocus.com/products/migrate/resources/).

### **8.2.2 Pré-requisitos da AWS para uso de um servidor do Migrate no local**

- Uma licença do PlateSpin Migrate.
- Servidor do PlateSpin Migrate instalado no local em uma rede com acesso apropriado às cargas de trabalho de origem.
- Cliente do PlateSpin Migrate instalado no servidor do PlateSpin Migrate ou em outra máquina na mesma rede que o servidor do PlateSpin Migrate. O Cliente do Migrate deve ser capaz de se conectar ao servidor do PlateSpin Migrate e ao portal da AWS.
- Uma conexão VPN Site a Site do gateway AWS com o gateway no local.

Para obter informações, consulte os seguintes recursos da AWS:

- *[Conexões VPN](http://docs.aws.amazon.com/AmazonVPC/latest/UserGuide/vpn-connections.html) (http://docs.aws.amazon.com/AmazonVPC/latest/UserGuide/vpnconnections.html)*
- *[Conexões VPN gerenciadas pela AWS](http://docs.aws.amazon.com/AmazonVPC/latest/UserGuide/VPC_VPN.html)* (http://docs.aws.amazon.com/AmazonVPC/latest/ UserGuide/VPC\_VPN.html)
- Para que uma carga de trabalho do Windows migrada para a AWS faça parte do domínio, você deve configurar os detalhes do servidor DNS do domínio na sub-rede da AWS.
- Um Grupo de Segurança da AWS e o gateway VPC que fornece as seguintes regras de entrada e saída. Para obter instruções, consulte "Create a Security Group" (Criar um grupo de segurança) no white paper de Melhores Práticas.

#### **Regras de Entrada**

TCP, porta 3725, personalizadas

Fornecer uma faixa de endereços abrangendo todas as cargas de trabalho de origem.

SSH, porta 22

Fornecer o endereço IP do servidor do PlateSpin Migrate.

RDP, porta 3389

Fornecer o endereço IP da máquina que você planeja usar para iniciar uma conexão RDP com as cargas de trabalho de destino.

#### **Regras de Saída**

TCP, porta 3725, personalizadas

Fornecer uma faixa de endereços abrangendo todas as cargas de trabalho de origem.

HTTPS, porta 443

Fornecer o endereço IP do servidor do PlateSpin Migrate.

A porta 3725 é o número de porta padrão para transferência de dados. Por padrão, a transferência de dados é iniciada da carga de trabalho de destino para a carga de trabalho de origem. O número da porta e a direção para iniciar a conexão são configuráveis.

- Os pré-requisitos mínimos relacionados à rede para uma migração bem-sucedida são:
	- As cargas de trabalho de origem e de destino devem ser capazes de se comunicar com o servidor do PlateSpin Migrate na porta 443. A carga de trabalho de destino é a réplica da carga de trabalho de origem que vai residir na AWS.
	- O servidor do PlateSpin Migrate deve ser capaz de se comunicar com o endpoint da API da AWS na porta 443.

 O servidor do PlateSpin Migrate deve ser capaz de se comunicar com as cargas de trabalho de origem nas portas usadas para descoberta. Consulte ["Requisitos para](#page-47-0)  [descoberta" na página 48](#page-47-0) e [Seção 20.6, "Descobrindo detalhes de cargas de trabalho de](#page-227-0)  [origem" na página 228.](#page-227-0)

Se preferir, você poderá usar o Utilitário de Agente de Migração para registrar as cargas de trabalho de origem no servidor do Migrate usando HTTPS (TCP/porta 443). Consulte a [Seção 20.7, "Registrando cargas de trabalho e descobrindo detalhes com o Agente de](#page-229-0)  [Migração" na página 230.](#page-229-0)

 A carga de trabalho de destino baseada em nuvem deve ser capaz de se comunicar (destino para origem) com a carga de trabalho de origem no local na porta 3725 (TCP) por conexão VPN Site a Site.

O número da porta é configurável. Consulte a porta 3725 na [Seção 2.6.2, "Requisitos para](#page-49-0)  [migração" na página 50](#page-49-0).

Se você usar o Agente de Migração para registro e descoberta, a direção padrão da conexão de replicação deverá ser revertida (origem para destino), mudando as configurações avançadas no servidor do Migrate. Consulte a [Seção 5.9, "Configurando a](#page-109-0)  [direção de contato para a porta de replicação" na página 110.](#page-109-0)

Para acesso detalhado e requisitos de comunicação na rede de migração, consulte ["Requisitos](#page-47-1)  [de acesso e comunicação em toda a rede de migração" na página 48](#page-47-1).

- Veja a seguir os requisitos do Microsoft .NET Framework para cargas de trabalho de origem:
	- Net Framework 4.5 ou posterior necessário para migrar cargas de trabalho do Windows Server 2008 R2.
	- Net Framework 3.5 ou posterior necessário para migrar cargas de trabalho do Windows Server 2003, Windows Server 2003 R2 ou Windows Server 2008.
- As etiquetas dos volumes nas cargas de trabalho de origem não devem incluir nenhum caractere especial.
- Nas cargas de trabalho do Windows que você deseja migrar, é necessário definir a política de SAN como OnlineAll para garantir que os volumes na carga de trabalho de destino sejam montados da mesma forma que na carga de trabalho de origem.

### <span id="page-146-0"></span>**8.3 Planejando a migração de cargas de trabalho para a Amazon Web Services**

O PlateSpin Migrate permite usar o Cliente do PlateSpin Migrate para migrar cargas de trabalho do Windows e do Linux para a AWS. Para obter uma lista de cargas de trabalho suportadas, consulte ["Cargas de trabalho suportadas para migração para a Amazon Web Services" na página 31](#page-30-0).

**Observação:** A migração de cargas de trabalho de origem da AWS para containers de destino da AWS não é suportada.

Considere os seguintes pontos antes de usar o Cliente do PlateSpin Migrate para migrar cargas de trabalho para a AWS:

- A migração de cargas de trabalho do Cluster do Windows não é suportada.
- Cargas de trabalho UEFI do Windows e do Linux são migradas como cargas de trabalho BIOS.
- Use o Cliente do PlateSpin Migrate para migrar cargas de trabalho para a AWS. A Interface da Web do PlateSpin Migrate não suporta a migração de cargas de trabalho para a AWS.
- O PlateSpin Migrate fornece um parâmetro de configuração denominado AWSActivateWindows na página PlateSpin Configuration. Por padrão, esse parâmetro é definido como **True** para permitir que a AWS ative a licença do Windows em uma carga de trabalho de destino do Windows. No entanto, para usar sua própria licença da Microsoft, pela qual você é responsável por estar em conformidade com o licenciamento da Microsoft, defina esse parâmetro como **False**. Para obter mais informações sobre o AWSActivateWindows e seus parâmetros relacionados, consulte a [Seção 5.7, "Configurando endereços IP alternativos para o servidor do](#page-107-0)  [PlateSpin" na página 108](#page-107-0).
- O PlateSpin Migrate suporta instâncias de destino da AWS com até 26 volumes (volumes EBS) para Windows e 40 volumes (volumes EBS) para Linux, sendo que cada disco não deve exceder 15 volumes.
- O Migrate recomenda um tamanho de instância da AWS que atenda ou exceda as configurações da carga de trabalho de origem para núcleos, memória, volumes e NICs. No entanto, você pode escolher um tamanho de instância maior ou menor com base em seus requisitos de carga de trabalho de destino, de acordo com o limite para os tamanhos máximos de instância disponíveis na região da AWS.
- O tamanho do disco criado na instância da AWS é o tamanho da partição de disco de origem mais aproximadamente 1 GB.

# **8.4 Configurando a ativação da licença do OS em destinos do Windows migrados para a AWS**

O PlateSpin Migrate fornece os seguintes parâmetros para configurar se a AWS deve ou não gerenciar a conformidade com o licenciamento de software da Microsoft na carga de trabalho de destino:

- **AWSActivateWindows:** Esse parâmetro permite definir se você deseja que a AWS ative a licença do OS Windows em uma carga de trabalho de destino do Windows ou permite usar suas próprias licenças pelas quais você é o responsável por estar em conformidade com o licenciamento da Microsoft. O valor padrão desse parâmetro é **True**, que significa que a AWS ativa a licença do OS Windows na carga de trabalho de destino, desde que você especifique o ID correto da sua cópia particular da AMI faturável ao preparar o destino da AWS para migração. Consulte a [Seção 27.2, "Configurando a migração de uma carga de trabalho para a](#page-337-0)  [Amazon Web Services" na página 338](#page-337-0).
- **AWSKMSServers:** Esse parâmetro permite defina as informações do Servidor KMS da AWS que as instâncias do Windows usam para ativação e será aplicável apenas se o valor do parâmetro AWSActivateWindows for definido como true. O Servidor KMS de destino deverá estar na mesma região da AWS na qual a instância do Windows é executada.
- **KMSClientSetupKeys:** Esse parâmetro lista as chaves de configuração do cliente Microsoft KMS com base na versão do OS frequentemente usadas para ativar o Windows por meio do servidor KMS. Esse parâmetro será aplicável apenas se o valor de AWSActivateWindows for definido como true. Se a chave para determinado OS não constar na lista, você poderá adicionar uma entrada no seguinte formato:

TipoeMarcadoSistemaOperacional="Chave do KMS fornecida pela Microsoft"

Exemplo: Para um servidor Windows com tipo de OS Windows 2016 e marca Standard Server, o formato é Windows2016StandardServer="WC2BQ-8NRM3-FDDYY-2BFGV-KHKQY"

#### **Para editar o valor dos parâmetros da AWS:**

**1** Efetue login como Administrador na Interface da Web do PlateSpin Migrate e, em seguida, abra a página PlateSpin Server Configuration em:

https://*Seu\_Servidor\_do\_PlateSpin*/PlateSpinConfiguration/

- **2** Pesquise o parâmetro que deseja editar e faça as mudanças necessárias.
- **3** Grave as configurações e saia da página.

### <span id="page-148-0"></span>**8.5 Usando as AMIs do ambiente de replicação do PlateSpin**

O PlateSpin Migrate fornece as seguintes AMIs do PRE (PlateSpin Replication Environment – Ambiente de Replicação do PlateSpin) na seção Community AMI do Console da Amazon Web Services:

- **Ambiente de Replicação do PlateSpin Linux:** Aplicável a cargas de trabalho do Linux. A AWS não cobra você pela licença do OS na carga de trabalho de destino.
- **Ambiente de Replicação do PlateSpin Windows:** Aplicável a cargas de trabalho do Windows e é cobrada. A AWS gerencia a conformidade com o licenciamento de software da Microsoft na carga de trabalho de destino e cobra você pela licença.
- **Ambiente de Replicação do PlateSpin Windows (BYOL):** Aplicável a cargas de trabalho do Windows e não é cobrada. A AWS permite que você traga suas próprias licenças (BYOL, Bring Your Own Licenses) que já comprou da Microsoft. Você é responsável pela conformidade com o licenciamento da Microsoft, e a AWS não cobra pela licença.

Para obter informações sobre como usar as AMIs do PRE, consulte as seguintes seções:

- [Seção 8.5.1, "Para replicação completa" na página 149](#page-148-1)
- [Seção 8.5.2, "Para Server Sync" na página 149](#page-148-2)

### <span id="page-148-1"></span>**8.5.1 Para replicação completa**

O PlateSpin Migrate requer um ID da AMI do PRE com base no OS (Windows, Linux) da carga de trabalho de origem e no modelo de licenciamento (faturável, não faturável) do OS desejado na carga de trabalho de destino.

#### <span id="page-148-2"></span>**8.5.2 Para Server Sync**

O PlateSpin Migrate requer um instantâneo de qualquer uma das AMIs do PRE. Você deve criar uma instância particular de qualquer uma das AMIs do PRE e, na sequência, criar um instantâneo dessa AMI.

#### **Para criar um instantâneo usando a AMI do PRE:**

- **1** Vá para o Console da Amazon Web Services e efetue login nele.
- **2** Inicie uma instância de qualquer uma das AMIs do PRE.
- <span id="page-148-3"></span>**3** Revise e configure os detalhes de inicialização da instância conforme necessário. Em seguida, clique em **Launch** para atribuir o par de chaves à sua instância e criar a instância.
- **4** Clique no ID da instância exibido no Console para acessar a instância de inicialização.
- <span id="page-148-4"></span>**5** Selecione a instância, clique em **Actions** > **Image** > **Create Image** para criar uma AMI.
- **6** Anote o ID da AMI exibido no Console.
- **7** Vá para a AMI e anote o ID do Instantâneo correspondente do dispositivo raiz.
- **8** Termine a instância criada na [Etapa 3](#page-148-3).
- **9** Cancele o registro da AMI que você criou na [Etapa 5.](#page-148-4)

# **8.6 Diretrizes de rede da AWS**

Considere as seguintes diretrizes quando você migrar cargas de trabalho para a AWS:

- [Seção 8.6.1, "Cargas de trabalho com várias NICs" na página 150](#page-149-0)
- [Seção 8.6.2, "Endereços IP públicos e privados para cargas de trabalho conectadas a uma VPN](#page-149-1)  [da AWS" na página 150](#page-149-1)

#### <span id="page-149-0"></span>**8.6.1 Cargas de trabalho com várias NICs**

Para cargas de trabalho com várias NICs, a AWS fornece apenas os endereços IP privados para a instância de destino. Dessa forma, você pode se conectar à instância de destino usando apenas os endereços IP privados.

### <span id="page-149-1"></span>**8.6.2 Endereços IP públicos e privados para cargas de trabalho conectadas a uma VPN da AWS**

Cada VM da AWS tem um endereço IP público e privado para comunicações de máquinas fora do ambiente da AWS. A AWS associa automaticamente esses endereços IP à interface de rede principal para a VM.

Você pode usar o cliente de Área de Trabalho Remota da Microsoft ou o SSH para conectar-se remotamente à VM da AWS. Especifique o endereço IP da seguinte forma:

- **Endereço IP privado:** Use o endereço IP privado da VM se a máquina fizer parte do espaço de endereço para a VPN da AWS.
- **Endereço IP público:** Use o endereço IP público da VM se a máquina não fizer parte do espaço de endereço para a VPN da AWS. Um endereço IP público não é definido na carga de trabalho de destino que tem várias NICs.

# **8.7 Melhores práticas de configuração de um job de migração para Amazon Web Services**

Para ajudar a evitar falha de um job de migração para a AWS, você deve adotar as melhores práticas a seguir ao configurar jobs de migração:

- Se você usar um endereço IP estático para a rede, verifique se o endereço é exclusivo na faixa de sub-redes suportadas.
- O número de instâncias de destino em execução a qualquer momento não deve exceder o limite de instâncias aplicável à sua assinatura.

**Observação:** Cada job de migração usa uma instância temporária da AWS para a migração.

# **8.8 Lista de verificação de migração automatizada para AWS**

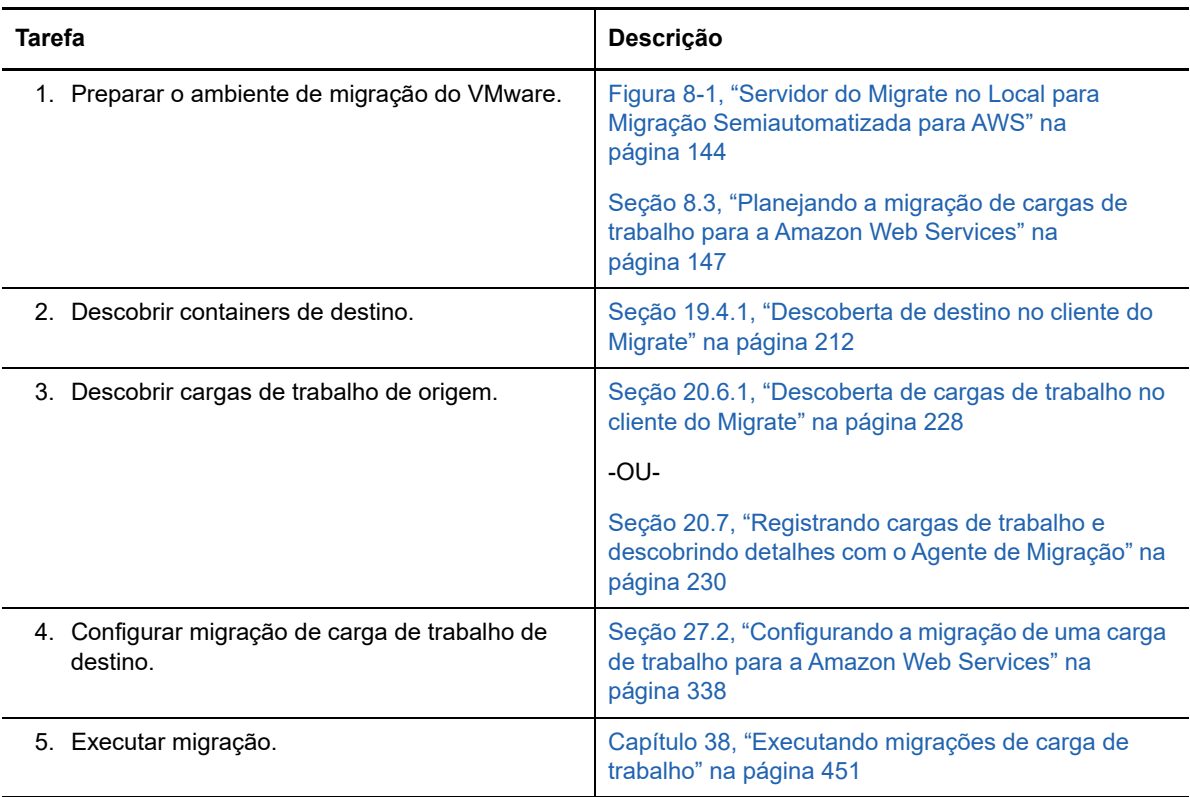

### 9 <sup>9</sup>**Pré-requisitos de migração para o Microsoft Azure**

A Interface da Web do PlateSpin Migrate suporta a migração automatizada para ambientes de Nuvem do Microsoft Azure com base nos objetivos de migração: Azure global ou Azure China independente. Esta seção descreve a configuração necessária do Azure que você deve preparar no ambiente apropriado, como uma conta do Azure, assinaturas e serviços, antes de descobrir containers de destino do Azure e configurar migrações para eles.

- [Seção 9.1, "Implantação para migração para o Azure" na página 153](#page-152-0)
- [Seção 9.2, "Requisitos de migração de cargas de trabalho para o Azure" na página 155](#page-154-0)
- [Seção 9.3, "Planejando a migração de cargas de trabalho para o Azure" na página 160](#page-159-0)
- [Seção 9.4, "Diretrizes de rede do Azure" na página 161](#page-160-0)
- [Seção 9.5, "Registrando um aplicativo do Azure para representar o PlateSpin Migrate" na](#page-161-0)  [página 162](#page-161-0)
- [Seção 9.6, "Configurando um usuário do Azure para o PlateSpin Migrate utilizar" na página 164](#page-163-0)
- [Seção 9.7, "Permitindo a implantação programática do ambiente de replicação do PlateSpin](#page-163-1)  [Migrate" na página 164](#page-163-1)
- [Seção 9.8, "Implantando uma imagem do servidor do Migrate no Azure" na página 165](#page-164-0)
- [Seção 9.9, "Configurando o ambiente IaaS de destino para a nuvem do Azure" na página 166](#page-165-0)
- [Seção 9.10, "Gerenciando a senha do usuário do Azure para containers de destino do Azure" na](#page-166-0)  [página 167](#page-166-0)
- [Seção 9.11, "Lista de verificação de migração automatizada para Azure" na página 168](#page-167-0)

# <span id="page-152-0"></span>**9.1 Implantação para migração para o Azure**

Você pode implantar um servidor do PlateSpin Migrate no local em seu data center com as cargas de trabalho de origem ou no ambiente de Nuvem do Microsoft Azure apropriado: Azure global ou Azure China independente.

Para uma implantação de servidor do Migrate no local, você pode configurar um servidor do PlateSpin Migrate para trabalhar com o ambiente IaaS global do Azure ou com o ambiente IaaS independente do Azure China, mas não com ambos os ambientes ao mesmo tempo. Uma conexão VPN Site a Site é necessária entre o data center e a sua conta na nuvem do Azure. A [Figura 9-1](#page-153-0) mostra o local dos vários componentes em seu ambiente de migração do Azure e as comunicações entre eles. Consulte a [Seção 9.2.2, "Pré-requisitos do Azure para uso de um servidor do Migrate no](#page-156-0)  [local" na página 157](#page-156-0).

**Observação:** A [Figura 9-1](#page-153-0) ilustra a descoberta automatizada e os requisitos de rede para cargas de trabalho do Windows e do Linux. Se preferir, você poderá usar o Agente de Migração na carga de trabalho de origem para registrar quando a carga de trabalho enviar seus detalhes de inventário ao servidor do PlateSpin Migrate usando HTTPS (TCP/443).

<span id="page-153-0"></span>*Figura 9-1 Servidor do Migrate no Local para Migração Automatizada para Azure*

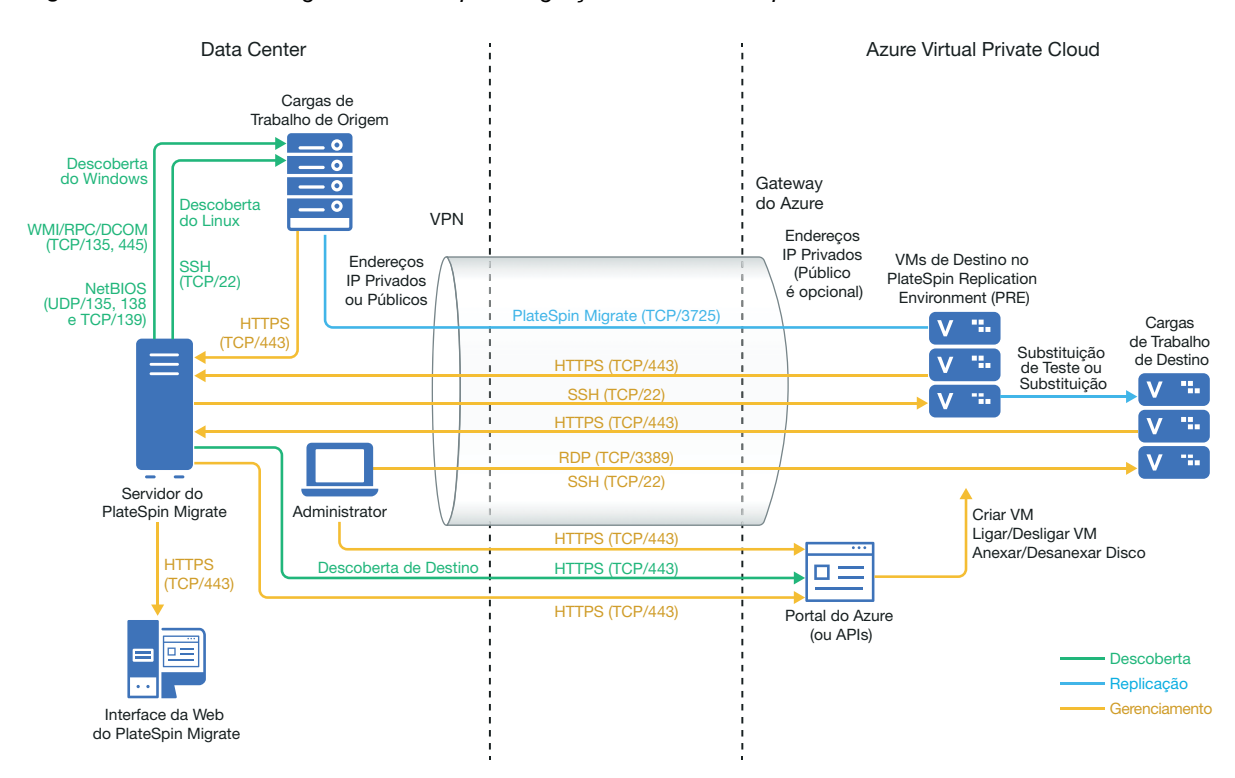

Para uma implantação de servidor do Migrate baseada em nuvem, o Azure Marketplace no ambiente de destino do Azure oferece uma imagem do Servidor do PlateSpin Migrate pré-configurada para suportar o ambiente IaaS do host . A [Figura 9-2](#page-154-1) mostra o local dos vários componentes em seu ambiente de migração do Azure e as comunicações entre eles. Consulte a [Seção 9.2.3, "Pré](#page-157-0)[requisitos do Azure para uso de um servidor do Migrate com base no Azure" na página 158](#page-157-0).

<span id="page-154-1"></span>*Figura 9-2 Servidor do Migrate Baseado em Nuvem para Migração Automatizada para Azure*

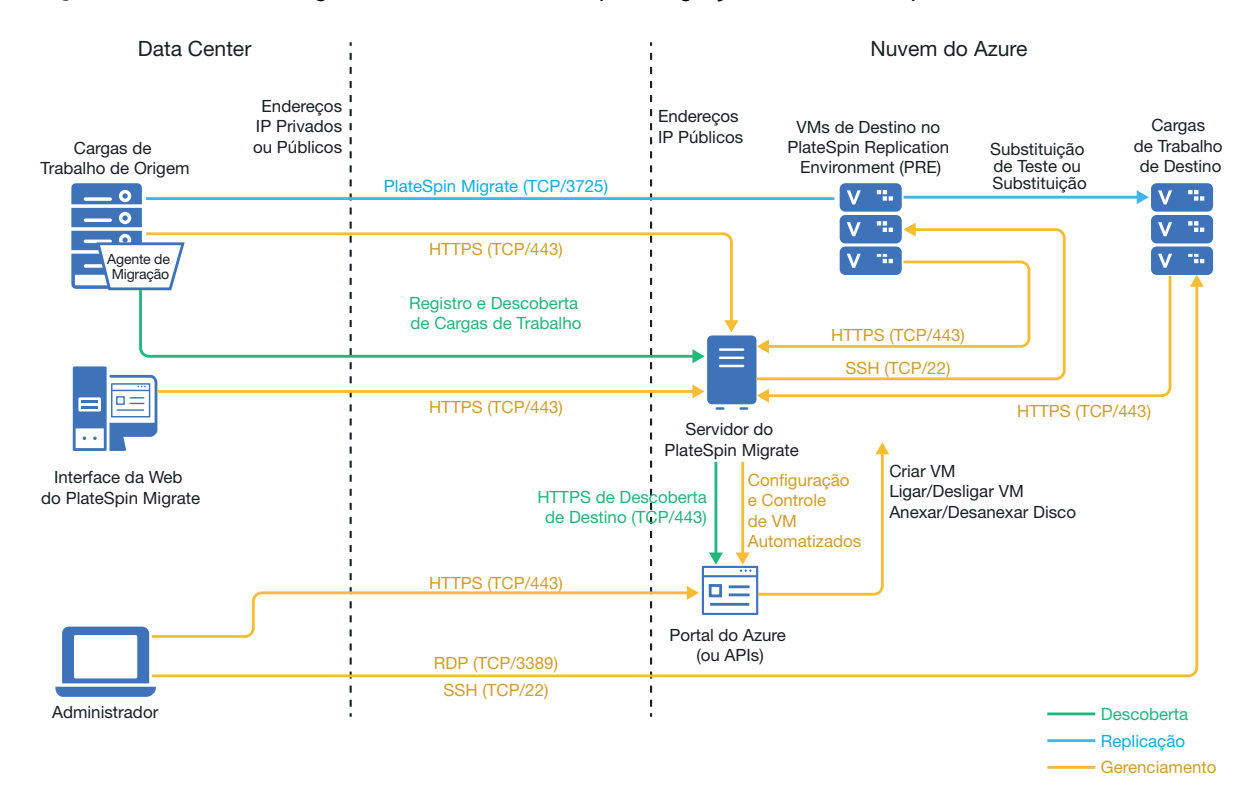

### <span id="page-154-0"></span>**9.2 Requisitos de migração de cargas de trabalho para o Azure**

Com base no local do seu servidor do PlateSpin Migrate, revise as seções a seguir:

- [Seção 9.2.1, "Pré-requisitos mínimos do Azure" na página 156](#page-155-0)
- [Seção 9.2.2, "Pré-requisitos do Azure para uso de um servidor do Migrate no local" na](#page-156-0)  [página 157](#page-156-0)
- [Seção 9.2.3, "Pré-requisitos do Azure para uso de um servidor do Migrate com base no Azure"](#page-157-0)  [na página 158](#page-157-0)

# <span id="page-155-0"></span>**9.2.1 Pré-requisitos mínimos do Azure**

O PlateSpin Migrate requer o uso do Microsoft Azure Resource Management para migrar cargas de trabalho para a nuvem do Microsoft Azure. Para migrações para a Nuvem do Microsoft Azure, você deve preparar sua conta do Azure, assinaturas e serviços no ambiente global do Azure ou no ambiente independente do Azure China, de acordo com seus objetivos de migração.

A [Tabela 9-1](#page-155-1) descreve a configuração mínima que você deve executar no ambiente apropriado do Azure antes de migrar cargas de trabalho para o Azure.

| Configuração do Azure                                                                                                    | Descrição                                                                                                    |
|----------------------------------------------------------------------------------------------------|----------------------------------------------------------------------------------------------------|
| Conta do Microsoft Azure                                                                                                    | Crie uma conta no ambiente do Azure da qual você migrará as<br>cargas de trabalho.                                                                                                    |
|                                                                                                    | Use o Portal do Azure (http://www.azure.com/) de uma conta<br>para uso no ambiente global.                                                                                                    |
|                                                                                                    | Use o Portal do Azure China (http://www.azure.cn/) para criar<br>uma conta para uso nesse ambiente independente.                                                                                                    |
|                                                                                                    | No PlateSpin Migrate, você deve especificar uma combinação de<br>nome de usuário e senha no nível de administrador para a conta<br>do Azure. Ele pode ser o proprietário da Conta ou um usuário na<br>função de Colaborador para a Assinatura especificada. |
| ID de Assinatura do Azure                                                                                                   | O ID da Assinatura do Azure na conta especificada para<br>cobrança dos custos relacionados ao Azure. Uma conta pode ter<br>várias assinaturas.                                                                                                    |
| Usuário colaborador para a assinatura<br>criada no Active Directory do Azure                                                | Um usuário criado como um Colaborador para a assinatura<br>especificada em seu Active Directory do Azure.                                                                                                    |
| Um usuário não administrativo para<br>interações do PlateSpin Migrate com o<br>Azure criado no Active Directory do<br>Azure | Consulte a Seção 9.6, "Configurando um usuário do Azure para o<br>PlateSpin Migrate utilizar" na página 164.                                                                                                    |
| ID de aplicativo                                                                                                    | Um ID que representa o PlateSpin Migrate que usa a API do<br>Microsoft Azure quando ela replica ou migra cargas de trabalho<br>em seu nome para VMs na conta de destino do Azure.                                                                           |
|                                                                                                    | Consulte a Seção 9.5, "Registrando um aplicativo do Azure para<br>representar o PlateSpin Migrate" na página 162.                                                                                                    |
| Permissão do Azure Marketplace para<br>imagens do Ambiente de Replicação do<br>PlateSpin Migrate                            | Para cada Assinatura que você usar como um container de<br>destino, será necessário permitir implantações programáticas<br>para as imagens do Ambiente de Replicação do PlateSpin<br>Migrate para a conta.                                                  |
|                                                                                                    | Consulte "Permitindo a implantação programática do ambiente<br>de replicação do PlateSpin Migrate" na página 164.                                                                                                    |

<span id="page-155-1"></span>*Tabela 9-1 Configuração Mínima Necessária para a Conta do Azure*

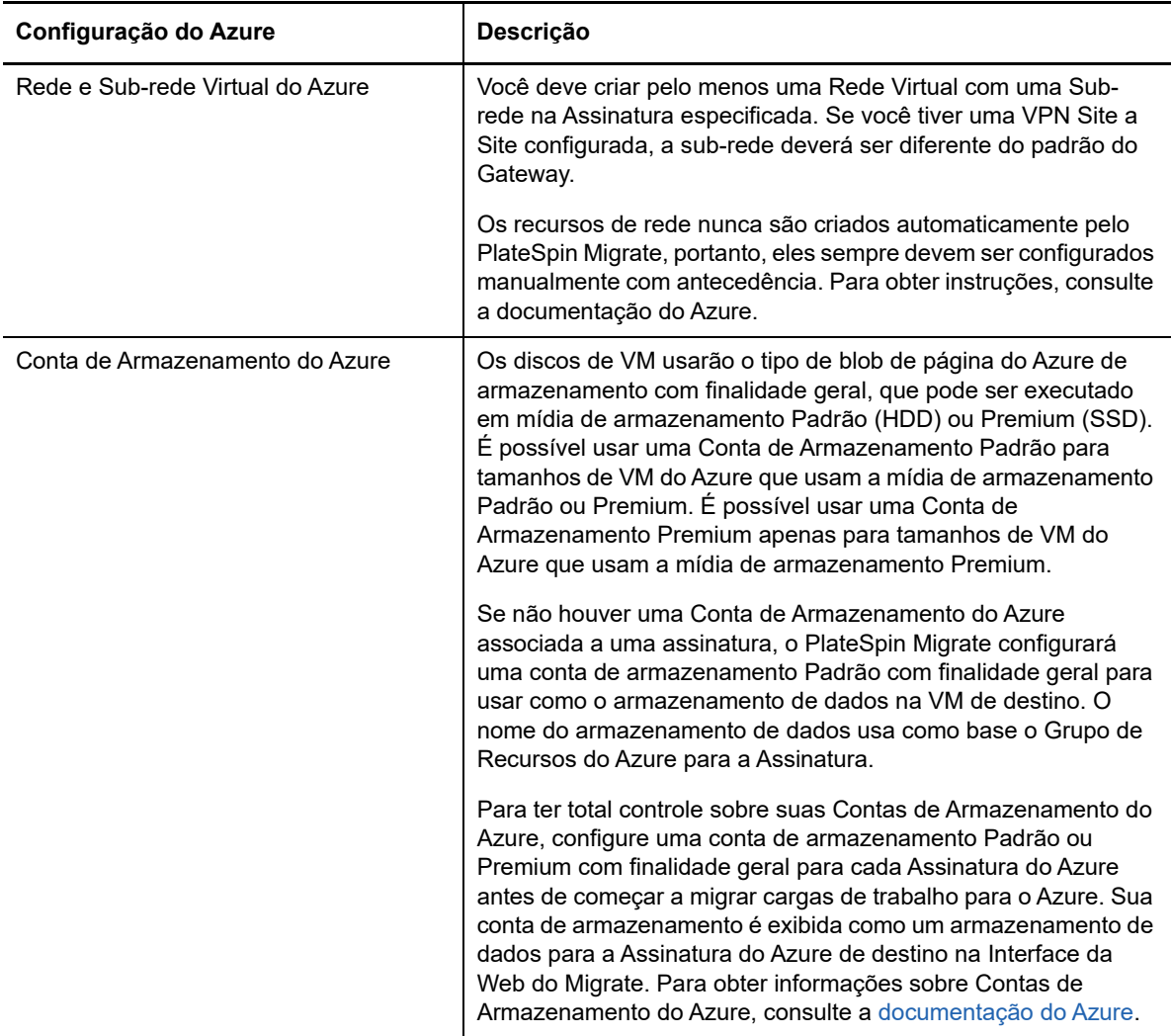

Para obter mais informações sobre como configurar sua conta de nuvem do Azure para trabalhar com o PlateSpin Migrate, consulte o white paper "Best Practices for Migrating Servers to Microsoft Azure with PlateSpin Migrate" (Melhores práticas de migração de servidores para o Microsoft Azure com o PlateSpin Migrate) na [página de Recursos do PlateSpin Migrate na Web](https://www.microfocus.com/products/migrate/resources/) (https:// www.microfocus.com/products/migrate/resources/).

### <span id="page-156-0"></span>**9.2.2 Pré-requisitos do Azure para uso de um servidor do Migrate no local**

Se você configurar uma VPN Site a Site do Azure (ou uma conexão de Rota Expressa do Azure) entre o local onde suas cargas de trabalho de origem residem e o ambiente de destino do Azure, poderá implantar o servidor do PlateSpin Migrate no local. Antes de usar o PlateSpin Migrate para migrar cargas de trabalho para o Microsoft Azure, verifique se os seguintes pré-requisitos de acesso à nuvem estão corretamente configurados e disponíveis:

- Uma licença do PlateSpin Migrate.
- Um servidor do PlateSpin Migrate implantado no local.
- Uma conexão VPN Site a Site entre seu data center local e o Portal do Microsoft Azure.

Para obter informações, consulte os seguintes recursos da Microsoft:

- *[Create a Site-to-Site Connection in the Azure Portal](https://docs.microsoft.com/en-us/azure/vpn-gateway/vpn-gateway-howto-site-to-site-resource-manager-portal)* (https://docs.microsoft.com/en-us/ azure/vpn-gateway/vpn-gateway-howto-site-to-site-resource-manager-portal)
- *[Create VNet with Site-to-Site VPN Connection Using PowerShell](https://docs.microsoft.com/en-us/azure/vpn-gateway/vpn-gateway-create-site-to-site-rm-powershell)* (https:// docs.microsoft.com/en-us/azure/vpn-gateway/vpn-gateway-create-site-to-site-rmpowershell)
- Uma Sub-rede do Gateway padrão.
- Os pré-requisitos mínimos relacionados à rede para uma migração bem-sucedida são:
	- A carga de trabalho de origem no local e a carga de trabalho de destino baseada em nuvem devem ser capazes de se comunicar com o servidor do PlateSpin Migrate por HTTPS (TCP/porta 443) por conexão VPN Site a Site.
	- O servidor do PlateSpin Migrate no local deve ser capaz de se comunicar com o endpoint da API do Microsoft Azure por HTTPS (TCP/porta 443).
	- O servidor do PlateSpin Migrate deve ser capaz de se comunicar com as cargas de trabalho de origem nas portas usadas para descoberta. Consulte ["Requisitos para](#page-47-0)  [descoberta" na página 48](#page-47-0) e [Seção 20.6, "Descobrindo detalhes de cargas de trabalho de](#page-227-0)  [origem" na página 228.](#page-227-0)

Se preferir, você poderá usar o Utilitário de Agente de Migração para registrar as cargas de trabalho de origem no servidor do Migrate usando HTTPS (TCP/porta 443). Consulte a [Seção 20.7, "Registrando cargas de trabalho e descobrindo detalhes com o Agente de](#page-229-0)  [Migração" na página 230.](#page-229-0)

 A carga de trabalho de destino baseada em nuvem deve ser capaz de se comunicar (destino para origem) com a carga de trabalho de origem no local na porta 3725 (TCP) por conexão VPN Site a Site.

O número da porta é configurável. Consulte a porta 3725 na [Seção 2.6.2, "Requisitos para](#page-49-0)  [migração" na página 50](#page-49-0).

Se você usar o Agente de Migração para registro e descoberta, a direção padrão da conexão de replicação deverá ser revertida (origem para destino), mudando as configurações avançadas no servidor do Migrate. Consulte a [Seção 5.9, "Configurando a](#page-109-0)  [direção de contato para a porta de replicação" na página 110.](#page-109-0)

#### <span id="page-157-0"></span>**9.2.3 Pré-requisitos do Azure para uso de um servidor do Migrate com base no Azure**

Antes de usar o PlateSpin Migrate para migrar cargas de trabalho para o Microsoft Azure, verifique se os seguintes pré-requisitos de acesso à nuvem estão corretamente configurados e disponíveis:

- Uma licença do PlateSpin Migrate
- Uma imagem do Azure Marketplace do servidor do PlateSpin Migrate no ambiente de destino do Azure

**Observação:** O servidor do Migrate baseado em nuvem não requer uma conexão VPN Site a Site entre seu data center local e o Portal do Microsoft Azure. Quando uma VPN não é fornecida entre a rede de origem e o servidor do Migrate baseado em nuvem, você pode usar o Agente de Migração para registrar cargas de trabalho no servidor do Migrate baseado em nuvem usando comunicações seguras na Internet pública. É necessário acesso à Internet e endereços IP públicos. Para obter informações sobre implantação, consulte a [Figura 9-2, "Servidor do Migrate](#page-154-1)  [Baseado em Nuvem para Migração Automatizada para Azure" na página 155](#page-154-1).

 Especifique **Static** como o método de alocação para o endereço IP público do servidor do Migrate para garantir que o endereço IP não seja mudado quando o servidor for reiniciado.

**Observação:** Uma mudança no endereço IP no Servidor do PlateSpin interrompe as comunicações de heartbeat com as cargas de trabalho de origem.

Não é possível especificar o endereço IP real atribuído ao recurso de IP público. O Azure aloca e reserva um endereço IP de um pool de endereços IP disponíveis no local do Azure onde você implanta o servidor do Migrate. O endereço é mantido mesmo depois que o servidor é reiniciado. O Azure apenas libera o endereço IP quando você apaga o recurso ou muda o método de alocação dele para **Dynamic**.

- Os pré-requisitos mínimos relacionados à rede para uma migração bem-sucedida são:
	- Abra a porta TCP 443 em seu firewall de rede para tráfego de saída. A carga de trabalho de origem deve ser capaz de registrar (usando o Utilitário de Agente de Migração) e se comunicar com o servidor do PlateSpin Migrate baseado em nuvem por HTTPS (TCP/porta 443). O Servidor do PlateSpin Migrate usa SSL seguro para comunicações com as cargas de trabalho que você deseja migrar.
	- Abra a porta TCP 3725 em seu firewall de rede para tráfego de saída. A carga de trabalho de origem no local deve ser capaz de se conectar à carga de trabalho de destino baseada em nuvem na porta TCP 3725. O Servidor do PlateSpin Migrate usa SSL seguro para comunicações com as cargas de trabalho que você deseja migrar.

A direção da comunicação (origem para destino) é automática, mas o número da porta pode ser configurado.Para obter informações sobre como mudar a configuração de porta padrão, consulte a porta 3725 em ["Requisitos para migração" na página 50.](#page-49-0)

 Permita conexões de entrada para o NSG (Network Security Group – Grupo de Segurança de Rede) no Azure na porta TCP 3725 (ou na porta configurada) para cargas de trabalho de destino.

Para obter informações sobre como criar e configurar um Grupo de Segurança de Rede no Azure, consulte *[Filtrar o tráfego de rede com grupos de segurança de rede.](https://docs.microsoft.com/en-us/azure/virtual-network/virtual-networks-nsg)* (https:// docs.microsoft.com/en-us/azure/virtual-network/virtual-networks-nsg).

- Permita conexões de entrada no Grupo de Segurança de Rede para HTTPS (porta TCP 443) e RDP (porta TCP 3389) para o servidor do Migrate baseado em nuvem. O <*nomeservidor-Migrate*>-nsg é criado automaticamente quando você implanta o servidor do Migrate no Azure.
- Se você usar o PlateSpin Transformation Manager com o servidor do Migrate baseado em nuvem, permita conexões de entrada no Grupo de Segurança de Rede para comunicações STOMP (porta TCP 61613) relacionadas a Mensagens de Eventos.

**Observação:** Nenhuma mensagem é publicada por Mensagens de Eventos, a menos que você abra a porta 61613 no host de servidor do Migrate para permitir que os assinantes façam o registro e um PlateSpin Migrate Connector faça a assinatura. Consulte a [Seção 5.6, "Habilitando mensagens de eventos para o PlateSpin Migration Factory" na](#page-106-0)  [página 107](#page-106-0).

 Instale o Agente de Migração na carga de trabalho de origem e, em seguida, registre a carga de trabalho no servidor do PlateSpin Migrate baseado em nuvem. Consulte ["Registrando cargas de](#page-229-0)  [trabalho e descobrindo detalhes com o Agente de Migração" na página 230](#page-229-0).

Para fazer download do Agente de Migração, inicie a Interface da Web do PlateSpin Migrate e clique na guia **Downloads**. Para obter informações sobre como instalar e usar o Agente de Migração, consulte ["Utilitário de Agente de Migração" na página 273](#page-272-0).

# <span id="page-159-0"></span>**9.3 Planejando a migração de cargas de trabalho para o Azure**

O PlateSpin Migrate permite usar a Interface da Web do PlateSpin Migrate para migrar cargas de trabalho do Windows e do Linux para o Microsoft Azure. Para obter uma lista de cargas de trabalho suportadas, consulte ["Cargas de trabalho suportadas para migração para o Microsoft Azure" na](#page-27-0)  [página 28.](#page-27-0)

#### **Observação**

- A migração de cargas de trabalho de origem do Azure para containers de destino do Azure não é suportada.
- A migração de cargas de trabalho do Cluster do Windows para o Azure não é suportada.

#### **Ambiente IaaS de Destino do Azure**

 Para cada servidor do PlateSpin Migrate, você deve dedicá-lo para migrações para o ambiente global do Azure ou um ambiente independente do Azure específico. Consulte a [Seção 9.9,](#page-165-0)  ["Configurando o ambiente IaaS de destino para a nuvem do Azure" na página 166](#page-165-0).

**Observação:** O PlateSpin Migrate suporta os ambientes independentes do Azure que testamos. Contate o [Suporte e Serviços da Micro Focus](https://www.microfocus.com/support-and-services/) para obter ajuda para migrar cargas de trabalho para outros ambientes independentes do Azure.

#### **Assinatura do Azure**

 Forneça credenciais válidas para a assinatura do Azure. Consulte a [Seção 9.10, "Gerenciando](#page-166-0)  [a senha do usuário do Azure para containers de destino do Azure" na página 167](#page-166-0).

#### **Host de Servidor do PlateSpin**

 Verifique se o host de Servidor do PlateSpin exibe o horário correto para o fuso horário em que ele está. Se o horário no host de Servidor do PlateSpin estiver incorreto, haverá falha no processo de substituição com o erro 403 de acesso proibido.

#### **Licença do OS para Carga de Trabalho de Destino**

 Você precisa de uma licença do OS para a carga de trabalho de destino migrada. Para cargas de trabalho de destino do Azure, você deve fornecer ao Azure as informações de licença; do contrário, a Microsoft cobrará pela licença do OS.

#### **Carga de Trabalho de Destino**

Considere as seguintes diretrizes antes de usar a Interface da Web do PlateSpin Migrate para migrar cargas de trabalho para o Azure:

- O Cliente do PlateSpin Migrate não suporta a migração de cargas de trabalho para o Microsoft Azure. Você pode usar apenas a Interface da Web do PlateSpin Migrate para migrar as cargas de trabalho para o Microsoft Azure.
- Cargas de trabalho UEFI do Windows e do Linux são migradas como cargas de trabalho BIOS.
- A migração de cargas de trabalho com várias NICs para o Azure é suportada para cargas de trabalho do Windows e do Linux, até o número de NICs que o tamanho da VM do Azure permite.
- O PlateSpin Migrate suporta tamanhos de VM do Azure com até 64 discos de dados. Para o tamanho máximo de VM em uma Região do Azure selecionada, o Migrate usará um disco de dados para a replicação de disco do OS no Ambiente de Replicação do PlateSpin. Após a substituição, esse disco se tornará o disco do OS, e você poderá adicionar um disco de dados.
- Os discos de dados podem ter um tamanho máximo de 4 TB (4092 GB), dependendo do tamanho máximo permitido para a VM de destino.
- O tamanho do disco criado na VM do Azure é o tamanho da partição de disco de origem mais aproximadamente 1 GB, por causa da granularidade do espaço em disco no Azure.
- Inicialmente, o Migrate identifica um tamanho de VM do Azure no local de destino especificado que atenda ou supere as configurações da carga de trabalho de origem para núcleos, memória, discos de dados e NICs. No entanto, você pode escolher um tamanho de VM maior ou menor com base em seus requisitos de carga de trabalho de destino, de acordo com o limite para os tamanhos máximos de VM disponíveis na Região do Azure selecionada.

# <span id="page-160-0"></span>**9.4 Diretrizes de rede do Azure**

Você pode criar uma máquina virtual com várias NICs em redes virtuais do Azure. Cada NIC deve estar localizada em uma sub-rede, que pode ser atribuída a várias NICs. Cada NIC tem um endereço IP consistente à sua atribuição de sub-rede. O emparelhamento de endereço IP e MAC para cada NIC será mantido, mesmo se a ordem das NICs mudar.

Considere as seguintes diretrizes quando você migrar cargas de trabalho para o Microsoft Azure.

- [Seção 9.4.1, "Endereços IP privados ou públicos para migração do Azure" na página 161](#page-160-1)
- [Seção 9.4.2, "Cargas de trabalho do Windows no Azure com várias NICs" na página 162](#page-161-1)
- [Seção 9.4.3, "Endereços IP públicos e privados para cargas de trabalho conectadas em uma](#page-161-2)  [VPN do Azure" na página 162](#page-161-2)

#### <span id="page-160-1"></span>**9.4.1 Endereços IP privados ou públicos para migração do Azure**

Você pode usar endereços IP privados para migração de carga de trabalho se já configurou uma VPN do Azure para conectar sua rede local ao seu ambiente de nuvem do Azure. Do contrário, você deverá permitir que um endereço IP público seja atribuído às redes de replicação, substituição e substituição de teste. Se a VM tiver várias NICs, apenas a NIC principal poderá ter um endereço IP público. Os endereços IP públicos atribuídos estarão no espaço de endereço da rede e da sub-rede especificadas para a NIC designada em cada rede.

**Observação:** O PlateSpin exigirá um endereço IP público apenas se uma VPN do Azure não estiver disponível.

Se você habilitar um endereço IP público para a NIC principal, o Azure atribuirá à NIC um endereço IP público e um endereço IP privado. Para obter mais informações sobre como se conectar à VM do Azure, consulte ["Endereços IP públicos e privados para cargas de trabalho conectadas em uma VPN](#page-161-2)  [do Azure" na página 162.](#page-161-2)

#### <span id="page-161-1"></span>**9.4.2 Cargas de trabalho do Windows no Azure com várias NICs**

O Azure configura a VM com um gateway padrão associado à interface de rede principal. O Azure remove as informações de gateway referentes a todas as NICs secundárias, o que limita suas comunicações com a mesma sub-rede que a interface principal.

Para cargas de trabalho do Windows com várias NICs, você pode habilitar uma NIC secundária para se comunicar fora de sua própria sub-rede. Use o comando route add do Windows para adicionar uma entrada de gateway diferente para a NIC secundária na tabela de roteamento. Consulte "Configurar VMs do Windows" em *[Criar uma VM com diversas NICs](https://azure.microsoft.com/en-us/documentation/articles/virtual-networks-multiple-nics/)* (https://azure.microsoft.com/enus/documentation/articles/virtual-networks-multiple-nics/) no [site do Microsoft Azure na Web](https://azure.microsoft.com/) (https:// azure.microsoft.com/).

### <span id="page-161-2"></span>**9.4.3 Endereços IP públicos e privados para cargas de trabalho conectadas em uma VPN do Azure**

Uma VM do Azure pode ter uma ou mais NICs conectadas. A NIC principal para a VM pode ter um endereço IP público e privado. Um endereço IP privado é usado para comunicações de outros recursos em uma rede virtual e de máquinas dentro do espaço de endereço para a VPN do Azure que conecta sua rede local ao seu ambiente de nuvem do Azure. Um endereço IP público pode ser usado para se comunicar com a Internet e com máquinas fora do ambiente de nuvem do Azure. O Azure associa automaticamente esses endereços IP à interface de rede principal para a VM.

Você pode usar o cliente de Área de Trabalho Remota da Microsoft para conectar-se remotamente à VM da Azure. Especifique o endereço IP da seguinte forma:

- **Endereço IP privado:** Use o endereço IP privado da VM se a máquina fizer parte do espaço de endereço para a VPN do Azure.
- **Endereço IP público:** Use o endereço IP público da VM se a máquina não fizer parte do espaço de endereço para a VPN do Azure.

Se preferir, você poderá usar a opção **Conectar** no [Portal do Microsoft Azure](https://azure.microsoft.com/en-us/features/azure-portal/) (https:// azure.microsoft.com/en-us/features/azure-portal/) de uma máquina com um espaço de endereço que não faça parte da VPN do Azure. Essa opção inicia automaticamente o cliente de Área de Trabalho Remota da Microsoft configurado para conectar-se ao endereço IP público da VM para a NIC principal.

**Observação:** Haverá falha nessa operação do portal se a máquina estiver no espaço de endereço da VPN do Azure.

### <span id="page-161-0"></span>**9.5 Registrando um aplicativo do Azure para representar o PlateSpin Migrate**

O PlateSpin Migrate usa a API do Microsoft Azure para automatizar as migrações de carga de trabalho para o Azure. Você precisa criar um ID de aplicativo do Azure para o PlateSpin Migrate usar quando ele utilizar a API do Azure para replicação e migração de cargas de trabalho para sua conta do Azure.

#### **Para registrar o PlateSpin Migrate como um aplicativo no Azure:**

- **1** Vá para o Portal do Azure apropriado e efetue login em sua conta do Azure:
	- [Portal do Azure](http://www.azure.com/) (http://www.azure.com/)
	- [Portal do Azure China](http://www.azure.cn/) (http://www.azure.cn/)
- **2** Na coluna à esquerda do menu Portal, clique em **Active Directory do Azure**.
- **3** No menu do diretório em **Gerenciar**, selecione **Registros de aplicativo** e clique em **Adicionar** para abrir o painel Criar.
- **4** No painel Criar, defina as configurações para o aplicativo:
	- **4a** Especifique o nome amigável para o aplicativo, como PlateSpin Migrate.

O nome deve ser exclusivo no Active Directory do Azure. Esse é o nome que aparece na lista de Aplicativos.

- **4b** Selecione **Nativo** como o Tipo de Aplicativo.
- **4c** Especifique um URL válido, como o **URI de Redirecionamento**.

O URI de redirecionamento não é usado na prática, portanto, você pode especificar qualquer URL válido que controlar.

- **4d** Clique em **Criar**.
- **5** Na lista de Aplicativos, selecione o aplicativo e, em seguida, clique em **Configurações** para ver as informações básicas, incluindo o ID do Aplicativo.
- **6** Copie o valor do ID do Aplicativo para a área de transferência e cole-o em um documento de texto que você possa acessar ao configurar containers de destino para essa conta.

Um ID de aplicativo é um valor no formato: abc12b34-c5df-6e78-f9a0-bc123456d789.

- **7** Configure permissões para o aplicativo registrado.
	- **7a** Na parte inferior direita do painel Configurações, clique em **Todas as Configurações**.
	- **7b** No menu Configurações, em **Acesso à API**, selecione **Permissões Necessárias**.
	- **7c** No painel Conceder Permissões, clique em **Adicionar**.
	- **7d** No painel Adicionar Permissões, clique em **Selecionar uma API**.
	- **7e** No painel direito, selecione **API de Gerenciamento de Serviços do Windows Azure** e clique em **Selecionar** na parte inferior do painel.

Uma marca de seleção verde aparece ao lado de **Selecionar uma API**.

- **7f** No painel Adicionar Permissões, clique em **Selecionar Permissões**.
- **7g** No painel direito, marque a caixa de seleção ao lado de **Acessar o Gerenciamento de Serviços do Azure como usuários da organização** e clique em **Selecionar** na parte inferior do painel.

Uma marca de seleção verde aparece ao lado de **Selecionar Permissões**.

- **7h** Na parte inferior do painel Adicionar Permissões, clique em **Concluído**.
- **8** Verifique a configuração.
	- **8a** No menu do Portal, selecione **Active Directory do Azure** e clique em **Visão Geral**.
	- **8b** O aplicativo recém-adicionado deve ser listado em Registros de aplicativo.

# <span id="page-163-0"></span>**9.6 Configurando um usuário do Azure para o PlateSpin Migrate utilizar**

O PlateSpin Migrate requer uma identidade do usuário do Active Directory do Azure que ele possa utilizar ao acessar a API do Azure do Migrate por meio de uma assinatura especificada.

# <span id="page-163-1"></span>**9.7 Permitindo a implantação programática do ambiente de replicação do PlateSpin Migrate**

O PlateSpin Migrate deve ser capaz de implantar uma VM de Ambiente de Replicação do PlateSpin Migrate de forma programática durante a replicação de cargas de trabalho para o Azure. A imagem da VM necessária está disponível no Azure Marketplace. Você deve habilitar a implantação programática da imagem para cada assinatura que executará as migrações com o PlateSpin Migrate.

**Observação:** Haverá falha em todas as migrações para a assinatura de destino até você habilitar a assinatura para implantar a VM de Ambiente de Replicação.

**Para habilitar a implantação programática da VM de Ambiente de Replicação:**

- **1** Vá para o Portal do Azure apropriado e efetue login em sua conta do Azure:
	- [Portal do Azure](http://www.azure.com/) (http://www.azure.com/)
	- [Portal do Azure China](http://www.azure.cn/) (http://www.azure.cn/)
- **2** No menu do portal, clique em **Novo** e procure a imagem do **Ambiente de Replicação do PlateSpin Migrate 12.***x* no Azure Marketplace.
- **3** No painel Resultados, selecione o **Ambiente de Replicação do PlateSpin Migrate 12.***x*.

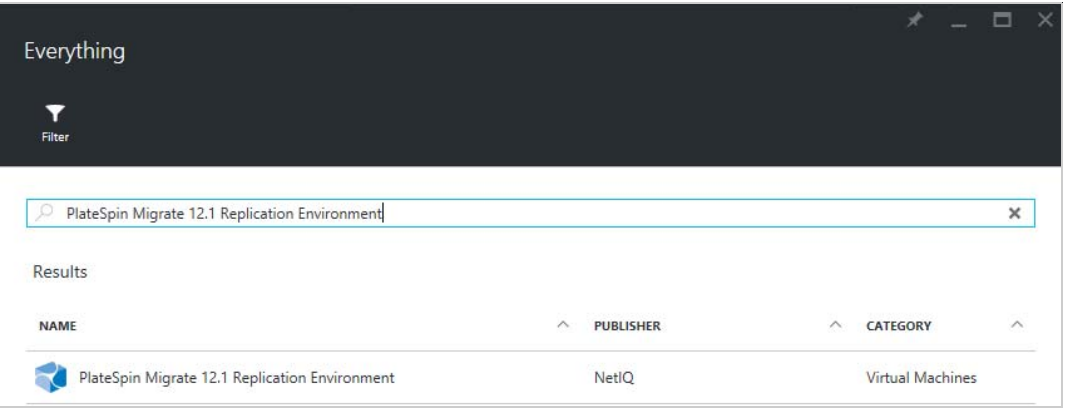

**4** Na parte inferior da página do Ambiente de Replicação do PlateSpin Migrate 12.*x* em **Selecione um modelo de implantação**, clique em **Deseja implantar programaticamente? Introdução**.

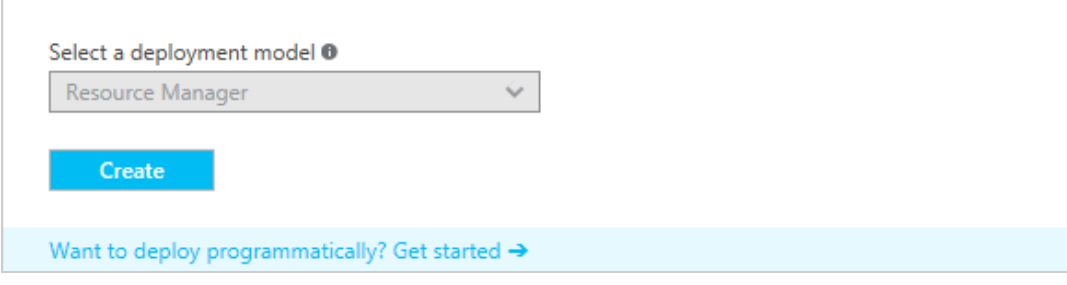

- **5** Na página Configurar Implantação Programática, leia os Termos de Uso.
- **6** Para cada assinatura que executará migrações com o PlateSpin Migrate, mude o status de **Desabilitar** para **Habilitar**.
- **7** Clique em **Gravar**.

### <span id="page-164-0"></span>**9.8 Implantando uma imagem do servidor do Migrate no Azure**

O PlateSpin Migrate oferece uma imagem do Servidor do PlateSpin Migrate no Azure por meio do Azure Marketplace em cada um dos ambientes suportados do Azure. Para habilitar a implantação do Servidor do Migrate no Azure e atribuir permissões relevantes, faça o seguinte:

- **1** Vá para o Portal do Azure apropriado e efetue login em sua conta do Azure:
	- [Portal do Azure](http://www.azure.com/) (http://www.azure.com/)
	- [Portal do Azure China](http://www.azure.cn/) (http://www.azure.cn/)
- **2** No menu do portal, selecione **Marketplace** e clique em **Novo**.
- **3** Em **Novo**, procure o PlateSpin.
- **4** Na página do Servidor do PlateSpin Migrate, veja as opções de implantação e os preços relacionados.
- **5** Selecione o modelo de implantação apropriado e clique em **Criar**.
- **6** Defina as configurações **Noções Básicas** e **Tamanho**.
- **7** Em **Configurações**, especifique **Estático** como o método de atribuição para o endereço IP público:
	- **7a** No painel **Configurações** em **Rede**, selecione **Endereço IP público**.
	- **7b** No painel **Escolher endereço IP público**, selecione **Criar Novo**.
	- **7c** No painel **Criar endereço IP público**, especifique migrate-server-ip como o nome e **Estático** como o método de atribuição.
	- **7d** Clique em **OK**.

O Azure aloca e reserva um endereço IP de um pool de endereços IP disponíveis no local do Azure onde você implanta o servidor do Migrate.

**8** Revise as configurações e aprove a compra.

# <span id="page-165-0"></span>**9.9 Configurando o ambiente IaaS de destino para a nuvem do Azure**

A Nuvem do Microsoft Azure oferece ambientes IaaS globais e independentes nos quais você pode configurar máquinas virtuais. O Migrate suporta os seguintes ambientes de Nuvem do Azure de destino:

- Global (padrão)
- ◆ Azure China

**Observação:** Contate o [Suporte e Serviços da Micro Focus](https://www.microfocus.com/support-and-services/) para obter ajuda para migrar cargas de trabalho para outros ambientes independentes do Azure.

Apenas um ambiente de Nuvem do Azure pode ser usado para containers de destino em um servidor individual do PlateSpin Migrate. Não é possível configurar simultaneamente locais de destino para regiões globais e independentes no mesmo servidor.

- **No local:** O Servidor do PlateSpin Migrate é pré-configurado para suportar o Azure global. Você pode modificar as configurações do servidor para trabalhar com o Azure China independente.
- **Azure Marketplace:** A imagem do Servidor do PlateSpin Migrate é pré-configurada para suportar o ambiente IaaS do host: Azure global ou Azure China independente.

Para cada servidor do Migrate no local, você pode configurar o ambiente de Nuvem do Azure de destino que será usado para as migrações, usando as configurações avançadas na página de Configuração do PlateSpin na Web no host de servidor do Migrate. A [Tabela 9-2](#page-165-1) e a [Tabela 9-3](#page-165-2) descrevem os valores a serem usados de acordo com o ambiente apropriado.

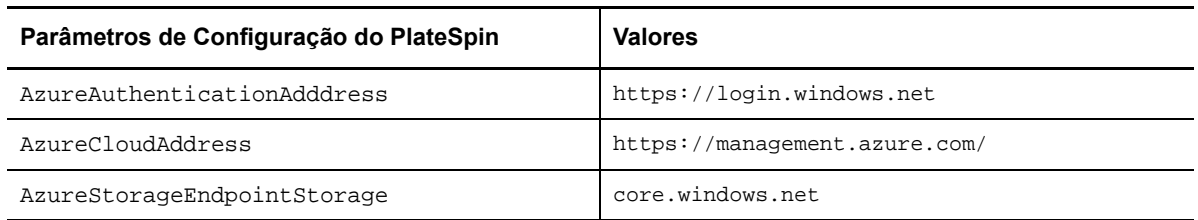

#### <span id="page-165-1"></span>*Tabela 9-2 Definições de Configuração do Ambiente Global do Azure*

#### <span id="page-165-2"></span>*Tabela 9-3 Definições de Configuração do Ambiente do Azure China*

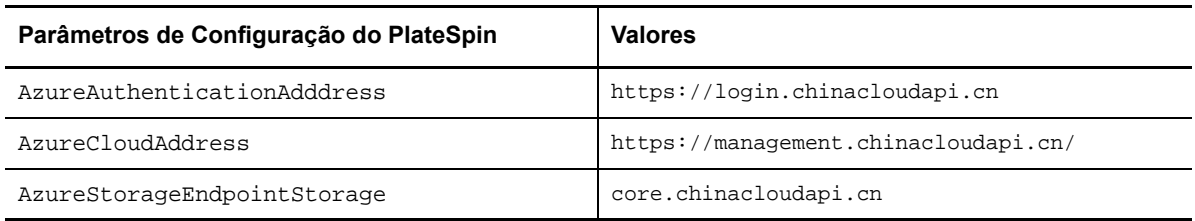

#### **Para definir o ambiente de Nuvem do Azure de destino para um Servidor do Migrate:**

**1** Efetue login como Administrador na Interface da Web do PlateSpin Migrate e, em seguida, abra a página PlateSpin Server Configuration em:

https://*Seu\_Servidor\_do\_PlateSpin*/PlateSpinConfiguration/

- **2** Pesquise e modifique os valores das três configurações do Azure de acordo com o ambiente de Nuvem do Azure apropriado:
	- Ambiente Global do Azure. Consulte a [Tabela 9-2, "Definições de Configuração do](#page-165-1)  [Ambiente Global do Azure" na página 166.](#page-165-1)
	- Ambiente do Azure China. Consulte a [Tabela 9-3, "Definições de Configuração do](#page-165-2)  [Ambiente do Azure China" na página 166.](#page-165-2)

### <span id="page-166-0"></span>**9.10 Gerenciando a senha do usuário do Azure para containers de destino do Azure**

Forneça uma senha válida para o usuário do Microsoft Azure quando você adicionar o container de destino do Azure. Atualize a senha para o container no PlateSpin Migrate se você modificá-la no Azure.

Poderá haver falha nas migrações de carga de trabalho nas seguintes condições:

 **Senha inválida:** Se a senha armazenada para o usuário do Azure for inválida, ocorrerá um erro de autenticação quando a próxima conexão com o Azure for solicitada.

Se o usuário do Azure modificar a senha no portal do Microsoft Azure durante a execução de tarefas de migração, haverá falha nas tarefas com um erro de autenticação quando a próxima conexão com o Azure for solicitada.

 **Senha expirada:** Se a senha armazenada para o usuário do Azure expirar no Microsoft Azure, ocorrerá o erro A Senha Expirou quando a próxima conexão com o Azure for solicitada.

Se a senha expirar durante a execução de tarefas de migração, haverá falha nas tarefas com o erro A Senha Expirou quando a próxima conexão com o Azure for solicitada.

#### **Para resolver os problemas de senha nas migrações para o Azure com falha:**

- **1** (Condicional) Se a senha do usuário do Azure expirou, efetue login na conta do usuário no portal do Microsoft Azure e, em seguida, defina uma nova senha do usuário usando o [Autoatendimento de Redefinição de Senha do Azure](https://azure.microsoft.com/en-us/documentation/articles/active-directory-passwords-getting-started/#step-3-reset-your-azure-ad-password-as-a-user) (https://azure.microsoft.com/en-us/ documentation/articles/active-directory-passwords-getting-started/#step-3-reset-your-azure-adpassword-as-a-user).
- **2** Efetue login na Interface da Web do PlateSpin Migrate e, em seguida, vá para a página Target Containers.
- **3** Atualize a senha armazenada para o usuário do Azure para quaisquer containers de destino afetados do Azure.
	- **3a** Clique no nome do container de destino para acessar as respectivas configurações e, em seguida, clique em **Edit**.
	- **3b** Especifique uma senha válida.
	- **3c** (Opcional) Clique em **Test Credentials**.
	- **3d** Clique em **Save**.
- **4** Execute novamente quaisquer migrações de carga de trabalho com falha para os containers de destino afetados do Azure.

# <span id="page-167-0"></span>**9.11 Lista de verificação de migração automatizada para Azure**

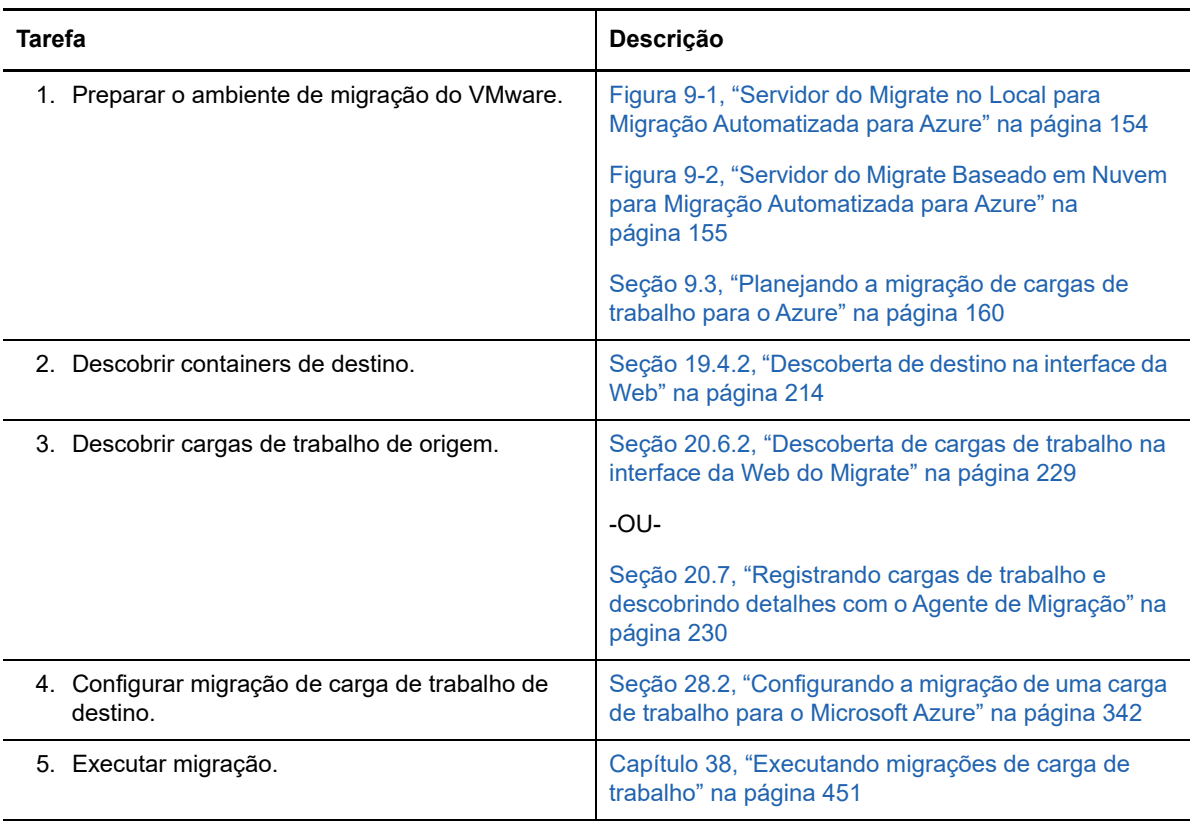

# 10 <sup>10</sup>**Pré-requisitos para migração para o VMware vCloud Director**

A Interface da Web do PlateSpin Migrate suporta a migração automatizada para ambientes do VMware vCloud Director. Esta seção descreve a configuração necessária do vCloud que você deve preparar no ambiente apropriado, como uma Organização do vCloud, antes de descobrir containers de destino do vCloud e configurar migrações para eles.

- [Seção 10.1, "Implantação para migração para o VMware vCloud" na página 169](#page-168-0)
- [Seção 10.2, "Planejando a migração de cargas de trabalho para o VMware vCloud Director" na](#page-170-0)  [página 171](#page-170-0)
- [Seção 10.3, "Configurando a organização do vCloud" na página 171](#page-170-1)
- [Seção 10.4, "Compreendendo o ambiente de replicação do PlateSpin" na página 172](#page-171-0)
- [Seção 10.5, "Definindo as configurações avançadas do PlateSpin para o vCloud" na página 173](#page-172-0)
- [Seção 10.6, "Lista de verificação para migração automatizada para vCloud" na página 174](#page-173-0)

# <span id="page-168-0"></span>**10.1 Implantação para migração para o VMware vCloud**

Você pode implantar um servidor do PlateSpin Migrate no local em seu data center com as cargas de trabalho de origem ou na Organização apropriada do VMware vCloud.

Para uma implantação do servidor do Migrate no local, uma conexão VPN Site a Site é necessária entre o data center e a sua conta na nuvem do vCloud. A [Figura 10-1](#page-169-0) mostra o local dos vários componentes em seu ambiente de migração do vCloud e as comunicações entre eles. Consulte a [Seção 10.2, "Planejando a migração de cargas de trabalho para o VMware vCloud Director" na](#page-170-0)  [página 171](#page-170-0).

**Observação:** A [Figura 10-1](#page-169-0) ilustra a descoberta automatizada e os requisitos de rede para cargas de trabalho do Windows e do Linux. Se preferir, você poderá usar o Agente de Migração na carga de trabalho de origem para registrar quando a carga de trabalho enviar seus detalhes de inventário ao servidor do PlateSpin Migrate usando HTTPS (TCP/443).

<span id="page-169-0"></span>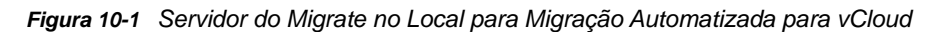

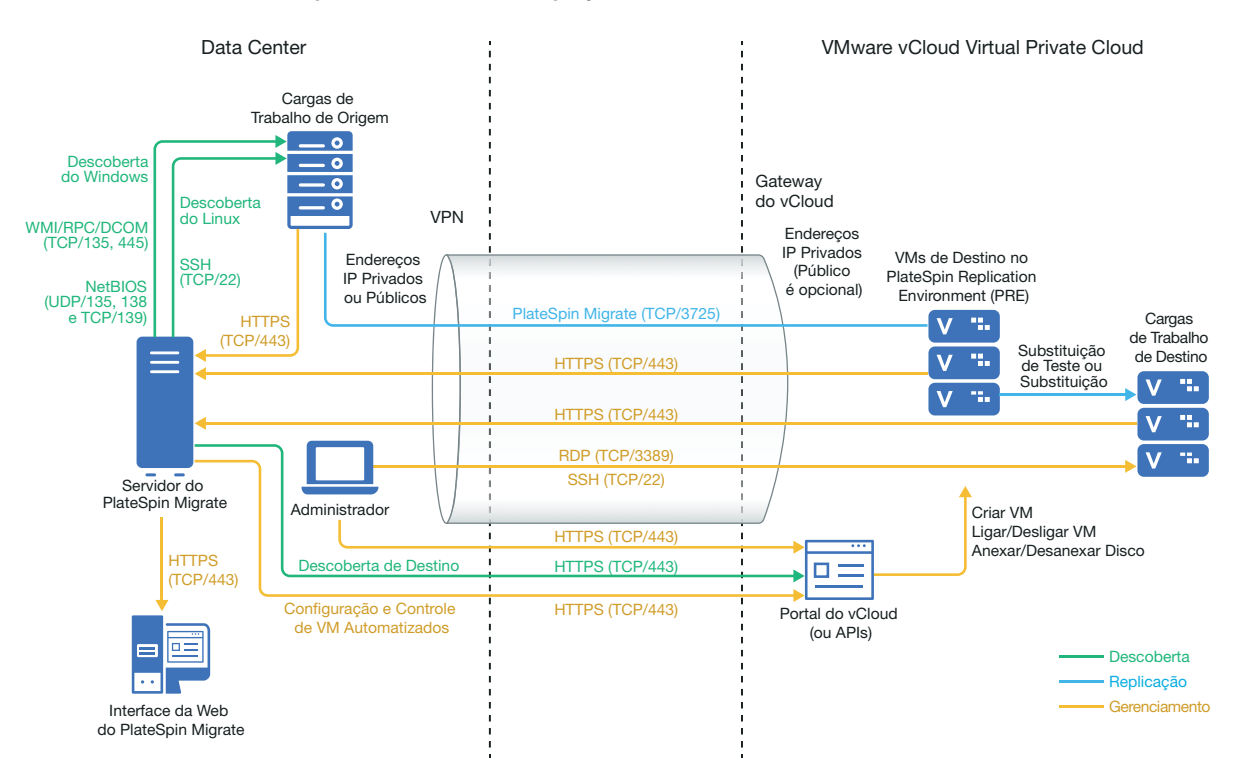

Para uma implantação do servidor do Migrate baseado em nuvem, o Servidor do PlateSpin Migrate está disponível. A [Figura 10-2](#page-170-2) mostra o local dos vários componentes em seu ambiente de migração do vCloud e as comunicações entre eles. Consulte a [Seção 10.2, "Planejando a migração de cargas](#page-170-0)  [de trabalho para o VMware vCloud Director" na página 171.](#page-170-0)

<span id="page-170-2"></span>*Figura 10-2 Servidor do Migrate Baseado em Nuvem para Migração Automatizada para vCloud*

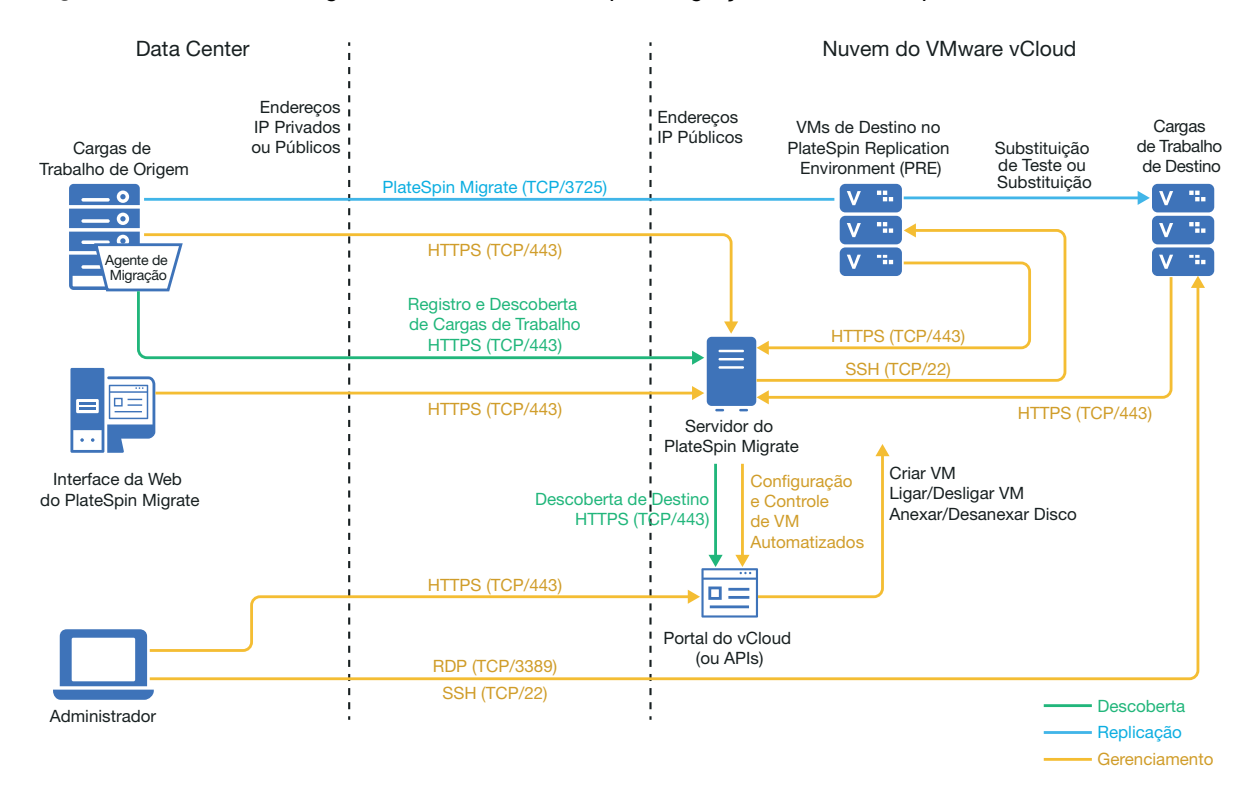

# <span id="page-170-0"></span>**10.2 Planejando a migração de cargas de trabalho para o VMware vCloud Director**

O PlateSpin Migrate usa o VMware vCloud Director para migrar cargas de trabalho para o VMware vCloud. Para obter uma lista de cargas de trabalho suportadas, consulte ["Cargas de trabalho](#page-28-0)  [suportadas para migração para o VMware vCloud Director" na página 29](#page-28-0).

# <span id="page-170-1"></span>**10.3 Configurando a organização do vCloud**

Você deve configurar uma Organização do vCloud com, no mínimo, o seguinte conjunto de recursos:

- Defina pelo menos um Org vDC (Organization Virtual Data Center Data Center Virtual da organização).
- $\Box$  Defina pelo menos uma Rede de Org vDC para a VM de destino.
- Crie um Catálogo particular e conceda permissões de acesso completo aos usuários da organização para acessar o conteúdo e as configurações do catálogo.
- Use credenciais de nível de Administrador para descobrir a Organização do vCloud e executar as migrações.
- Defina políticas que se apliquem às VMs de destino em seu Org vDC e verifique o seguinte:
	- O período de aluguel dos recursos da Organização do vCloud não deve expirar durante a migração.
- □ Nenhuma restrição é definida sobre a cota da VM.
- Nenhuma restrição é definida sobre o número de conexões ou operações para a organização do vCloud.

**Observação:** Durante a Substituição de Teste, há uma clonagem para a VM de destino que consome o dobro dos recursos de armazenamento que você precisa para a Substituição. Verifique se as cotas de armazenamento para o Org vDC atendem a essa necessidade. Os recursos adicionais usados são temporários e serão liberados após a Substituição de Teste.

Para obter mais informações, consulte a [Documentação do VMware vCloud Director](https://www.vmware.com/support/pubs/vcd_pubs.html) (https:// www.vmware.com/support/pubs/vcd\_pubs.html).

### <span id="page-171-0"></span>**10.4 Compreendendo o ambiente de replicação do PlateSpin**

O PlateSpin requer um ambiente de replicação para migrar as cargas de trabalho para uma Organização do vCloud. O ambiente de replicação é uma aplicação virtual com base em um Sistema Operacional SLES 11 e contém todas as ferramentas necessárias do PlateSpin.

Para criar essa aplicação virtual, você deve fazer upload de um Pacote OVF do Ambiente de Replicação do PlateSpin para a organização do vCloud. Você pode fazer download desse pacote no site [NetIQ Download](https://dl.netiq.com) (https://dl.netiq.com) para esta versão do PlateSpin Migrate. Para obter mais informações, consulte ["Criando a aplicação virtual do PlateSpin na organização do vCloud" na](#page-172-1)  [página 173](#page-172-1).

Revise as seguintes seções:

- [Seção 10.4.1, "Recursos usados no ambiente de replicação do PlateSpin" na página 172](#page-171-1)
- [Seção 10.4.2, "Criando a aplicação virtual do PlateSpin na organização do vCloud" na](#page-172-1)  [página 173](#page-172-1)

#### <span id="page-171-1"></span>**10.4.1 Recursos usados no ambiente de replicação do PlateSpin**

O PlateSpin usa os seguintes recursos mínimos para a Máquina Virtual do Ambiente de Replicação:

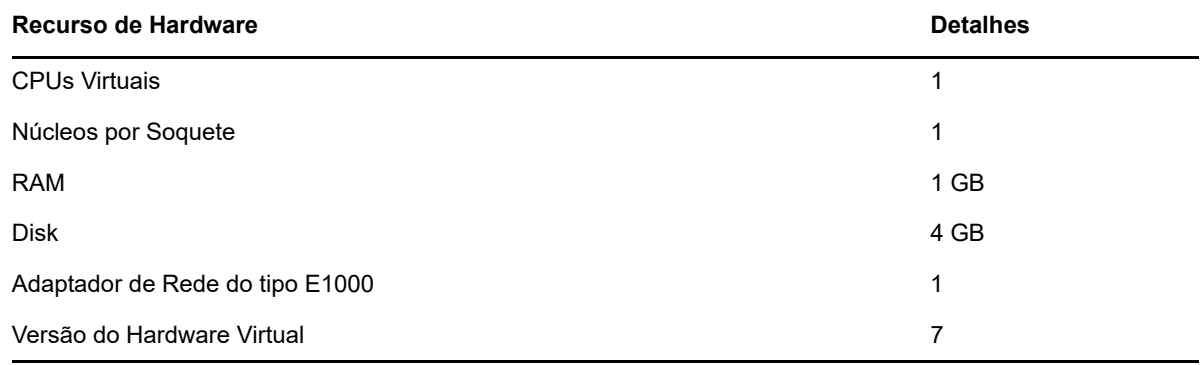

### <span id="page-172-1"></span>**10.4.2 Criando a aplicação virtual do PlateSpin na organização do vCloud**

- **1** Verifique se você configurou uma Organização do vCloud com o conjunto mínimo de recursos. Consulte ["Configurando a organização do vCloud" na página 171](#page-170-1).
- **2** Faça download do arquivo do Ambiente de Replicação do PlateSpin denominado PlateSpin\_Replication\_Environment.zip no [site NetIQ Download](https://dl.netiq.com) (https://dl.netiq.com) para esta versão do PlateSpin Migrate.
- **3** Descompacte o arquivo PlateSpin\_Replication\_Environment.zip e extraia o conteúdo em um diretório temporário. Por exemplo, C:\PlateSpin\_Replication\_Environment.
- **4** Use o Console da Web do vCloud Director para fazer upload do pacote OVF do PlateSpin, que você extraiu na etapa anterior, como um Gabarito do vApp para o Catálogo do PlateSpin.

O console da Web do vCloud Director exibe o ambiente de replicação na seguinte hierarquia:

- Catálogo *Nome do Catálogo* (Catálogo)
	- Ambiente de Replicação do PlateSpin (Gabarito do vApp)
		- Aplicação Virtual do PlateSpin (Gabarito da VM)

# <span id="page-172-0"></span>**10.5 Definindo as configurações avançadas do PlateSpin para o vCloud**

Alguns aspectos do comportamento do Servidor do PlateSpin são controlados pelos parâmetros de configuração que você define em uma página da Web PlateSpin Configuration que reside no host de Servidor do PlateSpin (em https:// Seu\_Servidor\_do\_PlateSpin/PlateSpinConfiguration/).

- [Seção 10.5.1, "Mantendo os recursos de nuvem para solucionar erros de migração" na](#page-172-2)  [página 173](#page-172-2)
- [Seção 10.5.2, "Definindo a senha do ambiente de replicação do PlateSpin em texto sem](#page-172-3)  [criptografia" na página 173](#page-172-3)

#### <span id="page-172-2"></span>**10.5.1 Mantendo os recursos de nuvem para solucionar erros de migração**

Por padrão, o PlateSpin apaga a VM de destino e os recursos associados quando há algum erro durante a migração. Se você precisar desses recursos para solução de problemas e não desejar apagá-los, defina a configuração LeaveCloudResourcesOnError como True.

### <span id="page-172-3"></span>**10.5.2 Definindo a senha do ambiente de replicação do PlateSpin em texto sem criptografia**

Por padrão, a senha obrigatória para acessar o Ambiente de Replicação do PlateSpin é criptografada. Para acessar o Ambiente de Replicação do PlateSpin para solucionar falhas de replicação, defina uma senha para anular o valor padrão. Para definir uma senha, edite o valor da configuração vCloudReplicationEnvironmentPassword. Em seguida, você pode acessar o Ambiente de Replicação do PlateSpin como um usuário root com a senha recém-definida.

# <span id="page-173-0"></span>**10.6 Lista de verificação para migração automatizada para vCloud**

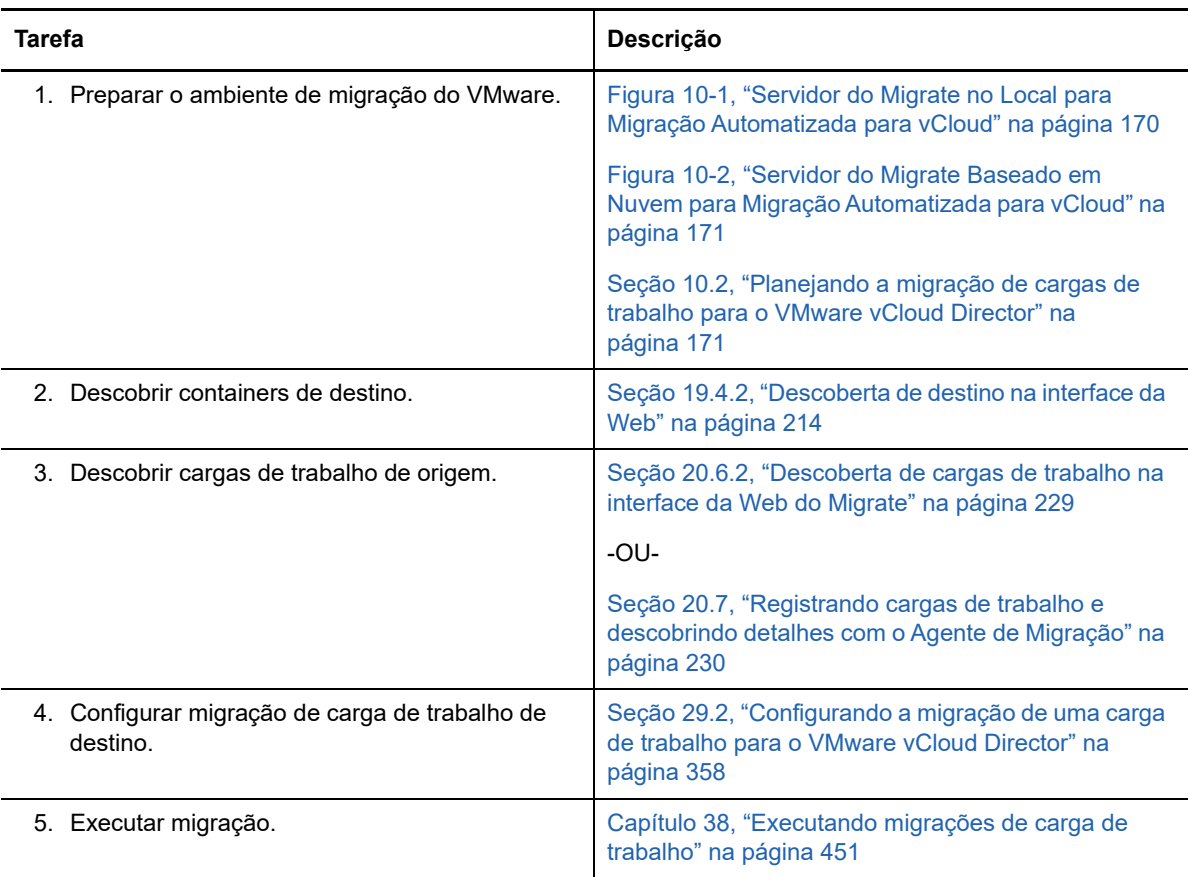

# 11 <sup>11</sup>**Pré-requisitos de migração para VMware**

O PlateSpin Migrate suporta a migração automatizada ou semiautomatizada para o ambiente VMware. Esta seção descreve a configuração do VMware necessária que você deve preparar antes de descobrir containers de destino do VMware (para migração automatizada) ou VMs de destino (para migrações semiautomatizadas) e configurar as migrações para eles.

- [Seção 11.1, "Implantação para migração para o VMware" na página 175](#page-174-0)
- [Seção 11.2, "Planejando a migração para o VMware" na página 177](#page-176-0)
- [Seção 11.3, "Lista de verificação para migração automatizada para VMware" na página 178](#page-177-0)
- [Seção 11.4, "Lista de verificação para migração semiautomatizada para VMs de destino no](#page-177-1)  [VMware" na página 178](#page-177-1)

# <span id="page-174-0"></span>**11.1 Implantação para migração para o VMware**

A [Figura 11-1](#page-175-0) mostra o local dos vários componentes em seu ambiente de migração automatizada do VMware e as comunicações entre eles. A migração automatizada para containers de destino do VMware é suportada pelo Cliente e pela Interface da Web do PlateSpin Migrate.

**Observação:** A [Figura 11-1](#page-175-0) e a [Figura 11-2](#page-176-1) ilustram a descoberta automatizada e os requisitos de rede para cargas de trabalho do Windows e do Linux. Se preferir, você poderá usar o Agente de Migração na carga de trabalho de origem para registrar quando a carga de trabalho enviar seus detalhes de inventário ao servidor do PlateSpin Migrate usando HTTPS (TCP/443).

<span id="page-175-0"></span>*Figura 11-1 Migração Automatizada para VMware*

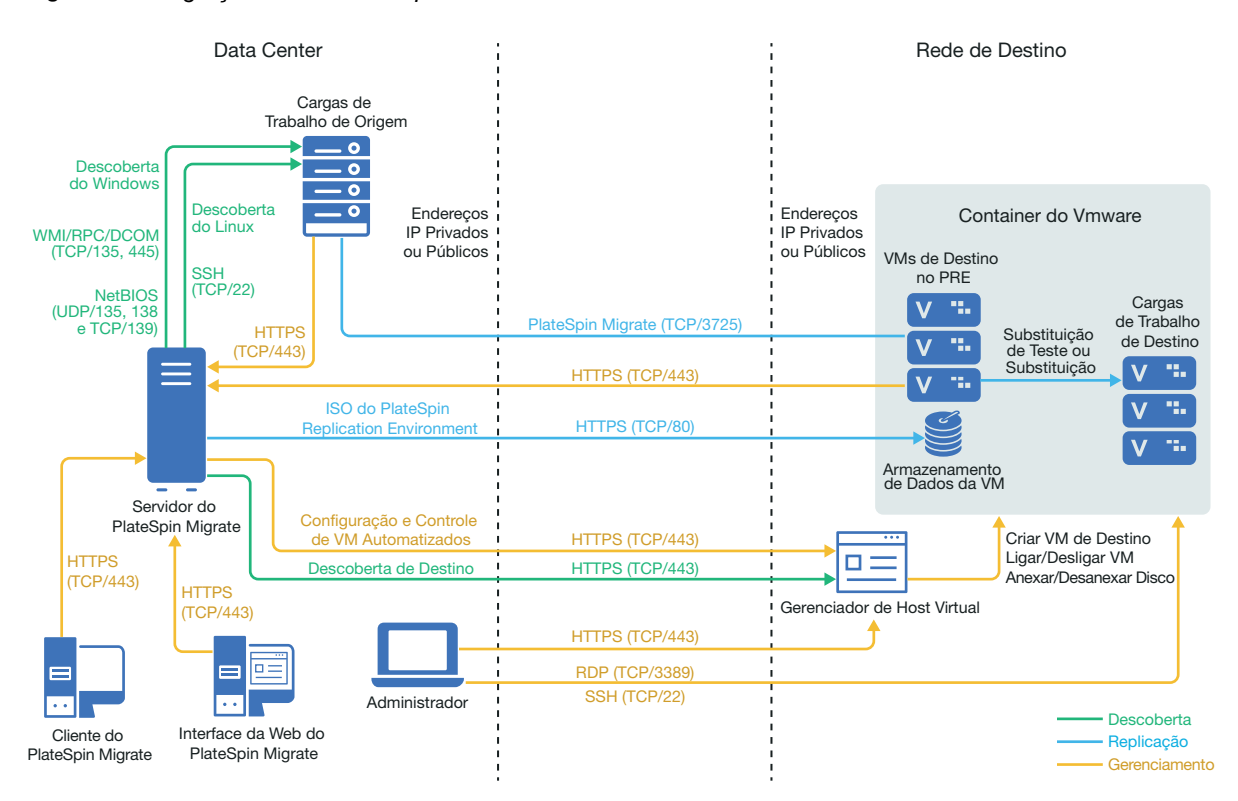

A [Figura 11-2](#page-176-1) mostra o local dos vários componentes em seu ambiente de migração semiautomatizada do VMware e as comunicações entre eles. A migração semiautomatizada para VMs de destino no VMware é suportada pelo Cliente do PlateSpin Migrate.

<span id="page-176-1"></span>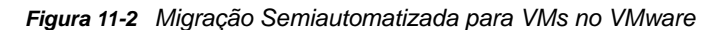

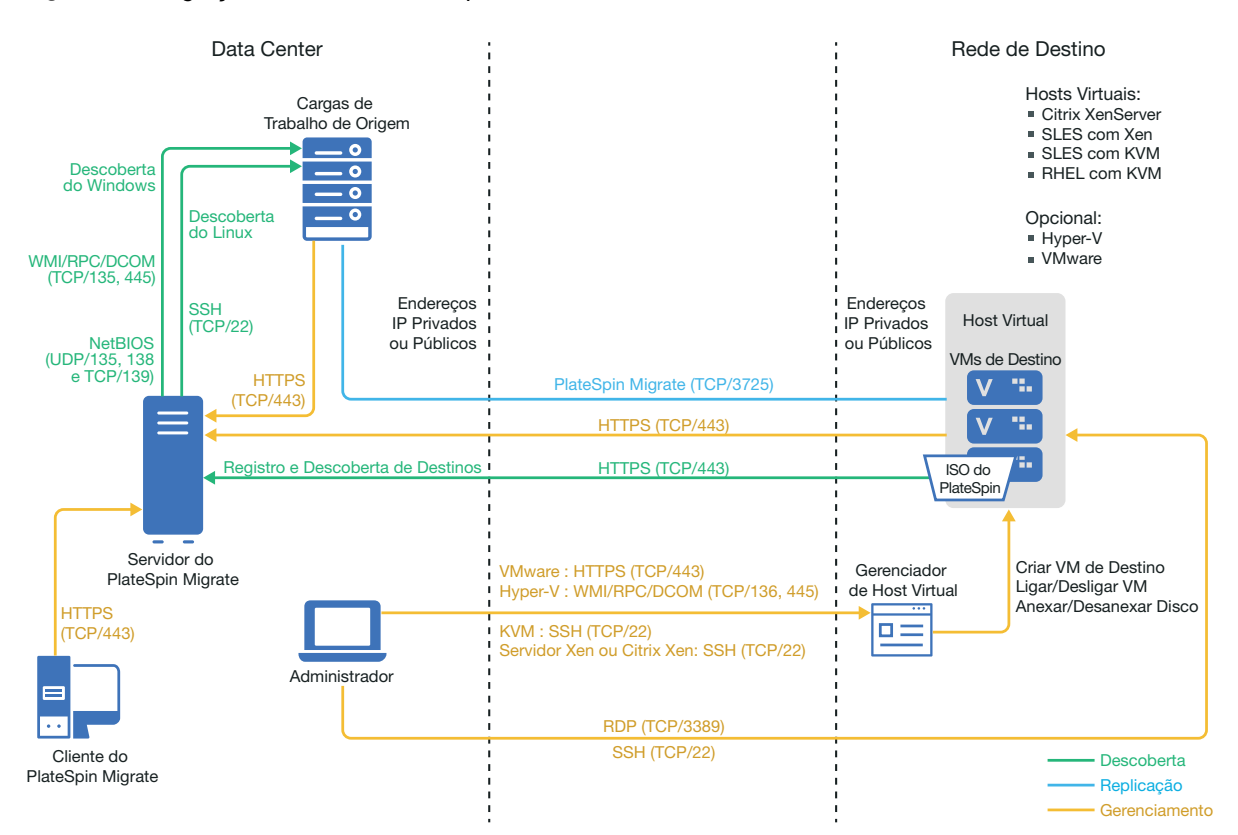

# <span id="page-176-0"></span>**11.2 Planejando a migração para o VMware**

Verifique se o seu ambiente VMware atende aos seguintes pré-requisitos de migração para VMware:

 Use o Cliente ou a Interface da Web do PlateSpin Migrate para migrar as cargas de trabalho para o VMware.

Consulte a [Tabela 2-12, "Plataformas de Destino do VMware suportadas para a Interface da](#page-38-0)  [Web e o Cliente do Migrate" na página 39.](#page-38-0)

O PlateSpin Migrate e o VMware devem suportar sua carga de trabalho de origem.

Consulte a [Seção 2.1.1, "Cargas de trabalho de origem suportadas para migração para](#page-22-0)  [plataformas não de nuvem" na página 23](#page-22-0).

- Seu ambiente de rede deve atender aos requisitos de acesso, descoberta e migração descritos em ["Requisitos de acesso e comunicação em toda a rede de migração" na página 48.](#page-47-1)
- Para migrações semiautomatizadas que usam o Cliente do Migrate, configure os volumes nos discos de destino com aproximadamente 50 MB de espaço de armazenamento a mais do que os discos de origem.

Para obter informações sobre como configurar a migração, consulte ["Migração para o VMware" na](#page-368-0)  [página 369](#page-368-0).

# <span id="page-177-0"></span>**11.3 Lista de verificação para migração automatizada para VMware**

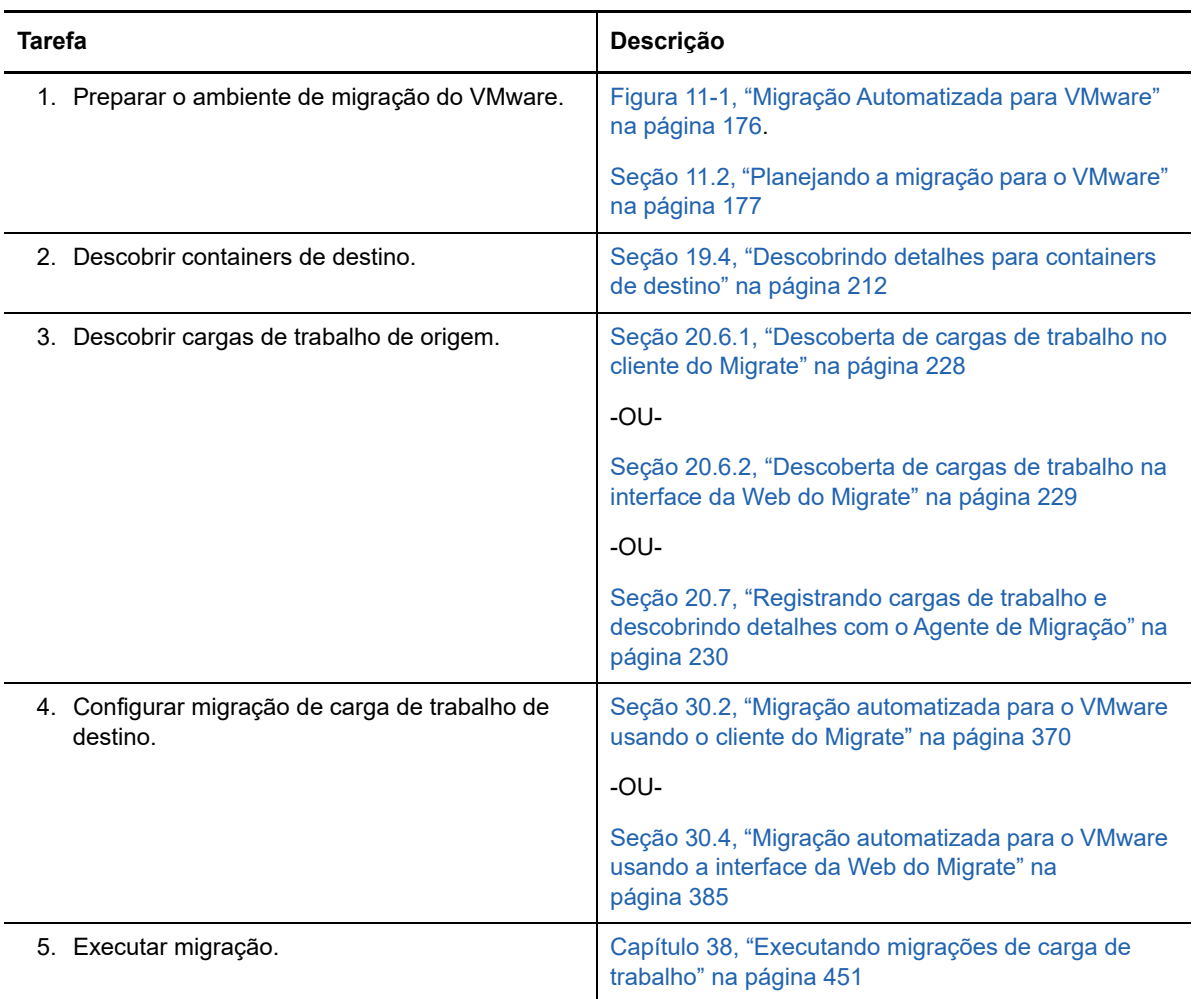

### <span id="page-177-1"></span>**11.4 Lista de verificação para migração semiautomatizada para VMs de destino no VMware**

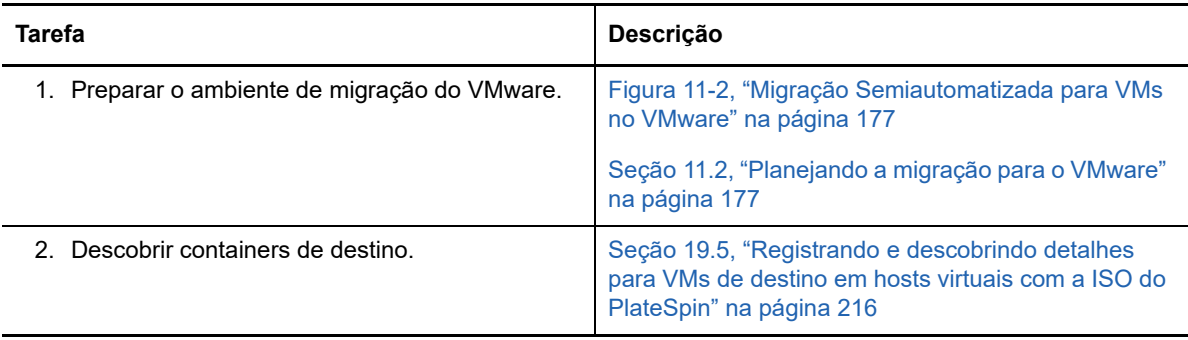

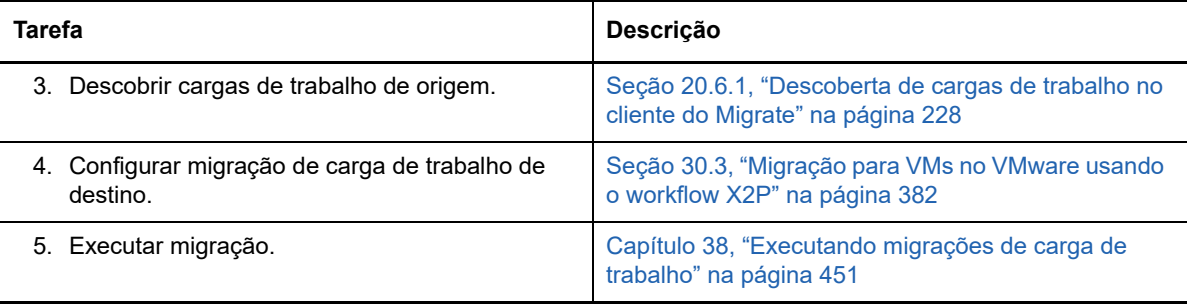
## 12 Pré-requisitos de migração para o<br>Microsoft Hyper-V **Microsoft Hyper-V**

O PlateSpin Migrate suporta a migração automatizada ou semiautomatizada para o ambiente Microsoft Hyper-V. Esta seção descreve a configuração do Hyper-V necessária que você deve preparar antes de descobrir containers de destino do Hyper-V (para migração automatizada) ou VMs de destino (para migrações semiautomatizadas) e configurar as migrações para eles.

- [Seção 12.1, "Implantação para migração para o Microsoft Hyper-V" na página 181](#page-180-0)
- [Seção 12.2, "Planejando a migração para o Microsoft Hyper-V" na página 183](#page-182-0)
- [Seção 12.3, "Lista de verificação para migração automatizada para Hyper-V" na página 184](#page-183-0)
- [Seção 12.4, "Lista de verificação para migração semiautomatizada para VMs de destino no](#page-183-1)  [Hyper-V" na página 184](#page-183-1)

#### <span id="page-180-0"></span>**12.1 Implantação para migração para o Microsoft Hyper-V**

A [Figura 12-1](#page-181-0) mostra o local dos vários componentes em seu ambiente de migração automatizada do Hyper-V e as comunicações entre eles.

**Observação:** A [Figura 12-1](#page-181-0) e a [Figura 12-2](#page-182-1) ilustram a descoberta automatizada e os requisitos de rede para cargas de trabalho do Windows e do Linux. Se preferir, você poderá usar o Agente de Migração na carga de trabalho de origem para registrar quando a carga de trabalho enviar seus detalhes de inventário ao servidor do PlateSpin Migrate usando HTTPS (TCP/443).

<span id="page-181-0"></span>*Figura 12-1 Migração Automatizada para Hyper-V*

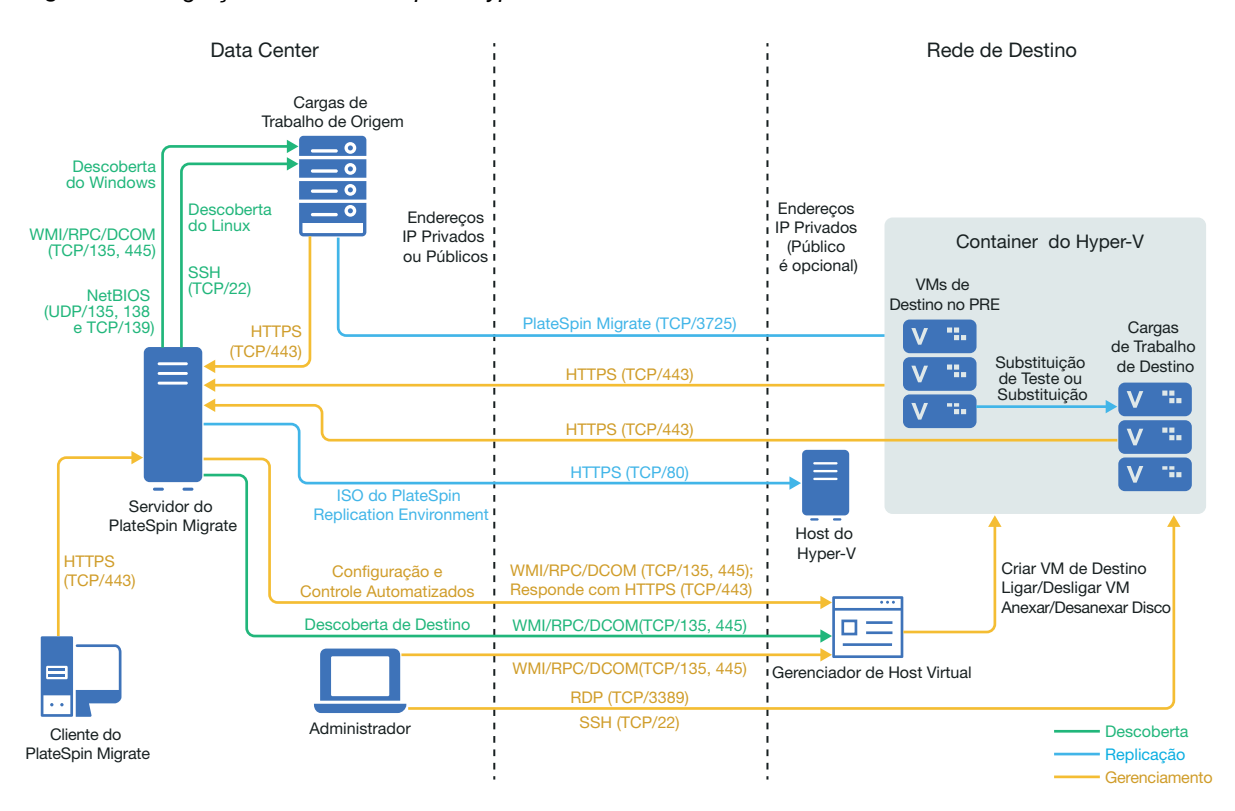

A [Figura 12-2](#page-182-1) mostra o local dos vários componentes em seu ambiente de migração semiautomatizada do Hyper-V e as comunicações entre eles.

<span id="page-182-1"></span>*Figura 12-2 Migração Semiautomatizada para VMs no Hyper-V*

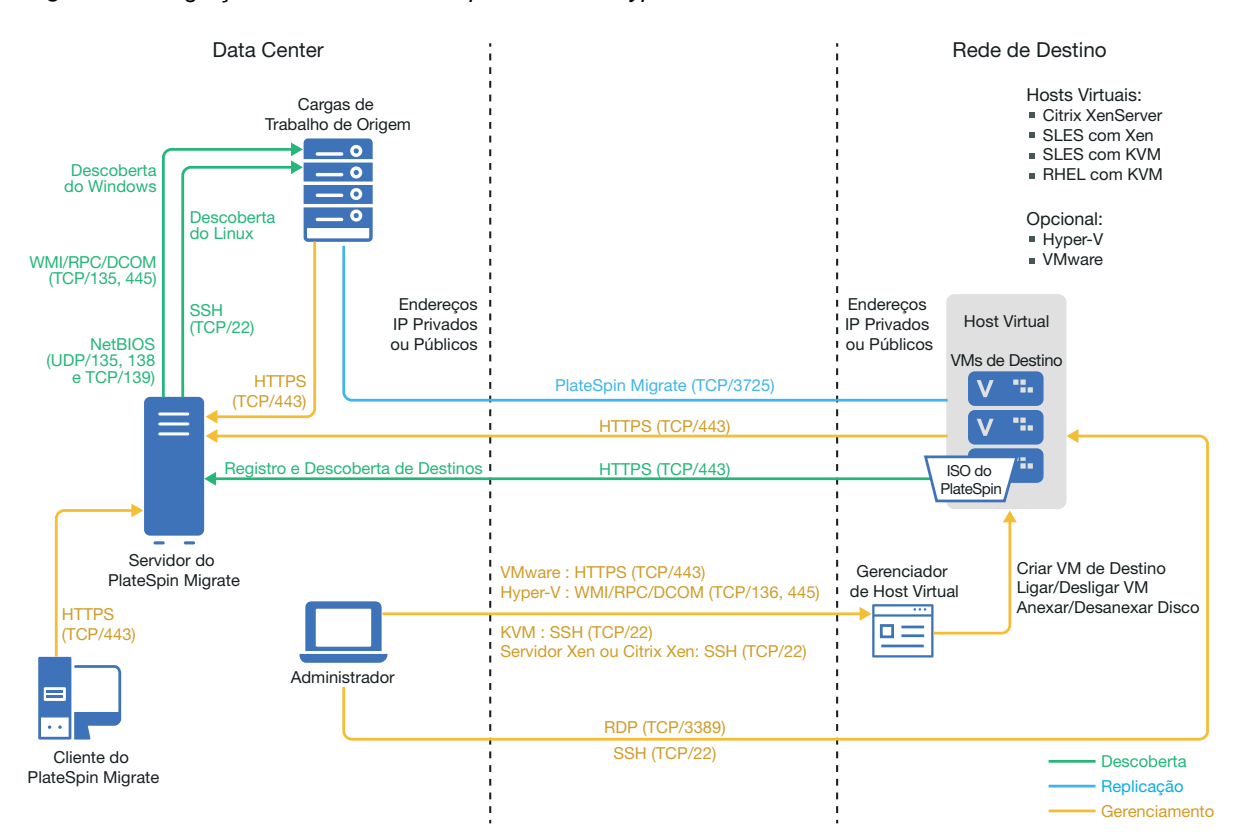

### <span id="page-182-0"></span>**12.2 Planejando a migração para o Microsoft Hyper-V**

Verifique se o seu ambiente Microsoft Hyper-V atende aos seguintes pré-requisitos de migração para o Hyper-V:

- Use o Cliente do PlateSpin Migrate para migrar cargas de trabalho para hosts virtuais do Microsoft Hyper-V. A Interface da Web do PlateSpin Migrate não suporta a migração para hosts virtuais do Hyper-V.
- Você pode usar o Hyper-V como a plataforma de virtualização de destino na virtualização totalmente automatizada de carga de trabalho. Você pode usar as VMs no Hyper-V como destinos para migrações semiautomatizadas (X2P).
- O PlateSpin Migrate e o Hyper-V devem suportar sua carga de trabalho de origem.

Consulte "[Microsoft Windows Server com Hyper-V"](#page-39-0) na [Tabela 2-13, "Plataformas de](#page-39-1)  [Virtualização de Destino Suportadas Apenas para o Cliente do Migrate" na página 40](#page-39-1).

- Para migrações (X2P) semiautomatizadas para VMs no Hyper-V, consulte também o [Capítulo 25, "Pré-requisitos para migrações semiautomatizadas \(X2P\)" na página 293.](#page-292-0)
- Seu ambiente de rede deve atender aos requisitos de acesso, descoberta e migração descritos em ["Requisitos de acesso e comunicação em toda a rede de migração" na página 48.](#page-47-0)
- Para VMs de destino do Hyper-V com adaptador sintético, você não pode definir um valor de MTU inferior a 1500.
- Para migrações semiautomatizadas no Cliente do Migrate, configure os volumes nos discos de destino com aproximadamente 50 MB de espaço de armazenamento a mais do que os discos de origem.

Para obter informações sobre como configurar a migração, consulte ["Migração para o Microsoft](#page-396-0)  [Hyper-V" na página 397](#page-396-0).

### <span id="page-183-0"></span>**12.3 Lista de verificação para migração automatizada para Hyper-V**

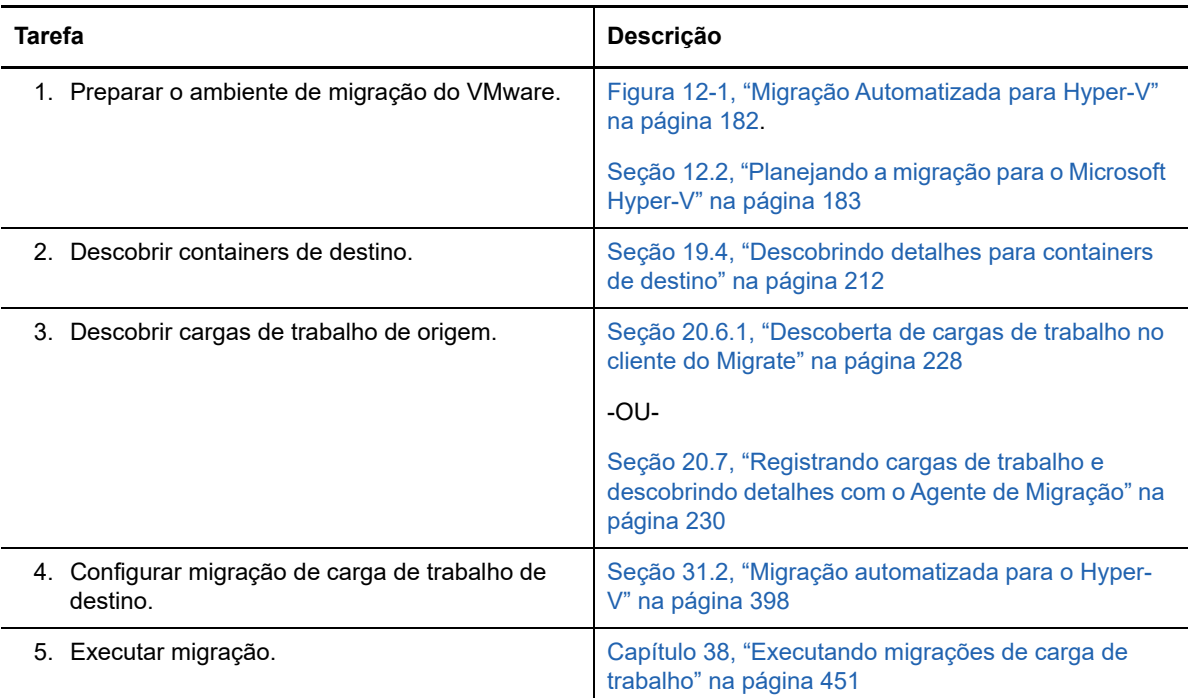

#### <span id="page-183-1"></span>**12.4 Lista de verificação para migração semiautomatizada para VMs de destino no Hyper-V**

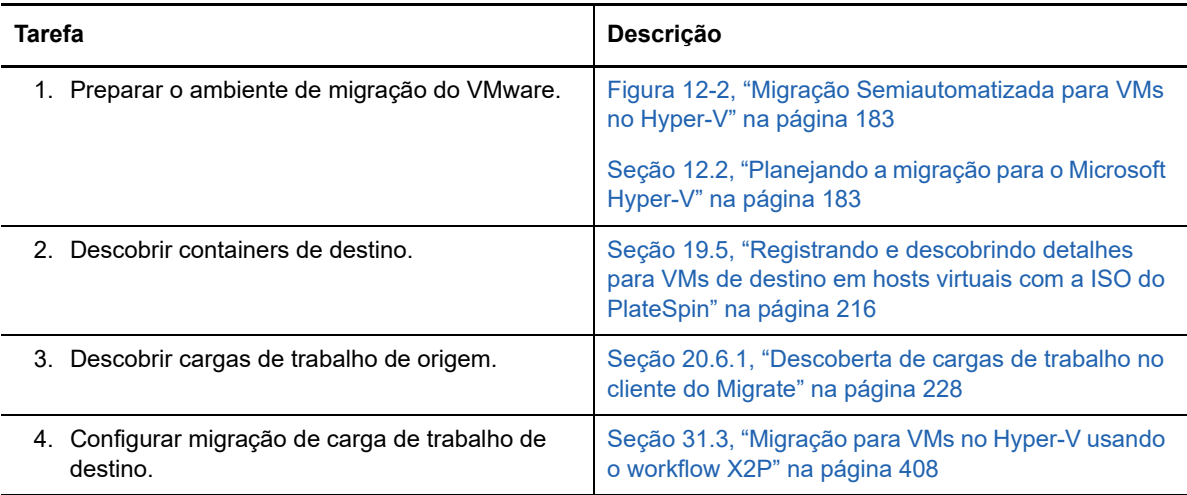

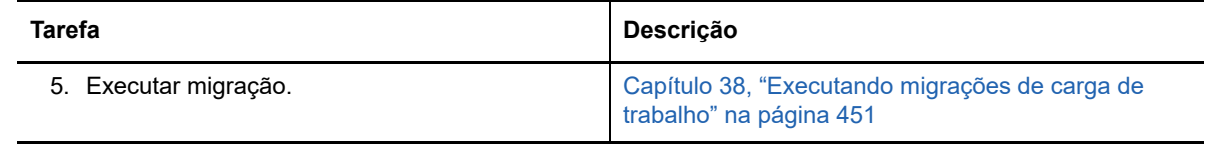

## 13 <sup>13</sup>**Pré-requisitos de migração para VMs no Citrix XenServer**

O PlateSpin Migrate suporta a migração semiautomatizada para VMs de destino no ambiente de host virtual do Citrix XenServer. Esta seção descreve a configuração necessária do XenServer que você deve preparar antes de descobrir VMs de destino e configurar migrações para elas.

- [Seção 13.1, "Implantação para migração para o Citrix XenServer" na página 187](#page-186-0)
- [Seção 13.2, "Planejando a migração para VMs no Citrix XenServer" na página 188](#page-187-0)
- [Seção 13.3, "Lista de verificação para migração semiautomatizada para VMs de destino no](#page-188-0)  [Citrix XenServer" na página 189](#page-188-0)

#### <span id="page-186-0"></span>**13.1 Implantação para migração para o Citrix XenServer**

A [Figura 13-1](#page-187-1) mostra o local dos vários componentes em seu ambiente de migração semiautomatizada do Citrix XenServer e as comunicações entre eles.

**Observação:** A [Figura 13-1](#page-187-1) ilustra a descoberta automatizada e os requisitos de rede para cargas de trabalho do Windows e do Linux. Se preferir, você poderá usar o Agente de Migração na carga de trabalho de origem para registrar quando a carga de trabalho enviar seus detalhes de inventário ao servidor do PlateSpin Migrate usando HTTPS (TCP/443).

<span id="page-187-1"></span>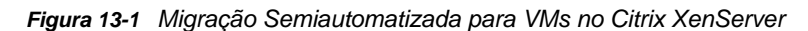

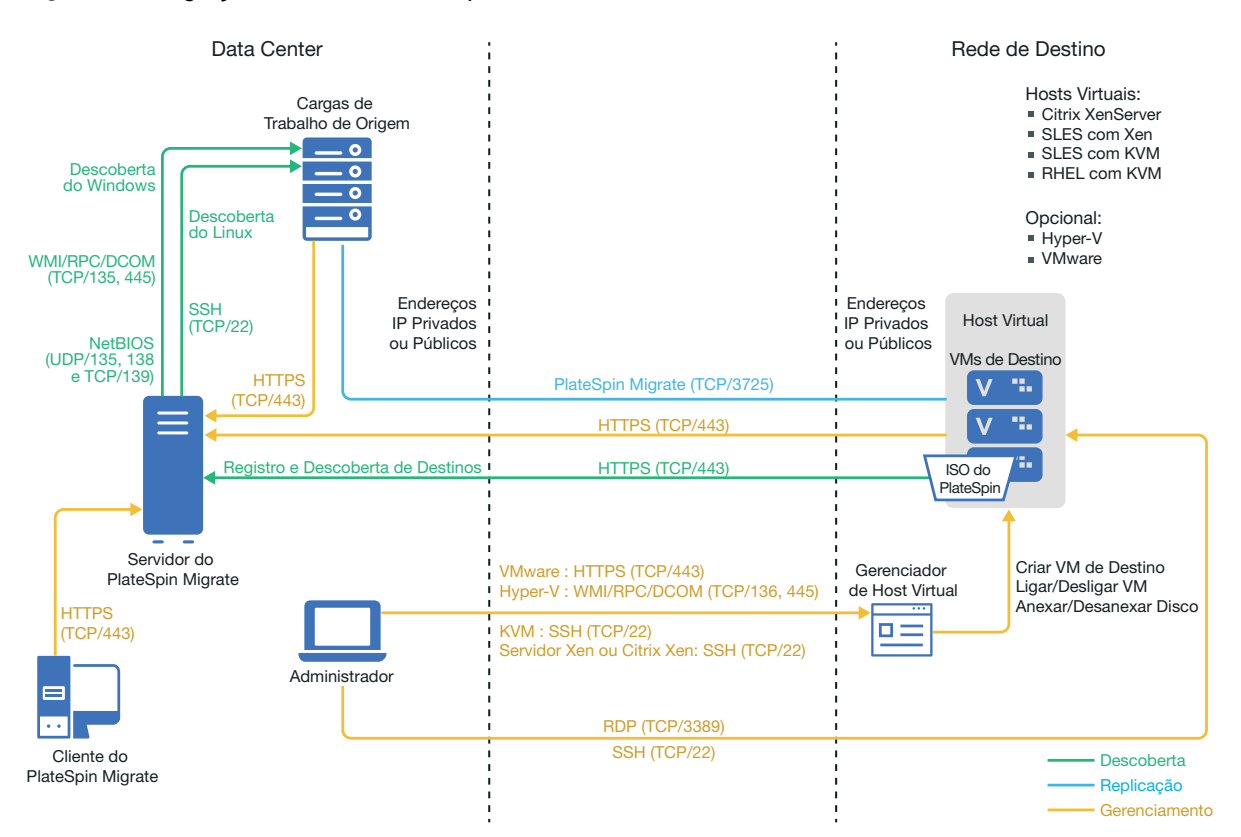

#### <span id="page-187-0"></span>**13.2 Planejando a migração para VMs no Citrix XenServer**

Verifique se o seu ambiente Citrix XenServer atende aos seguintes pré-requisitos de migração para VMs no Citrix XenServer:

- Use o Cliente do PlateSpin Migrate para migrar cargas de trabalho para máquina virtual em hosts virtuais do Citrix XenServer. A Interface da Web do PlateSpin Migrate não suporta a migração para hosts virtuais do XenServer.
- Você pode usar o Citrix XenServer como a plataforma de virtualização de destino em uma migração de carga de trabalho semiautomatizada.
- O destino deve ser uma VM totalmente virtualizada (não paravirtualizada).
- Verifique se o sistema operacional LRD é compatível com o host virtual de destino. Use a versão SUSE Linux Enterprise Server (SLES) 11 SP3 do arquivo ISO OFX de Boot do PlateSpin (bootofx.x2p.sles11sp3.iso) para as VMs de destino no Citrix XenServer 6.5 e versões anteriores que não suportam o SLES 11 SP4. Consulte ["Imagem ISO do PlateSpin" na](#page-282-0)  [página 283](#page-282-0).
- O PlateSpin Migrate e o Citrix XenServer devem suportar sua carga de trabalho de origem.

Consulte "[Citrix XenServer](#page-39-2)" na [Tabela 2-13, "Plataformas de Virtualização de Destino](#page-39-1)  [Suportadas Apenas para o Cliente do Migrate" na página 40](#page-39-1).

- Seu ambiente de rede deve atender aos requisitos de acesso, descoberta e migração descritos em ["Requisitos de acesso e comunicação em toda a rede de migração" na página 48.](#page-47-0)
- Configure os volumes nos discos de destino com aproximadamente 50 MB de espaço de armazenamento a mais do que os discos de origem.

Para obter informações sobre como configurar a migração semiautomatizada para uma máquina virtual no XenServer, consulte ["Migração para máquinas virtuais no Citrix XenServer" na página](#page-410-0) 411.

#### <span id="page-188-0"></span>**13.3 Lista de verificação para migração semiautomatizada para VMs de destino no Citrix XenServer**

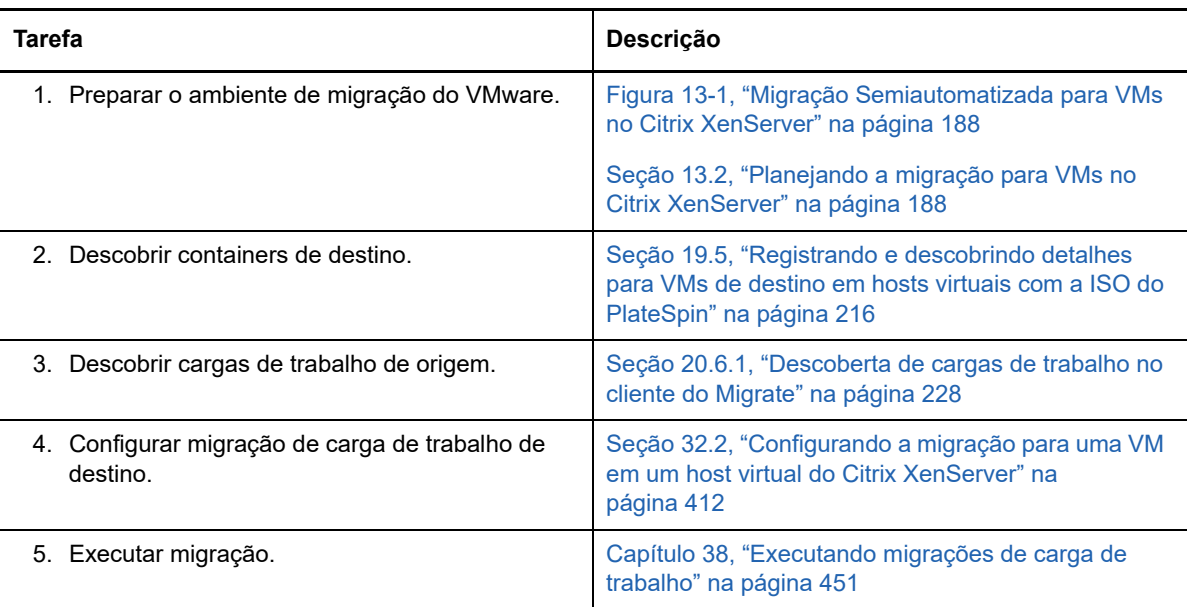

# 14 <sup>14</sup>**Pré-requisitos de migração para VMs no Xen**

O PlateSpin Migrate suporta a migração semiautomatizada para VMs de destino no ambiente de host virtual do Xen. Esta seção descreve a configuração necessária do Xen que você deve preparar antes de descobrir VMs de destino e configurar migrações para elas.

- [Seção 14.1, "Implantação para migração para o Xen" na página 191](#page-190-0)
- [Seção 14.2, "Planejando a migração para VMs no Xen" na página 192](#page-191-0)
- [Seção 14.3, "Lista de verificação para migração semiautomatizada para VMs de destino no Xen"](#page-192-0)  [na página 193](#page-192-0)

### <span id="page-190-0"></span>**14.1 Implantação para migração para o Xen**

A [Figura 14-1](#page-191-1) mostra o local dos vários componentes em seu ambiente de migração semiautomatizada do Xen e as comunicações entre eles.

**Observação:** A [Figura 14-1](#page-191-1) ilustra a descoberta automatizada e os requisitos de rede para cargas de trabalho do Windows e do Linux. Se preferir, você poderá usar o Agente de Migração na carga de trabalho de origem para registrar quando a carga de trabalho enviar seus detalhes de inventário ao servidor do PlateSpin Migrate usando HTTPS (TCP/443).

<span id="page-191-1"></span>*Figura 14-1 Migração Semiautomatizada para VMs no Xen*

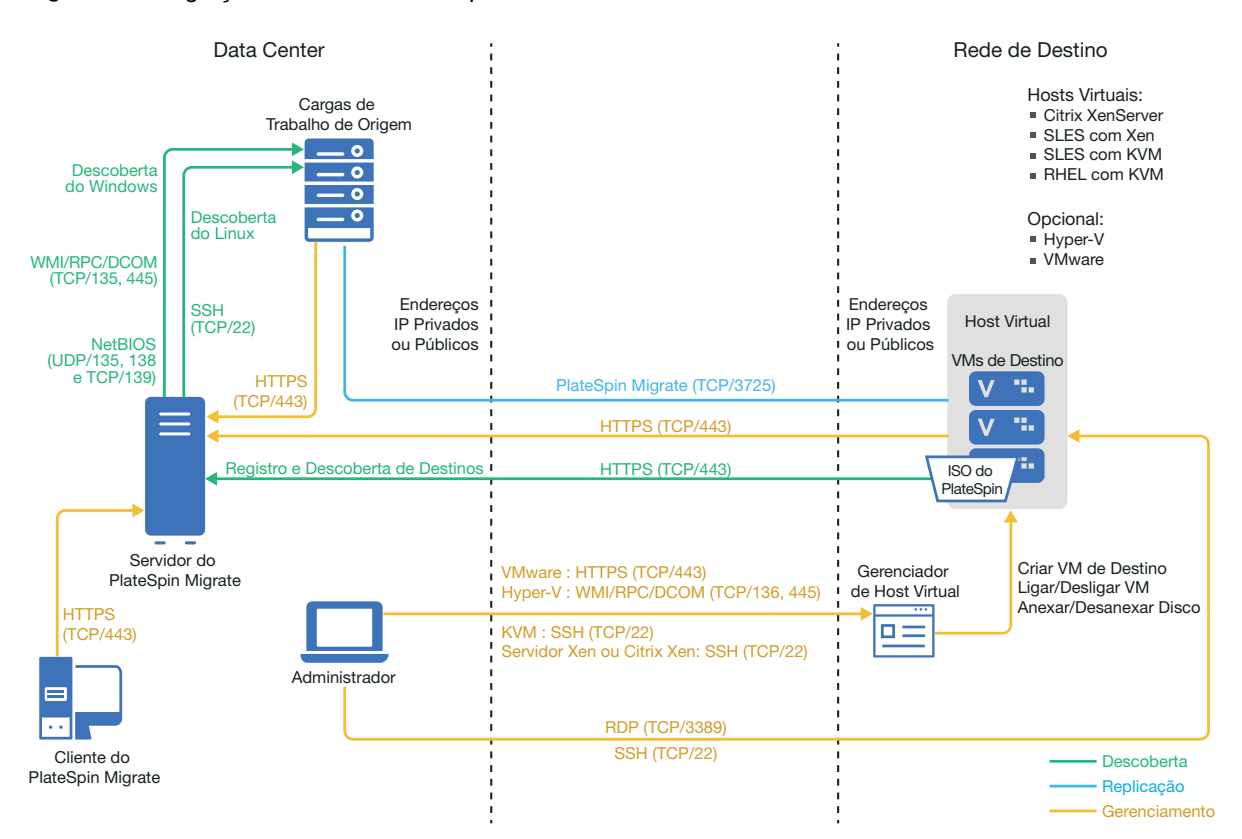

### <span id="page-191-0"></span>**14.2 Planejando a migração para VMs no Xen**

Verifique se o seu ambiente Xen atende aos seguintes pré-requisitos de migração para VMs no Xen:

- Use o Cliente do PlateSpin Migrate para migrar cargas de trabalho para máquinas virtuais em hosts virtuais do Xen. A Interface da Web do PlateSpin Migrate não suporta a migração para hosts virtuais do Xen.
- Você pode usar o Xen como a plataforma de virtualização de destino em uma migração de carga de trabalho semiautomatizada.
- O destino deve ser uma VM totalmente virtualizada (não paravirtualizada).
- O PlateSpin Migrate e o Xen devem suportar sua carga de trabalho de origem.

Consulte "[SUSE Linux Enterprise Server com Xen](#page-39-3)" na [Tabela 2-13, "Plataformas de](#page-39-1)  [Virtualização de Destino Suportadas Apenas para o Cliente do Migrate" na página 40](#page-39-1).

- Seu ambiente de rede deve atender aos requisitos de acesso, descoberta e migração descritos em ["Requisitos de acesso e comunicação em toda a rede de migração" na página 48.](#page-47-0)
- Configure os volumes nos discos de destino com aproximadamente 50 MB de espaço de armazenamento a mais do que os discos de origem.

Para obter informações sobre como configurar a migração semiautomatizada para uma máquina virtual no Xen, consulte ["Migração para máquinas virtuais no Xen" na página 415](#page-414-0).

### <span id="page-192-0"></span>**14.3 Lista de verificação para migração semiautomatizada para VMs de destino no Xen**

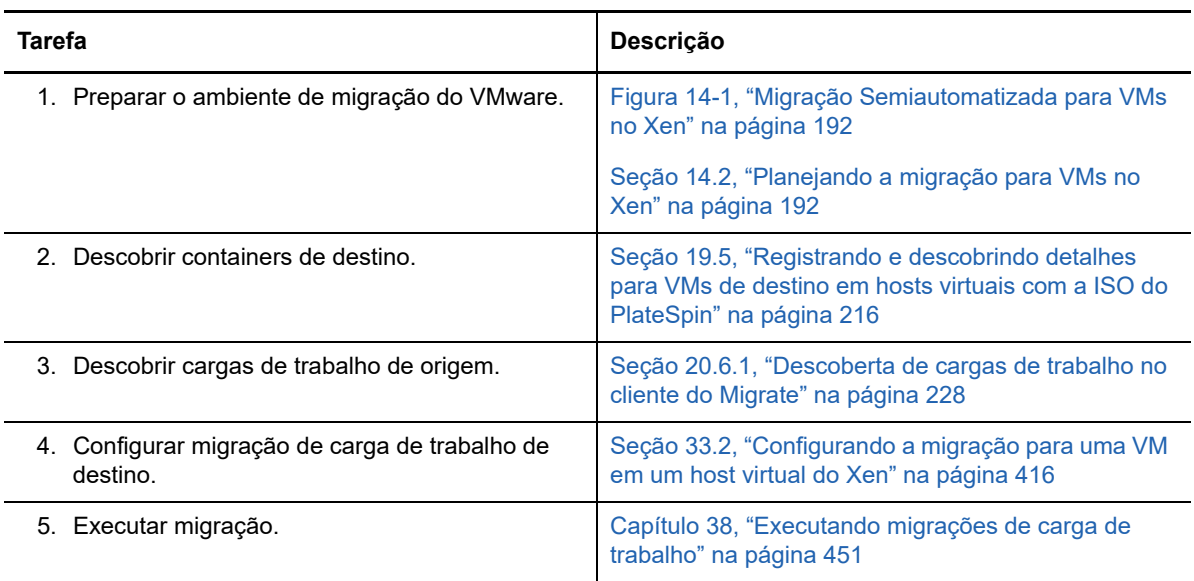

# 15 <sup>15</sup>**Pré-requisitos de migração para VMs no KVM**

O Cliente do PlateSpin Migrate suporta a migração semiautomatizada para VMs de destino no ambiente de host virtual do KVM. Esta seção descreve a configuração necessária do KVM que você deve preparar antes de descobrir VMs de destino e configurar migrações para elas.

- [Seção 15.1, "Implantação para migração para o KVM" na página 195](#page-194-0)
- [Seção 15.2, "Planejando a migração para VMs no KVM" na página 196](#page-195-0)
- [Seção 15.3, "Lista de verificação para migração semiautomatizada para VMs de destino no](#page-196-0)  [KVM" na página 197](#page-196-0)

### <span id="page-194-0"></span>**15.1 Implantação para migração para o KVM**

A [Figura 15-1](#page-195-1) mostra o local dos vários componentes em seu ambiente de migração semiautomatizada do KVM e as comunicações entre eles.

**Observação:** A [Figura 15-1](#page-195-1) ilustra a descoberta automatizada e os requisitos de rede para cargas de trabalho do Windows e do Linux. Se preferir, você poderá usar o Agente de Migração na carga de trabalho de origem para registrar quando a carga de trabalho enviar seus detalhes de inventário ao servidor do PlateSpin Migrate usando HTTPS (TCP/443).

<span id="page-195-1"></span>*Figura 15-1 Migração Semiautomatizada para VMs no KVM*

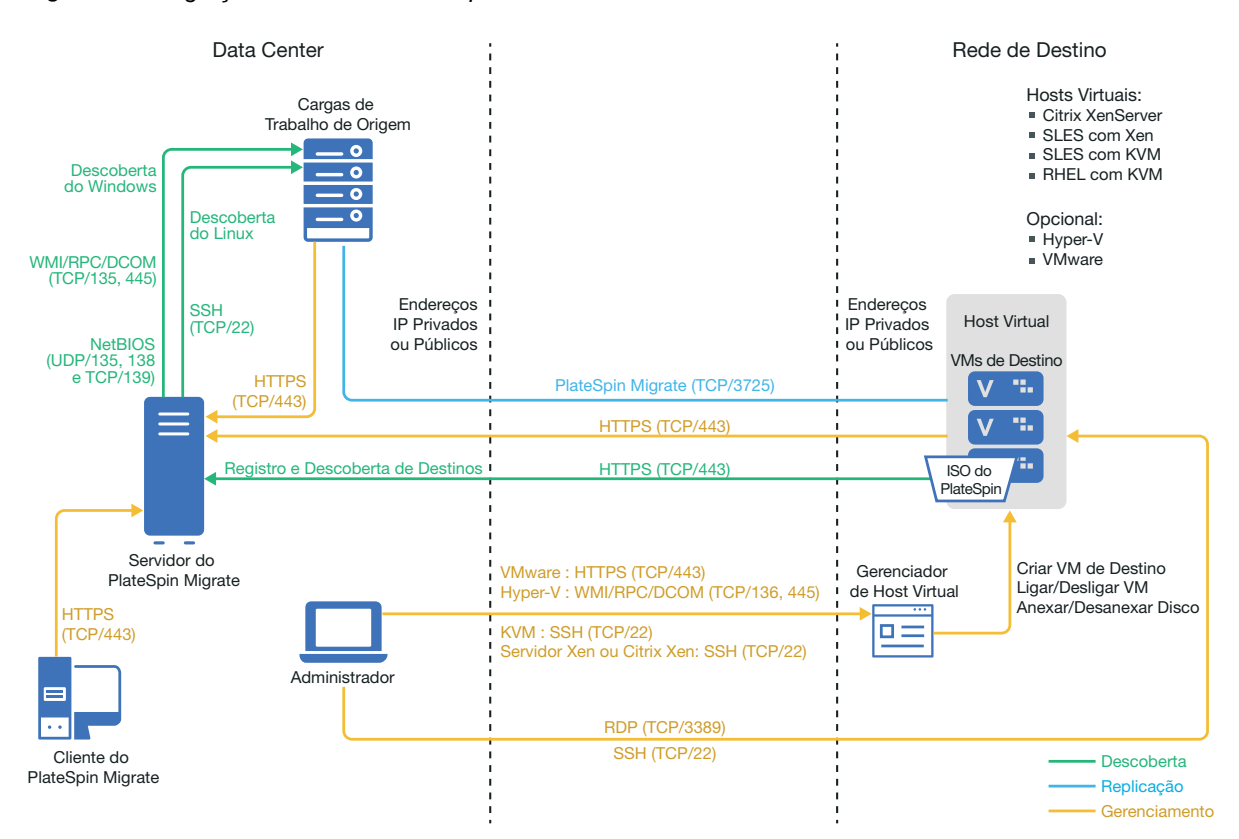

### <span id="page-195-0"></span>**15.2 Planejando a migração para VMs no KVM**

Verifique se o seu ambiente KVM atende aos seguintes pré-requisitos de migração para VMs no KVM:

- Use o Cliente do PlateSpin Migrate para migrar cargas de trabalho para máquinas virtuais em hosts virtuais do KVM. A Interface da Web do PlateSpin Migrate não suporta a migração para hosts virtuais do KVM.
- Você pode usar o KVM como a plataforma de virtualização de destino em uma migração de carga de trabalho semiautomatizada.
- O destino deve ser uma VM totalmente virtualizada (não paravirtualizada).
- O PlateSpin Migrate e o KVM devem suportar sua carga de trabalho de origem.

Consulte as seguintes informações na [Tabela 2-13, "Plataformas de Virtualização de Destino](#page-39-1)  [Suportadas Apenas para o Cliente do Migrate" na página 40](#page-39-1).

- ["SUSE Linux Enterprise Server \(SLES\) com KVM"](#page-39-4)
- ["Red Hat Enterprise Linux \(RHEL\) com KVM](#page-40-0)"
- Seu ambiente de rede deve atender aos requisitos de acesso, descoberta e migração descritos em ["Requisitos de acesso e comunicação em toda a rede de migração" na página 48.](#page-47-0)
- Configure os volumes nos discos de destino com aproximadamente 50 MB de espaço de armazenamento a mais do que os discos de origem.

Para obter informações sobre como configurar a migração semiautomatizada para uma máquina virtual no KVM, consulte ["Migração para máquinas virtuais na KVM" na página 419](#page-418-0).

### <span id="page-196-0"></span>**15.3 Lista de verificação para migração semiautomatizada para VMs de destino no KVM**

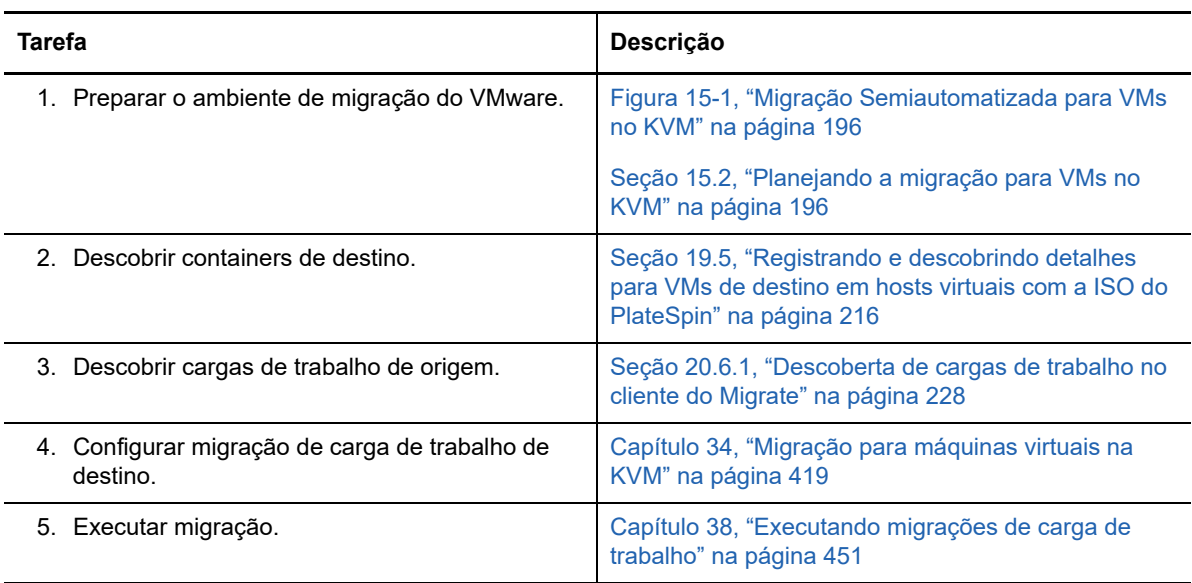

## 16 <sup>16</sup>**Pré-requisitos de migração para máquinas físicas**

O Cliente do PlateSpin Migrate suporta a migração semiautomatizada para máquinas físicas de destino. Esta seção descreve a configuração necessária para migrações para máquinas físicas.

- [Seção 16.1, "Implantação para migração para máquinas físicas" na página 199](#page-198-0)
- [Seção 16.2, "Planejando a migração para máquinas físicas" na página 200](#page-199-0)
- [Seção 16.3, "Melhores práticas \(X2P\)" na página 201](#page-200-0)
- [Seção 16.4, "Lista de verificação para migração semiautomatizada para máquinas físicas" na](#page-200-1)  [página 201](#page-200-1)

### <span id="page-198-0"></span>**16.1 Implantação para migração para máquinas físicas**

A [Figura 16-1](#page-199-1) mostra o local dos vários componentes em seu ambiente de migração semiautomatizada de máquina física e as comunicações entre eles.

**Observação:** A [Figura 16-1](#page-199-1) ilustra a descoberta automatizada e os requisitos de rede para cargas de trabalho do Windows e do Linux. Se preferir, você poderá usar o Agente de Migração na carga de trabalho de origem para registrar quando a carga de trabalho enviar seus detalhes de inventário ao servidor do PlateSpin Migrate usando HTTPS (TCP/443).

<span id="page-199-1"></span>*Figura 16-1 Migração Semiautomatizada para Máquinas Físicas*

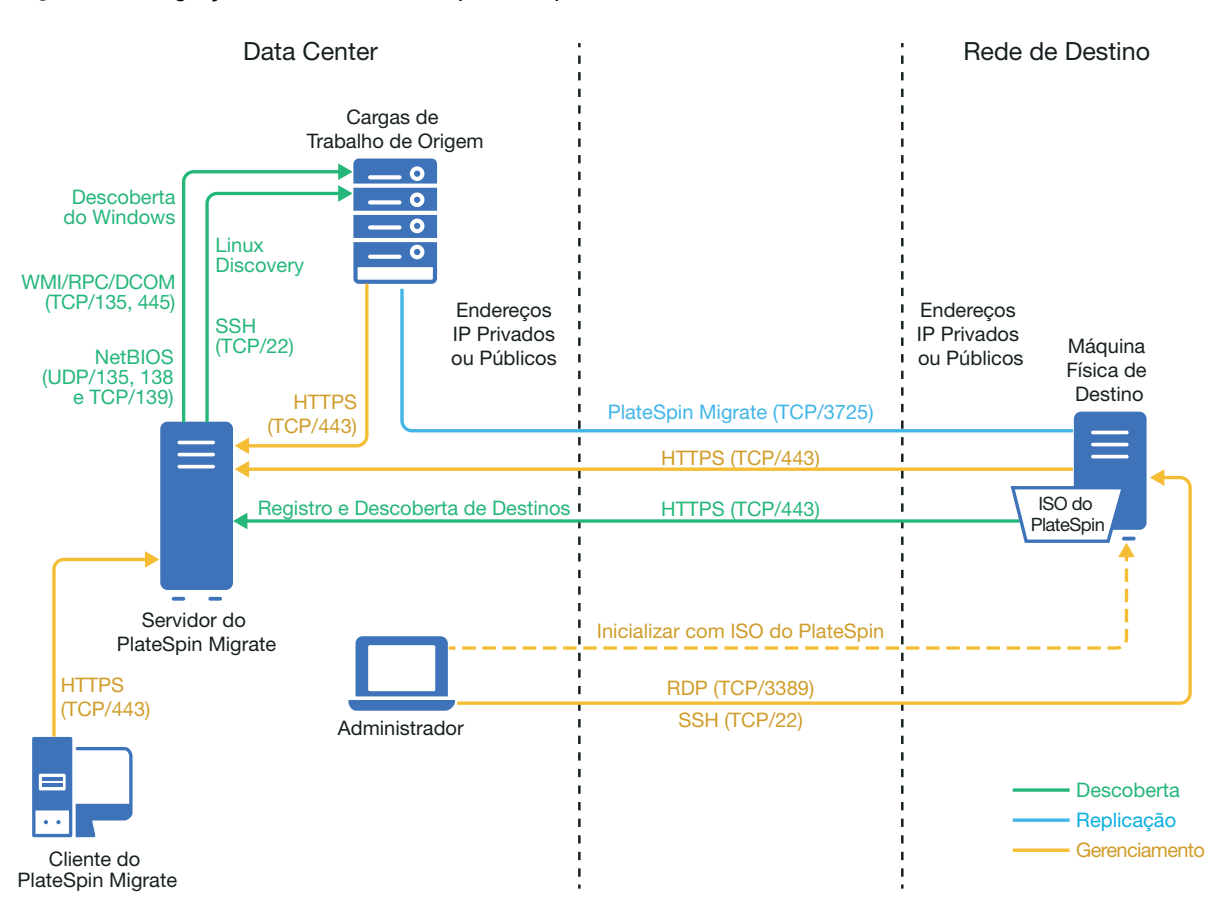

## <span id="page-199-0"></span>**16.2 Planejando a migração para máquinas físicas**

Verifique se o seu ambiente atende aos seguintes pré-requisitos de migração para máquinas físicas:

- Use o Cliente do PlateSpin Migrate para migrar cargas de trabalho para uma máquina física. A Interface da Web do PlateSpin Migrate não suporta a migração para máquinas físicas.
- O PlateSpin Migrate deve suportar seu hardware físico. Consulte as seguintes informações em ["Configurações Suportadas" na página 23:](#page-22-0)
	- [Armazenamento de carga de trabalho suportado](#page-31-0)
	- [Arquiteturas de carga de trabalho suportadas](#page-35-0)
- Seu ambiente de rede deve atender aos requisitos de acesso, descoberta e migração descritos em ["Requisitos de acesso e comunicação em toda a rede de migração" na página 48.](#page-47-0)
- Configure os volumes nos discos de destino com aproximadamente 50 MB de espaço de armazenamento a mais do que os discos de origem.

Para obter informações sobre como configurar a migração semiautomatizada para uma máquina física, consulte ["Migração para máquinas físicas" na página 423.](#page-422-0)

## <span id="page-200-0"></span>**16.3 Melhores práticas (X2P)**

 Quando você migrar uma carga de trabalho de um fornecedor para uma infraestrutura de hardware de destino de outro fornecedor (por exemplo, da HP para Dell), ou se a origem for uma máquina virtual, desabilite os serviços específicos do fornecedor ou da VM durante a transferência. Por exemplo, desabilite os serviços HP Insight e VMware Tools.

Consulte a [Seção 26.18, "Substituições de arquivos HAL ou kernel do Windows" na página 317](#page-316-0).

 Quando você usar o método de transferência Offline para migrações P2P e V2P, selecione a velocidade Full Duplex apropriada correspondente ao modo de rede Full Duplex.

Consulte a [Seção 26.22, "Rede de migração \(rede de replicação\)" na página 323](#page-322-0).

 Verifique se as partições do fornecedor não estão sendo copiadas da origem. Consulte a [Seção 26.23, "Discos e volumes de armazenamento" na página 331](#page-330-0).

### <span id="page-200-1"></span>**16.4 Lista de verificação para migração semiautomatizada para máquinas físicas**

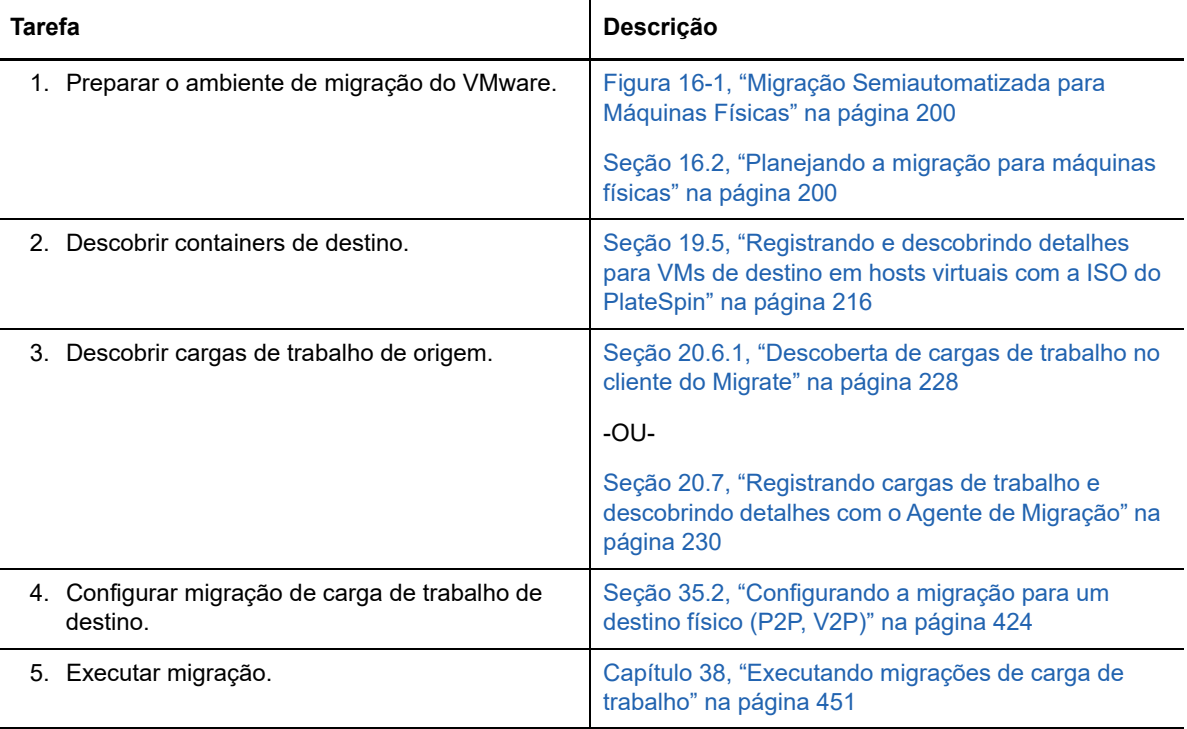

# 17 <sup>17</sup>**Pré-requisitos de migração para uma imagem**

Para obter informações sobre a captura de uma carga de trabalho para uma imagem, consulte o [Capítulo 36, "Migração de carga de trabalho com uma imagem do PlateSpin" na página 431.](#page-430-0)

## 18 Preparando para sincronização de<br>**18 cargas de trabalho com Server Syn cargas de trabalho com Server Sync**

Para obter informações sobre a sincronização de cargas de trabalho apenas dos dados que sejam diferentes entre a origem e um destino, consulte o [Capítulo 37, "Sincronizando cargas de trabalho](#page-440-0)  [com Server Sync" na página 441.](#page-440-0)

## **IV** Descobrindo e preparando cargas<br>de trabalho e destinos **de trabalho e destinos**

Antes de configurar as migrações, você deve identificar os containers de destino planejados e as cargas de trabalho de origem. Obtenha os detalhes sobre os destinos e as cargas de trabalho por meio de um processo de descoberta e inventário.

- [Capítulo 19, "Descobrindo hosts de destino" na página 209](#page-208-0)
- [Capítulo 20, "Descobrindo cargas de trabalho de origem" na página 225](#page-224-0)
- [Capítulo 21, "Preparando drivers do dispositivo" na página 237](#page-236-0)
- [Capítulo 22, "Preparando cargas de trabalho do Linux para migração" na página 249](#page-248-0)
- [Capítulo 23, "Preparando para migração de clusters do Windows" na página 253](#page-252-0)
- [Apêndice C, "Solucionando problemas de descoberta" na página 263](#page-262-0)
- [Apêndice D, "Distribuições Linux suportadas pelo Migrate" na página 267](#page-266-0)
- [Apêndice E, "Sincronizando números de série no armazenamento local do nó do cluster" na](#page-270-0)  [página 271](#page-270-0)
- [Apêndice F, "Utilitário de Agente de Migração" na página 273](#page-272-0)
- [Apêndice G, "Imagem ISO do PlateSpin" na página 283](#page-282-0)

<span id="page-208-0"></span><sup>19</sup>**Descobrindo hosts de destino**

19

Para qualquer migração de carga de trabalho, você deve ter uma origem e um host de destino descobertos. Uma operação de descoberta de destino preenche o banco de dados do PlateSpin Migrate com informações detalhadas do inventário sobre o host de destino e seus recursos. O inventário fornece os dados necessários para determinar o uso do host e configurar apropriadamente uma ou mais migrações para o host de destino.

- [Seção 19.1, "Sobre a descoberta de hosts de destino" na página 209](#page-208-2)
- [Seção 19.2, "Requisitos de acesso à rede para descoberta de hosts de destino" na página 210](#page-209-0)
- [Seção 19.3, "Diretrizes de descoberta para hosts de destino" na página 210](#page-209-1)
- [Seção 19.4, "Descobrindo detalhes para containers de destino" na página 212](#page-211-1)
- [Seção 19.5, "Registrando e descobrindo detalhes para VMs de destino em hosts virtuais com a](#page-215-1)  [ISO do PlateSpin" na página 216](#page-215-1)
- [Seção 19.6, "Registrando e descobrindo detalhes para máquinas físicas de destino com a ISO](#page-218-0)  [do PlateSpin" na página 219](#page-218-0)
- [Seção 19.7, "Descobrindo VMs de destino para jobs de Server Sync" na página 220](#page-219-0)
- [Seção 19.8, "Atualizando os detalhes do host de destino" na página 221](#page-220-0)
- [Seção 19.9, "Removendo containers de destino" na página 222](#page-221-0)

#### <span id="page-208-2"></span>**19.1 Sobre a descoberta de hosts de destino**

A Interface da Web e o Cliente do PlateSpin Migrate oferecem descoberta automatizada e inventário de [plataformas de host de destino suportadas.](#page-22-1) Consulte a [Tabela 8-1](#page-208-1) para conferir uma visão geral dos recursos de descoberta de hosts de destino de cada ferramenta.

| Descoberta de Hosts de Destino                                             | <b>Cliente do Migrate</b> | Interface da Web |
|----------------------------------------------------------------------------|---------------------------|------------------|
| Destinos de Nuvem                                                          |                           |                  |
| Amazon Web Services (Região da Nuvem)                                      | ✓                         | X                |
| Microsoft Azure (Local da Nuvem)                                           | X                         |                  |
| VMware vCloud Director (Organização)                                       | x                         |                  |
| Destinos do VMware                                                         |                           |                  |
| Todos os hosts VMware ESX afiliados a um Servidor<br><b>VMware vCenter</b> |                           |                  |
| <b>Cluster VMware DRS</b>                                                  |                           |                  |
| <b>VMware ESX Server</b>                                                   |                           |                  |
| <b>Outros Destinos</b>                                                     |                           |                  |
| Host virtual do Microsoft Hyper-V                                          |                           | x                |

<span id="page-208-1"></span>*Tabela 19-1 Recursos de Descoberta de Hosts de Destino Suportados*

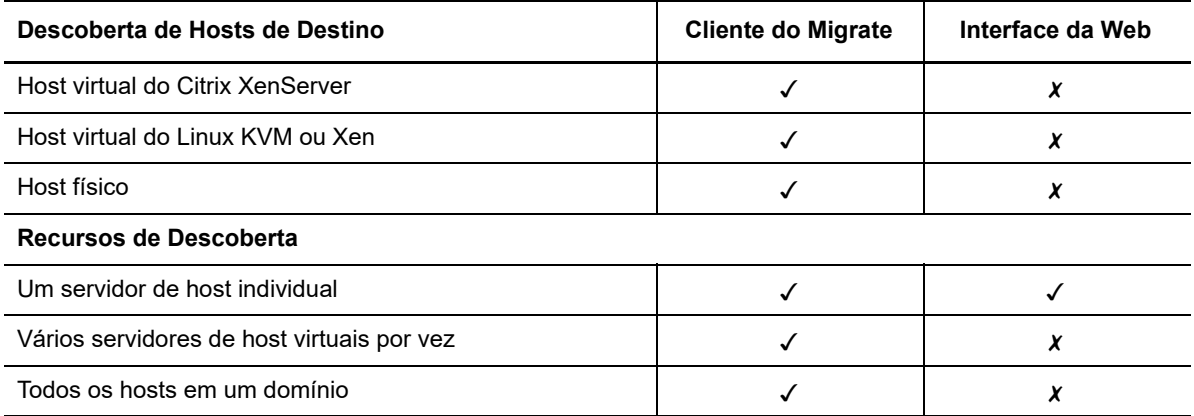

Você pode ver os containers do host de destino descobertos na lista Targets em qualquer uma destas ferramentas:

- **Interface da Web:** A lista Targets inclui:
	- Todos os hosts de nuvem e do VMware descobertos por meio da Interface da Web
	- Todos os hosts do VMware na rede padrão descobertos por meio do Cliente do Migrate

**Observação:** Use a Interface da Web para descobrir hosts de nuvem de destino e do VMware em redes não padrão se você planeja usar a Interface da Web para migrações para esses locais.

Todos os hosts de destino exibidos na lista Targets da Interface da Web são suportados como destinos da migração usando a Interface da Web. Consulte a [Tabela 19-1, "Recursos de](#page-208-1)  [Descoberta de Hosts de Destino Suportados" na página 209](#page-208-1).

 **Cliente do Migrate:** A lista Targets inclui todos os hosts descobertos, independentemente de onde você iniciou a descoberta.

Alguns hosts de destino na lista Targets do Cliente do Migrate podem não ser suportados como destinos da migração usando o Cliente do Migrate. Consulte a [Tabela 19-1, "Recursos de](#page-208-1)  [Descoberta de Hosts de Destino Suportados" na página 209](#page-208-1).

### <span id="page-209-0"></span>**19.2 Requisitos de acesso à rede para descoberta de hosts de destino**

Para obter informações sobre os requisitos de acesso à rede para descoberta de hosts de destino, consulte a [Seção 2.6.1, "Requisitos para descoberta" na página 48](#page-47-1).

### <span id="page-209-1"></span>**19.3 Diretrizes de descoberta para hosts de destino**

Para obter informações sobre os requisitos de software, rede e firewall que os sistemas em seu ambiente devem atender para o processo de descoberta e inventário, consulte a [Seção 2.6.1,](#page-47-1)  ["Requisitos para descoberta" na página 48.](#page-47-1)

- [Seção 19.3.1, "Parâmetros de descoberta de hosts de destino para a interface da Web do](#page-210-0)  [Migrate" na página 211](#page-210-0)
- [Seção 19.3.2, "Parâmetros de descoberta de hosts de destino para cliente do Migrate" na](#page-210-1)  [página 211](#page-210-1)

#### <span id="page-210-0"></span>**19.3.1 Parâmetros de descoberta de hosts de destino para a interface da Web do Migrate**

A [Tabela 19-2](#page-210-2) apresenta diretrizes para seleção de tipo de destino, formato de credencial e sintaxe para os parâmetros de descoberta de hosts de destino usando a Interface da Web do Migrate.

<span id="page-210-2"></span>*Tabela 19-2 Diretrizes para Tipo de Destino e Credenciais da Interface da Web do Migrate para Hosts de Destino*

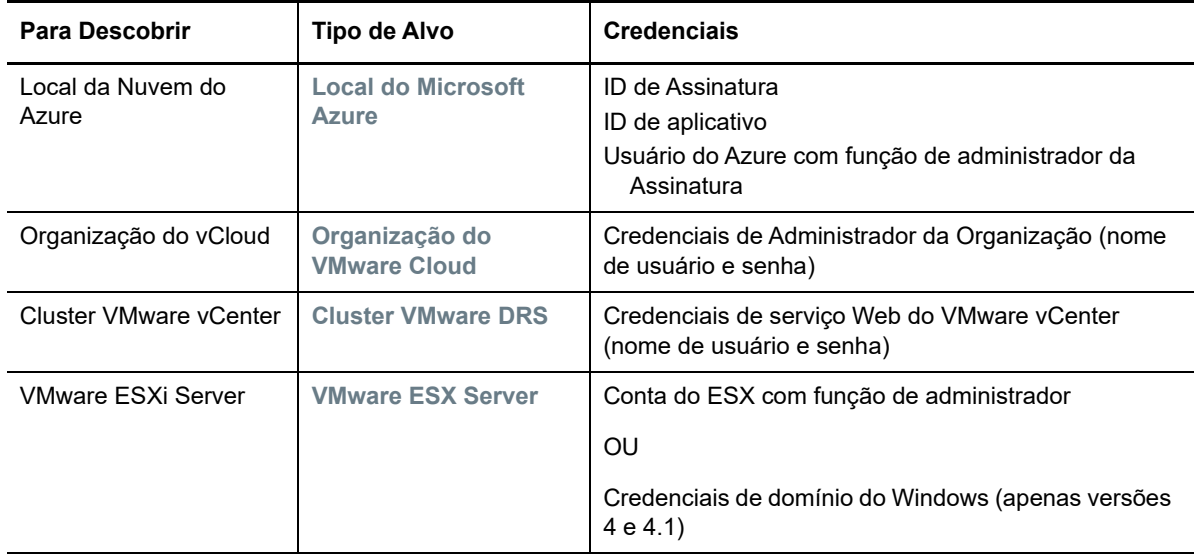

#### <span id="page-210-1"></span>**19.3.2 Parâmetros de descoberta de hosts de destino para cliente do Migrate**

A [Tabela 19-3](#page-210-3) apresenta diretrizes para seleção de tipo de máquina, formato de credencial e sintaxe para os parâmetros de descoberta de hosts de destino usando o Cliente do Migrate.

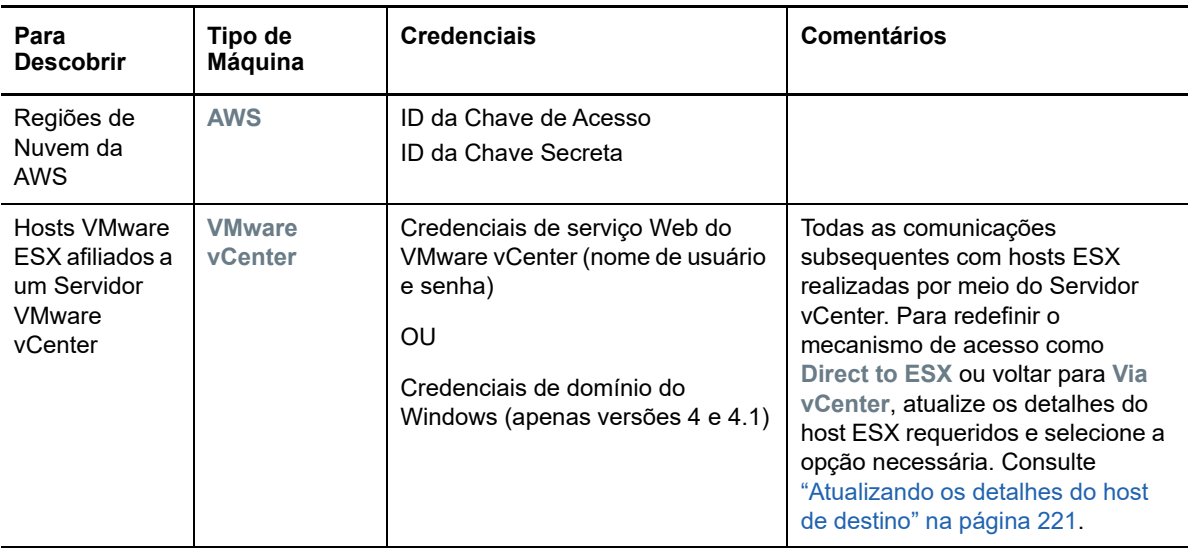

<span id="page-210-3"></span>*Tabela 19-3 Diretrizes para Tipo de Máquina e Credenciais do Cliente do Migrate para Hosts de Destino*

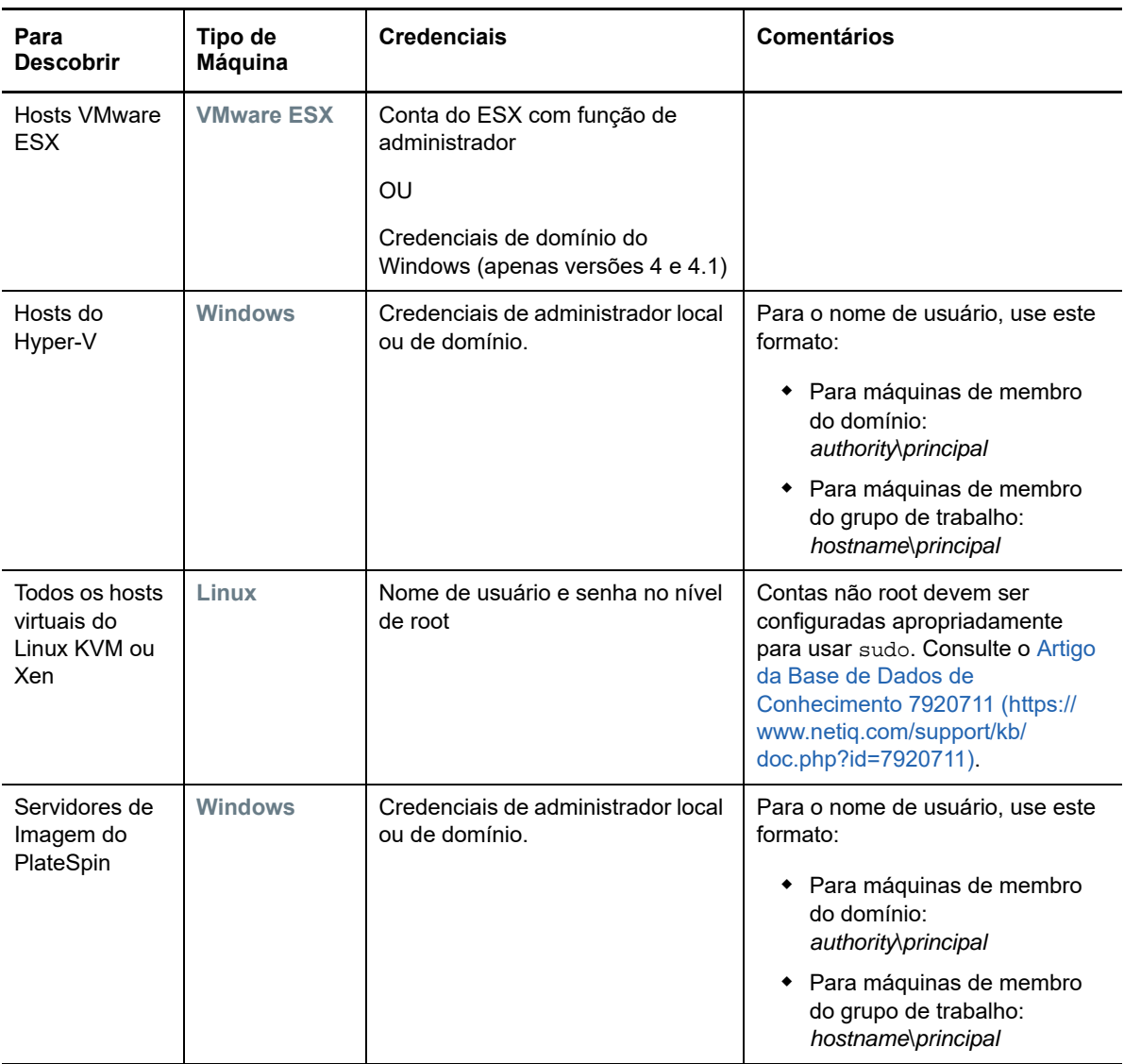

## <span id="page-211-1"></span>**19.4 Descobrindo detalhes para containers de destino**

<span id="page-211-0"></span>Antes de configurar um job de migração, você deve descobrir e realizar o inventário do container de destino. O inventário coleta informações sobre a plataforma de host e seus recursos, como quantidade de RAM, número de núcleos e processadores, armazenamentos de dados, redes e grupos de recursos.

- [Seção 19.4.1, "Descoberta de destino no cliente do Migrate" na página 212](#page-211-2)
- [Seção 19.4.2, "Descoberta de destino na interface da Web" na página 214](#page-213-0)

#### <span id="page-211-2"></span>**19.4.1 Descoberta de destino no cliente do Migrate**

No Cliente do Migrate, você pode descobrir:

- Um servidor de host de máquina virtual individual
- Vários servidores de host de máquina virtual
- Todos os hosts VMware ESX afiliados a um Servidor VMware vCenter
- Hosts do Hyper-V

Antes de iniciar operações de descoberta, verifique se o Servidor do PlateSpin pode se comunicar com as cargas de trabalho de origem e os destinos. Consulte a [Seção 2.6.1, "Requisitos para](#page-47-1)  [descoberta" na página 48](#page-47-1).

#### **Para descobrir destinos usando o Cliente do Migrate:**

**1** Na barra de ferramentas do Cliente do Migrate, clique em **Discover Details**.

ou

Na tela Servers, clique o botão direito do mouse em uma área em branco e, em seguida, selecione **Discover Details**.

**2** Na caixa de diálogo **Discover Details**, digite o nome de host ou endereço IP do destino.

Para descobrir várias máquinas, especifique vários nomes de host ou endereços IP separados por ponto e vírgula. Se o destino está atrás de um dispositivo NAT, especifique seu endereço IP público (externo).

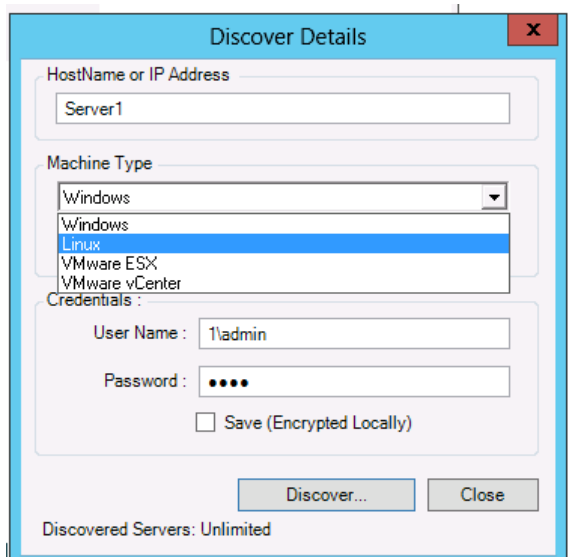

Consulte ["Migrações entre redes públicas e particulares por NAT" na página 52](#page-51-0).

- **3** Selecione o tipo de máquina para o container de destino. Se você selecionar VMware vCenter, forneça também o nome do cluster vCenter.
	- Windows
	- Linux
	- VMware ESX
	- VMware vCenter
	- Microsoft Hyper-V

Consulte ["Diretrizes de descoberta para hosts de destino" na página 210.](#page-209-1)

A descoberta de hosts com sistemas de hipervisor Xen faz com que esses sistemas sejam registrados como cargas de trabalho de origem do PlateSpin Migrate (ao contrário de destinos de host de VM). Para obter informações sobre como usar essas plataformas como destinos de migração de carga de trabalho, consulte ["Migração para máquinas virtuais no Xen" na](#page-414-0)  [página 415](#page-414-0).

- **4** Forneça as credenciais de administrador para a máquina que você está descobrindo. Consulte ["Diretrizes de descoberta para hosts de destino" na página 210.](#page-209-1)
- **5** (Opcional) Para armazenar essas credenciais para uso durante jobs futuros, habilite a opção **Save (Encrypted Locally)**.
- **6** Clique em **Discover** e aguarde a conclusão do processo.
- **7** (Opcional) Para monitorar o andamento do job, alterne para a tela Jobs.

#### <span id="page-213-0"></span>**19.4.2 Descoberta de destino na interface da Web**

Para migrar uma carga de trabalho por meio da Interface da Web, você deve primeiro adicionar ou descobrir o container de destino desejado e seus recursos.

A Interface da Web do PlateSpin Migrate suporta a descoberta de containers de destino virtuais e de nuvem:

- Região da Nuvem da Amazon
- Local do Microsoft Azure
- Organização do VMware vCloud
- Cluster VMware DRS
- VMware ESX Server

Quando você adiciona o destino, os recursos associados são descobertos automaticamente. Você pode adicionar um container de cada vez. Todos os containers de destino disponíveis são listados na página Targets.

Antes de iniciar operações de descoberta, verifique se o Servidor do PlateSpin pode se comunicar com as cargas de trabalho de origem e os destinos. Consulte a [Seção 2.6.1, "Requisitos para](#page-47-1)  [descoberta" na página 48](#page-47-1).

#### **Para adicionar um container de destino:**

- **1** Na Interface da Web do Migrate, clique em **Targets** > **Add Target**.
- **2** Selecione um dos seguintes tipos de destino:
	- Região da Nuvem da Amazon
	- Local do Microsoft Azure
	- Cluster VMware DRS
	- VMware ESX Server
	- Organização do VMware vCloud
- **3** Dependendo do tipo de destino selecionado na etapa anterior, especifique as informações de acesso apropriadas.
	- **Região da Nuvem da Amazon:** Consulte a [Tabela 19-4](#page-214-0).
	- **Local do Microsoft Azure:** Consulte a [Tabela 19-5.](#page-214-1)

Para obter mais informações sobre as opções de **Microsoft Azure Location** (Local do Microsoft Azure), consulte o white paper "Best Practices for Migrating Servers to Microsoft Azure with PlateSpin Migrate" (Melhores práticas de migração de servidores para o Microsoft Azure com o PlateSpin Migrate) na [página de Recursos do PlateSpin Migrate na](https://www.microfocus.com/products/migrate/resources/)  [Web](https://www.microfocus.com/products/migrate/resources/) (https://www.microfocus.com/products/migrate/resources/).

- **Cluster VMware DRS:** Consulte a [Tabela 19-6.](#page-214-2)
- **VMware ESX Server:** Consulte a [Tabela 19-7](#page-215-2).

#### **Organização do VMware vCloud:** Consulte a [Tabela 19-8](#page-215-3).

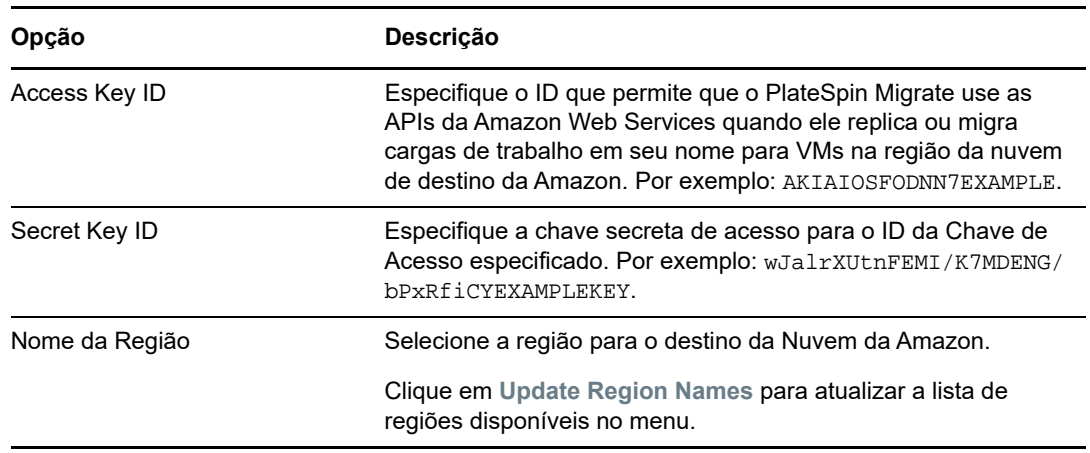

<span id="page-214-0"></span>*Tabela 19-4 Opções para Destino de Região da Nuvem da Amazon*

<span id="page-214-1"></span>*Tabela 19-5 Opções para Destino de Local do Microsoft Azure*

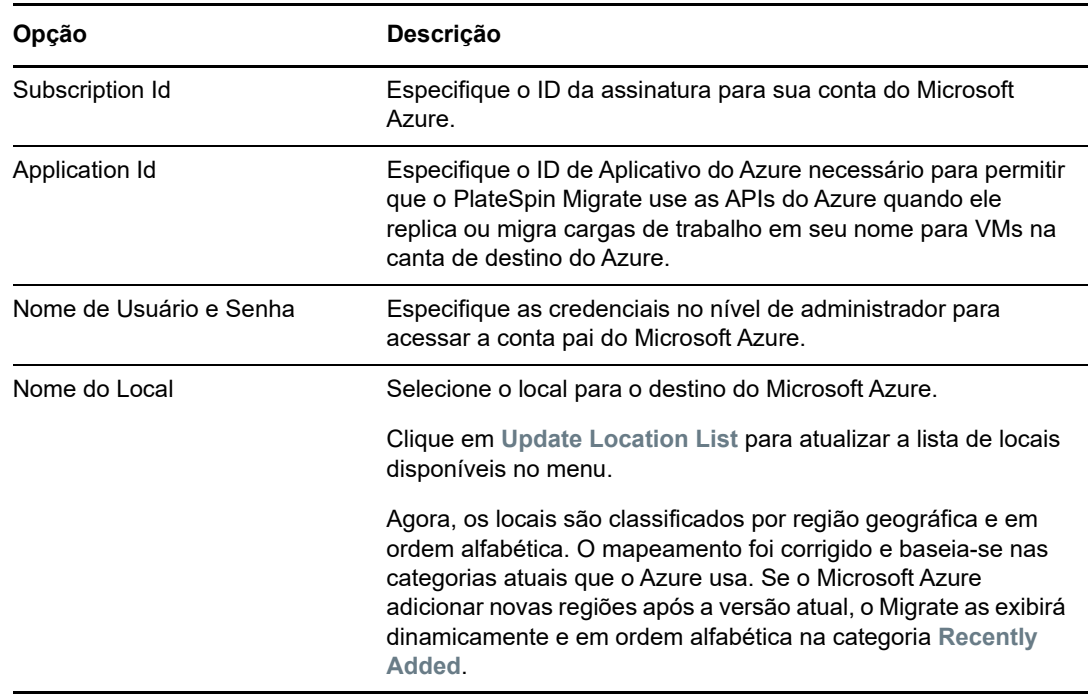

<span id="page-214-2"></span>*Tabela 19-6 Opções para Destino de Cluster VMware DRS*

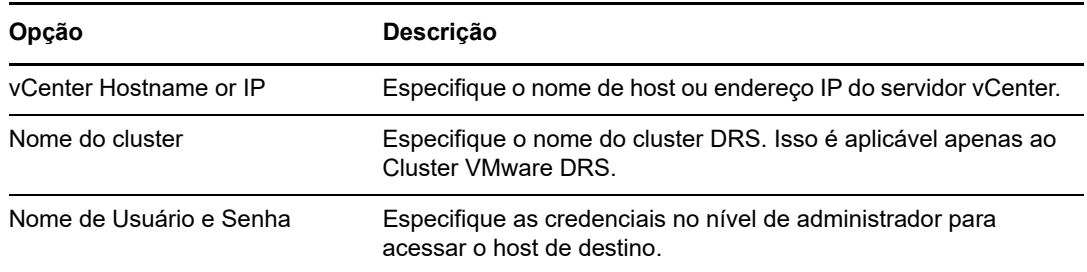

<span id="page-215-2"></span>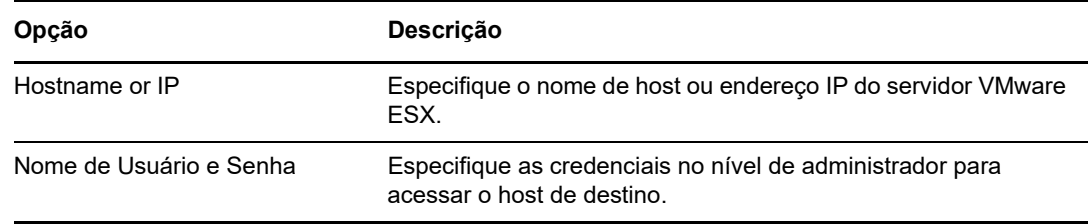

<span id="page-215-3"></span>*Tabela 19-8 Opções para Destino da Organização do VMware vCloud*

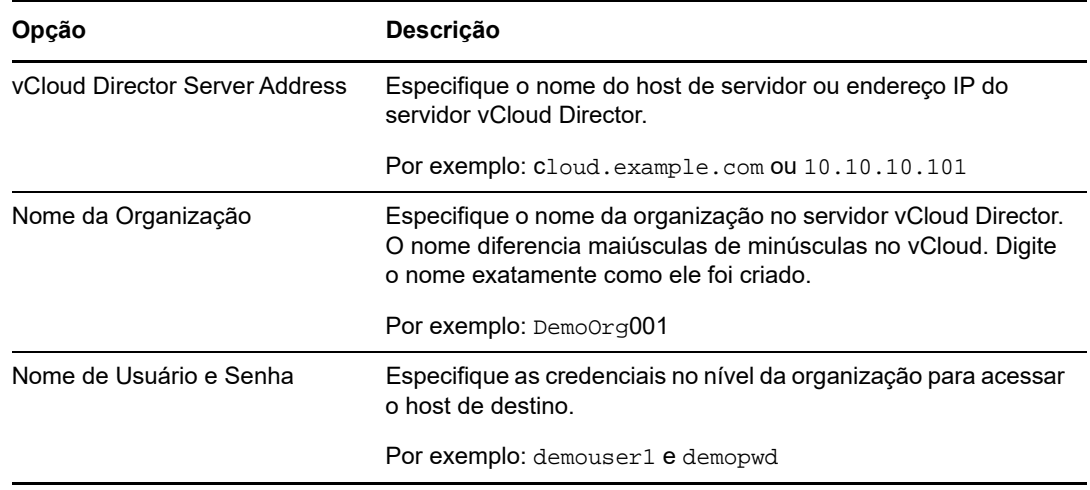

- **4** Clique em **Test Credentials** para validar os valores das credenciais que você especificou.
- **5** Clique em **Add** para adicionar e descobrir os detalhes sobre o destino e listá-lo na página Targets.

### <span id="page-215-1"></span>**19.5 Registrando e descobrindo detalhes para VMs de destino em hosts virtuais com a ISO do PlateSpin**

O Cliente do PlateSpin Migrate permite migrar uma carga de trabalho de origem para uma máquina virtual de destino em um host virtual, onde a VM é considerada uma máquina física de destino:

VMware

<span id="page-215-0"></span>É possível realizar a migração semiautomatizada para VMs no VMware, mas é preferível a migração totalmente automatizada para containers de destino do VMware. A descoberta de containers de destino do VMware está disponível no Cliente e na Interface da Web do Migrate. Consulte "[Descobrindo detalhes para containers de destino"](#page-211-1).

**\*** Microsoft Windows Server com Hyper-V

É possível realizar a migração semiautomatizada para VMs no Hyper-V, mas é preferível a migração totalmente automatizada para containers de destino do Hyper-V. A descoberta de containers de destino do Hyper-V está disponível apenas no Cliente do Migrate. Consulte ["Descoberta de destino no cliente do Migrate"](#page-211-2).

- Citrix XenServer
- $\bullet$  Xen
- KVM
Para obter informações sobre as plataformas de host virtuais suportadas, consulte a [Tabela 2-13,](#page-39-0)  ["Plataformas de Virtualização de Destino Suportadas Apenas para o Cliente do Migrate" na](#page-39-0)  [página 40.](#page-39-0)

A ISO do PlateSpin registra a máquina física de destino no servidor do PlateSpin Migrate e realiza o inventário da máquina para coletar informações sobre ela, como quantidade de RAM, número de núcleos e processadores, discos de armazenamento e NICs.

- [Seção 19.5.1, "Pré-requisitos para a descoberta de VMs de destino" na página 217](#page-216-0)
- [Seção 19.5.2, "Registrando e descobrindo VMs de destino em hosts virtuais" na página 217](#page-216-1)
- [Seção 19.5.3, "Informações sobre a configuração" na página 218](#page-217-0)

#### <span id="page-216-0"></span>**19.5.1 Pré-requisitos para a descoberta de VMs de destino**

O PlateSpin Migrate não cria automaticamente a VM de destino para você no host virtual de destino. Você deve configurar manualmente a máquina virtual de destino com as configurações de tipo e versão do sistema operacional convidado correspondentes à sua carga de trabalho de origem, de acordo com os recursos da plataforma de virtualização. Você também deve preparar o arquivo ISO do PlateSpin e anexá-lo como um CD de boot para a VM.

- **1** Faça download e prepare a imagem ISO do PlateSpin para uso com a VM de destino. As opções de registro assistido ou autônomo são possíveis. Consulte ["Preparando a imagem ISO](#page-283-0)  [do PlateSpin para registro e descoberta de destinos" na página 284](#page-283-0).
- **2** Use a interface nativa da plataforma de virtualização necessária para criar uma máquina virtual.

Consulte um dos seguintes tópicos, de acordo com sua VM de destino:

- ["Criando e configurando a máquina virtual de destino \(Hyper-V\)" na página 408](#page-407-0)
- ["Criando e configurando a máquina Virtual de destino \(Citrix XenServer\)" na página 412](#page-411-0)
- ["Criando e configurando a máquina virtual de destino \(Xen no SLES\)" na página 416](#page-415-0)
- ["Criando e configurando a máquina virtual de destino \(RHEL KVM\)" na página 420](#page-419-0)
- **3** Verifique se a VM foi configurada para reiniciar durante a reinicialização e se você anexou o arquivo ISO do PlateSpin como um CD de boot para a VM.

### <span id="page-216-1"></span>**19.5.2 Registrando e descobrindo VMs de destino em hosts virtuais**

Após criar e preparar a máquina virtual para ser inicializada com a ISO do PlateSpin, você estará pronto para registrá-la como uma VM de destino no Servidor do PlateSpin.

**1** No Gerenciador de Máquina Virtual, ligue (ou reinicialize) a máquina virtual e, em seguida, inicie o console da máquina virtual e monitore o processo de boot.

Quando a máquina virtual concluir o processo de boot, ela solicitará os parâmetros que controlam o registro da máquina e seu perfil com o PlateSpin Migrate. Se você usar o processo de registro autônomo, os parâmetros necessários serão lidos de um arquivo de resposta.

**2** (Condicional) Para os sistemas de 64 bits, digite o seguinte comando no prompt de boot inicial:

ps64

Pressione Enter.

- **3** Na linha de comando, forneça as informações necessárias em cada prompt individual:
	- **Servidor do PlateSpin:** Digite o URL do Servidor do PlateSpin usando o seguinte formato:

http://*Seu\_Servidor\_do\_PlateSpin*/platespinmigrate

Substitua *Seu\_Servidor\_do\_PlateSpin* pelo nome de host ou endereço IP do host de Servidor do PlateSpin.

- **Credenciais (Nome de Usuário/Senha):** Digite o nome de um usuário no nível de administrador no host de Servidor do PlateSpin, incluindo o nome de domínio ou máquina. Por exemplo: *domain\username* ou *localhost*\Administrator. Forneça uma senha válida para o usuário especificado.
- **Placa de Rede:** Selecione a placa de rede ativa, digite um endereço IP estático temporário para essa NIC ou pressione Enter para obter dinamicamente um endereço IP de um servidor DHCP.
- **Nome de host temporário:** Forneça um nome de VM temporário para o Cliente do PlateSpin Migrate que será usado para listar a VM recém-registrada. O nome de host de destino da carga de trabalho selecionado no job de migração sobregrava esse nome.
- **Criptografia SSL:** Se o PlateSpin Migrate foi instalado em um host com a criptografia SSL habilitada, digite Yes. Do contrário, digite No.
- **Rede do PlateSpin Migrate:** A menos que você tenha definido sua própria Rede do PlateSpin Migrate no Cliente do PlateSpin Migrate, pressione Enter. Se você estiver trabalhando com uma Rede não padrão do PlateSpin Migrate, digite o nome dela e, em seguida, pressione Enter.

Uma controladora em sua máquina virtual de destino comunica-se com o Servidor do PlateSpin e registra a máquina virtual como um destino físico para um job de migração.

Após algum tempo, o Cliente do PlateSpin Migrate exibirá a máquina virtual de destino na tela Servers.

**Observação:** Se houver falha no registro com um erro de autorização, talvez seja necessário sincronizar os relógios da origem e do destino, modificar o Nível de Autenticação do LAN Manager no destino ou os dois procedimentos. Consulte a [Tabela C-1, "Problemas Comuns e Soluções](#page-262-0)  [Relacionadas às Operações de Descoberta" na página 263.](#page-262-0)

### <span id="page-217-0"></span>**19.5.3 Informações sobre a configuração**

Para obter informações sobre como configurar a migração para VMs de destino em hosts virtuais, consulte os seguintes tópicos:

- ["Migração para VMs no Hyper-V usando o workflow X2P" na página 408](#page-407-1)
- ["Migração para máquinas virtuais no Citrix XenServer" na página](#page-410-0) 411
- ["Migração para máquinas virtuais no Xen" na página 415](#page-414-0)
- ["Migração para máquinas virtuais na KVM" na página 419](#page-418-0)

# **19.6 Registrando e descobrindo detalhes para máquinas físicas de destino com a ISO do PlateSpin**

Para descobrir um destino físico e realizar o inventário de seus componentes de hardware, você deve inicializar a máquina de destino com a imagem ISO do PlateSpin em um CD ou em outra mídia da qual seja possível inicializar o destino.

A ISO do PlateSpin registra a máquina física de destino no servidor do PlateSpin Migrate e realiza o inventário da máquina para coletar informações sobre ela, como quantidade de RAM, número de núcleos e processadores, discos de armazenamento e NICs.

- [Seção 19.6.1, "Pré-requisitos de descoberta de máquinas físicas de destino" na página 219](#page-218-0)
- [Seção 19.6.2, "Registrando máquinas físicas de destino usando a ISO do PlateSpin" na](#page-218-1)  [página 219](#page-218-1)
- [Seção 19.6.3, "Informações sobre a configuração" na página 220](#page-219-0)

### <span id="page-218-0"></span>**19.6.1 Pré-requisitos de descoberta de máquinas físicas de destino**

Você também deve preparar o arquivo ISO do PlateSpin e anexá-lo como um CD de boot para a máquina física.

- **1** Faça download e prepare a imagem ISO do PlateSpin para uso com a máquina física. As opções de registro assistido ou autônomo são possíveis. Consulte ["Preparando a imagem ISO](#page-283-0)  [do PlateSpin para registro e descoberta de destinos" na página 284](#page-283-0).
- **2** Verifique se a máquina física foi configurada para reiniciar durante a reinicialização e se você anexou o arquivo ISO do PlateSpin como um CD de boot.

### <span id="page-218-1"></span>**19.6.2 Registrando máquinas físicas de destino usando a ISO do PlateSpin**

Após criar e preparar a máquina física para ser inicializada com a ISO do PlateSpin, você estará pronto para registrar a máquina de destino no Servidor do PlateSpin.

- **1** Inicialize a máquina de destino da imagem ISO do PlateSpin.
- **2** (Condicional) Para os sistemas de 64 bits, digite o seguinte comando no prompt de boot inicial: ps64

Pressione Enter.

- **3** Na linha de comando, forneça as informações necessárias em cada prompt individual:
	- **Servidor do PlateSpin:** Digite o URL do Servidor do PlateSpin usando o seguinte formato:

http://*Seu\_Servidor\_do\_PlateSpin*/platespinmigrate

Substitua *Seu\_Servidor\_do\_PlateSpin* pelo nome de host ou endereço IP do host de Servidor do PlateSpin.

 **Credenciais (Nome de Usuário/Senha):** Digite o nome de um usuário no nível de administrador no host de Servidor do PlateSpin, incluindo o nome de domínio ou máquina. Por exemplo: *domain\username* ou *localhost*\Administrator. Forneça uma senha válida para o usuário especificado.

- **Placa de Rede:** Selecione a placa de rede ativa, digite um endereço IP estático temporário para essa NIC ou pressione Enter para obter dinamicamente um endereço IP de um servidor DHCP.
- **Nome de host temporário:** Forneça um nome de VM temporário para o Cliente do PlateSpin Migrate que será usado para listar a VM recém-registrada. O nome de host de destino da carga de trabalho selecionado no job de migração sobregrava esse nome.
- **Criptografia SSL:** Se o PlateSpin Migrate foi instalado em um host com a criptografia SSL habilitada, digite Yes. Do contrário, digite No.
- **Rede do PlateSpin Migrate:** A menos que você tenha definido sua própria Rede do PlateSpin Migrate no Cliente do PlateSpin Migrate, pressione Enter. Se você estiver trabalhando com uma Rede não padrão do PlateSpin Migrate, digite o nome dela e, em seguida, pressione Enter.

Uma controladora em sua máquina virtual de destino comunica-se com o Servidor do PlateSpin e registra a máquina virtual como um destino físico para um job de migração.

Após algum tempo, o Cliente do PlateSpin Migrate exibirá a máquina física na tela Servers.

**Observação:** Se houver falha no registro com um erro de autorização, talvez seja necessário sincronizar os relógios da origem e do destino, modificar o Nível de Autenticação do LAN Manager no destino ou os dois procedimentos. Consulte a [Tabela C-1, "Problemas Comuns e Soluções](#page-262-0)  [Relacionadas às Operações de Descoberta" na página 263.](#page-262-0)

#### <span id="page-219-0"></span>**19.6.3 Informações sobre a configuração**

Para obter informações sobre como configurar a migração para máquinas físicas, consulte ["Migração](#page-422-0)  [para máquinas físicas" na página 423.](#page-422-0)

# **19.7 Descobrindo VMs de destino para jobs de Server Sync**

Para sincronizar duas cargas de trabalho, e se o destino da sincronização for uma máquina virtual, você deverá primeiro descobrir e registrar uma máquina virtual apropriada. Para obter informações sobre o recurso Server Sync, consulte ["Sincronizando cargas de trabalho com Server Sync" na](#page-440-0)  [página 441](#page-440-0).

- **1** No host de máquina virtual, crie uma máquina virtual com as especificações desejadas e instale o sistema operacional correspondente à carga de trabalho de origem pretendida, incluindo o pacote de serviço exato.
- **2** Descubra o host de máquina virtual ou atualize os detalhes.
- **3** Na tela Servers, clique o botão direito do mouse na máquina virtual recém-criada abaixo do servidor de máquina virtual e, em seguida, selecione **Prepare for synchronization**.
- **4** Especifique as credenciais de administrador para o servidor de máquina virtual.
- **5** (Opcional) Para armazenar essas credenciais para uso durante jobs futuros, habilite a opção **Save (Encrypted Locally)**.
- **6** (Opcional) Para definir as configurações de rede temporárias (Take Control), como a escolha de qual rede virtual usar dentre as disponíveis no servidor de máquina virtual e a definição das configurações TCP/IP, clique em **Configure** e defina as configurações de rede conforme necessário.

**7** Clique em **Prepare** e aguarde a conclusão do job.

Após a conclusão, a tela Servers listará um novo destino de Server Sync abaixo do host de VM:  $\mathbf{b}$ 

# **19.8 Atualizando os detalhes do host de destino**

Normalmente, convém atualizar os detalhes sobre os containers de destino antes de configurar ou executar um job de migração.

- [Seção 19.8.1, "Atualizar detalhes do destino na interface da Web" na página 221](#page-220-0)
- [Seção 19.8.2, "Atualizar detalhes do destino no cliente do Migrate" na página 221](#page-220-1)
- [Seção 19.8.3, "Atualizar detalhes do host ESX no cliente do Migrate" na página 222](#page-221-0)

#### <span id="page-220-0"></span>**19.8.1 Atualizar detalhes do destino na interface da Web**

A Interface da Web do PlateSpin Migrate permite atualizar os recursos descobertos para containers de destino virtuais e de nuvem:

- Região da Nuvem da Amazon
- Local do Microsoft Azure
- Cluster VMware DRS
- VMware ESX Server
- Organização do VMware vCloud

Quando você atualiza o destino, os recursos associados são redescobertos e atualizados automaticamente. É possível atualizar um container de cada vez.

#### **Para atualizar os detalhes de um container de destino:**

- **1** Na Interface da Web do PlateSpin Migrate, clique em **Targets**.
- **2** Selecione um destino.
- **3** Clique em **Refresh**.
- **4** Expanda os painéis dos recursos associados para ver as mudanças.

#### <span id="page-220-1"></span>**19.8.2 Atualizar detalhes do destino no cliente do Migrate**

O Cliente do Migrate permite atualizar os detalhes do destino para os containers que foram descobertos por meio dele:

- Servidores físicos
- Cluster VMware DRS
- Servidores VMware ESX
- Hosts virtuais do Microsoft Hyper-V
- Todos os hosts virtuais do Linux KVM e Xen
- Servidores de imagem do PlateSpin

#### **Para atualizar os detalhes do destino:**

**1** Na tela Servers, clique o botão direito do mouse no item necessário e, em seguida, selecione **Refresh Details**.

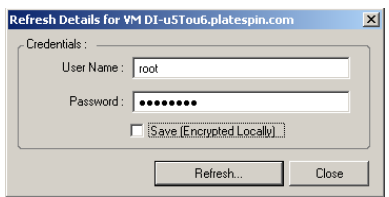

**2** Especifique as credenciais apropriadas para o sistema que está sendo atualizado e, em seguida, clique em **Refresh**.

O PlateSpin Migrate inicia um job de descoberta, que você pode monitorar na tela Jobs.

### <span id="page-221-0"></span>**19.8.3 Atualizar detalhes do host ESX no cliente do Migrate**

Se você descobrir hosts ESX usando um Servidor vCenter, todas as comunicações subsequentes com esses hosts de VM serão realizadas por meio do Servidor vCenter.

Você pode redefinir esse mecanismo de acesso como **Direct to ESX** ou voltar para **Via vCenter**:

**1** Atualize o host ESX necessário.

Consulte ["Atualizar detalhes do destino no cliente do Migrate" na página](#page-220-1) 221.

O sistema solicita que você selecione um tipo de acesso:

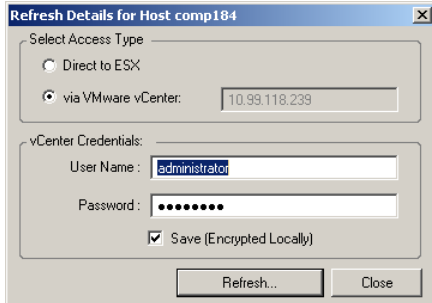

**2** Selecione a opção necessária e, em seguida, clique em **Refresh**.

O PlateSpin Migrate redescobre o host ESX necessário usando o mecanismo de acesso especificado, que ele usa para todas as comunicações subsequentes com esse host.

# **19.9 Removendo containers de destino**

Após a conclusão de todos os jobs de migração para um container de destino, você poderá removêlo (cancelar a descoberta). Você também pode remover um destino que não será usado.

#### **Importante**

- Se um objeto for listado tanto no Cliente quanto na Interface da Web do Migrate, você deverá usar a Interface da Web para removê-lo.
- Antes de apagar um container de destino que esteja em uso por jobs configurados, você deve garantir que todos os jobs afetados sejam concluídos.

#### **Para cancelar a descoberta de uma carga de trabalho por meio do Cliente do Migrate:**

**1** Na página Workloads, clique o botão direito do mouse no destino e selecione **Undiscover Target**.

#### **Para remover um destino por meio da Interface da Web do Migrate:**

**1** Na página Targets, clique em **Remove** ao lado do destino que você deseja remover do Migrate.

# 20 <sup>20</sup>**Descobrindo cargas de trabalho de origem**

Para qualquer migração de carga de trabalho, você deve ter uma origem e um destino descobertos. Uma operação de descoberta de carga de trabalho preenche o banco de dados do PlateSpin Migrate com informações detalhadas do inventário sobre uma carga de trabalho que você deseja migrar. O inventário da carga de trabalho fornece os dados necessários para determinar o uso da máquina e configurar sua migração apropriadamente.

- [Seção 20.1, "Sobre a descoberta de carga de trabalho de origem" na página 225](#page-224-1)
- [Seção 20.2, "Requisitos de acesso à rede para descoberta de cargas de trabalho" na](#page-225-0)  [página 226](#page-225-0)
- [Seção 20.3, "Diretrizes de descoberta de cargas de trabalho de origem" na página 226](#page-225-1)
- [Seção 20.4, "Preenchendo a tela Servers com uma lista de computadores Windows em um](#page-226-0)  [domínio" na página 227](#page-226-0)
- [Seção 20.5, "Descobrindo detalhes de todas as cargas de trabalho do Windows em um](#page-227-0)  [domínio" na página 228](#page-227-0)
- [Seção 20.6, "Descobrindo detalhes de cargas de trabalho de origem" na página 228](#page-227-1)
- [Seção 20.7, "Registrando cargas de trabalho e descobrindo detalhes com o Agente de](#page-229-0)  [Migração" na página 230](#page-229-0)
- [Seção 20.8, "Atualizando os detalhes da carga de trabalho de origem" na página 232](#page-231-0)
- [Seção 20.9, "Usando tags para monitorar associações lógicas de cargas de trabalho" na](#page-232-0)  [página 233](#page-232-0)
- [Seção 20.10, "Cancelando a descoberta ou removendo cargas de trabalho de origem" na](#page-233-0)  [página 234](#page-233-0)

# <span id="page-224-1"></span>**20.1 Sobre a descoberta de carga de trabalho de origem**

A Interface da Web e o Cliente do PlateSpin Migrate oferecem descoberta automatizada e inventário de [cargas de trabalho de origem suportadas](#page-22-0). Consulte a [Tabela 9-1](#page-224-0) para conferir uma visão geral dos recursos de descoberta de carga de trabalho de cada ferramenta.

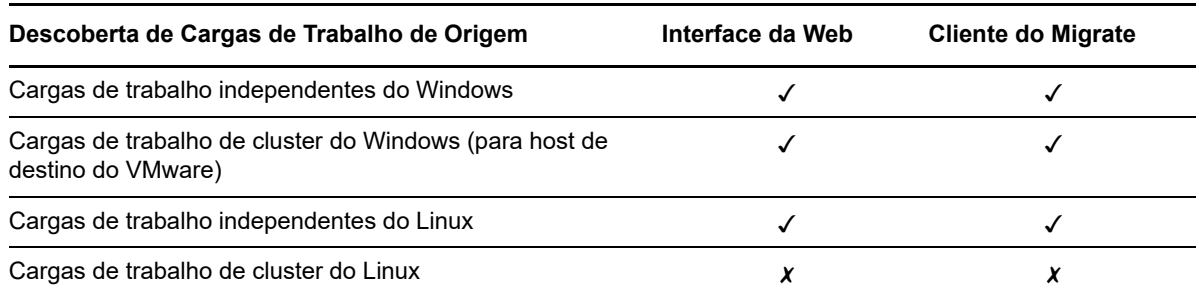

<span id="page-224-0"></span>*Tabela 20-1 Recursos de Descoberta de Cargas de Trabalho de Origem Suportadas*

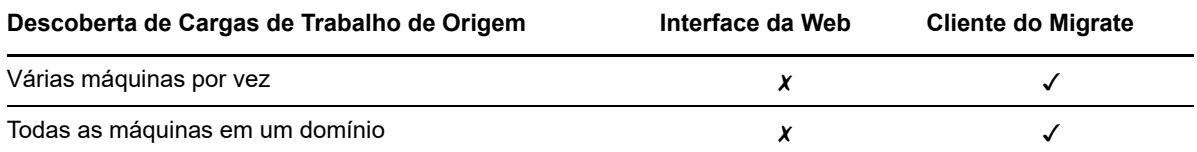

Você pode ver as cargas de trabalho de origem descobertas na lista Workloads em qualquer uma destas ferramentas:

- **Interface da Web:** A lista Workloads inclui:
	- Todas as cargas de trabalho de origem descobertas por meio da Interface da Web
	- Cargas de trabalho de origem na rede padrão descobertas por meio do Cliente do Migrate

**Observação:** Use a Interface da Web para descobrir as cargas de trabalho de origem em redes não padrão se você pretende migrá-las usando a Interface da Web.

Todas as cargas de trabalho exibidas na lista Workloads da Interface da Web são suportadas para migração usando a Interface da Web. Consulte a [Tabela 20-1.](#page-224-0)

 **Cliente do Migrate:** A lista Workloads inclui todas as cargas de trabalho de origem descobertas, independentemente de onde você iniciou a descoberta.

Algumas cargas de trabalho na lista Workloads do Cliente do Migrate podem não ser suportadas como destinos da migração usando o Cliente do Migrate. Consulte a [Tabela 20-1](#page-224-0).

# <span id="page-225-0"></span>**20.2 Requisitos de acesso à rede para descoberta de cargas de trabalho**

Para obter informações sobre os requisitos de acesso à rede para descoberta de cargas de trabalho do Windows e do Linux, consulte a [Seção 2.6.1, "Requisitos para descoberta" na página 48](#page-47-0).

# <span id="page-225-1"></span>**20.3 Diretrizes de descoberta de cargas de trabalho de origem**

Para obter informações sobre os requisitos de software, rede e firewall que os sistemas em seu ambiente devem atender para o processo de descoberta e inventário, consulte a [Seção 2.6.1,](#page-47-0)  ["Requisitos para descoberta" na página 48.](#page-47-0)

A [Tabela 20-2](#page-226-1) apresenta diretrizes para seleção de tipo de máquina, formato de credencial e sintaxe para os parâmetros de descoberta de cargas de trabalho.

<span id="page-226-1"></span>*Tabela 20-2 Diretrizes para Tipo de Máquina e Credenciais de Cargas de Trabalho de Origem*

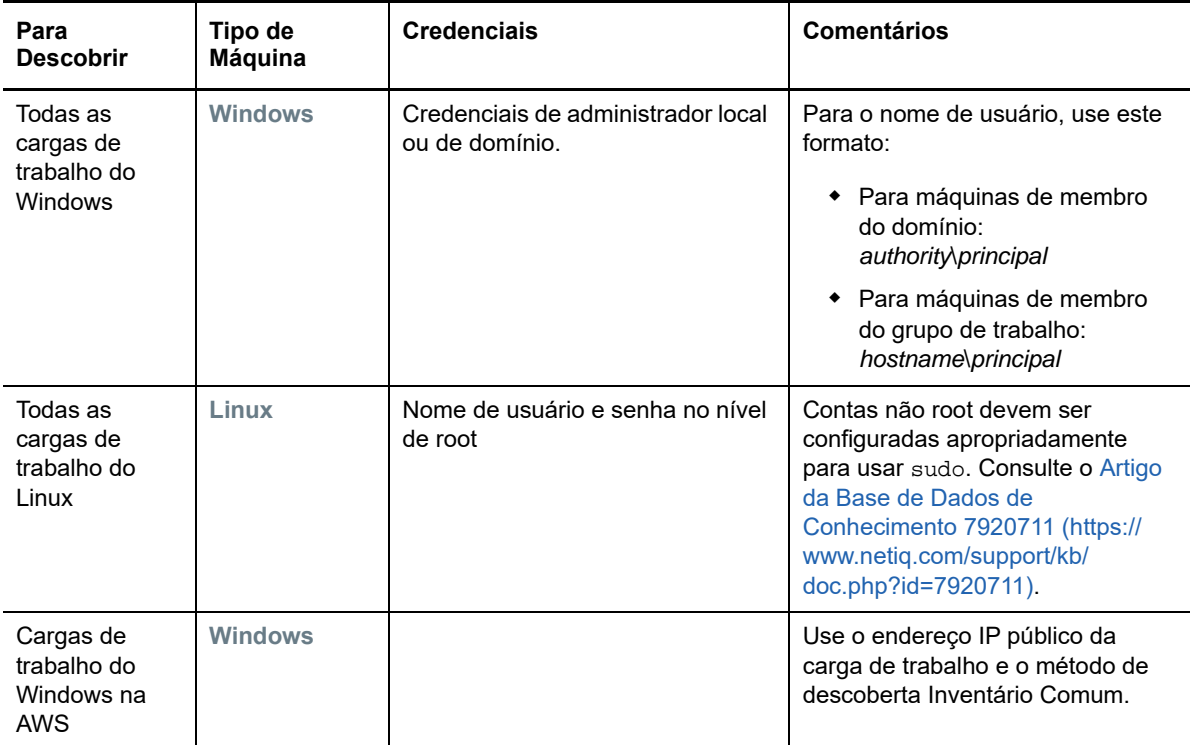

# <span id="page-226-0"></span>**20.4 Preenchendo a tela Servers com uma lista de computadores Windows em um domínio**

No Cliente do PlateSpin Migrate, o recurso Descoberta de Rede preenche a tela Servers com todas as máquinas físicas e virtuais do Windows que estão online em um domínio especificado. O PlateSpin Migrate usa a função do browser de rede padrão do Windows para a descoberta. Como as cargas de trabalho do Linux e os servidores de máquina virtual não divulgam no browser de rede do Windows, eles não são detectados automaticamente e não aparecem na lista.

Ao contrário de uma descoberta completa com inventário, a Descoberta de Rede lista as máquinas Windows, mas não realiza o inventário de cada carga de trabalho para obter seus detalhes. Um inventário de carga de trabalho é necessário para os jobs de migração. Você pode usar um dos métodos a seguir para realizar o inventário das cargas de trabalho:

- Use **Discover All Servers** para descobrir os detalhes de cada uma das cargas de trabalho do Windows listadas. Consulte ["Descobrindo detalhes de todas as cargas de trabalho do Windows](#page-227-0) [em um domínio" na página 228](#page-227-0).
- Use **Discover Details** para descobrir os detalhes de uma carga de trabalho específica. Consulte ["Descoberta de cargas de trabalho no cliente do Migrate" na página 228.](#page-227-2)

Por padrão, a Descoberta de Rede é habilitada. A opção é alternar entre os modos habilitado e desabilitado.

#### **Para habilitar ou desabilitar a Descoberta de Rede:**

**1** No Cliente do Migrate, clique duas vezes em **Network Discovery** no canto inferior direito da janela do Cliente do Migrate.

# <span id="page-227-0"></span>**20.5 Descobrindo detalhes de todas as cargas de trabalho do Windows em um domínio**

Você pode usar a opção **Discover All Servers** na tela Servers para descobrir e realizar o inventário de todas as cargas de trabalho do Windows em um domínio especificado. A opção Network Discovery deve ser habilitada para detectar os servidores Windows na rede.

**1** No Cliente do Migrate, habilite o recurso Descoberta de Rede.

Consulte ["Preenchendo a tela Servers com uma lista de computadores Windows em um](#page-226-0)  [domínio" na página 227](#page-226-0).

- **2** Expanda a lista dos domínios que contêm as máquinas para inventário.
- **3** Clique o botão direito do mouse no nome de domínio e, em seguida, selecione **Discover All Servers**.
- **4** Especifique as credenciais de administrador no nível de domínio.
- **5** Clique em **Discover** e aguarde a conclusão do processo.
- **6** (Opcional) Para monitorar o andamento do job de descoberta, alterne para a tela Jobs.

# <span id="page-227-1"></span>**20.6 Descobrindo detalhes de cargas de trabalho de origem**

Antes de configurar um job de migração, você deve descobrir e realizar o inventário da carga de trabalho. O inventário coleta informações sobre a carga de trabalho, como nome de host de servidor, quantidade de RAM, número de núcleos e processadores, discos de armazenamento e volumes, NICs, aplicativos e os respectivos estados de inicialização.

- [Seção 20.6.1, "Descoberta de cargas de trabalho no cliente do Migrate" na página 228](#page-227-2)
- [Seção 20.6.2, "Descoberta de cargas de trabalho na interface da Web do Migrate" na](#page-228-0)  [página 229](#page-228-0)

### <span id="page-227-2"></span>**20.6.1 Descoberta de cargas de trabalho no cliente do Migrate**

No Cliente do PlateSpin Migrate, você pode usar a opção **Discover Details** na tela Servers para descobrir e realizar o inventário de máquinas físicas ou virtuais:

- Uma carga de trabalho individual do Windows
- Uma carga de trabalho individual do Linux
- Várias cargas de trabalho do Windows ou do Linux por vez

Antes de iniciar operações de descoberta, verifique se o Servidor do PlateSpin pode se comunicar com as cargas de trabalho de origem. Consulte a [Seção 2.6.1, "Requisitos para descoberta" na](#page-47-0)  [página 48.](#page-47-0)

#### **Para descobrir cargas de trabalho usando o Cliente do Migrate:**

**1** Na barra de ferramentas do Cliente do Migrate, clique em **Discover Details**.

ou

Na tela Servers, clique o botão direito do mouse em uma área em branco e, em seguida, selecione **Discover Details**.

ou

Na tela Servers, clique o botão direito do mouse em uma carga de trabalho do Windows que foi preenchida pela descoberta de rede. Em seguida, selecione **Discover Details**.

**2** Na caixa de diálogo **Discover Details**, digite o nome de host ou endereço IP da carga de trabalho de origem.

Para descobrir várias máquinas de uma vez, especifique vários nomes de host ou endereços IP separados por ponto e vírgula. Se a máquina está atrás de um dispositivo NAT, especifique seu endereço IP público (externo).

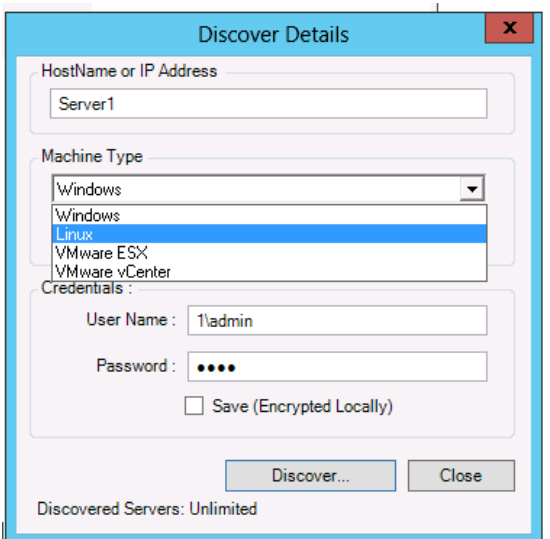

Consulte ["Migrações entre redes públicas e particulares por NAT" na página 52](#page-51-0).

- **3** Selecione o tipo de máquina para a carga de trabalho de origem
	- Windows
	- $\triangle$  Linux
- **4** Forneça as credenciais de administrador para a máquina que você está descobrindo.

Consulte ["Diretrizes de descoberta de cargas de trabalho de origem" na página 226.](#page-225-1)

- **5** (Opcional) Para armazenar essas credenciais para uso durante jobs futuros, habilite a opção **Save (Encrypted Locally)**.
- **6** Clique em **Discover** e aguarde a conclusão do processo.
- **7** (Opcional) Para monitorar o andamento do job, alterne para a tela Jobs.

#### <span id="page-228-0"></span>**20.6.2 Descoberta de cargas de trabalho na interface da Web do Migrate**

Para migrar uma carga de trabalho por meio da Interface da Web, você deve primeiro adicioná-la (ou *descobri-la*).

A Interface da Web do PlateSpin Migrate suporta a descoberta de uma máquina física, virtual ou baseada em nuvem:

- Uma carga de trabalho individual do Windows
- Uma carga de trabalho individual do Linux

Antes de descobrir uma carga de trabalho, verifique se o Servidor do PlateSpin pode se comunicar com as cargas de trabalho de origem. Consulte a [Seção 2.6.1, "Requisitos para descoberta" na](#page-47-0)  [página 48.](#page-47-0)

#### **Para descobrir uma carga de trabalho:**

- **1** Na Interface da Web do PlateSpin Migrate, clique em **Workloads** > **Add Workload**.
	- Se preferir, você poderá clicar na opção **Add Workload** na página Dashboard.
- **2** Especifique o nome de host ou o endereço IP da carga de trabalho que você deseja adicionar.
- **3** Selecione o tipo de carga de trabalho.
- **4** Especifique as credenciais para se conectar com a carga de trabalho.
- **5** Clique em **Add Workload** para descobrir a carga de trabalho e listá-la na página Workloads.

# <span id="page-229-0"></span>**20.7 Registrando cargas de trabalho e descobrindo detalhes com o Agente de Migração**

O Agente de Migração é um utilitário de linha de comando que permite registrar cargas de trabalho de origem nos servidores do PlateSpin Migrate e enviar detalhes sobre as cargas de trabalho ao servidor por HTTPS (TCP/443). O registro permite adicionar cargas de trabalho que não podem ser descobertas. Por exemplo:

- Quando você implanta o servidor do Migrate na nuvem sem VPN Site a Site
- Quando restrições de rede corporativa ou de política proíbem abrir portas para descoberta automatizada

O Agente de Migração permite migrar uma carga de trabalho do Windows sem abrir portas de entrada, como SMB ou NetBIOS. Apenas HTTPS e uma porta de replicação (TCP/3725 é o padrão) são necessários externamente para cargas de trabalho de origem.

Quando você usa o Agente de Migração na carga de trabalho de origem, ela contata a carga de trabalho de destino para as transferências de dados. A direção é controlada no nível do servidor. Você deve reconfigurar a direção da porta de replicação no Servidor do Migrate (SourceListensForConnection=False). Consulte a [Seção 5.9, "Configurando a direção de contato](#page-109-0)  [para a porta de replicação" na página 110.](#page-109-0)

Você deve instalar o Utilitário de Agente de Migração em cada carga de trabalho de origem. Quando você usa a opção register, o Agente de Migração executa a descoberta localmente na carga de trabalho e envia os detalhes ao Servidor do Migrate por HTTPS (TCP/443). Após registrar a carga de trabalho, use a Interface da Web do Migrate para configurar a migração da carga de trabalho para a nuvem de destino em que a instância do Servidor do Migrate foi implantada.

Veja a seguir as diferenças entre as cargas de trabalho registradas e as cargas de trabalho descobertas:

- As cargas de trabalho de origem registradas não armazenam as credenciais de origem no Servidor do Migrate.
- Você deve usar o Agente de Migração para instalar, fazer upgrade e remover os drivers do PlateSpin no Windows das cargas de trabalho de origem registradas.
- Após apagar o contrato referente a uma carga de trabalho de origem registrada, você deverá remover manualmente o OFX Controller da carga de trabalho. Consulte ["Limpando cargas de](#page-463-0)  [trabalho do Linux" na página 464](#page-463-0).

Para obter informações sobre o Agente de Migração, consulte ["Utilitário de Agente de Migração" na](#page-272-0)  [página 273](#page-272-0).

- [Seção 20.7.1, "Registro e descoberta de cargas de trabalho do Windows com o Agente de](#page-230-0)  [Migração" na página 231](#page-230-0)
- [Seção 20.7.2, "Registro e descoberta de cargas de trabalho do Linux com o Agente de](#page-231-1)  [Migração" na página 232](#page-231-1)

### <span id="page-230-0"></span>**20.7.1 Registro e descoberta de cargas de trabalho do Windows com o Agente de Migração**

- **1** Efetue login como Administrador na carga de trabalho de origem do Windows.
- **2** Verifique se a porta TCP 443 está aberta na carga de trabalho.
- **3** Faça download do Utilitário de Agente de Migração para Windows. Grave o arquivo MigrateAgent.cli.exe em um local adequado na carga de trabalho.

Consulte ["Utilitário de Agente de Migração para Windows" na página 274.](#page-273-0)

**4** Em um Prompt de Administrador, navegue até o local onde você gravou o arquivo e, em seguida, exiba o comando de Ajuda digitando:

MigrateAgent.cli.exe help

**5** Registre a carga de trabalho na instância de nuvem apropriada do Servidor do Migrate. Digite

MigrateAgent.cli.exe /register /psserver=*ps\_dns\_or\_ipaddr* <username> / password=<password>

Forneça as credenciais de um usuário no nível de administrador do Servidor do PlateSpin Migrate que tenha as permissões necessárias para adicionar uma carga de trabalho. Você pode usar a opção /password= com a senha, a opção -pwdfile= com um caminho para um arquivo que contém a senha ou não especificar a senha na sequência de comandos. Se você excluir a senha da linha de comando, o script vai solicitá-la. A senha fica oculta enquanto você a digita e não aparece na lista de processos.

Por exemplo:

```
Migrate.Agent.cli.exe /register /psserver=10.10.10.101 /username=jsmith /
password=jspwd
```
**Observação:** Se você modificar o endereço IP público do Servidor do Migrate, deverá executar o seguinte comando em cada uma das cargas de trabalho de origem do Windows configuradas para o servidor modificar o endereço IP.

MigrateAgent.cli.exe /config /setting=psserver:<*new-ps-dns-or-ipaddr*>

Por exemplo:

MigrateAgent.cli.exe /config /setting=psserver:10.10.20.202

### <span id="page-231-1"></span>**20.7.2 Registro e descoberta de cargas de trabalho do Linux com o Agente de Migração**

O Utilitário de Agente de Migração para Linux requer que a máquina de origem tenha a biblioteca C do GNU (glibc) 2.11.3 ou superior instalada. Para mais

- **1** Efetue login como o usuário root na carga de trabalho de origem do Linux.
- **2** Verifique se a porta TCP 443 está aberta na carga de trabalho.
- **3** Faça download do Utilitário de Agente de Migração para Linux. Extraia o arquivo do qual foi feito o download no diretório /MigrateAgent,

Consulte ["Utilitário de Agente de Migração para Linux" na página 276](#page-275-0).

**4** Em um terminal, navegue até o diretório /MigrateAgent e exiba o comando de Ajuda digitando:

./MigrateAgent -h

**5** Registre a carga de trabalho na instância de nuvem apropriada do Servidor do Migrate. Digite

```
./MigrateAgent register [-h] <ps_dns_or_ipaddr> <ps_username> [[-p 
<user_password>] | [-pf <passwordfile_path>]]
```
Especifique o endereço IP ou nome DNS da instância do Servidor do PlateSpin Migrate na nuvem. Forneça as credenciais de um usuário no nível de administrador do Servidor do PlateSpin Migrate que tenha as permissões necessárias para adicionar uma carga de trabalho. Você pode usar a opção -p com a senha, a opção -pf com um caminho para um arquivo que contém a senha ou não especificar a senha na sequência de comandos. Se você excluir a senha da linha de comando, o script vai solicitá-la. A senha fica oculta enquanto você a digita e não aparece na lista de processos.

Por exemplo:

./MigrateAgent register 10.10.10.101 jsmith -p jspwd

**Observação:** Se você modificar o endereço IP público do Servidor do Migrate, deverá executar o seguinte comando em cada uma das cargas de trabalho de origem do Linux configuradas para o servidor modificar o endereço IP.

```
./MigrateAgent configure <ps_dns_or_ipaddr> <new-ps-dns-or-ipaddr>
```
Por exemplo:

```
./MigrateAgent configure 10.10.10.101 10.10.20.202
```
### <span id="page-231-0"></span>**20.8 Atualizando os detalhes da carga de trabalho de origem**

Se você fizer mudanças na carga de trabalho de origem antes de começar a migração, talvez seja necessário redescobrir os detalhes da carga de trabalho. No Cliente do Migrate, é possível atualizar os detalhes da descoberta. Na Interface da Web do Migrate, você deve remover e adicionar a carga de trabalho novamente.

- [Seção 20.8.1, "Atualizar detalhes da carga de trabalho no cliente do Migrate" na página 233](#page-232-1)
- [Seção 20.8.2, "Removendo e adicionando novamente cargas de trabalho na interface da Web"](#page-232-2)  [na página 233](#page-232-2)

# <span id="page-232-1"></span>**20.8.1 Atualizar detalhes da carga de trabalho no cliente do Migrate**

O Cliente do PlateSpin Migrate permite atualizar os detalhes da carga de trabalho. Normalmente, convém atualizar as cargas de trabalho de origem e os destinos antes de configurar um job de migração.

#### **Para atualizar os detalhes da carga de trabalho de origem:**

**1** Na tela Servers, clique o botão direito do mouse no item necessário e, em seguida, selecione **Refresh Details**.

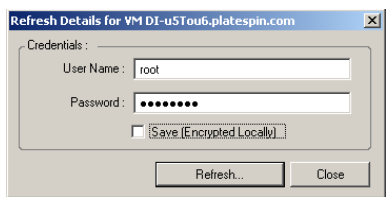

**2** Especifique as credenciais apropriadas para o sistema que está sendo atualizado e, em seguida, clique em **Refresh**.

O PlateSpin Migrate inicia um job de descoberta, que você pode monitorar na tela Jobs.

### <span id="page-232-2"></span>**20.8.2 Removendo e adicionando novamente cargas de trabalho na interface da Web**

A Interface da Web do PlateSpin Migrate não suporta a atualização de detalhes para cargas de trabalho descobertas. Para atualizar os detalhes sobre uma carga de trabalho descoberta, você deve removê-la e, em seguida, adicioná-la e descobrir seus detalhes novamente. Os detalhes da configuração serão perdidos se a carga de trabalho estiver em um estado configurado quando você a remover. Se uma licença de migração estiver em uso, ela será removida da carga de trabalho e retornada ao pool de licenças. Para obter informações sobre como remover a carga de trabalho, consulte a [Seção 20.10, "Cancelando a descoberta ou removendo cargas de trabalho de origem" na](#page-233-0)  [página 234](#page-233-0).

# <span id="page-232-0"></span>**20.9 Usando tags para monitorar associações lógicas de cargas de trabalho**

Na Interface da Web do PlateSpin Migrate, a página Workloads pode exibir uma lista extensa de cargas de trabalho. A pesquisa nessas cargas de trabalho para gerenciar operações para cargas de trabalho semelhantes pode ser bastante demorada. Para resolver esse problema, é possível criar tags para várias categorias de carga de trabalho, departamentos ou outras associações lógicas apropriadas ao seu ambiente. É possível associar uma tag a qualquer carga de trabalho que você gerencia na Interface da Web.

Para obter informações sobre como criar, modificar ou apagar tags de carga de trabalho, consulte a [Seção 7.2, "Gerenciando tags de carga de trabalho" na página 131.](#page-130-0)

Após a criação de tags, elas estarão disponíveis na parte inferior da página de edição dos detalhes do destino, na qual você pode associar uma tag às cargas de trabalho apropriadas. A página Workloads inclui uma coluna **Tag**, na qual é exibida a única tag que você associa a uma carga de

trabalho. Você pode classificar essa coluna para agrupar cargas de trabalho semelhantes. Isso permite localizar e, ao mesmo tempo, executar operações facilmente nas cargas de trabalho com tag.

**Observação:** Quando você exporta uma carga de trabalho com uma configuração de tag para um novo servidor, as configurações de tag são mantidas.

#### **Para associar uma tag a uma carga de trabalho durante a Configuração da Migração:**

- **1** Na Interface da Web do Migrate, clique em **Workloads**.
- **2** Na lista de cargas de trabalho, selecione a carga de trabalho que deseja marcar e clique em **Configure Migration**.
- **3** Configure a carga de trabalho.
- **4** Na seção Tag na parte inferior da página de edição dos detalhes do destino, selecione o nome da tag que você deseja associar à carga de trabalho
- **5** Clique em **Save**.

#### **Para adicionar ou modificar uma tag associada à carga de trabalho configurada:**

- **1** Na Interface da Web do Migrate, clique em **Workloads**.
- **2** Na lista de cargas de trabalho, clique na carga de trabalho que você deseja marcar para abrir a página Target Details.
- **3** Clique em **Edit**.
- **4** Na seção Tag na parte inferior da página de edição dos detalhes do destino, selecione o nome da tag que você deseja associar à carga de trabalho.
- **5** Clique em **Save**.

#### **Para desassociar uma tag de uma carga de trabalho:**

- **1** Na Interface da Web do Migrate, clique em **Workloads**.
- **2** Na lista de cargas de trabalho, selecione a carga de trabalho da qual deseja remover a tag e clique em **Configure Migration**.
- **3** Na seção Tag da página de configuração, selecione a string vazia e clique em **Save**.

### <span id="page-233-0"></span>**20.10 Cancelando a descoberta ou removendo cargas de trabalho de origem**

Após concluir a execução de todos os jobs de migração para uma carga de trabalho de origem, e a substituição for bem-sucedida, você poderá remover (cancelar a descoberta) a carga de trabalho de origem.

#### **Importante**

- Antes de apagar um objeto que esteja em uso por jobs configurados, você deve garantir que todos os jobs afetados sejam concluídos.
- Se a transferência no nível do bloco estiver habilitada, remova o driver de transferência com base em blocos da carga de trabalho de origem:
	- **Windows:** Selecione para desinstalar o driver de transferência com base em blocos.

 **Linux:** Desinstale manualmente o driver blkwatch da origem. Consulte [Software de](#page-463-1)  [transferência de dados no nível do bloco](#page-463-1) em [Limpando cargas de trabalho do Linux](#page-463-0).

Uma reinicialização da carga de trabalho de origem será necessária depois que o driver for removido.

#### **Para cancelar a descoberta de uma carga de trabalho por meio do Cliente do Migrate:**

- **1** Na página Workloads, clique o botão direito do mouse no objeto Carga de Trabalho e selecione **Undiscover Server**.
- **2** (Transferência no nível do bloco) Remova o driver com base em blocos da carga de trabalho de origem e, em seguida, reinicialize-a.

#### **Para remover uma carga de trabalho por meio da Interface da Web do Migrate:**

- **1** Na página Workloads, selecione a carga de trabalho e, em seguida, clique em **Remove Workload**.
- **2** (Transferência no nível do bloco) Remova o driver com base em blocos da carga de trabalho de origem e, em seguida, reinicialize-a.

<sup>21</sup>**Preparando drivers do dispositivo**

 $21$ 

O PlateSpin Analyzer é fornecido com uma biblioteca de drivers do dispositivo e, durante os jobs de migração, ele instala os drivers apropriados para o destino. Se você precisar de drivers específicos para sua infraestrutura de destino, talvez seja necessário adicionar (fazer upload) drivers ao banco de dados de drivers do PlateSpin Migrate.

Para determinar se os drivers necessários estão disponíveis para conversão de cargas de trabalho do Windows em máquinas físicas, você pode usar a função do PlateSpin Analyzer no Cliente do PlateSpin Migrate. O PlateSpin Analyzer pode ajudar a identificar drivers ausentes ou incompatíveis. Consulte a [Seção 21.5, "Analisando a possibilidade de conversão de cargas de trabalho descobertas](#page-245-0)  [do Windows em máquinas físicas" na página 246.](#page-245-0)

- [Seção 21.1, "Empacotando drivers do dispositivo para sistemas Windows" na página 237](#page-236-0)
- [Seção 21.2, "Empacotando drivers do dispositivo para sistemas Linux" na página 238](#page-237-0)
- [Seção 21.3, "Fazendo upload de drivers para o banco de dados de drivers do dispositivo do](#page-237-1)  [PlateSpin Migrate" na página 238](#page-237-1)
- [Seção 21.4, "Usando o recurso Conversor de ID de Plug and Play \(PnP\)" na página 240](#page-239-0)
- [Seção 21.5, "Analisando a possibilidade de conversão de cargas de trabalho descobertas do](#page-245-0)  [Windows em máquinas físicas" na página 246](#page-245-0)

# <span id="page-236-0"></span>**21.1 Empacotando drivers do dispositivo para sistemas Windows**

Para empacotar os drivers do dispositivo Windows para fazer upload para o banco de dados de drivers do PlateSpin Migrate:

- **1** Prepare todos os arquivos de driver interdependentes (\*.sys, \*.inf, \*.dll, etc.) para sua infraestrutura de destino e dispositivo. Se você obteve drivers específicos do fabricante como um arquivo .zip ou um executável, extraia-os primeiro.
- **2** Grave os arquivos de driver em pastas separadas, com uma pasta diferente por dispositivo.

Agora, os drivers estão prontos para upload. Consulte a [Seção 21.3, "Fazendo upload de drivers](#page-237-1)  [para o banco de dados de drivers do dispositivo do PlateSpin Migrate" na página 238](#page-237-1).

**Observação:** Para uma operação sem problemas do job de migração e da carga de trabalho de destino, faça upload apenas dos drivers *assinados digitalmente* para:

- Todos os sistemas Windows de 64 bits
- Versões de 32 bits do Windows Server 2008 e Windows 7

# <span id="page-237-0"></span>**21.2 Empacotando drivers do dispositivo para sistemas Linux**

Para empacotar os drivers do dispositivo Linux para fazer upload para o banco de dados de drivers do PlateSpin Migrate, você pode usar um utilitário personalizado incluído na imagem de boot ISO do Linux.

- **1** Localize uma estação de trabalho Linux que tenha a mesma versão de kernel que a máquina de origem. A própria máquina de origem é uma das melhores opções. Na estação de trabalho Linux, crie um diretório para os arquivos de driver do dispositivo. Todos os drivers no diretório devem ser do mesmo kernel e arquitetura.
- **2** Faça download da imagem de boot e monte-a.

Por exemplo, considerando que a ISO foi copiada no diretório /root, execute estes comandos:

```
# mkdir /mnt/ps bootofx.x2p.iso
# mount -o loop /root/ /mnt/ps
```
**3** No subdiretório /tools da imagem ISO montada, copie o arquivo packageModules.tar.gz para outro diretório de trabalho e extraia-o.

Por exemplo, com o arquivo .gz no diretório de trabalho atual, execute este comando:

tar -xvzf packageModules.tar.gz

**4** Insira o diretório de trabalho e execute o seguinte comando:

./PackageModules.sh –d *<caminho\_para\_dir\_driver>* -o *<nome do pacote>*

Substitua *<caminho\_para\_dir\_driver>* pelo caminho real para o diretório onde você gravou os arquivos de driver, e *<nome do pacote>* pelo nome real do pacote usando o seguinte formato:

*Nomedriver-versãodriver-dist-versãokernel-arch*.pkg

Por exemplo, bnx2x-1.48.107-RHEL4-2.6.9-11.EL-i686.pkg

Agora, o pacote está pronto para upload. Consulte a [Seção 21.3, "Fazendo upload de drivers para o](#page-237-1)  [banco de dados de drivers do dispositivo do PlateSpin Migrate" na página 238](#page-237-1).

# <span id="page-237-1"></span>**21.3 Fazendo upload de drivers para o banco de dados de drivers do dispositivo do PlateSpin Migrate**

Use o PlateSpin Driver Manager para fazer upload de drivers de dispositivo para o banco de dados de drivers.

**Observação:** No upload, o PlateSpin Migrate não valida os drivers em relação aos tipos de sistema operacional selecionados ou suas especificações de bits. Faça upload apenas dos drivers apropriados à sua infraestrutura de destino.

- [Seção 21.3.1, "Procedimento de upload de driver de dispositivo \(Windows\)" na página 238](#page-237-2)
- [Seção 21.3.2, "Procedimento de upload de driver de dispositivo \(Linux\)" na página 240](#page-239-1)

### <span id="page-237-2"></span>**21.3.1 Procedimento de upload de driver de dispositivo (Windows)**

**1** Obtenha e prepare os drivers de dispositivo necessários.

Consulte [Empacotando drivers do dispositivo para sistemas Windows](#page-236-0).

**2** Clique em **Tools** > **Manage Device Drivers** e selecione a guia **Windows Drivers**:

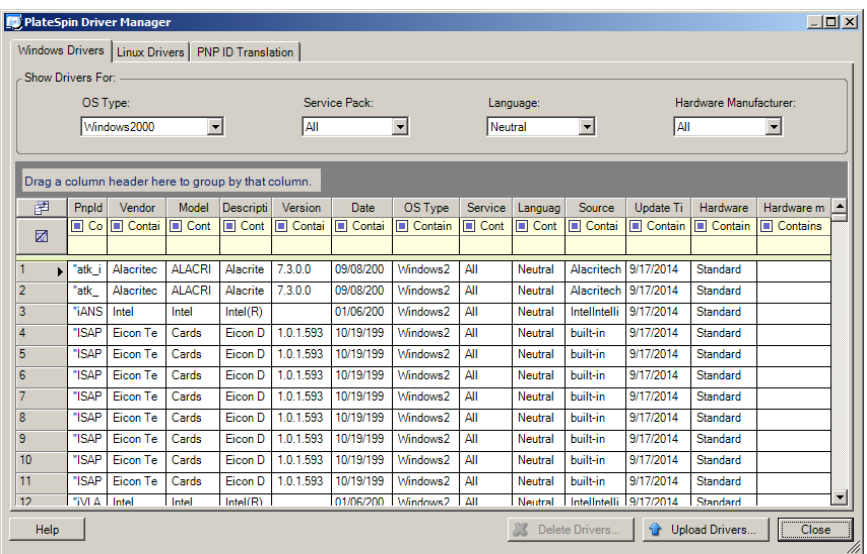

**3** Clique em **Upload Drivers**.

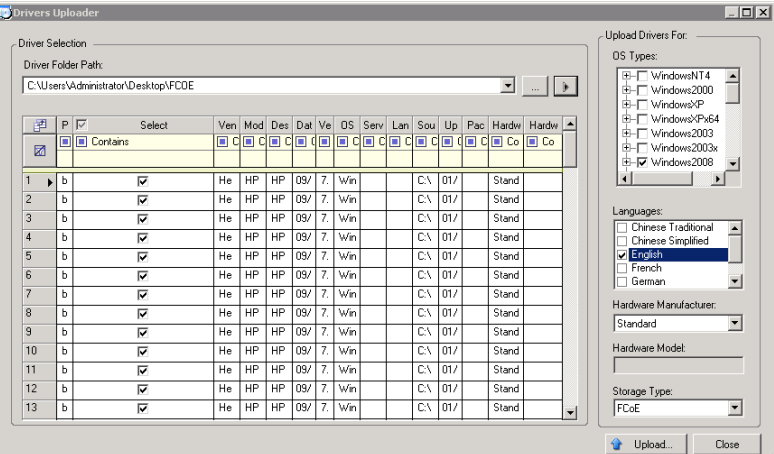

**4** Selecione o Fabricante do Hardware.

Para a maioria das migrações X2P, selecione **Standard** como a opção **Hardware Manufacturer**, exceto se os seus drivers forem especificamente projetados para qualquer um dos ambientes de destino listados.

**5** Selecione o Tipo de Armazenamento.

**Importante:** Se você selecionar **Storage Type** como **FCoE**, verifique se todos os drivers aplicáveis ao dispositivo de armazenamento FCoE estão na mesma pasta.

- **6** Navegue até a pasta que contém os arquivos de driver necessários e selecione o tipo de OS, o idioma e as opções de fabricante do hardware aplicáveis
- **7** Clique em **Upload** e confirme suas seleções quando for solicitado.

O sistema faz upload dos drivers selecionados para o banco de dados de drivers.

### <span id="page-239-1"></span>**21.3.2 Procedimento de upload de driver de dispositivo (Linux)**

**1** Obtenha e prepare os drivers de dispositivo necessários.

Consulte [Empacotando drivers do dispositivo para sistemas Linux.](#page-237-0)

**2** Clique em **Tools** > **Manage Device Drivers** e selecione a guia **Linux Drivers**:

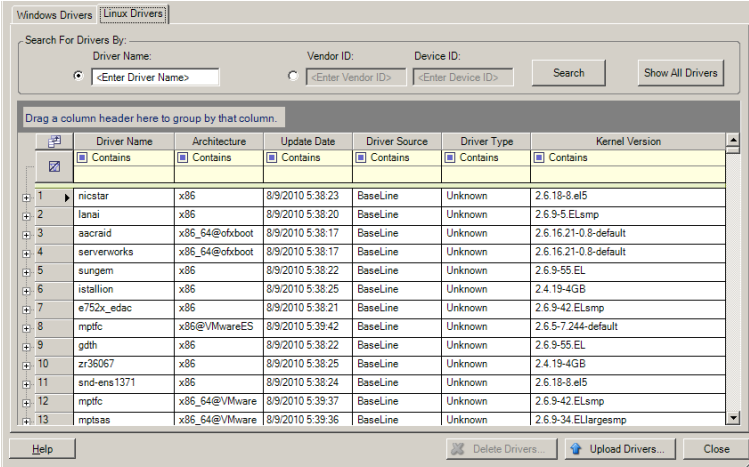

**3** Clique em **Upload Drivers**, navegue até a pasta que contém o pacote de drivers (\*.pkg) e clique em **Upload All Drivers**.

O sistema faz upload dos drivers selecionados para o banco de dados de drivers.

# <span id="page-239-0"></span>**21.4 Usando o recurso Conversor de ID de Plug and Play (PnP)**

"Plug-and-Play" (PnP) refere-se à funcionalidade do sistema operacional Windows que suporta conectividade, configuração e gerenciamento com dispositivos Plug-and-Play nativos. No Windows, o recurso facilita a descoberta de dispositivos de hardware compatíveis com PnP conectados a um barramento compatível com PnP. Os dispositivos compatíveis com PnP recebem um conjunto de Strings de Identificação de Dispositivo do fabricante. Essas strings são programadas no dispositivo quando ele é criado. Essas strings são essenciais para o modo de funcionamento do PnP: elas fazem parte da fonte de informações do Windows usada para corresponder o dispositivo a um driver adequado.

Quando o Servidor do PlateSpin descobre cargas de trabalho e o hardware disponível, a descoberta inclui esses IDs de PnP e o armazenamento desses dados como parte dos detalhes da carga de trabalho. O PlateSpin usa os IDs para determinar quais drivers, se houver, precisam ser inseridos durante uma operação de conversão. O Servidor do PlateSpin mantém um banco de dados de IDs

de PnP para os drivers associados de cada um dos sistemas operacionais suportados. Como o Windows e o Linux usam formatos diferentes de IDs de PnP, uma carga de trabalho do Windows descoberta pelo disco de RAM Linux do Migrate contém os IDs de PnP no estilo do Linux.

Esses IDs são formatados de maneira consistente para que o PlateSpin possa aplicar uma transformação padrão a cada um deles para determinar o ID de PnP do Windows correspondente. A conversão ocorre automaticamente no produto PlateSpin. O recurso permite que você ou um técnico de suporte adicione, edite ou remova os mapeamentos de PnP personalizados.

Siga estas etapas para usar o recurso Conversão de ID de PnP:

- **1** Inicie a ferramenta PlateSpin Driver Manager e conecte-se ao Servidor do PlateSpin.
- **2** Na ferramenta Driver Manager, selecione a guia PNP ID Translation para abrir a lista **PNP ID Translation**, que inclui os mapeamentos de ID de PnP personalizados conhecidos no momento.

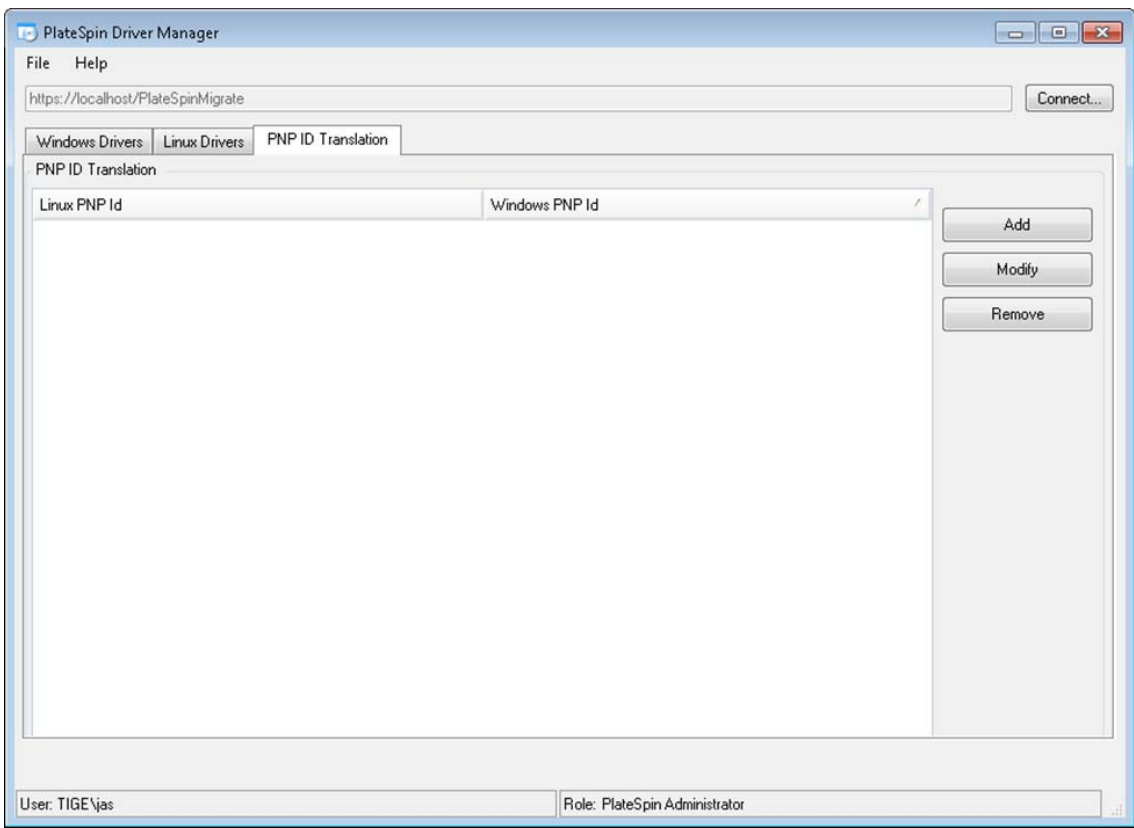

**3** Na página da lista, clique em **Add** para exibir a caixa de diálogo Create PNP ID Mapping.

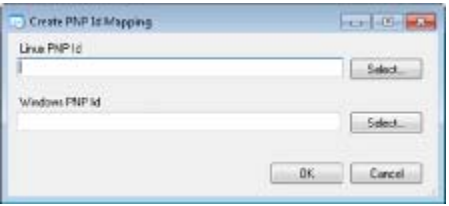

- **4** No campo **Linux PNP ID**, adicione um ID de PnP Linux.
	- **4a** (Condicional) Se você souber, digite o ID de PnP Linux que deseja usar.
		- ou
- **4b** (Condicional) Selecione um ID de uma carga de trabalho descoberta anteriormente:
	- **4b1** Adjacente ao campo **Linux PnP ID**, clique em **Select** para abrir a caixa de diálogo Select Linux PnP ID.

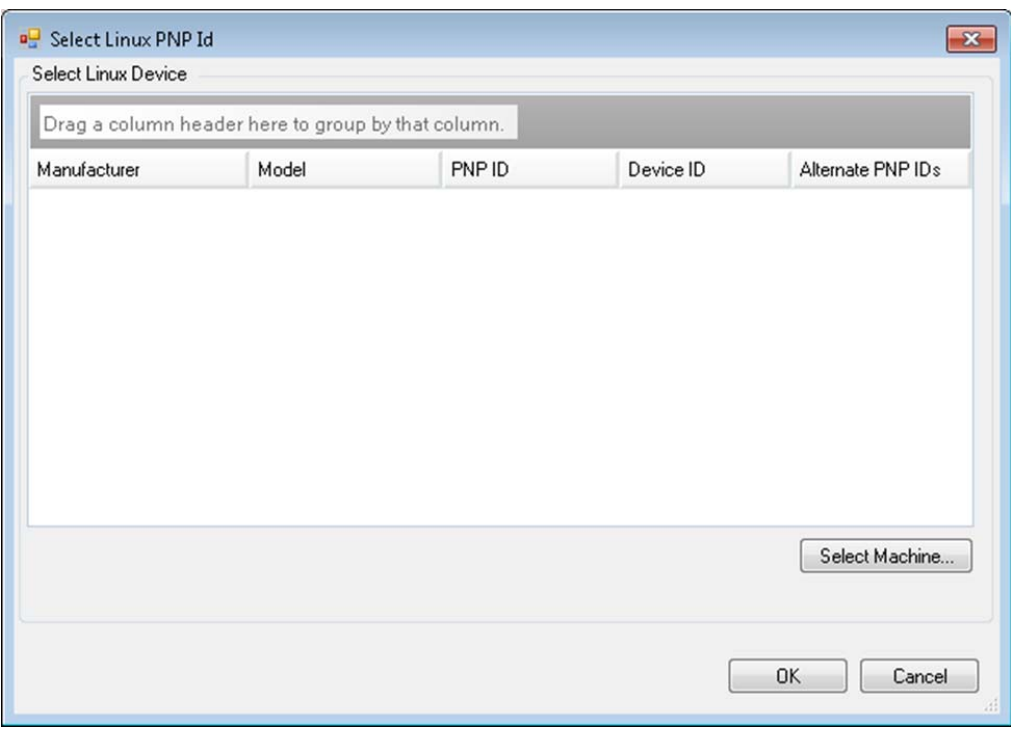

- **4b2** Na caixa de diálogo, clique em **Select Machine** para exibir uma lista das máquinas descobertas anteriormente pelo disco de RAM Linux do PlateSpin.
- **4b3** Realce um dos dispositivos na lista e, em seguida, clique em **Select** para preencher a lista na caixa de diálogo Select Linux PnP ID.

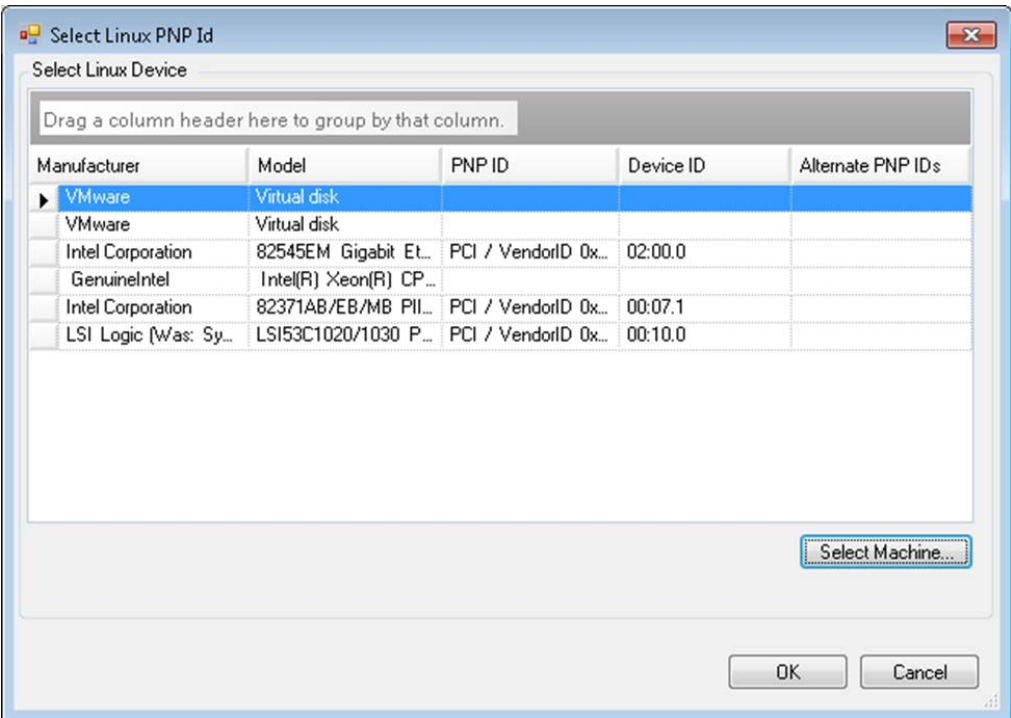

- **4b4** Selecione um dispositivo na lista e, em seguida, clique em **OK** para aplicar a transformação padrão ao ID de PnP e exibi-lo na caixa de diálogo Create PnP ID Mapping.
- <span id="page-242-0"></span>**5** No campo **Windows PNP ID**, adicione um ID de PnP Windows:
	- **5a** (Condicional) Se você souber, digite o ID de PnP Windows que deseja usar.

ou

- **5b** (Condicional) Adjacente ao campo **Windows PNP ID**, clique em **Select** para abrir uma ferramenta de mapeamento que apresenta três métodos que ajudam você a mapear o ID de PnP Windows:
	- Na guia **Driver File**, procure e selecione um arquivo de driver do Windows (ou seja, um arquivo com a extensão \*.inf), selecione o ID de PnP desejado e clique em **Modify**.

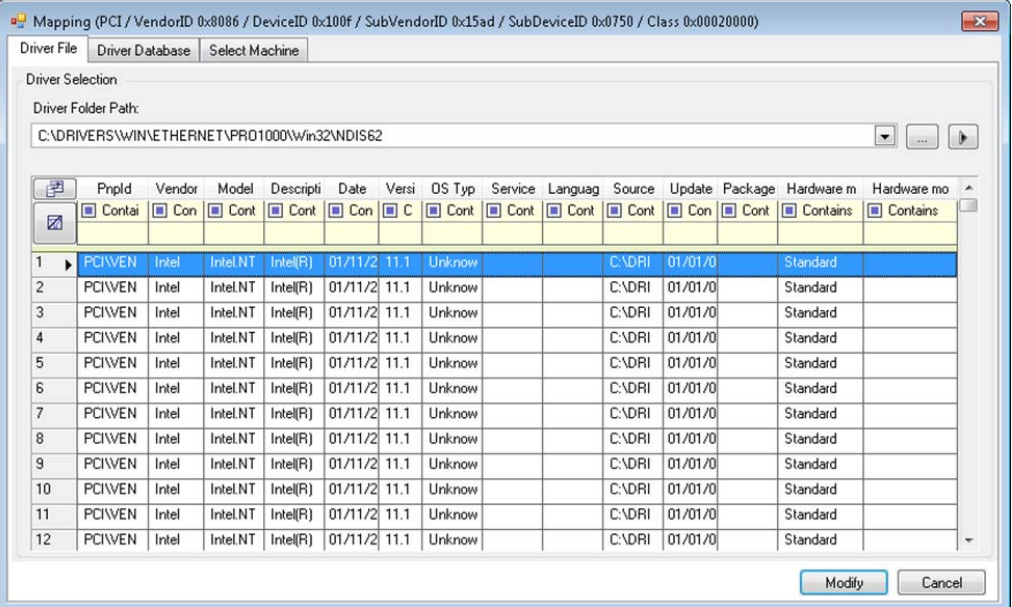

 Na guia **Driver Database**, procure e selecione o banco de dados de drivers existente, selecione o ID de PnP correto e selecione **Modify**.

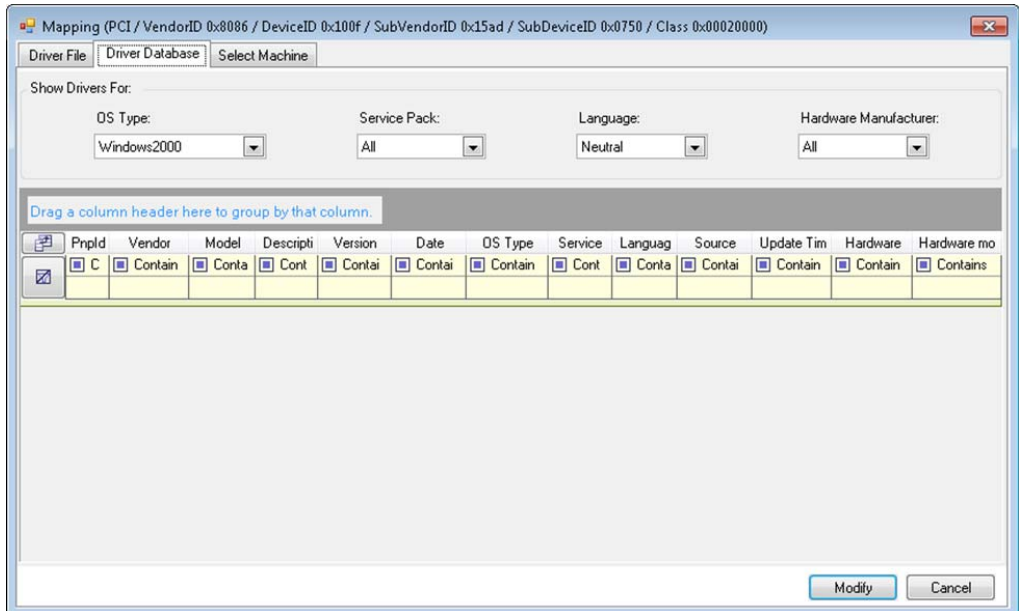

 Na guia **Select Machine**, clique em **Select Machine** e, na lista de máquinas Windows descobertas usando a descoberta ativa, selecione uma máquina, clique em **OK** para exibir seus dispositivos, selecione o ID de PnP desejado e clique em Modify.

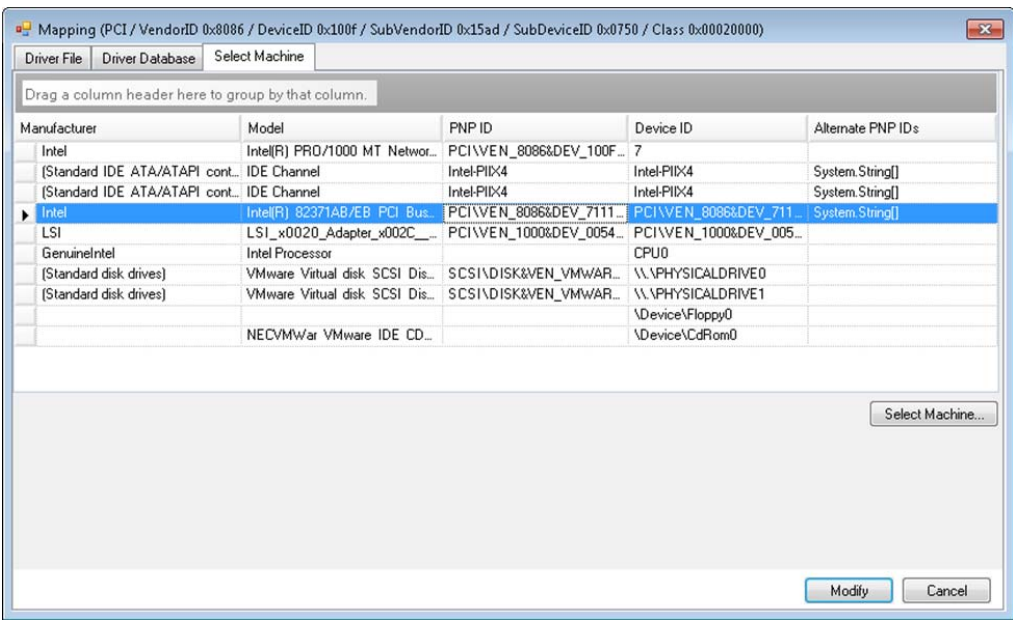

**Importante:** A seleção de um ID de PnP Windows que não tem um pacote de drivers associado instalado pode resultar em falha no tempo de conversão.

**6** Na caixa de diálogo Create PnP Id Mapping, confirme se o ID de PnP Linux e o PnP Windows corretos estão selecionados e clique em **OK** para exibir a página PNP ID Translation do PlateSpin Driver Manager.

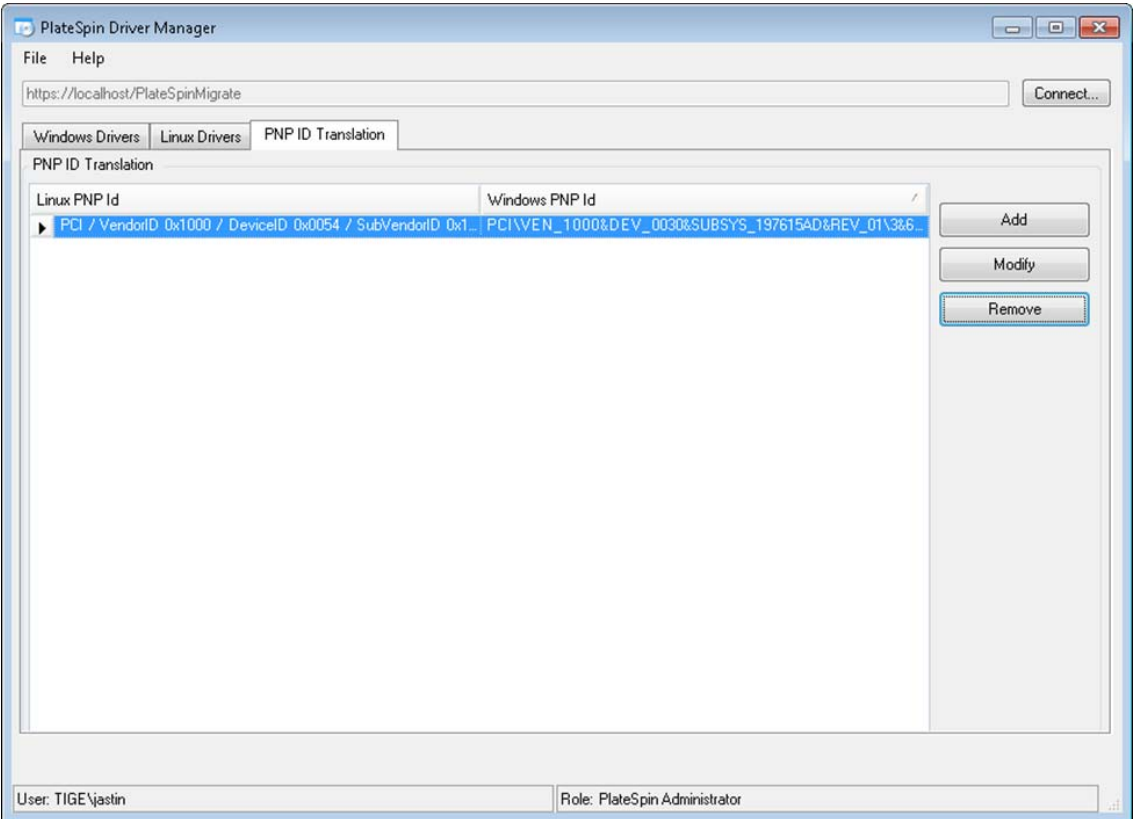

**7** (Opcional) Para modificar ou remover o mapeamento na lista PNP ID Translation, selecione o padrão de mapeamento e clique em **Remove** ou **Modify**, dependendo da operação que você deseja executar.

**Remove** simplesmente apaga o mapeamento (após exibir uma caixa de diálogo de confirmação).

Para modificar,

- **7a** Clique em **Modify** para abrir o de caixa de diálogo Create PNP id Mapping.
- **7b** Repita a [Etapa 5](#page-242-0) para modificar o ID de PnP Windows.

**Observação:** Não é possível selecionar ou modificar o ID de PnP Linux.

### <span id="page-245-0"></span>**21.5 Analisando a possibilidade de conversão de cargas de trabalho descobertas do Windows em máquinas físicas**

Antes de começar qualquer projeto de migração em grande escala, você deve identificar possíveis problemas de migração e corrigi-los com antecedência. O Cliente do PlateSpin Migrate inclui o utilitário PlateSpin Analyzer para validar o seguinte:

- Compatibilidade do hardware de destino para migração para destinos físicos
- Disponibilidade dos drivers no banco de dados de drivers para o hardware do servidor físico
- Compatibilidade de hardware de origem para migração offline

**Observação:** Atualmente, o PlateSpin Analyzer suporta apenas cargas de trabalho do Windows.

- [Seção 21.5.1, "Sobre os testes e resultados do PlateSpin Analyzer" na página 247](#page-246-0)
- [Seção 21.5.2, "PlateSpin Analyzer no cliente do Migrate" na página 248](#page-247-0)

### <span id="page-246-0"></span>**21.5.1 Sobre os testes e resultados do PlateSpin Analyzer**

Para obter suporte ao hardware de destino, o PlateSpin Analyzer verifica se há drivers de hardware no repositório de drivers para os seguintes tipos de conversão:

- Físico para físico (P2P)
- Imagem para físico (I2P)
- Virtual para físico (V2P)

A [Tabela 21-1](#page-246-1) descreve a finalidade de cada teste.

| Secão                               | <b>Detalhes</b>                                                                                                    |
|-------------------------------------|----------------------------------------------------------------------------------------------------|
| Teste do Sistema                    | Valida se a máquina atende aos requisitos mínimos de hardware<br>e sistema operacional do PlateSpin Migrate.                                                                                                    |
| Suporte a Hardware com Take Control | Verifica se há compatibilidade do hardware de origem para<br>migração offline.                                                                                                    |
| Suporte a Hardware de Destino       | Verifica se há compatibilidade do hardware para ser usado como<br>uma máquina física de destino.                                                                                                    |
| Teste de Software                   | Verifica se há aplicativos que devem ser encerrados para<br>Transferência Ativa e bancos de dados que devem ser<br>encerrados durante a Transferência Ativa para garantir a<br>integridade transacional.                                                                                                    |
| Teste de Aplicativo Incompatível    | Verifica se não há aplicativos que interferem no processo de<br>migração instalados no sistema. Esses aplicativos são<br>armazenados no Banco de Dados de Aplicativos Incompatíveis.<br>Para adicionar, apagar ou editar as entradas nesse banco de<br>dados, selecione Incompatible Application no menu Tools. |

<span id="page-246-1"></span>*Tabela 21-1 Testes do PlateSpin Analyzer*

A [Tabela 21-2](#page-246-2) descreve as mensagens de status nos resultados do teste.

<span id="page-246-2"></span>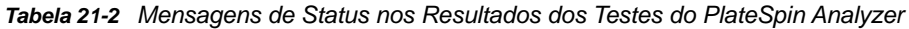

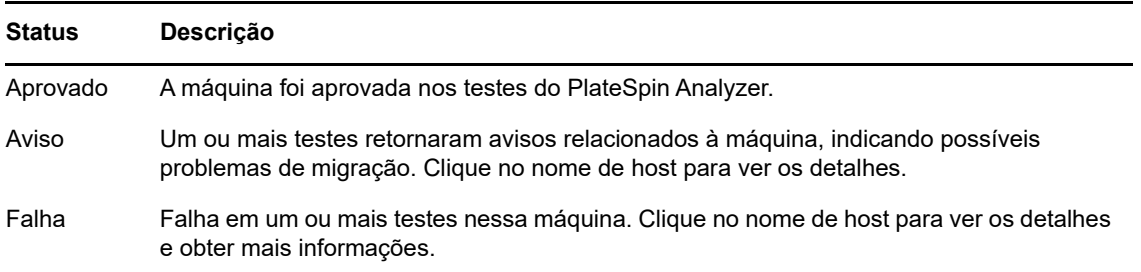

Para obter mais informações sobre como usar o PlateSpin Analyzer e compreender os resultados, consulte o [Artigo da Base de Dados de Conhecimento 7920478](https://www.netiq.com/support/kb/doc.php?id=7920478) (https://www.netiq.com/support/kb/ doc.php?id=7920478).

### <span id="page-247-0"></span>**21.5.2 PlateSpin Analyzer no cliente do Migrate**

#### **Para abrir o PlateSpin Analyzer:**

**1** No menu **Tools**, clique em **Analyze Servers**.

A janela do PlateSpin Analyzer é aberta.

- **2** Selecione a Rede do PlateSpin Migrate e as máquinas necessárias para analisar.
- **3** (Opcional) Para reduzir o tempo de análise, limite o escopo das máquinas a um idioma específico.
- **4** (Opcional) Para analisar as máquinas no inventário de um Servidor do PlateSpin diferente, clique em **Connect** e especifique o URL do Servidor do PlateSpin necessário e as credenciais válidas.
- **5** Clique em **Analyze**.

Dependendo do número de máquinas descobertas que você selecionar, a análise poderá levar de alguns segundos até vários minutos.

Os servidores analisados são listados no painel esquerdo. Selecione um servidor para ver os resultados do teste no painel direito.

A guia **Summary** apresenta uma listagem do número de máquinas analisadas e não selecionadas, assim como aquelas que foram aprovadas ou reprovadas no teste ou que receberam um status de aviso.

A guia **Test Results** apresenta os resultados do teste referentes a uma máquina selecionada.

A guia **Properties** apresenta informações detalhadas sobre uma máquina selecionada.

# 22 Preparando cargas de trabalho do Linux<br>**22 para migração para migração**

Execute as tarefas desta seção para preparar suas cargas de trabalho do Linux para migração usando o PlateSpin Migrate

- [Seção 22.1, "Verificando drivers com base em blocos para Linux" na página 249](#page-248-0)
- [Seção 22.2, "Adicionando drivers à imagem ISO do PlateSpin" na página 249](#page-248-1)
- [Seção 22.3, "Configurando instantâneos de LVM para replicação de volume do Linux" na](#page-249-0)  [página 250](#page-249-0)
- [Seção 22.4, "Usando scripts personalizados de congelamento e descongelamento para](#page-249-1)  [migrações no nível do bloco do Linux" na página 250](#page-249-1)
- [Seção 22.5, "Preparando a carga de trabalho de origem paravirtualizada do Linux" na](#page-250-0)  [página 251](#page-250-0)

# <span id="page-248-0"></span>**22.1 Verificando drivers com base em blocos para Linux**

Verifique se um módulo blkwatch está disponível para a distribuição Linux da carga de trabalho. Para obter uma lista dos drivers pré-configurados, consulte o [Apêndice D, "Distribuições Linux suportadas](#page-266-0)  [pelo Migrate" na página 267](#page-266-0).

Se você planeja proteger uma carga de trabalho suportada do Linux que tem um kernel não padrão, personalizado ou mais recente, recrie o módulo blkwatch do PlateSpin, que é necessário para replicação de dados no nível do bloco.

Consulte o [Artigo da Base de Dados de Conhecimento 7005873](https://www.netiq.com/support/kb/doc.php?id=7005873) (https://www.netiq.com/support/kb/ doc.php?id=7005873).

# <span id="page-248-1"></span>**22.2 Adicionando drivers à imagem ISO do PlateSpin**

A imagem ISO do PlateSpin contém uma grande biblioteca de drivers de dispositivo suficientes para inicializar os destinos mais comuns. Contudo, às vezes você pode querer usar seus próprios drivers menos conhecidos, específicos do fornecedor ou especialmente desenvolvidos para cargas de trabalho do Linux.

Você pode modificar a imagem ISO do PlateSpin para adicionar seus drivers específicos do fornecedor ou especialmente desenvolvidos. Consulte [Seção G.3, "Inserindo drivers de dispositivo](#page-283-1)  [adicionais para a imagem ISO do PlateSpin" na página 284.](#page-283-1)

# <span id="page-249-0"></span>**22.3 Configurando instantâneos de LVM para replicação de volume do Linux**

Recomendamos preparar instantâneos para transferência de dados no nível do bloco. Verifique se cada grupo de volume tem espaço livre suficiente para instantâneos (no mínimo, 10% da soma de todas as partições). Se os instantâneos não estiverem disponíveis, o PlateSpin Migrate bloqueará e liberará um bloco de cada vez na carga de trabalho de origem para transferência de dados.

O driver blkwatch utiliza os instantâneos LVM, se disponíveis. Copiar blocos do instantâneo ajuda a evitar possíveis conflitos de arquivo aberto.

Para o armazenamento LVM, consulte o [Artigo da Base de Dados de Conhecimento 7005872](https://www.netiq.com/support/kb/doc.php?id=7005872) (https:/ /www.netiq.com/support/kb/doc.php?id=7005872).

### <span id="page-249-1"></span>**22.4 Usando scripts personalizados de congelamento e descongelamento para migrações no nível do bloco do Linux**

Para migrações de carga de trabalho do Linux, o PlateSpin Migrate suporta o uso dos scripts de shell *freeze* e *thaw* para fornecer um meio adicional de controle sobre o processo de migração no nível do bloco do Linux.

O Migrate executa esses scripts durante as migrações de carga de trabalho do Linux, no início e no final das sessões de transferência de dados no nível do bloco. Especificamente, eles são intercalados no processo de migração da seguinte maneira:

- 1. Primeira passagem de todos os volumes sem instantâneos:
	- Volumes regulares (não LVM)
	- LVM sem espaço suficiente para capturar um instantâneo
- 2. *Script Freeze*
- 3. Capturar instantâneos
- 4. Segunda passagem de todos os volumes não instantâneos
- 5. *Script Thaw*
- 6. Transferir instantâneos de volume

Você pode usar esse recurso para complementar o recurso de controle automatizado de daemon fornecido pela interface do usuário. Consulte [Seção 26.15, "Parar serviços ou daemons antes da](#page-308-0)  [replicação ou substituição" na página 309](#page-308-0).

Por exemplo, convém usar esse recurso para fazer com que um aplicativo descarregue os dados no disco de forma que a carga de trabalho permaneça em um estado mais consistente durante uma migração de Transferência Ativa.

Para usar o recurso, faça o seguinte antes de configurar o job de migração:

- **1** Crie os seguintes arquivos:
	- Platespin.freeze.sh é um script de shell para conter a lógica freeze.
	- platespin.thaw.sh é um script de shell para conter a lógica thaw.
	- Platespin.conf é um arquivo de texto que define quaisquer argumentos necessários juntamente com um valor de tempo de espera.

O formato necessário para o conteúdo do arquivo platespin.conf é:

[ServiceControl]

(opcional) FreezeArguments=*<argumentos>*

(opcional) ThawArguments=*<argumentos>*

(opcional) TimeOut=*<tempo de espera>*

Substitua *<argumentos>* pelos argumentos de comando necessários, separados por um espaço, e *<tempo de espera>* pelo valor de tempo de espera em segundos. Se não for especificado, o tempo de espera padrão será usado (60 segundos).

**2** Grave os scripts, juntamente com o arquivo .conf, na carga de trabalho de origem do Linux, no seguinte diretório:

/etc/platespin/

# <span id="page-250-0"></span>**22.5 Preparando a carga de trabalho de origem paravirtualizada do Linux**

Antes de você migrar uma carga de trabalho de origem paravirtualizada do Linux em execução no Citrix XenServer ou no KVM para uma plataforma de destino como um convidado totalmente virtualizado, faça o seguinte:

- Verifique se ambos os kernels paravirtualizado e padrão estão instalados na carga de trabalho de origem paravirtualizada.
- Compile manualmente os drivers com base em blocos para o kernel do Xen.
- Use a migração com base em blocos.

Consulte ["Cargas de trabalho de origem paravirtualizadas" na página 37.](#page-36-0)
# 23 Preparando para migração de clusters<br>23 do Windows **do Windows**

É possível migrar serviços para empresas do Cluster do Microsoft Windows para um container de destino do VMware vCenter ou para uma máquina física. Para obter informações sobre os Clusters do Microsoft Windows suportados, consulte "[Clusters"](#page-24-0) na [Seção 2.1.1, "Cargas de trabalho de](#page-22-0)  [origem suportadas para migração para plataformas não de nuvem" na página 23](#page-22-0).

Você pode usar o Cliente ou a Interface da Web do PlateSpin Migrate para migrar Clusters do Windows para containers do VMware vCenter. Você também pode usar o Cliente do PlateSpin Migrate para migrar Clusters do Windows para máquinas físicas. Os pré-requisitos para migração são os mesmos.

**Observação:** O software de gerenciamento de cluster do Windows fornece controle de failover e failback para os recursos executados nos nós do cluster. Este documento refere-se a essas ações como um *failover de nó de cluster* ou *failback de nó de cluster*.

- [Seção 23.1, "Planejando a migração de carga de trabalho do cluster" na página 253](#page-252-0)
- [Seção 23.2, "Configurando a descoberta de nó ativo do Windows" na página 258](#page-257-0)
- [Seção 23.3, "Configurando o método de transferência com base em blocos para clusters" na](#page-258-0)  [página 259](#page-258-0)
- [Seção 23.4, "Adicionando valores de pesquisa de nome de recurso" na página 259](#page-258-1)
- [Seção 23.5, "Tempo de espera de arbitragem do quorum" na página 260](#page-259-0)
- [Seção 23.6, "Definindo números de série do volume local" na página 261](#page-260-0)
- [Seção 23.7, "Substituição do PlateSpin" na página 261](#page-260-1)
- [Seção 23.8, "Migração de cluster do PlateSpin" na página 261](#page-260-2)
- [Seção 23.9, "Migrando clusters do Windows com a interface da Web" na página 261](#page-260-3)
- [Seção 23.10, "Migrando clusters do Windows com o cliente do Migrate" na página 262](#page-261-0)

### <span id="page-252-0"></span>**23.1 Planejando a migração de carga de trabalho do cluster**

Quando a descoberta de nó ativo está habilitada (padrão) no ambiente do PlateSpin, a migração de um cluster do Windows é realizada por meio de replicações incrementais das mudanças no nó ativo direcionadas a um cluster virtual de um nó. Se você desabilitar a descoberta do nó ativo, cada nó de um cluster do Windows poderá ser descoberto e migrado como um nó independente.

Antes de você configurar os clusters do Windows para migração, verifique se o seu ambiente atende aos pré-requisitos e se você conhece as condições para migrar cargas de trabalho do cluster.

- [Seção 23.1.1, "Requisitos para migração do cluster" na página 254](#page-253-0)
- [Seção 23.1.2, "Transferência com base em blocos para clusters" na página 255](#page-254-0)
- [Seção 23.1.3, "Impacto do failover de nó de cluster na replicação" na página 256](#page-255-0)
- [Seção 23.1.4, "Semelhança de nó de cluster" na página 258](#page-257-1)
- [Seção 23.1.5, "Configuração da migração" na página 258](#page-257-2)

### <span id="page-253-0"></span>**23.1.1 Requisitos para migração do cluster**

O escopo de suporte para migração do cluster está sujeito às condições descritas na [Tabela 23-1.](#page-253-1) Ao configurar a migração para clusters em seu ambiente do PlateSpin, considere estes requisitos.

<span id="page-253-1"></span>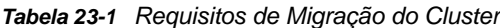

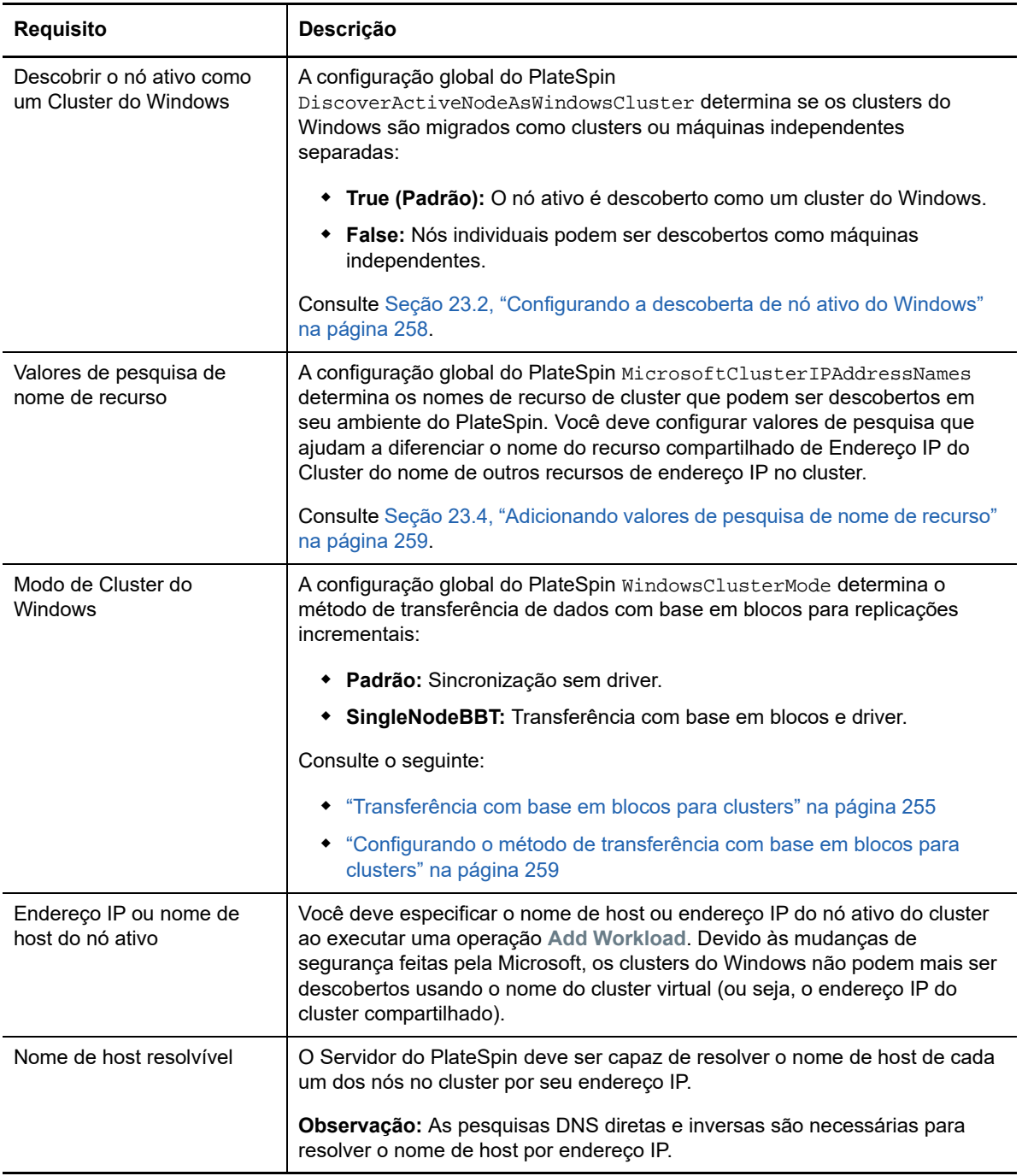

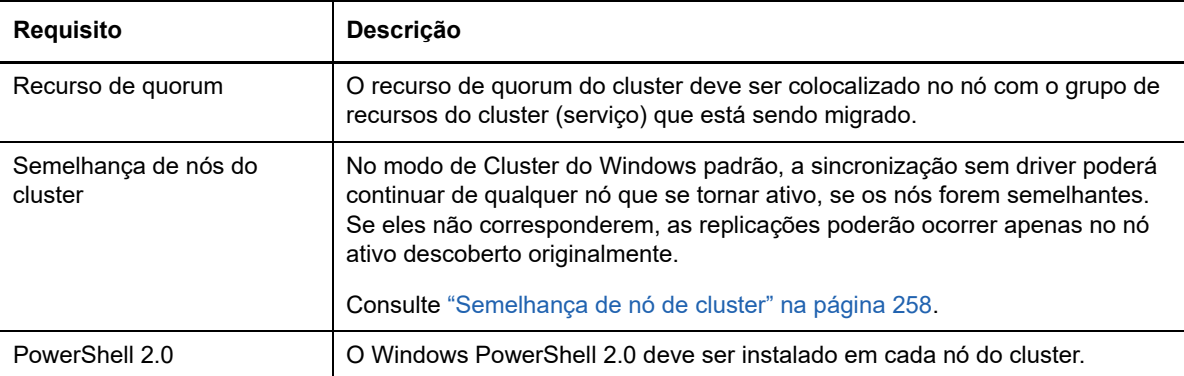

### <span id="page-254-0"></span>**23.1.2 Transferência com base em blocos para clusters**

A transferência com base em blocos para clusters funciona de forma diferente do que para servidores independentes. A replicação inicial faz uma cópia completa (total) ou usa um método de sincronização sem driver executado no nó ativo do cluster. As replicações incrementais seguintes podem usar um método sem driver ou o método com base em driver para a transferência de dados com base em blocos.

**Observação:** O PlateSpin Migrate não suporta a transferência com base no arquivo para clusters.

A configuração global do PlateSpin WindowsClusterMode determina o método de transferência de dados com base em blocos para replicações incrementais:

- **Padrão:** Sincronização sem driver.
- **SingleNodeBBT:** Transferência com base em blocos e driver. Use apenas com SANs Fibre Channel.

**Aviso:** Não tente usar SingleNodeBBT em clusters com unidades iSCSI compartilhadas. Isso torna o cluster inutilizável.

A [Tabela 23-2](#page-254-1) descreve e compara os dois métodos.

<span id="page-254-1"></span>*Tabela 23-2 Comparação dos Métodos de Transferência de Dados com Base em Blocos para Replicação Incremental*

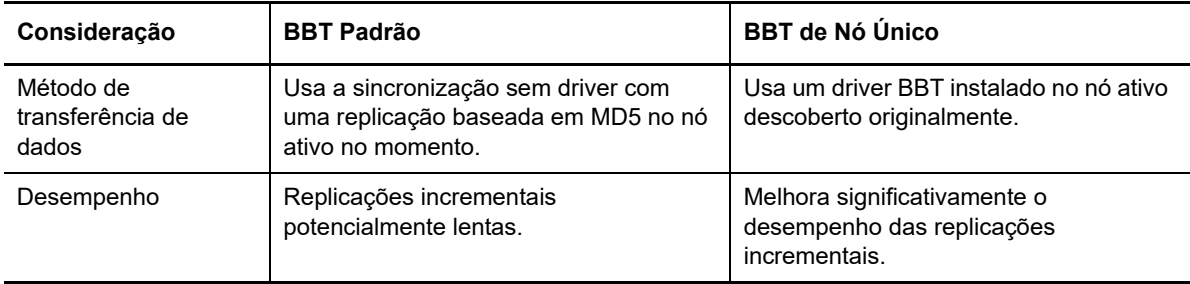

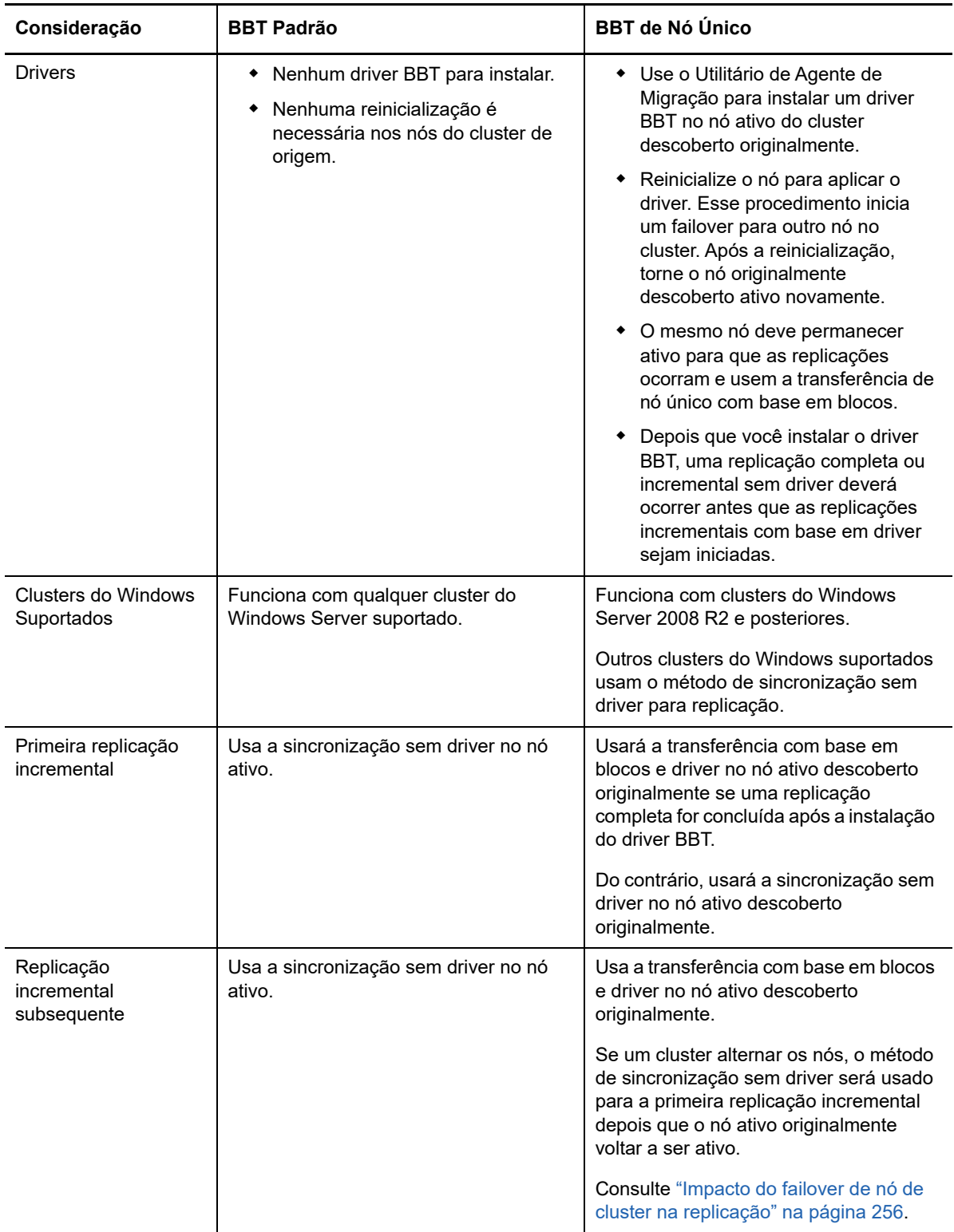

### <span id="page-255-0"></span>**23.1.3 Impacto do failover de nó de cluster na replicação**

A [Tabela 23-3](#page-256-0) descreve o impacto do failover de nó de cluster na replicação e as ações necessárias para o administrador do Migrate.

<span id="page-256-0"></span>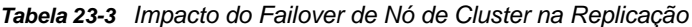

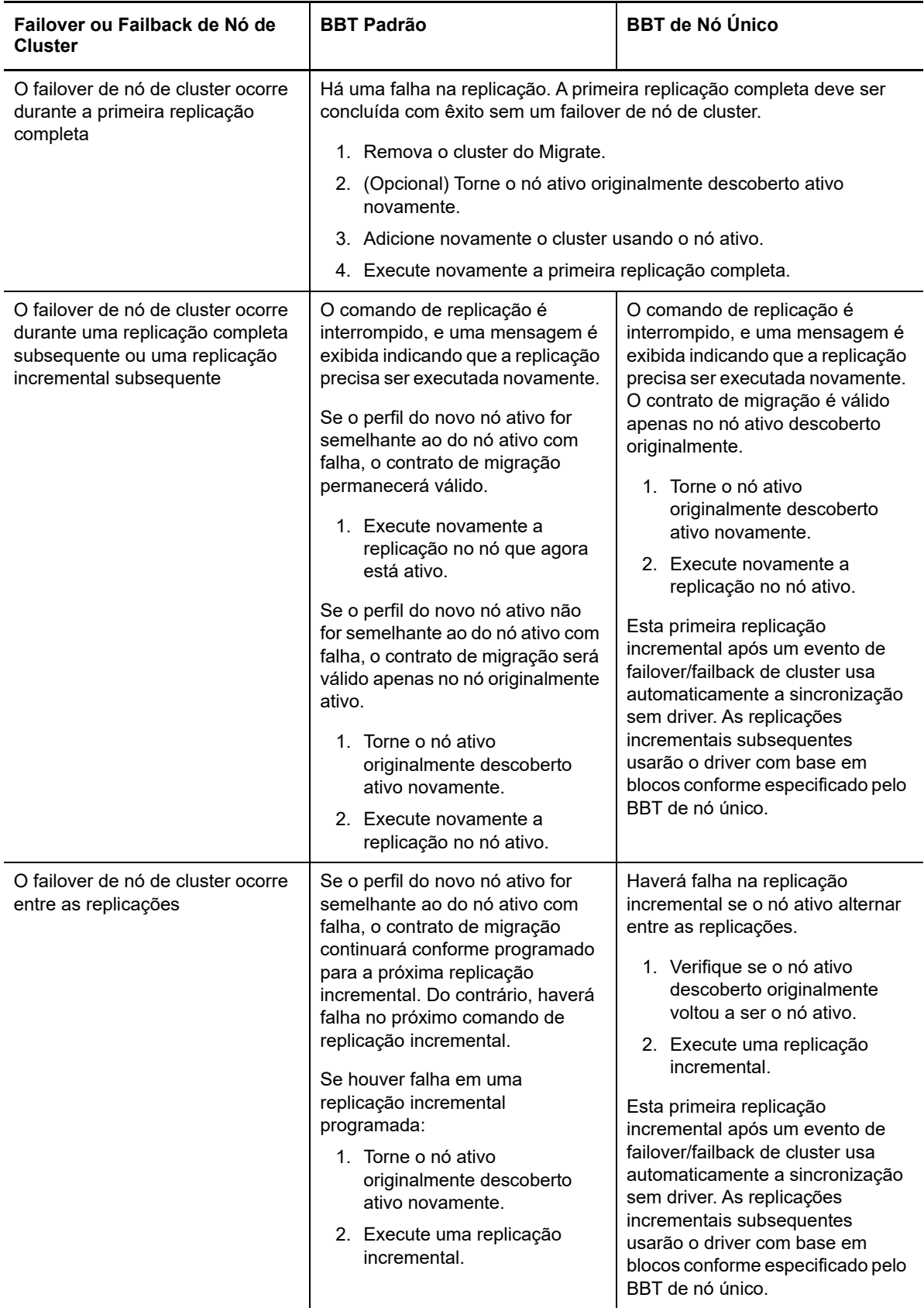

### <span id="page-257-1"></span>**23.1.4 Semelhança de nó de cluster**

No Modo de Cluster do Windows padrão, os nós de cluster devem ter perfis semelhantes para evitar interrupções no processo de replicação. Os perfis dos nós de cluster serão considerados semelhantes se todas as condições a seguir forem atendidas:

 Os números de série para volumes locais dos nós (volume de Sistema e volume de Sistema Reservado) devem ser os mesmos em cada nó do cluster.

**Observação:** Use o utilitário *Volume Manager* para mudar os números de série do volume local para que correspondam a cada nó do cluster. Consulte ["Sincronizando números de série no](#page-270-0)  [armazenamento local do nó do cluster" na página 271.](#page-270-0)

Se os volumes locais em cada nó do cluster tiverem números de série diferentes, você não poderá executar uma replicação após um failover de nó de cluster. Por exemplo, durante um failover de nó de cluster, há uma falha no Nó ativo 1, e o software de cluster torna o Nó 2 ativo. Se as unidades locais nos dois nós tiverem números de série diferentes, haverá falha no próximo comando de replicação para a carga de trabalho.

- Os nós devem ter o mesmo número de volumes.
- Cada volume deve ser exatamente do mesmo tamanho em cada nó.
- Os nós devem ter um número idêntico de conexões de rede.

### <span id="page-257-2"></span>**23.1.5 Configuração da migração**

Para configurar a migração para um cluster do Windows, siga o workflow de migração de carga de trabalho normal. Forneça o nome de host ou endereço IP do nó ativo do cluster.

### <span id="page-257-0"></span>**23.2 Configurando a descoberta de nó ativo do Windows**

Você pode descobrir os clusters do Windows Server como clusters ou como máquinas independentes individuais, de acordo com a configuração global do PlateSpin DiscoverActiveNodeAsWindowsCluster.

Para descobrir clusters do Windows como clusters, defina o parâmetro DiscoverActiveNodeAsWindowsCluster como True. Essa é a configuração padrão. A descoberta de cluster, o inventário e a migração de carga de trabalho usam o nome de host ou endereço IP de um nó ativo do cluster, em vez de usar o nome de cluster dele e um compartilhamento de administração. Você não configura cargas de trabalho separadas para nós não ativos do cluster. Para saber outros requisitos de migração de carga de trabalho do cluster, consulte ["Requisitos para](#page-253-0)  [migração do cluster" na página 254.](#page-253-0)

Para descobrir todos os clusters do Windows como máquinas independentes individuais, defina o parâmetro DiscoverActiveNodeAsWindowsCluster como False. Essa configuração permite que o Servidor do PlateSpin descubra todos os nós em um cluster de failover do Windows como máquinas independentes. Ou seja, ela faz o inventário de um nó ativo e dos nós inativos do cluster como cargas de trabalho do Windows regulares, sem reconhecimento de cluster.

#### **Para habilitar ou desabilitar a descoberta de cluster:**

**1** Efetue login como Administrador na Interface da Web do PlateSpin Migrate e, em seguida, abra a página PlateSpin Server Configuration em:

https://*Seu\_Servidor\_do\_PlateSpin*/PlateSpinConfiguration/

Substitua *Seu\_Servidor\_do\_PlateSpin* pelo nome de host DNS ou endereço IP do seu Servidor do PlateSpin Migrate.

- **2** Procure DiscoverActiveNodeAsWindowsCluster e, em seguida, clique em **Edit**.
- **3** No campo **Value**, selecione **True** para habilitar a descoberta de cluster, ou selecione **False** para desabilitá-la.
- **4** Clique em **Gravar**.

### <span id="page-258-0"></span>**23.3 Configurando o método de transferência com base em blocos para clusters**

As replicações incrementais para clusters do Windows podem usar um método sem driver (Padrão) ou o método com base em driver (SingleNodeBBT) para transferência de dados com base em blocos, dependendo da configuração global do PlateSpin WindowsClusterMode. Para obter mais informações, consulte ["Transferência com base em blocos para clusters" na página 255.](#page-254-0)

#### **Para configurar o WindowsClusterMode:**

**1** Efetue login como Administrador na Interface da Web do PlateSpin Migrate e, em seguida, abra a página PlateSpin Server Configuration em:

https://*Seu\_Servidor\_do\_PlateSpin*/PlateSpinConfiguration/

Substitua *Seu\_Servidor\_do\_PlateSpin* pelo nome de host DNS ou endereço IP do seu Servidor do PlateSpin Migrate.

- **2** Procure WindowsClusterMode e, em seguida, clique em **Edit**.
- **3** No campo **Value**, selecione **Default** para usar a sincronização sem driver para replicação incremental ou selecione **SingleNodeBBT** para usar drivers com base em blocos para replicação incremental.
- **4** Clique em **Gravar**.

### <span id="page-258-1"></span>**23.4 Adicionando valores de pesquisa de nome de recurso**

Para ajudar a identificar o nó ativo em um cluster de failover do Windows, o PlateSpin Migrate deve diferenciar o nome do recurso compartilhado de Endereço IP do Cluster dos nomes dos outros recursos de endereço IP no cluster. O recurso compartilhado de Endereço IP do Cluster reside no nó ativo do cluster.

O parâmetro global MicrosoftClusterIPAddressNames na página PlateSpin Server Configuration contém uma lista de valores de pesquisa para usar na descoberta para uma carga de trabalho de cluster do Windows. Quando você adiciona uma carga de trabalho de cluster do Windows, deve especificar o endereço IP do nó ativo do cluster no momento. O PlateSpin Migrate pesquisa os nomes dos recursos de endereço IP do cluster nesse nó para encontrar um que *comece com* os caracteres especificados de qualquer valor na lista. Dessa forma, cada valor de pesquisa deve

conter caracteres suficientes para diferenciar o recurso compartilhado de Endereço IP do Cluster em um cluster específico, mas ele pode ser abreviado o bastante para ser aplicado à descoberta em outros clusters do Windows.

Por exemplo, um valor de pesquisa de Clust IP Address ou Clust IP corresponde aos nomes dos recursos *Clust IP Address* para 10.10.10.201 e *Clust IP Address* para 10.10.10.101.

O nome padrão para o recurso compartilhado de Endereço IP do Cluster é Cluster IP Address em inglês, ou o equivalente se o nó do cluster estiver configurado em outro idioma. Os valores de pesquisa padrão na lista MicrosoftClusterIPAddressNames incluem o nome do recurso Cluster IP Address em inglês e em cada um dos [idiomas suportados.](#page-41-0)

Como o nome do recurso compartilhado de Endereço IP do Cluster pode ser configurado pelo usuário, você deve adicionar outros valores de pesquisa à lista, conforme necessário. Se você mudar o nome do recurso, deverá adicionar um valor de pesquisa relacionado à lista MicrosoftClusterIPAddressNames. Por exemplo, se você especificar um nome de recurso Win2012-CLUS10-IP-ADDRESS, deverá adicionar esse valor à lista. Se você tiver vários clusters que usam a mesma convenção de nomeação, uma entrada Win2012-CLUS corresponderá a qualquer nome de recurso que começa com essa sequência de caracteres.

#### **Para adicionar valores de pesquisa à lista MicrosoftClusterIPAddressNames:**

**1** Efetue login como Administrador na Interface da Web do PlateSpin Migrate e, em seguida, abra a página PlateSpin Server Configuration em:

https://*Seu\_Servidor\_do\_PlateSpin*/PlateSpinConfiguration/

Substitua *Seu\_Servidor\_do\_PlateSpin* pelo nome de host DNS ou endereço IP do seu Servidor do PlateSpin Migrate.

- **2** Procure MicrosoftClusterIPAddressNames e, em seguida, clique em **Edit**.
- **3** No campo **Value**, adicione um ou mais valores de pesquisa à lista.
- **4** Clique em **Gravar**.

## <span id="page-259-0"></span>**23.5 Tempo de espera de arbitragem do quorum**

Você pode definir a chave de registro QuorumArbitrationTimeMax para clusters de failover do Windows Server em seu ambiente do PlateSpin usando o parâmetro global FailoverQuorumArbitrationTimeout na página PlateSpin Server Configuration. O tempo de espera padrão é de 60 segundos, em conformidade com o valor padrão da Microsoft para essa configuração. Consulte *[QuorumArbitrationTimeMax](https://msdn.microsoft.com/en-us/library/aa369123%28v=vs.85%29.aspx?f=255&MSPPError=-2147217396)* (https://msdn.microsoft.com/en-us/library/ aa369123%28v=vs.85%29.aspx?f=255&MSPPError=-2147217396) no site do Microsoft Developer Network na Web. O intervalo de tempo de espera especificado será aplicado para arbitragem do quorum durante o failover e failback.

#### **Para definir o tempo de espera de arbitragem do quorum para todos os clusters de failover do Windows:**

**1** Efetue login como Administrador na Interface da Web do PlateSpin Migrate e, em seguida, abra a página PlateSpin Server Configuration em:

https://*Seu\_Servidor\_do\_PlateSpin*/PlateSpinConfiguration/

Substitua *Seu\_Servidor\_do\_PlateSpin* pelo nome de host DNS ou endereço IP do seu Servidor do PlateSpin Migrate.

**2** Procure FailoverQuorumArbitrationTimeout e, em seguida, clique em **Edit**.

- **3** No campo **Value**, especifique o número máximo de segundos permitido para arbitragem do quorum.
- **4** Clique em **Gravar**.

## <span id="page-260-0"></span>**23.6 Definindo números de série do volume local**

Você pode usar o utilitário *Volume Manager* para mudar os números de série do volume local para que correspondam a cada nó do cluster. Consulte ["Sincronizando números de série no](#page-270-0)  [armazenamento local do nó do cluster" na página 271.](#page-270-0)

## <span id="page-260-1"></span>**23.7 Substituição do PlateSpin**

Quando a operação de substituição do PlateSpin é concluída e o cluster virtual de nó único fica online, você vê um cluster de vários nós com um nó ativo (todos os outros nós estão indisponíveis).

Para executar uma substituição do PlateSpin (ou testar a substituição do PlateSpin em) um cluster do Windows, o cluster deve ser capaz de se conectar a um controlador de domínio. Para aproveitar a funcionalidade de failover de teste, você precisa migrar o controlador de domínio juntamente com o cluster. Durante o teste, ative o controlador de domínio, seguido pela carga de trabalho de cluster do Windows (em uma rede isolada).

## <span id="page-260-2"></span>**23.8 Migração de cluster do PlateSpin**

Uma operação de migração de cluster do PlateSpin requer uma replicação completa para cargas de trabalho de Cluster do Windows. Após a conclusão da migração de cluster do PlateSpin, você deverá reconectar o armazenamento compartilhado e reconstruir o ambiente do cluster antes de reingressar os nós adicionais no cluster recém-restaurado.

Para obter informações sobre como reconstruir o ambiente do cluster após a migração do PlateSpin, consulte o [Artigo da Base de Dados de Conhecimento 7016770](http://www.netiq.com/support/kb/doc.php?id=7016770).

Após a conclusão da migração de cluster do PlateSpin para um cluster do Windows Server 2003 ou do Windows Server 2003 R2, você deverá reiniciar o serviço de cluster no destino.

### <span id="page-260-3"></span>**23.9 Migrando clusters do Windows com a interface da Web**

Use a Interface da Web do PlateSpin Migrate para adicionar o nó ativo especificando o endereço IP dele, configurar a migração para ele e, em seguida, executar a migração.

## <span id="page-261-0"></span>**23.10 Migrando clusters do Windows com o cliente do Migrate**

Você pode usar o job **Move** para migrar os serviços essenciais de um cluster que resulta em um cluster de nó único funcional em uma máquina virtual no VMware ou uma máquina física.

O workflow de migração de um cluster do Windows é semelhante ao de um servidor independente:

- **1** Descubra o nó ativo especificando o endereço IP dele.
- **2** Na tela Servers, use o comando arrastar e soltar para iniciar um job de migração e, em seguida, configure os parâmetros do job.
- **3** (Condicional: migração bem-sucedida) Se o job de migração for concluído com êxito, execute uma [operação de Server Sync](#page-440-0) no nó ativo.

**Observação:** Se ocorrer failover do nó ativo no cluster antes de você executar uma operação de Server Sync, execute uma migração completa usando o *novo* nó ativo e, em seguida, faça Server Sync nesse novo nó.

**4** (Condicional: failover antes da migração) Se ocorrer failover do cluster antes da conclusão da transferência de arquivo, o job de migração será interrompido. Se isso acontecer, atualize a origem e repita o job de migração.

**Observação:** Se você selecionar **Shut down** para o estado final pós-migração da origem, todos os nós de origem do cluster serão encerrados.

# C Solucionando problemas de<br>C descoberta **descoberta**

A [Tabela C-1](#page-262-0) apresenta informações para ajudar você a solucionar problemas comuns que podem ocorrer durante a descoberta de cargas de trabalho ou de destinos.

- [Seção C.1, "Problemas comuns de descoberta e soluções" na página](#page-262-1) 263
- [Seção C.2, "Modificando o atraso de inicialização de heartbeat do OFX Controller \(cargas de](#page-264-0)  [trabalho do Windows\)" na página 265](#page-264-0)

## <span id="page-262-1"></span>**C.1 Problemas comuns de descoberta e soluções**

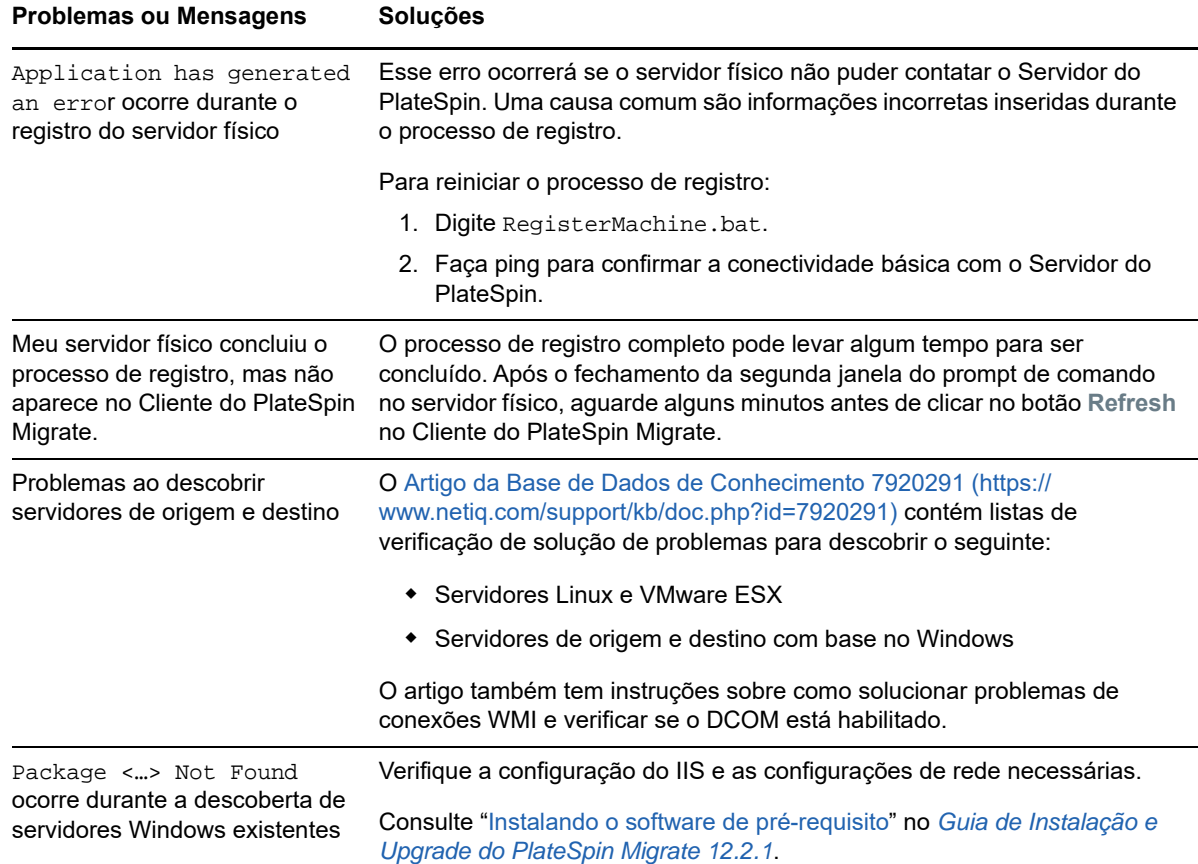

<span id="page-262-0"></span>*Tabela C-1 Problemas Comuns e Soluções Relacionadas às Operações de Descoberta*

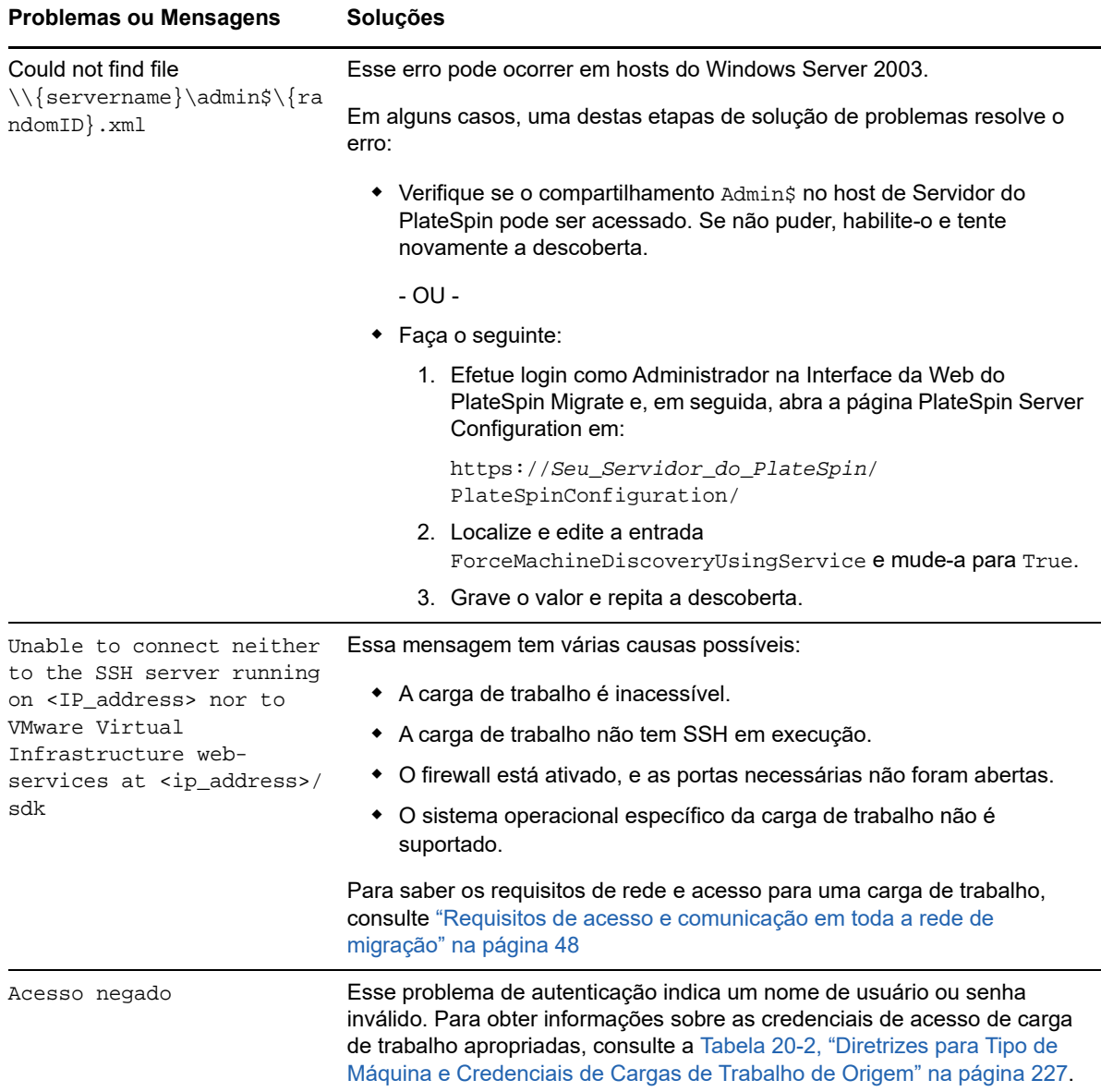

#### Os Artigos Relacionados da Base de Dados de Conhecimento são listados na [Tabela C-2](#page-263-0).

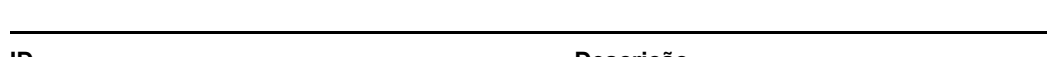

<span id="page-263-0"></span>*Tabela C-2 Artigos da Base de Dados de Conhecimento para Problemas de Descoberta*

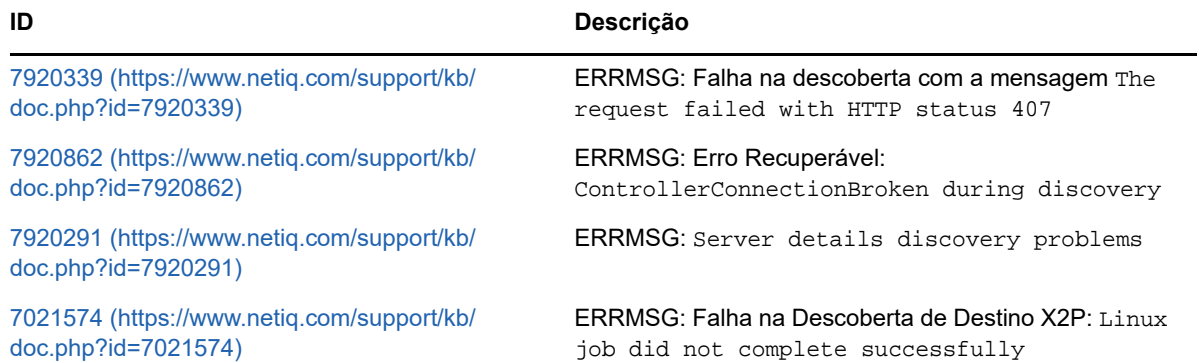

#### **ID Descrição**

Para ver mais TIDs relacionados à descoberta na Base de Dados de Conhecimento

[Pesquise "discovery" para o produto PlateSpin Migrate](https://www.netiq.com/support/kb/?&q=discovery&product=PlateSpin_Migrate)  (https://www.netiq.com/support/kb/ ?&q=discovery&product=PlateSpin\_Migrate).

### <span id="page-264-0"></span>**C.2 Modificando o atraso de inicialização de heartbeat do OFX Controller (cargas de trabalho do Windows)**

Para evitar falhas de descoberta causadas por problemas de tempo, um atraso de inicialização de heartbeat padrão de 15 segundos (15.000 ms) é definido no OFX Controller. A configuração pode ser definida adicionando a chave de registro HeartbeatStartupDelayInMS à carga de trabalho de origem. Essa chave de registro não está configurada por padrão.

#### **Para habilitar um atraso de heartbeat de menor ou maior duração:**

- **1** Na carga de trabalho de origem, abra o Editor do Registro do Windows.
- **2** Vá para o seguinte local no Editor do Registro, dependendo da arquitetura do sistema operacional na carga de trabalho de origem:

Caminho para uma carga de trabalho de origem de 64 bits:

HKEY\_LOCAL\_MACHINE\SOFTWARE\Wow6432Node\PlateSpin\OperationsFramework\Controller

Caminho para uma carga de trabalho de origem de 32 bits:

HKEY\_LOCAL\_MACHINE\SOFTWARE\PlateSpin\OperationsFramework\Controller

**3** Adicione uma chave denominada HeartbeatStartupDelayInMS do tipo REG\_SZ e defina o valor em milissegundos conforme desejado. A configuração padrão deve ser 15000.

REG\_SZ: HeartbeatStartupDelayInMS: Valor: "15000"

**4** Reinicie a carga de trabalho de origem.

# D <sup>D</sup>**Distribuições Linux suportadas pelo Migrate**

O software do PlateSpin Migrate inclui versões pré-compiladas do driver blkwatch para várias distribuições Linux sem depuração (32 bits e 64 bits). Esta seção inclui as seguintes informações:

- [Seção D.1, "Analisando a carga de trabalho do Linux" na página 267](#page-266-0)
- [Seção D.2, "Drivers blkwatch pré-compilados para distribuições Linux" na página 268](#page-267-0)

## <span id="page-266-0"></span>**D.1 Analisando a carga de trabalho do Linux**

Antes de determinar se o PlateSpin Migrate tem um driver blkwatch para sua distribuição, você precisa saber mais sobre o kernel da carga de trabalho do Linux para poder usá-lo como um termo de pesquisa na lista de distribuições suportadas. Esta seção inclui as seguintes informações:

- [Seção D.1.1, "Determinando a string de versão" na página 267](#page-266-1)
- [Seção D.1.2, "Determinando a arquitetura" na página 267](#page-266-2)

### <span id="page-266-1"></span>**D.1.1 Determinando a string de versão**

Você pode determinar a string de versão do kernel da carga de trabalho do Linux executando o seguinte comando no terminal do Linux da carga de trabalho:

uname -r

Por exemplo, se você executar uname  $-r$ , poderá ver a seguinte saída:

3.0.76-0.11-default

Se você pesquisar a lista de distribuições, verá que há duas entradas correspondentes a essa string:

- SLES11SP3-GA-3.0.76-0.11-default-x86
- SLES11SP3-GA-3.0.76-0.11-default-x86\_64

Os resultados da pesquisa indicam que o produto tem drivers para ambas as arquiteturas de 32 bits (x86) e 64 bits (x86\_64).

### <span id="page-266-2"></span>**D.1.2 Determinando a arquitetura**

Você pode determinar a arquitetura da carga de trabalho do Linux executando o seguinte comando no terminal do Linux da carga de trabalho:

uname -m

Por exemplo, se você executar uname -m, poderá ver a seguinte saída:

x86\_64

Com essas informações, você pode determinar que a carga de trabalho tem a arquitetura de 64 bits.

## <span id="page-267-0"></span>**D.2 Drivers blkwatch pré-compilados para distribuições Linux**

Veja a seguir uma lista de distribuições Linux sem depuração para as quais o Migrate tem um driver blkwatch. Você pode pesquisar a lista para determinar se a string de versão e a arquitetura do kernel da carga de trabalho do Linux correspondem a uma distribuição suportada na lista. Se você localizar a string de versão e a arquitetura, o PlateSpin Migrate terá uma versão pré-compilada do driver blkwatch.

Se a pesquisa não for bem-sucedida, você poderá criar um driver blkwatch personalizado seguindo as etapas encontradas no [Artigo da Base de Dados de Conhecimento 7005873.](https://www.netiq.com/support/kb/doc.php?id=7005873)

O PlateSpin Migrate fornece drivers blkwatch pré-compilados para muitas distribuições Linux sem depuração. Você pode pesquisar a [List of Distributions](#page-267-1) para determinar se a string de versão e a arquitetura do kernel da carga de trabalho do Linux correspondem a uma distribuição suportada na lista. Se você localizar a string de versão e a arquitetura, o PlateSpin Migrate terá uma versão précompilada do driver blkwatch.

Se a pesquisa não for bem-sucedida, você poderá criar um driver blkwatch personalizado seguindo as etapas encontradas no [Artigo da Base de Dados de Conhecimento 7005873](https://www.netiq.com/support/kb/doc.php?id=7005873) (https:// www.netiq.com/support/kb/doc.php?id=7005873). Os drivers autocompilados são suportados apenas para as versões de kernel principal e secundária do Linux que aparecem na [List of](#page-267-1)  [Distributions](#page-267-1) ou para uma versão com patches delas. Se a versão de kernel principal e secundária na string de versão do kernel da carga de trabalho do Linux corresponder a uma versão de kernel principal e secundária na lista, seu driver autocompilado será suportado.

### **D.2.1 Sintaxe do item de lista**

Cada item na lista é formatado usando a seguinte sintaxe:

<*Distro*>-<*Patch*>-<*String\_Versão\_Kernel*>-<*Arquitetura\_Kernel*>

Portanto, para uma distribuição SLES 9 SP1 com string de versão do kernel 2.6.5-7.139-bigsmp com arquitetura de 32 bits (x86), o item é listado em um formato como este:

SLES9-SP1-2.6.5-7.139-bigsmp-x86

### <span id="page-267-1"></span>**D.2.2 Lista de distribuições**

Você pode ver a lista completa de distribuições em "List of Distributions" (https://www.netiq.com/ documentation/platespin-migrate-12-2-1/migrate-user/data/blkwatch-driverslinux.html#t418a8rr8830) na versão online em inglês do *Guia do Usuário do PlateSpin Migrate*.

### **D.2.3 Outras distribuições Linux que usam drivers blkwatch**

O PlateSpin Migrate suportará outras distribuições Linux listadas na [Tabela D-1](#page-268-0) se a distribuição for baseada em uma versão suportada do Red Hat Enterprise Linux ou do SUSE Linux Enterprise Server. Você pode usar o driver blkwatch pré-compilado para a Distribuição Linux suportada.

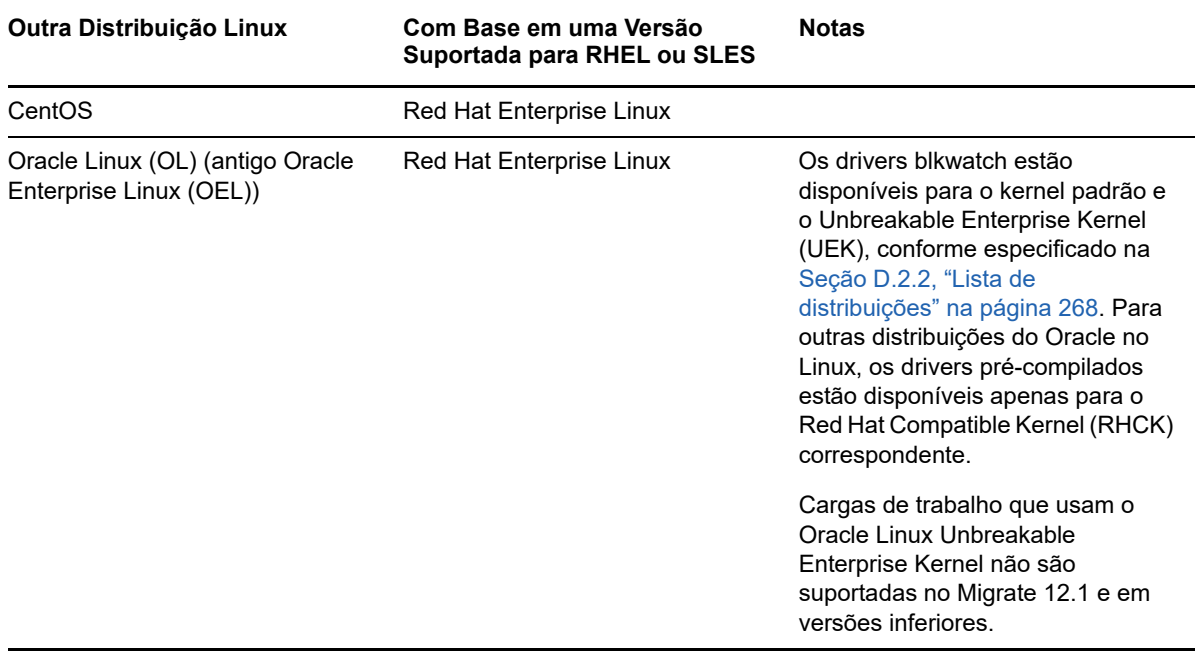

<span id="page-268-0"></span>*Tabela D-1 Suporte a Driver Blkwatch para Outras Distribuições Linux*

Para ver a lista de distribuições de kernel suportadas, consulte "List of Distributions" (https:// www.netiq.com/documentation/platespin-migrate-12-2-1/migrate-user/data/blkwatch-driverslinux.html#t418a8rr8830) na versão online em inglês do *Guia do Usuário do PlateSpin Migrate*.

# **E** Sincronizando números de série no<br>**E** armazenamento local do nó do **armazenamento local do nó do cluster**

<span id="page-270-0"></span>Esta seção apresenta em detalhes o procedimento que você pode usar para mudar os números de série do volume local para que correspondam a cada nó do cluster do Windows que deseja migrar. As informações incluem o uso do utilitário Volume Manager (VolumeManager.exe) para sincronizar números de série no armazenamento local do nó do cluster.

#### **Para fazer download e executar o utilitário:**

- **1** No site de [Downloads da Micro Focus](https://www.microfocus.com/support-and-services/download/) (https://www.microfocus.com/support-and-services/ download/), procure o produto PlateSpin Migrate e clique em **Enviar Consulta**.
- **2** Na guia Products, selecione PlateSpin Migrate12.2.1 para ir à página de downloads específicos da versão e clique em **proceed to download**.
- **3** Na página de downloads, clique em download na linha VolumeManager.exe ou selecione o link do gerenciador de downloads comparável e, em seguida, grave o arquivo.
- **4** Copie o arquivo do qual foi feito o download para um local acessível em cada nó do cluster.
- <span id="page-270-1"></span>**5** No nó ativo do cluster, abra um prompt de comando administrativo, navegue até o local do utilitário do qual foi feito o download e execute o seguinte comando:

VolumeManager.exe -l

É exibida uma listagem de volumes locais e seus respectivos números de série. Por exemplo:

Volume Listing:

```
--------------------
DriveLetter (*:) VolumeId="System Reserved" SerialNumber: AABB-CCDD
DriveLetter (C:) VolumeId=C:\ SerialNumber: 1122-3344
```
Anote esses números de série ou mantenha-os exibidos para comparação posterior.

- <span id="page-270-2"></span>**6** Verifique se todos os números de série de armazenamento local do nó ativo correspondem aos números de série de armazenamento local em cada um dos outros nós no cluster.
	- 6a Em cada nó do cluster, execute o comando VolumeManager.exe -1 para obter os números de série do volume.
	- **6b** Compare os números de série de armazenamento local do nó ativo [\(Etapa 5\)](#page-270-1) com os números de série de armazenamento local do nó [\(Etapa 6a](#page-270-2)).
	- **6c** (Condicional) Se houver quaisquer diferenças entre os números de série do nó ativo e deste nó, anote o número de série que você deseja propagar neste nó e execute o seguinte comando para definir e, em seguida, verificar o número de série:

VolumeManager -s <IDdoVolume> <*número-de-série*>

Veja a seguir dois exemplos de como esse comando pode ser usado:

- VolumeManager -s "System Reserved" AAAA-AAAA
- VolumeManager -s C:\ 1111-1111
- <span id="page-271-0"></span>**6d** Após mudar todos os números de série do volume em um nó do cluster com êxito, você precisará reiniciar esse nó.
- **6e** Repita da [Etapa 6a](#page-270-2) até a [Etapa 6d](#page-271-0) para cada nó do cluster.
- **7** (Condicional) Se o cluster já foi migrado em um ambiente do PlateSpin, recomendamos executar uma replicação completa no nó ativo para garantir que quaisquer mudanças sejam propagadas para o banco de dados.

<sup>F</sup>**Utilitário de Agente de Migração**

F

O Agente de Migração é um utilitário de linha de comando que você pode usar para instalar, fazer upgrade, consultar ou desinstalar os drivers de transferência com base em blocos. O utilitário também permite registrar cargas de trabalho de origem nos servidores do PlateSpin Migrate e enviar detalhes sobre as cargas de trabalho ao servidor por HTTPS (TCP/443 de saída).

Você pode usar o Utilitário de Agente de Migração para registro e descoberta, em vez da descoberta automatizada, em qualquer cenário de migração ativa. O uso do Agente de Migração é necessário para registrar e descobrir detalhes sobre as cargas de trabalho de origem nos cenários em que a descoberta automatizada não é possível, por exemplo:

 Quando você implanta o servidor do Migrate na nuvem sem implantar uma VPN Site a Site entre a rede e o ambiente de nuvem.

A descoberta automatizada não está disponível por Internet pública.

 Quando restrições de rede corporativa ou de política proíbem abrir portas de entrada em cargas de trabalho de origem.

Para obter informações sobre as portas de entrada necessárias para descoberta automatizada de cargas de trabalho do Windows e do Linux, consulte a [Seção 2.6.1, "Requisitos para](#page-47-1)  [descoberta" na página 48](#page-47-1).

Apesar de sempre ser necessária uma reinicialização ao instalar, desinstalar ou fazer upgrade de drivers, o uso do Utilitário de Agente de Migração permite controlar melhor quando ocorre a ação e, portanto, quando o servidor é reinicializado. Por exemplo, você pode usar o Utilitário de Agente de Migração para instalar os drivers durante um tempo de espera programado, e não durante a primeira replicação.

- [Seção F.1, "Requisitos do Utilitário de Agente de Migração" na página 273](#page-272-0)
- [Seção F.2, "Utilitário de Agente de Migração para Windows" na página 274](#page-273-0)
- [Seção F.3, "Utilitário de Agente de Migração para Linux" na página 276](#page-275-0)
- [Seção F.4, "Usando o Agente de Migração com drivers de transferência com base em blocos"](#page-279-0)  [na página 280](#page-279-0)
- [Seção F.5, "Usando o Agente de Migração para registrar cargas de trabalho" na página 282](#page-281-0)

## <span id="page-272-0"></span>**F.1 Requisitos do Utilitário de Agente de Migração**

Quando você usa o Agente de Migração na carga de trabalho de origem, ela contata a carga de trabalho de destino para as transferências de dados.

- Configure as cargas de trabalho de origem para suportar tráfego de saída:
	- ◆ Porta HTTPS (TCP/443)
	- Porta de replicação (TCP/3725 é o padrão)
- Reconfigure a direção da porta de replicação no Servidor do Migrate (SourceListensForConnection=False) usando a página PlateSpinConfiguration. Consulte [Seção 5.9, "Configurando a direção de contato para a porta de replicação" na página 110.](#page-109-0)
- É necessária uma reinicialização quando você instala, desinstala ou faz upgrade de drivers de transferência com base em blocos.

**Observação:** O Agente de Migração é suportado apenas para migrações ativas. Você pode usar o Agente de Migração para migrações automatizadas executadas na Interface da Web e no Cliente do Migrate. Ele não é suportado para uso com migrações semiautomatizadas (X2P).

## <span id="page-273-0"></span>**F.2 Utilitário de Agente de Migração para Windows**

**Para fazer download do Utilitário de Agente de Migração para Windows para a carga de trabalho de origem:**

- **1** Efetue login no computador Windows de origem como usuário Administrador.
- **2** Em um browser da Web, inicie a Interface da Web do PlateSpin Migrate e efetue login.
- **3** Clique na guia **Downloads**.
- **4** Clique no link do aplicativo Agente de Migração para a plataforma de destino Windows e grave o arquivo MigrateAgent.cli.exe compactado.
- **5** Extraia o conteúdo do arquivo para acessar o arquivo executável.
- **6** (Opcional) Para ver a Ajuda do Agente de Migração, digite

MigrateAgent.cli.exe -h

A sintaxe de execução do Utilitário de Agente de Migração para Windows é:

MigrateAgent.cli.exe {*command*} [*command\_option*] [/psserver=%IP%]

A [Tabela F-1](#page-273-1) descreve os comandos, as opções de comando e o switch disponíveis para o comando MigrateAgent.cli.exe no Windows.

<span id="page-273-1"></span>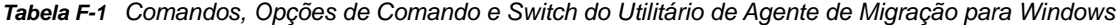

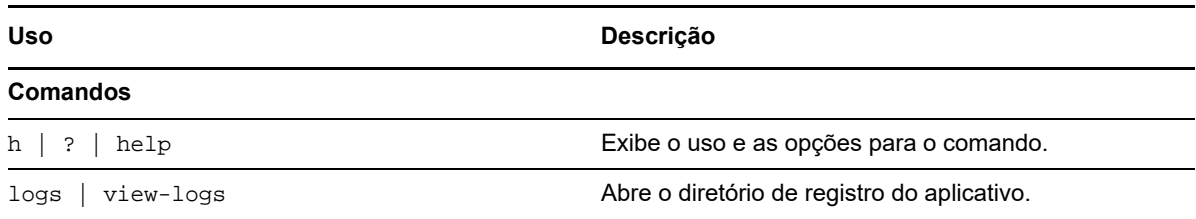

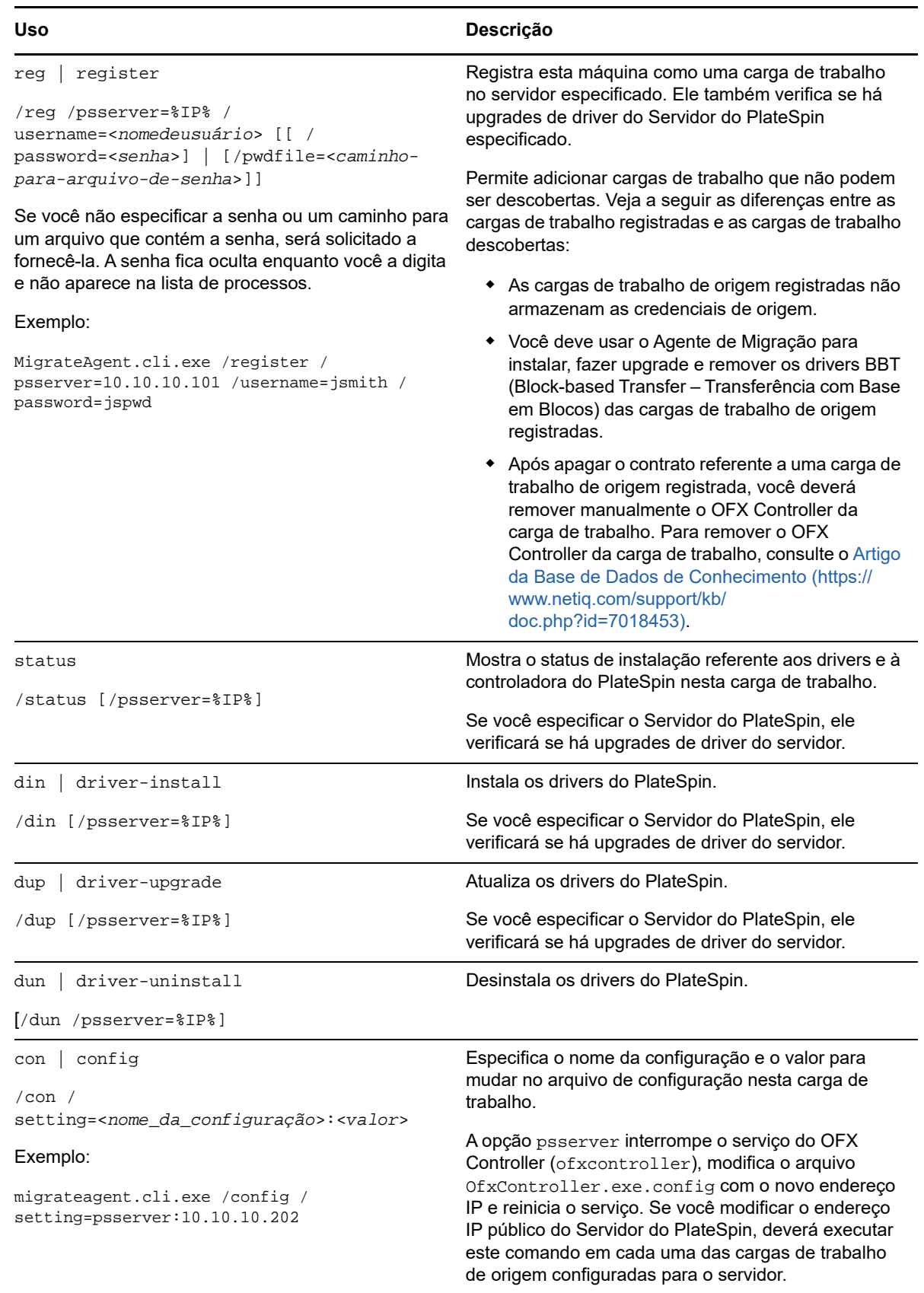

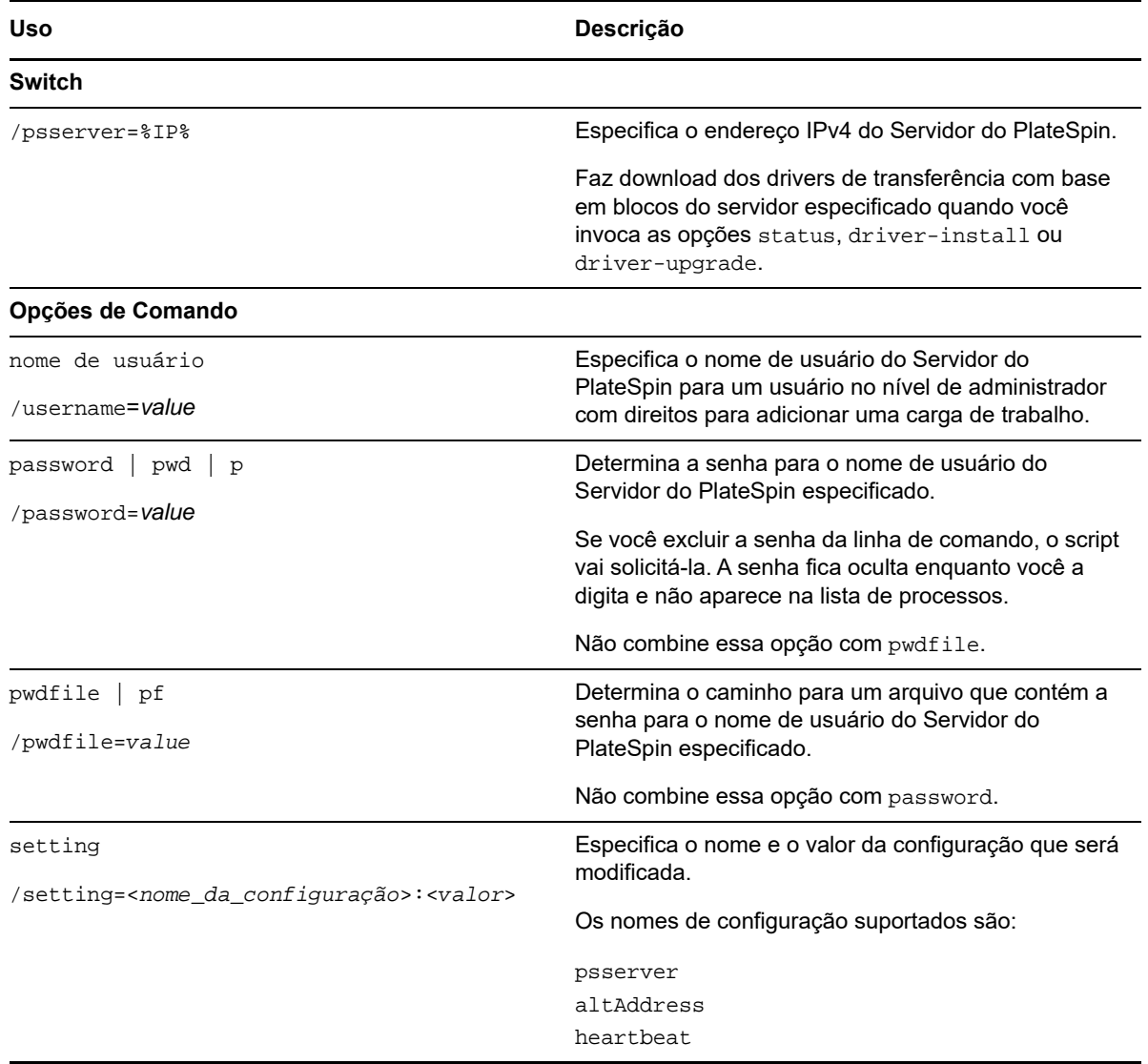

## <span id="page-275-0"></span>**F.3 Utilitário de Agente de Migração para Linux**

O Utilitário de Agente de Migração requer que a máquina de origem tenha a biblioteca C do GNU (glibc) 2.11.3 ou superior instalada.

Faça download do aplicativo com a arquitetura apropriada às suas máquinas Linux de origem. O nome do arquivo diferencia maiúsculas de minúsculas.

- **64 bits:** MigrateAgent-x86\_64.tar.gz
- **32 bits:** MigrateAgent-x86.tar.gz

#### **Para fazer download e instalar o Utilitário de Agente de Migração para Linux na carga de trabalho de origem:**

- **1** Efetue login na carga de trabalho de origem do Linux como usuário root.
- **2** Use um dos métodos a seguir para obter o o arquivo MigrateAgent-*arquitetura*.tar.gz.

Substitua *arquitetura* pela arquitetura apropriada (x86\_64 ou x86).

- Faça download do arquivo compactado em zip da Interface da Web:
	- 1. Em um browser da Web, inicie a Interface da Web do PlateSpin Migrate e efetue login. https://<*Seu\_Servidor\_do\_PlateSpin* >/Migrate Substitua *Seu\_Servidor\_do\_PlateSpin* pelo nome DNS ou endereço IP do servidor do PlateSpin Migrate.
	- 2. Clique na guia **Downloads**.
	- 3. Clique no link do aplicativo do Agente de Migração referente à plataforma Linux apropriada (x86\_64 ou x86) e grave o arquivo MigrateAgent-*arquitetura*.tar.gz.

-OU-

- Use o comando wget para copiar o arquivo do Servidor do PlateSpin:
	- 1. Inicie um terminal e digite

```
wget --no-check-certificate --http-user=username --http-password=password
https://Your_PlateSpin_Server/Migrate/Downloads/MigrateAgent-arch.tar.gz
```
Substitua *Seu\_Servidor\_do\_PlateSpin* pelo nome DNS ou endereço IP do servidor do PlateSpin Migrate. Substitua *arquitetura* por x86\_64 ou x86.

**3** Abra o arquivo MigrateAgent-*arquitetura*.tar.gz no Compactador de Arquivos e extraia o diretório MigrateAgent e seu conteúdo no diretório root (/).

Como alternativa, em um prompt do shell, digite

tar xvf MigrateAgent-*arch*.tar.gz

Substitua *arquitetura* por x86\_64 ou x86.

**4** Mude para o diretório /MigrateAgent e liste seu conteúdo. Em um terminal, digite:

cd MigrateAgent  $\overline{\phantom{a}}$ 

O diretório contém um arquivo commands e o arquivo de script MigrateAgent.

**5** Para ver a Ajuda do comando, digite:

./MigrateAgent -h

A sintaxe de execução do Utilitário de Agente de Migração é:

./MigrateAgent [Command] [-h]

A [Tabela F-2](#page-277-0) descreve as opções e os argumentos disponíveis para o comando MigrateAgent no Linux.

<span id="page-277-0"></span>*Tabela F-2 Opções de Comando e Argumentos do Utilitário de Agente de Migração para Linux*

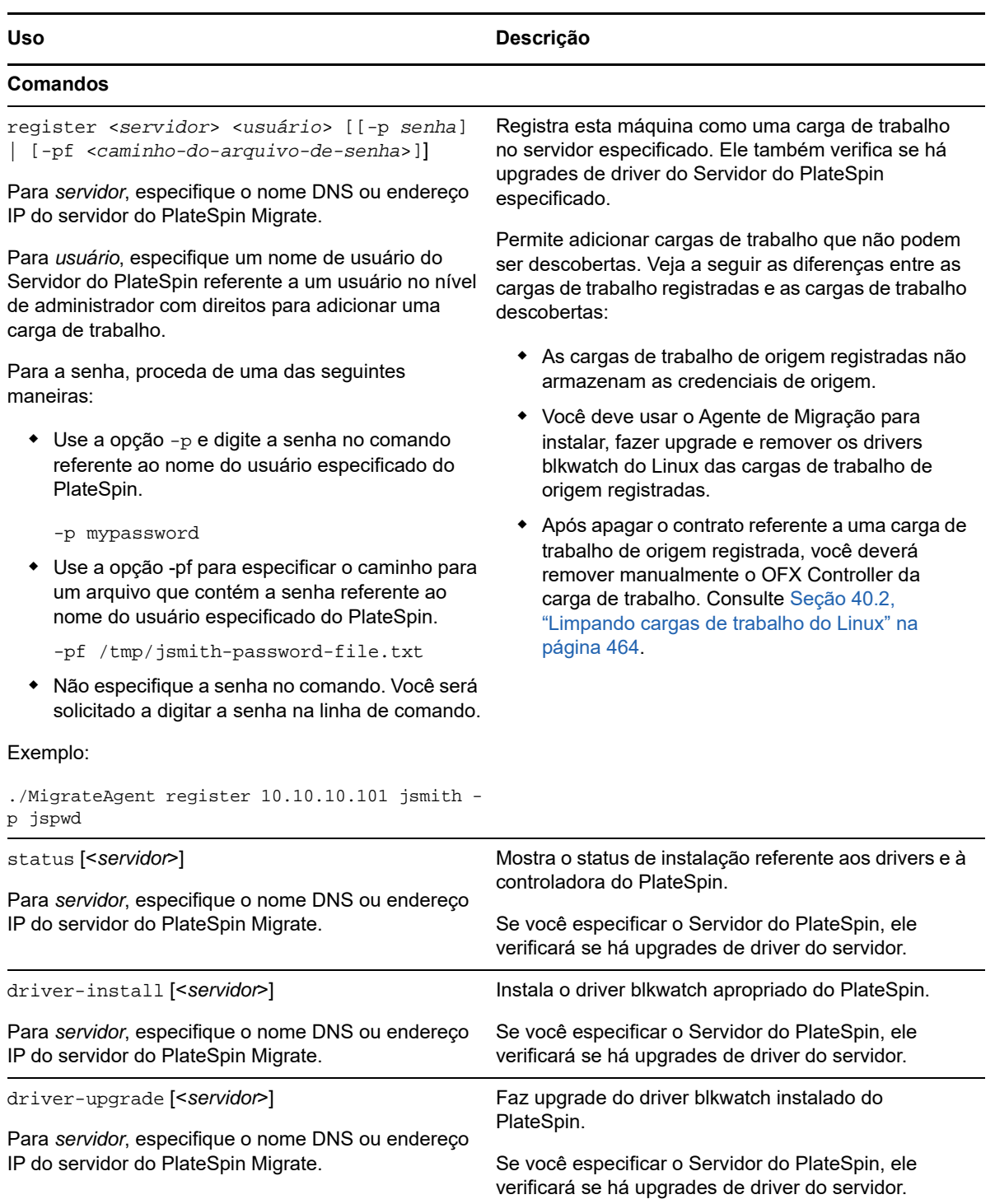

carga de trabalho de origem do Linux.

driver-uninstall Desinstala o driver blkwatch instalado do PlateSpin da

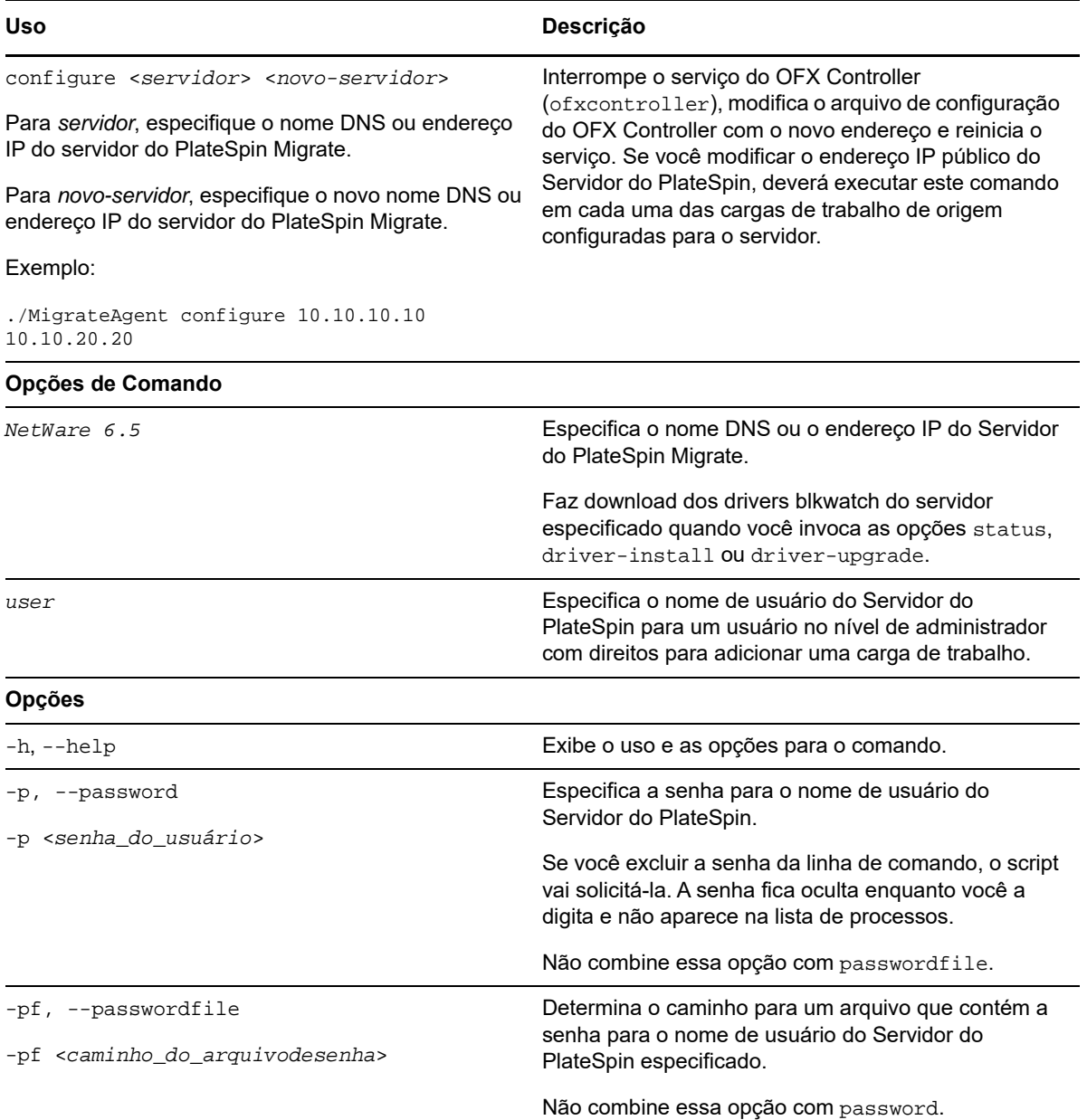

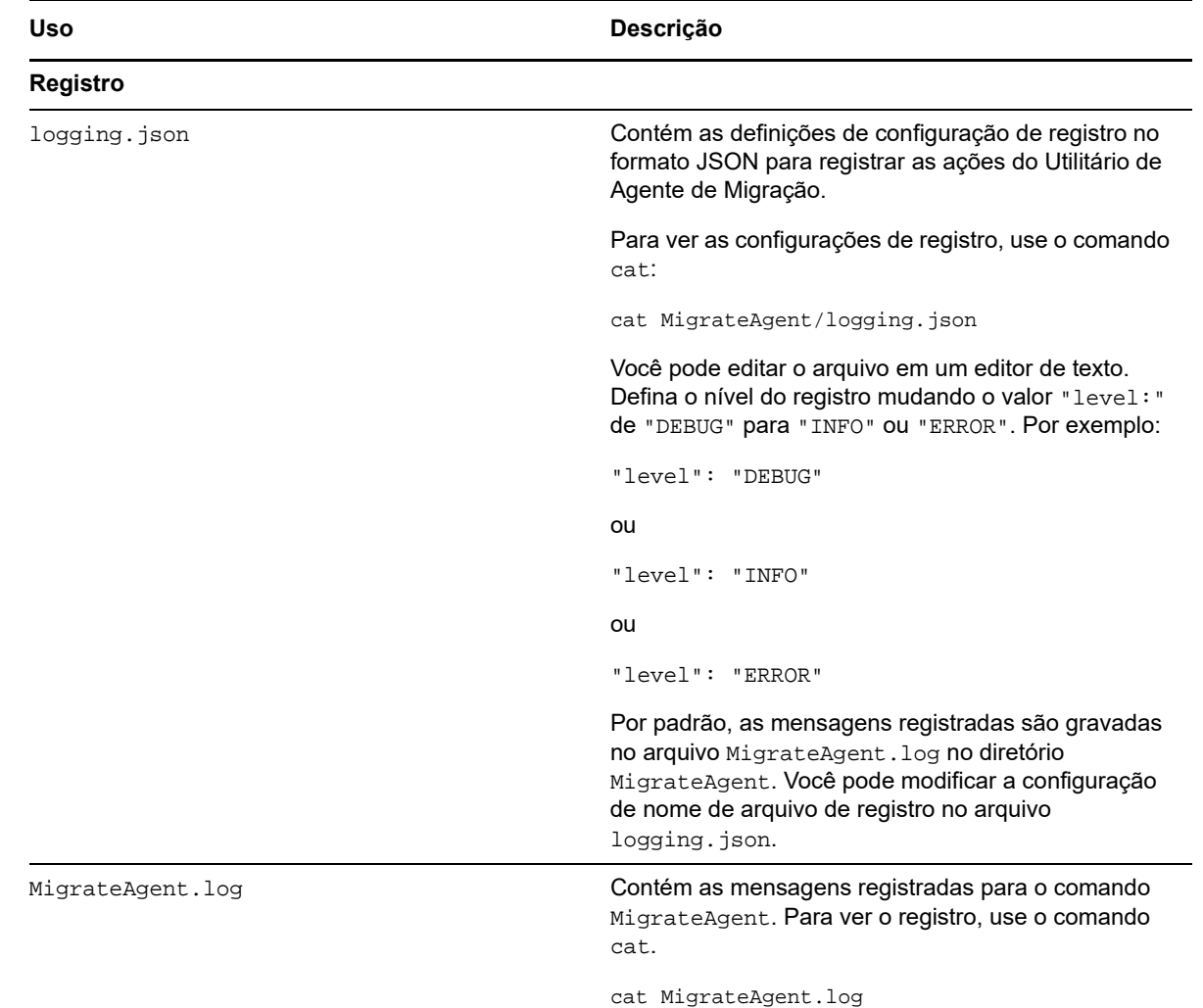

## <span id="page-279-0"></span>**F.4 Usando o Agente de Migração com drivers de transferência com base em blocos**

Uma cópia dos drivers de transferência com base em blocos é fornecida com o Utilitário de Agente de Migração. Como alternativa, você pode especificar o switch de linha de comando /psserver= para fazer download dos drivers do Servidor do PlateSpin ao invocar as opções status, driverinstall ou driver-upgrade. Esse procedimento é útil quando o servidor é corrigido com um novo pacote de driver, mas o utilitário de linha de comando de Agente de Migração não é corrigido.

**Observação:** Para evitar confusão, o método recomendado de uso do Agente de Migração é instalar, desinstalar ou fazer upgrade dos drivers e, em seguida, reinicializar antes de executar uma replicação.

Você deve reinicializar o sistema sempre que instalar, fizer upgrade ou desinstalar os drivers. A reinicialização força a parada do driver em execução e a aplicação do novo driver quando o sistema é reiniciado. Se você não reinicializar o sistema antes da replicação, a origem continuará agindo como se a operação não tivesse sido concluída. Por exemplo, se você instalar drivers sem reinicializar o sistema, a origem agirá como se nenhum driver tivesse sido instalado durante a

replicação. Da mesma forma, se você fizer upgrade dos drivers sem reinicialização, a origem continuará usando o driver que já está em execução durante a replicação até você reinicializar o sistema.

Se a versão do driver instalado for diferente da versão do driver em execução, a opção status lembrará o usuário sobre a reinicialização. Por exemplo:

```
C:\MigrateAgent\MigrateAgent.cli.exe status
Step 1 of 2: Querying the PlateSpin controller service
   Done
Step 2 of 2: Querying the installed PlateSpin driver version
   Done
The task completed successfully
PlateSpin Controller Service Status
    The PlateSpin Controller service is not installed
PlateSpin Driver Status
     Installed Driver Version: 8.0.0.11
    Running Driver Version: Not running. Reboot to load the driver.
    Upgrade Available: No
```
O PlateSpin cria uma tarefa para avisar o usuário de que uma reinicialização é necessária para concluir a instalação ou o upgrade do driver. A notificação é exibida na lista Tasks [\(Figura F-1\)](#page-280-0). Durante a replicação, a notificação é exibida na página Command Details ([Figura F-2\)](#page-280-1).

<span id="page-280-0"></span>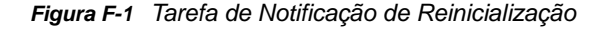

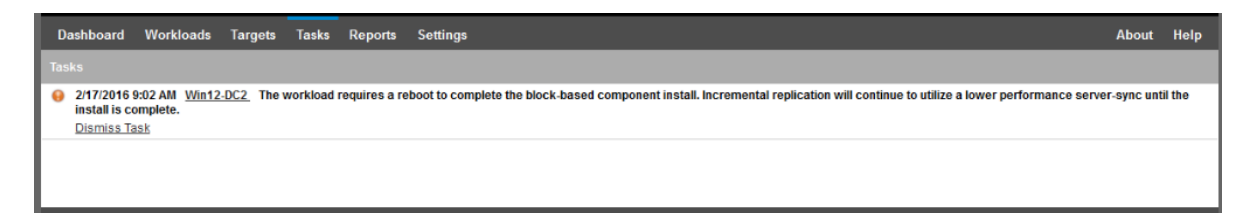

<span id="page-280-1"></span>*Figura F-2 Notificação de Reinicialização Durante a Replicação*

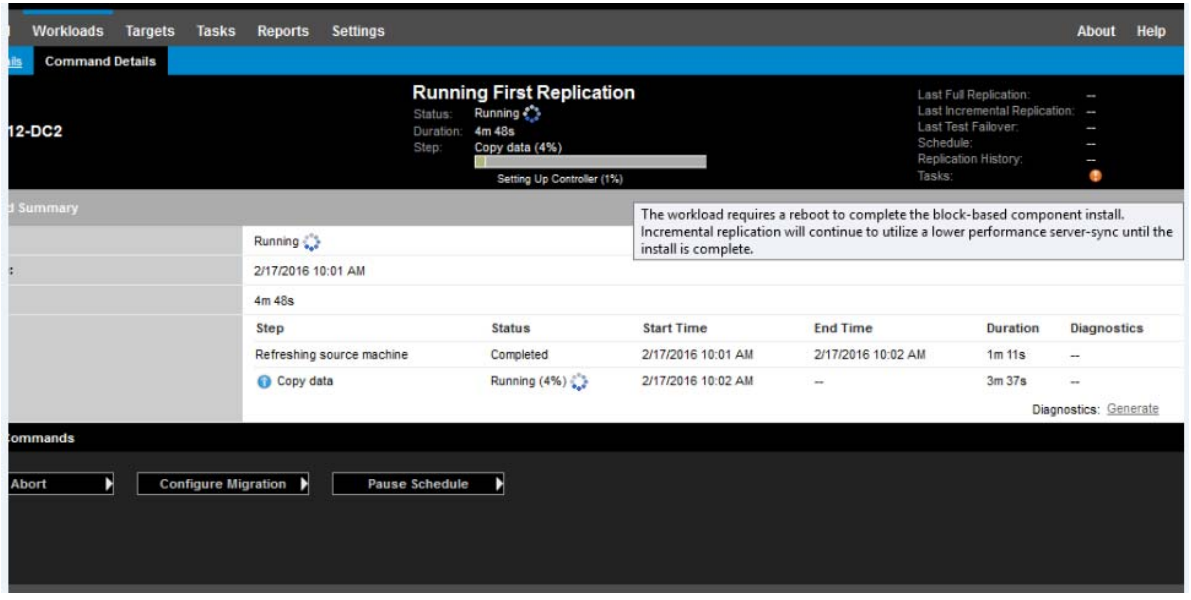

A reinicialização da máquina de origem aplica e inicia os drivers instalados ou dos quais foi feito o upgrade. Se o driver foi instalado recentemente, após a reinicialização, será necessária uma replicação completa ou de sincronização de servidor para garantir que todas as mudanças da origem sejam capturadas. A replicação de sincronização de servidor será representada para o usuário no campo Status como um aviso [\(Figura F-3](#page-281-1)). As replicações incrementais subsequentes serão concluídas sem aviso.

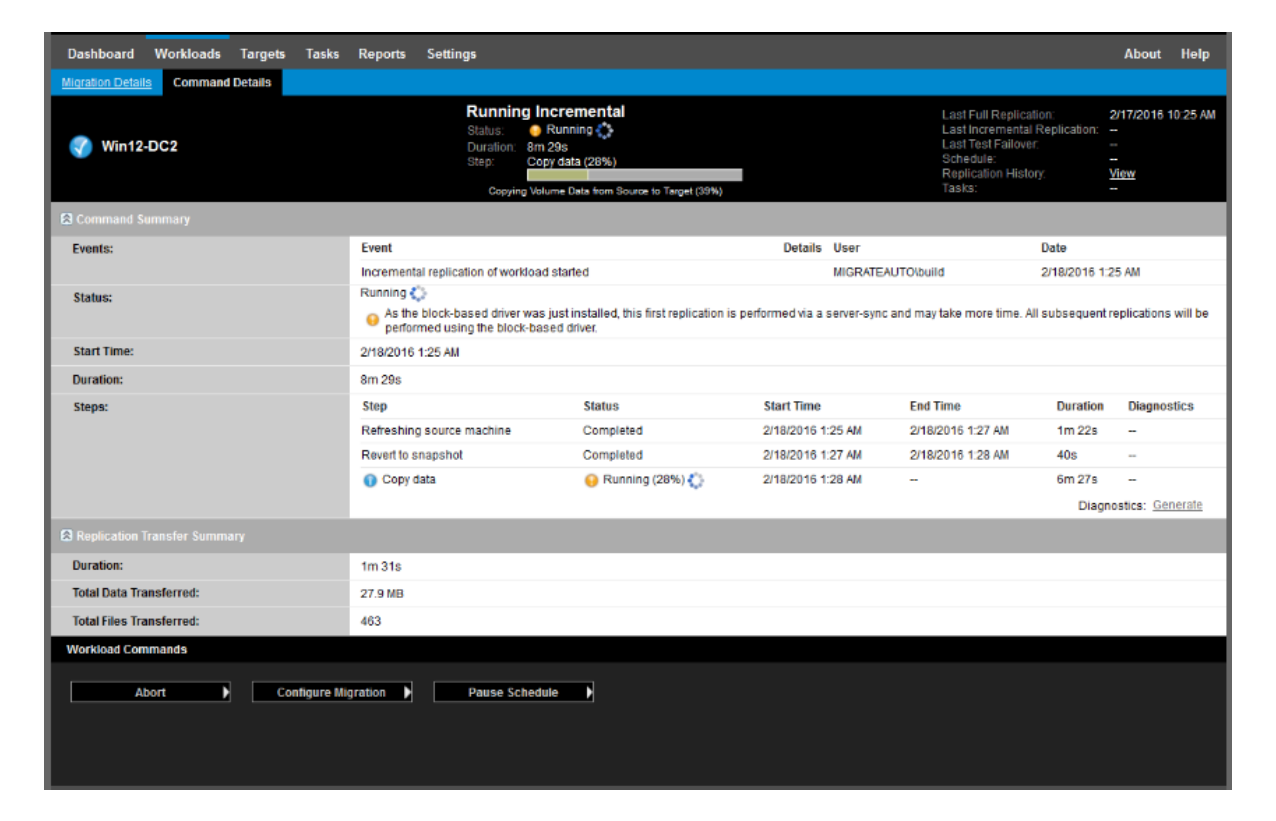

<span id="page-281-1"></span>*Figura F-3 Notificação de Sincronização de Servidor Necessária*

## <span id="page-281-0"></span>**F.5 Usando o Agente de Migração para registrar cargas de trabalho**

O Agente de Migração permite registrar cargas de trabalho em um Servidor do PlateSpin Migrate:

- Em um ambiente de nuvem sem uma VPN configurada entre as cargas de trabalho de origem e o servidor do Migrate
- Em qualquer cenário de implantação em que o registro manual é preferível em vez de abrir as portas para a descoberta automatizada usando WMI/RPC/DCOM (TCP/135, 445) para cargas de trabalho do Windows e SSH (TCP/22) para cargas de trabalho do Linux

Consulte [Seção 20.7, "Registrando cargas de trabalho e descobrindo detalhes com o Agente de](#page-229-0)  [Migração" na página 230.](#page-229-0)

<sup>G</sup>**Imagem ISO do PlateSpin**

O arquivo de imagem ISO do PlateSpin permite inicializar máquinas físicas e virtuais de destino com base em firmware BIOS ou UEFI durante operações de migrações semiautomatizadas e de Server Sync semiautomatizadas. A migração semiautomatizada é usada para transferir a carga de trabalho para uma máquina física ou virtual que tenha sido registrada no PlateSpin Migrate. Esse registro ocorre quando você inicializa a máquina de destino com a imagem ISO do PlateSpin e faz o registro no Servidor do PlateSpin seguindo os prompts. Ele também descobre os detalhes do hardware de destino e os envia para o servidor.

- [Seção G.1, "Fazendo download de imagens ISO do PlateSpin" na página 283](#page-282-0)
- [Seção G.2, "Preparando a imagem ISO do PlateSpin para registro e descoberta de destinos" na](#page-283-0)  [página 284](#page-283-0)
- [Seção G.3, "Inserindo drivers de dispositivo adicionais para a imagem ISO do PlateSpin" na](#page-283-1)  [página 284](#page-283-1)
- [Seção G.4, "Adicionando informações de registro à ISO do PlateSpin para registro autônomo de](#page-284-0)  [máquinas físicas ou virtuais" na página 285](#page-284-0)
- [Seção G.5, "Usando a ISO do PlateSpin" na página 285](#page-284-1)

## <span id="page-282-0"></span>**G.1 Fazendo download de imagens ISO do PlateSpin**

Você pode fazer download da imagem ISO do PlateSpin da página de download de software do PlateSpin Migrate em [Downloads da Micro Focus](https://www.microfocus.com/support-and-services/download/) (https://www.microfocus.com/support-andservices/download/). Procure os downloads referentes ao produto e a versão atuais:

**Produto:** PlateSpin Migrate **Versão:**12.2.1 **Datas:** Todas as datas

G

Três arquivos .iso compactados estão incluídos no PhysicalTarget.zip no site de downloads. Cada arquivo ISO usa o sistema operacional SUSE Linux Enterprise Server (SLES) para o Linux RAMDisk (LRD). O LRD contém um conjunto mínimo de arquivos do sistema, drivers e executáveis, o suficiente para uma inicialização temporária. Consulte a [Tabela G-1](#page-282-1) para obter informações sobre a versão do sistema operacional usada para LRD e qual arquivo ISO do PlateSpin deve ser usado para suporte a Fibre Channel over Ethernet (FCoE) ou Multipath I/O (MPIO). Você poderá usar o SLES 11 SP3 para máquinas virtuais de destino se o host virtual não suportar o SLES 11 SP4.

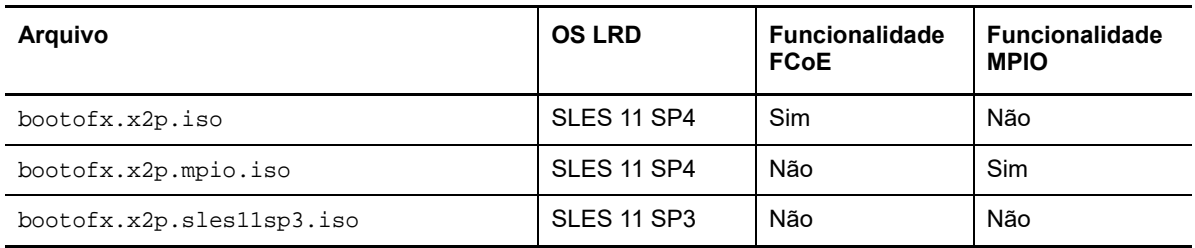

<span id="page-282-1"></span>*Tabela G-1 Arquivos de Imagem ISO do PlateSpin*

## <span id="page-283-0"></span>**G.2 Preparando a imagem ISO do PlateSpin para registro e descoberta de destinos**

- **1** Faça download da imagem ISO do PlateSpin de [Downloads da Micro Focus](https://www.microfocus.com/support-and-services/download/) e extraia o conteúdo. Consulte [Fazendo download de imagens ISO do PlateSpin](#page-282-0).
- **2** (Opcional) Insira drivers de dispositivo adicionais para cargas de trabalho do Linux na imagem ISO do PlateSpin e complete as etapas em [Inserindo drivers de dispositivo adicionais para a](#page-283-1)  [imagem ISO do PlateSpin.](#page-283-1)
- **3** (Opcional) Para um registro autônomo, modifique a ISO do PlateSpin para fornecer as respostas apropriadas de um arquivo de resposta. Consulte [Adicionando informações de registro à ISO do](#page-284-0)  [PlateSpin para registro autônomo de máquinas físicas ou virtuais](#page-284-0).
- **4** Grave a imagem ISO do PlateSpin:
	- **Máquina Física:** Grave a imagem ISO do PlateSpin em um CD ou na mídia necessária, de onde o destino pode ser inicializado.
	- **Máquina virtual:** Grave a imagem ISO do PlateSpin no host virtual para uma VM de destino em um local onde você pode usá-la para inicializar a máquina de destino.
- **5** Use as ferramentas nativas para preparar a máquina de destino para inicialização com base na imagem ISO do PlateSpin.

Verifique se a máquina foi configurada para reiniciar durante a reinicialização e se você anexou o arquivo ISO do PlateSpin como um CD de boot para a VM.

Para obter informações sobre como registrar a máquina de destino, consulte o seguinte:

- ["Registrando e descobrindo detalhes para VMs de destino em hosts virtuais com a ISO do](#page-215-0)  [PlateSpin" na página 216](#page-215-0)
- ["Registrando e descobrindo detalhes para máquinas físicas de destino com a ISO do PlateSpin"](#page-218-0)  [na página 219](#page-218-0)

## <span id="page-283-1"></span>**G.3 Inserindo drivers de dispositivo adicionais para a imagem ISO do PlateSpin**

A imagem ISO do PlateSpin contém uma grande biblioteca de drivers de dispositivo suficientes para inicializar os destinos mais comuns. Contudo, às vezes você pode querer usar seus próprios drivers menos conhecidos, específicos do fornecedor ou especialmente desenvolvidos para cargas de trabalho do Linux.

Para inserir drivers na imagem ISO do PlateSpin para cargas de trabalho do Linux:

- **1** Faça download e extraia as imagens ISO do PlateSpin. Consulte [Fazendo download de](#page-282-0)  [imagens ISO do PlateSpin](#page-282-0).
- **2** Obtenha ou compile os arquivos de driver \*.ko necessários.

**Importante:** O script rebuildiso.sh, que o ajudará a reconstruir o arquivo ISO, é suportado apenas na versão de 64 bits do OS atualmente. Verifique se os drivers são válidos para o kernel (3.0.93-0.8-default) incluído no arquivo ISO.

**3** Monte a imagem ISO em qualquer máquina Linux (requer credenciais de root). Use a seguinte sintaxe de comando:

mount –o loop *<caminho-para-ISO> <ponto\_de\_montagem>*

- **4** Copie o script rebuildiso.sh, localizado no subdiretório /tools do arquivo ISO montado, em um diretório de trabalho temporário.
- **5** Crie outro diretório de trabalho para os arquivos de driver necessários e grave-os nesse diretório.
- **6** No diretório em que você gravou o script rebuildiso.sh, execute o seguinte comando como root:

./rebuildiso.sh –i *<arquivo\_ISO>* -d *<dir\_driver>* -m32|-m64

Após a conclusão, o arquivo ISO será atualizado com os drivers adicionais.

**Observação:** Para reconstruir a ISO do LRD do Migrate, um mínimo de genisoimage 1.1.11 é necessário. Por padrão, sistemas operacionais como RHEL 7, CentOS 7 e Ubuntu 14.04.1 têm a versão genisoimage necessária.

**7** Desmonte o arquivo ISO (execute o comando unmount *<ponto\_de\_montagem>*).

### <span id="page-284-0"></span>**G.4 Adicionando informações de registro à ISO do PlateSpin para registro autônomo de máquinas físicas ou virtuais**

O PlateSpin Migrate dispõe de um mecanismo para automatizar o registro e a descoberta de detalhes para uma máquina de destino física ou virtual. Primeiramente, você deve atualizar a imagem ISO do PlateSpin com informações de registro específicas antes de inicializar o destino.

Para obter detalhes, consulte o [Artigo da Base de Dados de Conhecimento 7013485](https://www.netiq.com/support/kb/doc.php?id=7013485) (https:// www.netiq.com/support/kb/doc.php?id=7013485).

## <span id="page-284-1"></span>**G.5 Usando a ISO do PlateSpin**

Após preparar a ISO do PlateSpin para o seu ambiente, você poderá usar o arquivo para registrar e descobrir máquinas físicas ou virtuais de destino em uma migração semiautomatizada ou operação de Server Sync. Consulte os seguintes procedimentos em ["Descobrindo hosts de destino"](#page-208-0):

- ["Registrando e descobrindo detalhes para VMs de destino em hosts virtuais com a ISO do](#page-215-0)  [PlateSpin" na página 216](#page-215-0)
- ["Registrando e descobrindo detalhes para máquinas físicas de destino com a ISO do PlateSpin"](#page-218-0)  [na página 219](#page-218-0)

<sup>V</sup>**Configurando cargas de trabalho**

Após descobrir destinos e cargas de trabalho, você estará pronto para preparar a migração configurando jobs de migração para suas cargas de trabalho.

- [Capítulo 24, "Pré-requisitos para migrações automatizadas" na página 289](#page-288-0)
- [Capítulo 25, "Pré-requisitos para migrações semiautomatizadas \(X2P\)" na página 293](#page-292-0)
- [Capítulo 26, "Itens essenciais da configuração" na página 295](#page-294-0)
- [Capítulo 27, "Migração para Amazon Web Services" na página 337](#page-336-0)
- [Capítulo 28, "Migração para o Microsoft Azure" na página 341](#page-340-0)
- [Capítulo 29, "Migração para o VMware vCloud Director" na página 357](#page-356-0)
- [Capítulo 30, "Migração para o VMware" na página 369](#page-368-0)

V

- [Capítulo 31, "Migração para o Microsoft Hyper-V" na página 397](#page-396-0)
- [Capítulo 32, "Migração para máquinas virtuais no Citrix XenServer" na página 411](#page-410-0)
- [Capítulo 33, "Migração para máquinas virtuais no Xen" na página 415](#page-414-0)
- [Capítulo 34, "Migração para máquinas virtuais na KVM" na página 419](#page-418-0)
- [Capítulo 35, "Migração para máquinas físicas" na página 423](#page-422-0)
- [Capítulo 36, "Migração de carga de trabalho com uma imagem do PlateSpin" na página 431](#page-430-0)
- [Capítulo 37, "Sincronizando cargas de trabalho com Server Sync" na página 441](#page-440-0)
# 24 <sup>24</sup>**Pré-requisitos para migrações automatizadas**

O Cliente e a Interface da Web do PlateSpin Migrate permitem automatizar a migração de cargas de trabalho para containers de virtualização de destino e containers de nuvem de destino.

- [Seção 24.1, "Cargas de trabalho de origem suportadas para migração automatizada" na](#page-288-0)  [página 289](#page-288-0)
- [Seção 24.2, "Plataformas de destino suportadas para migrações automatizadas" na página 290](#page-289-0)
- [Seção 24.3, "Preparando destinos para migração automatizada" na página 291](#page-290-0)
- [Seção 24.4, "Conexões de rede e largura de banda" na página 291](#page-290-1)
- [Seção 24.5, "Workflow automatizado" na página 292](#page-290-2)

## <span id="page-288-0"></span>**24.1 Cargas de trabalho de origem suportadas para migração automatizada**

Em uma migração automatizada, o PlateSpin Migrate cria a máquina virtual de destino no container do destino de acordo com os detalhes da carga de trabalho de destino que você configura para a conversão. A automação suporta cargas de trabalho de origem com base na plataforma de destino. Para obter informações sobre as cargas de trabalho de origem para plataformas de virtualização e de nuvem suportadas, consulte a [Tabela 24-2](#page-289-1).

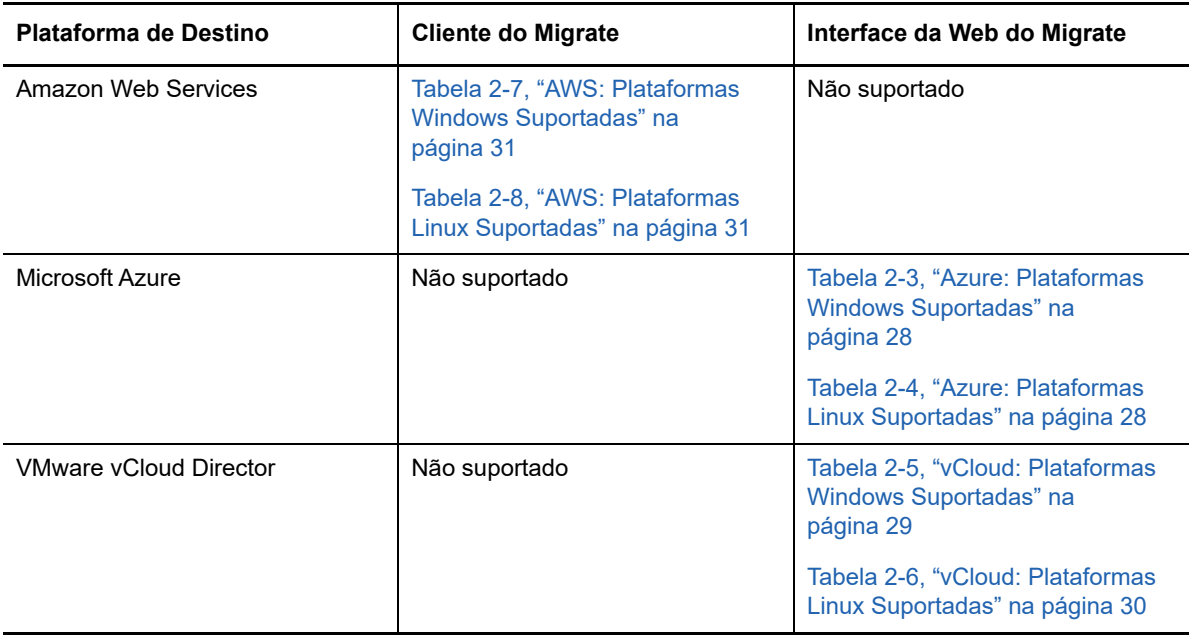

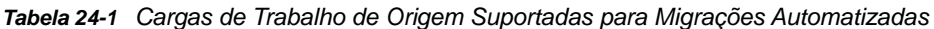

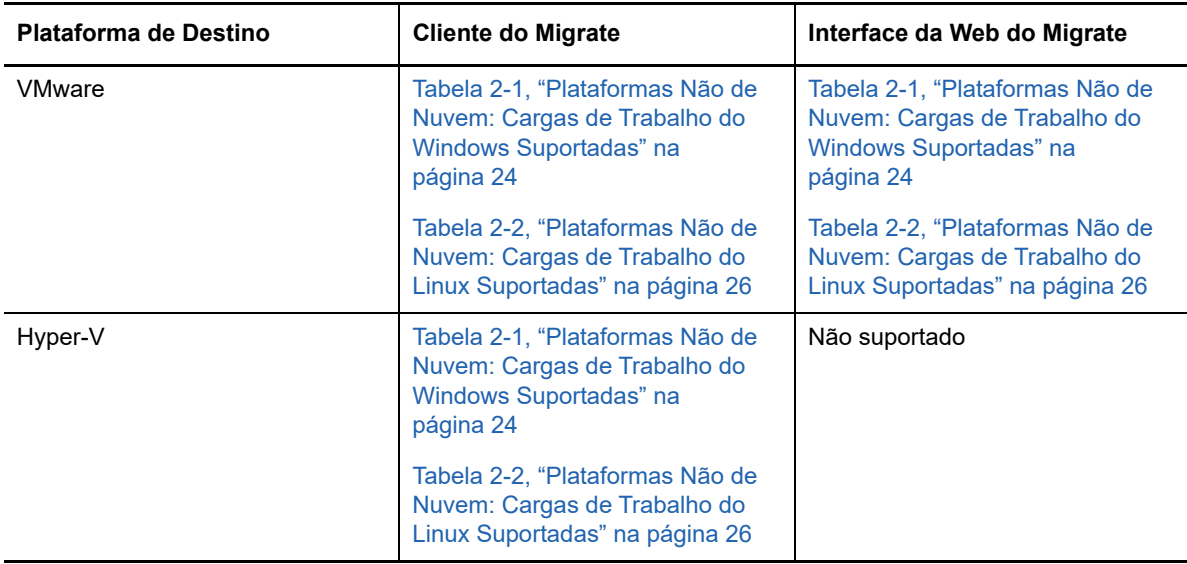

## <span id="page-289-0"></span>**24.2 Plataformas de destino suportadas para migrações automatizadas**

Em uma migração automatizada, o PlateSpin Migrate prepara a máquina virtual na plataforma de destino antes do início das replicações. Você pode programar quando a primeira replicação completa será iniciada. A etapa de Preparação da Carga de Trabalho deve ser executada antes do horário de início programado. Para obter informações sobre as plataformas de virtualização e de nuvem suportadas, consulte a [Tabela 24-2.](#page-289-1)

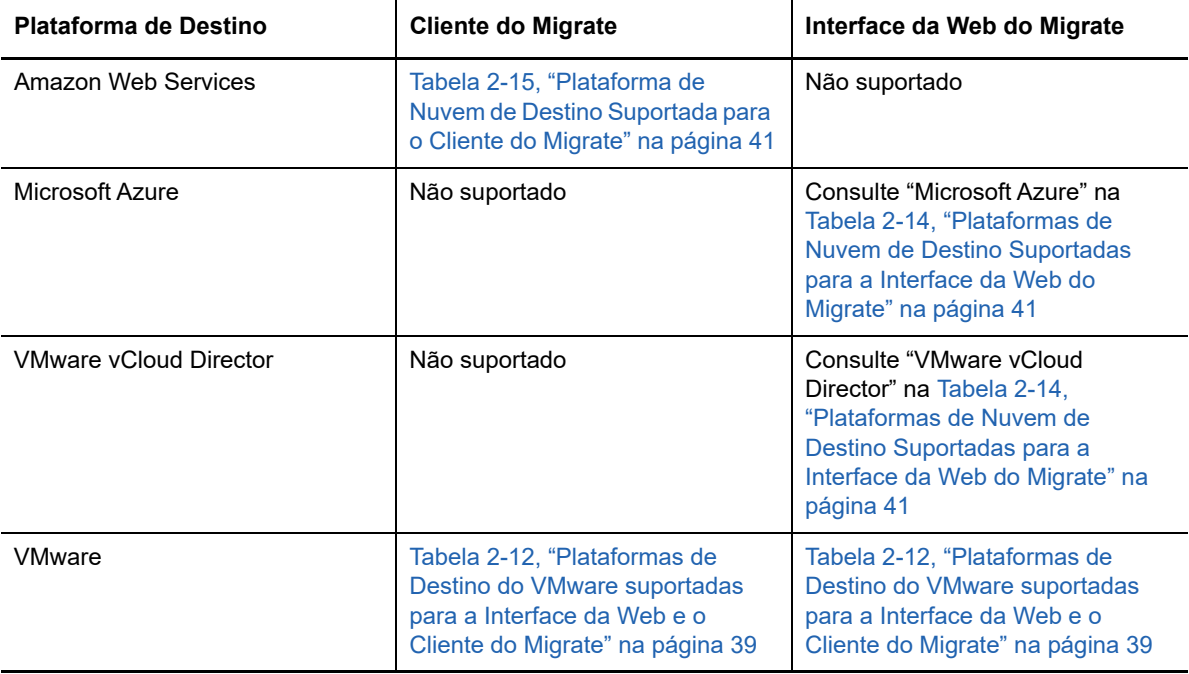

<span id="page-289-1"></span>*Tabela 24-2 Plataformas de Destino Suportadas para Migrações Automatizadas*

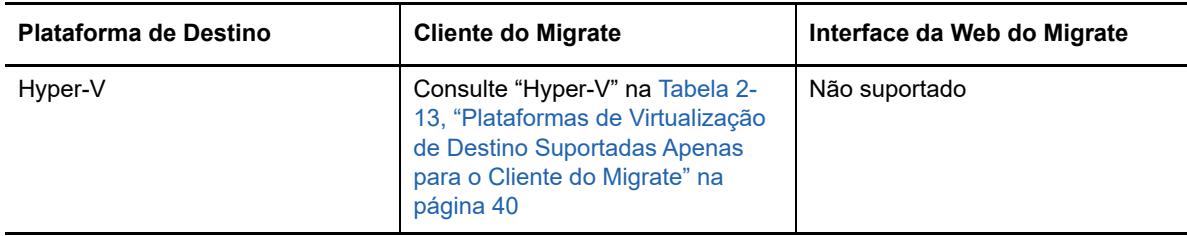

## <span id="page-290-0"></span>**24.3 Preparando destinos para migração automatizada**

Em uma migração automatizada, o PlateSpin requer informações sobre o container de destino no qual ele criará as máquinas virtuais. Você deve preparar o ambiente de destino para descoberta e descobrir o destino. Para obter informações sobre como configurar o ambiente do container de destino para uso com o PlateSpin Migrate, consulte a [Tabela 24-3.](#page-290-3) Para descoberta de containers de destino, consulte ["Descobrindo detalhes para containers de destino" na página 212.](#page-211-0)

| Plataforma de Destino         | <b>Cliente do Migrate</b>                                                   | Interface da Web do Migrate                                                      |
|-------------------------------|-----------------------------------------------------------------------------|----------------------------------------------------------------------------------|
| Amazon Web Services           | "Pré-requisitos de migração para a<br>Amazon Web Services" na<br>página 143 | Não suportado                                                                    |
| Microsoft Azure               | Não suportado                                                               | "Pré-requisitos de migração para o<br>Microsoft Azure" na página 153             |
| <b>VMware vCloud Director</b> | Não suportado                                                               | "Pré-requisitos para migração<br>para o VMware vCloud Director"<br>na página 169 |
| VMware                        | "Pré-requisitos de migração para<br>VMware" na página 175                   | "Pré-requisitos de migração para<br>VMware" na página 175                        |
| Hyper-V                       | "Pré-requisitos de migração para o<br>Microsoft Hyper-V" na página 181      | Não suportado                                                                    |

<span id="page-290-3"></span>*Tabela 24-3 Pré-requisitos para Containers de Destino*

## <span id="page-290-1"></span>**24.4 Conexões de rede e largura de banda**

Antes de executar replicações para migração automatizada:

- Verifique seu acesso à rede e se as portas estão configuradas apropriadamente. Consulte ["Requisitos para migração" na página 50.](#page-49-0)
- Teste a conexão para verificar se há qualquer problema nela ou na largura de banda e resolvêlos. Para obter informações sobre como otimizar o throughput na conexão, consulte ["Usando o](#page-484-0)  [ferramenta de teste de rede iPerf para otimizar o throughput da rede dos produtos PlateSpin" na](#page-484-0)  [página 485](#page-484-0).

## <span id="page-290-2"></span>**24.5 Workflow automatizado**

Consulte a lista de verificação para entender o workflow automatizado:

["Lista de verificação de migração automatizada para AWS" na página 151](#page-150-0)

- ["Lista de verificação de migração automatizada para Azure" na página 168](#page-167-0)
- ["Lista de verificação para migração automatizada para vCloud" na página 174](#page-173-0)
- ["Lista de verificação para migração automatizada para VMware" na página 178](#page-177-0)
- ["Lista de verificação para migração automatizada para Hyper-V" na página 184](#page-183-0)

Para obter informações sobre como configurar a migração automatizada para um container de destino, consulte:

- ["Configurando a migração completa de uma carga de trabalho para a Amazon Web Services" na](#page-337-0)  [página 338](#page-337-0)
- ["Configurando a migração de uma carga de trabalho para o Microsoft Azure" na página 342](#page-341-0)
- ["Configurando a migração de uma carga de trabalho para o VMware vCloud Director" na](#page-357-0)  [página 358](#page-357-0)
- ["Migração automatizada para o VMware usando o cliente do Migrate" na página 370](#page-369-0)
- ["Migração automatizada para o VMware usando a interface da Web do Migrate" na página 385](#page-384-0)
- ["Migração automatizada para o Hyper-V" na página 398](#page-397-0)

# 25 Pré-requisitos para migrações<br>25 semiautomatizadas (X2P) **semiautomatizadas (X2P)**

O Cliente do PlateSpin Migrate permite migrar cargas de trabalho para máquinas físicas (X2P). Use a ISO do PlateSpin para registrar a máquina física de destino no Servidor do PlateSpin Migrate e relatar os detalhes sobre ela. Esse processo manual de preparação e descoberta de destinos é chamado de *workflow X2P*.

- [Seção 25.1, "Cargas de trabalho de origem suportadas para migrações X2P" na página 293](#page-292-0)
- [Seção 25.2, "Plataformas de destino suportadas para migrações X2P" na página 293](#page-292-1)
- [Seção 25.3, "Fluxo de trabalho X2P para VMs" na página 293](#page-292-2)

## <span id="page-292-0"></span>**25.1 Cargas de trabalho de origem suportadas para migrações X2P**

Você também pode usar o workflow X2P para migrar cargas de trabalho para máquinas virtuais que você configura em um host virtual suportado. Configure a VM com as configurações de tipo e versão do sistema operacional convidado correspondentes à sua carga de trabalho de origem, de acordo com os recursos da plataforma de virtualização de destino. Para obter informações sobre as cargas de trabalho de origem para plataformas de virtualização suportadas, consulte:

- [Tabela 2-1, "Plataformas Não de Nuvem: Cargas de Trabalho do Windows Suportadas" na](#page-23-0)  [página 24](#page-23-0)
- [Tabela 2-2, "Plataformas Não de Nuvem: Cargas de Trabalho do Linux Suportadas" na](#page-25-0)  [página 26](#page-25-0)

## <span id="page-292-1"></span>**25.2 Plataformas de destino suportadas para migrações X2P**

O Cliente do PlateSpin Migrate suporta o uso do workflow X2P em migrações para máquinas físicas e para qualquer host virtual suportado, mesmo que uma alternativa automatizada esteja disponível. Para obter informações sobre as plataformas de virtualização suportadas, consulte a [Seção 2.1.5,](#page-37-0)  ["Plataformas de virtualização de destino suportadas" na página 38.](#page-37-0)

## <span id="page-292-2"></span>**25.3 Fluxo de trabalho X2P para VMs**

#### **Para migrar uma carga de trabalho para uma VM em um host virtual:**

- **1** Use a interface nativa da plataforma de virtualização necessária para configurar a máquina virtual de destino com as configurações de tipo e versão do sistema operacional convidado correspondentes à sua carga de trabalho de origem, de acordo com os recursos da plataforma de virtualização de destino.
- **2** Comece inicializando a máquina virtual recém-criada usando a imagem ISO do PlateSpin apropriada, carregue o driver apropriado, se necessário, e continue o processo de boot.

Esse processo de boot especial descobre e registra a máquina virtual de destino como um destino de máquina física do PlateSpin Migrate. Consulte ["Registrando e descobrindo detalhes](#page-215-0)  [para VMs de destino em hosts virtuais com a ISO do PlateSpin" na página 216](#page-215-0).

- **3** Use o Cliente do PlateSpin Migrate para criar e executar um job de migração X2P.
- **4** Após a conclusão do job de migração, instale o software de aprimoramento de virtualização específico à plataforma de virtualização de destino.

Para obter informações sobre como configurar a migração semiautomatizada para uma máquina virtual executada em hosts de virtualização que o PlateSpin Migrate considera como uma máquina física:

- ["Migração para VMs no VMware usando o workflow X2P" na página 382](#page-381-0)
- ["Migração para VMs no Hyper-V usando o workflow X2P" na página 408](#page-407-0)
- ["Migração para máquinas virtuais no Citrix XenServer" na página](#page-410-0) 411
- ["Migração para máquinas virtuais no Xen" na página 415](#page-414-0)
- ["Migração para máquinas virtuais na KVM" na página 419](#page-418-0)

# <sup>26</sup>**Itens essenciais da configuração**

Quando você configura uma carga de trabalho para migração, o tipo e o destino da carga de trabalho determinam as opções de configuração disponíveis. Esta seção descreve os itens essenciais para configuração de cada parâmetro.

- [Seção 26.1, "Workflows de configuração" na página 295](#page-294-0)
- [Seção 26.2, "Iniciando um job de migração" na página 296](#page-295-0)
- [Seção 26.3, "Gravando uma configuração de migração" na página 299](#page-298-0)
- [Seção 26.4, "Editando um job de migração" na página 299](#page-298-1)
- [Seção 26.5, "Migrar a chave de licença" na página 300](#page-299-0)
- [Seção 26.6, "Credenciais para cargas de trabalho de origem e hosts de destino" na página 301](#page-300-0)
- [Seção 26.7, "Programação de migração" na página 302](#page-301-0)
- [Seção 26.8, "Janela de blecaute para transferência de dados" na página 302](#page-301-1)
- [Seção 26.9, "Compactação durante a transferência de dados" na página 303](#page-302-0)
- [Seção 26.10, "Throttling de largura de banda durante a transferência de dados" na página 304](#page-303-0)
- [Seção 26.11, "Conversão \(método de transferência de dados\)" na página 305](#page-304-0)
- [Seção 26.12, "Criptografar transferência de dados" na página 306](#page-305-0)
- [Seção 26.13, "Software de aprimoramento de virtualização" na página 306](#page-305-1)
- [Seção 26.14, "Ações personalizadas pós-migração" na página 308](#page-307-0)
- [Seção 26.15, "Parar serviços ou daemons antes da replicação ou substituição" na página 309](#page-308-0)
- [Seção 26.16, "Estados dos serviços nas cargas de trabalho de destino do Windows" na](#page-310-0)  [página 311](#page-310-0)
- [Seção 26.17, "Estados de daemon em cargas de trabalho de destino do Linux" na página 316](#page-315-0)
- ◆ [Seção 26.18, "Substituições de arquivos HAL ou kernel do Windows" na página 317](#page-316-0)
- [Seção 26.19, "Estados finais pós-substituição para cargas de trabalho de origem e destino" na](#page-317-0)  [página 318](#page-317-0)
- [Seção 26.20, "Configurações de carga de trabalho de destino para VMs" na página 319](#page-318-0)
- [Seção 26.21, "Identificação de rede \(conexões de rede\)" na página 320](#page-319-0)
- [Seção 26.22, "Rede de migração \(rede de replicação\)" na página 323](#page-322-0)
- [Seção 26.23, "Discos e volumes de armazenamento" na página 331](#page-330-0)

## <span id="page-294-0"></span>**26.1 Workflows de configuração**

Consulte as seções de configuração de migração para ver um passo a passo pela configuração para os vários tipos de job de migração.

- [Seção 26.1.1, "Workflows de configuração usando o cliente do Migrate" na página 296](#page-295-1)
- [Seção 26.1.2, "Configurando workflows pela interface da Web do Migrate" na página 296](#page-295-2)

### <span id="page-295-1"></span>**26.1.1 Workflows de configuração usando o cliente do Migrate**

O Cliente do PlateSpin Migrate suporta a migração de cargas de trabalho para Amazon Web Services, containers do VMware, Microsoft Hyper-V, Citrix XenServer, Xen, KVM, máquinas físicas, imagens e sincronização de servidor.

- [Migração para Amazon Web Services](#page-336-0)
- [Migração para o VMware](#page-368-0)
- [Migração de Clusters do Windows](#page-252-0)
- [Migração para o Microsoft Hyper-V](#page-396-0)
- [Migração para máquinas virtuais no Citrix XenServer](#page-410-0)
- [Migração para máquinas virtuais no Xen](#page-414-0)
- [Migração para máquinas virtuais na KVM](#page-418-0)
- [Migração para máquinas físicas](#page-422-0)
- [Migração de carga de trabalho com uma imagem do PlateSpin](#page-430-0)
- [Sincronizando cargas de trabalho com Server Sync](#page-440-0)

#### <span id="page-295-2"></span>**26.1.2 Configurando workflows pela interface da Web do Migrate**

A Interface da Web do PlateSpin Migrate suporta migração em grande escala de cargas de trabalho para containers do VMware e plataformas de nuvem, como Microsoft Azure, VMware vCloud Director e Amazon Web Services.

- [Migração para o Microsoft Azure](#page-340-0)
- [Migração para o VMware vCloud Director](#page-356-0)
- [Migração automatizada para o VMware usando a interface da Web do Migrate](#page-384-0)
- [Preparando para migração de clusters do Windows](#page-252-0)

## <span id="page-295-0"></span>**26.2 Iniciando um job de migração**

Após a descoberta da carga de trabalho, o job de migração dela ficará em um estado não configurado. Os jobs de migração não são iniciados automaticamente com as configurações padrão. Você deve iniciar o job de migração começando a configuração para a migração.

- [Seção 26.2.1, "Pré-requisitos para jobs de migração" na página 296](#page-295-3)
- [Seção 26.2.2, "Iniciar um job de migração pelo cliente do Migrate" na página 297](#page-296-0)
- [Seção 26.2.3, "Iniciar um job de migração pela interface da Web do Migrate" na página 298](#page-297-0)

#### <span id="page-295-3"></span>**26.2.1 Pré-requisitos para jobs de migração**

Para qualquer job de migração, verifique se você concluiu as seguintes tarefas:

- Você descobriu os detalhes sobre a carga de trabalho de origem e o host de destino. Consulte [Parte IV, "Descobrindo e preparando cargas de trabalho e destinos" na página 207.](#page-206-0)
- Verifique se as credenciais para a carga de trabalho de origem e o host de destino são válidas.

### <span id="page-296-0"></span>**26.2.2 Iniciar um job de migração pelo cliente do Migrate**

#### **Para iniciar um job de migração para uma carga de trabalho:**

**1** No Cliente do Migrate, abra a janela Action. Use qualquer um dos seguintes métodos:

- Arraste uma origem descoberta e solte-a em um destino descoberto.
- Clique em uma tarefa no painel Tasks.
- Clique na barra de ferramentas New Job.
- Na tela Jobs, clique o botão direito do mouse em uma origem e selecione um comando no menu de contexto. Os comandos disponíveis dependem do tipo de origem.

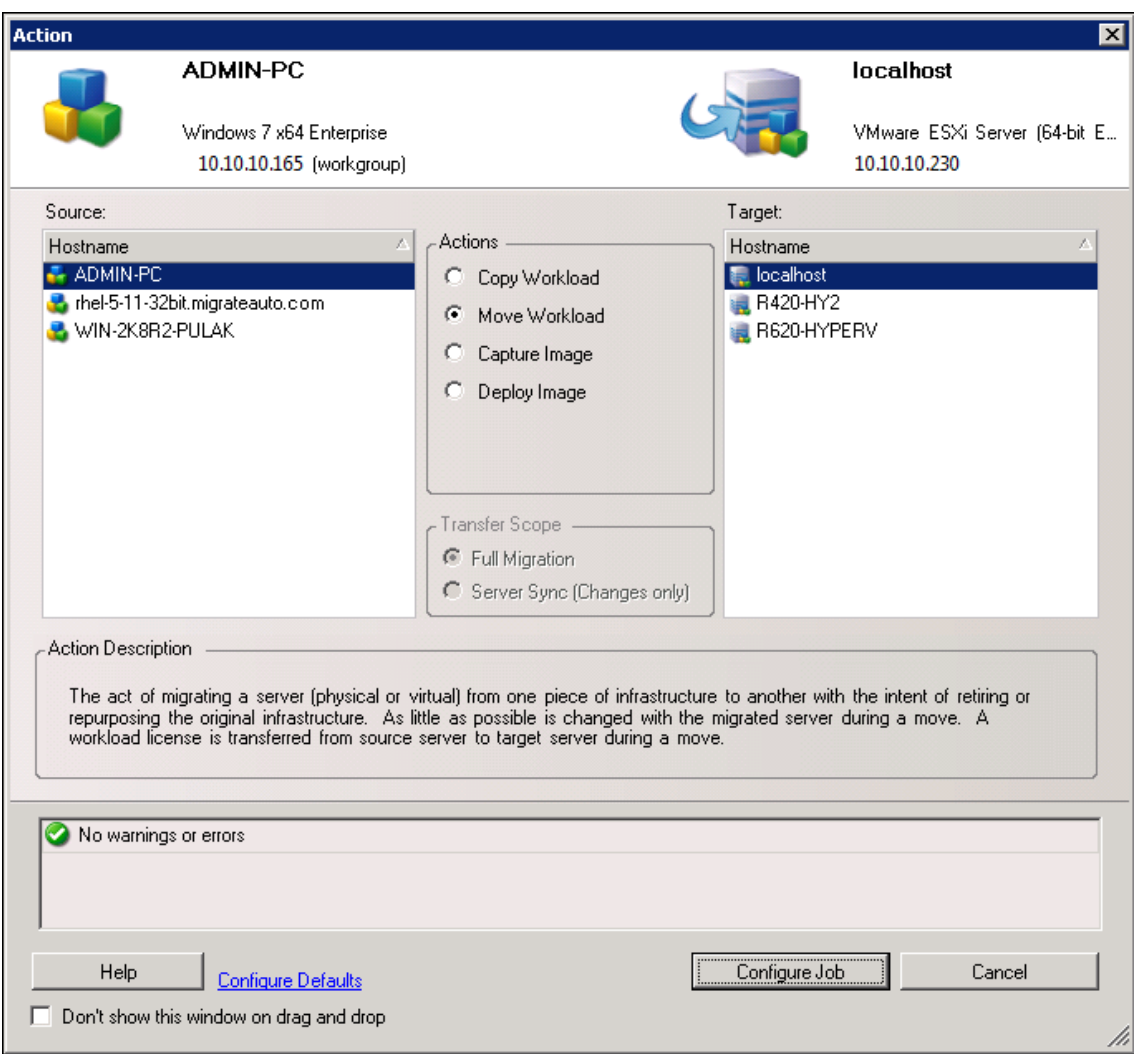

Os painéis Source e Target exibem as cargas de trabalho e os destinos aplicáveis ao tipo selecionado de um job de migração em **Actions**:

- Copy Workload
- Move Workload
- Capture Image
- Deploy Image

Em **Transfer Scope**, as opções **Full Transfer** e **Server Sync** são habilitadas nas seguintes circunstâncias:

- O sistema detecta um sistema operacional existente no destino
- O perfil do sistema operacional do destino corresponde ao da carga de trabalho de origem

Consulte ["Sincronizando cargas de trabalho com Server Sync" na página 441.](#page-440-0)

- **2** Verifique as mensagens de validação na parte inferior da janela.
- **3** Para começar a configurar o job de migração, clique em **Configure Job**.
- **4** (Opcional) Por questão de conveniência, para evitar a exibição da janela **Action** ao arrastar e soltar, selecione **Don't show this window on drag and drop** antes de continuar. As ações de arrastar e soltar subsequentes ignoram a janela Action e abrem diretamente uma janela Conversion Job.

Para restaurar o comportamento de inicialização de migração do job, restaure os padrões do aplicativo. Consulte ["Configurando as opções gerais" na página 119.](#page-118-0)

- **5** Configure a migração conforme apropriado à carga de trabalho e ao host de destino.
	- [Migração para Amazon Web Services](#page-336-0)
	- [Migração automatizada para o VMware usando o cliente do Migrate](#page-369-0)
	- [Preparando para migração de clusters do Windows](#page-252-0)
	- [Migração para o Microsoft Hyper-V](#page-396-0)
	- [Migração para máquinas virtuais no Citrix XenServer](#page-410-0)
	- [Migração para máquinas virtuais no Xen](#page-414-0)
	- [Migração para máquinas virtuais na KVM](#page-418-0)
	- [Migração para máquinas físicas](#page-422-0)
	- [Migração de carga de trabalho com uma imagem do PlateSpin](#page-430-0)
	- [Sincronizando cargas de trabalho com Server Sync](#page-440-0)

#### <span id="page-297-0"></span>**26.2.3 Iniciar um job de migração pela interface da Web do Migrate**

- **1** Na Interface da Web do PlateSpin Migrate, clique em **Workloads**.
- **2** Na página Workloads, selecione a carga de trabalho que será migrada.
- **3** Clique em **Configure Migration**.
- **4** Especifique o **Initial Transfer Method** para a replicação com base no escopo dos dados que você deseja transferir da origem para o destino:
	- **Full Replication:** O Migrate replica o volume total da origem para o destino.
	- **Incremental Replication:** O Migrate replica apenas as diferenças nos dados da origem para o destino, desde que as cargas de trabalho tenham perfis de volume e de sistema operacional semelhantes.
- **5** Selecione um host de destino descoberto e clique em **Configure Migration**.
- **6** Configure os Detalhes da Carga de Trabalho de Destino conforme apropriado à carga de trabalho e ao host de destino.
	- [Migração para o Microsoft Azure](#page-340-0)
	- [Migração para o VMware vCloud Director](#page-356-0)
	- [Migração automatizada para o VMware usando a interface da Web do Migrate](#page-384-0)
	- [Preparando para migração de clusters do Windows](#page-252-0)
- **7** Clique em uma das seguintes opções:
	- **Save & Prepare**
	- **Gravar**
	- **Cancelar**

## <span id="page-298-0"></span>**26.3 Gravando uma configuração de migração**

Após configurar uma carga de trabalho para migração, você poderá gravar a configuração de migração para execução futura.

- [Seção 26.3.1, "Usando o cliente do Migrate" na página 299](#page-298-2)
- [Seção 26.3.2, "Usando a interface da Web do Migrate" na página 299](#page-298-3)

### <span id="page-298-2"></span>**26.3.1 Usando o cliente do Migrate**

#### **Para gravar uma configuração de migração:**

- **1** Configure um job de migração e as opções.
- **2** Na página Edit Migration Details, clique na seta à direita do botão **Save** para expandir o menu Save e selecione **Save as** ou **Save with NTFS Encryption**.

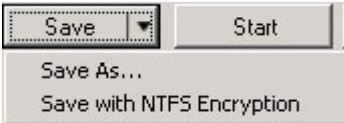

### <span id="page-298-3"></span>**26.3.2 Usando a interface da Web do Migrate**

#### **Para gravar uma configuração de migração:**

- **1** Configure um job de migração e as opções.
- **2** Siga um destes procedimentos:
	- Clique em **Save & Prepare** para gravar a migração e começar os preparativos para o ambiente de replicação da VM de destino no host de destino.
	- Clique em **Save** para gravar a migração para mudanças subsequentes ou execução futura.

## <span id="page-298-1"></span>**26.4 Editando um job de migração**

Você pode gravar uma configuração incompleta para um job de migração e adicionar ou mudar as configurações posteriormente.

- [Seção 26.4.1, "Editar um job de migração pelo cliente do Migrate" na página 299](#page-298-4)
- [Seção 26.4.2, "Editar um job de migração pela interface da Web do Migrate" na página 300](#page-299-1)

### <span id="page-298-4"></span>**26.4.1 Editar um job de migração pelo cliente do Migrate**

- **1** Na tela Jobs, localize o job necessário.
- **2** Abra a janela Migration Job.
- **3** Modifique as configurações conforme apropriado.
- **4** Clique em **OK**.

#### <span id="page-299-1"></span>**26.4.2 Editar um job de migração pela interface da Web do Migrate**

- **1** Na página Workloads, clique no link do nome da carga de trabalho que será migrada.
- **2** Na página Migration Details, clique em **Edit**.
- **3** Modifique as configurações conforme apropriado.
- **4** Clique em **Gravar**.

## <span id="page-299-0"></span>**26.5 Migrar a chave de licença**

Por padrão, o PlateSpin Migrate seleciona automaticamente a melhor chave de licença para determinado job de migração. Para obter informações sobre o licenciamento do produto e o gerenciamento de chave de licença, consulte a [Seção 5.1, "Licenciamento do produto PlateSpin](#page-92-0)  [Migrate" na página 93](#page-92-0).

- [Seção 26.5.1, "Chave de licença no cliente do Migrate" na página](#page-299-2) 300
- [Seção 26.5.2, "Chave de licença na interface da Web do Migrate" na página 301](#page-300-1)

#### <span id="page-299-2"></span>**26.5.1 Chave de licença no cliente do Migrate**

Se você tiver várias chaves de licença, o cliente do PlateSpin Migrate permitirá selecionar uma específica para aplicar a determinado job de migração, desde que as licenças de carga de trabalho estejam disponíveis (nem vencidas nem esgotadas). Não será possível selecionar determinadas licenças se elas forem inválidas para a migração atual. Veja a seguir alguns motivos pelos quais as licenças podem ser inválidas:

- Não há migrações restantes para a licença.
- A licença não permite migrações X2V e a migração atual é P2V.
- A licença não suporta migrações de transferência ativa e a migração atual está marcada para transferência ativa.

#### **Para ver ou modificar a chave de licença selecionada para um job de migração:**

- **1** Inicie o job de migração. Para obter informações sobre como iniciar um job de migração, consulte a [Seção 26.2, "Iniciando um job de migração" na página 296.](#page-295-0)
- **2** Na seção Job Configuration da janela Migration Job, clique em **License.**
- **3** Para escolher manualmente uma chave diferente, anule a seleção de **Automatically select the best license key during the conversion** e selecione a chave de licença necessária no menu.
- **4** Clique em **OK**.

A chave de licença selecionada é exibida na guia **Licenses** e a descrição é atualizada adequadamente.

### <span id="page-300-1"></span>**26.5.2 Chave de licença na interface da Web do Migrate**

Se houver várias chaves de licença disponíveis, a Interface da Web do PlateSpin Migrate consumirá as licenças de carga de trabalho associadas às chaves de licença seguindo a ordem da data de início delas até que todas as licenças associadas à chave sejam consumidas. Você não pode especificar a chave que será usada por cada carga de trabalho.

## <span id="page-300-0"></span>**26.6 Credenciais para cargas de trabalho de origem e hosts de destino**

Quando você configura um job de migração, pode validar as credenciais fornecidas e gravá-las para jobs de migração futuros que usam a mesma origem e destino. Se você modificar a senha na carga de trabalho ou no host de destino, deverá também modificar as credenciais armazenadas no PlateSpin Migrate.

- [Seção 26.6.1, "Sobre Credenciais" na página 301](#page-300-2)
- [Seção 26.6.2, "Credenciais no cliente do Migrate" na página 301](#page-300-3)
- [Seção 26.6.3, "Credenciais na interface da Web do Migrate" na página 301](#page-300-4)

#### <span id="page-300-2"></span>**26.6.1 Sobre Credenciais**

Para que um job de migração seja executado apropriadamente, você deve fornecer credenciais válidas para a origem e o destino. Para obter mais informações sobre o formato das credenciais, consulte:

- [Seção 19.3, "Diretrizes de descoberta para hosts de destino" na página 210](#page-209-0)
- [Seção 20.3, "Diretrizes de descoberta de cargas de trabalho de origem" na página 226](#page-225-0)

#### <span id="page-300-3"></span>**26.6.2 Credenciais no cliente do Migrate**

#### **Para modificar credenciais de origem e de destino:**

- **1** Na tela Jobs, selecione a carga de trabalho ou o destino necessário.
- **2** Na seção Job Configuration da janela Migration Job, clique em **Access.**
- **3** Especifique as credenciais.
- **4** Clique em **OK**.

#### <span id="page-300-4"></span>**26.6.3 Credenciais na interface da Web do Migrate**

#### **Para modificar credenciais de destino:**

- **1** Na Interface da Web do Migrate, clique em **Targets** e, em seguida, clique no nome do destino.
- **2** Na página Target Details, clique em **Edit**.
- **3** Na página de edição dos detalhes do destino, especifique o novo nome de usuário e a senha.
- **4** Clique em **Gravar**.

#### **Para modificar credenciais de carga de trabalho de origem:**

- **1** Na Interface da Web do Migrate, clique em **Workloads** e, em seguida, clique no nome da carga de trabalho.
- **2** Na página Workload Details, clique em **Edit**.
- **3** Na página de edição dos detalhes da carga de trabalho de destino, vá para **Migration Settings** > **Source Credentials**.
- **4** Especifique o novo nome de usuário e a senha para a carga de trabalho de origem.
- **5** Clique em **Gravar**.

## <span id="page-301-0"></span>**26.7 Programação de migração**

A programação de migração permite especificar se é para iniciar a primeira replicação manualmente ou em uma data e um horário específicos.

- [Seção 26.7.1, "Programação de migração pelo cliente do Migrate" na página 302](#page-301-2)
- [Seção 26.7.2, "Programação de migração pela interface da Web do Migrate" na página 302](#page-301-3)

### <span id="page-301-2"></span>**26.7.1 Programação de migração pelo cliente do Migrate**

#### **Para programar a data e o horário de início da migração:**

- **1** Na tela Jobs, localize o job necessário.
- **2** Na seção Job Configuration da janela Migration Job, clique em **Schedule.**
- **3** Selecione **Run at a later time** e especifique a data e o horário de início para a primeira replicação.
- **4** Clique em **OK**.

### <span id="page-301-3"></span>**26.7.2 Programação de migração pela interface da Web do Migrate**

#### **Para programar a data e o horário de início da migração:**

- **1** Na página Edit Migration Details, vá para **Schedule Settings** > **Full Replication** e clique em **Edit**.
- **2** Clique em **Start** e defina a data e o horário para iniciar a primeira replicação completa.

Você pode digitar a data (dd/mm/aaaa) ou clicar no ícone de Calendário para selecioná-la. O tempo de execução padrão é 12:00:00 a.m. (hh:mm:ss a.m. ou p.m.).

- **3** Clique em **Close** para retornar à página Edit Migration Details.
- **4** Clique em **Gravar**.

## <span id="page-301-1"></span>**26.8 Janela de blecaute para transferência de dados**

A janela de blecaute suspende o início das replicações programadas durante um período e padrão especificados. Ela ajuda a reservar largura de banda de rede para usuários ou comunicações de extrema importância durante períodos de pico de tráfego. Você também pode usá-la para evitar conflitos com outras atividades de backup ou de instantâneo de dados. Por exemplo, suspenda as

replicações durante as horas de pico de utilização de rede ou para evitar conflitos entre o software com reconhecimento de VSS e o componente de transferência de dados VSS no nível do bloco do PlateSpin.

A configuração padrão é None. Nenhuma janela de blecaute está programada.

**Observação:** Os horários de início e de término do blecaute baseiam-se no relógio do sistema no Servidor do PlateSpin.

- [Seção 26.8.1, "Janela de blecaute usando o cliente do Migrate" na página 303](#page-302-1)
- [Seção 26.8.2, "Janela de blecaute usando a interface da Web do Migrate" na página 303](#page-302-2)

#### <span id="page-302-1"></span>**26.8.1 Janela de blecaute usando o cliente do Migrate**

O Cliente do PlateSpin Migrate não tem uma opção para configurar uma janela de blecaute para transferência de dados.

#### <span id="page-302-2"></span>**26.8.2 Janela de blecaute usando a interface da Web do Migrate**

**Para definir ou modificar uma janela de blecaute:**

- **1** Na página Edit Migration Details, vá para **Schedule Settings** > **Blackout Window** e clique em **Edit**.
- **2** Especifique o horário de início e de término para o período de blecaute.

Os horários de início e de término do blecaute baseiam-se no relógio do sistema no Servidor do PlateSpin.

- **3** Selecione **Daily**, **Weekly** ou **Monthly** para habilitar uma janela de blecaute e defina o padrão de recorrência.
- **4** Clique em **Close** para retornar à página Edit Migration Details.
- **5** Clique em **Gravar**.

## <span id="page-302-0"></span>**26.9 Compactação durante a transferência de dados**

A configuração Compression Level controla se os dados são compactados durante a transmissão entre as cargas de trabalho de origem e de destino e o nível aplicado de compactação de dados. Consulte [Seção 2.4.2, "Compactação de dados" na página 46.](#page-45-0)

Selecione uma das seguintes opções:

- **Nenhuma:** Nenhuma compactação.
- **Rápido:** Consome o mínimo de recursos da CPU na origem, mas apresenta uma taxa de compactação menor.
- **Optimal:** (Padrão) Consome os recursos adequados da CPU na origem e apresenta uma taxa de compactação ideal. Essa é a opção recomendada.
- **Máximo:** Consome o máximo de recursos da CPU na origem, mas apresenta uma taxa de compactação maior.
- [Seção 26.9.1, "Compactação usando o cliente do Migrate" na página 304](#page-303-1)
- [Seção 26.9.2, "Compactação usando a interface da Web do Migrate" na página 304](#page-303-2)

### <span id="page-303-1"></span>**26.9.1 Compactação usando o cliente do Migrate**

#### **Para habilitar e usar a compactação para transferência de dados:**

- **1** Na tela Jobs, localize o job necessário.
- **2** Na seção Network Configuration da janela Migration Job, selecione **Enable Compression.**
- **3** Especifique o nível de compactação apropriado: **Fast**, **Optimal** ou **Maximum**.
- **4** Clique em **OK**.

### <span id="page-303-2"></span>**26.9.2 Compactação usando a interface da Web do Migrate**

#### **Para habilitar e usar a compactação para transferência de dados:**

- **1** Na página Edit Migration Details, vá para **Schedule Settings** > **Compression Level**.
- **2** Especifique o nível de compactação apropriado: **Fast**, **Optimal** ou **Maximum**.
- **3** Clique em **Gravar**.

## <span id="page-303-0"></span>**26.10 Throttling de largura de banda durante a transferência de dados**

O throttling de largura de banda permite controlar a quantidade de largura de banda disponível consumida por meio da comunicação direta da origem com o destino ao longo de uma migração de carga de trabalho. O throttling ajuda a impedir que o tráfego de migração congestione sua rede de produção e reduz a carga total do Servidor do PlateSpin. Você pode especificar uma taxa de throughput para cada job de migração. Consulte ["Throttling de largura de banda" na página 47.](#page-46-0)

**Observação:** O horário de throttling é local à carga de trabalho de origem.

- [Seção 26.10.1, "Throttling de largura de banda usando o cliente do Migrate" na página 304](#page-303-3)
- [Seção 26.10.2, "Throttling de largura de banda usando a interface da Web do Migrate" na](#page-304-1)  [página 305](#page-304-1)

### <span id="page-303-3"></span>**26.10.1 Throttling de largura de banda usando o cliente do Migrate**

#### **Para habilitar e usar o throttling de largura de banda para transferência de dados:**

- **1** Na tela Jobs, localize o job necessário.
- **2** Na seção Network Configuration da janela Migration Job, veja **Bandwidth Throttling.**
- **3** Selecione a opção **Enable Throttling**, especifique o valor máximo necessário em Mbps e, opcionalmente, um período de imposição do throttling.

Se nenhum intervalo de tempo for definido, por padrão, a largura de banda sempre será obstruída de acordo com a taxa especificada. Se o intervalo de tempo for definido e o job de migração for executado fora desse intervalo, os dados serão transferidos na velocidade máxima.

**4** Clique em **OK**.

### <span id="page-304-1"></span>**26.10.2 Throttling de largura de banda usando a interface da Web do Migrate**

#### **Para habilitar e usar o throttling de largura de banda para transferência de dados:**

- **1** Na página Edit Migration Details, vá para **Schedule Settings** > **Bandwidth Throttling**.
- **2** Especifique a largura de banda máxima em Mbps para consumir como a **Throttling Rate**. O valor Off desabilita o throttling de largura de banda.
- **3** Especifique um dos seguintes padrões de throttling:
	- **Sempre:** Sempre obstruir a transferência de dados para as replicações. Nenhum padrão de throttling é especificado.
	- **Personalizada:** Especifique o horário de início e de término e os dias da semana para obstruir a transferência de dados para as replicações em execução nesta janela.
- **4** Clique em **Gravar**.

## <span id="page-304-0"></span>**26.11 Conversão (método de transferência de dados)**

As opções de conversão permitem especificar:

 Como os dados são transferidos da origem para o destino. O PlateSpin Migrate suporta vários métodos de transferência, e a disponibilidade deles depende do tipo de carga de trabalho e job de migração.

Consulte ["Métodos de transferência de dados suportados" na página 42](#page-41-0).

 O escopo dos dados de carga de trabalho para transferir da origem para o destino (**Full Migration** e **Changes only**). Aplicável apenas a jobs de Server Sync.

Consulte ["Sincronizando cargas de trabalho com Server Sync" na página 441.](#page-440-0)

#### **26.11.1 Conversão usando o cliente do Migrate**

**Para especificar as opções de transferência de um job de migração:**

- **1** Na tela Jobs, localize o job necessário.
- **2** Na seção Job Configuration da janela Migration Job, clique em **Conversion.**
- **3** Selecione o escopo e o método de transferência de dados.
- **4** Clique em **OK**.

### **26.11.2 Transferência de dados usando a interface da Web do Migrate**

- **1** Na página Edit Migration Details, vá para **Migration Settings** > **Transfer Method**.
- **2** Especifique o método de transferência de dados apropriado.
- **3** Clique em **Gravar**.

## <span id="page-305-0"></span>**26.12 Criptografar transferência de dados**

A opção Encrypt Data Transfer determina se você deseja criptografar os dados para transmissão da carga de trabalho de origem para a carga de trabalho de destino. Consulte [Seção 2.3, "Segurança e](#page-43-0)  [privacidade" na página 44.](#page-43-0)

- [Seção 26.12.1, "Criptografar transferência de dados usando o cliente do Migrate" na página 306](#page-305-2)
- [Seção 26.12.2, "Criptografar transferência de dados usando a interface da Web do Migrate" na](#page-305-3)  [página 306](#page-305-3)

### <span id="page-305-2"></span>**26.12.1 Criptografar transferência de dados usando o cliente do Migrate**

**Para habilitar e usar a criptografia para transferência de dados:**

- **1** Na tela Jobs, localize o job necessário.
- **2** Na seção Network Configuration da janela Migration Job, clique em **Encryption.**
- **3** Selecione **Encrypt Data Transfer**.
- **4** Clique em **OK**.

### <span id="page-305-3"></span>**26.12.2 Criptografar transferência de dados usando a interface da Web do Migrate**

**Para habilitar e usar a criptografia para transferência de dados para cargas de trabalho do Windows:**

- **1** Na página Edit Migration Details, vá para **Migration Settings** > **Data Transfer**.
- **2** Selecione **Encrypt Data Transfer**.
- **3** Clique em **Gravar**.

#### **Para habilitar e usar a criptografia para transferência de dados para cargas de trabalho do Linux:**

- **1** Na página Edit Migration Details, vá para **Migration Settings** > **Transfer Encryption**.
- **2** Selecione **Encrypt Data Transfer**.
- **3** Clique em **Gravar**.

## <span id="page-305-1"></span>**26.13 Software de aprimoramento de virtualização**

Para migrações entre diferentes hosts de virtualização, o PlateSpin Migrate fornece um mecanismo para desinstalar automaticamente o software de aprimoramento de virtualização, como VMware Tools.

Durante a conversão de uma carga de trabalho em uma plataforma VMware que tem uma versão anterior do VMware Tools instalada, o PlateSpin Migrate identifica a presença de software obsoleto e adiciona uma etapa de Limpeza do VMware Tools ao job de migração.

Você deve inserir credenciais de administrador para desinstalar o VMware Tools. As credenciais inseridas devem corresponder à conta do usuário no nível de administrador que efetuou login durante a instalação do VMware Tools.

Quando a versão anterior é desinstalada, o PlateSpin Migrate continua a instalação da nova versão do VMware Tools.

**Observação:** Se você instalar uma versão menos eficiente de uma máquina virtual que tem o VMware Tools instalado, ou se converter uma máquina virtual em outro destino do VMware que tem uma versão mais antiga do VMware Tools, haverá falha na instalação do VMware Tools durante a configuração do destino.

#### **26.13.1 Substituir o VMware Tools usando o cliente do Migrate**

**Para configurar um job para remover ou substituir o VMware Tools durante a migração:**

- **1** Na tela Jobs, selecione a carga de trabalho necessária.
- **2** Na seção Operating System and Application Configuration da janela Migration Job, clique em **Clean up VMware Tools**.

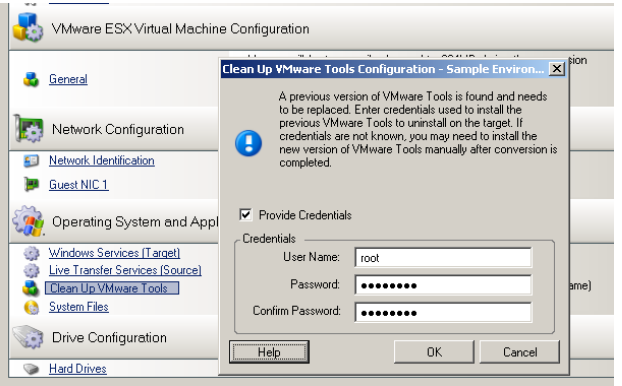

- **3** Dependendo do destino, o PlateSpin Migrate identifica instâncias existentes do VMware Tools e pergunta se você deseja substituí-las ou removê-las, conforme aplicável:
	- **Para destinos não VMware:** A interface de configuração de job apresenta um prompt para desinstalar o VMware Tools. Forneça as mesmas credenciais no nível de administrador usadas para instalar o software. Se as credenciais forem desconhecidas, o VMware Tools permanecerá na máquina de destino após a migração.
	- **Para destinos do VMware:** A interface de configuração de job apresenta um prompt para substituir o VMware Tools. Forneça as mesmas credenciais no nível de administrador usadas para instalar a versão obsoleta do VMware Tools. Se as credenciais forem desconhecidas, instale a nova versão do VMware Tools manualmente após o término da migração.
- **4** Clique em **OK**.

### **26.13.2 Substituir o VMware Tools usando a interface da Web do Migrate**

**Para remover ou substituir o VMware Tools durante a migração:**

- **1** Na página de edição dos detalhes da carga de trabalho de destino, vá para **Target Workload Settings** > **VM Tools**.
- **2** Para instalar as ferramentas de VM, selecione a opção **Install VM Tools**. Essa opção é selecionada por padrão.
- **3** Na página de edição dos detalhes da carga de trabalho de destino, vá para **Target Workload Test Settings** > **VM Tools**.
- **4** Para instalar as ferramentas de VM, selecione a opção **Install VM Tools**. Essa opção é selecionada por padrão.
- **5** Clique em **Gravar**.

## <span id="page-307-0"></span>**26.14 Ações personalizadas pós-migração**

O Cliente do PlateSpin Migrate permite executar uma ação personalizada no destino. Você deve definir e gravar as ações personalizadas e suas dependências antecipadamente. Consulte ["Gerenciando ações pós-migração \(Windows e Linux\)" na página 125.](#page-124-0)

**Observação:** As ações pós-migração são suportadas apenas para migrações não hierárquicas e de Server Sync únicas.

Ao configurar um job de migração, selecione a ação necessária, quaisquer parâmetros de linha de comando requeridos e um tempo de espera, conforme a necessidade. Você também deve fornecer credenciais válidas para a carga de trabalho de destino. Se as credenciais da carga de trabalho de destino forem desconhecidas, você poderá usar as credenciais da carga de trabalho de origem.

#### **Para especificar uma ação personalizada pós-migração para o job de migração:**

- **1** Inicie o job de migração. Para obter informações sobre como iniciar um job de migração, consulte a [Seção 26.2, "Iniciando um job de migração" na página 296.](#page-295-0)
- **2** Na seção Virtual Machine Configuration da janela Migration Job, clique em **Post-Migration.**

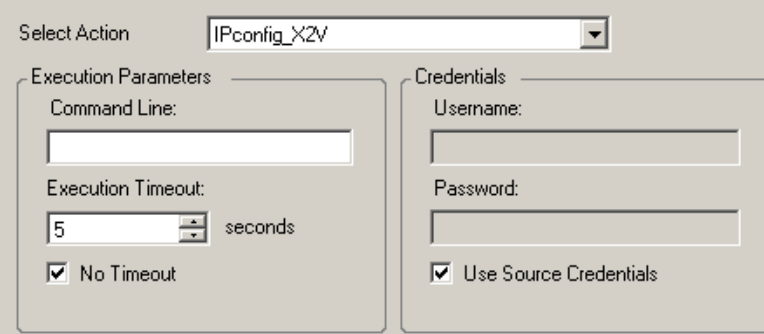

- **3** Especifique as seguintes opções:
	- **Selecionar Ação:** Na lista suspensa, selecione uma ação personalizada gravada anteriormente em sua biblioteca de ações pós-migração.
	- **Execution Parameters:** Especifique quaisquer parâmetros de linha de comando necessários para a ação. Se necessário, especifique o tempo de espera.
	- **Credenciais:** Forneça credenciais de administrador para o destino. Se elas forem as mesmas da origem e tiverem sido gravadas, selecione **Use Source Credentials**.

## <span id="page-308-0"></span>**26.15 Parar serviços ou daemons antes da replicação ou substituição**

Para Transferência Ativa de dados, o PlateSpin Migrate dispõe de um mecanismo para parar daemons ou serviços selecionados durante a migração. Isso garante que os dados na origem sejam capturados em um estado consistente.

Se a carga de trabalho de origem estiver executando o software Microsoft SQL Server ou Microsoft Exchange Server, você poderá configurar o job de migração para copiar automaticamente os arquivos de banco de dados desses servidores. Se você não exigir que a migração inclua o volume que contém os bancos de dados, considere a possibilidade de não parar esses serviços.

Se a carga de trabalho de origem incluir serviços de aplicativos de uso intenso de E/S que podem inibir a capacidade de acompanhar mudanças do processo de transferência de arquivo, considere pará-los durante a migração de Transferência Ativa.

Após o término da migração, os serviços que você selecionar para parar durante a migração de Transferência Ativa serão reiniciados automaticamente na origem, a menos que você configure explicitamente o job de migração para desativar a origem após a conclusão.

Para sistemas Linux, considere o uso dos recursos de criação de scripts personalizados freeze e thaw. Consulte [Seção 22.4, "Usando scripts personalizados de congelamento e descongelamento](#page-249-0)  [para migrações no nível do bloco do Linux" na página 250](#page-249-0).

**Dica:** Globalmente, você pode configurar suas preferências para parar os serviços do Windows selecionados durante a Transferência Ativa VSS com base no arquivo ou com base em blocos executada por meio do Cliente do PlateSpin Migrate. Consulte ["Configurando padrões do serviço de](#page-121-0)  [origem" na página 122.](#page-121-0)

- [Seção 26.15.1, "Parar serviços e daemons usando o cliente do Migrate" na página 309](#page-308-1)
- [Seção 26.15.2, "Parar serviços e daemons usando a interface da Web do Migrate" na](#page-309-0)  [página 310](#page-309-0)

### <span id="page-308-1"></span>**26.15.1 Parar serviços e daemons usando o cliente do Migrate**

**Para especificar quais serviços ou daemons você deseja que o sistema pare durante a Transferência Ativa:**

- **1** Na tela Jobs, selecione a carga de trabalho necessária.
- **2** Na seção Operating System and Application Configuration da janela Migration Job, clique em **Live Transfer Services/Daemons (Source)**.
- **3** Para indicar que você deseja que os arquivos do banco de dados SQL Server e Exchange Server sejam copiados durante a migração, clique em **Advanced** (aplicável apenas aos sistemas Windows).

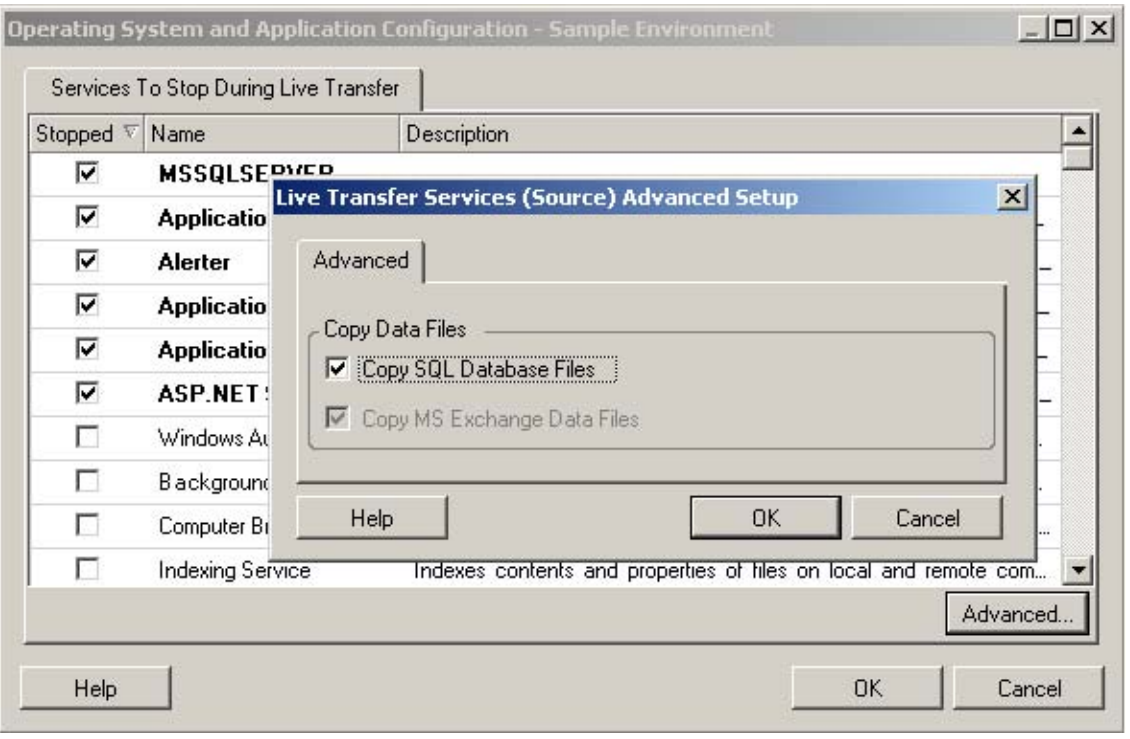

**4** Clique em **OK**.

### <span id="page-309-0"></span>**26.15.2 Parar serviços e daemons usando a interface da Web do Migrate**

#### **Para parar serviços do Windows:**

- **1** Na página de edição dos detalhes da carga de trabalho de destino, vá para **Migration Settings** > **Services to Stop before Any Replication**.
- **2** Selecione os serviços que devem ser parados para a replicação.

É recomendável que todos os serviços ou antivírus incompatíveis com VSS sejam parados temporariamente na origem durante a captura do instantâneo VSS na origem. Selecione os serviços do Windows que você deseja parar temporariamente na carga de trabalho de origem durante a captura do instantâneo VSS na origem. Esses serviços serão restaurados assim que a criação do instantâneo VSS for concluída.

- **3** Na página de edição dos detalhes da carga de trabalho de destino, vá para **Migration Settings** > **Services to Stop for Cutover with Replication**.
- **4** Selecione os serviços do Windows que devem ser parados permanentemente na carga de trabalho de origem para substituição com qualquer replicação. Os serviços parados na carga de trabalho de origem durante o processo de replicação não serão restaurados posteriormente. Isso não se aplica à Substituição de Teste.
- **5** Clique em **Gravar**.

#### **Para parar Daemons do Linux:**

**1** Na página de edição dos detalhes da carga de trabalho de destino, vá para **Migration Settings** > **Daemons to Stop before Any Replication**.

- **2** Selecione os daemons do Linux que você deseja parar temporariamente na carga de trabalho de origem antes da replicação. Esses daemons serão restaurados após a conclusão da replicação.
- **3** Na página de edição dos detalhes da carga de trabalho de destino, vá para **Migration Settings** > **Daemons to Stop before Cutover with Replication**.
- **4** Selecione os serviços do Linux que devem ser parados permanentemente na carga de trabalho de origem para Substituição com qualquer Replicação. Os daemons parados na carga de trabalho de origem durante o processo de replicação não serão restaurados após a Substituição. Os daemons parados serão restaurados após uma Substituição de Teste.
- **5** Clique em **Gravar**.

## <span id="page-310-0"></span>**26.16 Estados dos serviços nas cargas de trabalho de destino do Windows**

Nos seguintes cenários, você talvez queira mudar o modo de inicialização dos serviços nas cargas de trabalho de destino do Windows:

- Se você não deseja que determinado serviço do Windows continue em execução em uma carga de trabalho virtualizada, configure o job para desabilitar o serviço na carga de trabalho de destino.
- Se você precisar que um serviço no destino seja iniciado com base em uma solicitação de algum outro serviço, poderá definir o modo de inicialização do serviço necessário como manual.
- Para configurar um job para restaurar o modo de inicialização original do serviço após a migração. Por exemplo, convém desabilitar um scanner de vírus durante a migração, mas restaurar o modo de inicialização do scanner após o término da migração.
- Alguns aplicativos em uma carga de trabalho de origem causarão falha de boot na carga de trabalho de destino se os serviços de aplicativo correspondentes não forem desabilitados durante a conversão. O parâmetro **ApplicationsKnownForBootFailuresOnTarget** na página PlateSpin Server Configuration lista esses aplicativos que costumam causar falha de boot na carga de trabalho de destino. Você pode editar essa lista para adicionar ou remover os aplicativos da lista.

A configuração global **ApplicationsKnownForBootFailuresOnTargetDefaultValue** na página PlateSpin Server Configuration define se os serviços de todos esses aplicativos listados no parâmetro **ApplicationsKnownForBootFailuresOnTarget** devem ser selecionados por padrão para que os serviços de aplicativo correspondentes possam ser desabilitados no destino durante a conversão.

Para obter informações sobre a configuração dos aplicativos que causam falha de boot no destino do Windows, consulte a [Seção 5.11, "Configurando aplicativos que causam falha de](#page-110-0)  [boot no destino do Windows" na página 111.](#page-110-0)

Para obter informações sobre como modificar ou desabilitar o estado do serviço no destino, consulte as seguintes seções:

- [Seção 26.16.1, "Estados de serviços usando o cliente do Migrate" na página 312](#page-311-0)
- [Seção 26.16.2, "Estados de serviço usando a interface da Web do Migrate" na página 313](#page-312-0)

### <span id="page-311-0"></span>**26.16.1 Estados de serviços usando o cliente do Migrate**

Você pode especificar os estados de execução preferidos para os serviços nas cargas de trabalho de destino do Windows que serão habilitados após a substituição ou substituição de teste. As opções de estados de serviços do Windows são:

- Automático
- Automático (Atraso na Inicialização)
- Manual
- Desabilitado

#### **Modificando o estado de serviço do Windows no destino após a migração**

#### **Para configurar o modo de inicialização pós-migração dos serviços do Windows:**

- **1** Inicie o job de migração. Para obter informações sobre como iniciar um job de migração, consulte a [Seção 26.2, "Iniciando um job de migração" na página 296.](#page-295-0)
- **2** Na seção Operating System and Application Configuration da janela Migration Job, clique em **Windows Services (Target)** e, em seguida, clique em um item na coluna **Start Mode**.

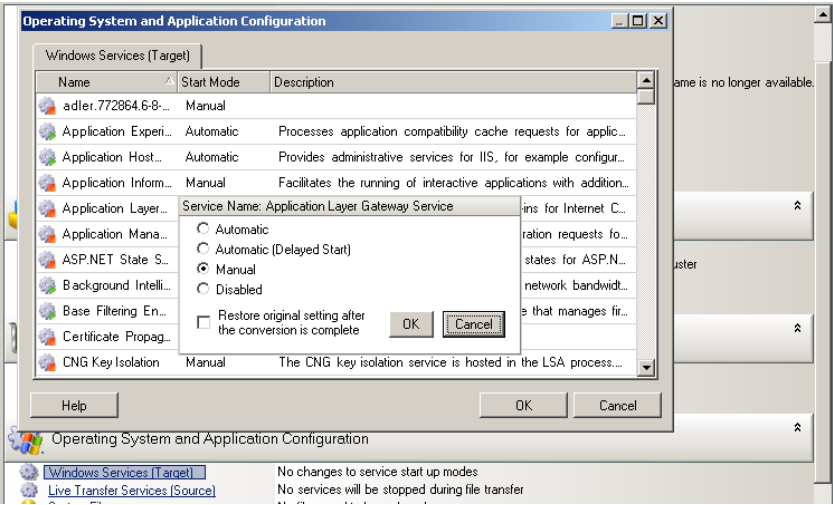

- **3** Selecione o modo de inicialização desejado.
- **4** Para restaurar a configuração original após o término da conversão, marque a caixa de seleção.
- **5** Clique em **OK**.

#### **Desabilitando o estado de serviço de boot do Windows no destino após a migração**

- **1** Inicie o job de migração. Para obter informações sobre como iniciar um job de migração, consulte a [Seção 26.2, "Iniciando um job de migração" na página 296.](#page-295-0)
- **2** Na seção Operating System and Application Configuration da janela Migration Job, clique em **Windows Services (Target)** e, em seguida, clique em **More Options**.

O PlateSpin Migrate revisa os aplicativos existentes na origem para verificar se qualquer um dos aplicativos listados no parâmetro de configuração **ApplicationsKnownForBootFailuresOnTarget** está instalado na origem. O PlateSpin Migrate lista todos esses aplicativos, que causam falha de boot no destino durante a conversão, no painel Application Known For Boot Failure.

Por padrão, esses aplicativos serão selecionados se o valor do parâmetro **ApplicationsKnownForBootFailuresOnTargetDefaultValue** na página PlateSpin Configuration for definido como **true**.

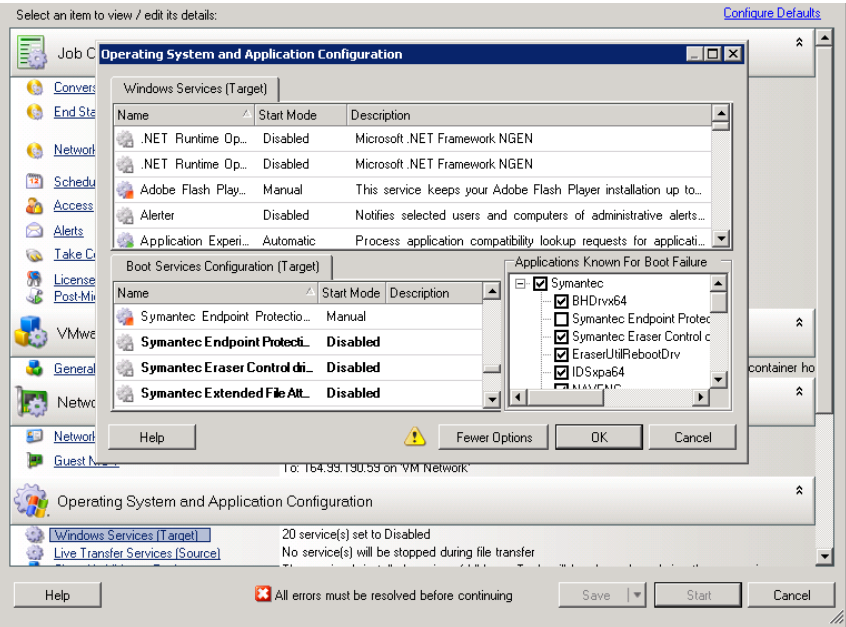

- **3** Modifique a seleção dos aplicativos no painel Application Known For Boot Failure dependendo se você deseja ou não desabilitar os serviços de boot dos aplicativos no destino. A seleção de um aplicativo define o modo de inicialização do serviço de boot correspondente no destino como **Disabled**.
- **4** No painel Boot Services Configuration (Target), revise a configuração modificada dos serviços de boot. Verifique se as configurações estão definidas corretamente para evitar quaisquer problemas de sistema operacional.
- **5** Clique em **OK**.

### <span id="page-312-0"></span>**26.16.2 Estados de serviço usando a interface da Web do Migrate**

Você pode especificar os estados de execução preferidos para os serviços nas cargas de trabalho de destino do Windows que serão habilitados após a substituição ou substituição de teste. As opções de estados de serviços do Windows são:

- Automático
- Manual
- Desabilitado
- Automático (Atraso na Inicialização)
- Inicialização
- Sistema

#### **Modificando o estado de serviço do Windows no destino após a migração**

- **1** Na página Edit Migration Details, vá para **Target Workload Settings** > **Service States on Target VM**.
- **2** Clique em **Add Services**.
- **3** Selecione o modo de inicialização do serviço do Windows na VM de destino.

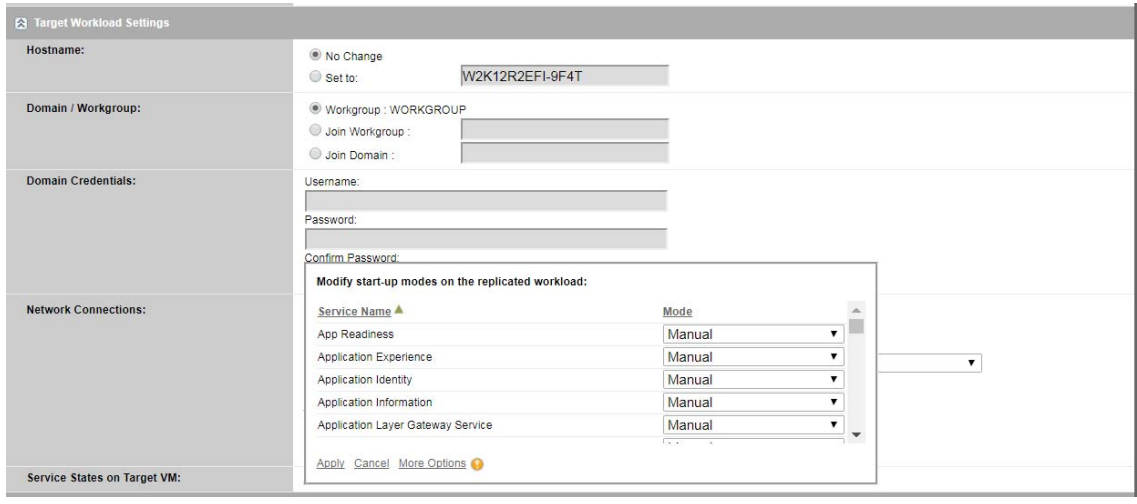

**4** Clique em **Aplicar**.

#### **Desabilitando o estado de serviço de boot do Windows no destino após a migração**

- **1** Em Edit Migration Details, vá para **Migration Settings** > **Boot Services to Disable on Target**.
- **2** Clique em **Add Services**.

O PlateSpin Migrate revisa os aplicativos existentes na origem para verificar se qualquer um dos aplicativos listados no parâmetro de configuração **ApplicationsKnownForBootFailuresOnTarget** está instalado na origem. O PlateSpin Migrate lista todos esses aplicativos, que causam falha de boot no destino durante a conversão, no painel Application Known For Boot Failure.

Por padrão, esses aplicativos serão selecionados se o valor do parâmetro **ApplicationsKnownForBootFailuresOnTargetDefaultValue** na página PlateSpin Configuration for definido como **true**.

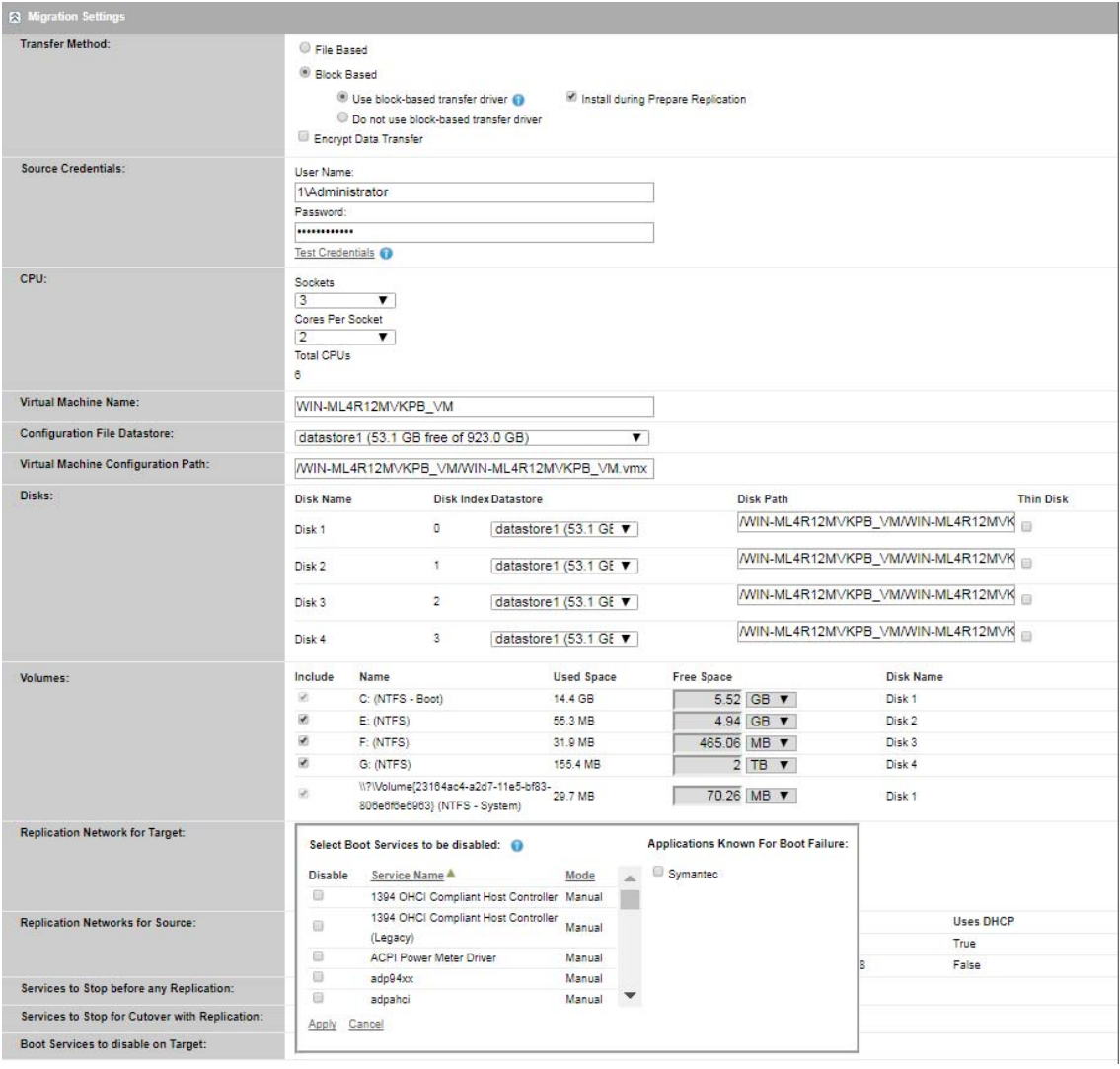

- **3** Modifique a seleção dos aplicativos no painel Application Known For Boot Failure dependendo se você deseja ou não desabilitar os serviços de boot dos aplicativos no destino. A seleção de um aplicativo define o modo de inicialização do serviço de boot correspondente no destino como **Disabled**.
- **4** No painel Select Boot Services to be disabled, revise a configuração modificada dos serviços de boot. Verifique se as configurações estão definidas corretamente para evitar quaisquer problemas de sistema operacional.
- **5** Clique em **Aplicar**.

## <span id="page-315-0"></span>**26.17 Estados de daemon em cargas de trabalho de destino do Linux**

Você pode especificar os estados de execução preferidos para os daemons nas cargas de trabalho de destino do Linux que serão habilitados após a substituição ou substituição de teste. As opções de estados de daemons do Linux são habilitadas ou desabilitadas nos seguintes níveis de execução e no boot do sistema:

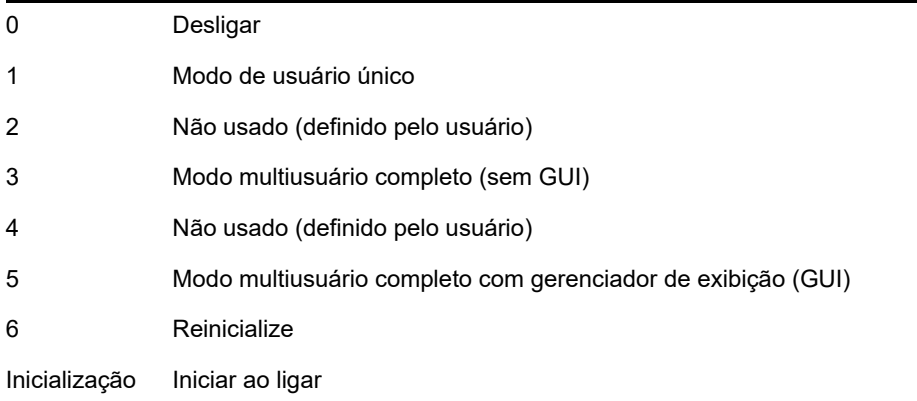

## **26.17.1 Estados de daemon usando o cliente do Migrate**

#### **Para configurar o nível de execução pós-migração dos daemons do Linux:**

- **1** Inicie o job de migração. Para obter informações sobre como iniciar um job de migração, consulte a [Seção 26.2, "Iniciando um job de migração" na página 296.](#page-295-0)
- **2** Na seção Operating System and Application Configuration da janela Migration Job, clique em **Linux Daemons (Target)** e, em seguida, clique em um item na coluna **Run Level**

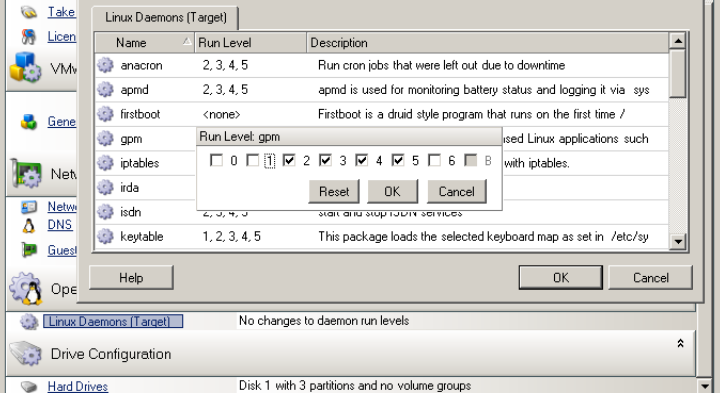

**3** Selecione os níveis de execução desejados. Clique em **OK**.

### **26.17.2 Estados de daemon usando a interface da Web do Migrate**

**Para definir estados de inicialização para daemons do Linux na VM de destino:**

**1** Na página de edição dos detalhes da carga de trabalho de destino, vá para **Target Workload Settings** > **Daemon States on Target VM**.

- **2** Selecione as condições de início dos daemons do Linux na VM de destino. Marque as caixas de seleção nos níveis de execução apropriados (0 a 6) para permitir que o daemon seja iniciado e inicialize.
- **3** Clique em **Gravar**.

## <span id="page-316-0"></span>**26.18 Substituições de arquivos HAL ou kernel do Windows**

Quando você usa o Cliente do PlateSpin Migrate para migrar cargas de trabalho do Windows com arquivos de sistema (por exemplo, arquivos HAL ou kernel) que são incompatíveis com a infraestrutura de destino, o PlateSpin Migrate usa um arquivo apropriado de sua biblioteca e grava uma cópia de backup do arquivo de origem (\*.bak) no destino, no mesmo diretório do sistema.

Você pode usar o Cliente do Migrate para ver os arquivos HAL ou kernel que o PlateSpin Migrate identifica como os que exigem substituição.

#### **Para ver os arquivos selecionados para substituição durante a migração:**

- **1** Na tela Jobs, selecione a carga de trabalho necessária.
- **2** Na seção Operating System and Application Configuration da janela Migration Job, clique em **System Files**.

Os arquivos selecionados para substituição durante a migração são listados.

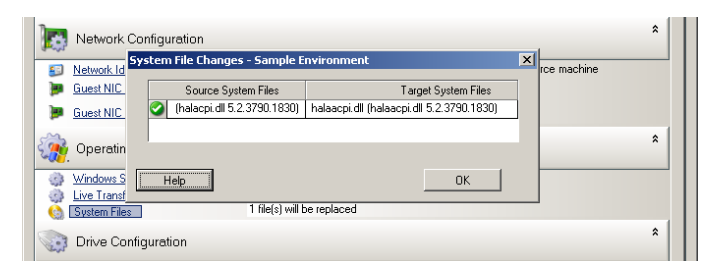

#### **3** Clique em **OK**.

Os seguintes avisos podem ser exibidos na parte inferior da caixa de diálogo:

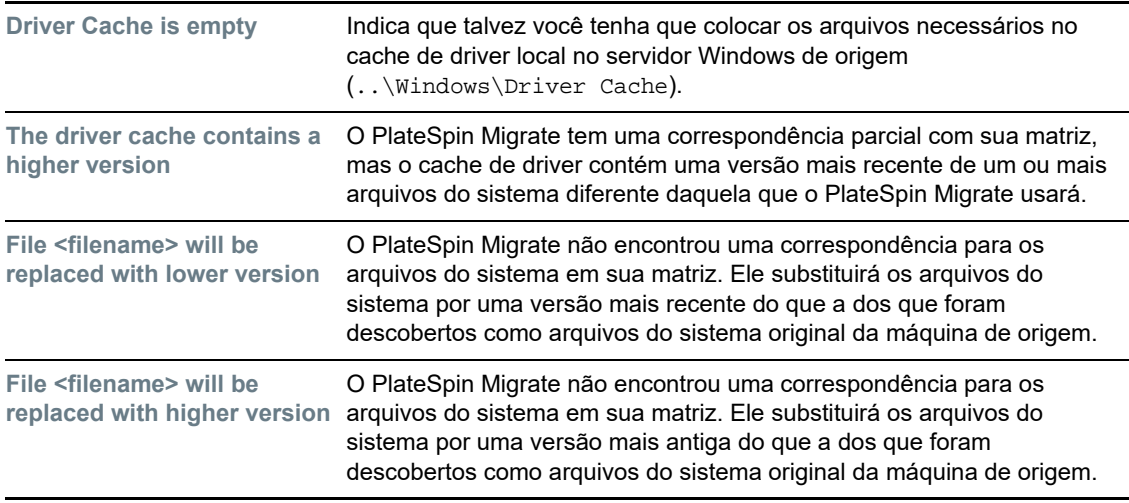

Se aparecem avisos na tela, clique em **More Help** (disponível apenas se houver avisos) para saber mais.

Consulte também o [Artigo da Base de Dados de Conhecimento 7920815](https://www.netiq.com/support/kb/doc.php?id=7920815) *[FAQ: Understanding the](https://www.netiq.com/support/kb/doc.php?id=7920815)  [System Files Information Screen](https://www.netiq.com/support/kb/doc.php?id=7920815)* (https://www.netiq.com/support/kb/doc.php?id=7920815).

## <span id="page-317-0"></span>**26.19 Estados finais pós-substituição para cargas de trabalho de origem e destino**

Após uma substituição bem-sucedida, o PlateSpin Migrate encerrará ou iniciará a carga de trabalho de origem e de destino, dependendo da natureza da migração. Por exemplo, se o objetivo da migração é copiar a carga de trabalho, convém que ambas as cargas de trabalho de origem e destino estejam em execução após a substituição. Se você estiver movendo uma carga de trabalho, convém parar a carga de trabalho de origem após a substituição e manter a carga de trabalho de destino em execução.

- [Seção 26.19.1, "Estados finais da carga de trabalho usando o cliente do Migrate" na página 318](#page-317-1)
- [Seção 26.19.2, "Estados finais da carga de trabalho usando a interface da Web do Migrate" na](#page-317-2)  [página 318](#page-317-2)

## <span id="page-317-1"></span>**26.19.1 Estados finais da carga de trabalho usando o cliente do Migrate**

**Para especificar os estados finais pós-substituição não padrão para a origem e o destino:**

- **1** Na tela Jobs, selecione a carga de trabalho necessária.
- **2** Na seção Job Configuration da janela Migration Job, clique em **End States.**
- **3** Defina as configurações apropriadas:
	- **Source Machine End State:** Especifique se você deseja encerrar a carga de trabalho de origem após uma substituição bem-sucedida. No caso de uma carga de trabalho movida, o encerramento é selecionado por padrão.
	- **Target Machine End State:** Especifique se você deseja ligar, desligar ou suspender a carga de trabalho de destino após uma substituição bem-sucedida.
- **4** Clique em **OK**.

### <span id="page-317-2"></span>**26.19.2 Estados finais da carga de trabalho usando a interface da Web do Migrate**

**Para especificar os estados finais pós-substituição para cargas de trabalho de origem e destino após uma substituição com replicação:**

- **1** Na página Workloads, selecione a carga de trabalho preparada que você deseja migrar.
- **2** Clique em **Run Migration**.
- **3** Na página Workload Commands, especifique o método de replicação completo ou incremental.
- **4** Em Post-Replication Cutover, habilite **Run cutover after successful replication**.
- **5** Especifique o estado de execução apropriado para a carga de trabalho de origem e de destino habilitando ou desabilitando as seguintes configurações:
	- Shut down source after cutover
	- Shut down target after cutover
- **6** Clique em **Executar**.

O PlateSpin Migrate inicia a replicação para a carga de trabalho, executa a substituição e encerra a origem ou o destino, conforme configurado.

## <span id="page-318-0"></span>**26.20 Configurações de carga de trabalho de destino para VMs**

Para jobs que envolvem virtualização de carga de trabalho, o PlateSpin Migrate oferece um mecanismo para especificar opções de configuração da VM de destino, como inserir um nome da VM de destino e um caminho de arquivo de configuração, selecionar um armazenamento de dados para usar e alocar memória virtual, de acordo com os recursos da plataforma de virtualização selecionada.

Se você configurou pools de recursos em sua plataforma de virtualização, pode selecionar um deles para atribuir a VM.

**Observação:** Se o servidor VMware ESX de destino fizer parte de um cluster DRS (Distributed Resource Scheduler) totalmente automatizado (um cluster com nível de automação de migração de VM definido como **Fully Automated)**, o nível de automação da VM de destino recém-criada será mudado para **Partially Automated** na duração da migração. Isso significa que a VM de destino pode acionar um servidor ESX diferente do que foi selecionado inicialmente, mas a execução automática da migração será impedida.

- [Seção 26.20.1, "Configuração da VM de destino no cliente do Migrate" na página 319](#page-318-1)
- [Seção 26.20.2, "Configuração da VM de destino na interface da Web do Migrate" na página 320](#page-319-1)

#### <span id="page-318-1"></span>**26.20.1 Configuração da VM de destino no cliente do Migrate**

#### **Para modificar as opções de configuração da VM de destino:**

- **1** Na tela Jobs, selecione a carga de trabalho necessária.
- **2** Na seção Virtual Machine Configuration da janela Migration Job, clique em **General**.
- **3** Especifique os valores para as opções de configuração e clique em **OK**.

O PlateSpin Migrate exibe as opções de configuração da máquina virtual de destino específicas ao destino selecionado e também concede acesso às opções de configuração avançadas. Consulte a:

- [Seção 30.2.1, "Configuração da VM de destino: VMware ESXi 5 e versões posteriores" na](#page-377-0)  [página 378](#page-377-0)
- [Seção 30.2.2, "Configuração da VM de destino: VMware ESX 4.1" na página 379](#page-378-0)
- [Seção 31.2.1, "Configuração da VM de destino: Microsoft Hyper-V" na página 405](#page-404-0)
- [Seção 32.2.5, "Configuração da VM de destino: Citrix XenServer" na página 414](#page-413-0)

## <span id="page-319-1"></span>**26.20.2 Configuração da VM de destino na interface da Web do Migrate**

A Interface da Web do Migrate exibe as opções de configuração da máquina virtual específicas ao destino selecionado. Você pode especificar valores diferentes, conforme necessário, para as configurações de teste da carga de trabalho de destino.

- **1** Na página de edição dos detalhes da carga de trabalho de destino, vá para **Target Workload Settings**.
- **2** Modifique as configurações da VM de destino conforme apropriado à plataforma do container de destino:
	- **Azure:** [Configurações da Carga de Trabalho de Destino](#page-348-0)
	- **vCloud:** [Configurações da Carga de Trabalho de Destino](#page-361-0)
	- **VMware:** [Configurações da Carga de Trabalho de Destino](#page-348-0)
- **3** (Opcional) Vá para **Target Workload Test Settings** e modifique as configurações de teste da VM de destino conforme apropriado à plataforma do container de destino:
	- **Azure:** [Configurações de Teste da Carga de Trabalho de Destino](#page-351-0)
	- **vCloud:** [Configurações de Teste da Carga de Trabalho de Destino](#page-364-0)
	- **VMware:** [Configurações de Teste da Carga de Trabalho de Destino](#page-351-0)
- **4** Clique em **Gravar**.

## <span id="page-319-0"></span>**26.21 Identificação de rede (conexões de rede)**

O PlateSpin Migrate permite gerenciar o registro de domínio e a identidade de rede de sua carga de trabalho de destino da migração e especificar as preferências relacionadas como parte de um job de migração. Por padrão, um job é configurado para manter a identidade de rede e o registro de domínio da carga de trabalho de origem. Você pode modificar a configuração padrão de acordo com os objetivos do seu job de migração.

A configuração apropriada da identidade de rede do destino da migração é importante principalmente quando você está migrando uma carga de trabalho para um domínio diferente, planejando retirá-la de um domínio ou se você pretende mudar o nome de host de uma carga de trabalho enquanto ela está no domínio.

- [Seção 26.21.1, "Identificação de rede usando o cliente do Migrate" na página 320](#page-319-2)
- [Seção 26.21.2, "Conexões de rede usando a interface da Web do Migrate" na página 322](#page-321-0)

### <span id="page-319-2"></span>**26.21.1 Identificação de rede usando o cliente do Migrate**

#### **Para configurar opções de identidade de rede de uma carga de trabalho de destino:**

- **1** Na tela Jobs, selecione a carga de trabalho necessária.
- **2** Na seção Network Configuration da janela Migration Job, clique em **Network Identification.**
- **3** Especifique as opções e clique em **OK**.

As opções de configuração variam de acordo com a máquina de destino Windows ou Linux. Para obter informações sobre as opções de configuração, consulte as seguintes seções:

- ["Gerenciando a identidade das cargas de trabalho do Windows" na página 321](#page-320-0)
- ["Gerenciando a identidade de rede das cargas de trabalho do Linux" na página 322](#page-321-1)

#### <span id="page-320-0"></span>**Gerenciando a identidade das cargas de trabalho do Windows**

Use estas configurações para definir a identidade de rede da carga de trabalho de destino do Windows.

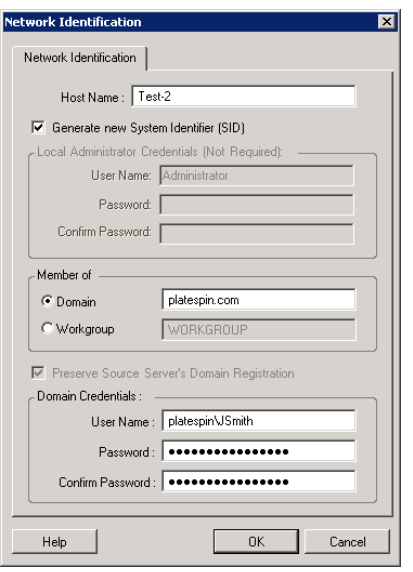

**Host Name**: Especifique o nome de host desejado para a máquina de destino.

**Generate New SID**: Quando essa opção é selecionada, a carga de trabalho de destino recebe um novo SID (System Identifier – Identificador de Sistema). As credenciais são necessárias apenas para o Windows 2008 e devem ser as mesmas da conta Administrator local (incorporada). Se essa conta foi renomeada localmente na origem, forneça o novo nome.

**Member of (Domain / Workgroup):** Selecione a opção necessária e digite o nome do domínio ou grupo de trabalho no qual a máquina de destino deve ingressar.

**Preserve Source Server's Domain Registration:** Preserva o registro de domínio e garante que o registro de domínio do servidor de origem permaneça intacto durante a migração. Se você desabilitar essa opção, a conta de domínio da máquina de origem será transferida para a máquina de destino. O servidor de origem ainda parece estar no domínio, mas não tem uma conexão válida.

**Domain Credentials**: Se a máquina de destino tiver que fazer parte de um domínio, especifique as credenciais válidas para uma conta do usuário com permissão para adicionar servidores ao domínio, como um membro do grupo Domain Admins ou Enterprise Admins.

#### <span id="page-321-1"></span>**Gerenciando a identidade de rede das cargas de trabalho do Linux**

Use estas configurações para definir a identidade de rede da carga de trabalho de destino do Linux e os endereços dos servidores DNS, conforme necessário.

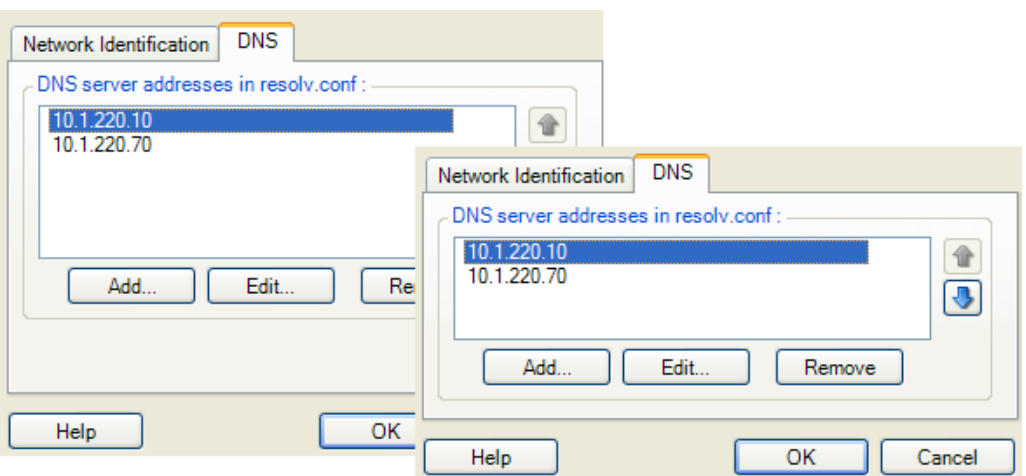

Guia **Network Identification**: Especifique o nome de host desejado para o servidor de destino.

Guia **DNS**: Use os botões **Add**, **Edit** e **Remove** para gerenciar as entradas do servidor DNS para a nova máquina virtual.

### <span id="page-321-0"></span>**26.21.2 Conexões de rede usando a interface da Web do Migrate**

A Interface da Web do Migrate exibe as opções de configuração da rede de destino específicas ao destino selecionado. Você pode especificar valores de rede diferentes, conforme necessário, para as configurações de teste da carga de trabalho de destino.

- **1** Na página de edição dos detalhes da carga de trabalho de destino, vá para **Target Workload Settings** > **Network Connections**
- **2** Modifique as configurações de Network Connections de acordo com a carga de trabalho de destino na plataforma de destino:

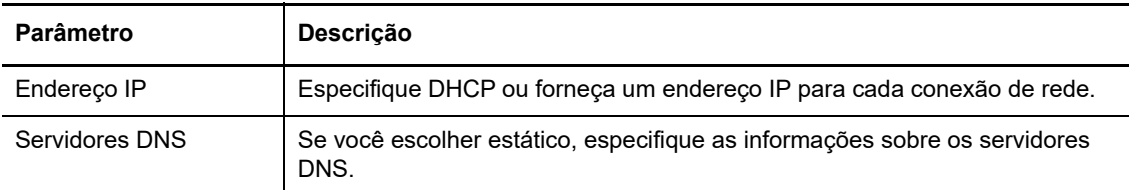

**Azure:** [Target Workload Settings > Network Connections](#page-348-0)

No Azure, defina estas configurações adicionais:

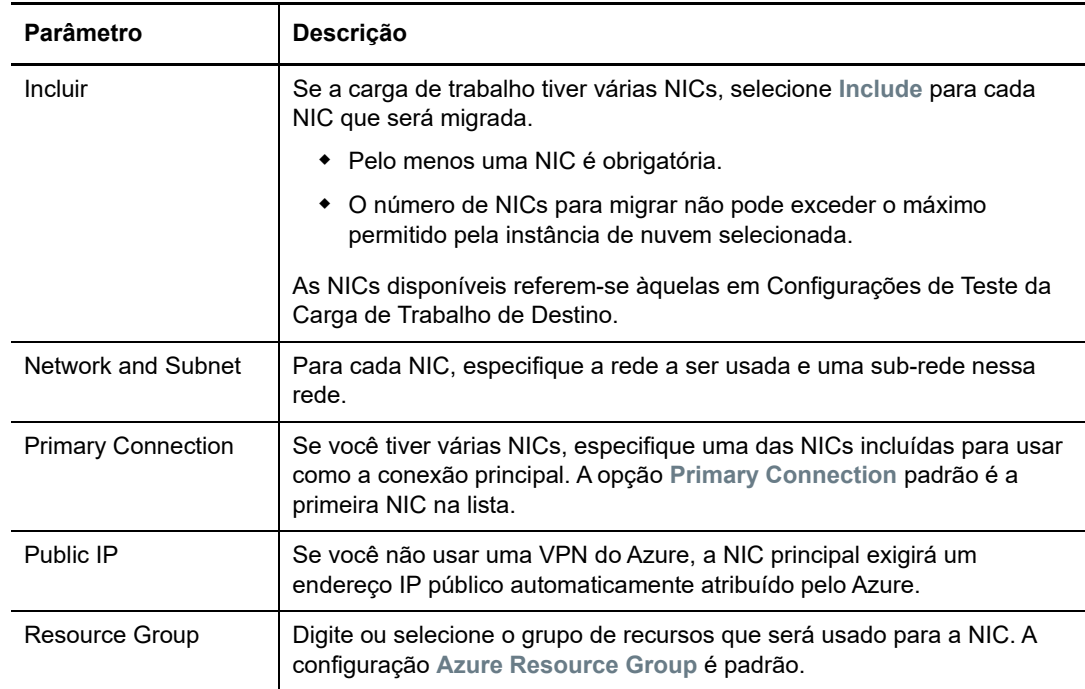

- **vCloud:** [Target Workload Settings > Network Connection](#page-361-0)
- **VMware:** [Target Workload Settings > Network Connections](#page-348-0)
- **3** (Opcional) Vá para **Target Workload Test Settings** > **Network Connections** e modifique as configurações de teste da VM de destino conforme apropriado à plataforma do container de destino:
	- **Azure:** [Target Workload Test Settings > Network Connections](#page-351-0)
	- **vCloud:** [Target Workload Test Settings > Network Connections](#page-364-0)
	- **VMware:** [Target Workload Test Settings > Network Connections](#page-351-0)
- **4** Clique em **Gravar**.

## <span id="page-322-0"></span>**26.22 Rede de migração (rede de replicação)**

Para cada job de migração de carga de trabalho, você deve configurar apropriadamente o projeto de rede da carga de trabalho para permitir a comunicação entre as cargas de trabalho de origem e de destino ou o Ambiente de Replicação do PlateSpin durante o processo de migração. A configuração de rede de uma carga de trabalho de destino deve ser apropriada ao seu estado final.

- [Seção 26.22.1, "Rede de migração usando o cliente do Migrate" na página 324](#page-323-0)
- [Seção 26.22.2, "Rede de replicação usando a interface do usuário do Migrate" na página 329](#page-328-0)

### <span id="page-323-0"></span>**26.22.1 Rede de migração usando o cliente do Migrate**

**Temporary Networking:** Também denominada *Take Control Network Settings*; referem-se às cargas de trabalho de origem e destino inicializadas em um ambiente temporário de pré-execução. Consulte ["Transferência offline com ambiente de boot temporário" na página 44.](#page-43-1)

- ["Configurações de rede temporárias \(Take Control\)" na página 324](#page-323-1)
- ["Configurações de rede TCP/IP e avançadas" na página 328](#page-327-0)

#### <span id="page-323-1"></span>**Configurações de rede temporárias (Take Control)**

As configurações de rede temporárias (Take Control) controlam como as cargas de trabalho de origem, os destinos e o Servidor do PlateSpin se comunicam entre eles durante a migração. Se necessário, você poderá especificar manualmente um endereço de rede temporário para a origem e o destino ou configurá-los para usar um endereço IP atribuído via DHCP durante a migração.

Durante as migrações de carga de trabalho do Windows e do Linux, as Configurações de Rede Temporárias controlam a comunicação do Servidor do PlateSpin com as cargas de trabalho de origem e de destino inicializadas em um ambiente temporário de pré-execução. Consulte ["Transferência offline com ambiente de boot temporário" na página 44](#page-43-1).

#### **Para definir as configurações de rede temporárias (Take Control):**

- **1** Inicie o job de migração. Para obter informações sobre como iniciar um job de migração, consulte a [Seção 26.2, "Iniciando um job de migração" na página 296.](#page-295-0)
- **2** Na seção Job Configuration da janela Migration Job, clique em **Take Control**.
- **3** Para acessar as configurações de mapeamento de interface de rede e TCP/IP, clique em **Configure** nas áreas de origem e de destino, conforme aplicável.
- **4** Clique em **OK**.

As opções de configuração para o projeto de rede Temporário variam e dependem se a interface de rede é virtual ou física e se ela conecta uma carga de trabalho do Windows ou do Linux.

- ["Configurações de rede temporárias \(Take Control\): interfaces de rede física" na página 325](#page-324-0)
- ["Configurações de rede temporárias \(Take Control\): interfaces de rede virtual" na página 325](#page-324-1)
- ["Projeto de rede de destino pós-migração" na página 326](#page-325-0)

As configurações de rede (Take Control) de destino são usadas apenas durante um processo de migração offline. Após a conclusão, elas serão lidas seguindo as configurações especificadas em Target Post-Migration Networking. Consulte ["Projeto de rede de destino pós-migração" na](#page-325-0)  [página 326](#page-325-0).
## **Configurações de rede temporárias (Take Control): interfaces de rede física**

Estas configurações aplicam-se apenas a máquinas físicas de origem. Para máquinas físicas de destino, as configurações de rede Temporárias (Take Control) são definidas durante o processo de boot que usa a imagem ISO do PlateSpin. Consulte ["Registrando e descobrindo detalhes para](#page-218-0)  [máquinas físicas de destino com a ISO do PlateSpin" na página 219](#page-218-0).

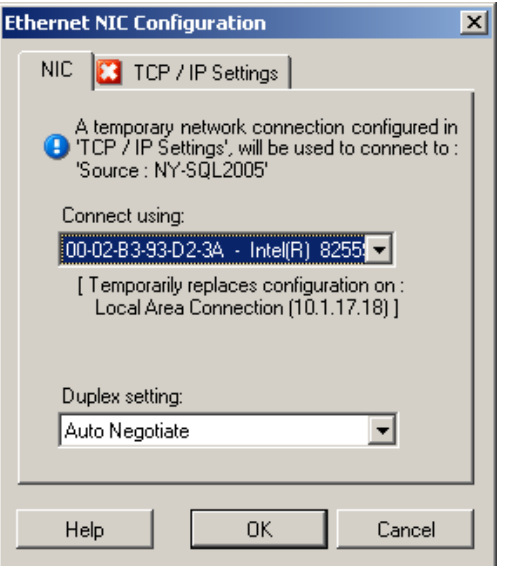

**Connect using:** Se houver vários adaptadores de rede, selecione aquele que pode se comunicar com o Servidor do PlateSpin e o destino.

**Duplex setting:** Use a lista suspensa para selecionar a duplexação de placa de rede. Ela deve corresponder à configuração duplex do switch ao qual a interface de rede está conectada. Quando a origem está conectada a portas de switch definidas como full duplex de 100 Mbit e não pode ser mudada para negociação automática, selecione **Force NIC to Full Duplex**.

Guia **TCP/IP Settings**: Clique na guia para acessar as configurações de rede TCP/IP e avançadas. Consulte ["Configurações de rede TCP/IP e avançadas" na página 328.](#page-327-0)

## **Configurações de rede temporárias (Take Control): interfaces de rede virtual**

Select an item to view / edit its details 罰  $\vert x \vert$ Job Configuration å rion | End States | Network | Schedule | Access | Alerts | 3 Take Control | License | Post-M Con Conversion will require<br>to the network. Please **CONDITION** ping <mark>C3</mark> TCP / IP Settin Man To Vid  $\Box$  VLAN ID:  $\overline{\phantom{a}}$ a  $Heb$ Cancel 属 Network.Iden<br>
Guest NIC 1 OK Cancel Help ... Operating Syst

Estas configurações aplicam-se às configurações de rede Take Control de origem e destino.

**Map to Virtual Network:** Na lista suspensa, selecione o switch ou a rede virtual que será usado na comunicação durante uma migração offline. Se houver vários adaptadores de rede, selecione aquele que pode se comunicar com o Servidor do PlateSpin e a máquina de origem. Essa rede pode ser diferente da rede na qual a máquina virtual de destino será executada após a migração.

**VLAN ID:** (Aplicável à máquina de destino apenas em um servidor Hyper-V) Habilite essa opção para especificar o ID da rede virtual a ser usado na máquina de destino. Se você não especificar esse ID, por padrão, o ID da rede virtual da máquina de origem será usado.

Guia **TCP/IP Settings**: Clique na guia para acessar as configurações de rede TCP/IP e avançadas. Consulte ["Configurações de rede TCP/IP e avançadas" na página 328.](#page-327-0)

### **Projeto de rede de destino pós-migração**

As configurações de rede de destino pós-migração definidas em um job de migração controlam a configuração de rede de um destino após o término da migração. Isso se aplica a ambas as interfaces de rede física e virtual.

Durante a migração de carga de trabalho, as configurações de rede pós-migração da carga de trabalho de destino são definidas durante a inicialização da carga de trabalho em um ambiente de pré-execução.

#### **Para definir as configurações de rede de destino pós-migração:**

- **1** Inicie o job de migração. Para obter informações sobre como iniciar um job de migração, consulte a [Seção 26.2, "Iniciando um job de migração" na página 296.](#page-295-0)
- **2** Na seção Network Configuration da janela Migration Job, faça um dos seguintes procedimentos:
	- **Para máquinas virtuais de destino:** clique em **Guest NIC**.
	- **Para máquinas físicas de destino:** clique em **Network Connection**.
- **3** Configure as opções conforme necessário e clique em **OK**.

As opções para as configurações de rede de destino pós-migração variam e dependem se a interface de rede é virtual ou física e se ela conecta uma carga de trabalho do Windows ou do Linux. Para obter mais informações sobre as opções, consulte as seguintes seções:

- ["Projeto de rede pós-migração para interfaces de rede física \(Windows e Linux\)" na página 327](#page-326-0)
- ["Projeto de rede pós-migração para interfaces de rede virtual \(Windows e Linux\)" na página 327](#page-326-1)

#### <span id="page-326-0"></span>*Projeto de rede pós-migração para interfaces de rede física (Windows e Linux)*

Use estas configurações para definir as configurações de rede pós-migração de uma carga de trabalho que está sendo migrada para um hardware físico.

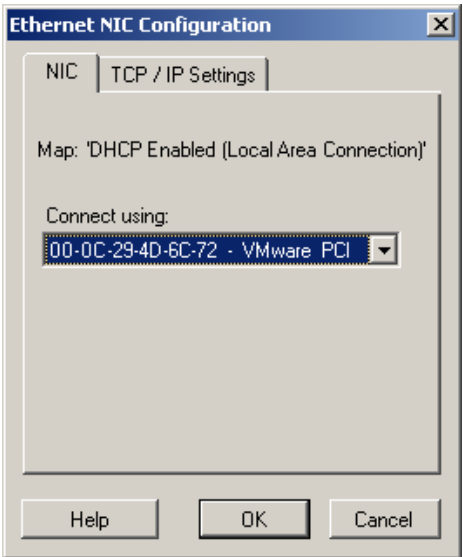

**Connect using:** Se houver vários adaptadores de rede, selecione aquele que pode se comunicar com o Servidor do PlateSpin.

Guia **TCP/IP Settings**: Clique na guia para acessar as configurações de rede TCP/IP e avançadas. Consulte ["Configurações de rede TCP/IP e avançadas" na página 328.](#page-327-0)

#### <span id="page-326-1"></span>*Projeto de rede pós-migração para interfaces de rede virtual (Windows e Linux)*

Por padrão, o PlateSpin Migrate configura um job de migração para criar uma NIC virtual para cada NIC encontrada na origem. Para conectividade pós-migração, verifique se a NIC virtual de destino está mapeada para a rede virtual apropriada na plataforma de virtualização de destino.

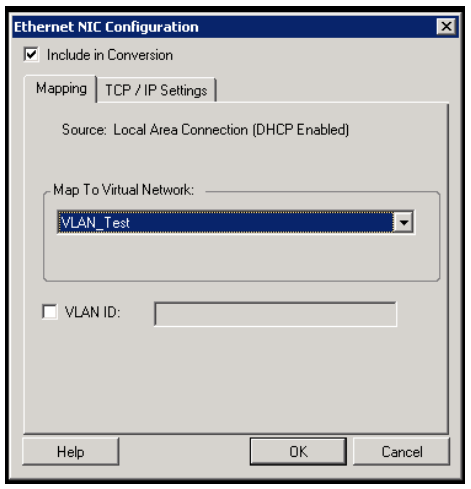

**Include in Conversion:** Quando essa opção é selecionada, o PlateSpin Migrate cria uma NIC virtual para uma NIC de origem.

**Map to Virtual Network:** Selecione a rede virtual que será usada na VM de destino. Escolha uma rede virtual que permite que a VM de destino se comunique com o servidor.

**Start connected:** Habilite essa opção para conectar a interface de rede virtual ao iniciar a máquina ESX de destino.

**VLAN ID:** (Aplicável à máquina de destino apenas em um servidor Hyper-V) Habilite essa opção para especificar o ID da rede virtual a ser usado na máquina de destino. Se você não especificar esse ID, por padrão, o ID da rede virtual da máquina de origem será usado.

Guia **TCP/IP Settings**: Clique na guia para acessar as configurações de rede TCP/IP e avançadas. Consulte ["Configurações de rede TCP/IP e avançadas" na página 328.](#page-327-0)

## <span id="page-327-0"></span>**Configurações de rede TCP/IP e avançadas**

O PlateSpin Migrate oferece uma interface de configuração de rede padrão para ambas as configurações de rede de origem e de destino e para o projeto de rede pós-migração Temporário e de destino. As configurações variam um pouco, dependendo do sistema operacional.

- ["Configurações de rede TCP/IP e avançadas \(Windows\)" na página 328](#page-327-1)
- ["Configurações de rede TCP/IP e avançadas \(Linux\)" na página 329](#page-328-0)

### <span id="page-327-1"></span>**Configurações de rede TCP/IP e avançadas (Windows)**

Veja a seguir as configurações de rede padrão TCP/IP e avançadas para cargas de trabalho do Windows:

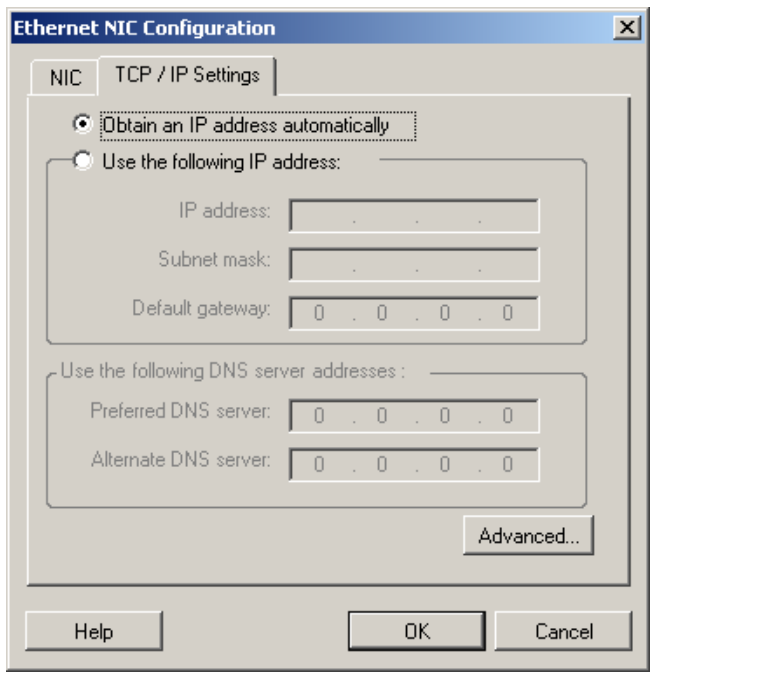

**Obtain an IP address automatically:** Quando essa opção é selecionada, a carga de trabalho usa um endereço IP atribuído automaticamente por um servidor DHCP durante o processo de migração.

**Use the following IP address:** Selecione essa opção para especificar um endereço IP estático.

**Use the following DNS server addresses:** Se necessário, especifique endereços preferenciais e alternativos de servidor DNS.

**Advanced:** Clique nesse botão para acessar as configurações avançadas de TCP/IP e, em seguida, especifique ou edite as informações de gateway padrão, servidor DNS e servidor WINS, conforme necessário.

### <span id="page-328-0"></span>**Configurações de rede TCP/IP e avançadas (Linux)**

Veja a seguir as configurações de rede padrão TCP/IP e avançadas para cargas de trabalho do Linux:

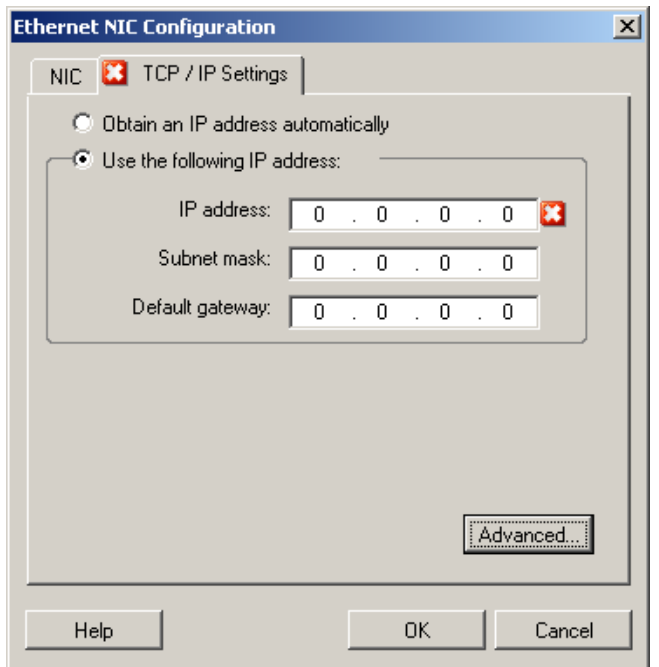

**Obtain an IP address automatically:** Quando essa opção é selecionada, a carga de trabalho usa um endereço IP atribuído automaticamente por um servidor DHCP durante o processo de migração.

**Use the following IP address:** Selecione essa opção para especificar um endereço IP estático.

**Advanced:** Clique nesse botão para acessar as configurações de DNS e, em seguida, especifique os endereços preferenciais e alternativos de servidor DNS, conforme necessário. Você também pode indicar se deseja que os endereços DNS sejam copiados para o arquivo resolv.conf localizado no diretório /etc do seu destino.

## **26.22.2 Rede de replicação usando a interface do usuário do Migrate**

#### **Para especificar a Rede de Replicação para migração para o Azure:**

**1** Na Interface da Web, selecione a Carga de Trabalho para acessar a página Target Configuration e, em seguida, clique em **Edit**.

**2** Navegue até **Target Workload Settings** > **Network Connections** e especifique a NIC Principal.

O Migrate usa a NIC Principal como a de Replicação.

- **3** Em **Migration Settings** em **Replication Network for Target**, especifique as configurações de rede de replicação:
	- **3a** Selecione uma rede e uma sub-rede que serão usadas para o tráfego de replicação.
	- **3b** Se você não usa uma VPN do Azure, clique em **Edit** e selecione **Create Public IP**.

Quando não há uma VPN na implantação, a NIC de replicação requer um endereço IP público automaticamente atribuído pelo Azure.

**3c** Especifique o grupo de recursos que será usado para a rede de replicação.

A configuração **Azure Resource Group** é padrão. Para especificar um grupo de recursos diferente, clique em **Edit** e faça um dos seguintes procedimentos:

- Digite o nome a ser usado quando o PlateSpin cria um novo grupo de recursos.
- Selecione um grupo de recursos existente na lista.
- **3d** Selecione uma das seguintes opções:
	- **DHCP:** Obtenha um endereço IP atribuído automaticamente por um servidor DHCP.
	- **Estático:** Especifique um endereço IP privado estático, uma máscara de sub-rede e um endereço IP de gateway.
- **4** Em **Replication Networks for Source**, especifique uma ou mais interfaces de rede (NIC ou endereço IP) na carga de trabalho de origem que serão usadas para o tráfego de replicação e que sejam válidas para as comunicações com o ambiente de replicação.

#### **Para especificar a Rede de Replicação para migração para o vCloud:**

- **1** Na Interface da Web, selecione a Carga de Trabalho para acessar a página Target Configuration e, em seguida, clique em **Edit**.
- **2** Em **Migration Settings** em **Replication Network for Target**, especifique uma interface de rede (NIC ou endereço IP) que será usada para o tráfego de replicação no destino.
- **3** Em **Migration Settings** em **Replication Networks for Source**, especifique uma ou mais interfaces de rede (NIC ou endereço IP) que serão usadas para o tráfego de replicação na origem.
	- **DHCP:** Obtenha um endereço IP atribuído automaticamente por um servidor DHCP.
	- **Static Manual:** Especifique um endereço IP estático.
	- **Static IP Pool:** Selecione essa opção para emitir automaticamente o endereço IP do pool de IPs.

Para cargas de trabalho do Windows que têm mais de uma NIC, selecione a conexão para cada NIC.

Para essa configuração, você também pode especificar um valor de MTU que a rede de replicação do Linux RAMDisk (LRD) do PlateSpin Migrate pode usar. A definição de um valor baixo ajuda a evitar ruídos nas redes. Por exemplo: uma VPN.

O valor padrão é uma string vazia. Quando o projeto de rede estiver configurado no LRD, ele permitirá que o dispositivo de rede defina seu próprio padrão, que normalmente é 1500. No entanto, se você especificar um valor, o PlateSpin Migrate ajustará a MTU ao configurar a interface de rede.

#### **Para especificar a Rede de Replicação para migração para o VMware:**

**1** Na Interface da Web, selecione a Carga de Trabalho para acessar a página Target Configuration e, em seguida, clique em **Edit**.

- **2** Em **Migration Settings** em **Replication Network for Target**, especifique uma interface de rede (NIC ou endereço IP) que será usada para o tráfego de replicação no destino.
- **3** Em **Migration Settings** em **Replication Networks for Source**, especifique uma ou mais interfaces de rede (NIC ou endereço IP) que serão usadas para o tráfego de replicação na origem.

## **26.23 Discos e volumes de armazenamento**

O PlateSpin Migrate oferece mecanismos para configuração de seu job de migração para manipular os volumes de carga de trabalho e o layout físico ou virtual na infraestrutura de destino. Para obter informações sobre o armazenamento suportado, consulte a [Seção 2.1.3, "Armazenamento de carga](#page-31-0)  [de trabalho suportado" na página 32](#page-31-0).

As configurações de layout e volume de armazenamento dependem do modo de configuração do job (Avançado ou Assistente), do tipo de migração, da plataforma de virtualização de destino e do sistema operacional de origem.

Os tópicos a seguir apresentam mais informações:

- [Seção 26.23.1, "Discos e volumes de armazenamento usando o cliente do Migrate" na](#page-330-0)  [página 331](#page-330-0)
- [Seção 26.23.2, "Armazenamento e volume usando a interface da Web do Migrate" na](#page-334-0)  [página 335](#page-334-0)

## <span id="page-330-0"></span>**26.23.1 Discos e volumes de armazenamento usando o cliente do Migrate**

Para acessar as opções de configuração de unidade:

Em **Drive Configuration** da janela Migration Job, clique em **Hard Drives**.

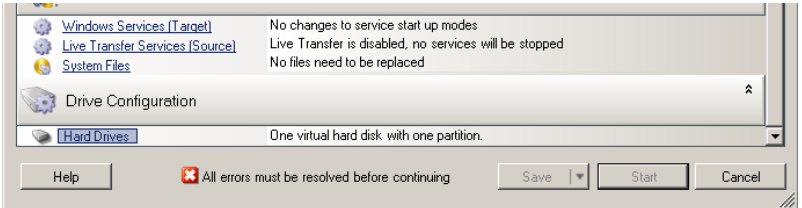

As configurações variam de acordo com o sistema de destino.

- ["Configuração de unidade do Windows" na página 331](#page-330-1)
- ["Configuração de unidade e volume LVM do Linux" na página 332](#page-331-0)
- ["Configuração de unidade P2V/V2V específica da VM de destino" na página 335](#page-334-1)
- ["Mapeamento de volume em Server Sync" na página 335](#page-334-2)

## <span id="page-330-1"></span>**Configuração de unidade do Windows**

Use estas configurações para selecionar os volumes que serão copiados durante a migração:

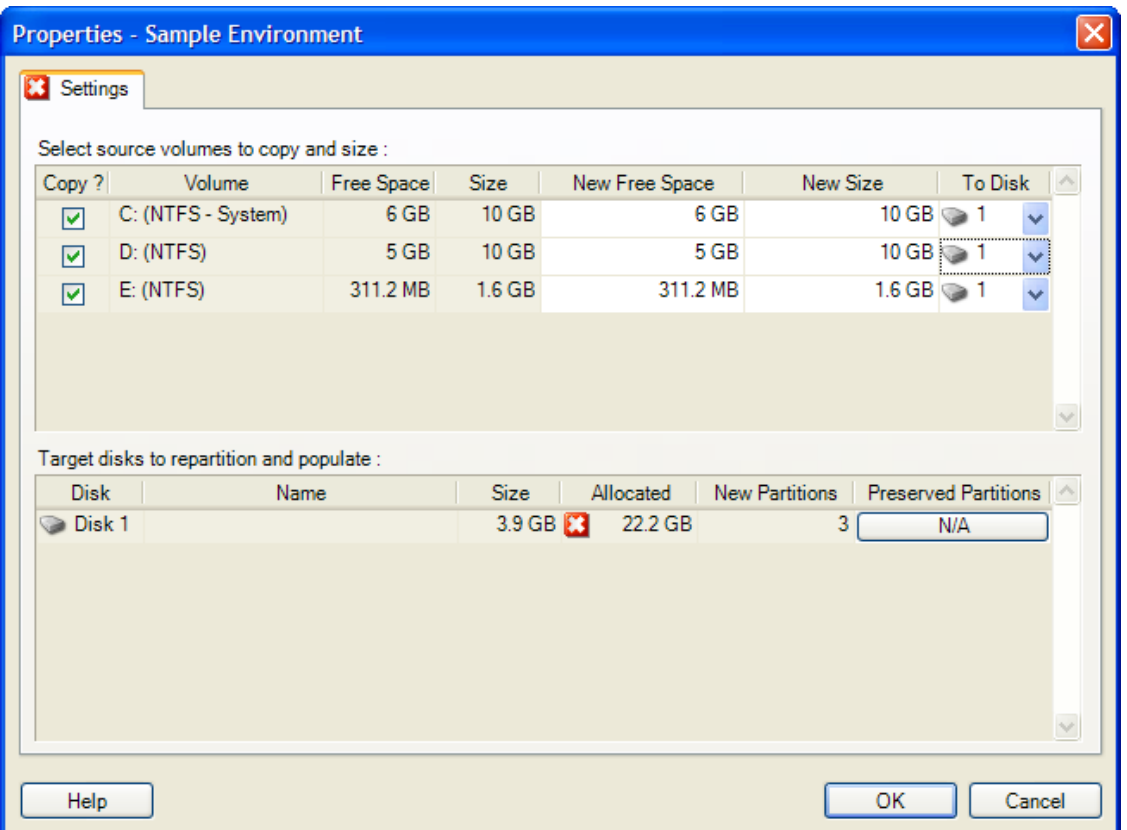

**Copy:** Selecione os volumes que serão copiados durante a migração.

**New Free Space:** Para redimensionar o volume durante a migração, especifique a quantidade desejada de espaço livre. O PlateSpin Migrate ajusta automaticamente o **New Size**.

**New Size:** Para redimensionar o volume durante a migração, especifique o tamanho desejado. O PlateSpin Migrate ajusta automaticamente o **New Free Space**.

**To Disk:** Selecione o disco rígido no qual o volume será copiado na máquina física de destino.

**Preserve Partitions:** Clique nessa coluna para determinar se uma partição existente do fornecedor deve permanecer intacta durante a migração. Se as partições não estiverem selecionadas, o PlateSpin Migrate as removerá permanentemente do servidor.

## <span id="page-331-0"></span>**Configuração de unidade e volume LVM do Linux**

Use estas configurações para selecionar os volumes e os espaços de origem que não são de volume para copiar e dimensionar durante a migração. Se o LVM estiver instalado na origem, a guia **Volume Group** incluirá as opções correspondentes.

- ["Manipulando discos e grupos de volume do Linux" na página 333](#page-332-0)
- ["Configuração de unidade e volume LVM do Linux \(guia Settings\)" na página 333](#page-332-1)
- ["Configuração de unidade e volume LVM do Linux \(guia Volume Groups\)" na página 334](#page-333-0)

### <span id="page-332-0"></span>**Manipulando discos e grupos de volume do Linux**

O Cliente do PlateSpin Migrate dispõe de elementos de interface do usuário específicos do Linux que fornecem opções para manipular o armazenamento do Linux apropriadamente.

Você deve seguir a sequência de etapas abaixo para configurar e mapear apropriadamente os discos e os grupos de volume recém-adicionados.

**1** Após adicionar um novo disco, vá para a guia **Volume Groups** e mapeie o nome do grupo de volume necessário selecionando a opção **Include**.

Consulte [Configuração de unidade e volume LVM do Linux \(guia Volume Groups\)](#page-333-0).

- **2** Especifique o tamanho na caixa Allocation for Volume Group.
- **3** Para cada disco adicionado, especifique o tamanho necessário no campo **Allocation for Volume Group** correspondente.

Depois que o foco do sistema não estiver mais no campo, o tamanho do disco recémadicionado será atualizado dinamicamente.

#### <span id="page-332-1"></span>**Configuração de unidade e volume LVM do Linux (guia Settings)**

Use estas configurações para selecionar os volumes de origem para copiar, os espaços de origem que não são de volume para recriar e dimensionar e os discos de destino para reparticionar e preencher.

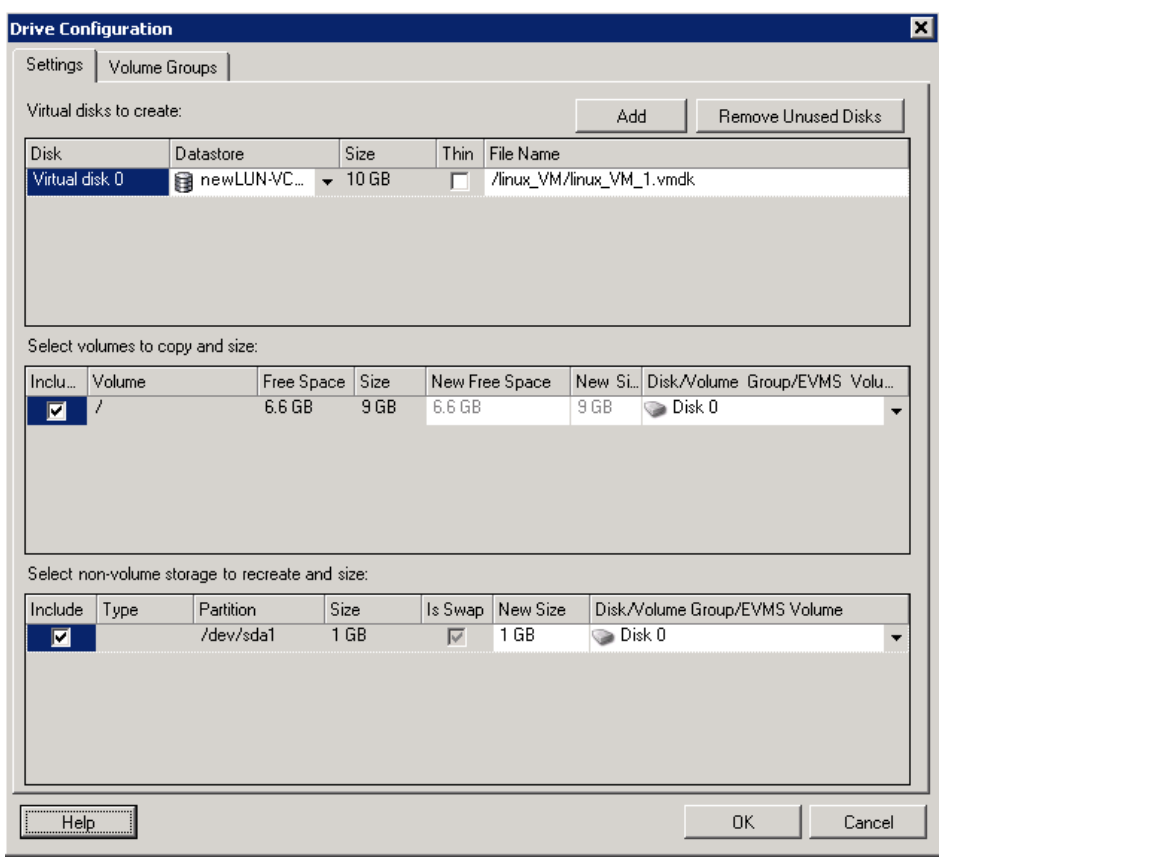

**Include:** Selecione os volumes ou os espaços de origem que não são de volume para copiar ou recriar e dimensionar durante a migração.

**New Free Space:** Para redimensionar o volume durante a migração, insira a quantidade desejada de espaço livre. O PlateSpin Migrate ajusta automaticamente o **New Size**.

**New Size:** Para redimensionar o volume durante a migração, insira o tamanho desejado. O PlateSpin Migrate ajusta automaticamente o **New Free Space**.

**Disk/Volume Group:** Selecione o disco rígido ou grupo de volume no qual o volume será copiado na máquina física de destino.

**Preserve Partitions:** Para cada disco, clique na célula correspondente nessa coluna para selecionar as partições existentes do fornecedor que devem ser preservadas durante a migração. Se as partições não estiverem selecionadas, o PlateSpin Migrate as removerá permanentemente do servidor.

## <span id="page-333-0"></span>**Configuração de unidade e volume LVM do Linux (guia Volume Groups)**

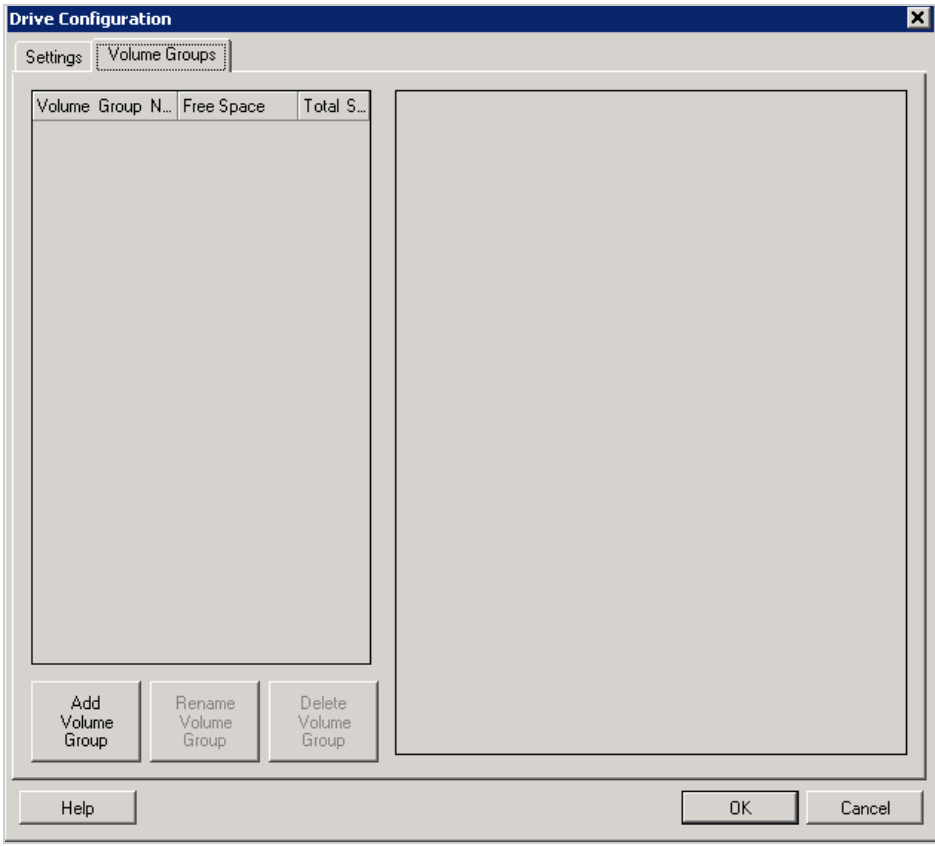

Use estas configurações para gerenciar grupos de volume.

**Add Volume Group:** Cria um grupo de volume na máquina de destino que não está presente na máquina de origem.

**Rename Volume Group:** Renomeia um grupo de volume que está sendo copiado da origem para o destino.

**Delete Volume Group:** Apaga um grupo de volume para que ele não seja criado na máquina de destino. Os volumes atribuídos ao grupo de volume podem ser reatribuídos a outros locais usando a guia **Settings** (por padrão, eles são atribuídos a disco).

**Allocation for Volume Group:** Para alocar espaço em discos a um grupo de volume, selecione o grupo de volume e, em seguida, escolha os discos que serão incluídos nele. Especifique a quantidade de espaço que será alocado para ele em cada disco incluído.

## <span id="page-334-1"></span>**Configuração de unidade P2V/V2V específica da VM de destino**

Quando você configura um job de virtualização não hierárquico, a janela de configuração do job concede acesso às configurações específicas para a plataforma de virtualização de destino.

O PlateSpin Migrate exibe as configurações de unidade da máquina virtual de destino específicas ao destino selecionado:

- [Seção 30.2.3, "Configuração da unidade: VMware ESX" na página 381](#page-380-0)
- [Seção 31.2.2, "Configuração da unidade: Hyper-V" na página 407](#page-406-0)

## <span id="page-334-2"></span>**Mapeamento de volume em Server Sync**

Quando você usa Server Sync para sincronizar duas cargas de trabalho do Windows ou do Linux, o Cliente do PlateSpin Migrate oferece um recurso para especificar o mapeamento necessário entre os volumes de origem e os volumes existentes no destino. Consulte [Seção 37.4, "Mapeamento de](#page-445-0)  [volume de Server Sync" na página 446.](#page-445-0)

## <span id="page-334-0"></span>**26.23.2 Armazenamento e volume usando a interface da Web do Migrate**

- **1** Na página de edição dos detalhes da carga de trabalho de destino, vá para **Target Workload Settings** > **Migration Settings**.
- **2** Configure estas opções:

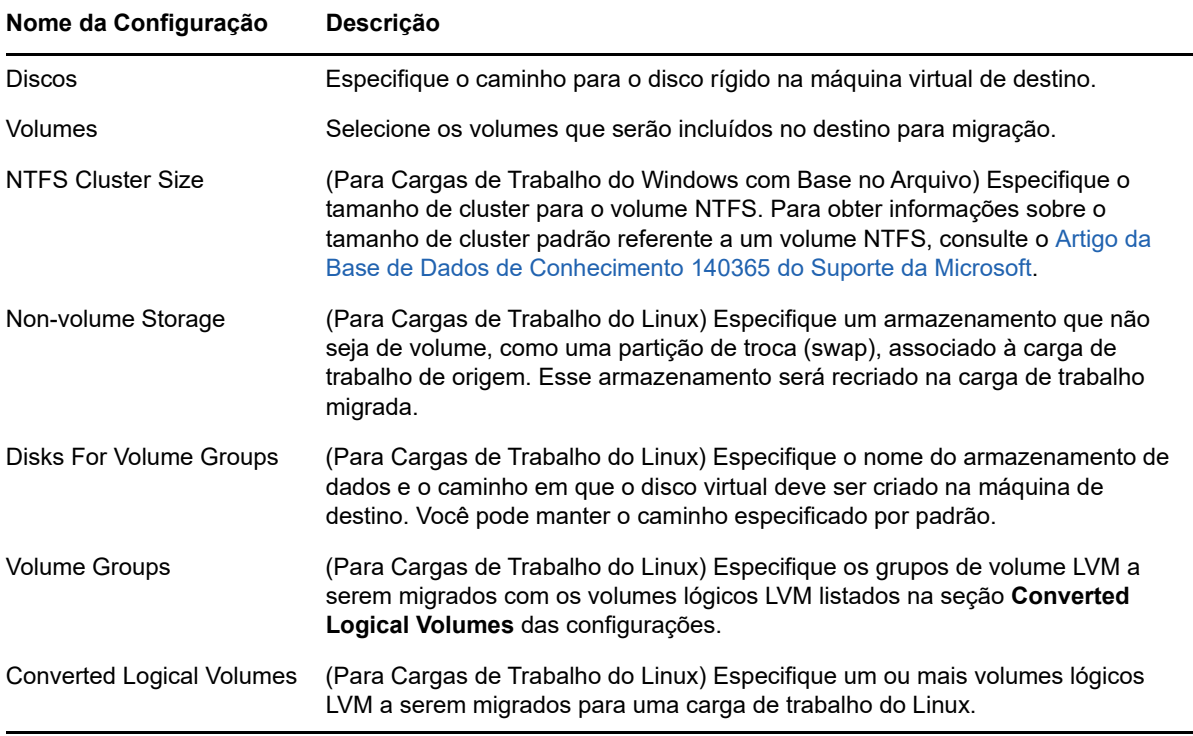

**3** Clique em **Gravar**.

# $\mathcal{V}$ <sup>27</sup>**Migração para Amazon Web Services**

- [Seção 27.1, "Planejando a migração para a Amazon Web Services" na página 337](#page-336-0)
- [Seção 27.2, "Configurando a migração de uma carga de trabalho para a Amazon Web Services"](#page-337-0)  [na página 338](#page-337-0)
- [Seção 27.3, "Configurando a migração completa de uma carga de trabalho para a Amazon Web](#page-337-1)  [Services" na página 338](#page-337-1)

## <span id="page-336-0"></span>**27.1 Planejando a migração para a Amazon Web Services**

Antes de iniciar migrações para seu ambiente de nuvem na Amazon Web Services, verifique se o ambiente de migração atende às seguintes diretrizes:

#### **Plataformas de Nuvem Suportadas**

Consulte ["Plataformas de nuvem de destino suportadas" na página 41.](#page-40-0)

#### **Cargas de Trabalho Suportadas**

 Consulte ["Cargas de trabalho suportadas para migração para a Amazon Web Services" na](#page-30-0)  [página 31,](#page-30-0) conforme apropriado ao ambiente de nuvem de destino do Azure.

#### **Acesso à Rede e Comunicações**

Consulte ["Requisitos de acesso e comunicação em toda a rede de migração" na página 48](#page-47-0).

#### **Pré-requisitos**

Consulte [Capítulo 8, "Pré-requisitos de migração para a Amazon Web Services" na página 143.](#page-142-0)

#### **Destinos e Cargas de Trabalho**

- **Conta de nuvem do EC2 da AWS de destino (automatizada):** Consulte [Seção 19.4.1,](#page-211-0)  ["Descoberta de destino no cliente do Migrate" na página 212](#page-211-0).
- **Cargas de Trabalho de Origem:** Consulte [Seção 20.6.2, "Descoberta de cargas de trabalho na](#page-228-0)  [interface da Web do Migrate" na página 229.](#page-228-0)

#### **Informações adicionais**

- [Documentação do Amazon Elastic Compute Cloud](https://aws.amazon.com/documentation/ec2/) (https://aws.amazon.com/documentation/ ec2/)
- [Conexões VPN gerenciadas pela AWS](http://docs.aws.amazon.com/AmazonVPC/latest/UserGuide/VPC_VPN.html) (http://docs.aws.amazon.com/AmazonVPC/latest/ UserGuide/VPC\_VPN.html) no Guia do usuário do Amazon Virtual Private Cloud.
- [Seu gateway do cliente](http://docs.aws.amazon.com/AmazonVPC/latest/NetworkAdminGuide/Introduction.html) (http://docs.aws.amazon.com/AmazonVPC/latest/NetworkAdminGuide/ Introduction.html) no Guia do administrador de redes do Amazon Virtual Private Cloud.

## <span id="page-337-0"></span>**27.2 Configurando a migração de uma carga de trabalho para a Amazon Web Services**

Dependendo do escopo de dados que você deseja transferir da origem para o destino, consulte um dos seguintes tópicos:

- **Migração Completa:** Consulte [Seção 27.3, "Configurando a migração completa de uma carga](#page-337-1)  [de trabalho para a Amazon Web Services" na página 338.](#page-337-1)
- **Server Sync:** Consulte [Seção 37.3, "Server Sync para Amazon Web Services" na página 444](#page-443-0).

## <span id="page-337-1"></span>**27.3 Configurando a migração completa de uma carga de trabalho para a Amazon Web Services**

- **1** Inicie o Cliente do PlateSpin Migrate.
- **2** Descubra a carga de trabalho de origem. Consulte [Capítulo 20, "Descobrindo cargas de](#page-224-0)  [trabalho de origem" na página 225.](#page-224-0)
- **3** Clique o botão direito do mouse na carga de trabalho de origem descoberta e clique em **Prepare AWS Target**.
- **4** Execute estas etapas:
	- **4a** Para efetuar login em sua conta da AWS pela primeira vez, especifique o seguinte:
		- **ID da Chave de Acesso e Chave Secreta de Acesso da AWS:** As duas partes de uma chave de acesso que formam um conjunto válido de credenciais de segurança necessárias para acessar a conta da AWS.
		- **Região da AWS:** A área geográfica à qual sua conta da AWS tem acesso.

Nos logins subsequentes, essas opções serão automaticamente preenchidas com os valores que você especificou durante o login anterior.

- **4b** Clique em **Update Region List** para atualizar as Regiões da AWS suportadas.
- **4c** Clique em **Login**.
- **4d** (Condicional) Se você estiver efetuando login pela primeira vez, a caixa de diálogo Replication Environment Details será exibida. Especifique as seguintes informações e, em seguida, clique em **Save**:
	- **Linux AMI ID:** Especifique o ID da AMI do PlateSpin Replication Environment Linux.
	- **Windows AMI ID:** Especifique o ID da AMI do PlateSpin Replication Environment - Windows ou do PlateSpin Replication Environment - Windows(BYOL), dependendo se você deseja que a AWS ative a licença do OS ou se deseja trazer sua própria licença da Microsoft.
	- **Snapshot ID:** O ID do instantâneo da AMI do PRE que você anotou quando criou um instantâneo da instância particular da AMI. Consulte ["Para criar um instantâneo](#page-148-0)  [usando a AMI do PRE:" na página 149.](#page-148-0)
	- **Keypair Name:** Especifique o nome do par de chaves associado ao instantâneo da AMI.
	- **Keypair File Path:** Especifique o local onde você armazenou o arquivo do par de chaves (.pem).
- **4e** (Condicional) Se você estiver efetuando login pela primeira vez, a caixa de diálogo Migrate Server Details será exibida. Especifique o IP e as credenciais do servidor do Migrate para registrar a instância de destino nele e clique em **Save**.
- **4f** Na caixa de diálogo Prepare AWS Target, verifique se o escopo da transferência está definido como **Full Migration** e faça o seguinte:
	- **4f1** Selecione a VPC que você deseja usar.

Os valores para as opções **Security Group** e **Subnet** são automaticamente preenchidos com base na VPC selecionada. A opção **Instance Type** é preenchida automaticamente com base na carga de trabalho de origem. Você pode selecionar valores diferentes de acordo com seus requisitos.

- <span id="page-338-0"></span>**4f2** Especifique o nome de host para registrar o destino no servidor do Migrate. Por padrão, é exibido *nomedaorigem*\_RepEnv.
- **4f3** Para configurar as Interfaces de Rede, clique em **Configure**:
	- **4f3a** De acordo com seu requisito, você pode adicionar ou remover NICs.
	- **4f3b** Selecione uma das seguintes opções
		- **Obtain settings automatically:** Para permitir que um servidor DHCP atribua automaticamente as configurações de rede, selecione essa opção.
		- **Use the following settings:** Para especificar as configurações de rede, selecione essa opção. O endereço IP deve ser exclusivo na sub-rede suportada.
- **4f4** A seção Target Instance Storage exibe o tamanho do disco e o nome do dispositivo para todos os discos disponíveis na origem. Os discos são classificados com base no nome do dispositivo. Você pode apagar os discos de dados existentes ou clicar em **Add Disk** para adicionar mais discos, conforme seus requisitos.
- **4g** (Opcional) Clique no ícone de configurações para modificar os detalhes da replicação ou do servidor do Migrate.
- **4h** Clique em **Prepare.**
- **4i** Após a conclusão do job de registro, será exibido um prompt para você ver os registros. Para vê-los, clique em **Yes**.
- **4j** Clique em **Fechar**.
- **5** No Cliente do PlateSpin Migrate, a instância de destino registrada é listada com o nome especificado na [Etapa 4f2.](#page-338-0) Arraste a carga de trabalho de origem para esse destino para iniciar um job de migração.
- **6** Configure os parâmetros necessários do job. Consulte [Capítulo 26, "Itens essenciais da](#page-294-0)  [configuração" na página 295.](#page-294-0)
- **7** Execute o job.
- [Seção 28.1, "Planejando a migração para o Microsoft Azure" na página 341](#page-340-0)
- [Seção 28.2, "Configurando a migração de uma carga de trabalho para o Microsoft Azure" na](#page-341-0)  [página 342](#page-341-0)

# <span id="page-340-0"></span>**28.1 Planejando a migração para o Microsoft Azure**

Antes de iniciar migrações para seu ambiente de nuvem no Microsoft Azure, verifique se o ambiente de migração atende às seguintes diretrizes:

## **Plataformas de Nuvem Suportadas**

Consulte ["Plataformas de nuvem de destino suportadas" na página 41.](#page-40-0)

## **Cargas de Trabalho Suportadas**

 Consulte ["Cargas de trabalho suportadas para migração para o Microsoft Azure" na página 28](#page-27-0), conforme apropriado ao ambiente de nuvem de destino do Azure.

## **Acesso à Rede e Comunicações**

Consulte ["Requisitos de acesso e comunicação em toda a rede de migração" na página 48](#page-47-0).

## **Pré-requisitos**

28

Consulte [Capítulo 9, "Pré-requisitos de migração para o Microsoft Azure" na página 153](#page-152-0).

### **Destinos e Cargas de Trabalho**

- **Assinatura de nuvem do Azure de destino (automatizada):** Consulte [Seção 19.4.2,](#page-213-0)  ["Descoberta de destino na interface da Web" na página 214.](#page-213-0)
- **Cargas de Trabalho de Origem:** Consulte [Seção 20.6.2, "Descoberta de cargas de trabalho na](#page-228-0)  [interface da Web do Migrate" na página 229.](#page-228-0)

### **Informações adicionais**

- Consulte "Create a Site-to-Site Connection in the Azure Portal" (Criar conexão site a site no Portal do Azure) na *Documentação de Gateway de VPN do Microsoft Azure*.
- Consulte "Create a VNet with a Site-to-Site VPN Connection Using PowerShell" (Criar VNet com conexão VPN site a site usando PowerShell) na *Documentação de Gateway de VPN do Microsoft Azure*.

## <span id="page-341-0"></span>**28.2 Configurando a migração de uma carga de trabalho para o Microsoft Azure**

Quando você adiciona ou descobre uma carga de trabalho, ela é listada na página Workloads e o status é definido como **Not Configured**. Antes de migrar a carga de trabalho, você deve configurá-la para migração:

- **1** Inicie a Interface da Web do PlateSpin Migrate.
- **2** Se você não configurou um Local do Microsoft Azure como um destino de migração, clique em **Targets** > **Add Target** e configure o container de destino do Azure.

Consulte [Seção 3.3.3, "Destinos" na página 76](#page-75-0).

- **3** Na página Workloads, selecione a carga de trabalho que você deseja configurar.
- **4** Clique em **Configure Migration**.
- **5** Especifique o **Initial Transfer Method** para a replicação com base no escopo dos dados que você deseja transferir da origem para o destino:
	- **Full Replication:** O Migrate replica o volume total da origem para o destino.
	- **Incremental Replication:** O Migrate replica apenas as diferenças nos dados da origem para o destino, desde que as cargas de trabalho tenham perfis de volume e de sistema operacional semelhantes.

**Observação:** O PlateSpin Migrate não suporta Replicação Incremental para replicação inicial dos dados para cargas de trabalho de destino existentes na Nuvem do Azure. No entanto, você pode programar Replicações Incrementais para replicação subsequente dos dados. Consulte [Incremental Recurrence](#page-342-0) na [Etapa 8.](#page-342-1)

**6** Selecione um destino existente do Local do Microsoft Azure para o qual você deseja migrar a carga de trabalho de origem.

Para verificar a disponibilidade do Armazenamento Premium para o local de destino, consulte [Produtos disponíveis por região do Microsoft Azure](https://azure.microsoft.com/en-us/regions/services/) (https://azure.microsoft.com/en-us/regions/ services/).

**7** Clique em **Configure Migration**.

## <span id="page-342-2"></span><span id="page-342-1"></span>**8** Defina as seguintes configurações:

<span id="page-342-0"></span>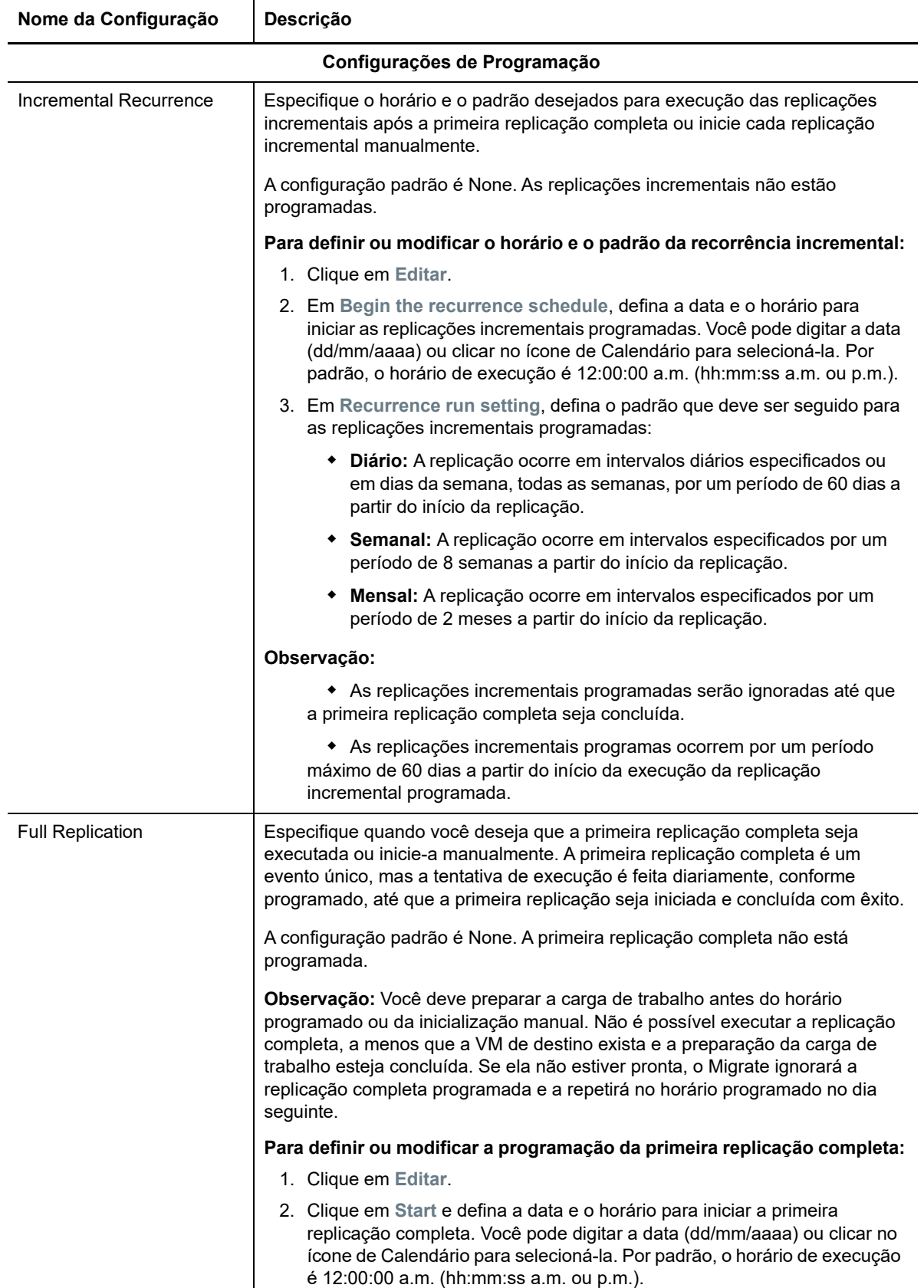

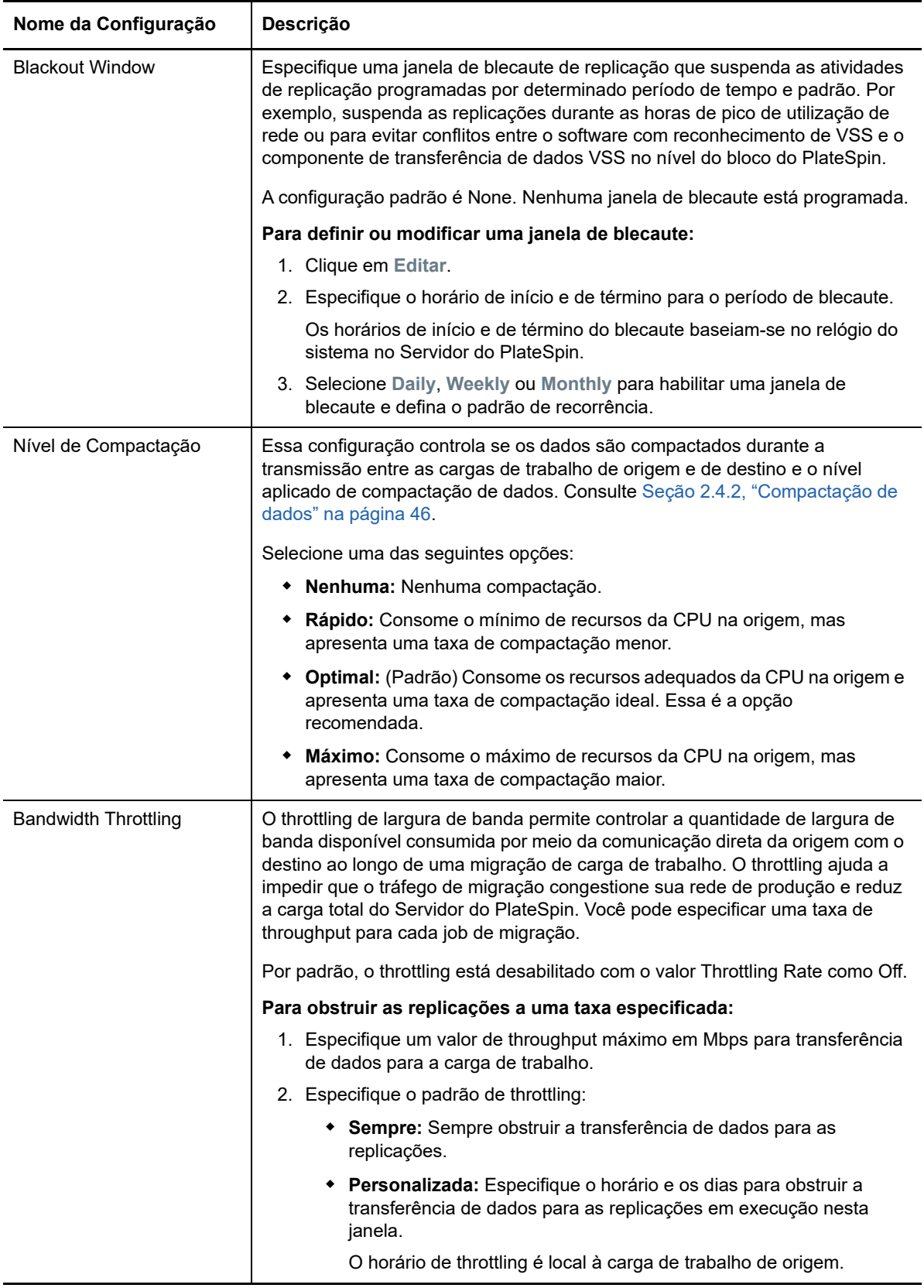

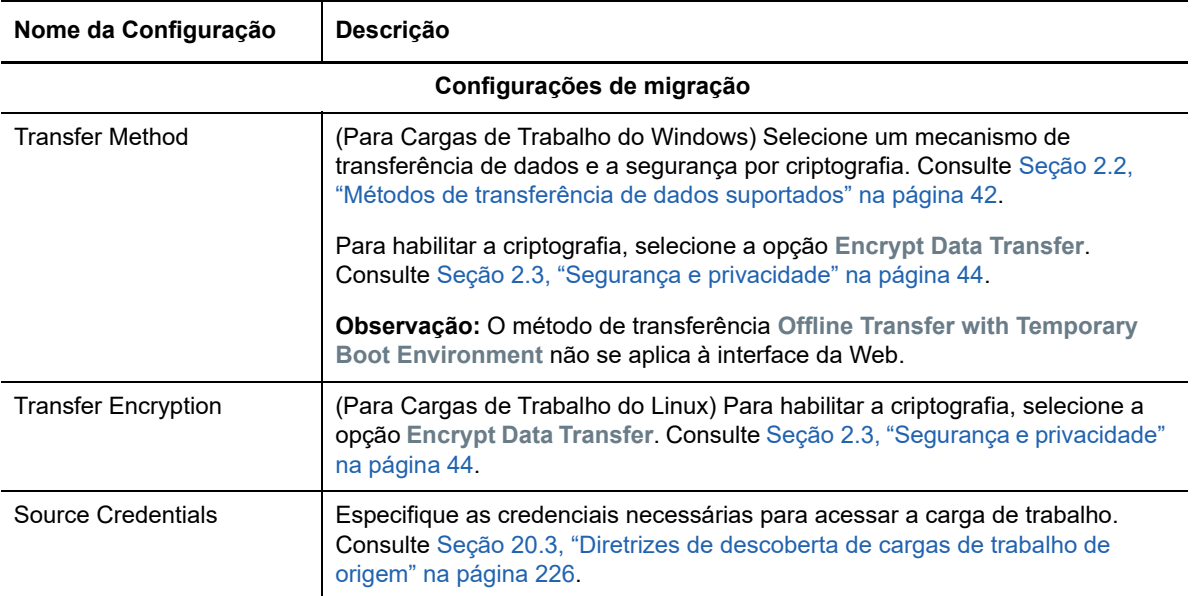

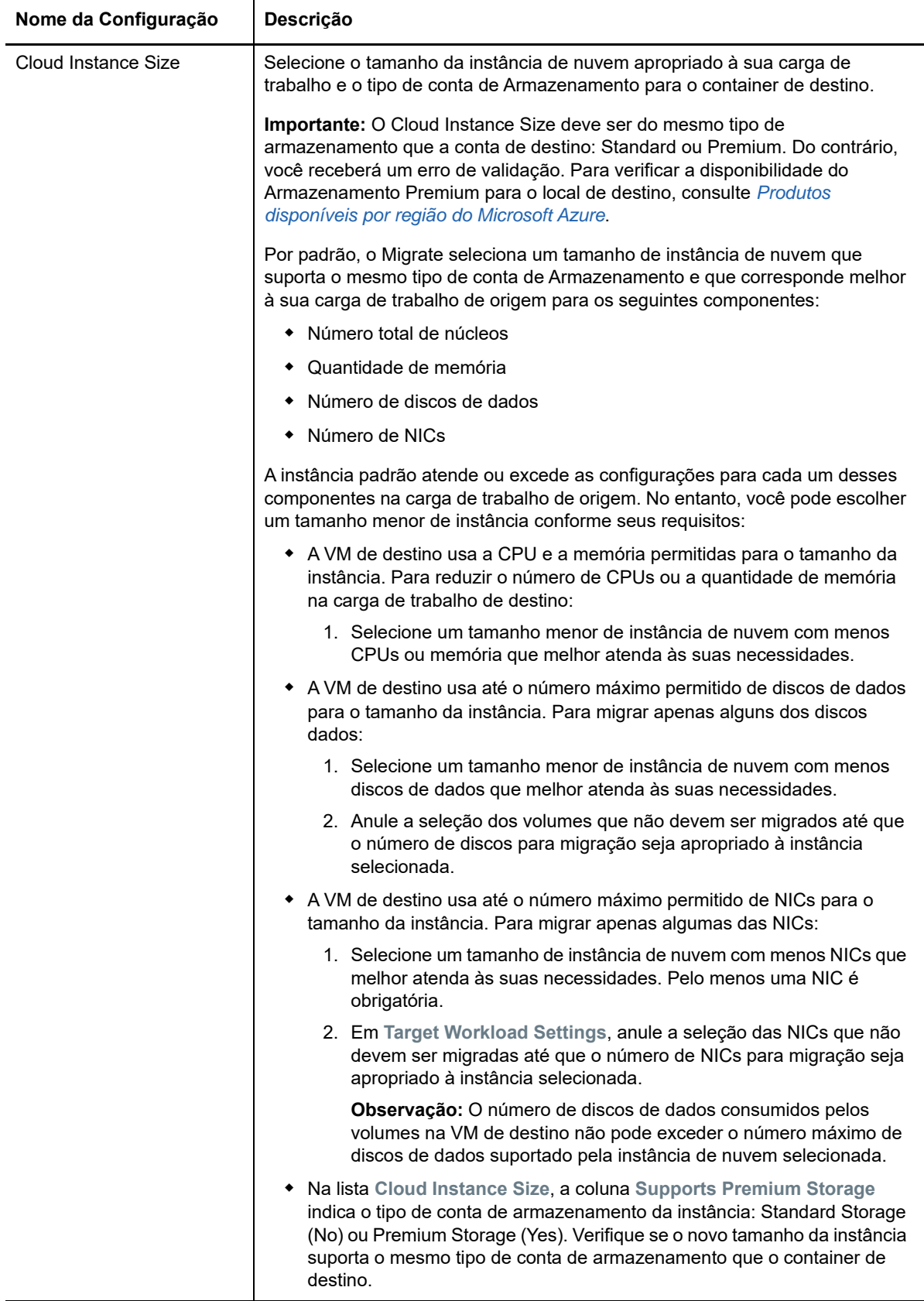

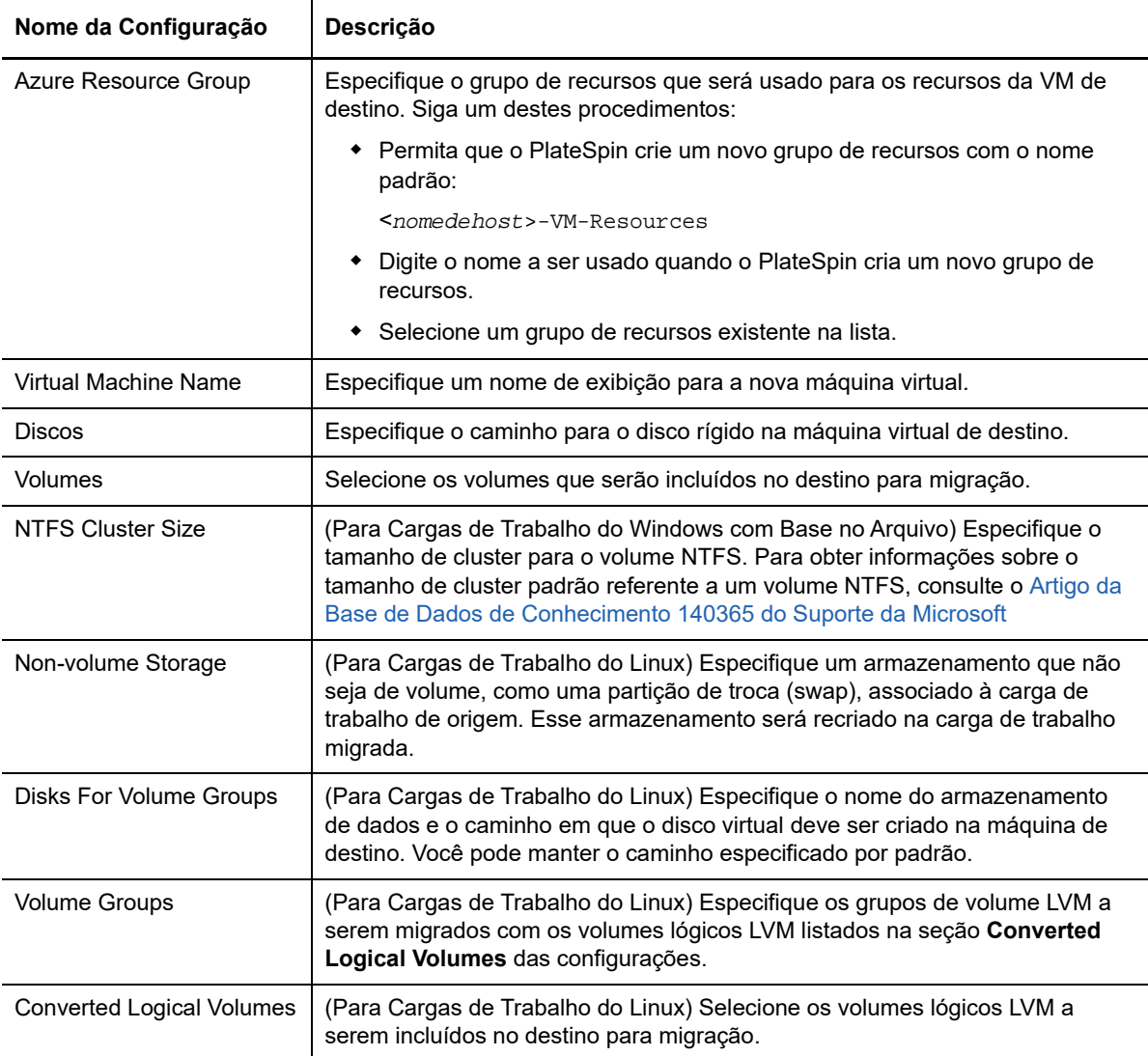

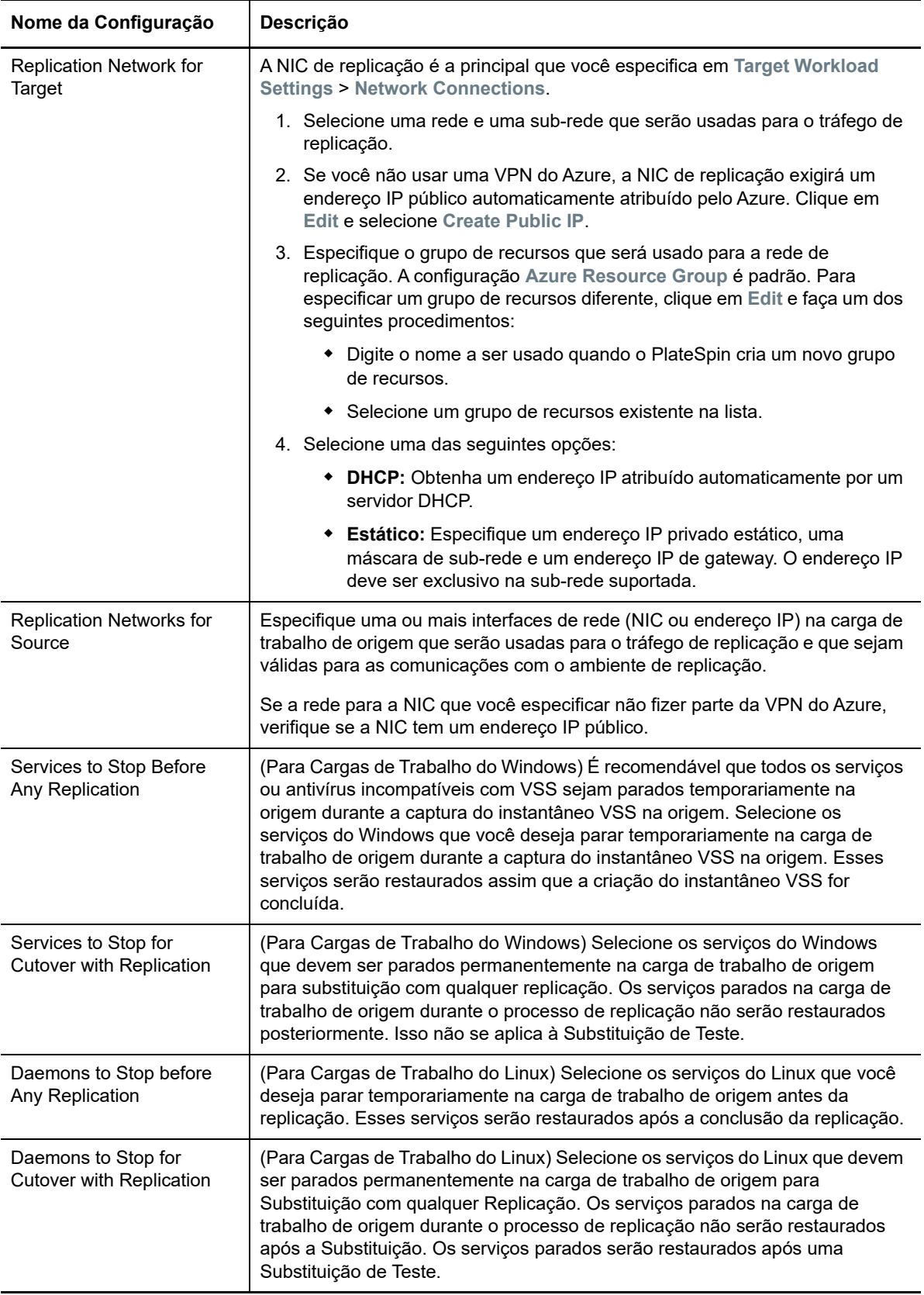

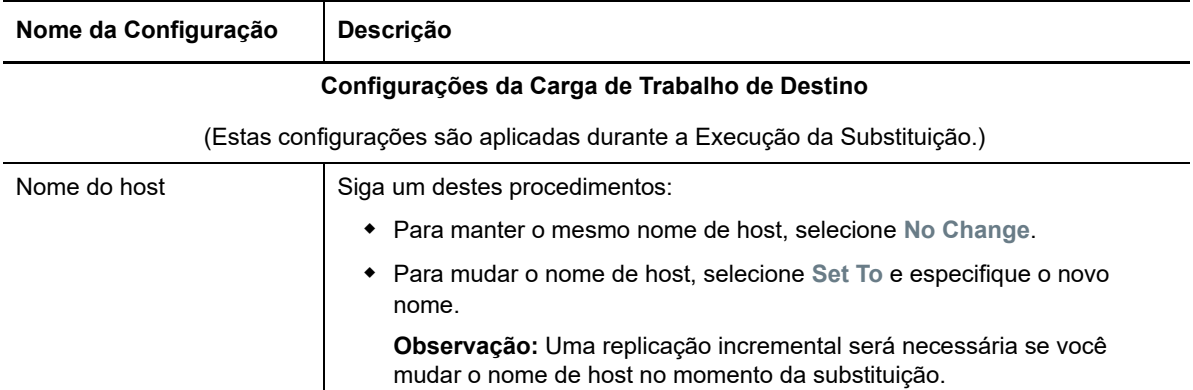

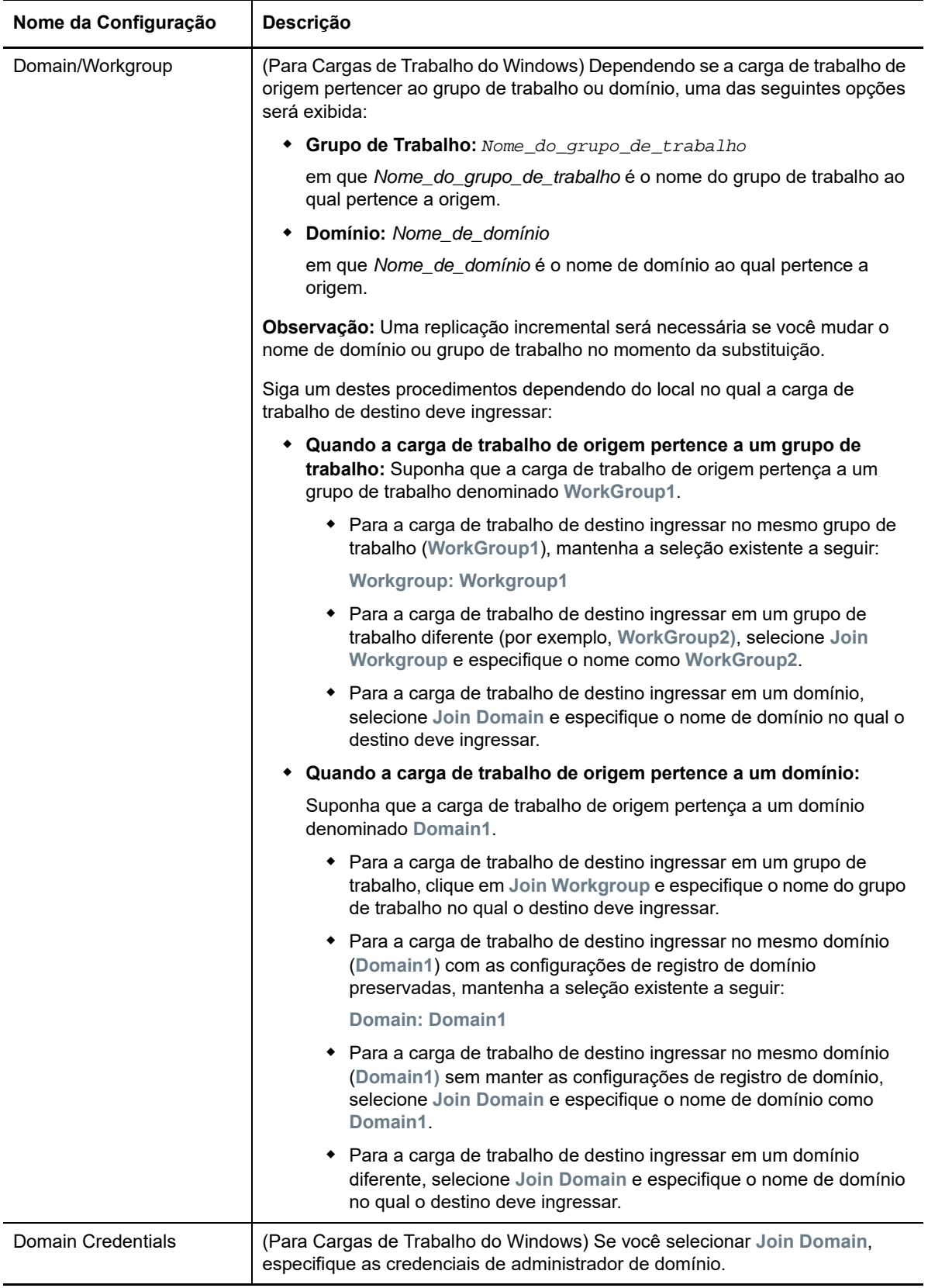

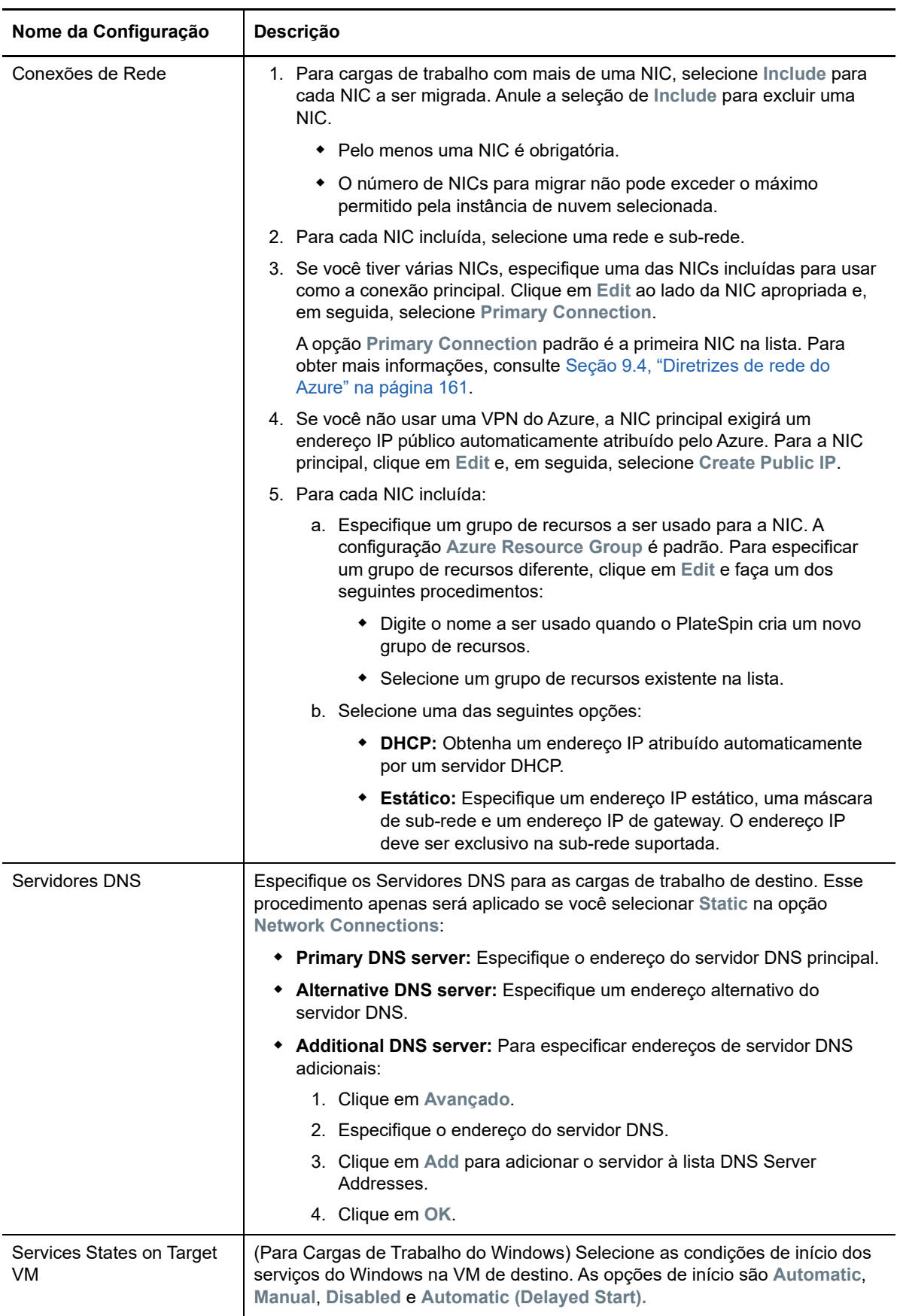

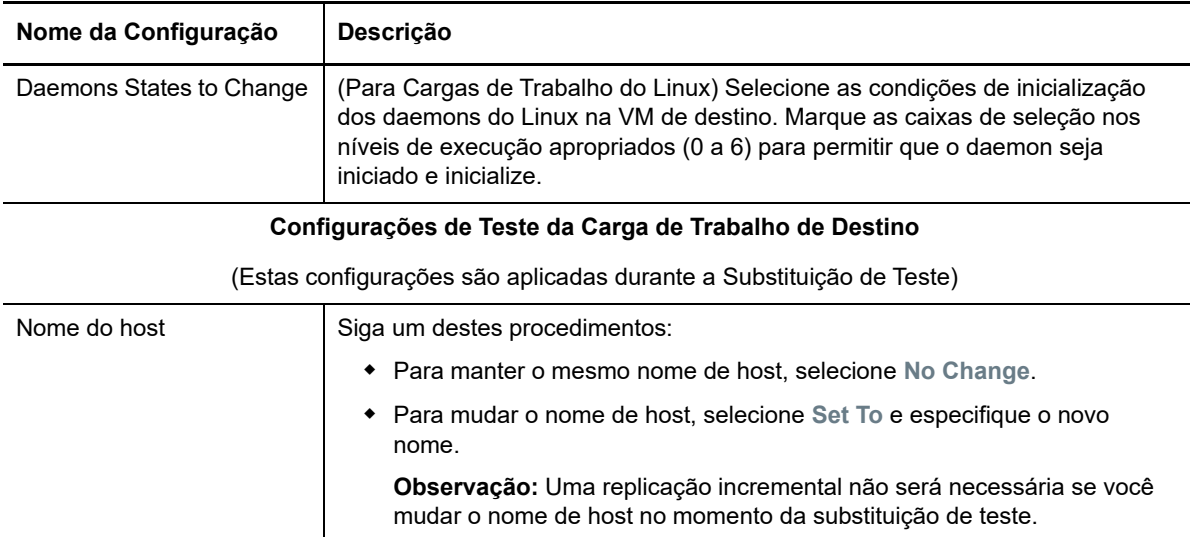

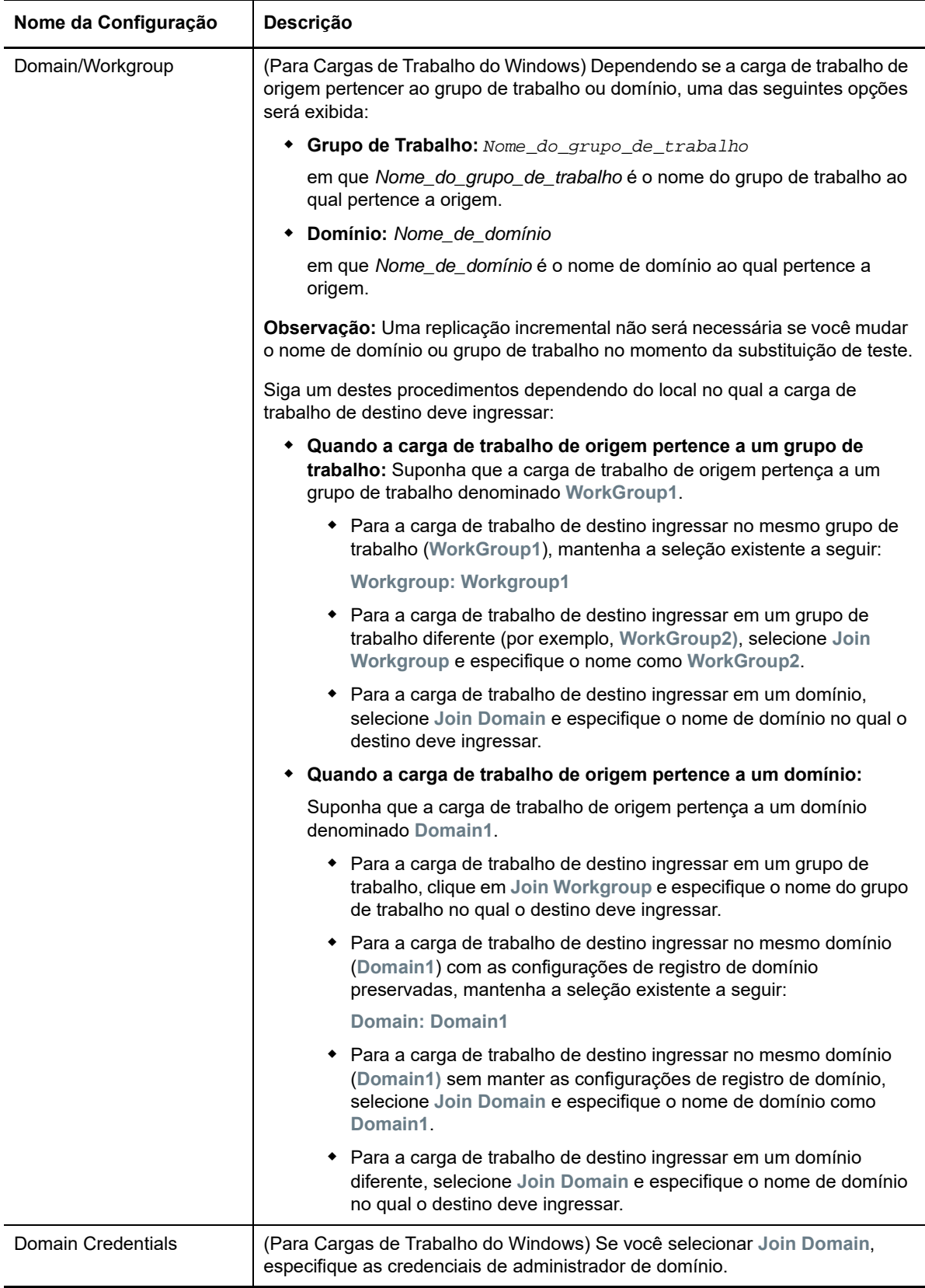

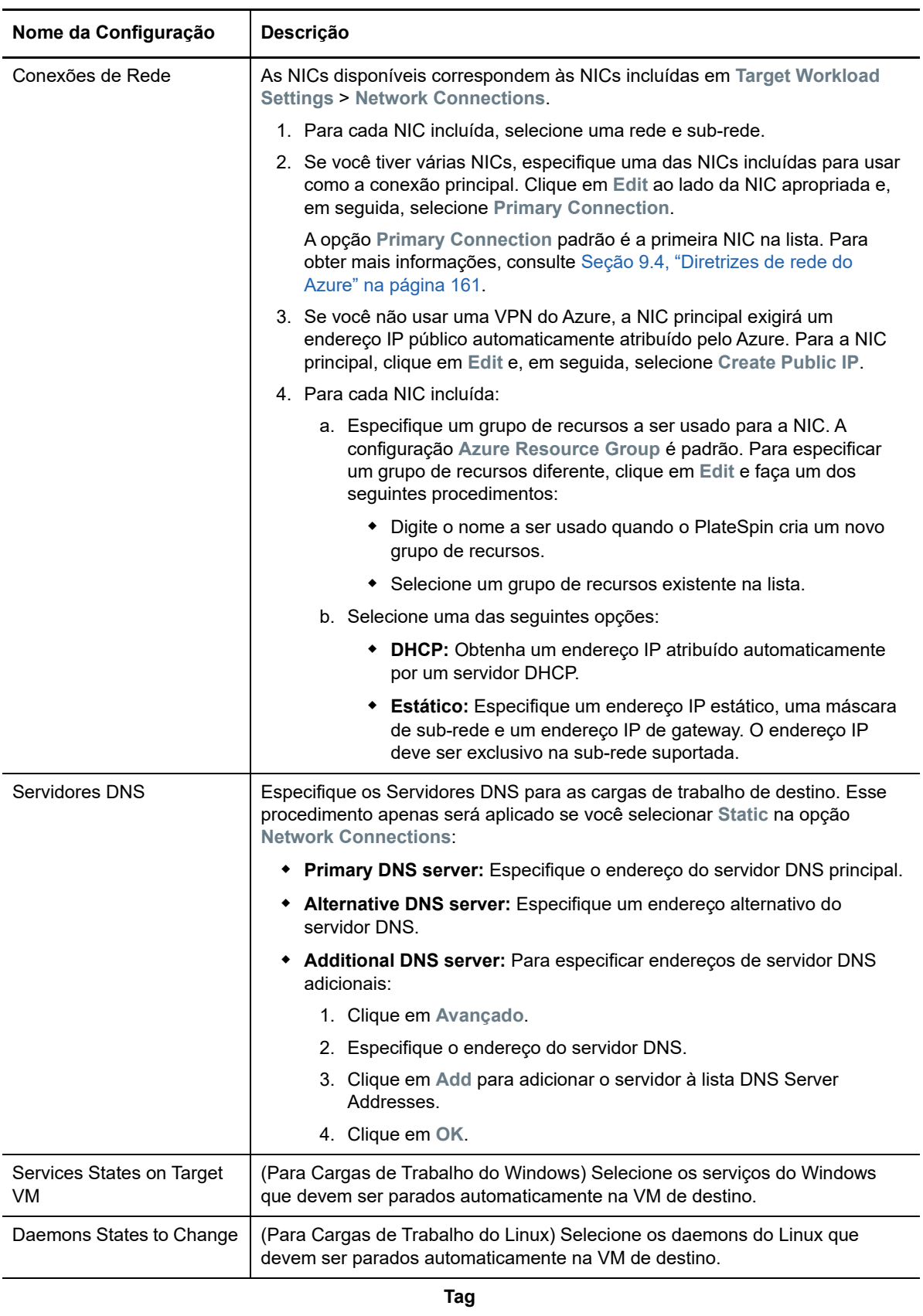

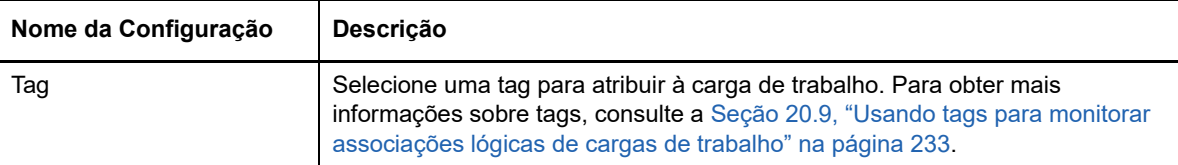

**9** (Opcional) Para mudar o destino, clique em **Change Target**.

**Observação:** Se você mudar o destino, todas as configurações especificadas serão limpas.

- **10** Siga um destes procedimentos:
	- Clique em **Save** para gravar as configurações.
	- Clique em **Save and Prepare** para gravar as configurações e começar a preparar a migração da carga de trabalho.
	- Clique em **Cancel** para sair.

<sup>29</sup>**Migração para o VMware vCloud Director**

- [Seção 29.1, "Planejando a migração para o VMware vCloud Director" na página 357](#page-356-0)
- [Seção 29.2, "Configurando a migração de uma carga de trabalho para o VMware vCloud](#page-357-0)  [Director" na página 358](#page-357-0)

## <span id="page-356-0"></span>**29.1 Planejando a migração para o VMware vCloud Director**

Antes de iniciar migrações para seu ambiente de nuvem no VMware vCloud Director, verifique se o ambiente de migração atende às seguintes diretrizes:

#### **Plataformas de Nuvem Suportadas**

Consulte ["Plataformas de nuvem de destino suportadas" na página 41.](#page-40-0)

#### **Cargas de Trabalho Suportadas**

 Consulte ["Cargas de trabalho suportadas para migração para o VMware vCloud Director" na](#page-28-0)  [página 29,](#page-28-0) conforme apropriado à plataforma de destino Hyper-V.

#### **Acesso à Rede e Comunicações**

Consulte ["Requisitos de acesso e comunicação em toda a rede de migração" na página 48](#page-47-0).

#### **Pré-requisitos**

Consulte ["Pré-requisitos para migração para o VMware vCloud Director" na página 169](#page-168-0).

#### **Destinos e Cargas de Trabalho**

- **Organização de Destino do VMware vCloud (automatizada):** Consulte ["Descoberta de](#page-213-0)  [destino na interface da Web" na página 214.](#page-213-0)
- **Cargas de Trabalho de Origem:** Use um dos seguintes métodos de descoberta:
	- ["Descoberta de cargas de trabalho na interface da Web do Migrate" na página 229](#page-228-0)
	- ["Registrando cargas de trabalho e descobrindo detalhes com o Agente de Migração" na](#page-229-0)  [página 230](#page-229-0)

#### **Informações adicionais**

 "Working with Virtual Machines" (Trabalhando com máquinas virtuais) no *VMware vCloud Director 5.6 Documentation Center*.

## <span id="page-357-0"></span>**29.2 Configurando a migração de uma carga de trabalho para o VMware vCloud Director**

Quando você adiciona ou descobre uma carga de trabalho, ela é listada na página Workloads e o status é definido como **Not Configured**. Antes de migrar a carga de trabalho, você deve configurá-la para migração:

- **1** Inicie a Interface da Web do PlateSpin Migrate.
- **2** Na página Workloads, selecione a carga de trabalho que você deseja configurar.
- **3** Clique em **Configure Migration**.
- **4** Selecione uma das seguintes opções de acordo com o escopo dos dados que você deseja transferir da origem para o destino:
	- **Full Replication:** Um volume total de transferência de dados ocorre da origem para o destino.
	- **Incremental Replication:** Apenas as diferenças são transferidas da origem para o destino, desde que elas tenham perfis de volume e de sistema operacional semelhantes.

**Observação:** O PlateSpin Migrate não suporta Replicação Incremental para replicação inicial dos dados para cargas de trabalho de destino existentes no VMware vCloud Director. No entanto, você pode programar Replicações Incrementais para replicação subsequente dos dados. Consulte [Incremental Recurrence](#page-358-0) na [Etapa 8.](#page-342-2)

- **5** Selecione uma Organização do VMware vCloud, que você já configurou como destino, para a qual deseja migrar os dados de origem. Consulte [Seção 3.3.3, "Destinos" na página 76.](#page-75-0)
- **6** Clique em **Configure Migration**.

**7** Defina as seguintes configurações. Verifique se o endereço IP da carga de trabalho de origem e as redes de replicação do destino, de substituição e de substituição de teste são todos diferentes.

<span id="page-358-0"></span>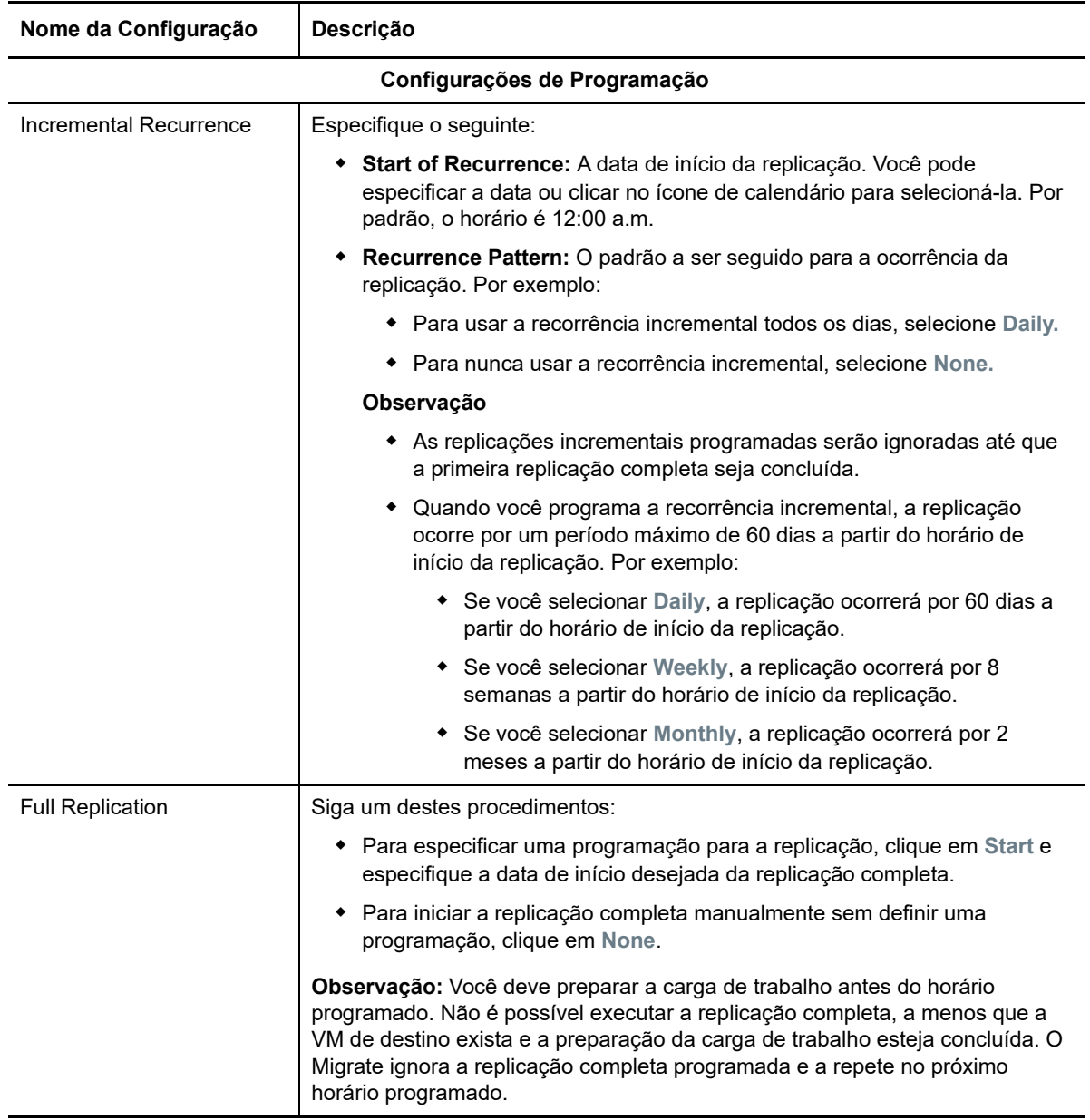

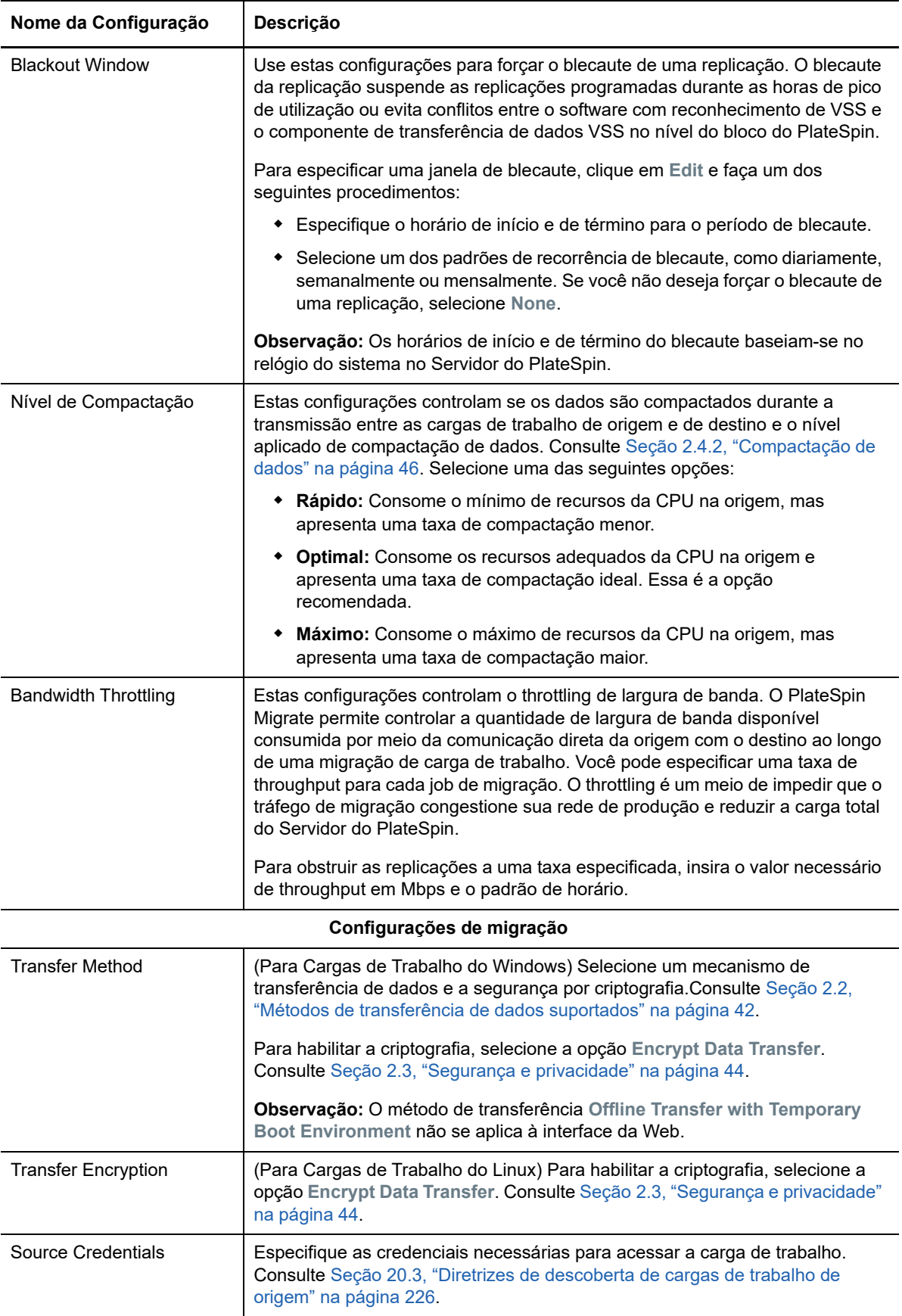
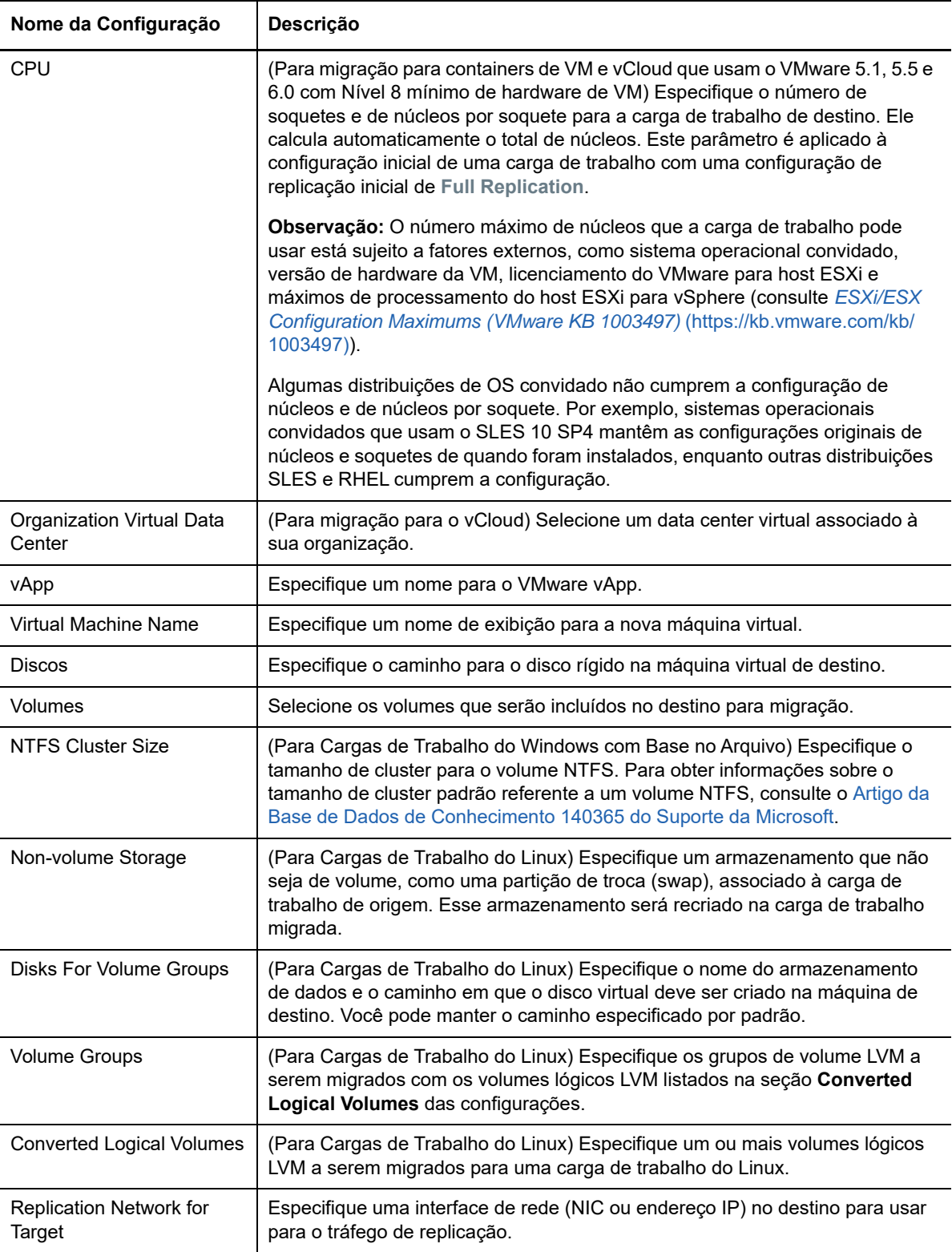

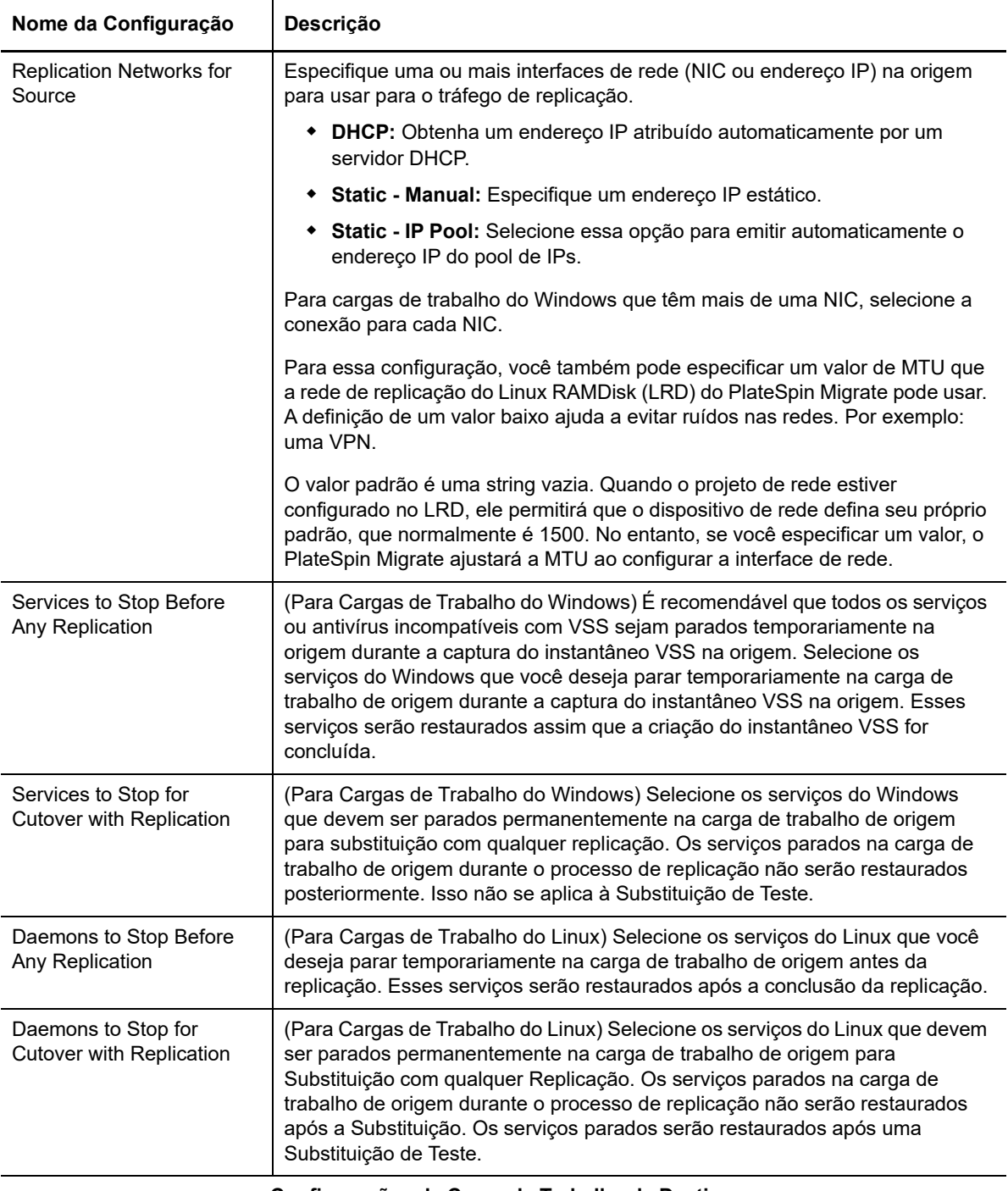

#### **Configurações da Carga de Trabalho de Destino**

(Estas configurações são aplicadas durante a Execução da Substituição.)

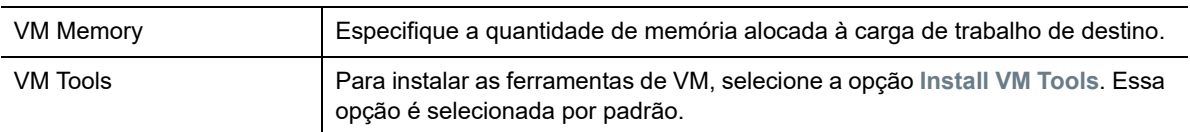

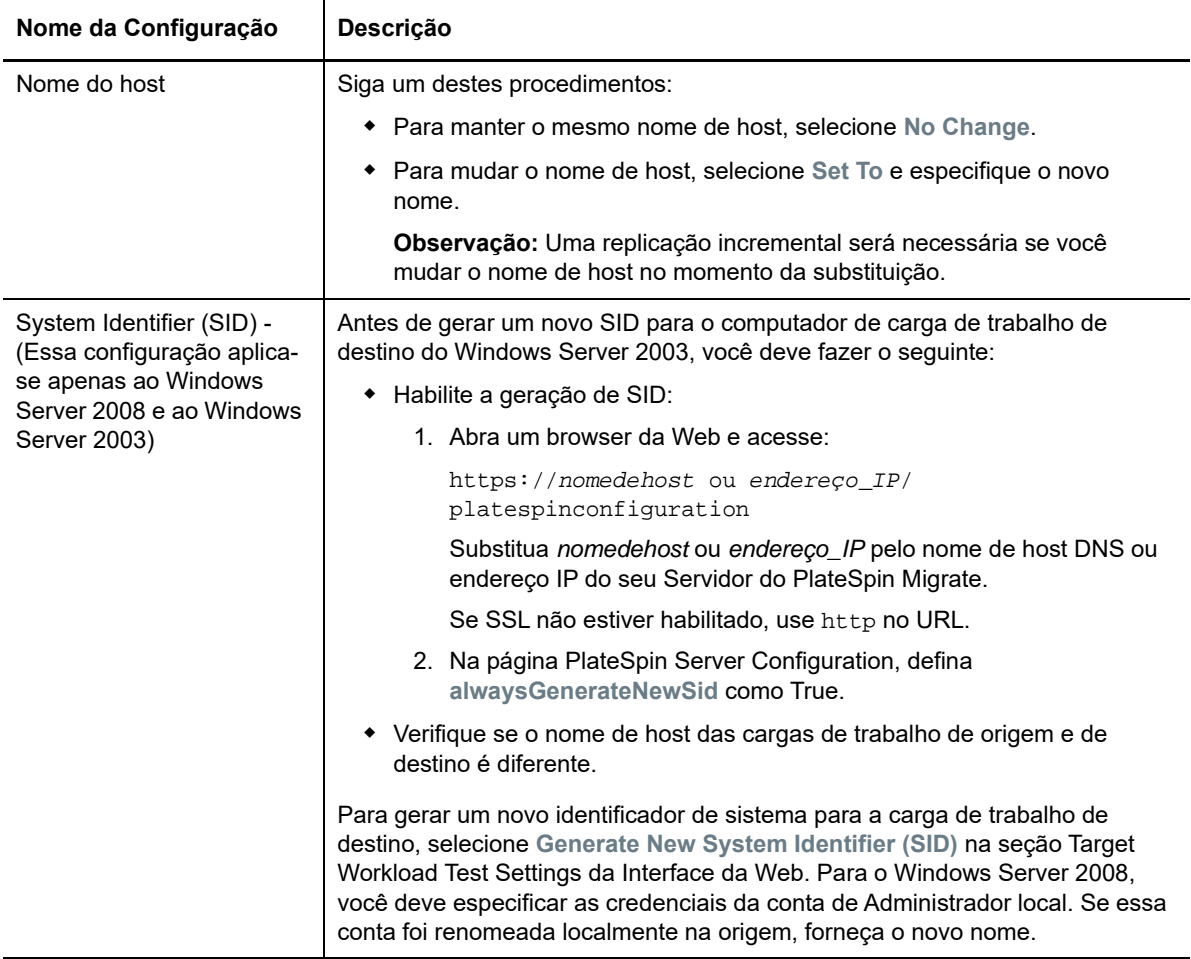

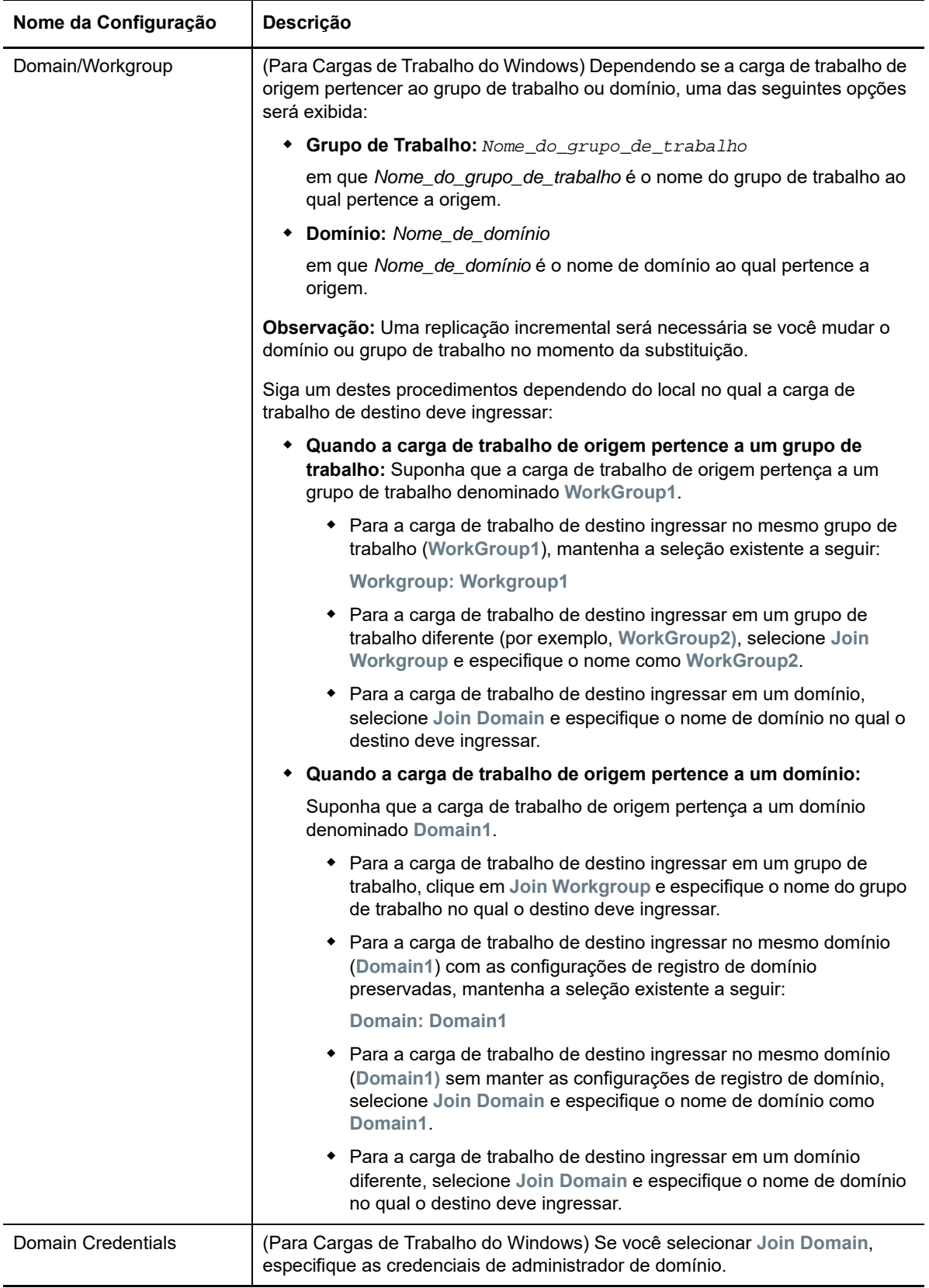

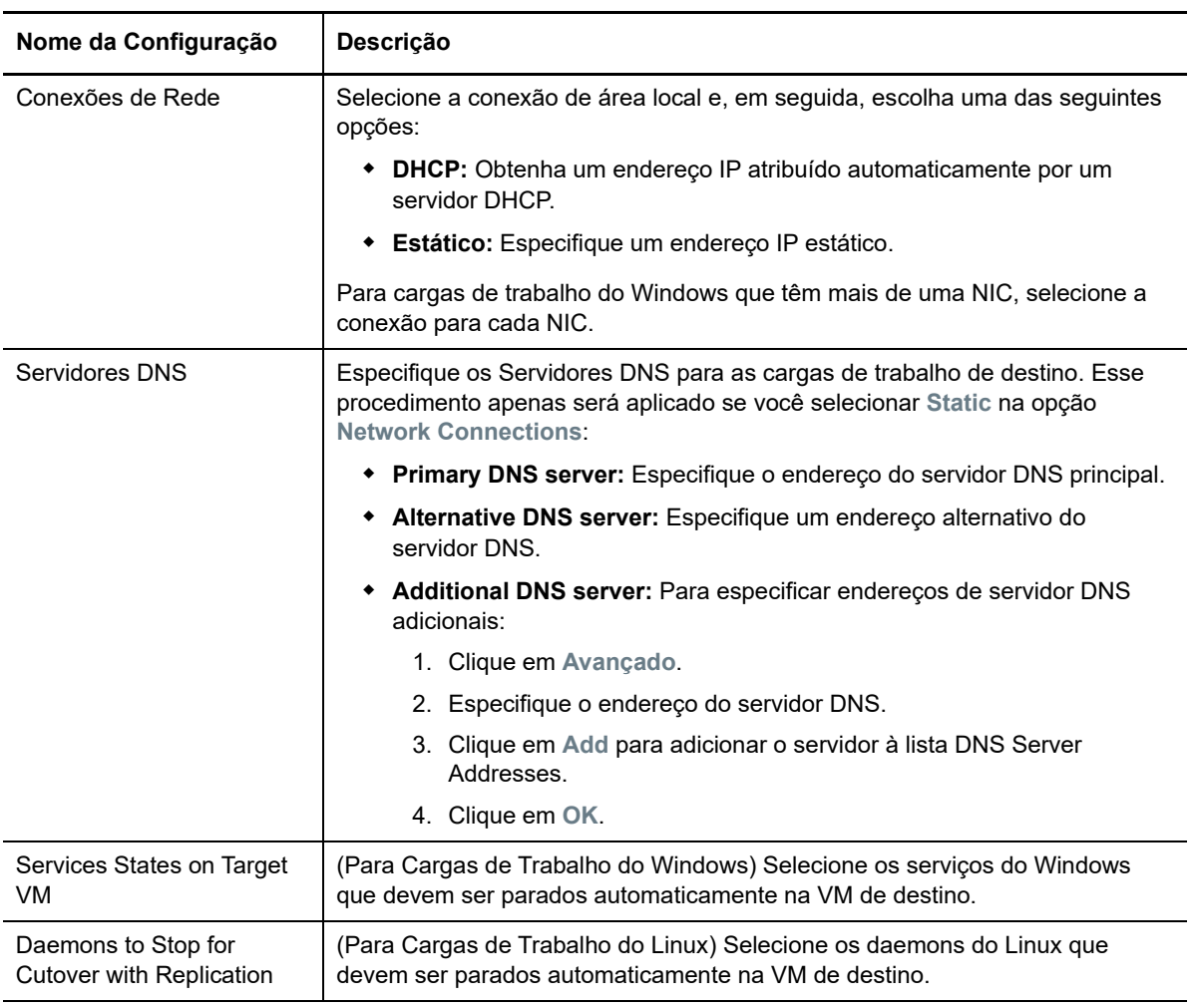

### **Configurações de Teste da Carga de Trabalho de Destino**

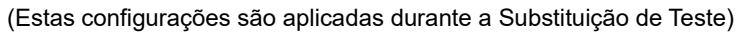

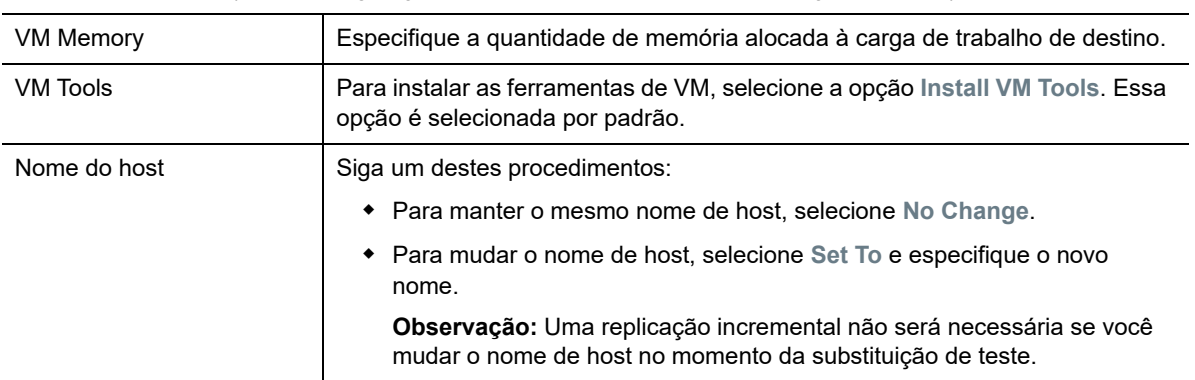

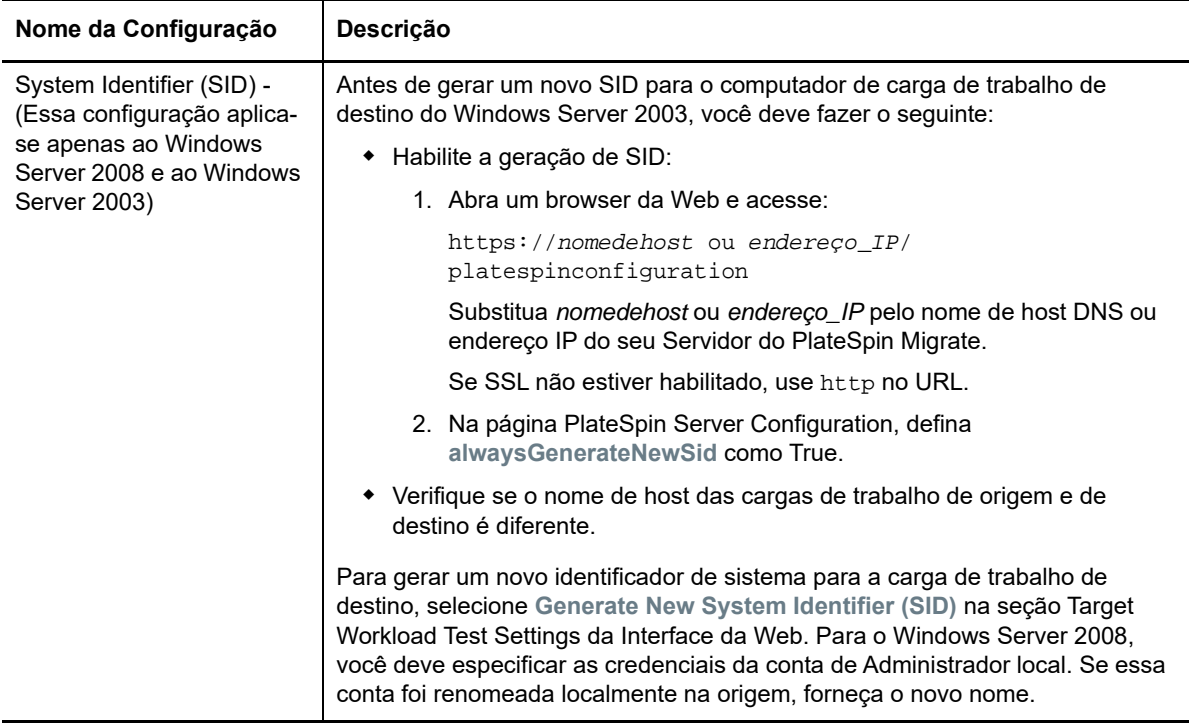

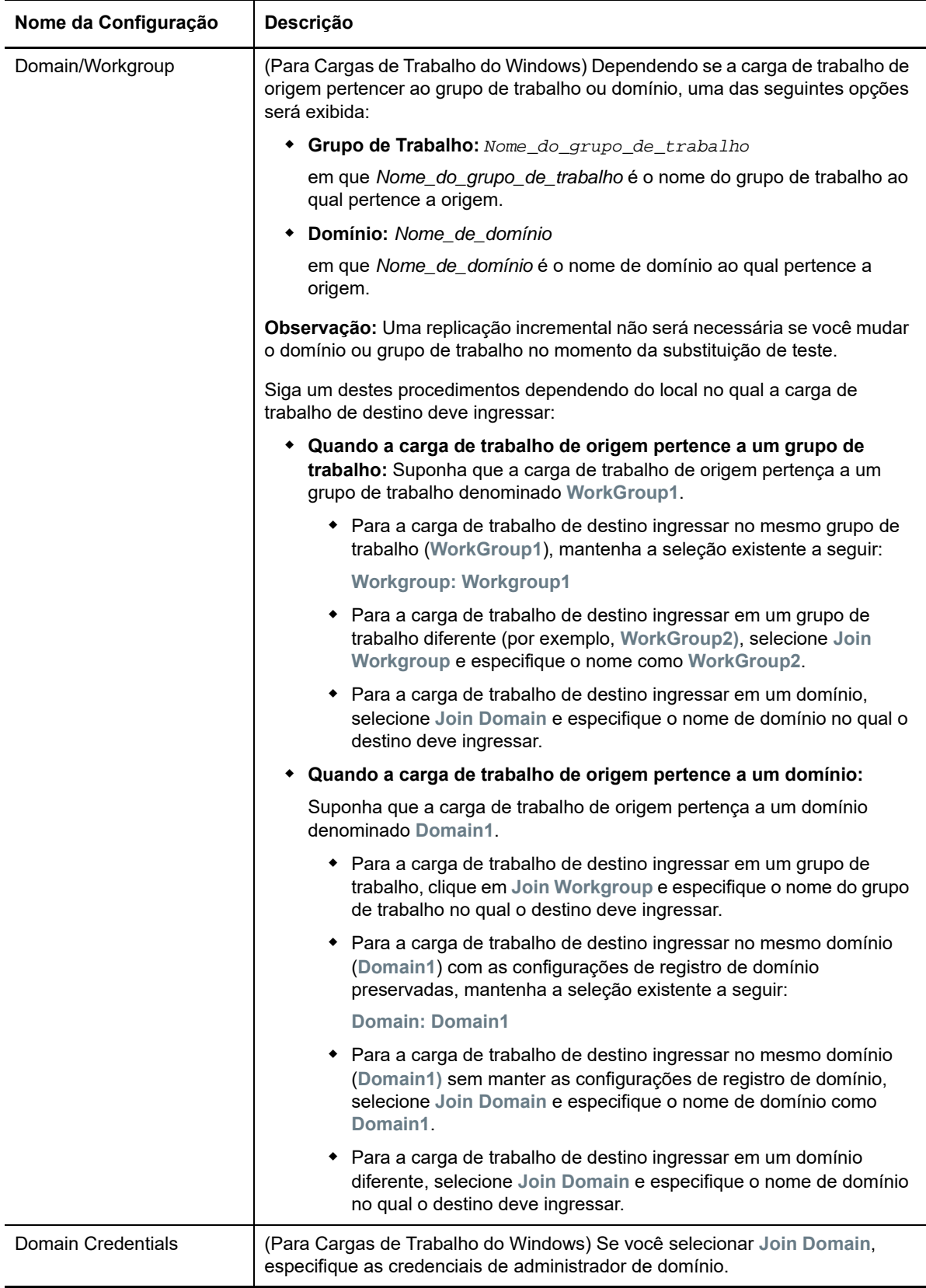

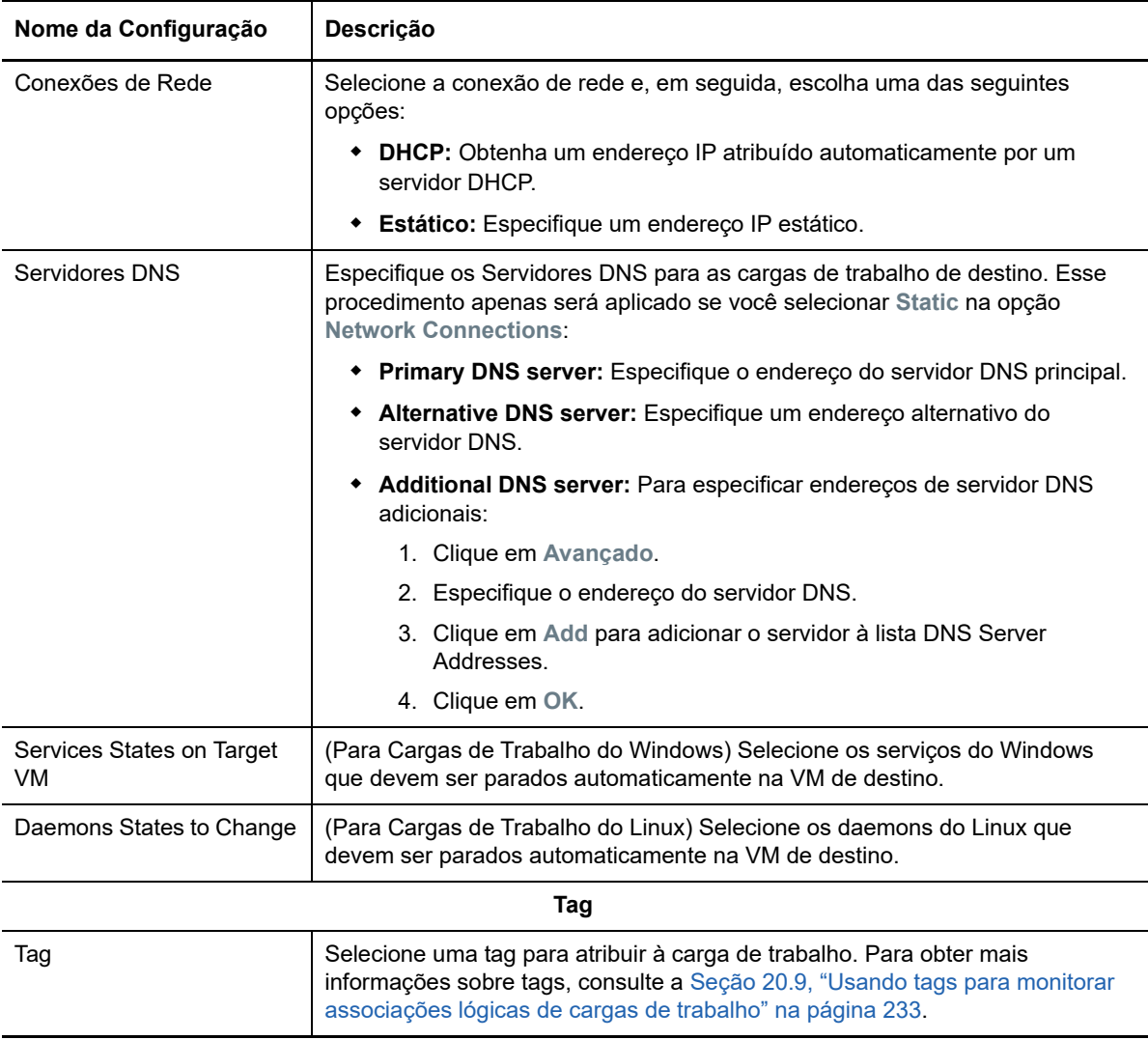

**8** (Opcional) Para mudar o destino, clique em **Change Target**.

**Observação:** Se você mudar o destino, todas as configurações especificadas serão limpas.

- **9** Siga um destes procedimentos:
	- Clique em **Save** para gravar as configurações.
	- Clique em **Save and Prepare** para gravar as configurações e começar a preparar a migração da carga de trabalho.
	- Clique em **Cancel** para sair.

# 30 <sup>30</sup>**Migração para o VMware**

Para migração de cargas de trabalho para um host virtual do VMware, o PlateSpin Migrate fornece configuração automatizada da máquina virtual de destino em um host ESX especificado, de acordo com os recursos da plataforma de virtualização selecionada. Além das configurações de migração, especifique as configurações para a VM de destino que o Migrate criará, como:

- Nome da VM de destino e caminho do arquivo de configuração
- Armazenamento de dados para usar com base nos recursos disponíveis no host virtual de destino
- Configurações de rede
- Alocação de memória virtual

**Observação:** O RDM (Raw Device Mapping – Mapeamento de Dispositivos Brutos) para VMs de destino no VMware é suportado apenas usando o workflow X2P. Ao usar o workflow X2P para migrar uma carga de trabalho para o VMware, você deve configurar o VMware Tools para a carga de trabalho de destino antes de executar a conversão. Consulte [Seção 30.3.3, "Configurando o VMware](#page-382-0)  [Tools para a carga de trabalho de destino" na página 383](#page-382-0).

**Observação:** Se o servidor VMware ESX de destino fizer parte de um cluster DRS (Distributed Resource Scheduler) totalmente automatizado (um cluster com nível de automação de migração de VM definido como **Fully Automated)**, o nível de automação da VM de destino recém-criada será mudado para **Partially Automated** na duração da migração. Isso significa que a VM de destino pode acionar um servidor ESX diferente do que foi selecionado inicialmente, mas a execução automática da migração será impedida.

Use as diretrizes nesta seção para configurar a migração para o VMware.

- [Seção 30.1, "Planejando a migração para o VMware" na página 369](#page-368-0)
- [Seção 30.2, "Migração automatizada para o VMware usando o cliente do Migrate" na](#page-369-0)  [página 370](#page-369-0)
- [Seção 30.3, "Migração para VMs no VMware usando o workflow X2P" na página 382](#page-381-0)
- [Seção 30.4, "Migração automatizada para o VMware usando a interface da Web do Migrate" na](#page-384-0)  [página 385](#page-384-0)

# <span id="page-368-0"></span>**30.1 Planejando a migração para o VMware**

Antes de iniciar migrações para máquinas virtuais no VMware, verifique se o ambiente de migração atende às seguintes diretrizes:

#### **Plataformas VMware Suportadas**

 Consulte "[VMware vCenter"](#page-38-0) na [Tabela 2-13, "Plataformas de Virtualização de Destino](#page-39-0)  [Suportadas Apenas para o Cliente do Migrate" na página 40](#page-39-0).

#### **Cargas de Trabalho Suportadas**

 Consulte [Seção 2.1.1, "Cargas de trabalho de origem suportadas para migração para](#page-22-0)  [plataformas não de nuvem" na página 23](#page-22-0), conforme apropriado à plataforma de destino Hyper-V.

#### **Acesso à Rede e Comunicações**

Consulte ["Requisitos de acesso e comunicação em toda a rede de migração" na página 48](#page-47-0).

#### **Pré-requisitos**

Consulte [Capítulo 11, "Pré-requisitos de migração para VMware" na página 175.](#page-174-0)

#### **Descoberta de Destinos**

Usando o Cliente do Migrate

 **Host virtual de destino do VMware (automatizado):** Consulte o [Seção 19.4.1, "Descoberta](#page-211-0)  [de destino no cliente do Migrate" na página 212](#page-211-0).

Usando a Interface da Web do Migrate

 **Host virtual de destino do VMware (automatizado):** Consulte [Seção 19.4.2, "Descoberta de](#page-213-0)  [destino na interface da Web" na página 214.](#page-213-0)

Usando a ISO do PlateSpin

 **VMs de Destino em host virtual do VMware (semiautomatizadas):** Consulte [Seção 19.5,](#page-215-0)  ["Registrando e descobrindo detalhes para VMs de destino em hosts virtuais com a ISO do](#page-215-0)  [PlateSpin" na página 216](#page-215-0).

#### **Descoberta de Cargas de Trabalho**

Usando o Cliente do Migrate

 **Cargas de Trabalho de Origem:** Consulte [Seção 20.6.1, "Descoberta de cargas de trabalho no](#page-227-0)  [cliente do Migrate" na página 228](#page-227-0).

Usando a Interface da Web do Migrate

 **Cargas de Trabalho de Origem:** Consulte [Seção 20.6.2, "Descoberta de cargas de trabalho na](#page-228-0)  [interface da Web do Migrate" na página 229.](#page-228-0)

Usando o Agente de Migração

 **Cargas de Trabalho de Origem:** Consulte [Seção 20.7, "Registrando cargas de trabalho e](#page-229-0)  [descobrindo detalhes com o Agente de Migração" na página 230](#page-229-0).

#### **Informações adicionais**

 *[vSphere Virtual Machine Administration](https://docs.vmware.com/en/VMware-vSphere/6.5/vsphere-esxi-vcenter-server-65-virtual-machine-admin-guide.pdf)* (https://docs.vmware.com/en/VMware-vSphere/6.5/ vsphere-esxi-vcenter-server-65-virtual-machine-admin-guide.pdf)

### <span id="page-369-0"></span>**30.2 Migração automatizada para o VMware usando o cliente do Migrate**

**1** Descubra ou atualize a carga de trabalho de origem e o host de VM de destino. Consulte ["Descobrindo e preparando cargas de trabalho e destinos" na página 207](#page-206-0).

- **2** No Cliente do Migrate, inicie uma migração de carga de trabalho não hierárquica.
	- **2a** Expanda as opções de Tasks e, em seguida, selecione o tipo de conversão, dependendo de seus objetivos para a migração:
		- **Copy Workload**
		- **+ Move Workload**

Os painéis Source e Target exibem as cargas de trabalho e os destinos aplicáveis ao tipo selecionado de um job de migração:

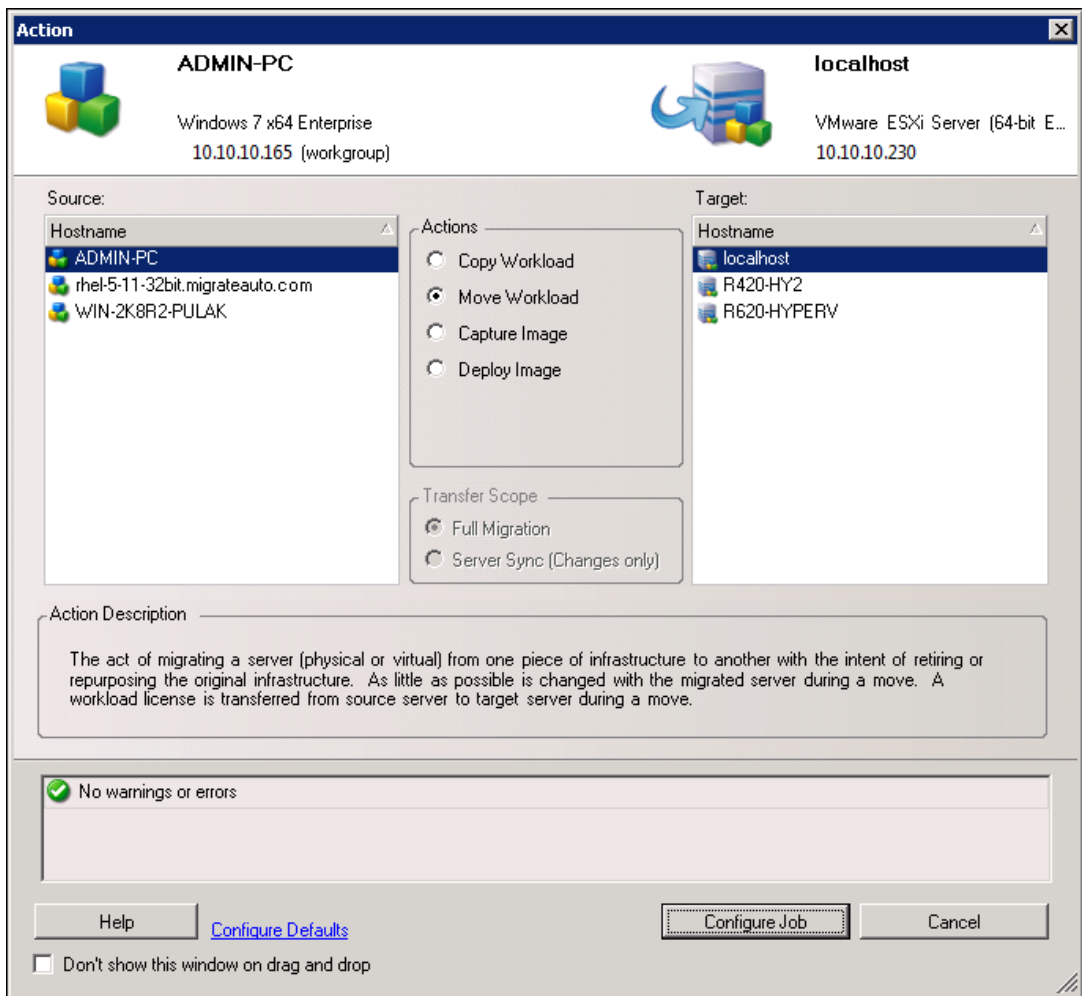

- **2b** No painel Source, selecione a carga de trabalho que você deseja migrar.
- **2c** No painel Target, selecione o host de destino para a migração.
- **2d** Verifique as mensagens de validação na parte inferior da janela.
- **2e** Clique em **Configure Job** para acessar a janela Peer-to-Peer Migration Job.

*Figura 30-1 Janela Peer-to-Peer Migration Job*

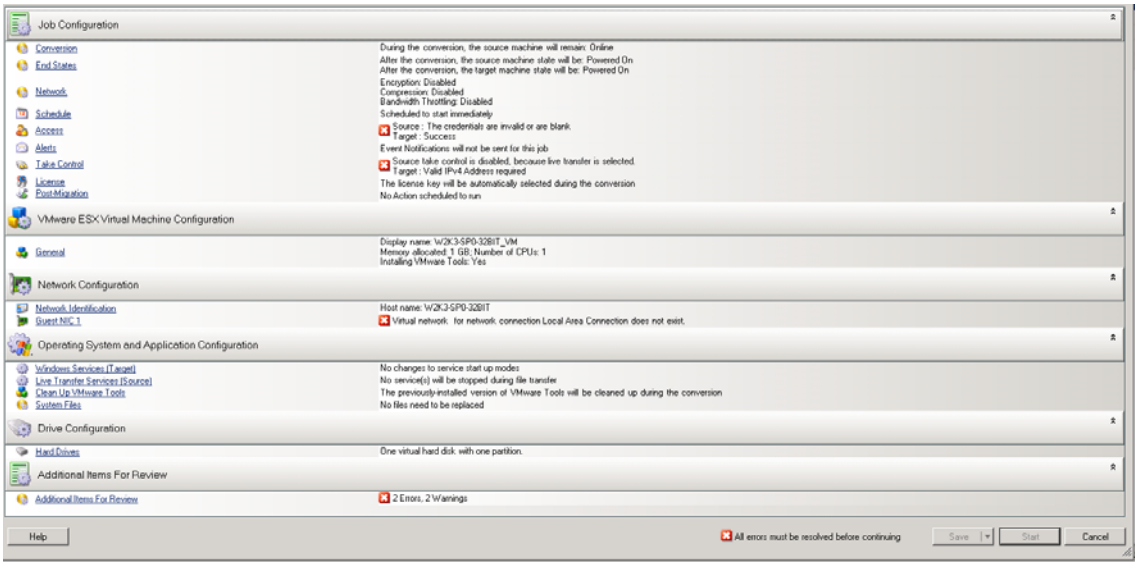

**3** Na seção Job Configuration da janela Migration Job, defina as seguintes configurações:

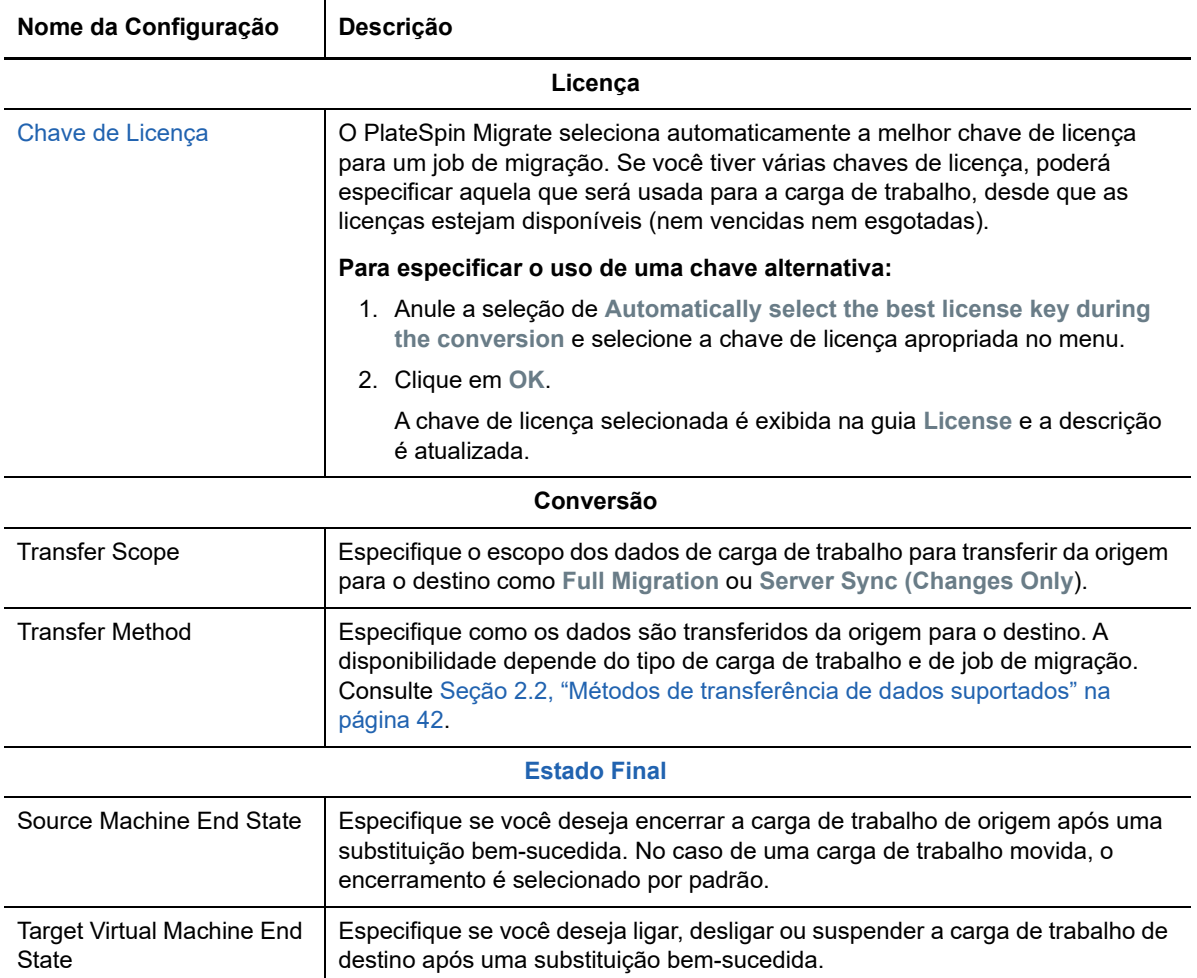

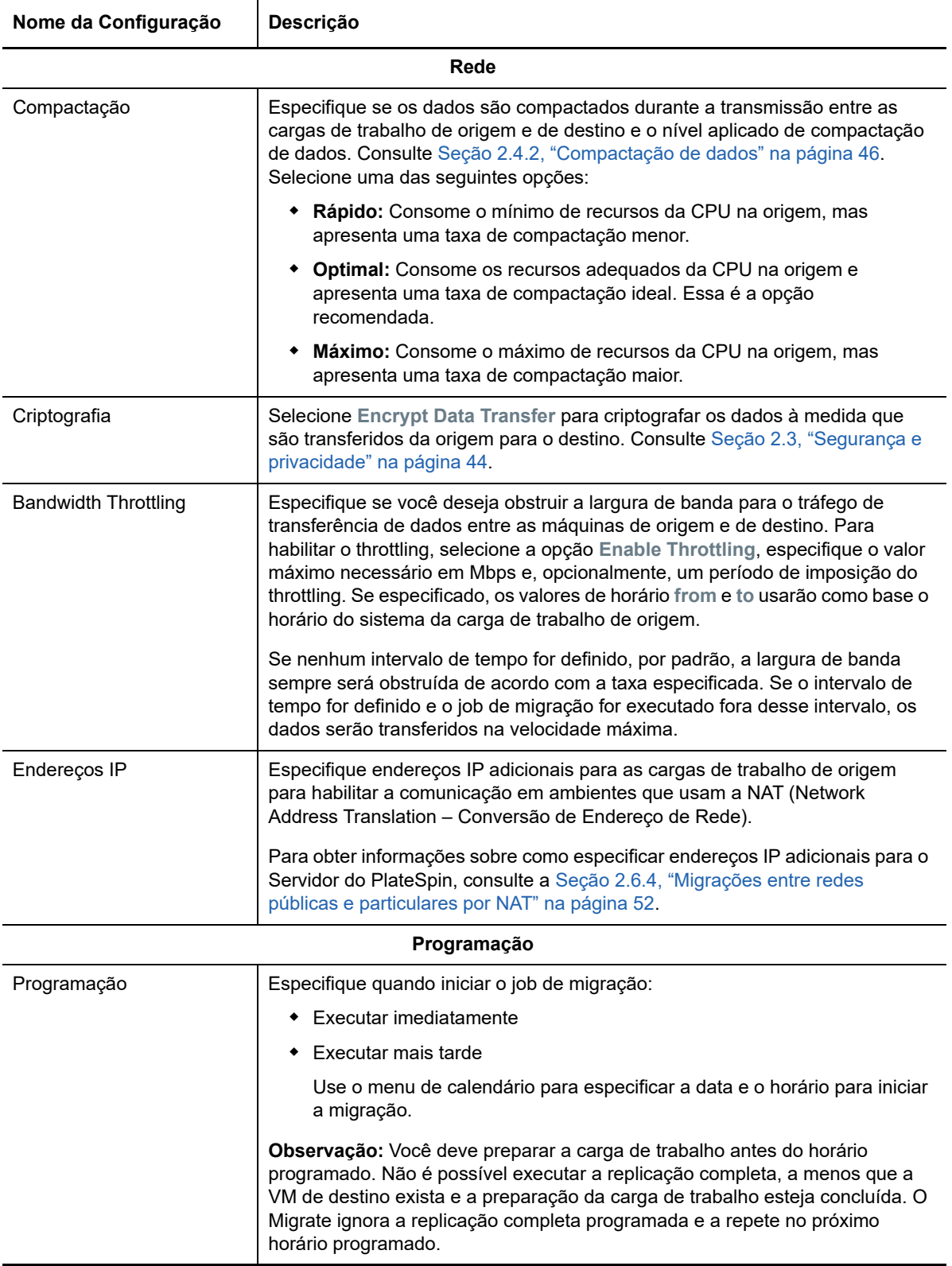

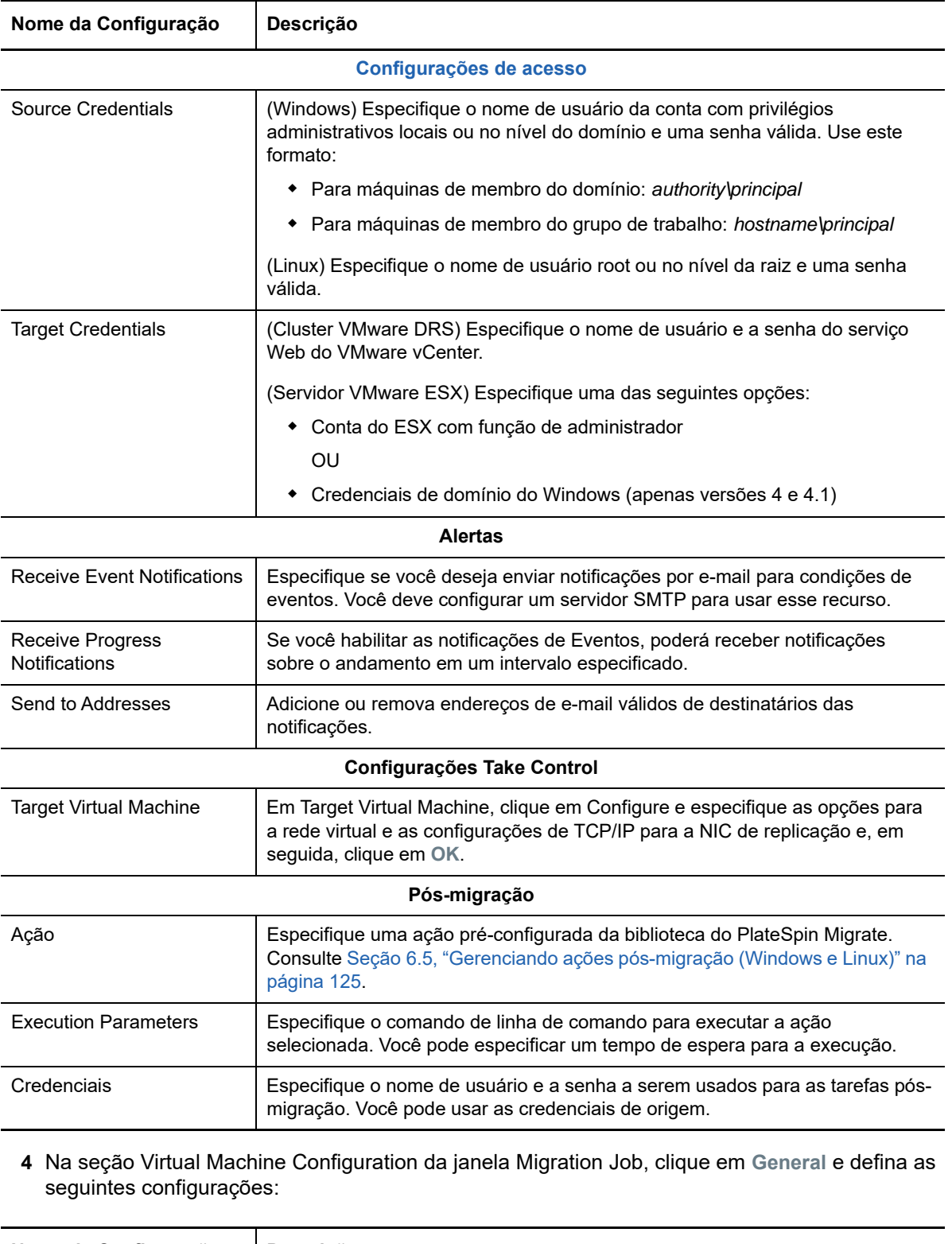

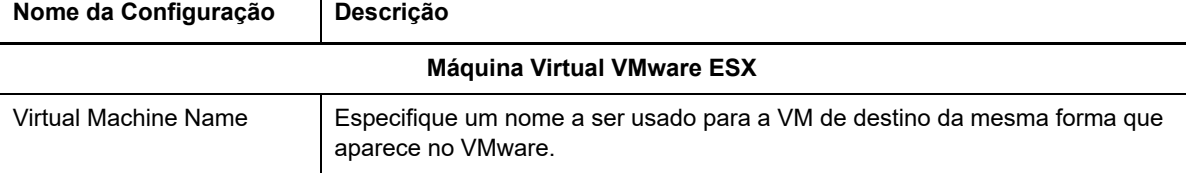

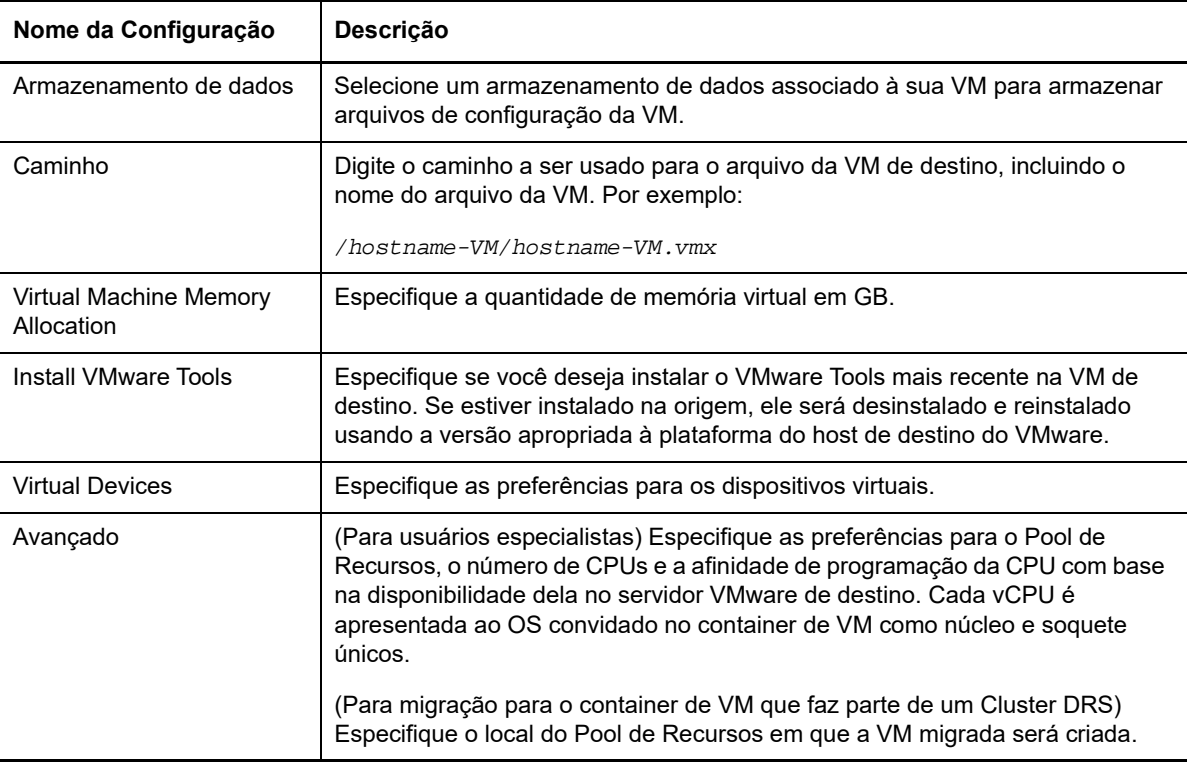

O PlateSpin Migrate exibe as opções de configuração da máquina virtual de destino específicas ao destino selecionado e também concede acesso às opções de configuração avançadas. Para obter informações sobre as opções de configuração específicas do host, consulte:

- [Configuração da VM de destino: VMware ESXi 5 e versões posteriores](#page-377-0)
- [Configuração da VM de destino: VMware ESX 4.1](#page-378-0)
- **5** Na seção Network Configuration da janela Migration Job, defina as seguintes configurações:

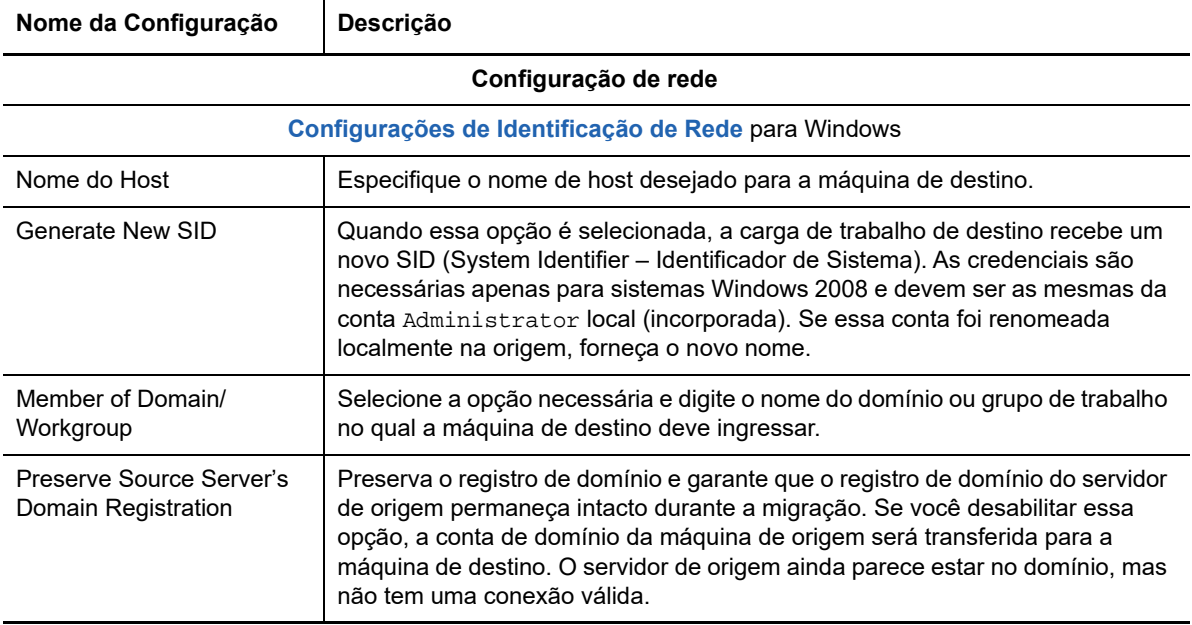

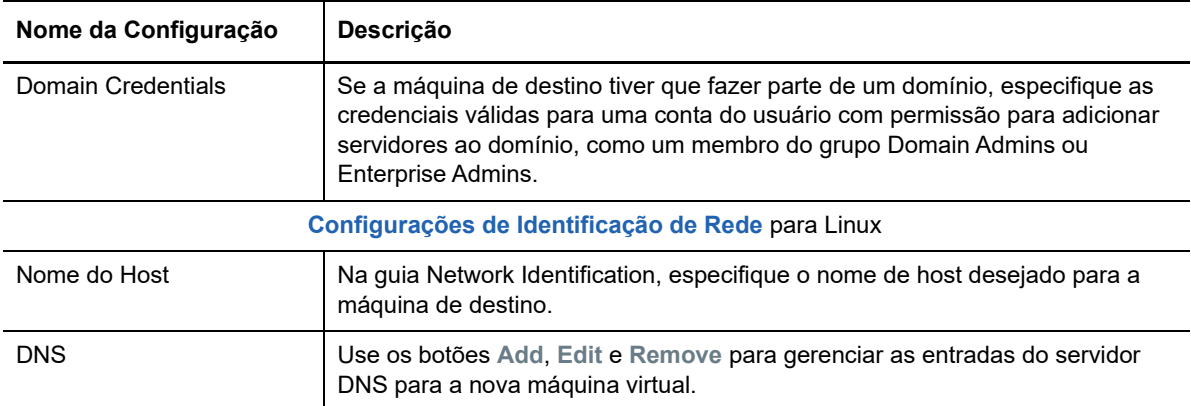

**6** Na seção Operating System and Applications Configuration da janela Migration Job, defina as seguintes configurações:

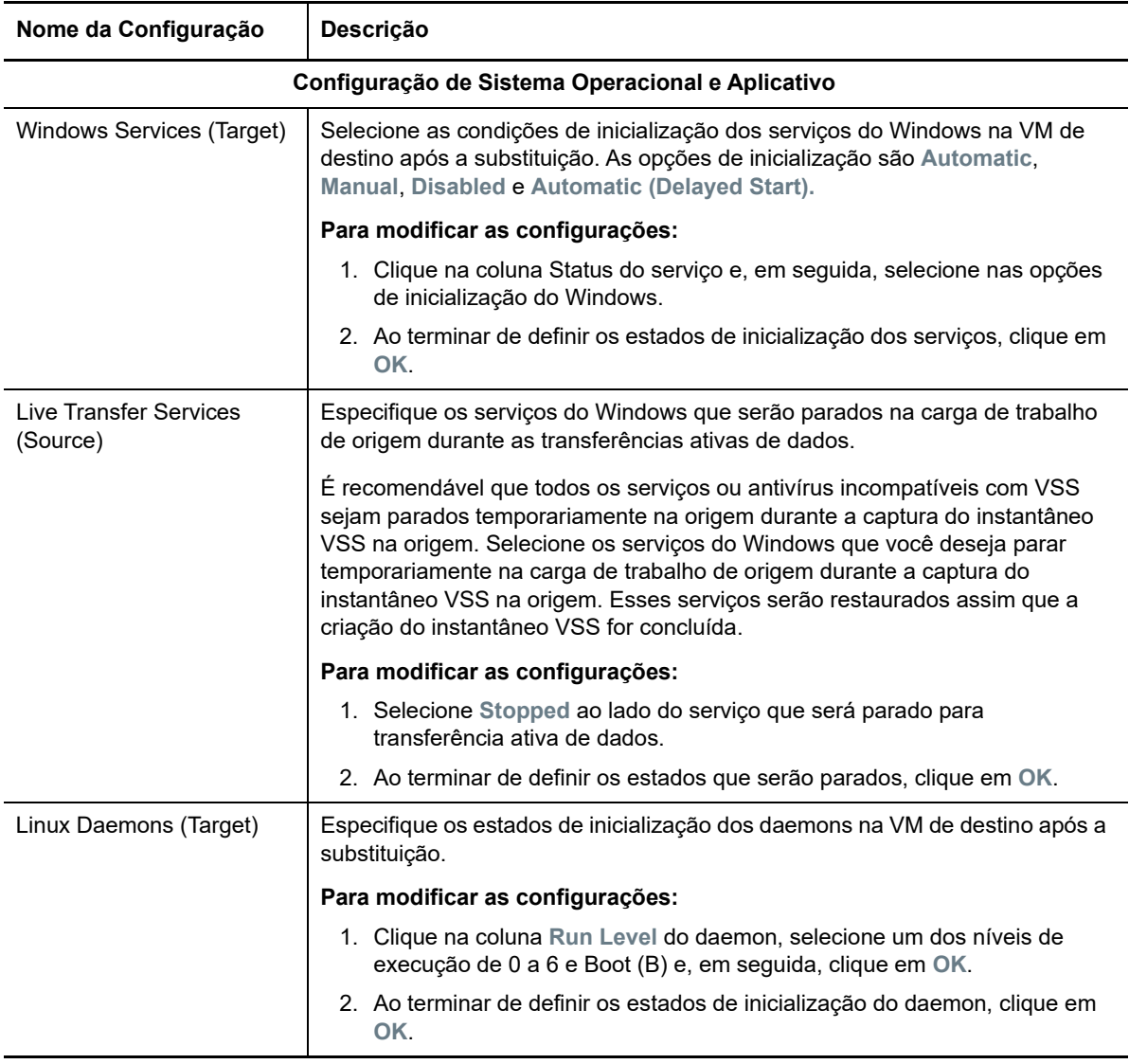

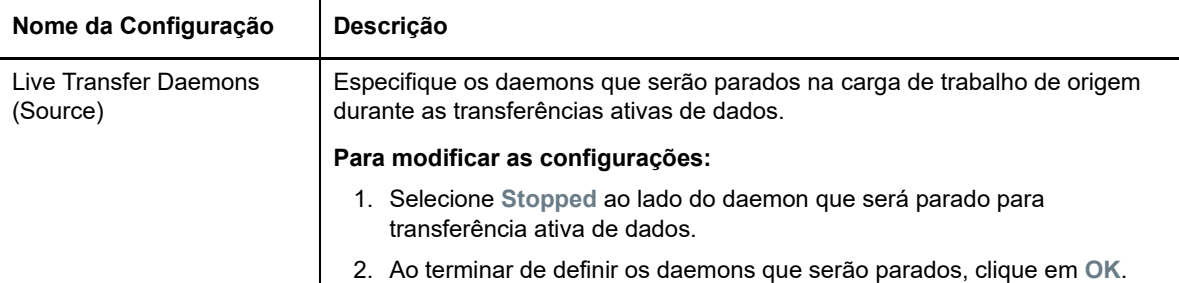

**7** Na seção Drive Configuration da janela Migration Job, defina as seguintes configurações:

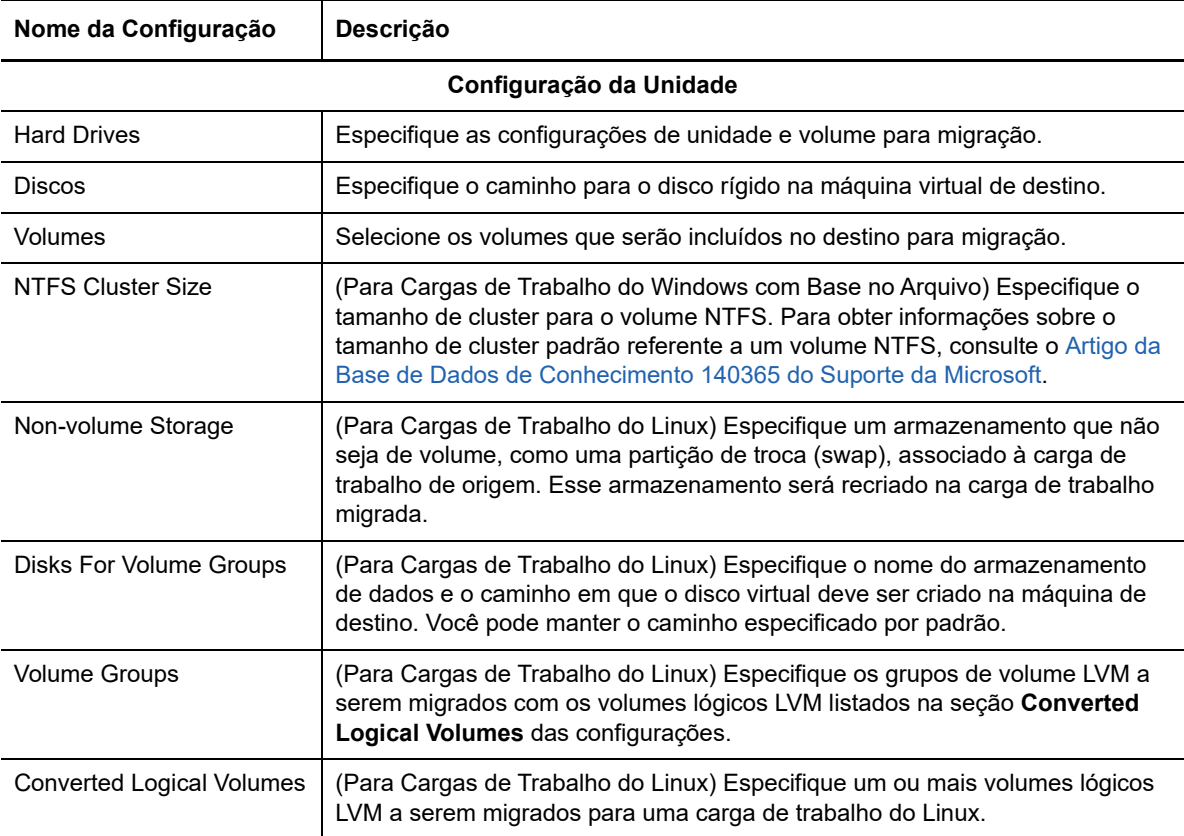

O PlateSpin Migrate exibe opções de configuração de armazenamento específicas ao destino selecionado. Para obter informações sobre as opções de configuração específicas do host, consulte:

- [Configuração da unidade: VMware ESX](#page-380-0)
- **8** Na seção Additional Items for Review da janela Migration Job, revise os erros e as mensagens sobre a configuração de carga de trabalho. É necessário resolver os erros antes de enviar o job de migração.
- **9** Clique em **OK**.

### <span id="page-377-0"></span>**30.2.1 Configuração da VM de destino: VMware ESXi 5 e versões posteriores**

Veja a seguir as opções de configuração específicas do VMware vSphere 5 e versões posteriores (aplicáveis a todas as VMs no pool de recursos contido).

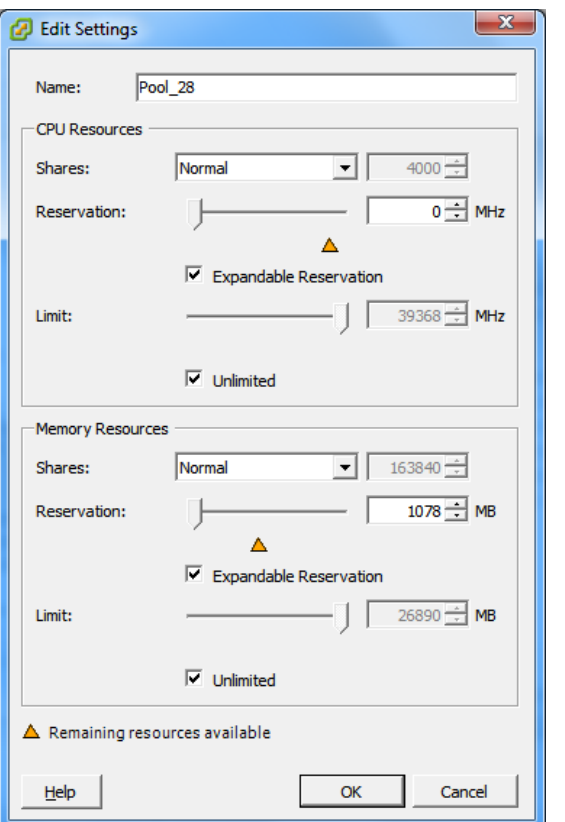

**Name:** Especifique um nome de exibição para a nova máquina virtual.

#### **CPU Resources**

- **Shares:** Compartilhamentos da CPU nesta máquina virtual com relação ao total do pai. As VMs Peers compartilham recursos de acordo com seus valores de compartilhamento relativos limitados por **Reservation** e **Limit**. Selecione **Low**, **Normal** ou **High**, que especificam os valores de compartilhamento a uma proporção 1:2:4, respectivamente. Selecione **Custom** para conceder a cada máquina virtual um número específico de compartilhamentos, que expressa um peso proporcional.
- **Reservation:** Alocação de CPU garantida para esta VM.

**Expandable Reservation:** Selecione essa opção para especificar que será alocado mais do que a reserva especificada se houver recursos disponíveis em um pai.

**Limit:** Limite máximo de alocação de CPU desta máquina virtual.

**Unlimited:** Selecione essa opção para especificar que não há limite máximo.

**Memory Resources:** (são semelhantes às configurações de recursos da CPU, mas aplicam-se aos recursos da memória)

### <span id="page-378-0"></span>**30.2.2 Configuração da VM de destino: VMware ESX 4.1**

Veja a seguir as opções de configuração específicas dos sistemas VMware ESX anteriores ao vSphere 5. Para acessar as configurações que controlam os pools de recursos, o número de CPUs e a afinidade de programação da CPU, clique em **Advanced**.

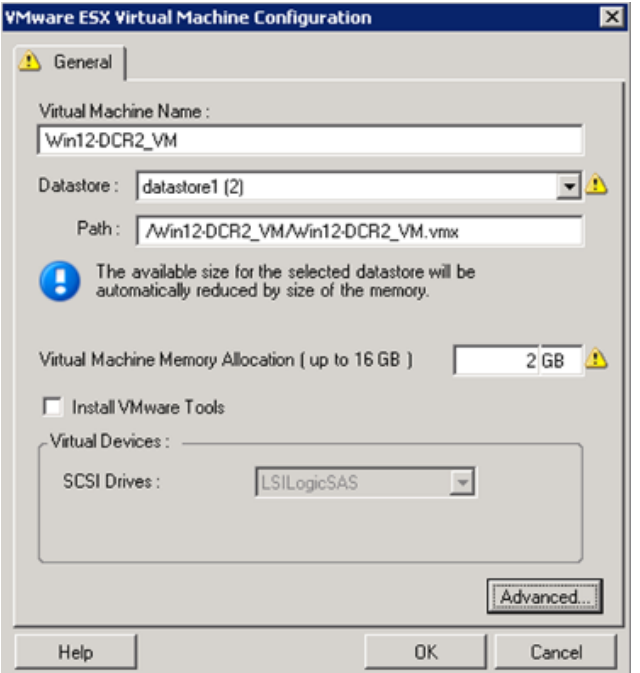

**Virtual Machine Name:** Especifique o nome de exibição para a nova máquina virtual.

**Datastore:** Selecione o armazenamento de dados no qual criar o arquivo \*.vmx.

**Configuration File Path:** Especifique um nome e o caminho de diretório para o arquivo de configuração \*.vmx da máquina virtual.

**Virtual Machine Memory Allocation:** Especifique um valor para a quantidade de RAM virtual a ser atribuída à máquina virtual.

**Install VMware Tools:** Habilite essa opção para instalar o VMware Tools durante o processo de migração (recomendado).

**SCSI Drives:** Selecione **BusLogic** ou **LSIlogic** (a opção recomendada).

**Advanced**: Clique nesse botão para ver ou modificar as configurações avançadas da VM.

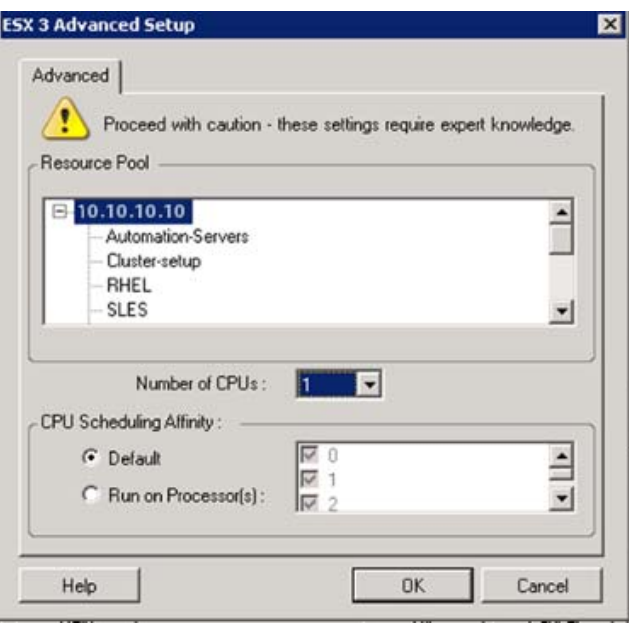

**Resource Pool:** Se necessário, atribua a VM de destino a um pool de recursos. Quando nenhum pool de recursos é especificado, a VM é atribuída ao pool de recursos raiz.

**Number of CPUs:** Selecione o número necessário de CPUs para atribuir à VM de destino. Por exemplo, você pode converter uma carga de trabalho de um único processador em uma VM multiprocessador, ou uma carga de trabalho multiprocessador em uma VM de um único processador.

**CPU Scheduling Affinity:** Representa os processadores do Servidor ESX nos quais a máquina virtual pode ser executada (se o Servidor ESX for um sistema multiprocessador). Especifique o processador necessário ou selecione **Default** (recomendado).

Para obter detalhes, consulte a documentação do VMware.

### <span id="page-380-0"></span>**30.2.3 Configuração da unidade: VMware ESX**

Veja a seguir as configurações de unidade específicas do VMware ESX:

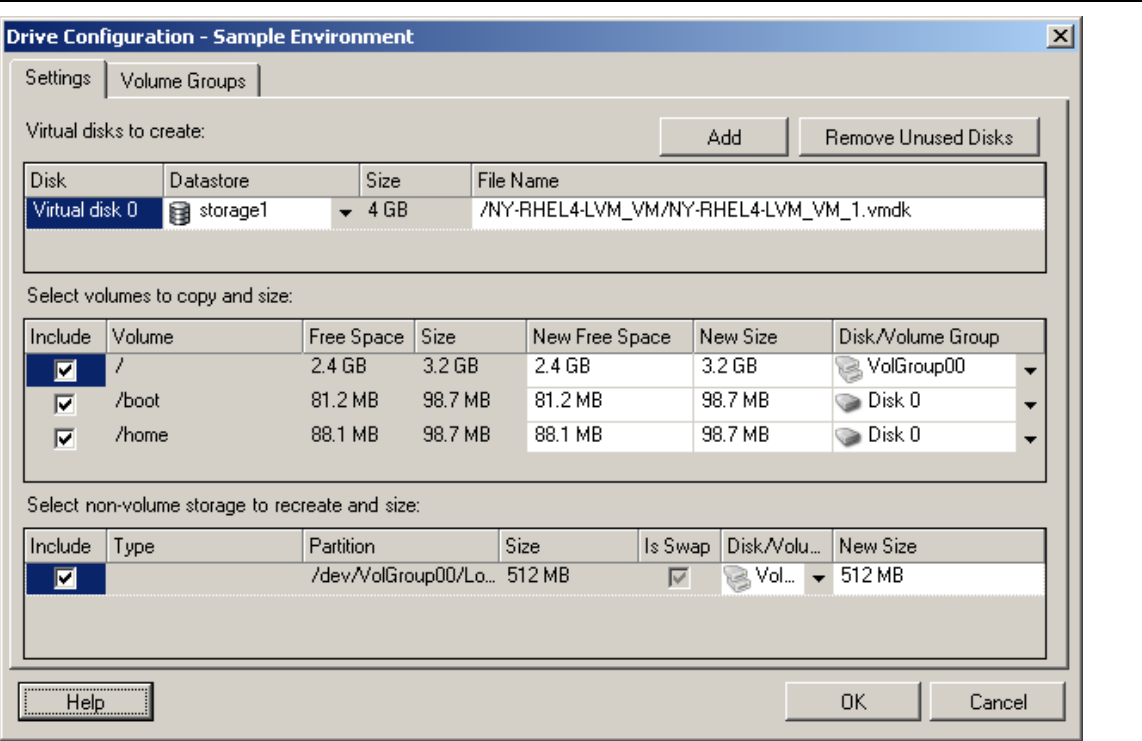

**Datastore**: Selecione o volume de armazenamento de dados no servidor ESX onde você deseja colocar os arquivos vmdk.

**Copy**: Selecione os volumes que serão copiados durante a migração.

**New Free Space:** Para redimensionar o volume durante a migração, especifique a quantidade desejada de espaço livre. O PlateSpin Migrate ajusta automaticamente o Novo Tamanho.

**New Size:** Para redimensionar o volume durante a migração, especifique o tamanho desejado. O PlateSpin Migrate ajusta automaticamente o Novo Espaço Livre.

**Disk/Volume Group**: Atribua o volume a um disco ou, se o LVM estiver habilitado, a um grupo de volume. O volume será copiado para esse disco ou grupo de volume na máquina de destino.

**Create**: Selecione quaisquer partições de disco que não são de volume que devem ser criadas na máquina de destino (por exemplo, uma partição de troca (swap) do Linux).

**New Size:** Para redimensionar a partição que não é de volume durante a migração, especifique o tamanho desejado.

# <span id="page-381-0"></span>**30.3 Migração para VMs no VMware usando o workflow X2P**

O RDM (Raw Device Mapping – Mapeamento de Dispositivos Brutos) para VMs de destino no VMware é suportado apenas usando o workflow X2P. Ao usar o workflow X2P para migrar uma carga de trabalho para o VMware, você deve configurar o VMware Tools para a carga de trabalho de destino antes de executar a conversão.

Use as diretrizes nesta seção para configurar a migração para VMs em hosts virtuais do VMware.

- [Seção 30.3.1, "Fazendo download e gravando a imagem ISO do PlateSpin \(VMware\)" na](#page-381-1)  [página 382](#page-381-1)
- [Seção 30.3.2, "Criando e configurando a máquina virtual de destino \(VMware\)" na página 382](#page-381-2)
- [Seção 30.3.3, "Configurando o VMware Tools para a carga de trabalho de destino" na](#page-382-0)  [página 383](#page-382-0)
- [Seção 30.3.4, "Registrando a máquina virtual no servidor do PlateSpin \(VMware\)" na](#page-383-0)  [página 384](#page-383-0)
- [Seção 30.3.5, "Migrando a carga de trabalho de origem para a máquina virtual de destino](#page-383-1)  [\(VMware\)" na página 384](#page-383-1)

### <span id="page-381-1"></span>**30.3.1 Fazendo download e gravando a imagem ISO do PlateSpin (VMware)**

**1** Faça download e prepare a imagem ISO do PlateSpin para uso com a VM de destino. As opções de registro assistido ou autônomo são possíveis.

Consulte ["Preparando a imagem ISO do PlateSpin para registro e descoberta de destinos" na](#page-283-0)  [página 284](#page-283-0).

**2** Grave a imagem ISO em um local que o servidor VMware possa acessar. Por exemplo: c:\temp.

Isso garante que a imagem ISO do PlateSpin esteja disponível para a VM de destino como uma imagem de CD-ROM inicializável.

### <span id="page-381-2"></span>**30.3.2 Criando e configurando a máquina virtual de destino (VMware)**

- **1** Efetue login no servidor VMware usando o cliente vSphere e, em seguida, use o Assistente de Nova Máquina Virtual para criar uma nova máquina virtual com as seguintes configurações:
	- **Name and Location:** Especifique um nome para o novo destino e aceite o local padrão.
	- **Tipo e versão do sistema operacional:** Especifique as configurações de tipo e versão do sistema operacional correspondentes à carga de trabalho de origem. O assistente usa essas informações para definir valores padrão apropriados, como quantidade de memória necessária e limites de recursos para a VM.
	- **Assign Memory:** Atribua pelo menos 384 MB de RAM à VM.
	- **Connect Virtual Hard Disk:** Verifique se o tamanho de cada disco é aproximadamente 50 MB maior do que o disco correspondente em sua carga de trabalho de origem.
	- **Opções de Instalação:** Configure a VM para ser inicializada de um arquivo de imagem ISO e aponte o assistente para a imagem ISO do PlateSpin da qual foi feito o download.
- **Resumo:** Configure a VM para não ser iniciada após a criação (anule a seleção da opção **Start the virtual machine after it is created**).
- **2** Configure o VMware Tools para a carga de trabalho de destino. Consulte [Seção 30.3.3,](#page-382-0)  ["Configurando o VMware Tools para a carga de trabalho de destino" na página 383](#page-382-0).

### <span id="page-382-0"></span>**30.3.3 Configurando o VMware Tools para a carga de trabalho de destino**

Os pacotes de configuração do VMware Tools são copiados automaticamente para o destino durante a conversão para que o serviço de configuração possa instalar as ferramentas na VM de destino quando ela contatar o Servidor do PlateSpin. No entanto, se você migrar cargas de trabalho para o VMware usando o workflow X2P, deverá configurar o VMware Tools para a carga de trabalho de destino antes de executar a conversão. Execute as seguintes etapas a fim de preparar o ambiente para configurar o VMware Tools para a carga de trabalho de destino:

- **1** Recupere os pacotes do VMware Tools de um host ESX:
	- **1a** Faça uma cópia segura (scp) da imagem windows.iso do diretório /usr/lib/vmware/ isoimages em um host ESX acessível para uma pasta local temporária.
	- **1b** Abra a imagem ISO e extraia seus pacotes de configuração, gravando-os em um local acessível:
		- **VMware 5.***x* **e versões posteriores:** Os pacotes de configuração são setup.exe e setup64.exe.
		- **VMware 4.***x***:** Os pacotes de configuração são VMware Tools.msi e VMware Tools64.msi.
- **2** Crie pacotes OFX dos pacotes de configuração que você extraiu:
	- **2a** Compacte o pacote desejado, garantindo que o arquivo do instalador de configuração esteja na raiz do arquivo .zip.
	- **2b** Renomeie o arquivo .zip como 1.package para que ele possa ser usado como um pacote OFX.

**Observação:** Para criar um pacote OFX para mais de um dos pacotes de configuração, lembre-se de cada pacote de configuração deve ter seu próprio arquivo .zip exclusivo.

Como cada pacote deve ter o mesmo nome  $(1, \text{package})$ , para gravar vários arquivos . zip como pacotes OFX, você precisa gravar cada um em seu próprio subdiretório exclusivo.

**3** Copie o pacote OFX apropriado (1.package) no diretório %ProgramFiles%\PlateSpin Migrate Server\Packages\%*GUID*% no Servidor do PlateSpin.

O valor de %*GUID*% depende da versão do host VMware ESX e da arquitetura do VMware Tools, conforme mostrado na [Tabela 30-1](#page-382-1). Use o valor do GUID apropriado para copiar o pacote para o diretório correto.

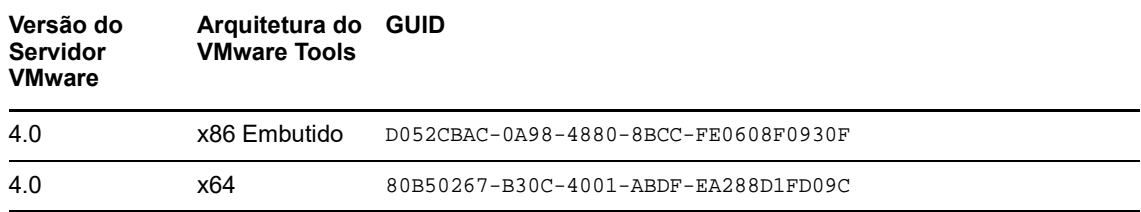

<span id="page-382-1"></span>*Tabela 30-1 GUIDs para os Nomes de Diretório do VMware Tools*

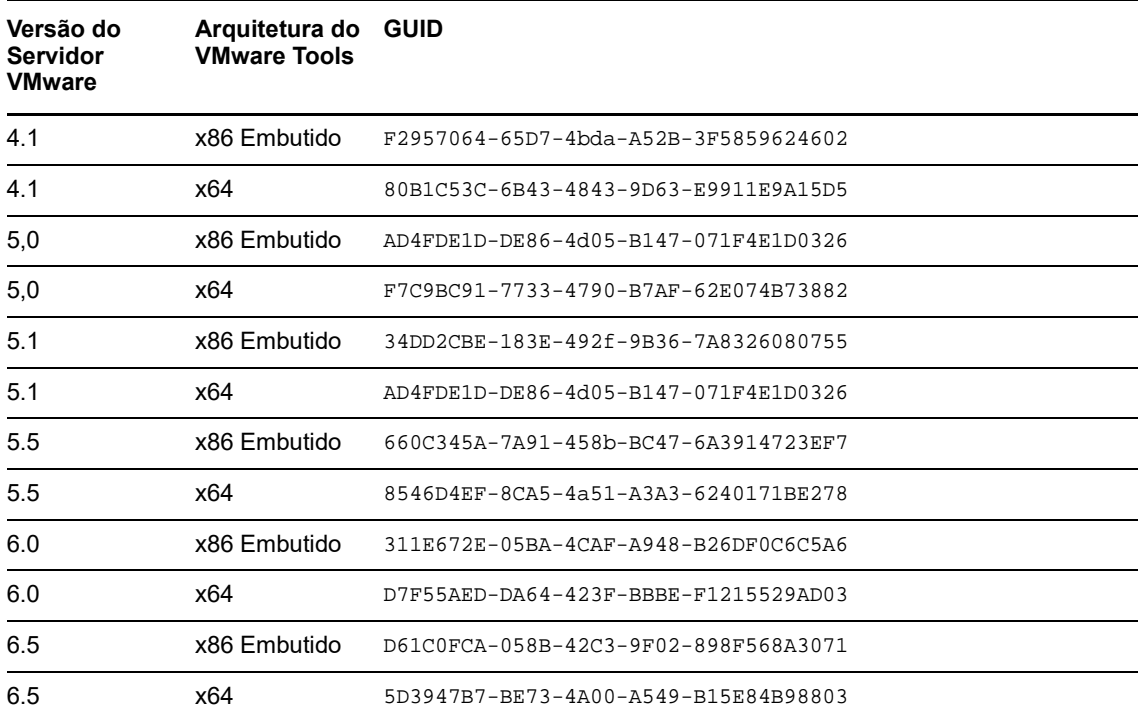

### <span id="page-383-0"></span>**30.3.4 Registrando a máquina virtual no servidor do PlateSpin (VMware)**

Após criar a máquina virtual e prepará-la para ser inicializada com a ISO do PlateSpin, você estará pronto para registrá-la como uma VM de destino no Servidor do PlateSpin. Consulte ["Registrando e](#page-216-0)  [descobrindo VMs de destino em hosts virtuais" na página 217](#page-216-0).

### <span id="page-383-1"></span>**30.3.5 Migrando a carga de trabalho de origem para a máquina virtual de destino (VMware)**

**1** Use o Cliente do PlateSpin Migrate para iniciar um job de migração X2P com a carga de trabalho de origem como a origem de migração do job e o destino como a nova VM no VMware.

Consulte ["Migração para máquinas físicas" na página 423](#page-422-0).

- **2** Para obter as opções de configuração da VM de destino específicas do host referentes à caixa de diálogo Virtual Machine Configuration, consulte:
	- ["Configuração da VM de destino: VMware ESXi 5 e versões posteriores" na página 378](#page-377-0)
	- ["Configuração da VM de destino: VMware ESX 4.1" na página 379](#page-378-0)
- **3** Para obter as opções de configuração de armazenamento específicas do host, consulte a [Seção 30.2.3, "Configuração da unidade: VMware ESX" na página 381.](#page-380-0)
- **4** Monitore o job de migração na tela Jobs no Cliente do PlateSpin Migrate.

Quando o job atingir a etapa **Configure Target Machine**, o console da máquina virtual voltará ao prompt de boot da imagem ISO do PlateSpin.

**5** Encerre a máquina virtual e reconfigure-a para ser inicializada do disco em vez da imagem de boot.

**6** Ligue a máquina virtual.

O job de migração continua, reinicializa o destino e completa a configuração da carga de trabalho.

## <span id="page-384-0"></span>**30.4 Migração automatizada para o VMware usando a interface da Web do Migrate**

- **1** Inicie a Interface da Web do PlateSpin Migrate.
- **2** Na página Workloads, selecione a carga de trabalho que você deseja configurar.
- **3** Clique em **Configure Migration**.
- **4** Selecione uma das seguintes opções de acordo com o escopo dos dados que você deseja transferir da origem para o destino:
	- **Full Replication:** Um volume total de transferência de dados ocorre da origem para o destino.
	- **Incremental Replication:** Apenas as diferenças são transferidas da origem para o destino, desde que elas tenham perfis de volume e de sistema operacional semelhantes.
- **5** Selecione o host de VM, que você já configurou como destino, para o qual deseja migrar os dados de origem. Selecione.

Se o destino necessário ainda não foi configurado, clique em **Add Targets**, configure o destino e tente configurar a carga de trabalho novamente. Consulte [Capítulo 19, "Descobrindo hosts de](#page-208-0)  [destino" na página 209.](#page-208-0)

**6** Clique em **Configure Migration**.

### **7** Defina as seguintes configurações:

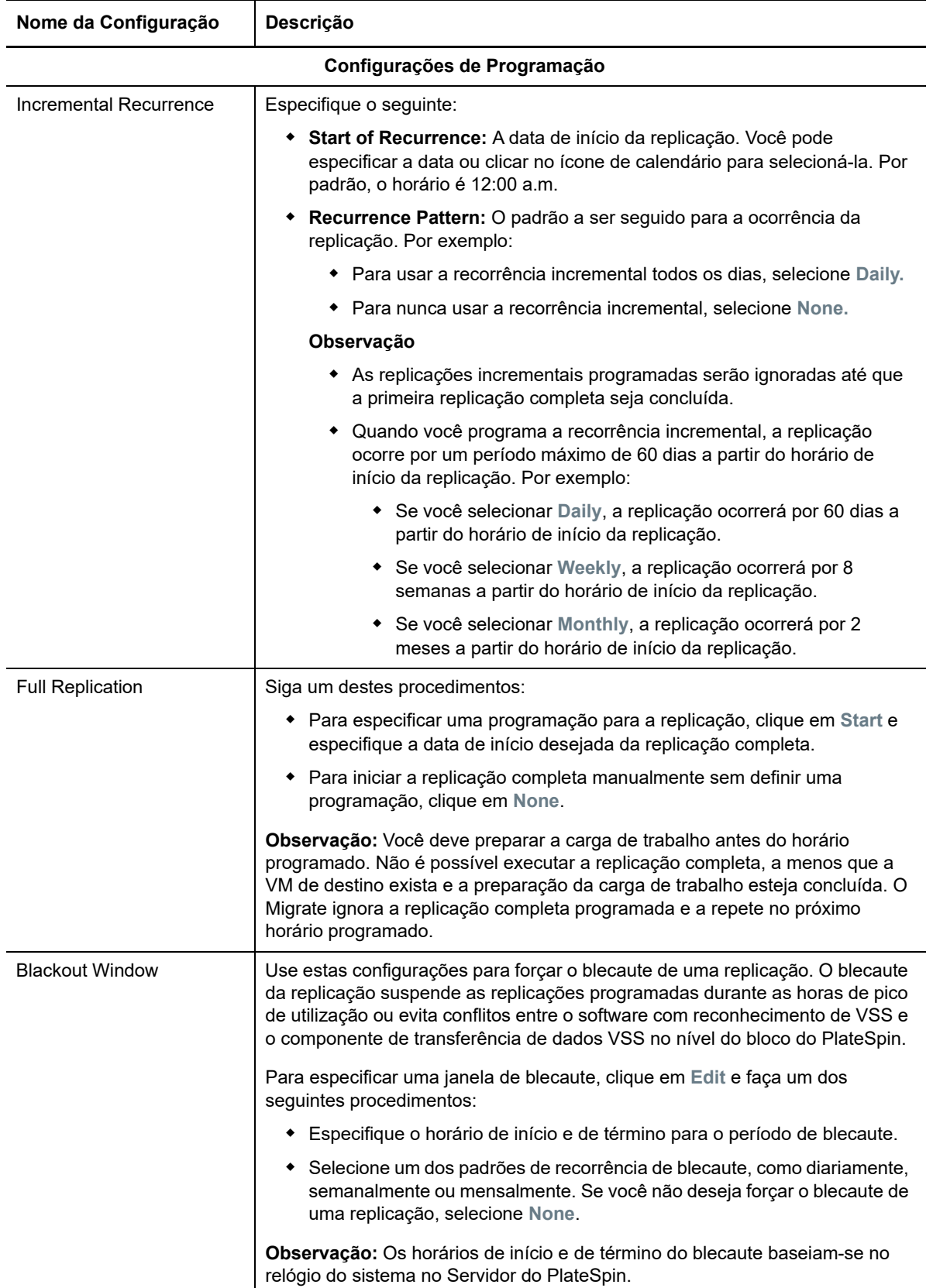

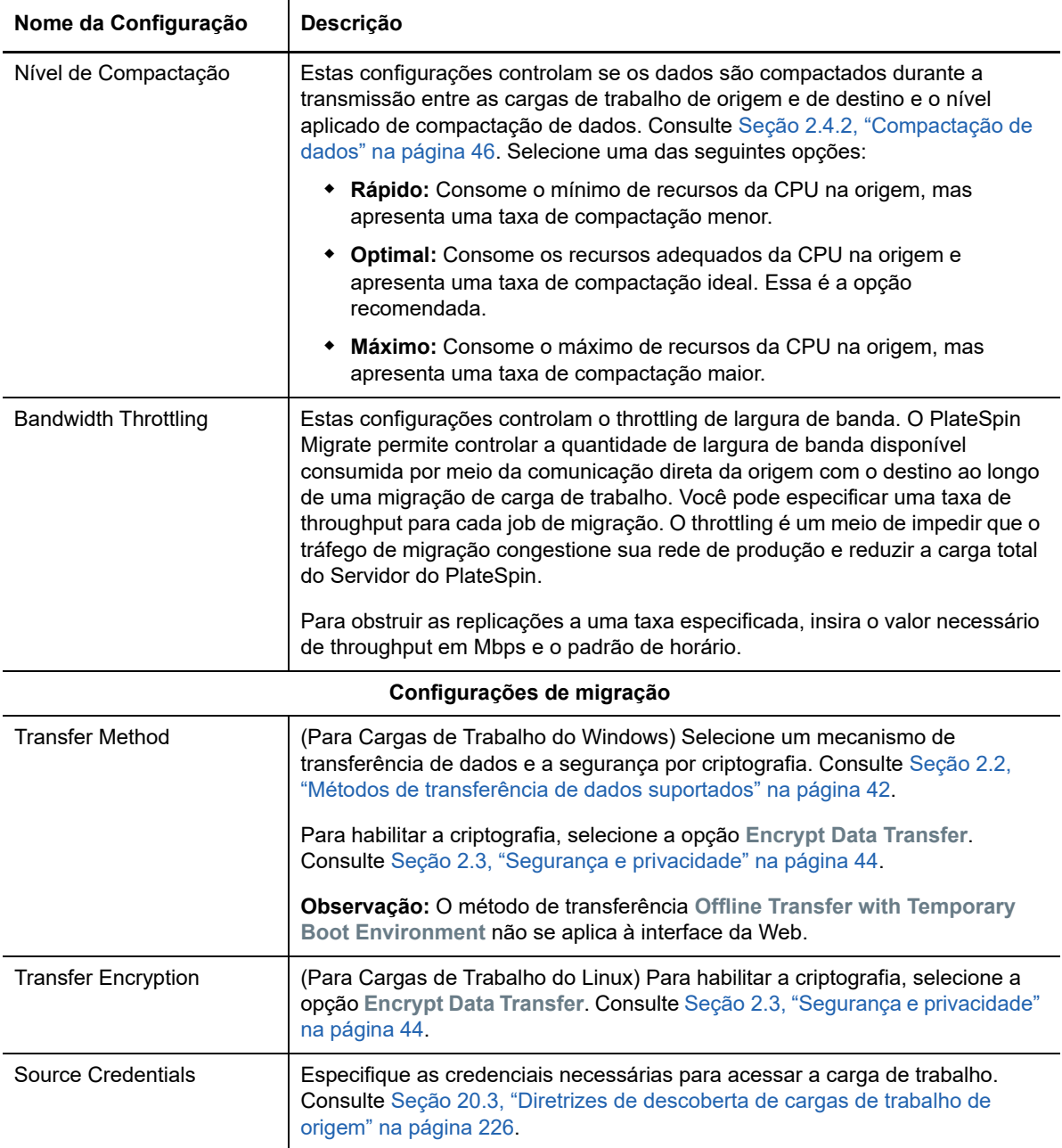

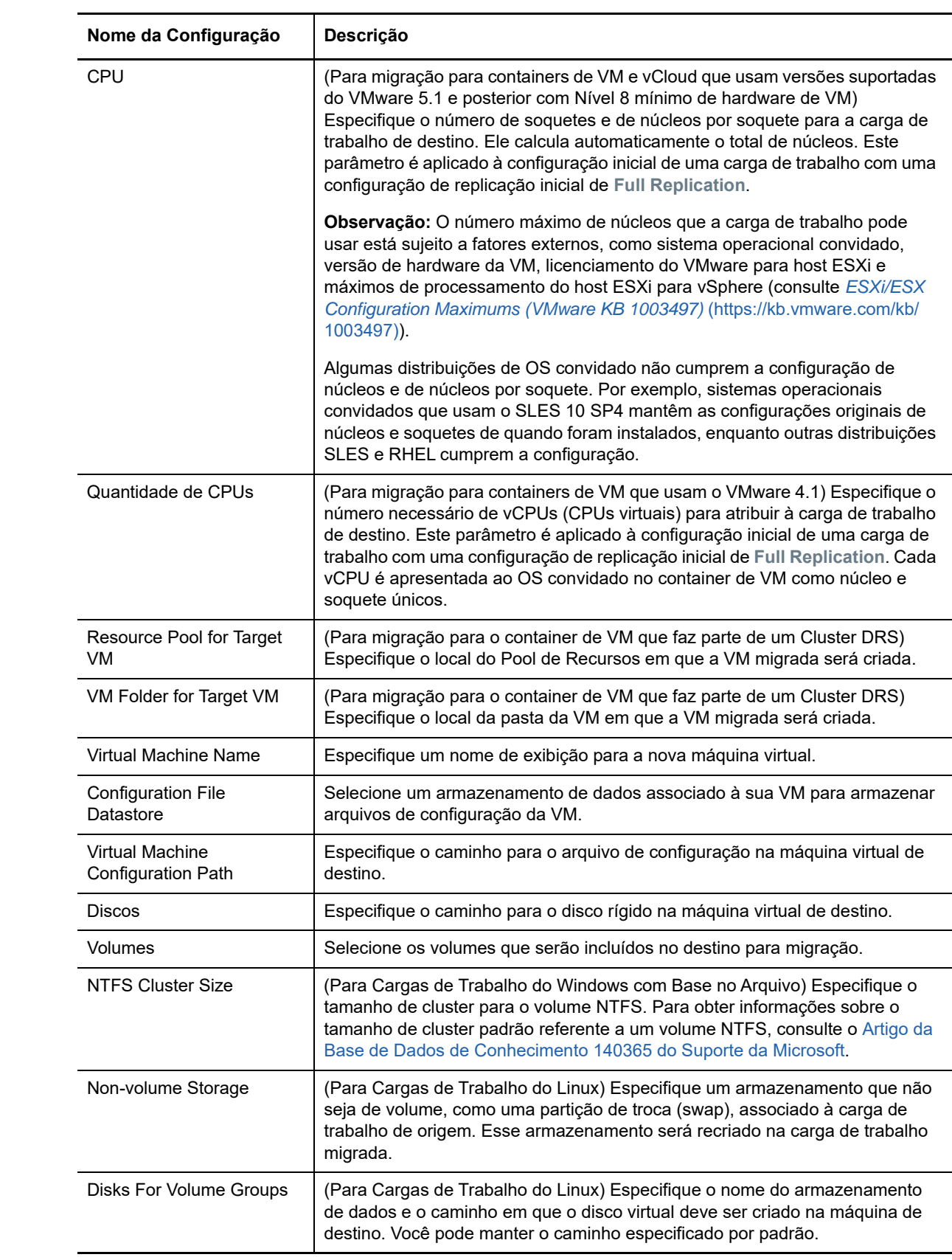

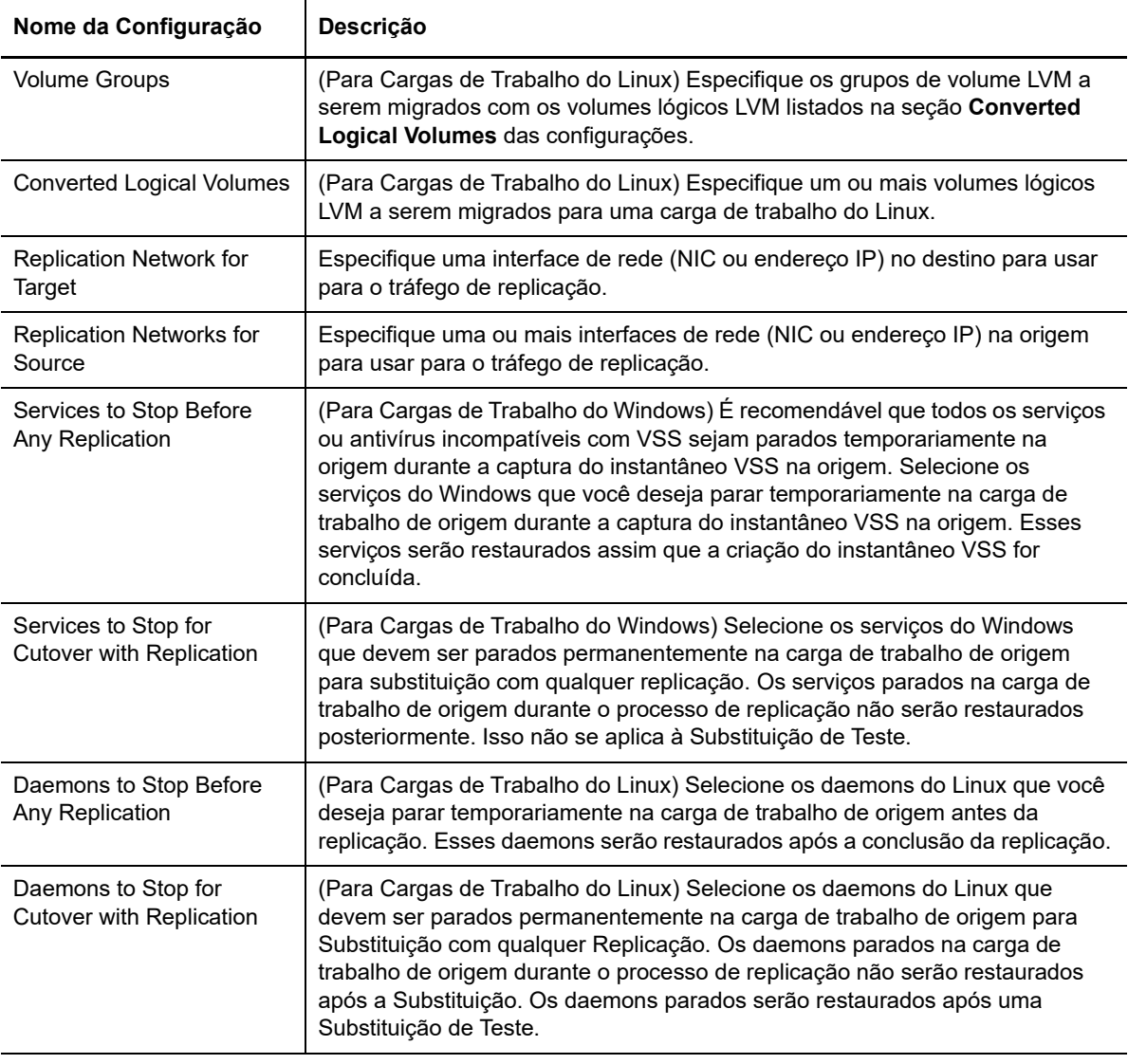

### **Configurações da Carga de Trabalho de Destino**

(Estas configurações são aplicadas durante a Execução da Substituição.)

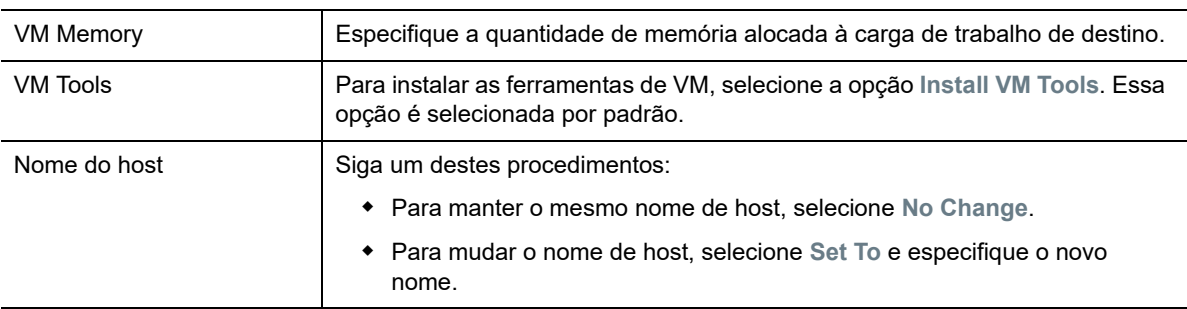

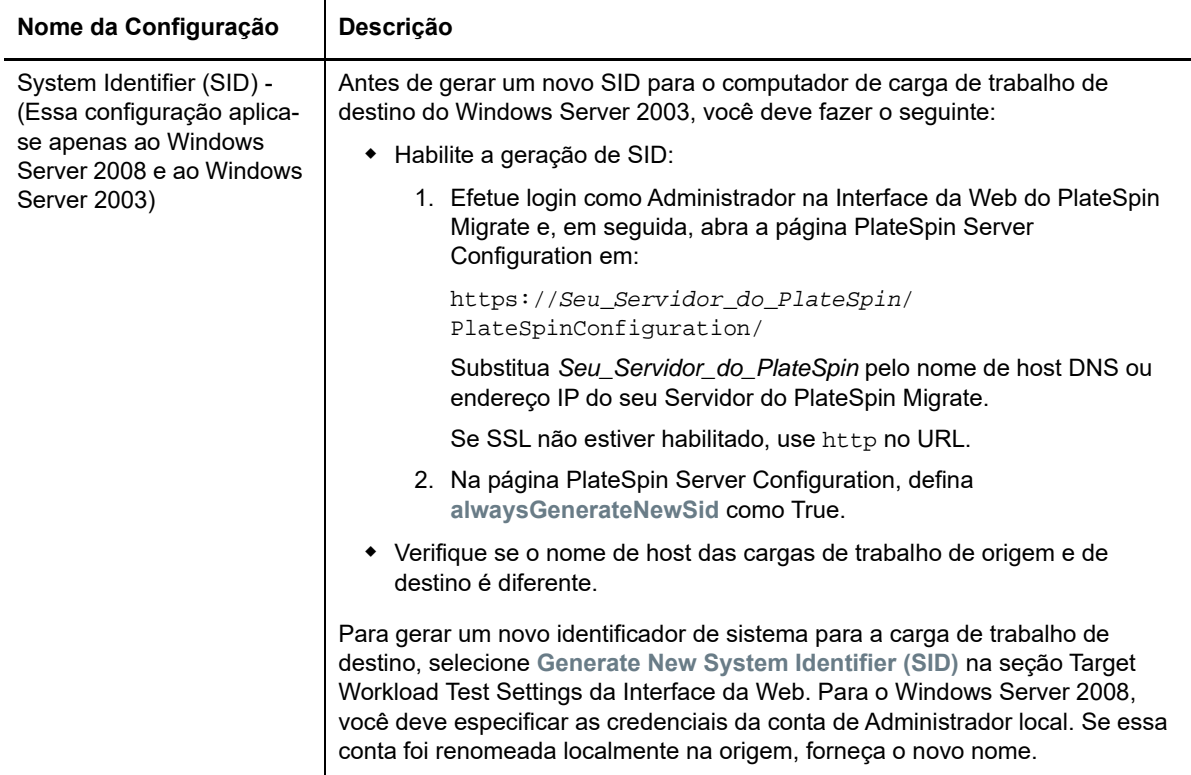

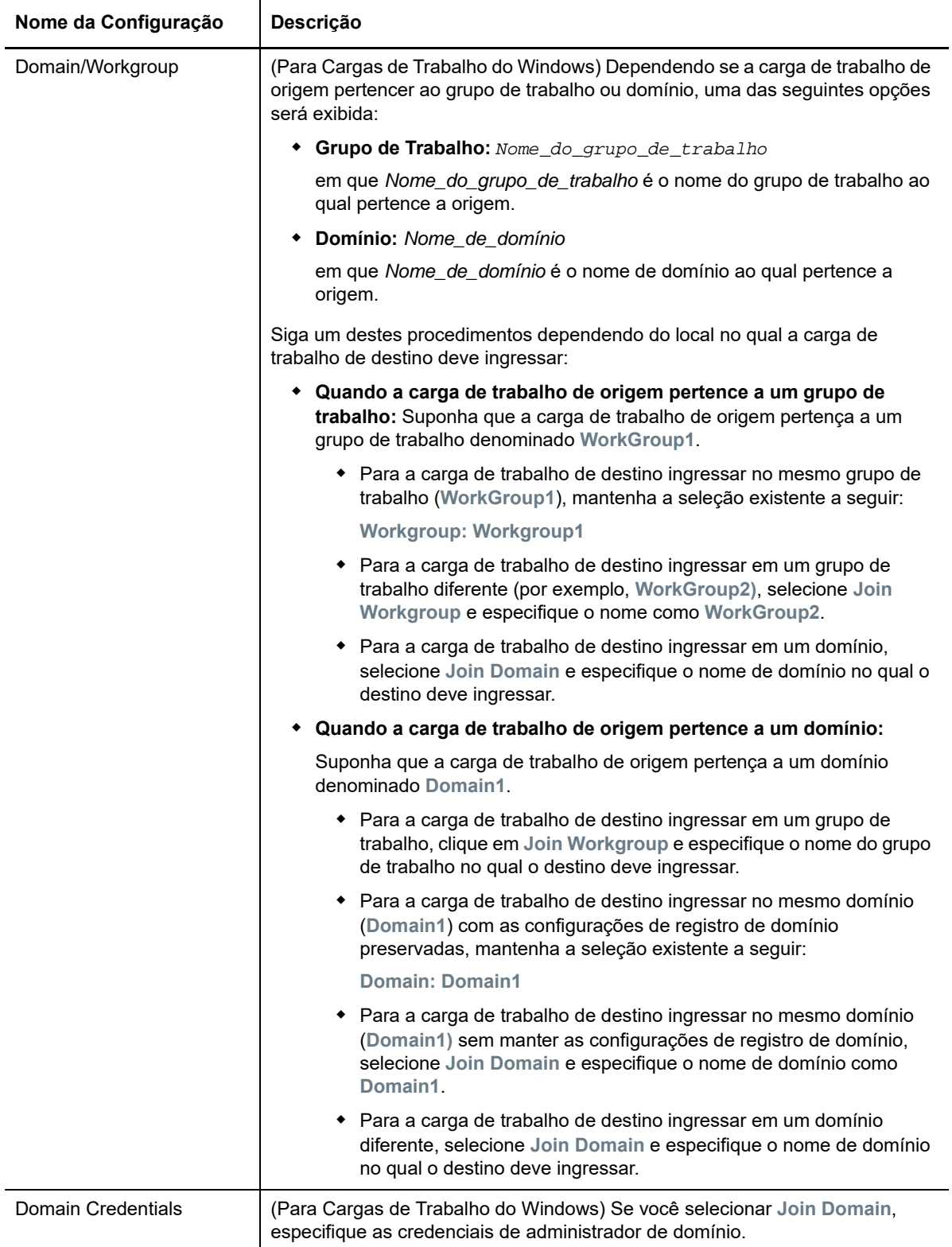

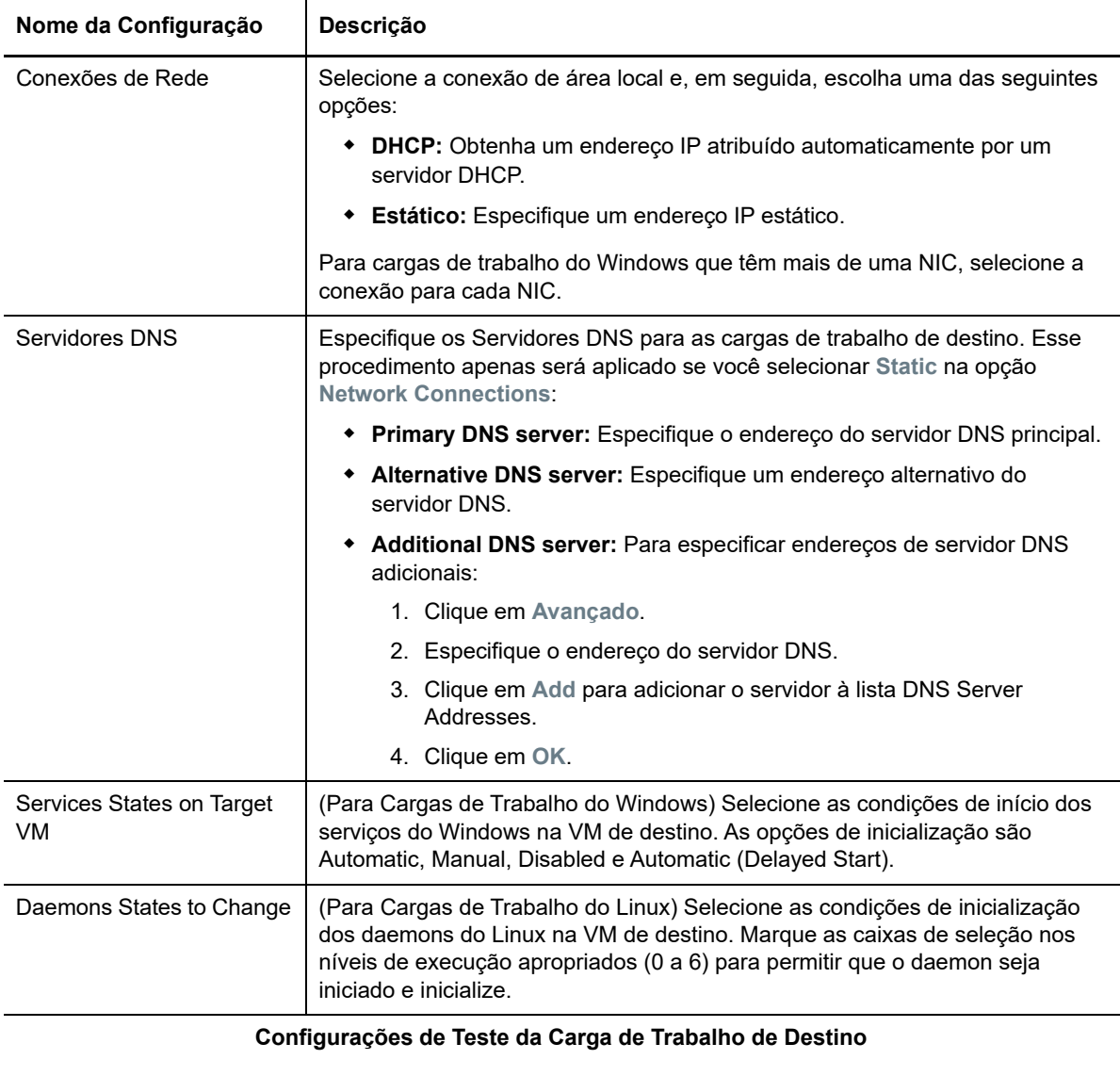

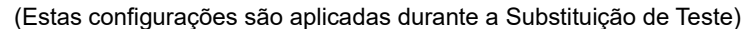

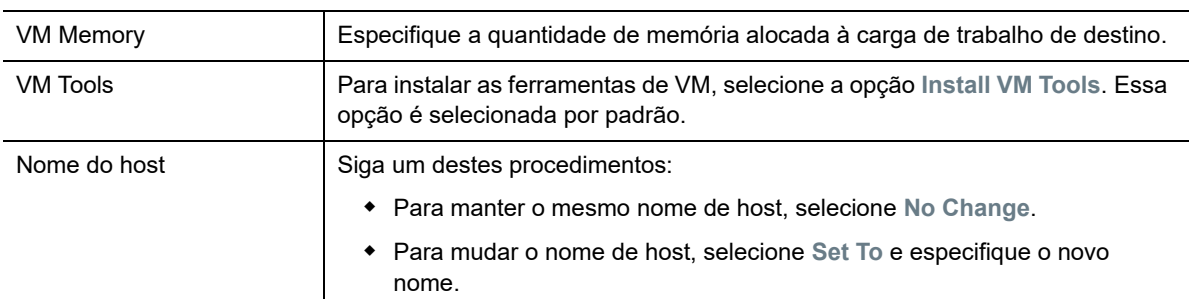

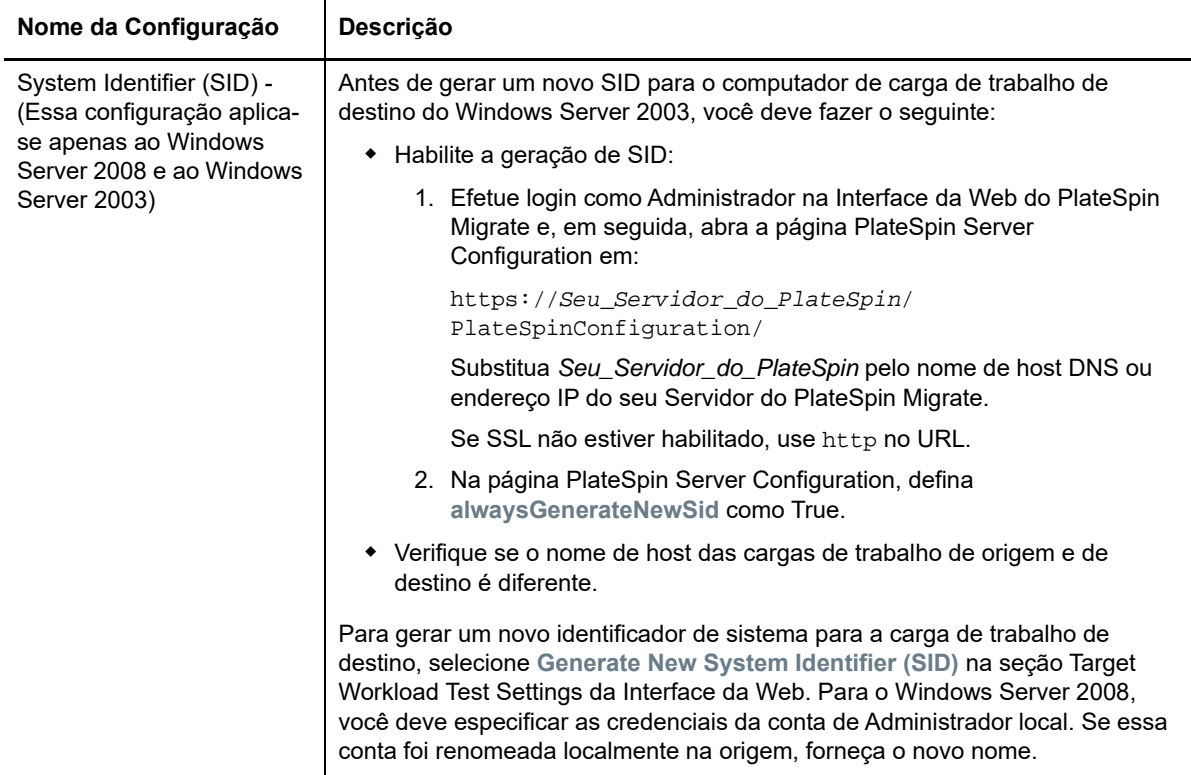

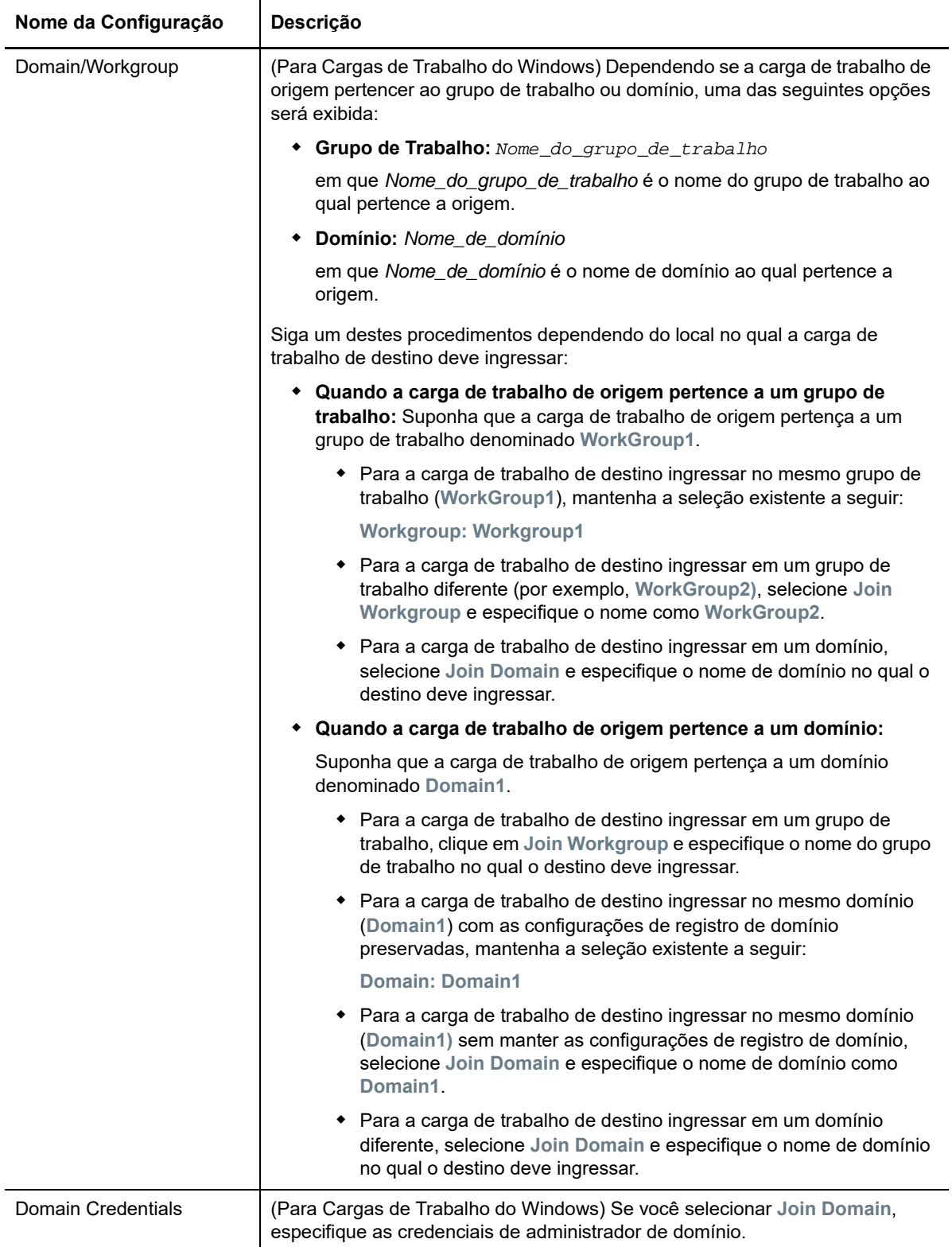

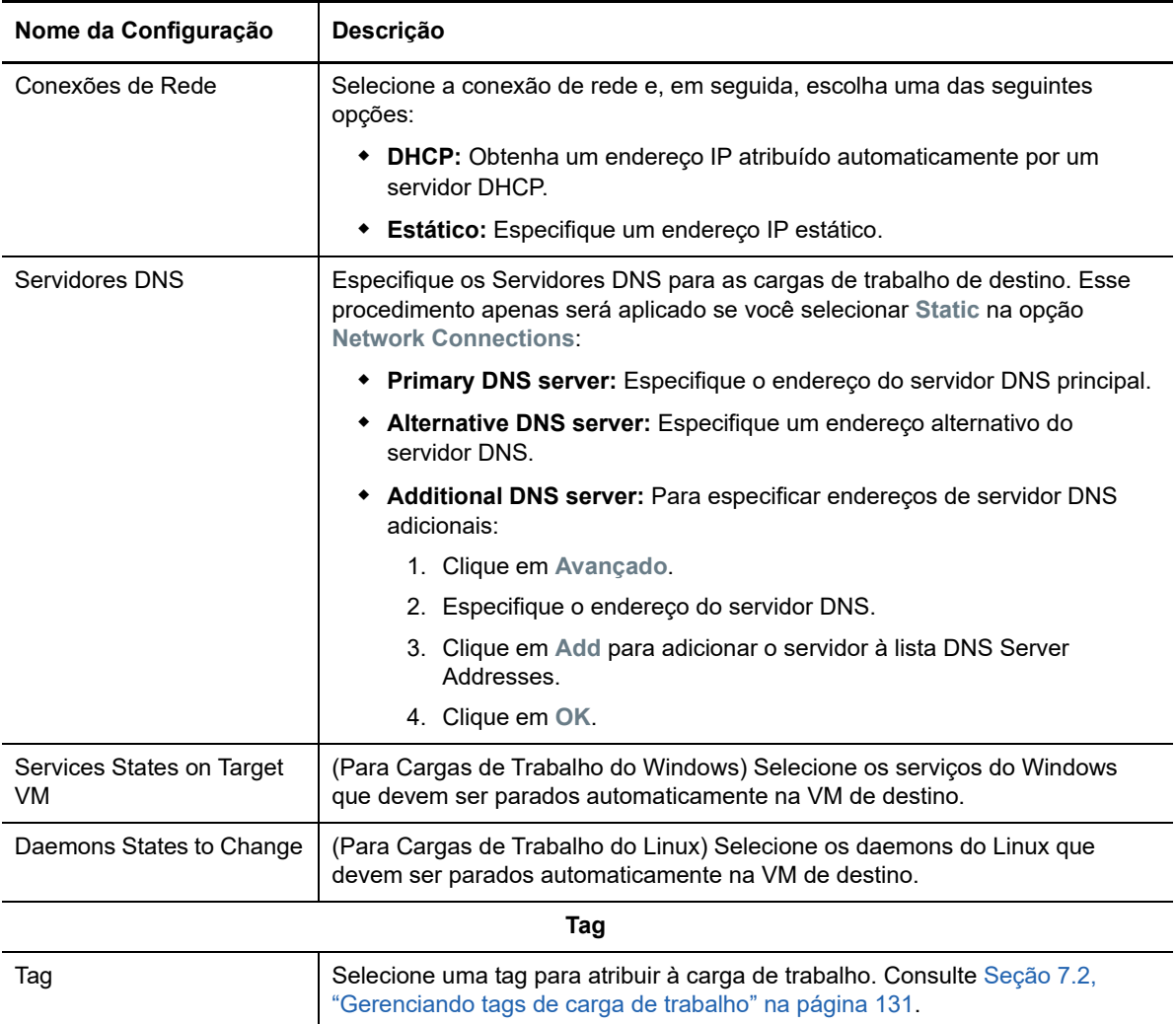

**8** (Opcional) Para mudar o destino, clique em **Change Target**.

**Observação:** Se você mudar o destino, todas as configurações especificadas serão limpas.

- **9** Siga um destes procedimentos:
	- Clique em **Save** para gravar as configurações.
	- Clique em **Save and Prepare** para gravar as configurações e começar a preparar a migração da carga de trabalho.
	- Clique em **Cancel** para sair.
# <sup>31</sup>**Migração para o Microsoft Hyper-V**

Para migração de cargas de trabalho para um host virtual do Microsoft Hyper-V, o PlateSpin Migrate fornece configuração automatizada da máquina virtual de destino em um host do Hyper-V especificado, de acordo com os recursos da plataforma de virtualização selecionada. Além das configurações de migração, especifique as configurações para a VM de destino que o Migrate criará, como:

- Nome da VM de destino e caminho do arquivo de configuração
- Armazenamento de dados para usar com base nos recursos disponíveis no host virtual de destino
- Configurações de rede
- Alocação de memória virtual

**Observação:** Para migração para hosts virtuais que executam o Windows Server com Hyper-V, a virtualização semiautomatizada de carga de trabalho está disponível. Consulte [Seção 31.3,](#page-407-0)  ["Migração para VMs no Hyper-V usando o workflow X2P" na página 408.](#page-407-0)

Use as diretrizes nesta seção para configurar a migração para hosts virtuais do Hyper-V.

- [Seção 31.1, "Planejando a migração para o Hyper-V" na página 397](#page-396-0)
- [Seção 31.2, "Migração automatizada para o Hyper-V" na página 398](#page-397-0)
- [Seção 31.3, "Migração para VMs no Hyper-V usando o workflow X2P" na página 408](#page-407-0)

## <span id="page-396-0"></span>**31.1 Planejando a migração para o Hyper-V**

Antes de iniciar migrações para máquinas virtuais em hosts virtuais do Hyper-V, verifique se o ambiente de migração atende às seguintes diretrizes:

#### **Plataformas Hyper-V Suportadas**

 Consulte "[Microsoft Windows Server com Hyper-V"](#page-39-0) na [Tabela 2-13, "Plataformas de](#page-39-1)  [Virtualização de Destino Suportadas Apenas para o Cliente do Migrate" na página 40](#page-39-1).

#### **Cargas de Trabalho Suportadas**

 Consulte [Seção 2.1.1, "Cargas de trabalho de origem suportadas para migração para](#page-22-0)  [plataformas não de nuvem" na página 23](#page-22-0), conforme apropriado à plataforma de destino Hyper-V.

#### **Acesso à Rede e Comunicações**

Consulte ["Requisitos de acesso e comunicação em toda a rede de migração" na página 48](#page-47-0).

#### **Pré-requisitos**

Consulte [Capítulo 12, "Pré-requisitos de migração para o Microsoft Hyper-V" na página 181.](#page-180-0)

#### **Destinos e Cargas de Trabalho**

- **Host virtual de destino do Hyper-V (automatizado):** Consulte o ["Descoberta de destino no](#page-211-0)  [cliente do Migrate" na página 212](#page-211-0).
- **VM de destino em um host virtual do Hyper-V (semiautomatizado):** Consulte ["Registrando](#page-216-0)  [e descobrindo VMs de destino em hosts virtuais" na página 217.](#page-216-0)
- **Cargas de Trabalho de Origem:** Use um dos seguintes métodos de descoberta:
	- ["Descoberta de cargas de trabalho no cliente do Migrate" na página 228](#page-227-0)
	- ["Registrando cargas de trabalho e descobrindo detalhes com o Agente de Migração" na](#page-229-0)  [página 230](#page-229-0)

#### **Informações adicionais**

- *[Microsoft Hyper-V Getting Started Guide](http://technet.microsoft.com/en-us/library/cc732470.aspx)* (http://technet.microsoft.com/en-us/library/ cc732470.aspx)https://technet.microsoft.com/en-us/library/mt169373(v=ws.11).aspx
- *[Hyper-V](https://technet.microsoft.com/en-us/library/mt169373(v=ws.11).aspx)* (https://technet.microsoft.com/en-us/library/mt169373(v=ws.11).aspx)

## <span id="page-397-0"></span>**31.2 Migração automatizada para o Hyper-V**

**1** Descubra ou atualize a carga de trabalho de origem e o host de VM de destino.

Consulte ["Descobrindo e preparando cargas de trabalho e destinos" na página 207](#page-206-0).

- **2** No Cliente do Migrate, inicie uma migração de carga de trabalho não hierárquica.
	- **2a** Expanda as opções de Tasks e, em seguida, selecione o tipo de conversão, dependendo de seus objetivos para a migração:
		- **Copy Workload**
		- **+ Move Workload**

Os painéis Source e Target exibem as cargas de trabalho e os destinos aplicáveis ao tipo selecionado de um job de migração:

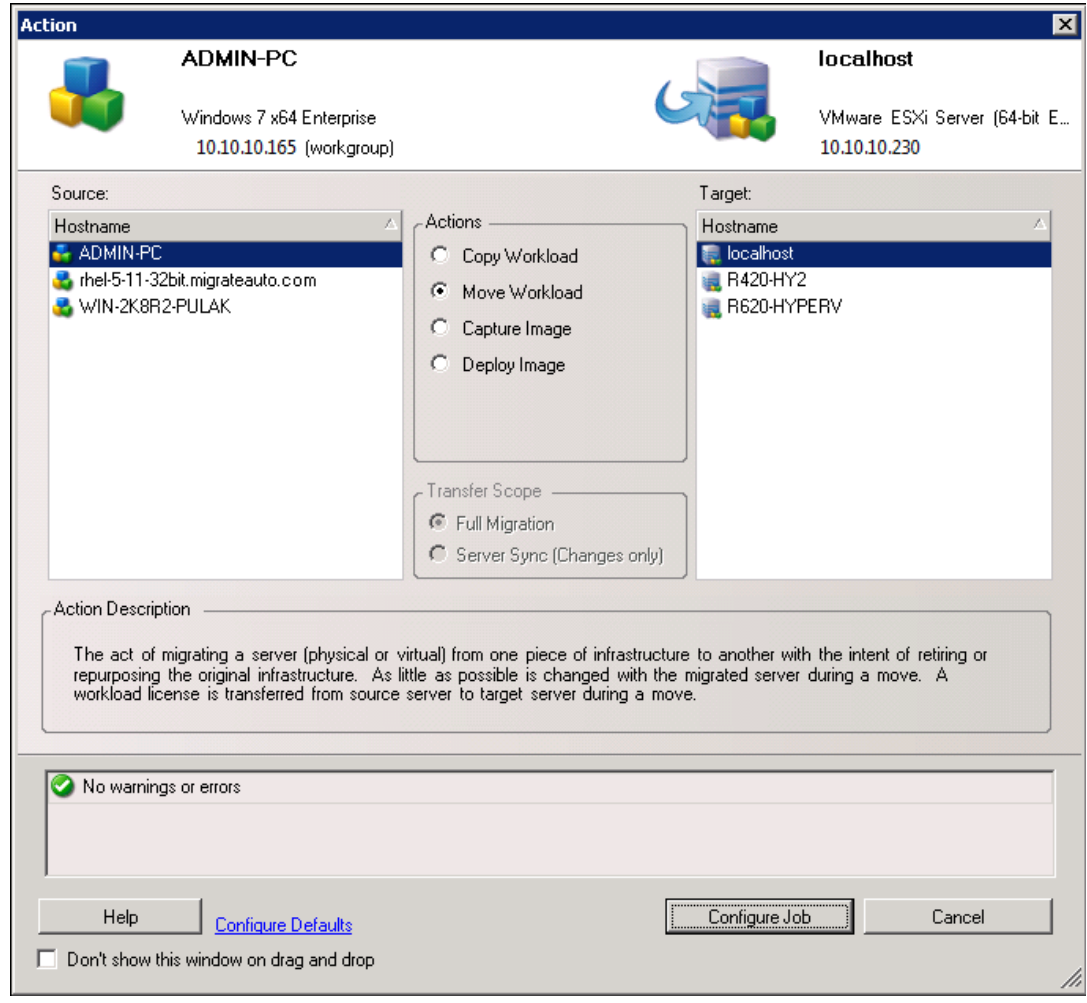

- **2b** No painel Source, selecione a carga de trabalho que você deseja migrar.
- **2c** No painel Target, selecione o host de destino para a migração.
- **2d** Verifique as mensagens de validação na parte inferior da janela.
- **2e** Clique em **Configure Job** para acessar a janela Peer-to-Peer Migration Job.
- **3** Na seção Job Configuration da janela Migration Job, defina as seguintes configurações:

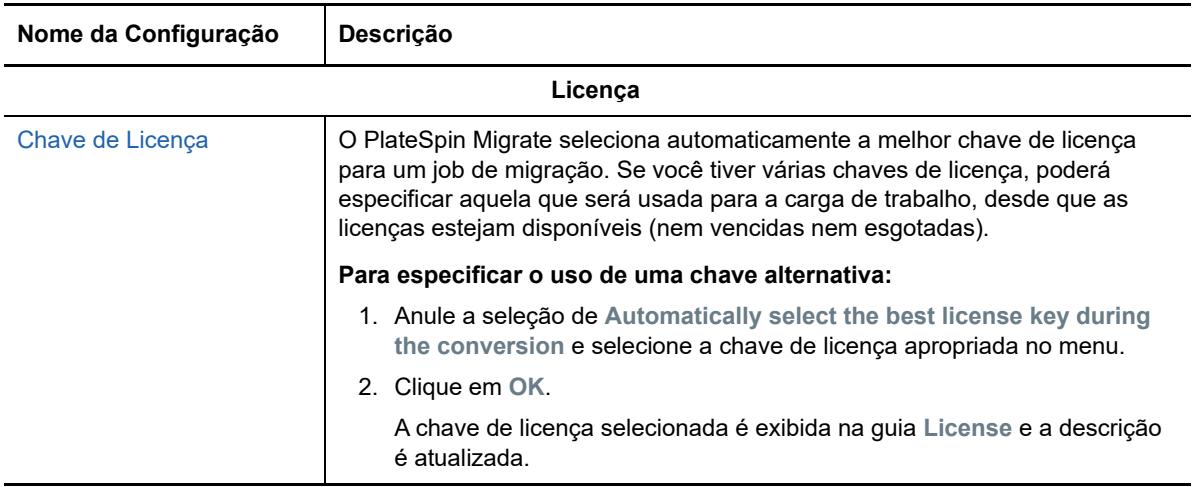

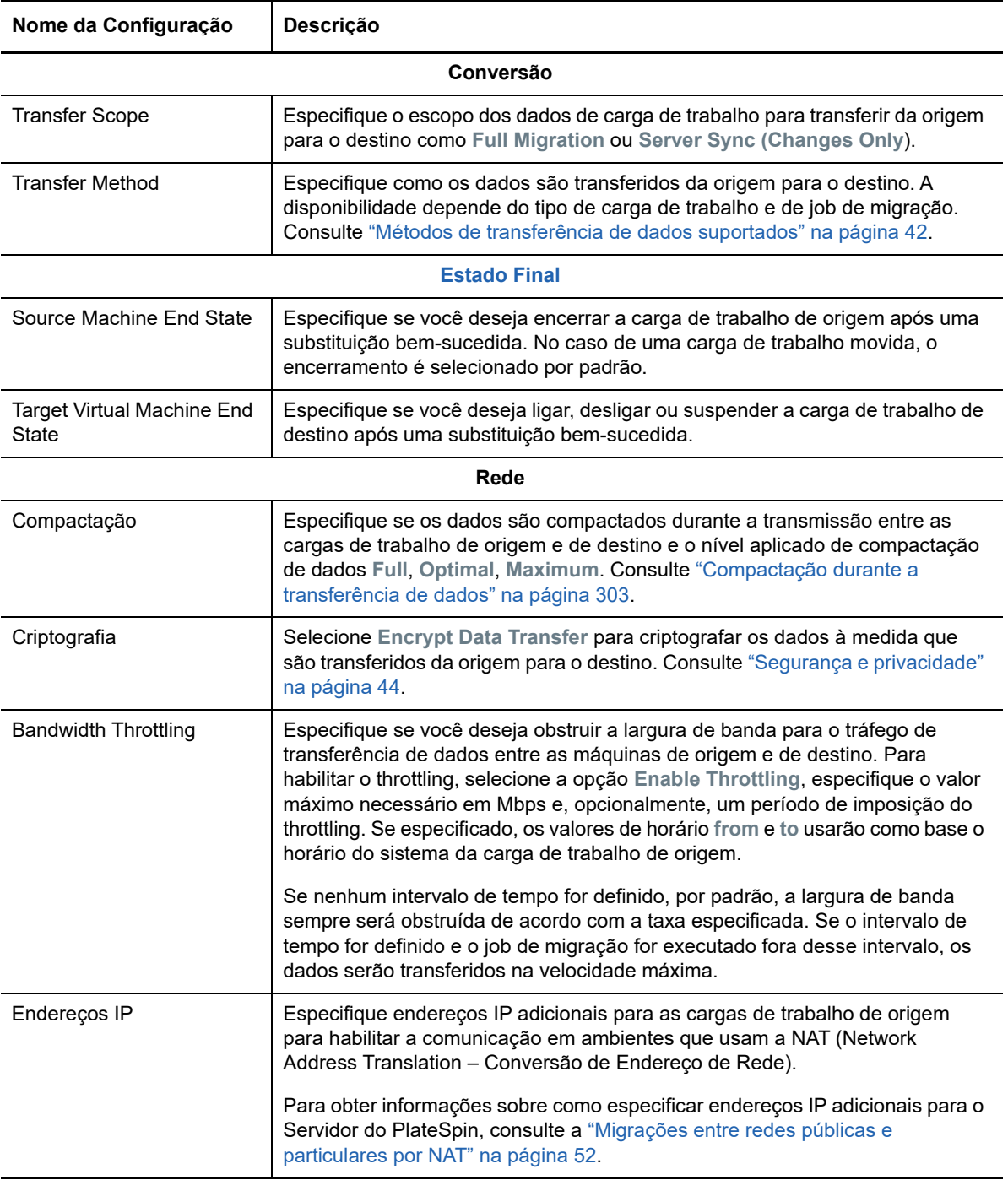

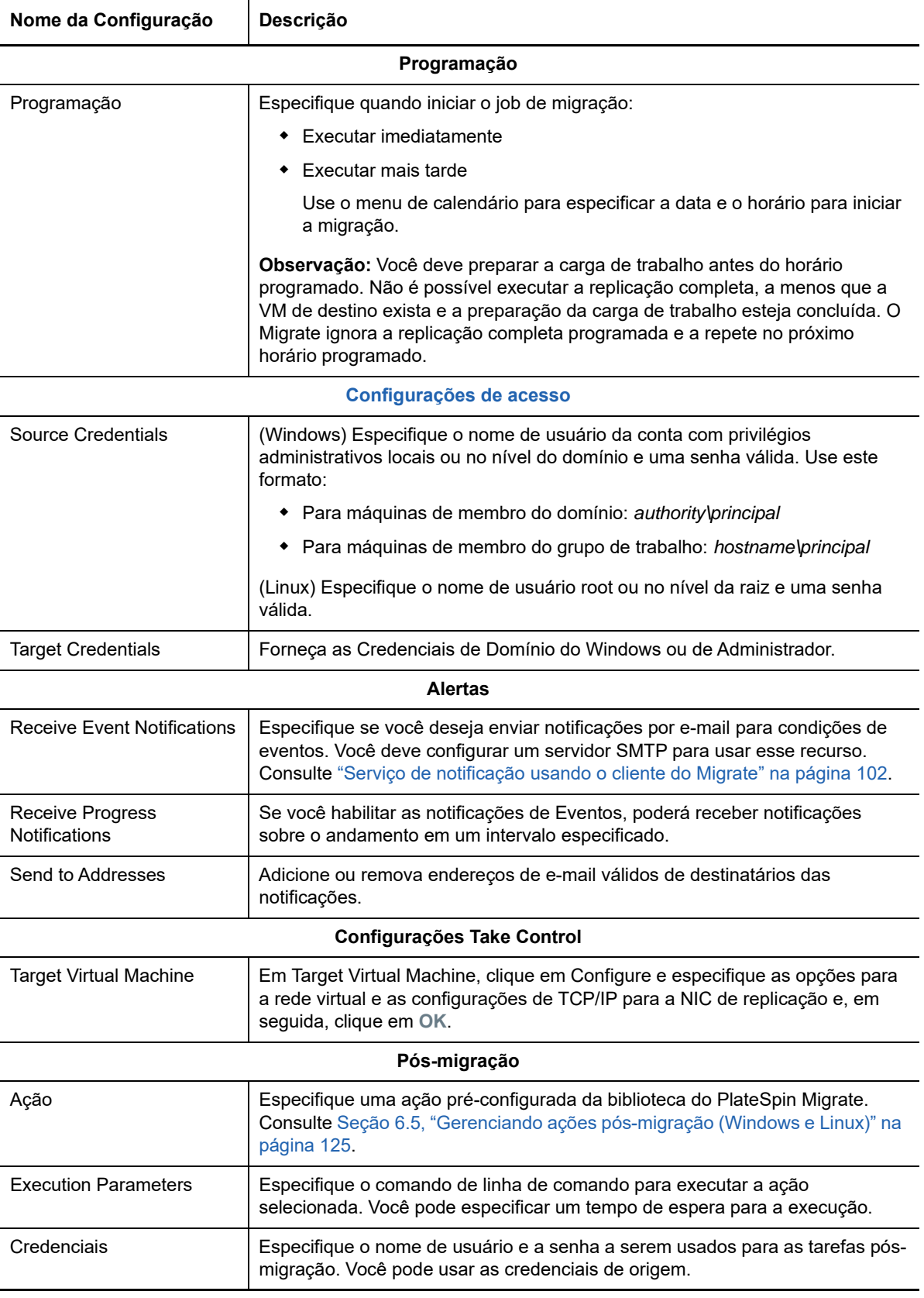

**4** Na seção Virtual Machine Configuration da janela Migration Job, clique em **General** e defina as configurações necessárias.

O PlateSpin Migrate exibe as opções de configuração da máquina virtual de destino específicas ao destino selecionado e também concede acesso às opções de configuração avançadas. Para obter informações sobre as opções de configuração específicas do host, consulte ["Configuração](#page-404-0)  [da VM de destino: Microsoft Hyper-V](#page-404-0)".

**5** Na seção Network Configuration da janela Migration Job, defina as seguintes configurações:

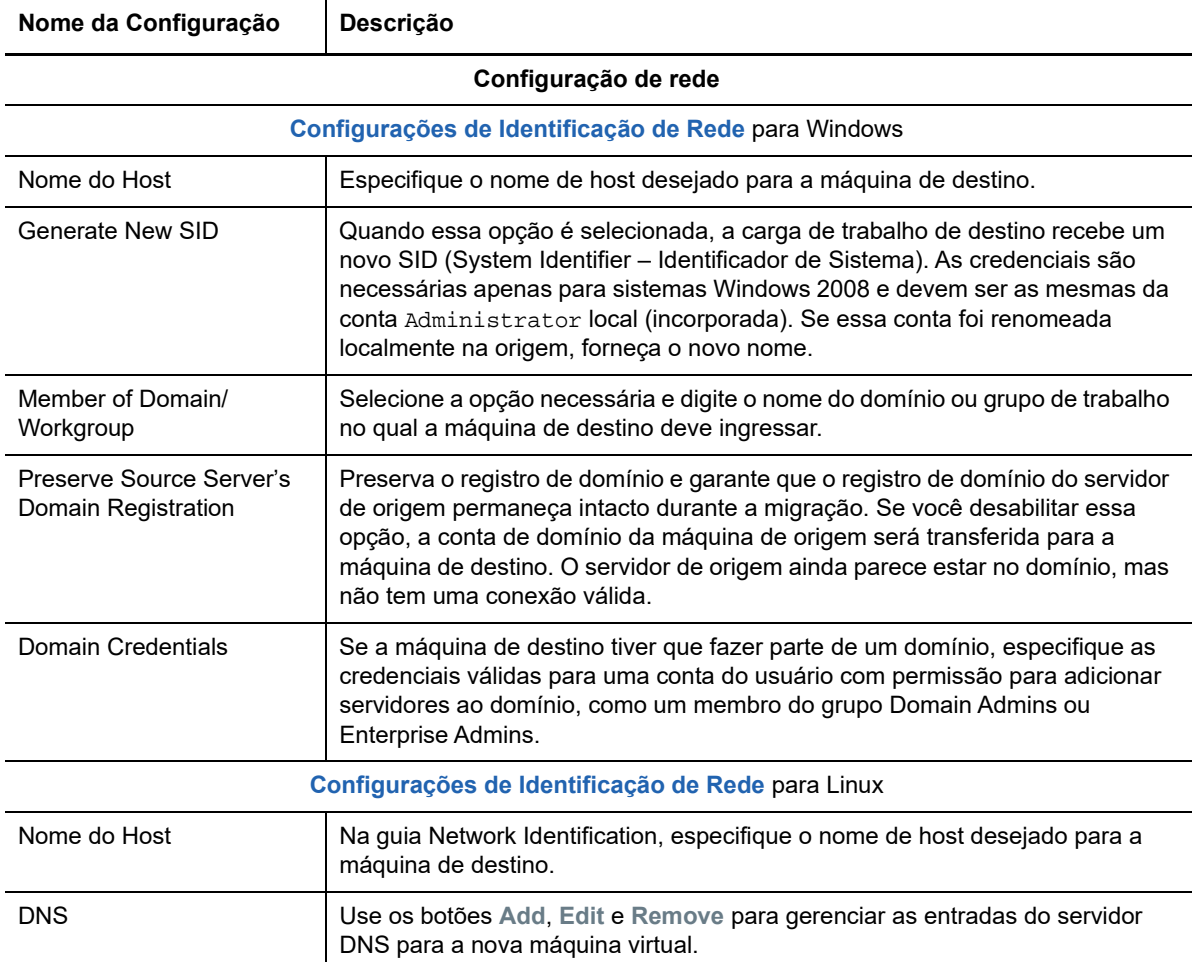

**6** Na seção Operating System and Applications Configuration da janela Migration Job, defina as seguintes configurações:

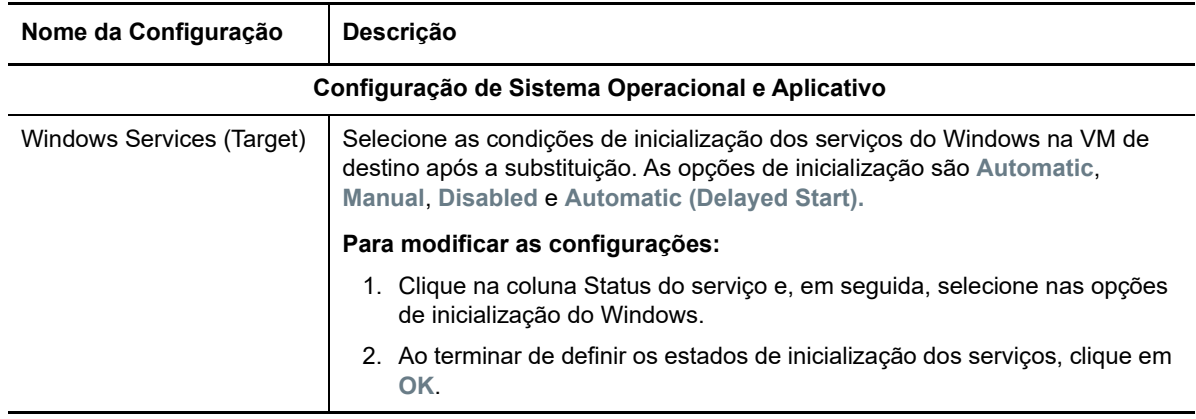

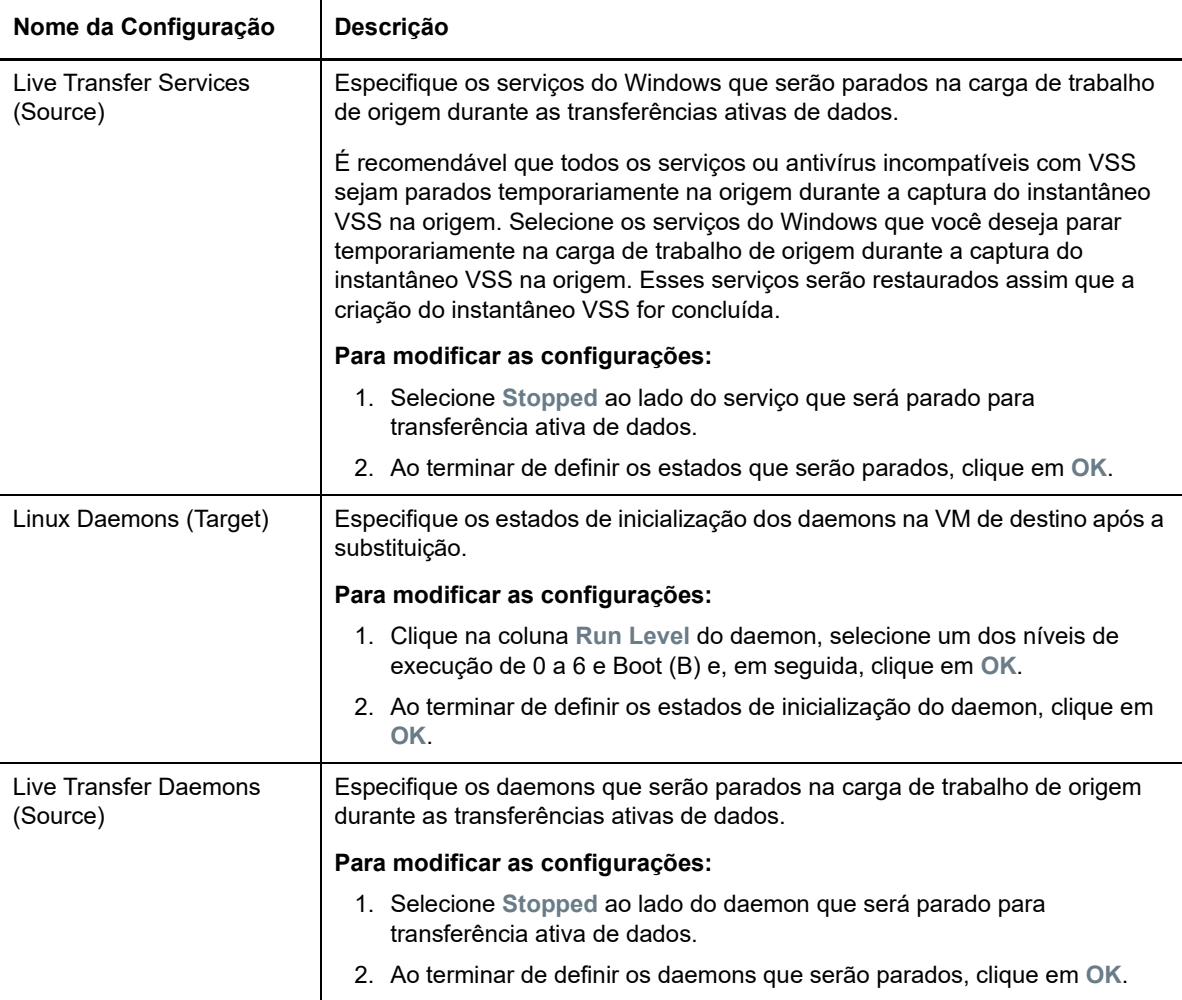

**7** Na seção Drive Configuration da janela Migration Job, defina as seguintes configurações. Para obter as opções específicas do Hyper-V, consulte a [Seção 31.2.2, "Configuração da unidade:](#page-406-0)  [Hyper-V" na página 407](#page-406-0).

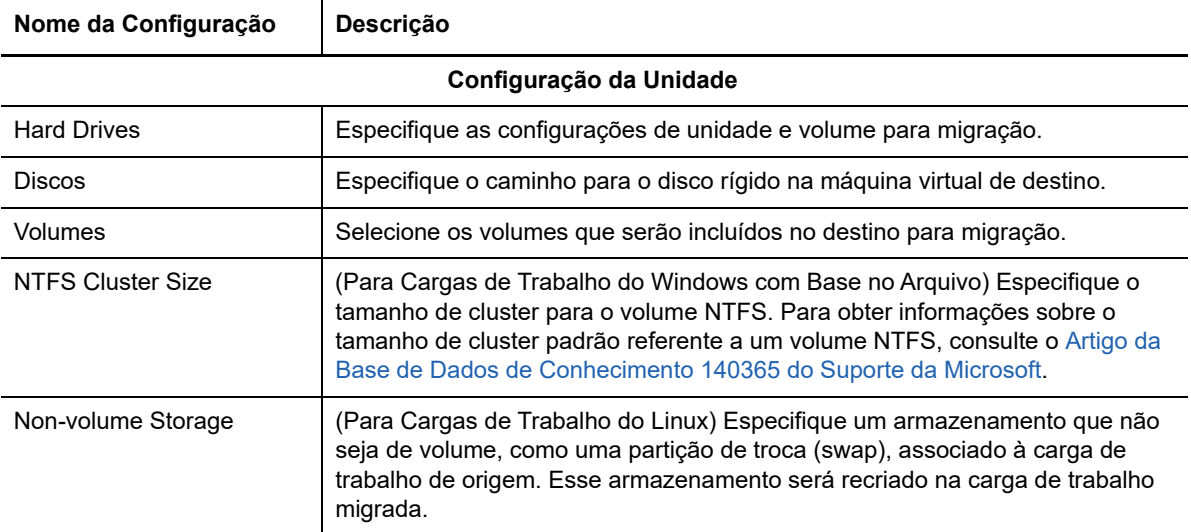

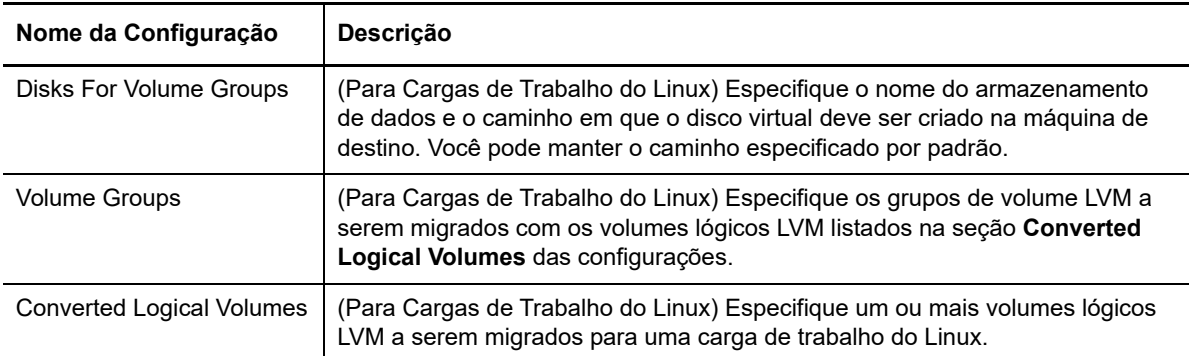

- **8** Na seção Additional Items for Review da janela Migration Job, revise os erros e as mensagens sobre a configuração de carga de trabalho. É necessário resolver os erros antes de enviar o job de migração.
- **9** Clique em **OK**.

### <span id="page-404-0"></span>**31.2.1 Configuração da VM de destino: Microsoft Hyper-V**

<span id="page-404-1"></span>Veja a seguir as opções de configuração específicas dos sistemas Hyper-V 2012.

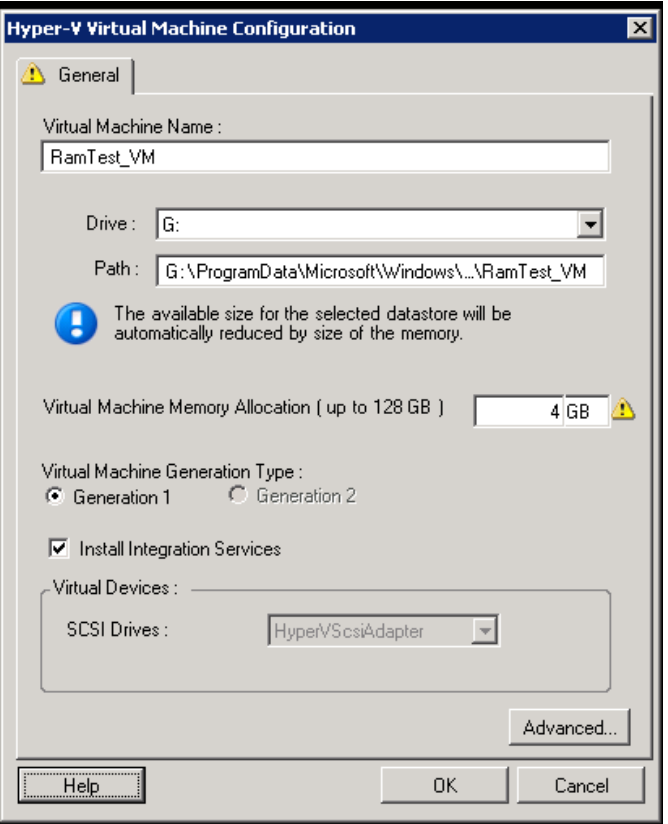

**Virtual Machine Name:** Especifique o nome de exibição para a nova máquina virtual.

**Datastore:** Selecione o armazenamento de dados no qual criar o arquivo \*.vmx.

**Configuration File Path:** Especifique um nome e o caminho de diretório para o arquivo de configuração \*.vmx da máquina virtual.

**Virtual Machine Memory Allocation:** Especifique um valor para a quantidade de RAM virtual a ser atribuída à máquina virtual.

**Virtual Machine Generation Type:** Selecione um dos seguintes tipos de geração para a nova máquina virtual:

- **Generation 1:** Selecione essa opção para implantar a máquina virtual de destino com arquitetura Hyper-V BIOS.
- **Generation 2:** Selecione essa opção para implantar a máquina virtual de destino com arquitetura Hyper-V UEFI

Essa opção é exibida apenas para máquinas Hyper-V.

**Install Integration Services:** Habilite essa opção para instalar os serviços de integração durante o processo de migração (recomendado).

**SCSI Drives:** Selecione **BusLogic** ou **LSIlogic** (a opção recomendada).

**Advanced**: Clique nesse botão para ver ou modificar as configurações avançadas da VM.

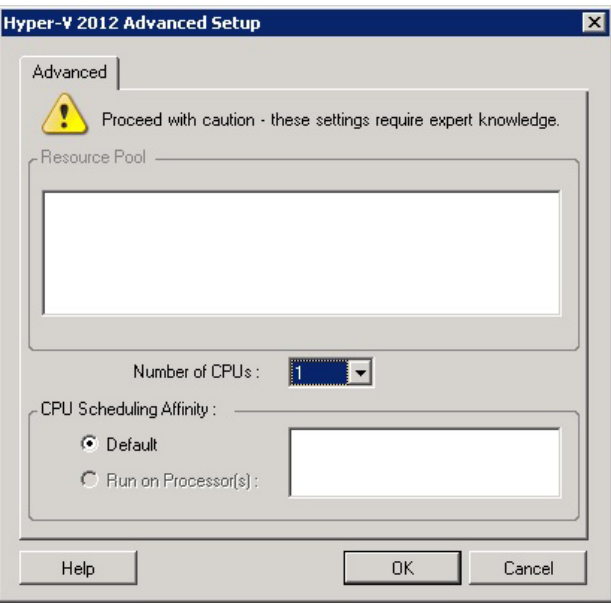

**Number of CPUs:** Selecione o número necessário de CPUs para atribuir à VM de destino. Por exemplo, você pode converter uma carga de trabalho de um único processador em uma VM multiprocessador, ou uma carga de trabalho multiprocessador em uma VM de um único processador.

**Observação:** Para Generation 1, você pode criar quatro placas de rede legadas e oito placas de rede sintéticas (se o serviço de integração estiver habilitado). Para Generation 2, você pode criar oito (8) placas de rede sintéticas.

**CPU Scheduling Affinity:** Representa os processadores do Servidor Hyper-V nos quais a máquina virtual pode ser executada (se o Servidor Hyper-V for um sistema multiprocessador). Especifique o processador necessário ou selecione **Default** (recomendado).

Para obter detalhes, consulte a documentação do Hyper-V.

## <span id="page-406-0"></span>**31.2.2 Configuração da unidade: Hyper-V**

<span id="page-406-1"></span>Veja a seguir as configurações de unidade específicas do Hyper-V:

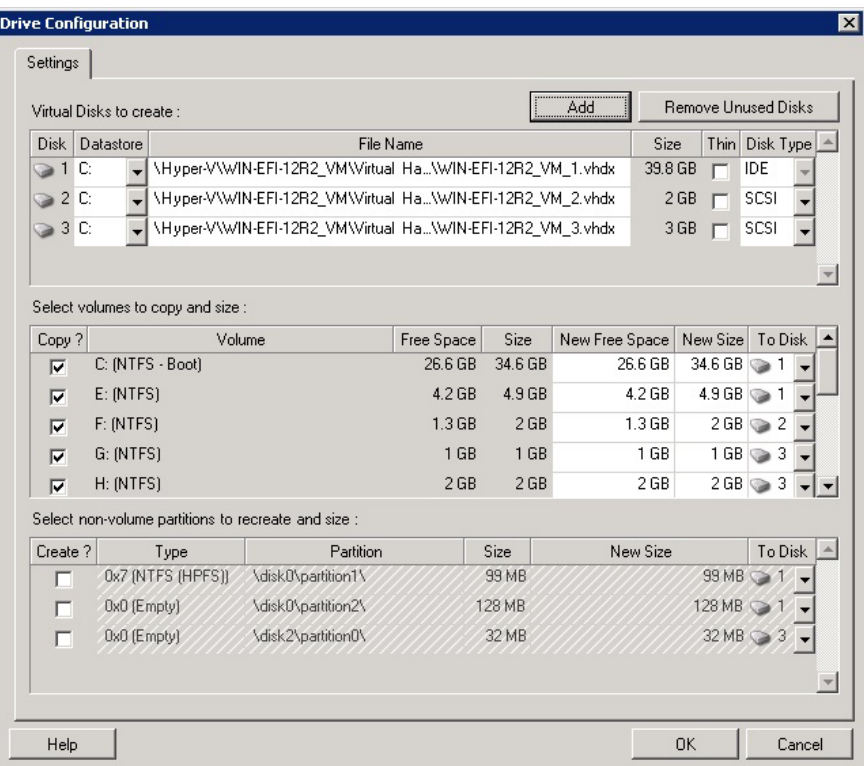

**Datastore:** Selecione o volume de armazenamento de dados no servidor Hyper-V onde você deseja colocar os arquivos .vhd e .vhdx.

**Disk Type**: Um disco Generation 1 que contém o volume de Sistema/Boot deve estar em um disco IDE. (Você pode criar um máximo de três discos IDE.)

**Observação:** Para um disco Generation 1, os valores do segundo e do terceiro disco são encadeados. Por exemplo, se você selecionar o terceiro disco (na parte superior da lista **Disk Type**) como **IDE**, o segundo disco será automaticamente selecionado como **IDE**. Se você selecionar o segundo disco como **SCSI**, o terceiro disco será automaticamente selecionado como **SCSI**.

**Copiar?**: Selecione os volumes que serão copiados durante a migração.

**New Free Space:** Para redimensionar o volume durante a migração, especifique a quantidade desejada de espaço livre. O PlateSpin Migrate ajusta automaticamente o Novo Tamanho.

**New Size:** Para redimensionar o volume durante a migração, especifique o tamanho desejado. O PlateSpin Migrate ajusta automaticamente o Novo Espaço Livre.

**To Disk**: Atribua o volume a um disco ou, se o LVM estiver habilitado, a um grupo de volume. O volume é copiado para esse disco ou grupo de volume na máquina de destino.

**Criar?**: Selecione quaisquer partições de disco que não são de volume que devem ser criadas na máquina de destino (por exemplo, uma partição de troca (swap) do Linux).

**New Size:** Para redimensionar a partição que não é de volume durante a migração, especifique o tamanho desejado.

## <span id="page-407-0"></span>**31.3 Migração para VMs no Hyper-V usando o workflow X2P**

Para migração de cargas de trabalho para um host virtual do Hyper-V usando o workflow X2P, o PlateSpin Migrate requer a configuração manual da máquina virtual de destino com as configurações de tipo e versão do sistema operacional convidado correspondentes à sua carga de trabalho de origem, de acordo com o recursos da plataforma de virtualização Hyper-V. Use a ISO do PlateSpin para registrar a máquina de destino no Servidor do PlateSpin e envie os detalhes da máquina. Use o Cliente do PlateSpin Migrate para configurar, executar e gerenciar o job de migração.

Use as diretrizes nesta seção para configurar a migração para VMs em hosts virtuais do Hyper-V.

- [Seção 31.3.1, "Fazendo download e gravando a imagem ISO do PlateSpin \(Hyper-V\)" na](#page-407-1)  [página 408](#page-407-1)
- [Seção 31.3.2, "Criando e configurando a máquina virtual de destino \(Hyper-V\)" na página 408](#page-407-2)
- [Seção 31.3.3, "Registrando a máquina virtual no servidor do PlateSpin \(Hyper-V\)" na](#page-408-0)  [página 409](#page-408-0)
- [Seção 31.3.4, "Migrando a carga de trabalho de origem para a máquina virtual de destino](#page-408-1)  [\(Hyper-V\)" na página 409](#page-408-1)
- [Seção 31.3.5, "Etapas pós-migração \(Hyper-V\)" na página 409](#page-408-2)

## <span id="page-407-1"></span>**31.3.1 Fazendo download e gravando a imagem ISO do PlateSpin (Hyper-V)**

**1** Faça download e prepare a imagem ISO do PlateSpin para uso com a VM de destino. As opções de registro assistido ou autônomo são possíveis.

Consulte ["Preparando a imagem ISO do PlateSpin para registro e descoberta de destinos" na](#page-283-0)  [página 284](#page-283-0).

**2** Grave a imagem ISO em um local que o servidor Hyper-V possa acessar. Por exemplo: c:\temp.

Isso garante que a imagem ISO do PlateSpin esteja disponível para a VM de destino como uma imagem de CD-ROM inicializável.

## <span id="page-407-2"></span>**31.3.2 Criando e configurando a máquina virtual de destino (Hyper-V)**

- **1** No Gerenciador do Hyper-V, use o Assistente de Nova Máquina Virtual para criar uma nova máquina virtual com as seguintes configurações:
	- **Name and Location:** Especifique um nome para o novo destino e aceite o local padrão.
	- **Tipo e versão do sistema operacional:** Especifique as configurações de tipo e versão do sistema operacional correspondentes à carga de trabalho de origem. O assistente usa essas informações para definir valores padrão apropriados, como quantidade de memória necessária e limites de recursos para a VM.
	- **Assign Memory:** Atribua pelo menos 384 MB de RAM à VM.
	- **Connect Virtual Hard Disk:** Verifique se o tamanho de cada disco é aproximadamente 50 MB maior do que o disco correspondente em sua carga de trabalho de origem.
	- **Opções de Instalação:** Configure a VM para ser inicializada de um arquivo de imagem ISO e aponte o assistente para a imagem ISO do PlateSpin da qual foi feito o download.
- **Resumo:** Configure a VM para não ser iniciada após a criação (anule a seleção da opção **Start the virtual machine after it is created**).
- **2** Após a criação da VM, remova a NIC padrão e a substitua por uma genérica, denominada *Adaptador de Rede Herdado*.

Isso é necessário porque o Assistente de Nova Máquina Virtual cria uma NIC de um tipo personalizado da Microsoft, o que não é suportado pelo PlateSpin Migrate no momento.

**3** Conecte a NIC recém-adicionada (*Adaptador de Rede Herdado*) à rede virtual externa.

## <span id="page-408-0"></span>**31.3.3 Registrando a máquina virtual no servidor do PlateSpin (Hyper-V)**

Após criar a máquina virtual e prepará-la para ser inicializada com a ISO do PlateSpin, você estará pronto para registrá-la como uma VM de destino no Servidor do PlateSpin. Consulte ["Registrando e](#page-216-0)  [descobrindo VMs de destino em hosts virtuais" na página 217](#page-216-0).

### <span id="page-408-1"></span>**31.3.4 Migrando a carga de trabalho de origem para a máquina virtual de destino (Hyper-V)**

**1** Use o Cliente do PlateSpin Migrate para iniciar um job de migração X2P com a carga de trabalho de origem como a origem de migração do job e o destino como a nova VM no Hyper-V.

Consulte ["Migração para máquinas físicas" na página 423](#page-422-0).

- **2** Para obter as opções de configuração da VM de destino específicas do host referentes à caixa de diálogo Virtual Machine Configuration, consulte ["Configuração da VM de destino: Microsoft](#page-404-0)  [Hyper-V" na página 405](#page-404-0).
- **3** Para obter as opções de configuração de armazenamento específicas do host, consulte a [Seção 31.2.2, "Configuração da unidade: Hyper-V" na página 407](#page-406-0).
- **4** Monitore o job de migração na tela Jobs no Cliente do PlateSpin Migrate.

Quando o job atingir a etapa **Configure Target Machine**, o console da máquina virtual voltará ao prompt de boot da imagem ISO do PlateSpin.

- **5** Encerre a máquina virtual e reconfigure-a para ser inicializada do disco em vez da imagem de boot.
- **6** Ligue a máquina virtual.

O job de migração continua, reinicializa o destino e completa a configuração da carga de trabalho.

### <span id="page-408-2"></span>**31.3.5 Etapas pós-migração (Hyper-V)**

Instale os Serviços de Integração do Hyper-V (software de aprimoramento de virtualização). Para obter mais informações, consulte o *[Microsoft Hyper-V Getting Started Guide](http://technet.microsoft.com/en-us/library/cc732470.aspx)*.

# 32 <sup>32</sup>**Migração para máquinas virtuais no Citrix XenServer**

Para migração de cargas de trabalho para um host virtual do Citrix XenServer, o PlateSpin Migrate requer a configuração manual da máquina virtual de destino com as configurações de tipo e versão do sistema operacional convidado correspondentes à sua carga de trabalho de origem, de acordo com o recursos da plataforma de virtualização XenServer. Use a ISO do PlateSpin para registrar a máquina de destino no Servidor do PlateSpin e envie os detalhes da máquina. Use o Cliente do PlateSpin Migrate para configurar, executar e gerenciar o job de migração.

Use as diretrizes nesta seção para configurar a migração para VMs em hosts virtuais do Citrix XenServer.

- [Seção 32.1, "Planejando a migração para o Citrix XenServer" na página 411](#page-410-0)
- [Seção 32.2, "Configurando a migração para uma VM em um host virtual do Citrix XenServer" na](#page-411-0)  [página 412](#page-411-0)

## <span id="page-410-0"></span>**32.1 Planejando a migração para o Citrix XenServer**

Antes de iniciar migrações para máquinas virtuais em hosts virtuais do Citrix XenServer, verifique se o ambiente de migração atende às seguintes diretrizes:

#### **Plataformas Citrix XenServer Suportadas**

 Consulte "[Citrix XenServer](#page-39-2)" na [Tabela 2-13, "Plataformas de Virtualização de Destino](#page-39-1)  [Suportadas Apenas para o Cliente do Migrate" na página 40](#page-39-1).

#### **Cargas de Trabalho Suportadas**

 Consulte ["Cargas de trabalho de origem suportadas para migração para plataformas não de](#page-22-0)  [nuvem" na página 23,](#page-22-0) conforme apropriado à plataforma de destino Citrix XenServer.

#### **Acesso à Rede e Comunicações**

Consulte ["Requisitos de acesso e comunicação em toda a rede de migração" na página 48](#page-47-0).

#### **Pré-requisitos**

Consulte ["Pré-requisitos de migração para VMs no Citrix XenServer" na página 187](#page-186-0).

#### **Destinos e Cargas de Trabalho**

- **VM de destino em um host do virtual Citrix XenServer (semiautomatizado):** Consulte ["Registrando e descobrindo VMs de destino em hosts virtuais" na página 217.](#page-216-0)
- **Cargas de Trabalho de Origem:** Use um dos seguintes métodos de descoberta:
	- ["Descoberta de cargas de trabalho no cliente do Migrate" na página 228](#page-227-0)
	- ["Registrando cargas de trabalho e descobrindo detalhes com o Agente de Migração" na](#page-229-0)  [página 230](#page-229-0)

#### **Informações adicionais**

 *[Citrix XenServer 6.1.0 Administrator's Guide](http://docs.vmd.citrix.com/XenServer/6.1.0/1.0/en_gb/reference.html)* (http://docs.vmd.citrix.com/XenServer/6.1.0/1.0/ en\_gb/reference.html)

## <span id="page-411-0"></span>**32.2 Configurando a migração para uma VM em um host virtual do Citrix XenServer**

Você pode usar o Citrix XenServer como a plataforma de virtualização de destino em uma virtualização semiautomatizada de carga de trabalho.

Esta seção inclui as seguintes informações:

- [Seção 32.2.1, "Fazendo download e preparando a imagem ISO do PlateSpin \(Citrix XenServer\)"](#page-411-1)  [na página 412](#page-411-1)
- [Seção 32.2.2, "Criando e configurando a máquina Virtual de destino \(Citrix XenServer\)" na](#page-411-2)  [página 412](#page-411-2)
- [Seção 32.2.3, "Registrando a máquina virtual no servidor do PlateSpin \(Citrix XenServer\)" na](#page-412-0)  [página 413](#page-412-0)
- [Seção 32.2.4, "Migrando a carga de trabalho de origem para a máquina virtual de destino \(Citrix](#page-412-1)  [XenServer\)" na página 413](#page-412-1)
- [Seção 32.2.5, "Configuração da VM de destino: Citrix XenServer" na página 414](#page-413-0)

### <span id="page-411-1"></span>**32.2.1 Fazendo download e preparando a imagem ISO do PlateSpin (Citrix XenServer)**

**1** Faça download e prepare a imagem ISO do PlateSpin para uso com a VM de destino. As opções de registro assistido ou autônomo são possíveis.

Consulte ["Preparando a imagem ISO do PlateSpin para registro e descoberta de destinos" na](#page-283-0)  [página 284](#page-283-0).

**2** Grave o arquivo de imagem do qual foi feito o download no seguinte diretório no host do Citrix XenServer:

/var/lib/xen/images

Isso garante que a imagem ISO do PlateSpin esteja disponível para a VM de destino como uma imagem de CD-ROM inicializável.

### <span id="page-411-2"></span>**32.2.2 Criando e configurando a máquina Virtual de destino (Citrix XenServer)**

**1** No Citrix XenServer, use o Assistente do Gerenciador de Máquina Virtual ou o atalho do programa de Criação de Máquinas Virtuais para criar uma nova máquina virtual.

Verifique se a nova máquina virtual foi criada com as seguintes configurações:

- **Método de virtualização:** Totalmente virtualizado.
- **Tipo e Versão do Sistema Operacional:** Especifique as configurações de tipo e versão do sistema operacional correspondentes à carga de trabalho de origem. O assistente usa essas informações para definir valores padrão apropriados (como quantidade de memória necessária) e limites de recursos para a VM.
- **Memória:** Atribua pelo menos 384 MB de RAM à VM. Isso garante que a VM tenha recursos suficientes durante a migração e melhora a velocidade de transferência. Se a máquina virtual exigir menos memória após a migração, reduza a memória atribuída após a conclusão da migração.
- **Discos:** Atribua discos de modo que o tamanho de cada disco seja aproximadamente 50 MB maior do que o disco correspondente em sua carga de trabalho de origem. O armazenamento pode ser um LUN da SAN inicial ou um disco virtual. Além disso, crie um CD-ROM Virtual atribuído à imagem ISO do PlateSpin da qual foi feito o download.
- **2** Verifique se a VM está configurada para ser reiniciada durante a reinicialização exportando as configurações da VM do banco de dados xend para um arquivo de texto e verificando se o parâmetro on reboot está definido como restart. Se não estiver, encerre a VM, atualize as configurações e reimporte-as para o banco de dados xend.

Para obter instruções detalhadas, consulte o [XenServer 6.1.0 Virtual Machine User's Guide](http://support.citrix.com/article/CTX134587) (http://support.citrix.com/article/CTX134587) (Guia do Usuário da Máquina Virtual XenServer 6.1.0).

**3** No Gerenciador de Máquina Virtual, inicie o console da máquina virtual e monitore o processo de boot.

Quando a máquina virtual concluir o processo de boot, ela solicitará os parâmetros que controlam o registro da máquina e seu perfil com o PlateSpin Migrate. Se você usar o processo de registro autônomo, os parâmetros necessários serão lidos de um arquivo de resposta.

## <span id="page-412-0"></span>**32.2.3 Registrando a máquina virtual no servidor do PlateSpin (Citrix XenServer)**

Após criar a máquina virtual e prepará-la para ser inicializada com a ISO do PlateSpin, você estará pronto para registrá-la como uma VM de destino no Servidor do PlateSpin. Consulte ["Registrando e](#page-216-0)  [descobrindo VMs de destino em hosts virtuais" na página 217](#page-216-0).

## <span id="page-412-1"></span>**32.2.4 Migrando a carga de trabalho de origem para a máquina virtual de destino (Citrix XenServer)**

**1** Use o Cliente do PlateSpin Migrate para iniciar um job de migração X2P com a carga de trabalho de origem como a origem de migração do job e o destino como a nova VM no hipervisor do Citrix XenServer.

Consulte ["Migração para máquinas físicas" na página 423](#page-422-0).

- **2** Para obter as opções de configuração da VM de destino específicas do host referentes à caixa de diálogo Virtual Machine Configuration, consulte ["Configuração da VM de destino: Citrix](#page-413-0)  [XenServer" na página 414.](#page-413-0)
- **3** Monitore o job de migração na tela Jobs no Cliente do PlateSpin Migrate.

Quando o job atingir a etapa **Configure Target Machine**, o console da máquina virtual voltará ao prompt de boot da imagem ISO do PlateSpin.

- **4** Encerre a máquina virtual, reconfigure-a para ser inicializada do disco em vez da imagem de boot e anule a seleção da opção **VS Tools Installed**.
- **5** Ligue a máquina virtual.

O job de migração continua, reinicializa o destino e completa a configuração da carga de trabalho.

### <span id="page-413-0"></span>**32.2.5 Configuração da VM de destino: Citrix XenServer**

<span id="page-413-1"></span>Veja a seguir as opções de configuração específicas do Citrix XenServer.

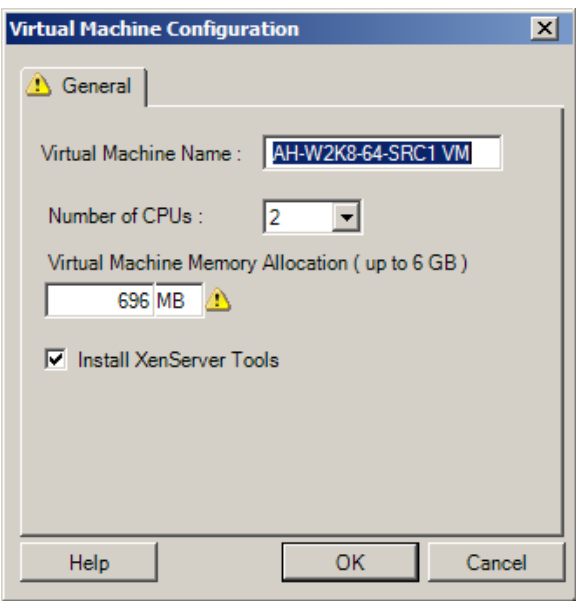

**Virtual Machine Name:** Especifique o nome de exibição para a nova máquina virtual.

**Number of CPUs:** Selecione o número de CPUs para atribuir à VM de destino. Por exemplo, você pode converter uma carga de trabalho de um único processador em uma VM multiprocessador, ou uma carga de trabalho multiprocessador em uma VM de um único processador.

**Virtual Machine Memory Allocation:** Especifique um valor para a quantidade de RAM virtual a ser atribuída à máquina virtual.

**Install XenServer Tools:** Habilite essa opção para instalar o XenServer Tools durante o processo de migração (recomendado).

<sup>33</sup>**Migração para máquinas virtuais no Xen**

Para migração de cargas de trabalho para um host virtual do Xen, o PlateSpin Migrate requer a configuração manual da máquina virtual de destino com as configurações de tipo e versão do sistema operacional convidado correspondentes à sua carga de trabalho de origem, de acordo com o recursos da plataforma de virtualização Xen. Use a ISO do PlateSpin para registrar a máquina de destino no Servidor do PlateSpin e envie os detalhes da máquina. Use o Cliente do PlateSpin Migrate para configurar, executar e gerenciar o job de migração.

Use as diretrizes nesta seção para configurar a migração para VMs em hosts virtuais do Xen.

- [Seção 33.1, "Planejando a migração para o Xen" na página 415](#page-414-0)
- [Seção 33.2, "Configurando a migração para uma VM em um host virtual do Xen" na página 416](#page-415-0)

## <span id="page-414-0"></span>**33.1 Planejando a migração para o Xen**

Antes de iniciar migrações para máquinas virtuais em hosts virtuais do Xen, verifique se o ambiente de migração atende às seguintes diretrizes:

#### **Plataformas Xen Suportadas**

 Consulte "[SUSE Linux Enterprise Server com Xen](#page-39-3)" na [Tabela 2-13, "Plataformas de](#page-39-1)  [Virtualização de Destino Suportadas Apenas para o Cliente do Migrate" na página 40](#page-39-1).

#### **Cargas de Trabalho Suportadas**

 Consulte ["Cargas de trabalho de origem suportadas para migração para plataformas não de](#page-22-0)  [nuvem" na página 23,](#page-22-0) conforme apropriado à plataforma de destino Xen.

#### **Acesso à Rede e Comunicações**

Consulte ["Requisitos de acesso e comunicação em toda a rede de migração" na página 48](#page-47-0).

#### **Pré-requisitos**

Consulte ["Pré-requisitos de migração para VMs no Xen" na página 191](#page-190-0).

#### **Destinos e Cargas de Trabalho**

- **VM de destino em um host do virtual do XEN (semiautomatizado):** Consulte [Seção 19.5.2,](#page-216-0)  ["Registrando e descobrindo VMs de destino em hosts virtuais" na página 217.](#page-216-0)
- **Cargas de Trabalho de Origem:** Use um dos seguintes métodos de descoberta:
	- ["Descoberta de cargas de trabalho no cliente do Migrate" na página 228](#page-227-0)
	- ["Registrando cargas de trabalho e descobrindo detalhes com o Agente de Migração" na](#page-229-0)  [página 230](#page-229-0)

#### **Informações adicionais**

 *[SUSE Linux Enterprise Server 11 SPX Virtualization with Xen](https://www.suse.com/documentation/sles11/singlehtml/book_xen/book_xen.html)* (https://www.suse.com/ documentation/sles11/singlehtml/book\_xen/book\_xen.html) (Virtualização do SUSE Linux Enterprise Server 11 SPX com Xen)

## <span id="page-415-0"></span>**33.2 Configurando a migração para uma VM em um host virtual do Xen**

Você pode usar o Hipervisor do Xen no SUSE Linux Enterprise Server 11 como a plataforma de virtualização de destino em uma virtualização semiautomatizada de carga de trabalho.

Esta seção inclui as seguintes informações:

- [Seção 33.2.1, "Fazendo download e preparando a imagem ISO do PlateSpin \(Xen no SLES\)" na](#page-415-1)  [página 416](#page-415-1)
- [Seção 33.2.2, "Criando e configurando a máquina virtual de destino \(Xen no SLES\)" na](#page-415-2)  [página 416](#page-415-2)
- [Seção 33.2.3, "Registrando a máquina virtual no servidor do PlateSpin \(Xen no SLES\)" na](#page-416-0)  [página 417](#page-416-0)
- [Seção 33.2.4, "Migrando a carga de trabalho de origem para a máquina virtual de destino \(Xen](#page-416-1)  [no SLES\)" na página 417](#page-416-1)
- [Seção 33.2.5, "Etapas pós-migração \(Xen no SLES\)" na página 417](#page-416-2)

### <span id="page-415-1"></span>**33.2.1 Fazendo download e preparando a imagem ISO do PlateSpin (Xen no SLES)**

**1** Faça download e prepare a imagem ISO do PlateSpin para uso com a VM de destino. As opções de registro assistido ou autônomo são possíveis.

Consulte ["Preparando a imagem ISO do PlateSpin para registro e descoberta de destinos" na](#page-283-0)  [página 284](#page-283-0).

**2** Grave a imagem ISO do PlateSpin preparada no seguinte diretório:

/var/lib/xen/images

Isso garante que a imagem ISO do PlateSpin esteja disponível para a VM de destino como uma imagem de CD-ROM inicializável.

## <span id="page-415-2"></span>**33.2.2 Criando e configurando a máquina virtual de destino (Xen no SLES)**

**1** No SLES 11, use o Assistente do Gerenciador de Máquina Virtual ou o atalho do programa de Criação de Máquinas Virtuais para criar uma nova máquina virtual.

Verifique se a nova máquina virtual foi criada com as seguintes configurações:

- **Método de virtualização:** Totalmente virtualizado.
- **Tipo e Versão do Sistema Operacional:** Especifique as configurações de tipo e versão do sistema operacional correspondentes à carga de trabalho de origem. O assistente usa essas informações para definir valores padrão apropriados (como quantidade de memória necessária) e limites de recursos para a VM.
- **Memória:** Atribua pelo menos 384 MB de RAM à VM. Isso garante que a VM tenha recursos suficientes durante a migração e melhora a velocidade de transferência. Se a máquina virtual exigir menos memória após a migração, reduza a memória atribuída após a conclusão da migração.
- **Discos:** Atribua discos de modo que o tamanho de cada disco seja aproximadamente 50 MB maior do que o disco correspondente em sua carga de trabalho de origem. O armazenamento pode ser um LUN da SAN inicial ou um disco virtual. Além disso, crie um CD-ROM Virtual atribuído à imagem ISO do PlateSpin da qual foi feito o download.
- **2** Verifique se a VM está configurada para ser reiniciada durante a reinicialização exportando as configurações da VM do banco de dados xend para um arquivo de texto e verificando se o parâmetro on\_reboot está definido como restart. Se não estiver, encerre a VM, atualize as configurações e reimporte-as para o banco de dados xend.

Para obter instruções detalhadas, consulte a [documentação do SLES 11](https://www.suse.com/documentation/sles11/) (https://www.suse.com/ documentation/sles11/).

**3** No Gerenciador de Máquina Virtual, inicie o console da máquina virtual e monitore o processo de boot.

Quando a máquina virtual concluir o processo de boot, ela solicitará os parâmetros que controlam o registro da máquina e seu perfil com o PlateSpin Migrate. Se você usar o processo de registro autônomo, os parâmetros necessários serão lidos de um arquivo de resposta.

## <span id="page-416-0"></span>**33.2.3 Registrando a máquina virtual no servidor do PlateSpin (Xen no SLES)**

Após criar a máquina virtual e prepará-la para ser inicializada com a ISO do PlateSpin, você estará pronto para registrá-la como uma VM de destino no Servidor do PlateSpin. Consulte ["Registrando e](#page-216-0)  [descobrindo VMs de destino em hosts virtuais" na página 217](#page-216-0).

## <span id="page-416-1"></span>**33.2.4 Migrando a carga de trabalho de origem para a máquina virtual de destino (Xen no SLES)**

**1** Use o Cliente do PlateSpin Migrate para iniciar um job de migração X2P com a carga de trabalho de origem como a origem de migração do job e o destino como a nova VM no hipervisor do Xen.

Consulte ["Migração para máquinas físicas" na página 423](#page-422-0).

**2** Monitore o job de migração na tela Jobs do Cliente do PlateSpin Migrate.

Quando o job atingir a etapa **Configure Target Machine**, o console da máquina virtual voltará ao prompt de boot da imagem ISO do PlateSpin.

- **3** Encerre a máquina virtual, reconfigure-a para ser inicializada do disco em vez da imagem de boot e anule a seleção da opção **VS Tools Installed**.
- **4** Ligue a máquina virtual.

O job de migração continua, reinicializa o destino e completa a configuração da carga de trabalho.

### <span id="page-416-2"></span>**33.2.5 Etapas pós-migração (Xen no SLES)**

Instale os Drivers do SUSE para Xen (software de aprimoramento de virtualização). Para obter mais informações, consulte o seguinte documento online:

*[SUSE Linux Enterprise Server 11 SPX Virtualization with Xen](https://www.suse.com/documentation/sles11/singlehtml/book_xen/book_xen.html)* (https://www.suse.com/documentation/ sles11/singlehtml/book\_xen/book\_xen.html) (Virtualização do SUSE Linux Enterprise Server 11 SPX com Xen)

<sup>34</sup>**Migração para máquinas virtuais na KVM**

Para migração de cargas de trabalho para um host virtual da KVM, o PlateSpin Migrate requer a configuração manual da máquina virtual de destino com as configurações de tipo e versão do sistema operacional convidado correspondentes à sua carga de trabalho de origem, de acordo com o recursos da plataforma de virtualização KVM. Use a ISO do PlateSpin para registrar a máquina de destino no Servidor do PlateSpin e envie os detalhes da máquina. Use o Cliente do PlateSpin Migrate para configurar, executar e gerenciar o job de migração.

Use as diretrizes nesta seção para configurar a migração para VMs em hosts virtuais da KVM.

- [Seção 34.1, "Planejando a migração para a KVM" na página 419](#page-418-0)
- [Seção 34.2, "Configurando a migração para uma VM em um host virtual da KVM" na página 420](#page-419-0)

## <span id="page-418-0"></span>**34.1 Planejando a migração para a KVM**

Antes de iniciar migrações para máquinas virtuais em hosts virtuais da KVM, verifique se o ambiente de migração atende às seguintes diretrizes:

#### **Plataformas KVM Suportadas**

34

- Consulte as seguintes informações em [Tabela 2-13, "Plataformas de Virtualização de Destino](#page-39-1)  [Suportadas Apenas para o Cliente do Migrate" na página 40](#page-39-1):
	- ["SUSE Linux Enterprise Server \(SLES\) com KVM"](#page-39-4)
	- ["Red Hat Enterprise Linux \(RHEL\) com KVM](#page-40-0)"

#### **Cargas de Trabalho Suportadas**

 Consulte ["Cargas de trabalho de origem suportadas para migração para plataformas não de](#page-22-0)  [nuvem" na página 23,](#page-22-0) conforme apropriado à plataforma de destino KVM.

#### **Acesso à Rede e Comunicações**

Consulte ["Requisitos de acesso e comunicação em toda a rede de migração" na página 48](#page-47-0).

#### **Pré-requisitos**

Consulte ["Pré-requisitos de migração para VMs no KVM" na página 195](#page-194-0).

#### **Destinos e Cargas de Trabalho**

- **VM de destino em um host do virtual da KVM (semiautomatizado):** Consulte ["Registrando e](#page-216-0)  [descobrindo VMs de destino em hosts virtuais" na página 217](#page-216-0).
- **Cargas de Trabalho de Origem:** Use um dos seguintes métodos de descoberta:
	- ["Descoberta de cargas de trabalho no cliente do Migrate" na página 228](#page-227-0)
	- ["Registrando cargas de trabalho e descobrindo detalhes com o Agente de Migração" na](#page-229-0)  [página 230](#page-229-0)

#### **Informações adicionais**

- *[SUSE Linux Enterprise Server 11 SPX Virtualization with KVM](https://www.suse.com/documentation/sles11/singlehtml/book_kvm/book_kvm.html)* (https://www.suse.com/ documentation/sles11/singlehtml/book\_kvm/book\_kvm.html) (Virtualização do SUSE Linux Enterprise Server 11 SPX com KVM)
- *[Red Hat Enterprise Linux 7.X Virtualization Deployment and Administration Guide](https://access.redhat.com/documentation/en-US/Red_Hat_Enterprise_Linux/7/html/Virtualization_Deployment_and_Administration_Guide/index.html)* (https:// access.redhat.com/documentation/en-US/Red\_Hat\_Enterprise\_Linux/7/html/ Virtualization\_Deployment\_and\_Administration\_Guide/index.html) (Guia de Implantação e Administração de Virtualização do Red Hat Enterprise Linux 7.X)

## <span id="page-419-0"></span>**34.2 Configurando a migração para uma VM em um host virtual da KVM**

Você pode usar a KVM como a plataforma de virtualização de destino em uma virtualização de carga de trabalho semiautomatizada.

- [Seção 34.2.1, "Fazendo download e preparando a imagem ISO do PlateSpin \(KVM\)" na](#page-419-1)  [página 420](#page-419-1)
- [Seção 34.2.2, "Criando e configurando a máquina virtual de destino \(RHEL KVM\)" na](#page-419-2)  [página 420](#page-419-2)
- [Seção 34.2.3, "Registrando a máquina virtual no servidor do PlateSpin \(RHEL KVM\)" na](#page-420-0)  [página 421](#page-420-0)
- [Seção 34.2.4, "Migrando a carga de trabalho de origem para a máquina virtual de destino](#page-420-1)  [\(RHEL KVM\)" na página 421](#page-420-1)

### <span id="page-419-1"></span>**34.2.1 Fazendo download e preparando a imagem ISO do PlateSpin (KVM)**

**1** Faça download e prepare a imagem ISO do PlateSpin para uso com a VM de destino. As opções de registro assistido ou autônomo são possíveis.

Consulte ["Preparando a imagem ISO do PlateSpin para registro e descoberta de destinos" na](#page-283-0)  [página 284](#page-283-0).

**2** Grave a imagem ISO em um local que o host virtual da KVM possa acessar.

Isso garante que a imagem ISO do PlateSpin esteja disponível para a VM de destino como uma imagem de CD-ROM inicializável.

### <span id="page-419-2"></span>**34.2.2 Criando e configurando a máquina virtual de destino (RHEL KVM)**

**1** Na RHEL KVM, use o Assistente do Gerenciador de Máquina Virtual ou o atalho do programa de Criação de Máquinas Virtuais para criar uma nova máquina virtual.

Verifique se a nova máquina virtual foi criada com as seguintes configurações:

- **Método de virtualização:** Totalmente virtualizado.
- **Tipo e Versão do Sistema Operacional:** Especifique as configurações de tipo e versão do sistema operacional correspondentes à carga de trabalho de origem. O assistente usa essas informações para definir valores padrão apropriados (como quantidade de memória necessária) e limites de recursos para a VM.
- **Memória:** Atribua pelo menos 384 MB de RAM à VM. Isso garante que a VM tenha recursos suficientes durante a migração e melhora a velocidade de transferência. Se a máquina virtual exigir menos memória após a migração, reduza a memória atribuída após a conclusão da migração.
- **Discos:** Atribua discos de modo que o tamanho de cada disco seja aproximadamente 50 MB maior do que o disco correspondente em sua carga de trabalho de origem. O armazenamento pode ser um LUN da SAN inicial ou um disco virtual. Além disso, crie um CD-ROM Virtual atribuído à imagem ISO do PlateSpin da qual foi feito o download.
- **2** Verifique se a VM está configurada para ser reiniciada durante a reinicialização.
- **3** No Gerenciador de Máquina Virtual, inicie o console da máquina virtual e monitore o processo de boot.

Quando a máquina virtual concluir o processo de boot, ela solicitará os parâmetros que controlam o registro da máquina e seu perfil com o PlateSpin Migrate. Se você usar o processo de registro autônomo, os parâmetros necessários serão lidos de um arquivo de resposta.

## <span id="page-420-0"></span>**34.2.3 Registrando a máquina virtual no servidor do PlateSpin (RHEL KVM)**

Após criar a máquina virtual e prepará-la para ser inicializada com a ISO do PlateSpin, você estará pronto para registrá-la como uma VM de destino no Servidor do PlateSpin. Consulte ["Registrando e](#page-216-0)  [descobrindo VMs de destino em hosts virtuais" na página 217](#page-216-0).

## <span id="page-420-1"></span>**34.2.4 Migrando a carga de trabalho de origem para a máquina virtual de destino (RHEL KVM)**

**1** Use o Cliente do PlateSpin Migrate para iniciar um job de migração X2P com a carga de trabalho de origem como a origem de migração do job e o destino como a nova VM no hipervisor da RHEL KVM.

Consulte ["Migração para máquinas físicas" na página 423](#page-422-0).

**2** Monitore o job de migração na tela Jobs no Cliente do PlateSpin Migrate.

Quando o job atingir a etapa **Configure Target Machine**, o console da máquina virtual voltará ao prompt de boot da imagem ISO do PlateSpin.

- **3** Encerre a máquina virtual e reconfigure-a para ser inicializada do disco em vez da imagem de boot.
- **4** Ligue a máquina virtual.

O job de migração continua, reinicializa o destino e completa a configuração da carga de trabalho.

<span id="page-422-0"></span><sup>35</sup>**Migração para máquinas físicas**

O PlateSpin Migrate suporta a migração semiautomatizada para máquinas físicas. Prepare a máquina de destino para atender às necessidades da migração e, em seguida, use o PlateSpin Migrate para automatizar a migração de dados. Use as diretrizes nesta seção para configurar a migração para máquinas físicas.

- [Seção 35.1, "Planejando a migração para máquinas físicas" na página 423](#page-422-1)
- [Seção 35.2, "Configurando a migração para um destino físico \(P2P, V2P\)" na página 424](#page-423-0)

## <span id="page-422-1"></span>**35.1 Planejando a migração para máquinas físicas**

Antes de iniciar migrações para máquinas virtuais, verifique se o ambiente de migração atende às seguintes diretrizes:

#### **Hardware Físico Suportado**

35

- Consulte as seguintes informações em ["Configurações Suportadas" na página 23:](#page-22-1)
	- [Armazenamento de carga de trabalho suportado](#page-31-0)
	- [Arquiteturas de carga de trabalho suportadas](#page-35-0)

#### **Cargas de Trabalho Suportadas**

 Consulte ["Cargas de trabalho de origem suportadas para migração para plataformas não de](#page-22-0)  [nuvem" na página 23.](#page-22-0)

#### **Acesso à Rede e Comunicações**

Consulte ["Requisitos de acesso e comunicação em toda a rede de migração" na página 48](#page-47-0).

#### **Pré-requisitos**

Consulte ["Pré-requisitos de migração para máquinas físicas" na página 199](#page-198-0).

#### **Destinos e Cargas de Trabalho**

- **Host físico de destino (semiautomatizado):** Consulte ["Registrando e descobrindo detalhes](#page-218-0)  [para máquinas físicas de destino com a ISO do PlateSpin" na página 219.](#page-218-0)
- **Cargas de Trabalho de Origem:** Use um dos seguintes métodos de descoberta:
	- ["Descoberta de cargas de trabalho na interface da Web do Migrate" na página 229](#page-228-0)
	- ["Registrando cargas de trabalho e descobrindo detalhes com o Agente de Migração" na](#page-229-0)  [página 230](#page-229-0)

## <span id="page-423-0"></span>**35.2 Configurando a migração para um destino físico (P2P, V2P)**

Para iniciar a migração de carga de trabalho não hierárquica para uma máquina física:

- **1** (Recomendado) Use o PlateSpin Analyzer para garantir que:
	- O PlateSpin Migrate suporte seu sistema operacional de origem e o hardware.
	- O banco de dados de drivers de dispositivo X2P do PlateSpin Migrate contenha os drivers de dispositivo que o destino exige para o sistema operacional que está sendo portado.

Consulte ["Analisando a possibilidade de conversão de cargas de trabalho descobertas do](#page-245-0)  [Windows em máquinas físicas" na página 246.](#page-245-0)

**2** Descubra a carga de trabalho de origem.

Use um dos seguintes métodos de descoberta:

- [Seção 20.6.1, "Descoberta de cargas de trabalho no cliente do Migrate" na página 228](#page-227-0)
- [Seção 20.7, "Registrando cargas de trabalho e descobrindo detalhes com o Agente de](#page-229-0)  [Migração" na página 230](#page-229-0)
- **3** (Condicional) Se os drivers para o destino físico não estiverem disponíveis no banco de dados de drivers de dispositivo X2P do PlateSpin Migrate, faça upload os drivers necessários para o banco de dados.

Consulte [Capítulo 21, "Preparando drivers do dispositivo" na página 237.](#page-236-0)

**4** Registre sua máquina física de destino no PlateSpin Migrate reinicializando-a com a ISO OFX de Boot do PlateSpin.

Consulte [Seção 19.6, "Registrando e descobrindo detalhes para máquinas físicas de destino](#page-218-0)  [com a ISO do PlateSpin" na página 219](#page-218-0).

**5** Inicie o Cliente do Migrate e, em seguida, inicie uma migração de carga de trabalho não hierárquica.

Os painéis Source e Target exibem as cargas de trabalho e os destinos aplicáveis ao tipo selecionado de um job de migração:

Consulte [Seção 26.2, "Iniciando um job de migração" na página 296.](#page-295-0)

- **5a** Em Tasks, selecione o tipo de conversão, dependendo de seus objetivos para a migração:
	- **Copy Workload**
	- **+ Move Workload**

Na caixa de diálogo Action, a opção Transfer Scope está definida como **Full Migration**.

- **5b** No painel Source, selecione a carga de trabalho que você deseja migrar.
- **5c** No painel Target, selecione a máquina física de destino para a migração.
- **5d** Leia as mensagens de validação na parte inferior da janela.
- **5e** Clique em **Configure Job** para acessar a janela Peer-to-Peer Migration Job.
- **6** Configure os parâmetros necessários do job.

Consulte [Capítulo 26, "Itens essenciais da configuração" na página 295.](#page-294-0)

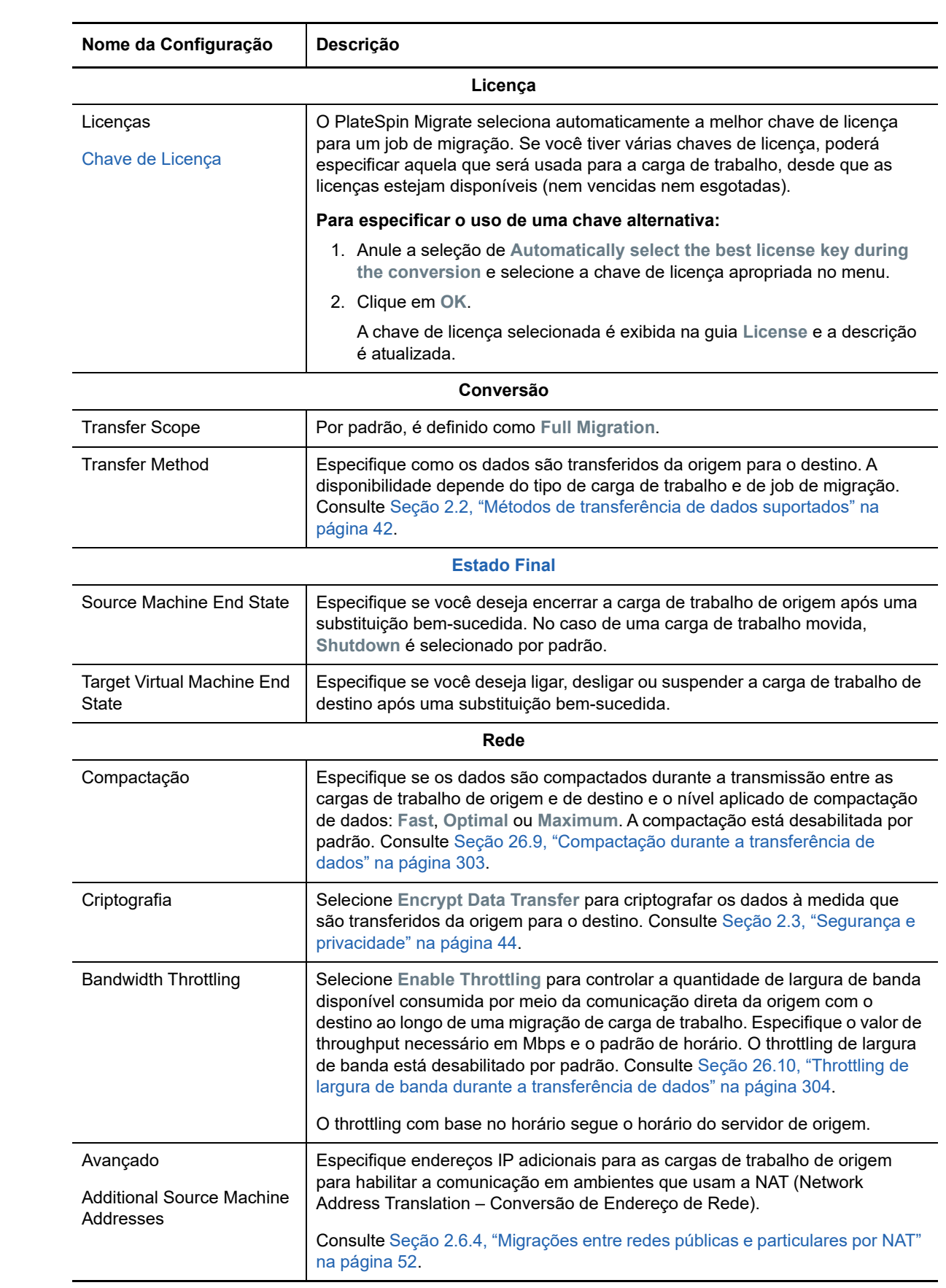

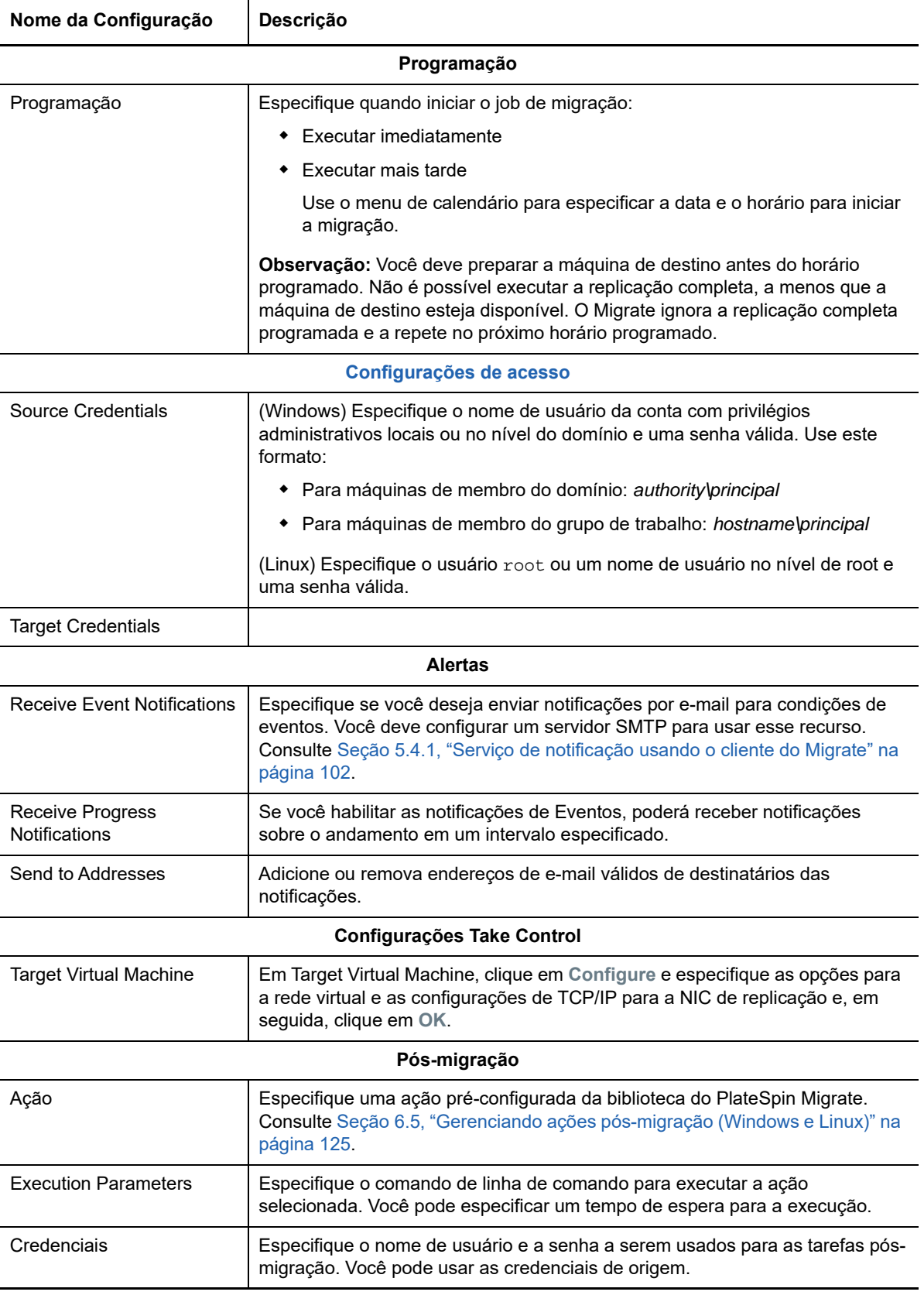

**7** (VMs de destino usando workflow X2P) Na seção Virtual Machine Configuration da janela Migration Job, clique em **General** e defina as configurações necessárias.

O PlateSpin Migrate exibe as opções de configuração da máquina virtual de destino específicas ao destino selecionado e também concede acesso às opções de configuração avançadas para algumas plataformas. Para obter informações sobre as opções de configuração específicas do host, consulte:

- ["Configuração da VM de destino: VMware ESXi 5 e versões posteriores](#page-377-0)"
- ["Configuração da VM de destino: VMware ESX 4.1"](#page-378-0)
- ["Configuração da VM de destino: Microsoft Hyper-V"](#page-404-1)
- ["Configuração da VM de destino: Citrix XenServer"](#page-413-1)

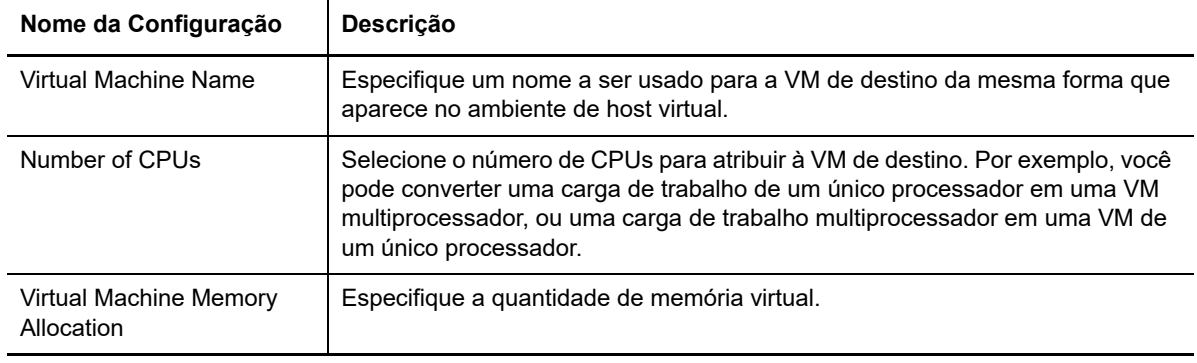

**8** Na seção Network Configuration da janela Migration Job, defina as seguintes configurações:

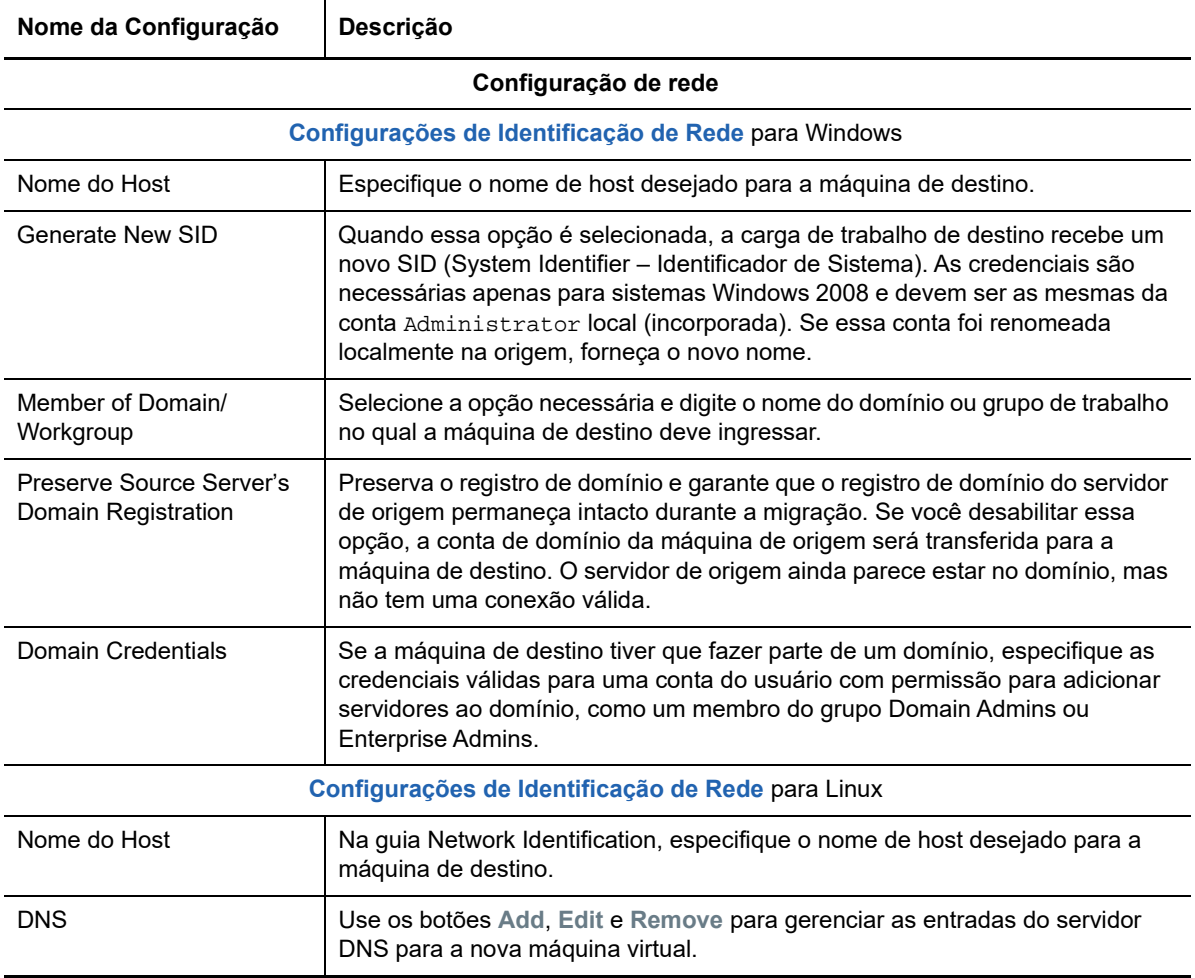

**9** Na seção Operating System and Applications Configuration da janela Migration Job, defina as seguintes configurações:

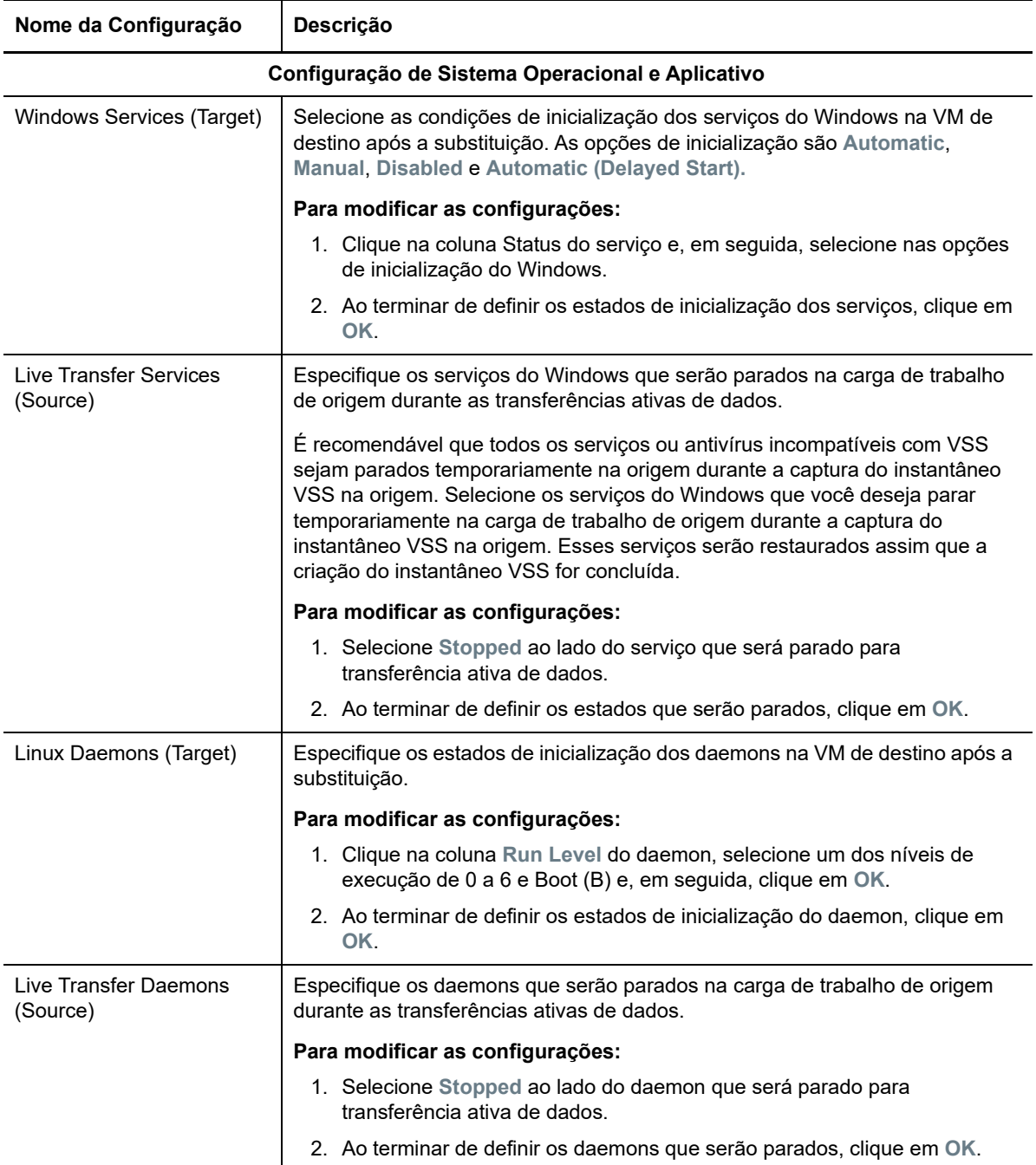

#### **10** Na seção Drive Configuration da janela Migration Job, defina as seguintes configurações:

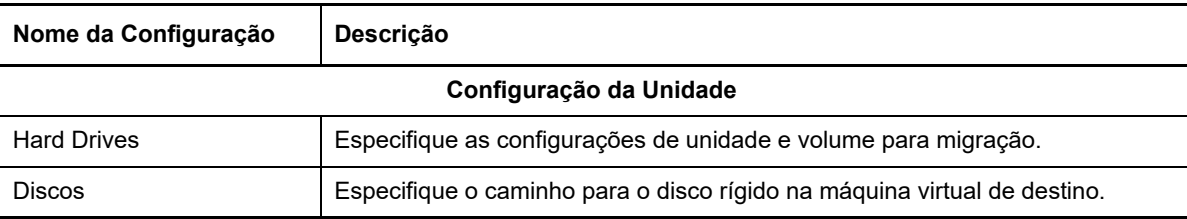

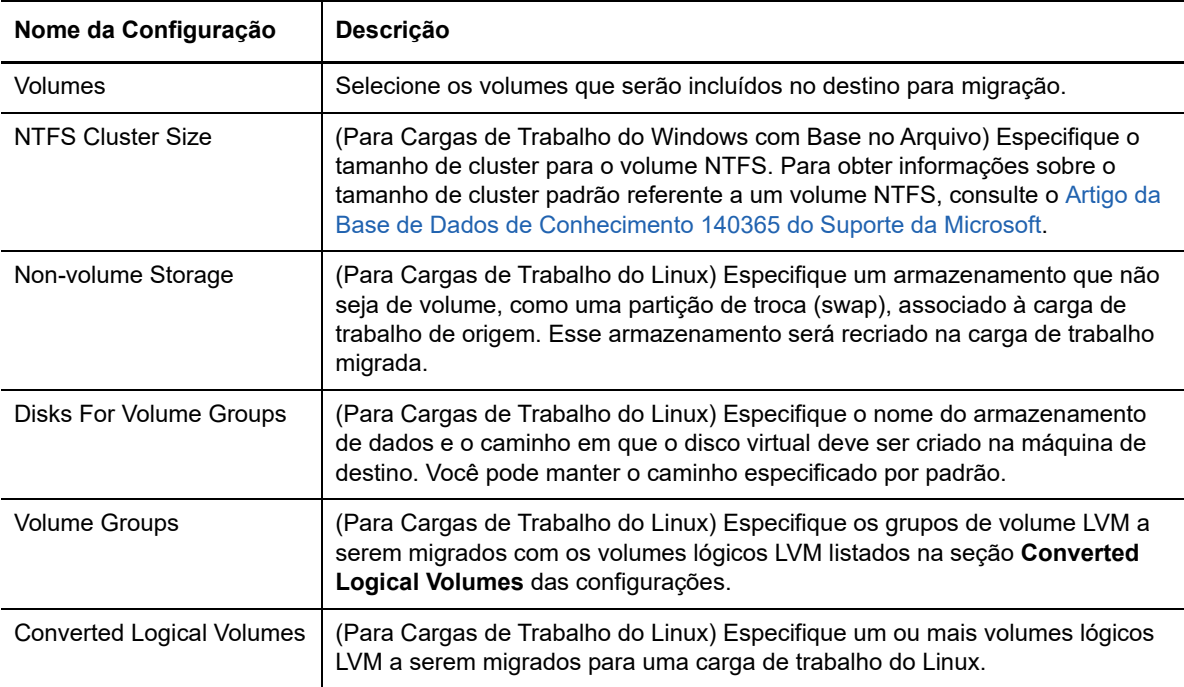

- **11** (VMs de destino usando workflow X2P) O PlateSpin Migrate exibe opções de configuração de armazenamento específicas ao destino selecionado e também concede acesso às opções de configuração avançadas para algumas plataformas. Para obter informações sobre as opções de configuração específicas do host, consulte:
	- ["Configuração da unidade: VMware ESX"](#page-380-0)
	- ["Configuração da unidade: Hyper-V](#page-406-1)"
- **12** Na seção Additional Items for Review da janela Migration Job, revise os erros e as mensagens sobre a configuração de carga de trabalho. É necessário resolver os erros antes de enviar o job de migração.
- **13** Clique em **OK**.

# 36 <sup>36</sup>**Migração de carga de trabalho com uma imagem do PlateSpin**

Esta seção apresenta informações sobre como usar o recurso de Arquivamento de volume de imagens do PlateSpin (apenas Windows).

- [Seção 36.1, "Sobre as imagens do PlateSpin" na página 431](#page-430-0)
- [Seção 36.2, "Designando um servidor de imagem do PlateSpin" na página 431](#page-430-1)
- [Seção 36.3, "Capturando uma carga de trabalho para uma imagem do PlateSpin" na página 433](#page-432-0)
- [Seção 36.4, "Implantando uma imagem do PlateSpin" na página 434](#page-433-0)
- [Seção 36.5, "Gerenciando imagens do PlateSpin" na página 435](#page-434-0)

## <span id="page-430-0"></span>**36.1 Sobre as imagens do PlateSpin**

Uma das três infraestruturas fundamentais de carga de trabalho suportadas pelo PlateSpin Migrate, uma Imagem do PlateSpin representa a imagem de uma carga de trabalho suportada do Windows constituída de dados de volume com especificações de configuração do hardware do servidor de origem, do sistema operacional e da identidade de rede.

As configurações da imagem são mantidas em um arquivo XML (config.xml), e cada imagem tem um ou mais conjuntos de dados de volume associados.

As Imagens do PlateSpin e o arquivo de configuração config.xml do servidor de imagem são armazenados no host de Servidor de Imagem do PlateSpin designado no seguinte diretório:

..\Arquivos de Programas\PlateSpin Image Server

Além dos dados de volume diretamente capturados durante uma migração X2I, as Imagens do PlateSpin suportam dados de volume inicial ou existente.

Assim como as migrações não hierárquicas, a implantação de imagem permite as principais opções de configuração de carga de trabalho, como as de gerenciamento de layout de disco da carga de trabalho, tamanhos de volume, identidade de rede e afiliação a domínio ou grupo de trabalho.

## <span id="page-430-1"></span>**36.2 Designando um servidor de imagem do PlateSpin**

Para trabalhar com Imagens do PlateSpin, você deve primeiro designar uma máquina como um servidor de imagem ao instalar o software de Servidor de Imagem do PlateSpin nele. Você pode instalar uma instância do Servidor de Imagem do PlateSpin em um host dedicado ou em seu host de Servidor do PlateSpin. Para obter informações sobre o armazenamento de Imagens do PlateSpin em um dispositivo NAS (Network Attached Storage) ou compartilhamento remoto, consulte o [Artigo da](https://www.netiq.com/support/kb/doc.php?id=7921021)  [Base de Dados de Conhecimento 7921021](https://www.netiq.com/support/kb/doc.php?id=7921021) (https://www.netiq.com/support/kb/doc.php?id=7921021).

**Observação:** Embora a colocation do Servidor do PlateSpin com uma instância de Servidor de Imagem do PlateSpin no mesmo host seja suportada, a configuração recomendada é instalar um Servidor de Imagem do PlateSpin em um host dedicado, o que simplifica a solução de problemas relacionados à funcionalidade de criação de imagens.

Os hosts dedicados de Servidor de Imagem do PlateSpin devem atender aos seguintes requisitos:

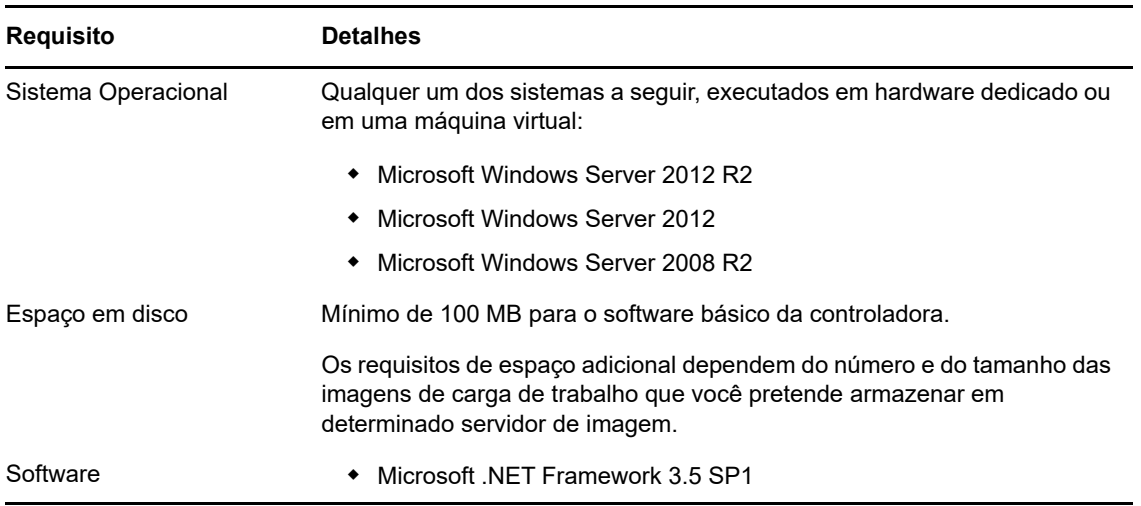

*Tabela 36-1 Requisitos do Host de Servidor de Imagem do PlateSpin*

#### **Para designar uma máquina como um Servidor de Imagem do PlateSpin:**

- **1** Descubra o sistema que você planeja designar como um Servidor de Imagem do PlateSpin.
- **2** Na tela Servers, clique o botão direito do mouse no servidor descoberto e selecione **Install Image Server**.

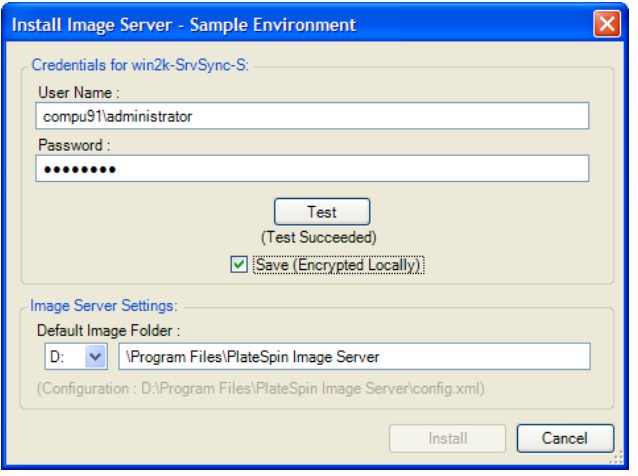

- **3** Forneça as credenciais de administrador para o host selecionado e especifique o diretório desejado para os arquivos de imagem.
- **4** Clique em **Instalar**.

O software do Servidor de Imagem do PlateSpin instala uma controladora no host selecionado e a configura para ser executada como um Servidor de Imagem do PlateSpin. Após a conclusão, a tela Servers listará um novo item do PlateSpin Migrate:
## **36.3 Capturando uma carga de trabalho para uma imagem do PlateSpin**

<span id="page-432-0"></span>Use este procedimento para capturar uma carga de trabalho física ou virtual como uma Imagem do PlateSpin.

- **1** Descubra ou atualize os detalhes de sua carga de trabalho de origem e de seu Servidor de Imagem do PlateSpin.
- **2** Inicie um novo job de Captura de Imagem usando um dos seguintes métodos:
	- Na tela Servers, clique o botão direito do mouse na carga de trabalho de origem e selecione **Capture Image**. Na janela Action, selecione a carga de trabalho de origem e o servidor de imagem de destino.
	- No painel Tasks, clique em **Capture Image**. Na janela Action, selecione a carga de trabalho de origem e o servidor de imagem de destino.
	- Na tela Servers, arraste a carga de trabalho de origem e solte-a no servidor de imagem. Se você configurou o PlateSpin Migrate para ignorar a janela Action ao arrastar e soltar, a caixa de diálogo Create Image solicita a você que especifique se deseja criar uma nova imagem ou usar os dados de volume existentes.

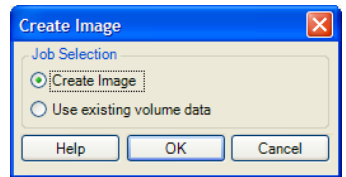

**3** Selecione **Create Image** e clique em **OK**.

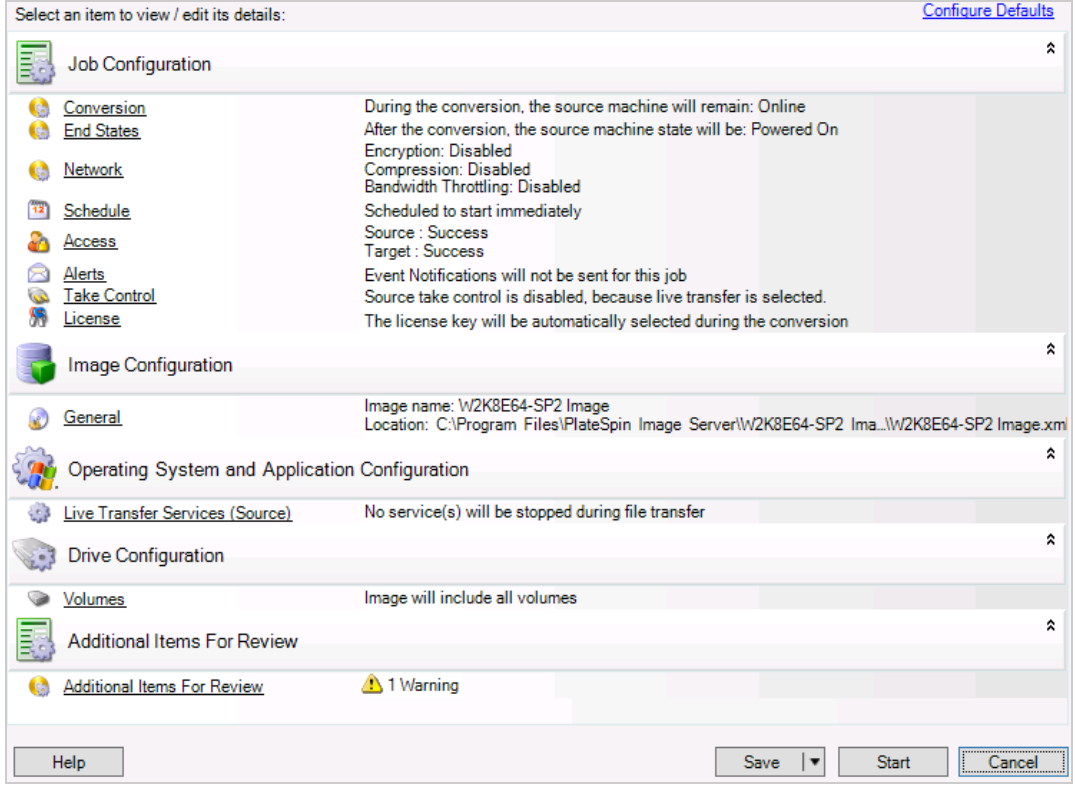

- **4** Especifique as configurações necessárias para o job de migração clicando nos links em cada categoria:
	- **Job Configuration:** Especifique o método de transferência necessário e as configurações de continuidade operacional para a origem e o destino (**General**), as opções de programação (**Schedule**), as credenciais de origem e de destino (**Credentials**), as opções de notificação de status e andamento do job, as configurações de rede temporárias (**Take Control**) e a chave de licença necessária a ser usada (**License Key**).
	- **Image Configuration:** Especifique o nome da imagem, o caminho para o local onde você deseja armazená-la e se é para usar a compactação NTFS (em Image Configuration, clique em **General**).

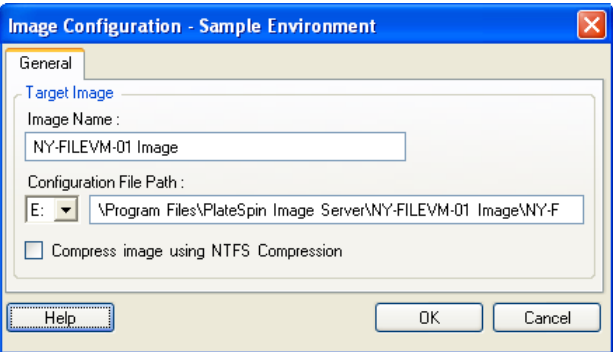

- **Operating System and Application Configuration:** Se você selecionou o método Transferência Ativa, especifique como deseja que o PlateSpin Migrate manipule os serviços de sistema operacional e aplicativo na origem (**Live Transfer Services**).
- **Drive Configuration:** Selecione os volumes para o PlateSpin Migrate incluir na imagem e especifique o caminho para o arquivo do pacote (em Drive Configuration, clique em **Volumes**).

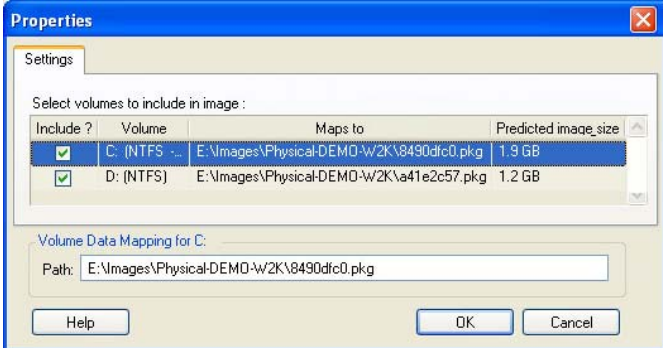

## **36.4 Implantando uma imagem do PlateSpin**

Use este procedimento para implantar uma Imagem do PlateSpin em uma máquina física ou plataforma de virtualização suportada.

**1** Arraste e solte a Imagem do PlateSpin necessária para uma máquina física ou host de VM de destino descoberto.

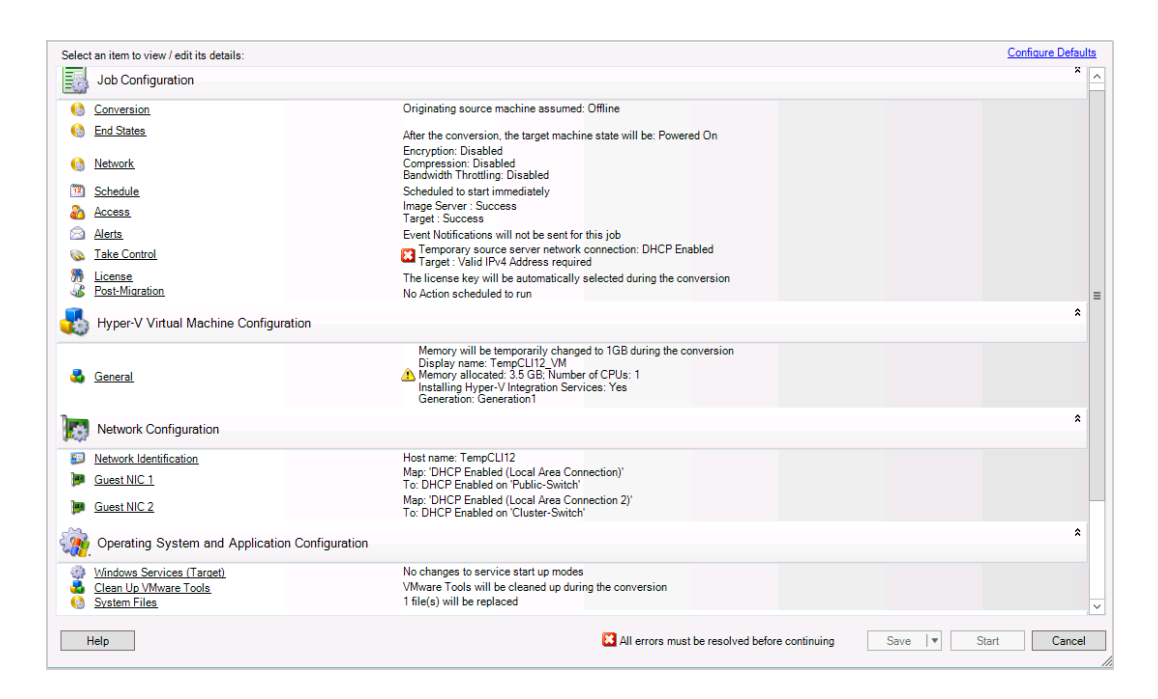

**2** Especifique as configurações necessárias para o job de migração clicando nos links em cada categoria.

Os jobs de migração são automaticamente configurados para criar a máquina de destino com as mesmas configurações que o servidor de origem. Dependendo dos objetivos da migração, você pode:

- Modificar as configurações de **Network Identification** para definir o registro de domínio/ grupo de trabalho e nome de host da máquina de destino.
- Modificar as configurações de **Guest NIC** para definir as propriedades de TCP/IP para os adaptadores de rede na máquina de destino.
- Modificar as configurações de **Drive Configuration** para selecionar os volumes a serem copiados durante a migração.
- **3** Se o destino pretendido for uma máquina virtual, especifique os parâmetros de máquina virtual necessários e selecione as opções exigidas, como alocação de memória ou instalação automática do VMware Tools ou VMAdditions.
- **4** Revise e resolva erros e avisos.
- **5** Clique em **Start** para implantar a imagem.

## **36.5 Gerenciando imagens do PlateSpin**

- [Seção 36.5.1, "Movendo imagens de um servidor de imagem do PlateSpin para outro" na](#page-435-0)  [página 436](#page-435-0)
- [Seção 36.5.2, "Automatizando as operações de imagem" na página 436](#page-435-1)
- [Seção 36.5.3, "Procurando e extraindo arquivos de imagem" na página 436](#page-435-2)

### <span id="page-435-0"></span>**36.5.1 Movendo imagens de um servidor de imagem do PlateSpin para outro**

- **1** Copie o diretório de imagens do sistema de arquivos do host de Servidor de Imagem do PlateSpin antigo para um local no novo host de Servidor de Imagem do PlateSpin.
- **2** Atualize o arquivo config.xml do novo Servidor de Imagem do PlateSpin para identificar o caminho e o nome da imagem movida do antigo Servidor de Imagem do PlateSpin.
- **3** Atualize os detalhes dos Clientes do PlateSpin Migrate do novo servidor de imagem na tela Servers.

Para obter mais informações, consulte o [Artigo da Base de Dados de Conhecimento 7920189](https://www.netiq.com/support/kb/doc.php?id=7920189) (https:/ /www.netiq.com/support/kb/doc.php?id=7920189).

### <span id="page-435-1"></span>**36.5.2 Automatizando as operações de imagem**

Você pode usar o utilitário de linha de comando ImageOperations, incluído no PlateSpin Migrate, para automatizar várias tarefas relacionadas às imagens, como mover várias imagens de base regularmente, juntamente com os incrementos relacionados, entre Servidores de Imagem do PlateSpin.

O utilitário oferece a capacidade de automatizar as seguintes operações:

- **Registro:** Associar uma imagem ou incrementos de imagem a um servidor de imagem especificado.
- **Anular Registro:** Desassociar uma imagem registrada de um servidor de imagem especificado.
- **Reunir:** Agrupar um pacote de uma Imagem do PlateSpin e seus volumes em um subdiretório especificado.

#### **Para usar o utilitário de linha de comando ImageOperations:**

- **1** No host de Servidor de Imagem do PlateSpin, abra um interpretador de comandos (cmd.exe ..\Arquivos de Programas\PlateSpin Image Server) e mude o diretório atual para \ImageOperations.
- **2** Digite ImageOperations seguido do comando necessário e dos parâmetros e pressione Enter. Para saber os detalhes de uso e sintaxe de comando, digite ImageOperations e pressione Enter.
- **3** Ao concluir, atualize os detalhes do servidor de imagem na tela Servers.

### <span id="page-435-2"></span>**36.5.3 Procurando e extraindo arquivos de imagem**

Durante um trabalho de recuperação de desastre ou um exercício de continuidade dos negócios, você pode restaurar seletivamente os arquivos no sistema de arquivos do servidor de produção usando as versões de backup deles, que estão armazenadas nas Imagens do PlateSpin.

Para fazer isso, você pode usar o utilitário Browser da Imagem do PlateSpin, que permite procurar, classificar e extrair arquivos de origens diferentes:

- Um arquivo de imagem
- Um arquivo de incremento de imagem específico

Você pode trabalhar tanto com as imagens de base quanto com os incrementos de imagem carregando arquivos diferentes:

- Um arquivo binário correspondente da imagem de base (*volume-x*.pkg) ou um arquivo de configuração de texto (*nome\_da\_imagem*.xml).
- Um arquivo binário do incremento de imagem (*incremento\_de\_imagem*.pkg). Você não pode usar um arquivo de configuração de texto de um incremento (*nome\_do\_incremento\_de\_imagem*.xml).

O utilitário permite trabalhar com arquivos de imagem em um ambiente semelhante ao Windows Explorer. Uma versão de linha de comando permite extrair arquivos na linha de comando.

- ["Iniciando o browser de imagens e carregando arquivos de imagem" na página 437](#page-436-0)
- ["Classificando e pesquisando itens na interface do browser de imagens" na página 438](#page-437-0)
- ["Extraindo itens" na página 438](#page-437-1)
- ["Procurando e extraindo arquivos de imagem na linha de comando" na página 439](#page-438-0)

#### <span id="page-436-0"></span>**Iniciando o browser de imagens e carregando arquivos de imagem**

- **1** Inicie o programa Browser de Imagens (ImageBrowser.exe), localizado em um dos seguintes diretórios:
	- No host de Servidor do PlateSpin:
		- ..\PlateSpin Migrate Server\bin\ImageOperations
	- No host de Servidor de Imagem do PlateSpin:
		- ..\Arquivos de Programas\PlateSpin Image Server\ImageOperations

O utilitário é iniciado e exibe a caixa de diálogo Open. A qualquer momento após a primeira inicialização do programa, você poderá carregar um arquivo de imagem clicando em **File > Open**.

**2** Na caixa de diálogo Open, selecione o tipo de arquivo, navegue para selecionar a imagem necessária ou o arquivo de incremento de imagem e clique em **OK**.

O utilitário carrega o arquivo necessário e exibe seu conteúdo em uma interface de dois painéis.

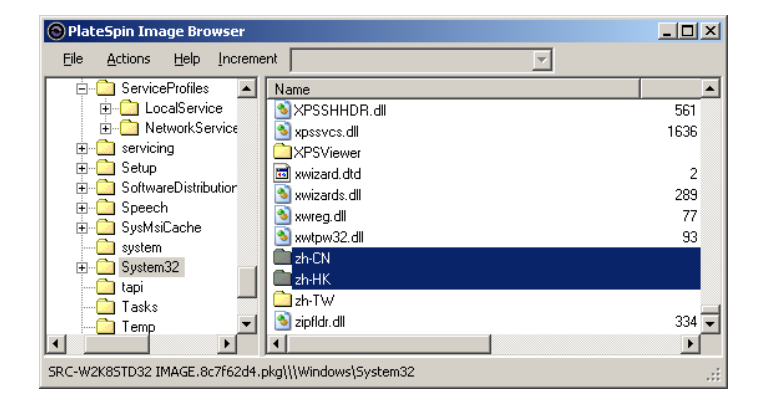

Dependendo do tamanho da imagem, talvez leve de alguns segundos até vários minutos para o utilitário carregar o arquivo necessário.

### <span id="page-437-0"></span>**Classificando e pesquisando itens na interface do browser de imagens**

Você pode classificar o conteúdo de um diretório selecionado por nome, tamanho, tipo, data da última modificação e atributo de arquivo. Para classificar itens em uma tela selecionada, clique na barra correspondente na parte superior do painel direito.

Você pode pesquisar um nome de diretório ou de arquivo específico. Você pode usar texto alfanumérico, curingas e expressões regulares. Os padrões de pesquisa de expressão regular que você especificar devem seguir os requisitos de sintaxe de expressão regular do Microsoft .NET Framework. Consulte a [página Expressões regulares do Microsoft .NET Framework no MSDN](http://msdn.microsoft.com/en-us/library/hs600312.aspx) (http:/ /msdn.microsoft.com/en-us/library/hs600312.aspx).

#### **Para pesquisar um item:**

- **1** Carregue a imagem necessária ou o incremento de imagem. Consulte ["Iniciando o browser de](#page-436-0)  [imagens e carregando arquivos de imagem" na página 437.](#page-436-0)
- **2** No painel esquerdo, selecione um volume ou subdiretório.
- **3** No menu **Actions**, clique em **Search**.

Se preferir, você poderá clicar o botão direito do mouse no volume ou subdiretório necessário no painel esquerdo e clicar em **Search** no menu de contexto.

A janela Image Browser Search é aberta.

- **4** Especifique o nome do arquivo que você está pesquisando. Se estiver usando uma expressão regular, selecione a opção correspondente.
- **5** Clique em **Pesquisar**.

Os resultados são mostrados no painel direito.

#### <span id="page-437-1"></span>**Extraindo itens**

- **1** Carregue a imagem necessária ou o incremento de imagem. Consulte ["Iniciando o browser de](#page-436-0)  [imagens e carregando arquivos de imagem" na página 437.](#page-436-0)
- **2** Localize e selecione o arquivo ou diretório necessário. Você pode selecionar vários arquivos e diretórios no painel direito.
- **3** No menu **Actions**, clique em **Extract**.

Se preferir, você poderá clicar o botão direito do mouse no item necessário e clicar em **Extract** no menu de contexto.

A caixa de diálogo Browse for Folder é aberta.

**4** Navegue até o destino necessário e, em seguida, clique em **OK**.

Os itens selecionados são extraídos para o destino especificado.

**Observação:** Os arquivos escolhidos para sobregravar serão apagados se você interromper o processo de extração.

### <span id="page-438-0"></span>**Procurando e extraindo arquivos de imagem na linha de comando**

Para procurar e extrair arquivos de imagens e incrementos de imagem na linha de comando, você pode usar o utilitário ImageBrowser.Console.

Para iniciar o utilitário:

- **1** No host de Servidor de Imagem do PlateSpin, abra um interpretador de comandos (cmd.exe ..\Arquivos de Programas\PlateSpin Image Server) e mude o diretório atual para \ImageOperations.
- **2** No prompt de comando, digite ImageBrowser.Console e pressione Enter.

Para saber os detalhes de uso e sintaxe de comando, digite ImageBrowser.Console /help e pressione Enter.

# <span id="page-440-1"></span>37 <sup>37</sup>**Sincronizando cargas de trabalho com Server Sync**

O recurso Server Sync permite reduzir o escopo dos dados transferidos da origem ao destino apenas para os dados que são diferentes entre uma origem e um destino, sincronizando com eficiência o conteúdo do volume.

Por exemplo, ao configurar um job para uma operação de migração de carga de trabalho, você pode atualizar uma máquina física ou virtual existente para que corresponda ao estado de sua carga de trabalho de origem sem transferência de dados do volume em sua totalidade. O PlateSpin Migrate compara a carga de trabalho física ou virtual de destino com a origem selecionada e transfere apenas os dados que são diferentes entre as duas, sobregravando os arquivos no destino por aqueles na carga de trabalho de origem.

A Server Sync é útil em situações em que o tamanho dos dados de volume ou as condições da rede são proibitivos para uma virtualização direta entre origem e destino pela rede.

- [Seção 37.1, "Server Sync para um destino virtual" na página 441](#page-440-0)
- [Seção 37.2, "Server Sync para um destino físico" na página 444](#page-443-0)
- [Seção 37.3, "Server Sync para Amazon Web Services" na página 444](#page-443-1)
- [Seção 37.4, "Mapeamento de volume de Server Sync" na página 446](#page-445-0)

# <span id="page-440-0"></span>**37.1 Server Sync para um destino virtual**

**1** Descubra a carga de trabalho de origem.

Consulte ["Descobrindo detalhes de cargas de trabalho de origem" na página 228](#page-227-0).

- **2** Crie uma máquina virtual de destino usando um dos seguintes métodos:
	- Faça uma migração inicial de sua carga de trabalho para uma máquina virtual. Consulte [Capítulo 26, "Itens essenciais da configuração" na página 295](#page-294-0).  $-$  OU  $-$
	- Usando a interface nativa de sua plataforma de virtualização, instale manualmente uma máquina virtual com o mesmo perfil de sistema operacional que a sua origem.

**Observação:** Quando você estiver criando um destino virtual para Server Sync, deverá também instalar manualmente as ferramentas de aprimoramento de virtualização apropriadas, como VMware Tools ou XenServer Tools.

- OU -

- (Apenas Windows) Capture sua carga de trabalho para uma Imagem do PlateSpin e implante-a em uma máquina virtual em sua plataforma de virtualização. Consulte ["Capturando uma carga de trabalho para uma imagem do PlateSpin" na página 433.](#page-432-0)
- **3** (Condicional) Como a opção Server Sync está desabilitada para uma VM do Hyper-V, é necessário seguir as etapas abaixo, conforme documentado na [Base de Dados de](https://www.netiq.com/support/kb/doc.php?id=7010748)  [Conhecimento 7010748](https://www.netiq.com/support/kb/doc.php?id=7010748) (https://www.netiq.com/support/kb/doc.php?id=7010748):

**Observação:** A sincronização de servidor automatizada do Hyper-V está disponível.

- **3a** Após inicializar a VM de destino com a ISO do LRD (bootofx.x2p.iso), aguarde o prompt do URL do Servidor do Migrate e pressione Alt+F7 para iniciar o console de depuração.
- **3b** No console depuração, execute o seguinte comando para determinar quais dispositivos são /, /boot e swap:

fdisk -l

**3c** Usando as informações obtidas do console de depuração, monte os dispositivos apropriados como em:

```
 mount /dev/%root device% /
mount /dev/%boot device% /boot
```
- **3d** Pressione Alt+F1 para alternar para a linha de comando do servidor.
- **3e** Na linha de comando, forneça as informações necessárias em cada prompt individual:
	- **Servidor do PlateSpin:** Use o seguinte formato:

http://*host\_de\_servidor*/platespinmigrate

Substitua *host\_de\_servidor* pelo endereço IP ou nome de host real do Servidor do PlateSpin.

- **Credenciais (Nome de Usuário/Senha):** Digite o nome de um usuário no nível de administrador no host de Servidor do PlateSpin, incluindo o nome de domínio ou máquina. Por exemplo: *domain\username* ou *localhost*\Administrator. Forneça uma senha válida para o usuário especificado.
- **Placa de Rede:** Selecione a placa de rede ativa, digite um endereço IP estático temporário para essa placa ou pressione Enter para usar um servidor DHCP.
- **Nome de host temporário:** Forneça um nome de VM temporário para o Cliente do PlateSpin Migrate que será usado para listar a VM recém-registrada. O nome de host de destino da carga de trabalho selecionado no job de migração sobregrava esse nome.
- **Criptografia SSL:** Se o PlateSpin Migrate foi instalado em um host com a criptografia SSL habilitada, digite Yes. Do contrário, digite No.
- **Rede do PlateSpin Migrate:** A menos que você tenha definido sua própria Rede do PlateSpin Migrate no Cliente do PlateSpin Migrate, pressione Enter. Se você estiver trabalhando com uma Rede não padrão do PlateSpin Migrate, digite o nome dela e, em seguida, pressione Enter.

Uma controladora em sua máquina virtual de destino comunica-se com o Servidor do PlateSpin e registra a máquina virtual como um destino físico para um job de migração.

<span id="page-441-0"></span>**4** Na tela Servers, arraste a carga de trabalho de origem e solte-a no destino necessário (destino de Server Sync ou máquina física descoberta sob controle).

O sistema valida a origem e o destino selecionados e, se ele detectar sistemas operacionais correspondentes neles, apresentará a você duas opções de **Transfer Scope**, **Full Migration** e **Server Sync**:

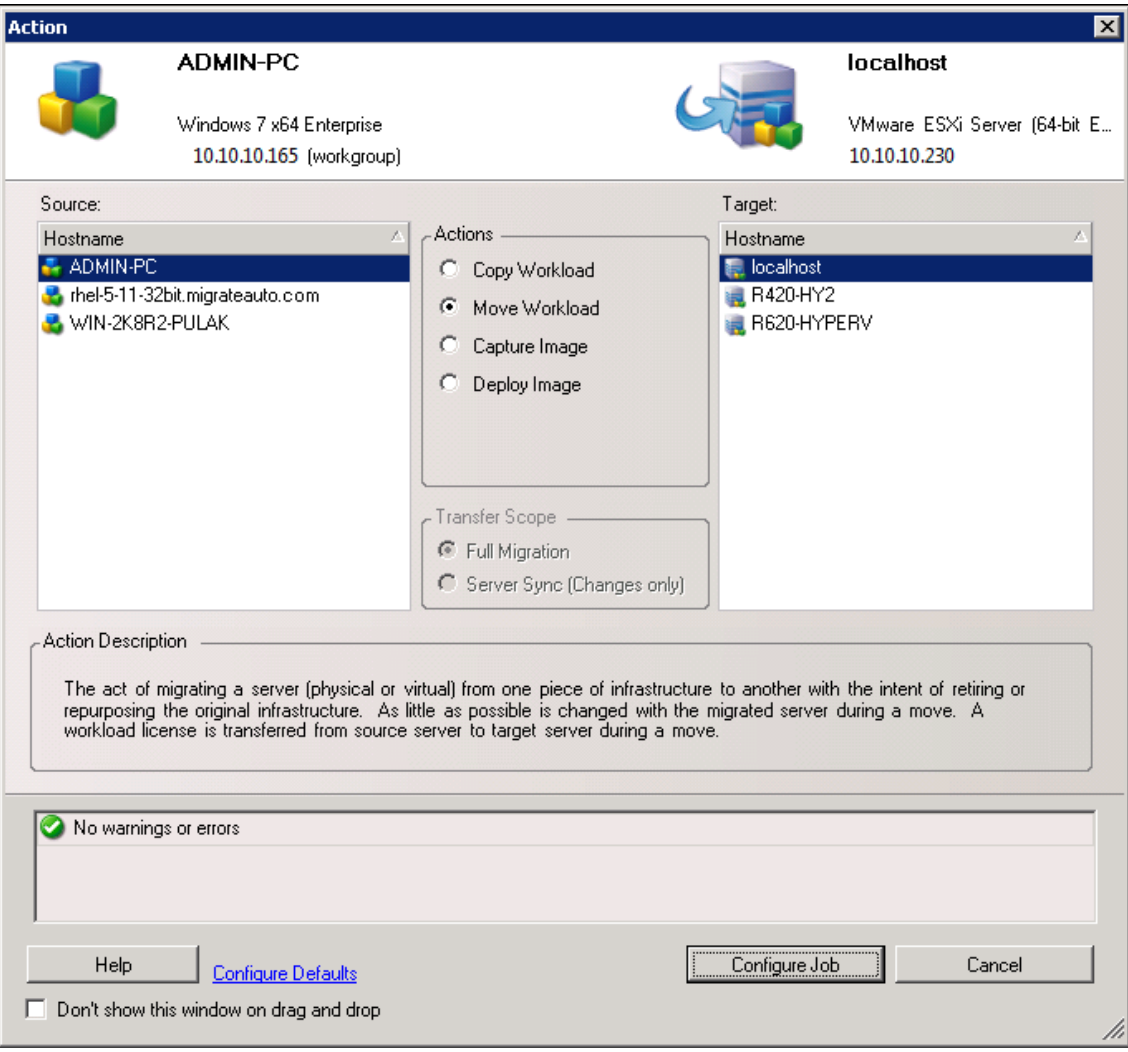

**5** Selecione a opção **Server Sync** e, em seguida, clique em **Configure Job**.

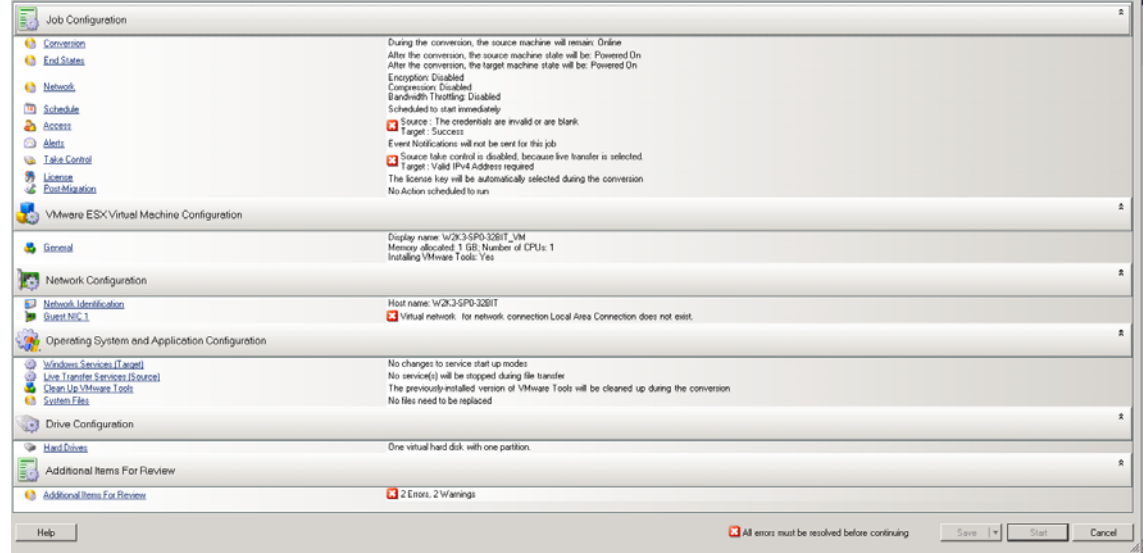

**6** Na janela de configuração do job, especifique os parâmetros do job conforme determinado pela finalidade da operação, resolva quaisquer avisos e erros e mapeie os volumes necessários na origem para aqueles no destino (consulte ["Mapeamento de volume de Server Sync" na](#page-445-0)  [página 446](#page-445-0)).

Para uma máquina de destino em um servidor Hyper-V, habilite a opção **VLAN ID** para especificar o ID da rede virtual a ser usado na máquina de destino. Se você não especificar esse ID, por padrão, o ID da rede virtual da máquina de origem será usado.

Quando você concluir, clique em **Start**.

O PlateSpin Migrate inicia o job e lista-o na tela Jobs.

# <span id="page-443-0"></span>**37.2 Server Sync para um destino físico**

**1** Descubra a carga de trabalho de origem.

Consulte ["Descobrindo detalhes de cargas de trabalho de origem" na página 228](#page-227-0).

**2** Descubra o destino físico usando a imagem de boot ISO do PlateSpin apropriada.

Consulte ["Registrando e descobrindo detalhes para máquinas físicas de destino com a ISO do](#page-218-0)  [PlateSpin" na página 219](#page-218-0).

**3** Na tela Servers, arraste a carga de trabalho de origem e solte-a no destino necessário (destino de Server Sync ou máquina física descoberta sob controle).

O sistema valida a origem e o destino selecionados e, se ele detectar sistemas operacionais correspondentes neles, apresentará a você duas opções de **Transfer Scope**, **Full Migration** e **Server Sync**, da mesma forma que em ["Server Sync para um destino virtual" na página 441](#page-440-0) (consulte a [Etapa 4](#page-441-0)).

- **4** Selecione a opção **Server Sync** e, em seguida, clique em **Configure Job**.
- **5** Na janela de configuração do job, especifique os parâmetros do job conforme determinado pela finalidade da operação, resolva quaisquer avisos e erros e mapeie os volumes necessários na origem para aqueles no destino.
- **6** Quando você concluir, clique em **Start**.

O PlateSpin Migrate inicia o job e lista-o na tela Jobs.

# <span id="page-443-1"></span>**37.3 Server Sync para Amazon Web Services**

- **1** Inicie o Cliente do PlateSpin Migrate.
- **2** Descubra a carga de trabalho de origem. Consulte [Seção 20.6, "Descobrindo detalhes de](#page-227-0)  [cargas de trabalho de origem" na página 228](#page-227-0).
- **3** Clique o botão direito do mouse na carga de trabalho de origem descoberta e clique em **Prepare AWS Target**.
- **4** Execute estas etapas:
	- **4a** Para efetuar login em sua conta da AWS pela primeira vez, especifique o seguinte:
		- **ID da Chave de Acesso e Chave Secreta de Acesso da AWS:** As duas partes de uma chave de acesso que formam um conjunto válido de credenciais de segurança necessárias para acessar a conta da AWS.
		- **Região da AWS:** A área geográfica à qual sua conta da AWS tem acesso.

Nos logins subsequentes, essas opções serão automaticamente preenchidas com os valores que você especificou durante o login anterior.

- **4b** Clique em **Update Region List** para atualizar as Regiões da AWS suportadas.
- **4c** Clique em **Login**.
- **4d** (Condicional) Se você estiver efetuando login pela primeira vez, a caixa de diálogo Replication Environment Details será exibida. Especifique as seguintes informações e, em seguida, clique em **Save**:
	- **Linux AMI ID:** Especifique o ID da AMI do PlateSpin Replication Environment Linux.
	- **Windows AMI ID:** Especifique o ID da AMI do PlateSpin Replication Environment - Windows **OU do** PlateSpin Replication Environment - Windows(BYOL), dependendo se você deseja que a AWS ative a licença do OS ou se deseja trazer sua própria licença da Microsoft.
	- **Snapshot ID:** O ID do instantâneo da AMI do PRE que você anotou quando criou um instantâneo da instância particular da AMI. Consulte ["Para criar um instantâneo](#page-148-0)  [usando a AMI do PRE:" na página 149.](#page-148-0)
	- **Keypair Name:** Especifique o nome do par de chaves associado ao instantâneo da AMI.
	- **Keypair File Path:** Especifique o local onde você armazenou o arquivo do par de chaves (.pem).
- **4e** (Condicional) Se você estiver efetuando login pela primeira vez, a caixa de diálogo Migrate Server Details será exibida. Especifique o IP e as credenciais do servidor do Migrate para registrar a instância de destino nele e clique em **Save**.
- **4f** Na caixa de diálogo Prepare AWS Target, faça o seguinte:
	- **4f1** Selecione **ServerSync**.
	- **4f2** Selecione a instância de destino apropriada.
	- **4f3** Especifique o nome de host para registrar o destino no servidor do Migrate.

<span id="page-444-0"></span>A seção Target Instance Storage exibe todos os discos disponíveis no destino selecionado. Os discos são classificados com base no nome do dispositivo.

- **4g** (Opcional) Clique no ícone de configurações para modificar os detalhes da replicação ou do servidor do Migrate.
- **4h** Clique em **Prepare.**
- **4i** Após a conclusão do job de registro, será exibido um prompt para você ver os registros. Para ver os registros, clique em **Yes**. Clique em **Fechar**.
- **5** No Cliente do PlateSpin Migrate, a instância de destino registrada é listada com o nome de host especificado na [Etapa 4f3.](#page-444-0) Arraste a carga de trabalho de origem para esse destino para iniciar um job de migração.

O sistema valida a origem e o destino selecionados e, se ele detectar sistemas operacionais correspondentes neles, apresentará a você duas opções de **Transfer Scope**, **Full Migration** e **Server Sync**.

- **6** Selecione a opção **Server Sync** e, em seguida, clique em **Configure Job**.
- **7** Na janela de configuração do job, especifique os parâmetros do job conforme determinado pela finalidade da operação, resolva quaisquer avisos e erros e mapeie os volumes necessários na origem para aqueles no destino.
- **8** Clique em **Iniciar**. O PlateSpin Migrate inicia o job e lista-o na tela Jobs.

# <span id="page-445-0"></span>**37.4 Mapeamento de volume de Server Sync**

Quando você usa Server Sync para sincronizar duas cargas de trabalho do Windows ou do Linux, o Cliente do PlateSpin Migrate oferece um recurso para especificar o mapeamento necessário entre os volumes de origem e os volumes existentes no destino. Consulte ["Sincronizando cargas de trabalho](#page-440-1)  [com Server Sync" na página 441.](#page-440-1)

#### **Para acessar as opções de configuração de volume em um job de Server Sync:**

- **1** Na tela Jobs, selecione a carga de trabalho necessária.
- **2** Na seção **Drive Configuration** da janela Migration Job, faça um dos seguintes procedimentos:
	- **No Windows:** Clique em **Volume Mapping**.
	- **No Linux:** Clique em **Drives and Volumes**.
- **3** Defina as opções de configuração de volume de Server Sync.

Os tópicos a seguir apresentam informações sobre as opções de configuração de volume de Server Sync específicas para cargas de trabalho do Windows e do Linux.

- [Seção 37.4.1, "Configuração de volume de Server Sync \(Windows\)" na página 446](#page-445-1)
- [Seção 37.4.2, "Configuração de volume de Server Sync \(Linux\)" na página 447](#page-446-0)

### <span id="page-445-1"></span>**37.4.1 Configuração de volume de Server Sync (Windows)**

Um job de Server Sync para cargas de trabalho do Windows fornece informações detalhadas de volume e de unidade para a origem e o destino e permite especificar o mapeamento necessário.

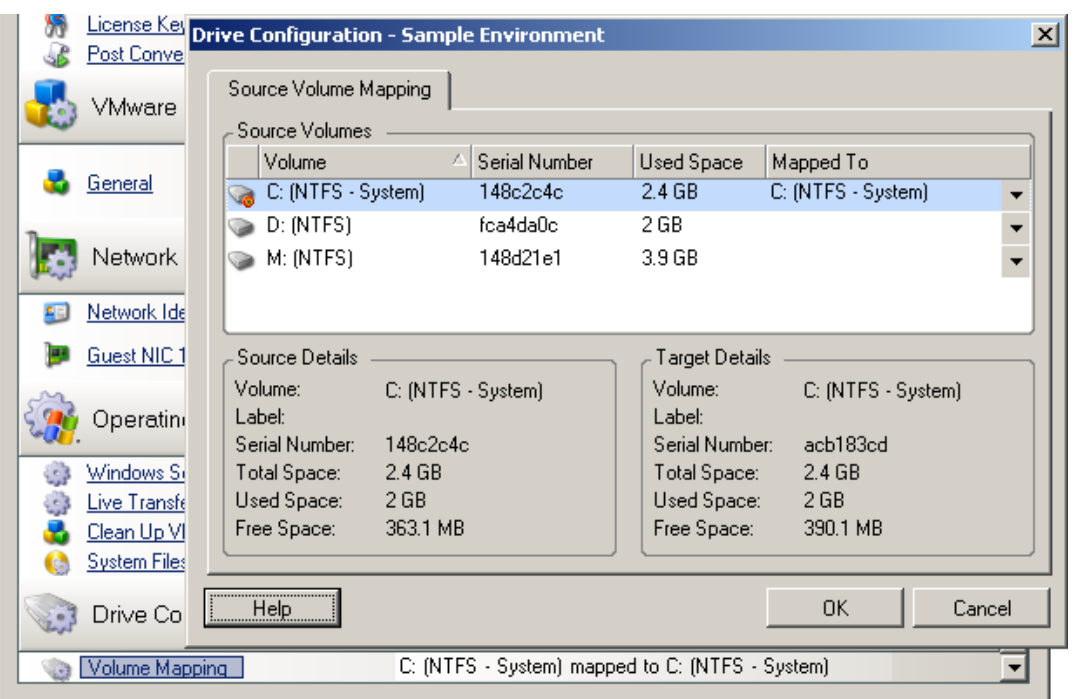

**Mapped To:** Mapeie cada volume na origem para um volume existente no destino.

### <span id="page-446-0"></span>**37.4.2 Configuração de volume de Server Sync (Linux)**

Um job de Server Sync para cargas de trabalho do Linux fornece informações detalhadas de volume e de ponto de montagem para a origem e o destino e permite especificar o mapeamento necessário.

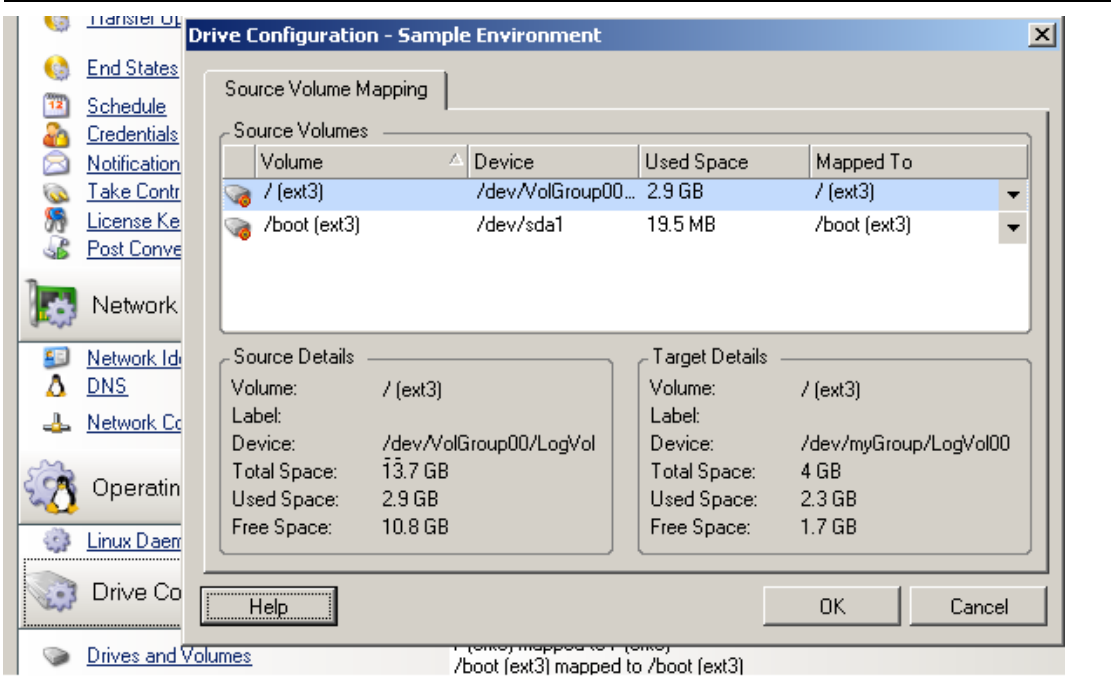

**Mapped To:** Mapeie cada volume na origem para um volume existente no destino.

# VI VI**Executando migrações**

Após definir as configurações de migração para a carga de trabalho, você estará pronto para executá-la. Verifique se as VMs de destino estão preparadas para migração e inicie a replicação de dados para o destino. Você pode monitorar a saúde dos jobs de migração e gerar relatórios sobre eles.

- [Capítulo 38, "Executando migrações de carga de trabalho" na página 451](#page-450-0)
- [Capítulo 39, "Gerando relatórios" na página 459](#page-458-0)
- [Capítulo 40, "Limpeza pós-migração de cargas de trabalho de origem" na página 463](#page-462-0)
- [Apêndice H, "Solução de problemas do PlateSpin Migrate" na página 465](#page-464-0)

# 38 <sup>38</sup>**Executando migrações de carga de trabalho**

<span id="page-450-0"></span>Após descobrir e configurar cargas de trabalho para migração, execute e monitore a migração realizando as tarefas descritas nesta seção. Use a Interface da Web ou o Cliente do PlateSpin Migrate, conforme apropriado para os tipos de migração e os containers de destino. Consulte ["Matriz](#page-78-0)  [de tarefas de migração para cliente e interface da Web do PlateSpin Migrate" na página 79.](#page-78-0)

- [Seção 38.1, "Preparando uma migração" na página 451](#page-450-1)
- [Seção 38.2, "Iniciando a execução da migração \(primeira replicação\)" na página 452](#page-451-0)
- [Seção 38.3, "Programando a execução da migração \(primeira replicação\)" na página 453](#page-452-0)
- [Seção 38.4, "Iniciando replicações incrementais" na página 455](#page-454-0)
- [Seção 38.5, "Programando replicações incrementais" na página 455](#page-454-1)
- [Seção 38.6, "Vendo as propriedades de uma migração em andamento ou concluída" na](#page-455-0)  [página 456](#page-455-0)
- [Seção 38.7, "Cancelando uma migração em andamento" na página 457](#page-456-0)
- [Seção 38.8, "Reiniciando ou encerrando a carga de trabalho de origem" na página 457](#page-456-1)

## <span id="page-450-1"></span>**38.1 Preparando uma migração**

Depois que você configurar uma carga de trabalho para migração, o PlateSpin Migrate usará as configurações de migração para instalar qualquer software de transferência de dados necessário na carga de trabalho de origem e criar uma carga de trabalho de destino no container de destino.

- [Seção 38.1.1, "Usando o cliente do Migrate" na página 451](#page-450-2)
- [Seção 38.1.2, "Usando a interface da Web do Migrate" na página 452](#page-451-1)

### <span id="page-450-2"></span>**38.1.1 Usando o cliente do Migrate**

Quando você inicia um job de migração do Cliente do PlateSpin Migrate, o PlateSpin Migrate valida o tipo de job, a origem, o destino e os parâmetros selecionados e pode gerar erros e avisos.

Os marcadores de erro mostram as configurações que você precisa mudar antes de iniciar o job de migração.

Os marcadores de aviso alertam você sobre as configurações que devem ser confirmadas antes de iniciar ∧ a migração.

Em uma configuração padrão do PlateSpin Migrate, as mensagens de validação são exibidas na parte inferior da janela Action. No entanto, se você configurou o PlateSpin Migrate para ignorar a janela Action ao arrastar e soltar, os erros e avisos são exibidos em uma janela separada:

*Figura 38-1 Janela de Validação da Migração*

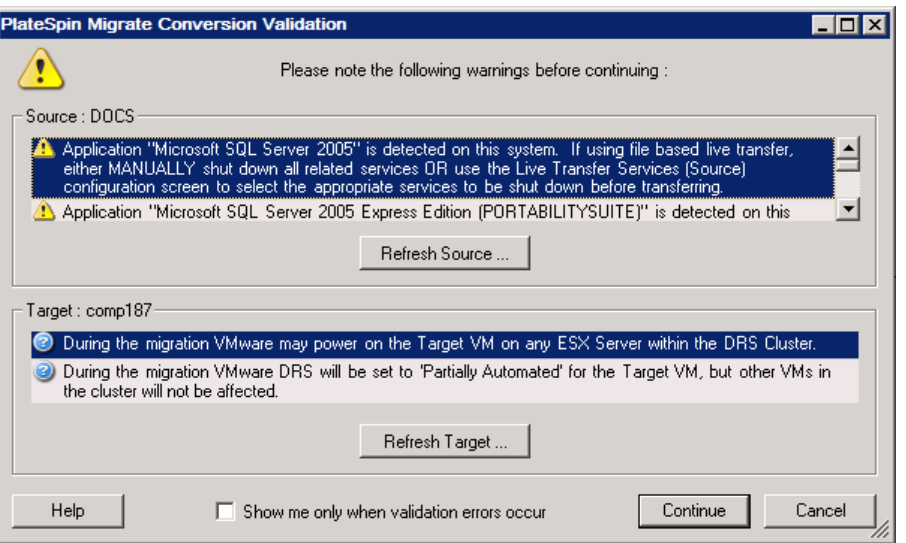

Para forçar essa janela a abrir apenas quando houver erros, selecione **Show me only when validation errors occur**.

### <span id="page-451-1"></span>**38.1.2 Usando a interface da Web do Migrate**

#### **Para preparar a carga de trabalho para migração imediatamente:**

**1** Na página Edit Migration Details, clique em **Save and Prepare**.

#### **Para preparar uma carga de trabalho pré-configurada para migração:**

- **1** Na página Workloads, selecione a carga de trabalho pré-configurada que você deseja migrar.
- **2** Clique em **Prepare Migration**.

## <span id="page-451-0"></span>**38.2 Iniciando a execução da migração (primeira replicação)**

Após a conclusão bem-sucedida da preparação da migração, ela estará pronta para execução. A execução começa com a primeira replicação. A primeira replicação é uma replicação completa com o tipo de contrato Replicação Completa ou uma sincronização incremental de dados de uma carga de trabalho de destino preexistente com o tipo de contrato Replicação Incremental.

Por padrão, a primeira replicação não é programada. Você pode iniciá-la manualmente. Se preferir, você poderá programar a data e o horário de execução da primeira replicação. Consulte [Seção 38.3,](#page-452-0)  ["Programando a execução da migração \(primeira replicação\)" na página 453.](#page-452-0)

**Observação:** Você deve preparar a carga de trabalho de origem e de destino antes do início manual. Não é possível executar a replicação completa, a menos que a carga de trabalho de destino exista e a preparação da carga de trabalho esteja concluída. Consulte [Seção 38.1, "Preparando uma](#page-450-1)  [migração" na página 451.](#page-450-1)

- [Seção 38.2.1, "Usando o cliente do Migrate" na página 453](#page-452-1)
- [Seção 38.2.2, "Usando a interface da Web do Migrate" na página 453](#page-452-2)

### <span id="page-452-1"></span>**38.2.1 Usando o cliente do Migrate**

**Para iniciar a primeira replicação manualmente:**

- **1** Na tela Jobs, localize a carga de trabalho preparada que você deseja migrar.
- **2** Clique o botão direito do mouse no job e selecione **Start**.

O PlateSpin Migrate inicia a primeira replicação completa para a carga de trabalho.

### <span id="page-452-2"></span>**38.2.2 Usando a interface da Web do Migrate**

#### **Para iniciar a primeira replicação manualmente:**

- **1** Na página Workloads, selecione a carga de trabalho preparada que você deseja migrar.
- **2** Clique em **Run Migration**.
- **3** Na página Workload Commands, faça um dos seguintes procedimentos, dependendo do tipo de contrato de migração configurado para a carga de trabalho:
	- **Full Replication:** Selecione **Full Replication** como o método de replicação.
	- **Incremental Replication:** Selecione **Incremental Replication** como o método de replicação.
- **4** (Opcional) Defina as seguintes opções, conforme apropriado, para substituir a carga de trabalho após uma replicação manual bem-sucedida:
	- Run cutover after successful replication
		- Shut down source after cutover
		- Shut down target after cutover
- **5** Clique em **Executar**.

O PlateSpin Migrate inicia a primeira replicação para a carga de trabalho.

### <span id="page-452-0"></span>**38.3 Programando a execução da migração (primeira replicação)**

Após a conclusão bem-sucedida da preparação da migração, ela estará pronta para execução. A execução começa com a primeira replicação, que pode ser uma replicação completa ou uma sincronização de dados para uma carga de trabalho de destino preexistente.

A configuração de programação padrão é None. A primeira replicação não é programada. Você pode programar a data e o horário de início da execução da primeira replicação. Se preferir, você poderá iniciá-la manualmente. Consulte [Seção 38.2, "Iniciando a execução da migração \(primeira](#page-451-0)  [replicação\)" na página 452](#page-451-0).

A primeira replicação para execução de uma migração programada é um evento único, mas a tentativa de execução é feita diariamente, conforme programado, até que a primeira replicação seja iniciada e concluída com êxito.

**Observação:** Você deve preparar a carga de trabalho antes do horário programado ou da inicialização manual. Não é possível executar a primeira replicação, a menos que a carga de trabalho de destino exista e a preparação da carga de trabalho esteja concluída. Se ela não estiver pronta, o Migrate ignorará a replicação programada e a repetirá no horário programado no dia seguinte.

- [Seção 38.3.1, "Usando o cliente do Migrate" na página 454](#page-453-0)
- [Seção 38.3.2, "Usando a interface da Web do Migrate" na página 454](#page-453-1)

### <span id="page-453-0"></span>**38.3.1 Usando o cliente do Migrate**

#### **Para modificar a data e o horário de início para a primeira replicação:**

- **1** Na tela Jobs, localize o job necessário.
- **2** Clique o botão direito do mouse no job e selecione **Change Start Time** para abrir a caixa de diálogo Change Job Start Time.

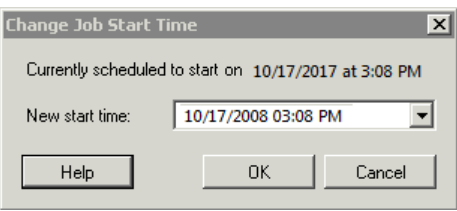

**3** Especifique a data e o horário de início necessários e clique em **OK**. O PlateSpin Migrate reprograma e executa o job no horário especificado.

### <span id="page-453-1"></span>**38.3.2 Usando a interface da Web do Migrate**

#### **Para modificar a data e o horário de início para a primeira replicação:**

- **1** Na página Workloads, localize e clique na carga de trabalho.
- **2** Na página Migration Details, clique em **Edit**.
- **3** Na página Edit Migration Details, vá para **Schedule Settings** > **Full Replication** e clique em **Edit**.
- **4** Clique em **Start** e defina a data e o horário para iniciar a primeira replicação completa.

Você pode digitar a data (dd/mm/aaaa) ou clicar no ícone de Calendário para selecioná-la. O tempo de execução padrão é 12:00:00 a.m. (hh:mm:ss a.m. ou p.m.).

**5** Clique em **Close** para retornar à página Edit Migration Details e clique em **Save**.

# <span id="page-454-0"></span>**38.4 Iniciando replicações incrementais**

Após a conclusão bem-sucedida da primeira replicação, você poderá iniciar manualmente cada replicação incremental. Você também pode programar o horário e o padrão de execução das replicações incrementais que ocorrem após a primeira replicação. Consulte [Seção 38.5,](#page-454-1)  ["Programando replicações incrementais" na página 455](#page-454-1).

[Seção 38.4.1, "Usando a interface da Web do Migrate" na página 455](#page-454-2)

### <span id="page-454-2"></span>**38.4.1 Usando a interface da Web do Migrate**

**Para iniciar uma replicação incremental manualmente:**

- **1** Na página Workloads, localize e selecione a carga de trabalho.
- **2** Clique em **Run Migration**.
- **3** Na página Workload Commands, selecione **Incremental Replication** como o método de replicação.
- **4** (Opcional) Defina as seguintes opções, conforme apropriado, para substituir a carga de trabalho após uma replicação manual bem-sucedida:
	- Run cutover after successful replication
		- Shut down source after cutover
		- Shut down target after cutover
- **5** Clique em **Executar**.

O PlateSpin Migrate inicia a replicação incremental para a carga de trabalho.

## <span id="page-454-1"></span>**38.5 Programando replicações incrementais**

Após configurar e gravar uma migração de carga de trabalho, você poderá modificar o horário e o padrão de execução das replicações incrementais que ocorrerem após a primeira replicação. Se preferir, você poderá iniciar cada replicação incremental manualmente. Consulte [Seção 38.4,](#page-454-0)  ["Iniciando replicações incrementais" na página 455.](#page-454-0)

#### **Observação:**

- As replicações incrementais programadas serão ignoradas até que a primeira replicação completa seja concluída.
- As replicações incrementais programas ocorrem por um período máximo de 60 dias a partir do início da execução da replicação incremental programada.
- [Seção 38.5.1, "Usando a interface da Web do Migrate" na página 455](#page-454-3)

### <span id="page-454-3"></span>**38.5.1 Usando a interface da Web do Migrate**

#### **Para programar o horário e o padrão de recorrência da replicação incremental:**

- **1** Na página Workloads, localize e clique na carga de trabalho.
- **2** Na página Migration Details, clique em **Edit**.

**3** Na página Edit Migration Details, vá para **Schedule Settings** > **Incremental Recurrence** e clique em **Edit**.

A configuração de recorrência Incremental padrão é None. As replicações incrementais não estão programadas.

**4** Em **Begin the recurrence schedule**, defina a data e o horário para iniciar as replicações incrementais programadas.

Você pode digitar a data (dd/mm/aaaa) ou clicar no ícone de Calendário para selecioná-la. O tempo de execução padrão é 12:00:00 a.m. (hh:mm:ss a.m. ou p.m.).

- **5** Em **Recurrence run setting**, defina o padrão que deve ser seguido para as replicações incrementais programadas:
	- **Diário:** A replicação ocorre em intervalos diários especificados ou em dias da semana, todas as semanas, por um período de 60 dias a partir do início da replicação.
	- **Semanal:** A replicação ocorre em intervalos especificados por um período de 8 semanas a partir do início da replicação.
	- **Mensal:** A replicação ocorre em intervalos especificados por um período de 2 meses a partir do início da replicação.
- **6** Clique em **Close** para retornar à página Edit Migration Details e clique em **Save**.

### <span id="page-455-0"></span>**38.6 Vendo as propriedades de uma migração em andamento ou concluída**

Depois que você adicionar uma carga de trabalho ao PlateSpin Migrate, a página Configuration exibirá as propriedades de configuração de migração da carga de trabalho referente a todo o ciclo de vida da migração.

- [Seção 38.6.1, "Usando o cliente do Migrate" na página 456](#page-455-1)
- [Seção 38.6.2, "Usando a interface da Web do Migrate" na página 456](#page-455-2)

### <span id="page-455-1"></span>**38.6.1 Usando o cliente do Migrate**

#### **Para ver as propriedades de uma migração de carga de trabalho:**

- **1** Na tela Jobs, localize o job necessário.
- **2** Clique o botão direito do mouse no job e selecione **View**.

O Cliente do Migrate abre a janela de configuração do job.

**3** Veja os parâmetros e as configurações de migração de carga de trabalho no modo apenas leitura.

### <span id="page-455-2"></span>**38.6.2 Usando a interface da Web do Migrate**

#### **Para ver as propriedades de uma migração de carga de trabalho:**

- **1** Na página Workloads, localize e clique na carga de trabalho. A Interface da Web do Migrate é aberta na página Migration Details.
- **2** Veja os parâmetros e as configurações de migração de carga de trabalho no modo apenas leitura.

# <span id="page-456-0"></span>**38.7 Cancelando uma migração em andamento**

Talvez seja necessário cancelar uma migração de carga de trabalho em andamento que tenha parado de responder.

- [Seção 38.7.1, "Usando o cliente do Migrate" na página 457](#page-456-2)
- [Seção 38.7.2, "Usando a interface da Web do Migrate" na página 457](#page-456-3)

### <span id="page-456-2"></span>**38.7.1 Usando o cliente do Migrate**

- **1** Na tela Jobs, localize o job necessário.
- **2** Clique o botão direito do mouse no job e selecione **Abort**.

### <span id="page-456-3"></span>**38.7.2 Usando a interface da Web do Migrate**

#### **Para ver as propriedades de uma migração de carga de trabalho:**

- **1** Na página Workloads, localize e clique na carga de trabalho paralisada.
- **2** Veja o status da replicação ou da substituição.
- **3** Clique em **Abort**.

### <span id="page-456-1"></span>**38.8 Reiniciando ou encerrando a carga de trabalho de origem**

O Cliente do PlateSpin Migrate permitirá reiniciar ou encerrar uma carga de trabalho de origem se o job de migração não estiver ativo.

#### **Para encerrar ou reiniciar a carga de trabalho de origem do Cliente do Migrate:**

- **1** Na tela Jobs, localize o job necessário.
- **2** Clique o botão direito do mouse no job e selecione **Restart Source** ou **Shutdown Source**, conforme aplicável.

Para automatizar o estado de inicialização das cargas de trabalho de origem e de destino, especifique o estado pós-migração necessário no job de migração. Consulte ["Estados finais pós](#page-317-0)[substituição para cargas de trabalho de origem e destino" na página 318](#page-317-0).

<span id="page-458-0"></span>Você pode gerar relatórios das cargas de trabalho descobertas e das migrações de carga de trabalho usando o Cliente ou a Interface da Web do PlateSpin Migrate. Para obter informações sobre como gerar um Relatório de Licença, consulte ["Gerenciamento de chaves de licença com o cliente](#page-97-0)  [do Migrate" na página 98](#page-97-0).

- [Seção 39.1, "Gerando relatórios de carga de trabalho e de migração de carga de trabalho" na](#page-458-1)  [página 459](#page-458-1)
- [Seção 39.2, "Gerando relatórios de diagnóstico" na página 460](#page-459-0)

## <span id="page-458-1"></span>**39.1 Gerando relatórios de carga de trabalho e de migração de carga de trabalho**

Você pode gerar relatórios detalhados de jobs de migração em execução e concluídos. Um relatório de migração registra as tarefas executadas durante o job.

- [Seção 39.1.1, "Gerar relatórios usando o cliente do Migrate" na página 459](#page-458-2)
- [Seção 39.1.2, "Gerar relatórios usando a interface da Web" na página 460](#page-459-1)

### <span id="page-458-2"></span>**39.1.1 Gerar relatórios usando o cliente do Migrate**

#### **Para gerar um relatório de job:**

- **1** Na tela Jobs, localize o job necessário.
- **2** Clique o botão direito do mouse no job e selecione **Report**.

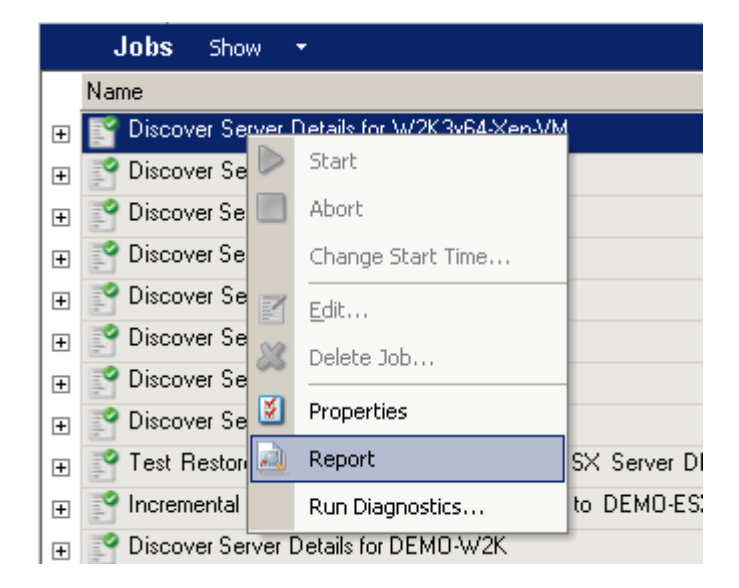

Uma janela do browser da Web exibe o relatório solicitado.

### <span id="page-459-1"></span>**39.1.2 Gerar relatórios usando a interface da Web**

A Web do PlateSpin Migrate apresenta relatórios que fornecem dados analíticos dos contratos de migração de carga de trabalho ao longo do tempo. Consulte a [Tabela 39-1](#page-459-2) para ver uma lista de relatórios disponíveis. Os relatórios são abertos na Interface da Web. Você pode imprimir um relatório usando as opções do browser ou exportá-lo para XML.

| <b>Relatório</b>                | Descrição                                                                                                    |
|---------------------------------|----------------------------------------------------------------------------------------------------|
| Migração de carga de trabalho   | Relata os eventos de replicação para todas as cargas de trabalho em um<br>intervalo de tempo que pode ser selecionado.                                                              |
| Histórico da Migração           | Relata o tamanho da replicação, o horário e a velocidade de<br>transferência por carga de trabalho selecionável em um intervalo de<br>tempo que pode ser selecionado.               |
| <b>Replication Statistics</b>   | Relata a dinâmica das replicações completas e incrementais que podem<br>ser resumidas pelas perspectivas de Average, Most Recent, Sum e<br>Peak.                                    |
| <b>Current Migration Status</b> | Exibe o status da migração, como última substituição de teste, data da<br>última replicação e duração do teste (tempo decorrido desde a última<br>substituição de teste concluída). |
| <b>Fventos</b>                  | Relata os eventos do sistema para todas as cargas de trabalho em um<br>intervalo de tempo que pode ser selecionado.                                                                 |
| Eventos Programados             | Relata apenas os eventos futuros de migração de carga de trabalho.                                                                                                    |
| <b>Running Events</b>           | Relata apenas os eventos de migração em execução no momento em<br>que o relatório é gerado.                                                                                         |
| Uso de Recursos                 | Exibe os recursos configurados para a carga de trabalho de destino.                                                                                                    |

<span id="page-459-2"></span>*Tabela 39-1 Relatórios Disponíveis na Interface da Web do PlateSpin Migrate*

#### **Para gerar um relatório:**

**1** Na Interface do PlateSpin Migrate, clique em **Reports**.

É exibida uma lista de tipos de relatório.

- **2** Clique no nome do tipo de relatório necessário.
- **3** Selecione uma ou mais cargas de trabalho para as quais você deseja criar o relatório.
- **4** Configure o período de tempo que você deseja ver o relatório.
- **5** Siga um destes procedimentos:
	- Clique em **Printable View** para ver o relatório no browser da Web.
	- Clique em **Export to XML** e grave o arquivo XML no computador.

# <span id="page-459-0"></span>**39.2 Gerando relatórios de diagnóstico**

- [Seção 39.2.1, "Usando o cliente do Migrate" na página 461](#page-460-0)
- [Seção 39.2.2, "Usando a interface da Web do Migrate" na página 461](#page-460-1)

### <span id="page-460-0"></span>**39.2.1 Usando o cliente do Migrate**

O PlateSpin Migrate dispõe de uma ferramenta capaz de produzir um relatório de diagnóstico para qualquer job em execução ou concluído.

#### **Para ver um relatório de diagnóstico:**

**1** Na tela Jobs, clique o botão direito do mouse no job necessário e selecione **Run Diagnostics**.

O relatório de diagnóstico é exibido em uma janela do browser. Esse processo pode levar algum tempo.

O relatório de diagnóstico lista diversas estatísticas:

- Todas as operações envolvidas no job. Clique em qualquer operação para ver a representação XML.
- O status de cada operação.
- A controladora que executou a operação. Clique na controladora para ver a representação XML ou clique em **Logs** para ver o respectivo registro de eventos.

Além disso, o relatório contém links para:

- As representações XML da máquina de origem, da máquina de destino original e do host de VM de destino.
- A operação raiz do job e uma variedade de registros e relatórios.

Você pode enviar relatórios de diagnóstico diretamente ao Suporte Técnico. Siga as instruções fornecidas no relatório.

### <span id="page-460-1"></span>**39.2.2 Usando a interface da Web do Migrate**

Na Interface da Web do Migrate, após executar um comando, você poderá gerar relatórios de diagnóstico detalhados sobre o comando.

- **1** Clique em **Command Details,** e clique no link **Generate** na parte inferior direita do painel. Após algum tempo, a página será atualizada e exibirá um link **Download** acima do link **Generate**.
- **2** Clique em **Download** (Fazer Download).

O arquivo .zip contém as informações abrangentes de diagnóstico sobre o comando atual.

- **3** Grave o arquivo e, em seguida, extraia o diagnóstico para vê-lo.
- **4** Tenha o arquivo .zip em mãos caso seja necessário contatar o Suporte Técnico.

# 40 <sup>40</sup>**Limpeza pós-migração de cargas de trabalho de origem**

<span id="page-462-0"></span>Eventualmente, as cargas de trabalho de origem podem precisar de uma limpeza pós-migração. Por exemplo, talvez seja necessário limpar uma carga de trabalho de origem de todos os componentes de software do PlateSpin após uma migração bem-sucedida.

- [Seção 40.1, "Limpando cargas de trabalho do Windows" na página 463](#page-462-1)
- [Seção 40.2, "Limpando cargas de trabalho do Linux" na página 464](#page-463-0)

# <span id="page-462-1"></span>**40.1 Limpando cargas de trabalho do Windows**

Veja a seguir as instruçőes para limpar as cargas de trabalho do Windows por componente e caso de uso.

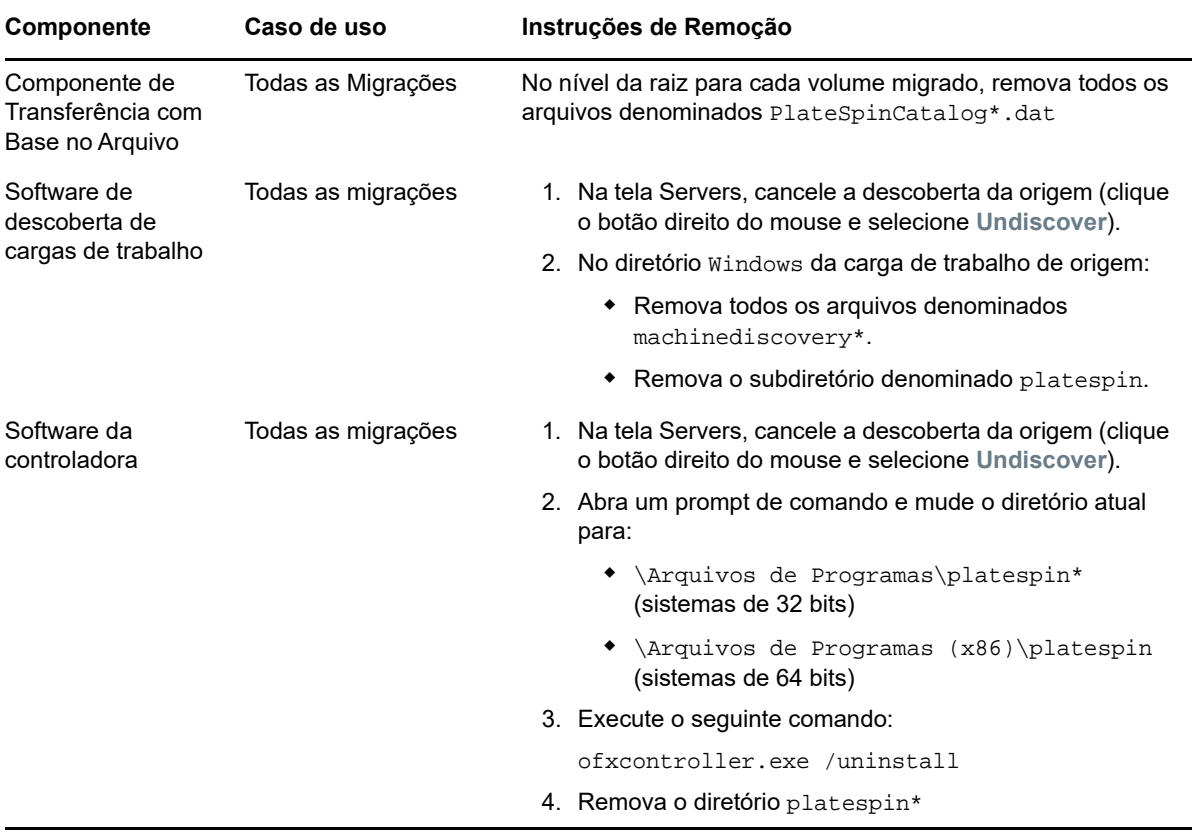

# <span id="page-463-0"></span>**40.2 Limpando cargas de trabalho do Linux**

Veja a seguir as instruçőes para limpar as cargas de trabalho do Linux por componente e caso de uso.

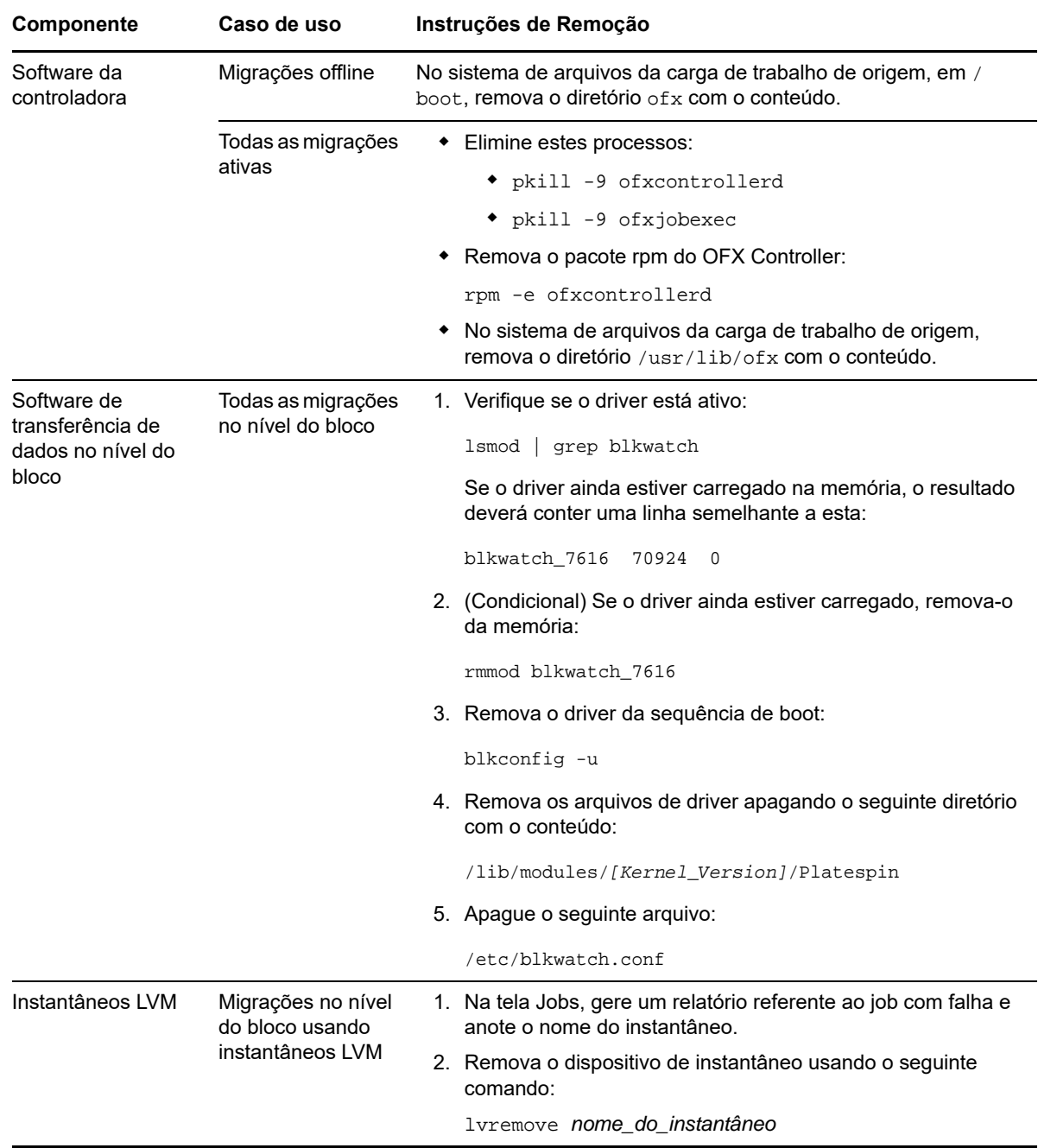

# H <sup>H</sup>**Solução de problemas do PlateSpin Migrate**

<span id="page-464-0"></span>Esta seção apresenta uma série de tópicos sobre a solução de problemas do PlateSpin Migrate.

Para obter informações sobre problemas comuns que ocorrem durante a descoberta de cargas de trabalho ou de destinos, consulte o [Apêndice C, "Solucionando problemas de descoberta" na](#page-262-0)  [página 263](#page-262-0).

- [Seção H.1, "Migração de cargas de trabalho para a nuvem do Azure" na página 465](#page-464-1)
- [Seção H.2, "Migração de cargas de trabalho para o VMware" na página 467](#page-466-0)
- [Seção H.3, "Migrações não hierárquicas \(Windows\)" na página 467](#page-466-1)
- [Seção H.4, "Imagens do PlateSpin" na página 468](#page-467-0)
- [Seção H.5, "Diminuindo os bancos de dados do PlateSpin Migrate" na página 469](#page-468-0)
- [Seção H.6, "Solução de problemas do serviço de configuração" na página 469](#page-468-1)
- [Seção H.7, "Aviso de validação para throttling de largura de banda" na página 474](#page-473-0)
- [Seção H.8, "O OFX Controller do PlateSpin não é iniciado em uma origem de máquina virtual"](#page-474-0)  [na página 475](#page-474-0)
- [Seção H.9, "Dois ou mais volumes têm o mesmo número de série" na página 475](#page-474-1)

### <span id="page-464-1"></span>**H.1 Migração de cargas de trabalho para a nuvem do Azure**

Use as informações nesta seção para ajudar a solucionar os problemas comuns que podem ocorrer durante a migração de cargas de trabalho para a Nuvem do Microsoft Azure.

- [Seção H.1.1, "Atribuindo um endereço IP reservado a um servidor do Migrate no Azure" na](#page-464-2)  [página 465](#page-464-2)
- [Seção H.1.2, "Nome do computador não disponível para a VM do Azure no Portal do Azure" na](#page-465-0)  [página 466](#page-465-0)
- [Seção H.1.3, "E-mails enviados presos após a migração do Microsoft Exchange Server 2016](#page-465-1)  [para a Nuvem do Azure" na página 466](#page-465-1)

### <span id="page-464-2"></span>**H.1.1 Atribuindo um endereço IP reservado a um servidor do Migrate no Azure**

No Azure, o método de atribuição Dinâmico é a configuração padrão para o endereço IP público. O endereço IP pode mudar toda vez que o servidor é parado e iniciado. Você deve modificar a configuração para usar o método de atribuição Estático. O uso de um endereço IP reservado garante que o Azure aloque e reserve um endereço IP para toda a vida útil do recurso.

**Observação:** Uma mudança no endereço IP no Servidor do PlateSpin interrompe as comunicações de heartbeat com as cargas de trabalho de origem.

#### **Para aplicar um endereço IP reservado a um Servidor do Migrate existente no Azure que tem um endereço IP dinâmico:**

- **1** Especifique **Estático** como o método de atribuição para o endereço IP público do recurso de Servidor do Migrate:
	- **1a** Vá para o [Portal do Microsoft Azure](https://portal.azure.com) (https://portal.azure.com) e efetue login em sua conta do Azure.
	- **1b** Abra os Recursos, selecione o recurso de Servidor do Migrate e selecione **Parar**.
	- **1c** Nas informações do Servidor do Migrate, selecione o endereço IP público.
	- **1d** No painel **Configuração de Endereço IP Público** em **Configurações**, selecione **Configuração**.
	- **1e** Especifique **Estático** como o método de atribuição para o endereço IP Público.
	- **1f** Clique em **Salvar**.

O Azure aloca e reserva um endereço IP de um pool de endereços IP disponíveis no local do Azure onde você implanta o servidor do Migrate.

**1g** Inicie o recurso de Servidor do Migrate.

As comunicações de heartbeat para os jobs de migração existentes serão interrompidas até você modificar o endereço IP do servidor armazenado no arquivo de configuração do OFX Controller na carga de trabalho de origem.

**2** Para cada carga de trabalho de origem já configurada para migração no Servidor do Migrate, use o Agente de Migração para definir o novo endereço IP:

migrateagent.cli.exe config /setting=psserver:<*new\_ipaddress\_or\_dns\_name*>

A opção psserver interrompe o serviço do OFX Controller (ofxcontroller), modifica o arquivo OfxController.exe.config com o novo endereço e reinicia o serviço. Agora, as comunicações de heartbeat funcionam com o novo endereço IP do servidor.

### <span id="page-465-0"></span>**H.1.2 Nome do computador não disponível para a VM do Azure no Portal do Azure**

Após a substituição bem-sucedida de uma carga de trabalho na Nuvem do Azure, a IU da Web do Portal do Azure não exibe o nome do computador de destino.

Para ver o nome do computador e o nome DNS da carga de trabalho, use a Área de Trabalho Remota para efetuar login no computador e, em seguida, abra o Painel de Controle e a página Sistema.

### <span id="page-465-1"></span>**H.1.3 E-mails enviados presos após a migração do Microsoft Exchange Server 2016 para a Nuvem do Azure**

**Problema:** Depois que você migrar um servidor Microsoft Exchange 2016 para o Microsoft Azure, as mensagens de saída do usuário ficarão presas na pasta Rascunhos do aplicativo Microsoft Outlook dele.

**Correção:** Após migrar uma carga de trabalho do Microsoft Exchange Server para o Microsoft Azure, modifique as configurações de DNS internas e externas do Exchange para usar o **Adaptador de Rede Microsoft Hyper-V**. Consulte o [Artigo da Base de Dados de Conhecimento 7021909](https://www.netiq.com/support/kb/doc.php?id=7021909) (https:/ /www.netiq.com/support/kb/doc.php?id=7021909).

# <span id="page-466-0"></span>**H.2 Migração de cargas de trabalho para o VMware**

Use as informações nesta seção para ajudar a solucionar os problemas comuns que podem ocorrer durante a migração de cargas de trabalho para o VMware.

 [Seção H.2.1, "E-mails enviados presos após a migração do Microsoft Exchange Server 2016](#page-466-2)  [para o VMware" na página 467](#page-466-2)

### <span id="page-466-2"></span>**H.2.1 E-mails enviados presos após a migração do Microsoft Exchange Server 2016 para o VMware**

**Problema:** Depois que você migrar um servidor Microsoft Exchange 2016 para o VMware, as mensagens de saída do usuário ficarão presas na pasta Rascunhos.

**Correção:** Após migrar uma carga de trabalho do Microsoft Exchange Server para o VMware, modifique as configurações de DNS internas e externas do Exchange para usar o **VMXNET 3**. Consulte o [Artigo da Base de Dados de Conhecimento 7021909](https://www.netiq.com/support/kb/doc.php?id=7021909) (https://www.netiq.com/support/kb/ doc.php?id=7021909).

# <span id="page-466-1"></span>**H.3 Migrações não hierárquicas (Windows)**

A [Tabela H-1](#page-466-3) apresenta informações para ajudar você a solucionar problemas comuns que podem ocorrer durante as migrações não hierárquicas do Windows.

| <b>Problemas ou Mensagens</b>                                                                                  | <b>Soluções</b>                                                                                                    |
|----------------------------------------------------------------------------------------------------|----------------------------------------------------------------------------------------------------|
| Um dos seguintes erros é exibido<br>durante a migração offline:<br>Waiting for Controller to start<br>(Failed) | Isso indica um dos seguintes problemas:                                                                                                    |
|                                                                                                    | • As configurações de rede para os endereços IP temporários em<br>Job Configuration > Advanced podem não estar definidas<br>apropriadamente.                                                                                     |
| <b>Controller Connection Not</b><br>Established                                                                | • Possivelmente, houve uma interrupção de rede que impediu a<br>comunicação da máquina de origem/destino com o Servidor do<br>PlateSpin.                                                                                         |
| <b>Controller Connection Broken</b>                                                                            |                                                                                                    |
| Unable to start the Heartbeat<br>Service                                                                       | • A máquina de origem/destino não pôde ser totalmente inicializada<br>no ambiente de pré-execução.                                                                                                    |
|                                                                                                    | Para diagnosticar a causa exata da falha, verifique o estado do sistema<br>em que houve a falha da controladora ao iniciar. Comandos como<br>ipconfig e ping estão disponíveis para verificar a conectividade de<br>rede básica. |

<span id="page-466-3"></span>*Tabela H-1 Problemas Comuns e Soluções Relacionados às Migrações Não Hierárquicas (Windows)*

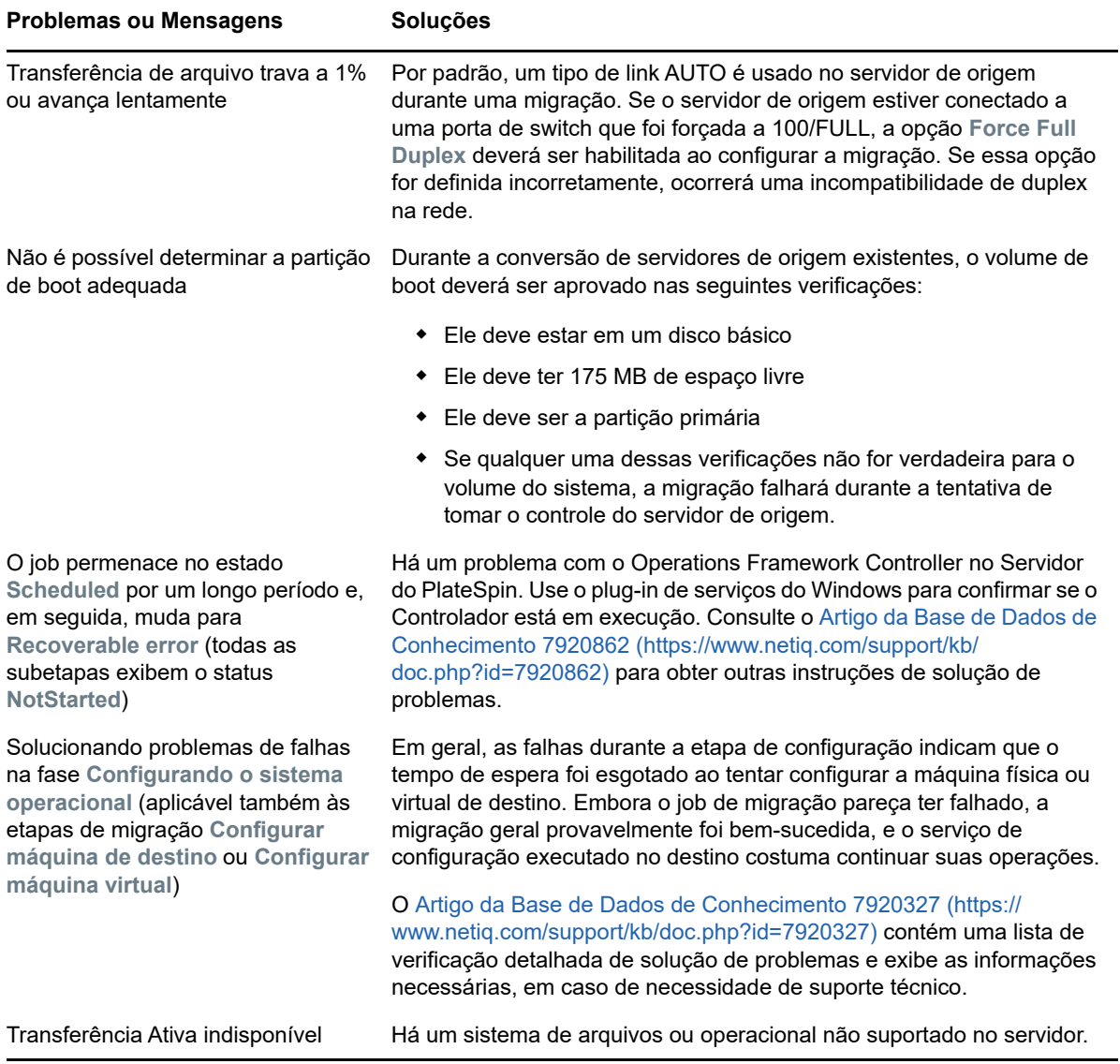

Artigos Relacionados da Base de Dados de Conhecimento:

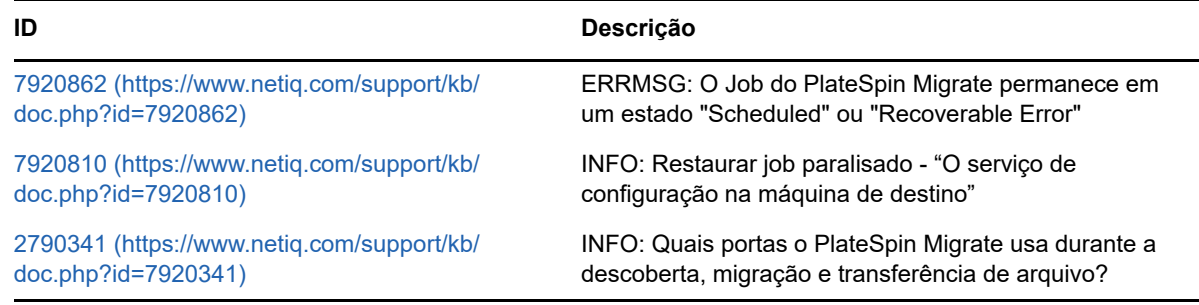

# <span id="page-467-0"></span>**H.4 Imagens do PlateSpin**

A [Tabela H-2](#page-468-2) apresenta informações para ajudar você a solucionar problemas comuns que podem ocorrer nas Imagens do PlateSpin.
*Tabela H-2 Problemas Comuns e Soluções Relacionadas às Imagens do PlateSpin*

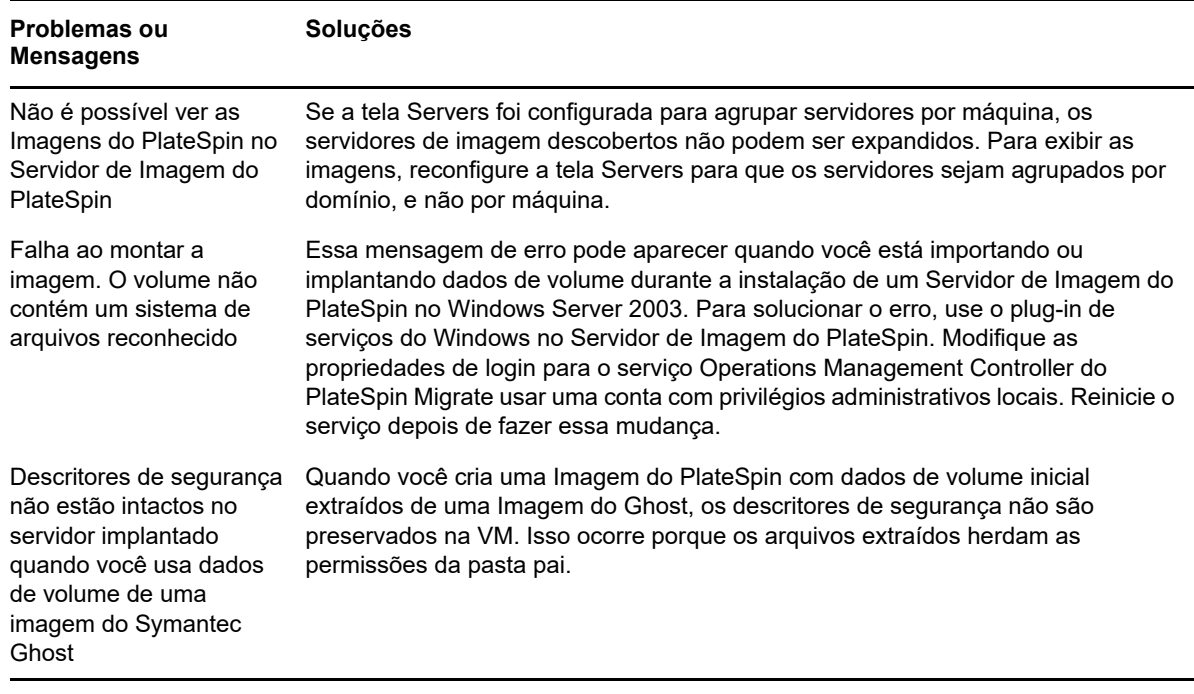

Artigos Relacionados da Base de Dados de Conhecimento:

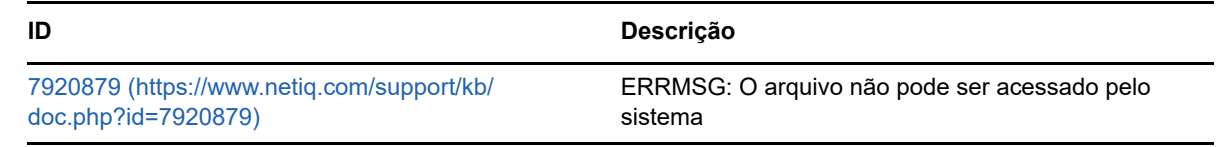

# **H.5 Diminuindo os bancos de dados do PlateSpin Migrate**

Quando os bancos de dados do PlateSpin Migrate (OFX e PortabilitySuite) atingem uma capacidade predeterminada, a limpeza nesses bancos de dados ocorre em intervalos regulares. Se houver necessidade de ajustar ainda mais o tamanho ou o conteúdo desses bancos de dados, o Migrate oferece um utilitário de Limpeza de Banco de Dados do PlateSpin (PlateSpin.DBCleanup.exe) para limpar e diminuir ainda mais os bancos de dados. O [Artigo da Base de Dados de Conhecimento](https://www.netiq.com/support/kb/doc.php?id=7006458)  [7006458](https://www.netiq.com/support/kb/doc.php?id=7006458) (https://www.netiq.com/support/kb/doc.php?id=7006458) explica o local da ferramenta e as opções disponíveis para ela, caso você decida usá-la para operações offline de banco de dados.

# **H.6 Solução de problemas do serviço de configuração**

Após a Substituição de Teste ou a Substituição, ocorrerá um erro na VM de destino devido a problemas não específicos no Serviço de Configuração. A mensagem de erro comum é:

Configuration service in the target machine does not seem to have started

As dicas de solução de problemas nesta seção explicam os problemas comuns do Serviço de Configuração e alguns meios alternativos para resolvê-los.

- [Seção H.6.1, "Compreendendo a causa do problema" na página 470](#page-469-0)
- [Seção H.6.2, "O que pode ser feito para resolver o problema" na página 471](#page-470-0)
- [Seção H.6.3, "Mais dicas de solução de problemas" na página 474](#page-473-0)

## <span id="page-469-0"></span>**H.6.1 Compreendendo a causa do problema**

O erro de Serviço de Configuração indica que o Servidor do PlateSpin não pode se comunicar com o Serviço de Configuração na VM de Destino. Analise o sistema para determinar a possível causa raiz do problema.

- ["Falha ao inicializar a VM de destino" na página 470](#page-469-1)
- ["Rede não configurada corretamente" na página 470](#page-469-2)
- ["Não é possível ler ou gravar mensagens de status em dispositivos de disquete" na página 470](#page-469-3)

## <span id="page-469-1"></span>**Falha ao inicializar a VM de destino**

O sistema operacional deve ser carregado na VM de destino para que o Serviço de Configuração seja inicializado normalmente. Uma falha na inicialização indica que pode haver um conflito de driver, um erro no carregador de boot ou possível corrupção de disco.

É recomendável abrir um ticket de serviço no Atendimento ao Cliente (Customer Care) da Micro Focus em caso de falha do sistema operacional ao ser inicializado na VM de destino.

### <span id="page-469-2"></span>**Rede não configurada corretamente**

A rede deve ser configurada corretamente para que o Serviço de Configuração na carga de trabalho de destino se comunique com o Servidor do PlateSpin.

Verifique se você configurou sua rede de forma que a carga de trabalho de destino possa se comunicar com o Servidor do PlateSpin.

## <span id="page-469-3"></span>**Não é possível ler ou gravar mensagens de status em dispositivos de disquete**

O Serviço de Configuração deve ser capaz de se comunicar com os dispositivos de disquete para as VMs do VMware lerem e gravarem as mensagens de status para o Servidor do PlateSpin.

Na VM de destino, verifique se a máquina pode se comunicar com os dispositivos de disquete:

- **1** Na VM, abra o arquivo de registro (C:\windows\platespin\configuration\data\log.txt).
- **2** Qualquer uma das seguintes mensagens pode ser uma indicação de que as unidades de disquete é inacessível:

```
Failed (5) to write to file \\?\Volume{<guid-number>}\log.zip CopyFile \\?\Volume{<guid-
number>}\windows\platespin\configuration\data\result.txt to \\?\Volume{<guid-
number>}\result.txt failed The output floppy was not accessible after the timeout period
```
## <span id="page-470-0"></span>**H.6.2 O que pode ser feito para resolver o problema**

Para resolver um erro de Serviço de Configuração, você pode tentar qualquer uma das soluções nesta seção.

- ["Ignorar as otimizações de reinicialização da VM de destino" na página 471](#page-470-1)
- ["Reduzir o tráfego de leitura/gravação para dispositivos de disquete" na página 471](#page-470-2)
- ["Mudar o tipo de inicialização para aumentar o atraso" na página 473](#page-472-0)
- ["Configurar serviços conflitantes para não serem executados automaticamente na inicialização"](#page-472-1)  [na página 473](#page-472-1)

### <span id="page-470-1"></span>**Ignorar as otimizações de reinicialização da VM de destino**

Por padrão, o Migrate tenta minimizar o número de reinicializações que ocorrem na VM de destino a fim de agilizar o processo de Substituição. É possível que permitir reinicializações adicionais melhore a capacidade de comunicação da VM de destino com o Servidor do PlateSpin.

### **Para ignorar otimizações de reinicialização:**

**1** Efetue login como Administrador na Interface da Web do PlateSpin Migrate e, em seguida, abra a página PlateSpin Server Configuration em:

https://*Seu\_Servidor\_do\_PlateSpin*/PlateSpinConfiguration/

- **2** Procure o parâmetro **ConfigurationServiceValues**.
- **3** Edite o parâmetro **ConfigurationServiceValues** e defina a opção **SkipRebootOptimization** como true.
- **4** Clique em **Gravar**.
- **5** Execute uma replicação incremental ou completa.

A replicação também propaga as configurações modificadas à VM de destino.

**6** Execute novamente a Substituição de Teste ou a Substituição para as cargas de trabalho afetadas.

## <span id="page-470-2"></span>**Reduzir o tráfego de leitura/gravação para dispositivos de disquete**

Será possível reduzir o número de vezes que o Servidor do PlateSpin tenta ler e gravar na entrada do VMware ou nos dispositivos de disquete de saída se o registro do diagnóstico mostrar o seguinte erro:

Information:1:Attempting floppy download

#### seguido de

Verbose:1:Failed to copy file from remote URL

-ou-

Exception: The remote server returned an error: (500) Internal Server Error

Esse erro é causado pelo VMware que bloqueia o recurso. Ele indica que o Servidor do PlateSpin está desconectando e reconectando o disquete toda vez que ele verifica o status. O bloqueio pode causar falha na VM de destino ao ler e gravar no dispositivo de disquete. Consulte *[Using the VMware](https://kb.vmware.com/selfservice/microsites/search.do?language=en_US&cmd=displayKC&externalId=1019286)  [vCenter Server 4.x, 5.x and 6.0 Datastore Browser to Download or Copy a Powered-On Virtual](https://kb.vmware.com/selfservice/microsites/search.do?language=en_US&cmd=displayKC&externalId=1019286)  [Machine's .vmx and .nvram Files Fails \(1019286\)](https://kb.vmware.com/selfservice/microsites/search.do?language=en_US&cmd=displayKC&externalId=1019286)* (https://kb.vmware.com/selfservice/microsites/ search.do?language=en\_US&cmd=displayKC&externalId=1019286).

Se você tiver problemas no bloqueio do dispositivo de disquete, poderá aumentar os valores das configurações de polling do Serviço de Configuração no Servidor do PlateSpin:

### **vmwareConfigServicePollStartDelay**

Esse parâmetro determina por quanto tempo aguardar antes que o Servidor do PlateSpin inicie o polling para o status da carga de trabalho de destino. O valor padrão é 120 segundos (2 minutos).

### **vmwareConfigServicePollIntervalInMilliseconds**

Esse parâmetro determina a frequência com o Servidor do PlateSpin tenta se comunicar com a carga de trabalho de destino e ler ou gravar nos dispositivos de disquete do VMware. O padrão do intervalo de polling é 30000 ms (30 segundos).

### **vmwareConfigServicePollStartTimeout**

Esse parâmetro determina quanto tempo o Servidor do PlateSpin aguarda depois de iniciar a VM de destino antes de exibir um erro na Interface da Web. O valor padrão é 420 segundos (7 minutos).

### **vmwareConfigServicePollUpdateTimeout**

Esse parâmetro determina quanto tempo o Servidor do PlateSpin aguarda após cada intervalo de polling antes de exibir um erro na Interface da Web. O valor padrão é 300 segundos (5 minutos).

Valores mais altos para esses parâmetros reduzem a frequência com que o Servidor do PlateSpin tenta ler e gravar nos dispositivos de disquete do VMware nas VMs de destino.

### **Para reduzir o tráfego de leitura e gravação para dispositivos de disquete do VMware:**

**1** Efetue login como Administrador na Interface da Web do PlateSpin Migrate e, em seguida, abra a página PlateSpin Server Configuration em:

https://*Seu\_Servidor\_do\_PlateSpin*/PlateSpinConfiguration/

**2** Procure os parâmetros de polling do Serviço de Configuração, modifique as configurações conforme apropriado e clique em **Save**.

### Por exemplo:

```
vmwareConfigServicePollStartDelay = 180 (3 minutos) 
vmwareConfigServicePollIntervalInMilliseconds = 300000 (5 minutos) 
vmwareConfigServicePollStartTimeout = 1200 (20 minutos) 
vmwareConfigServicePollUpdateTimeout = 900 (15 minutos)
```
ou

```
vmwareConfigServicePollStartDelay = 300 (5 minutos) 
vmwareConfigServicePollIntervalInMilliseconds = 480000 (8 minutos) 
vmwareConfigServicePollStartTimeout = 1200 (20 minutos) 
vmwareConfigServicePollUpdateTimeout = 900 (15 minutos)
```
**3** Execute uma replicação incremental ou completa.

A replicação também propaga as configurações modificadas à VM de destino.

**4** Execute novamente a Substituição de Teste ou a Substituição para as cargas de trabalho afetadas.

## <span id="page-472-0"></span>**Mudar o tipo de inicialização para aumentar o atraso**

O Serviço de Configuração pode aparecer antes dos recursos estarem acessíveis. Você pode mudar o tipo de inicialização do Serviço de Configuração para aumentar o atraso.

### **Para mudar o tipo de inicialização:**

**1** Efetue login como Administrador na Interface da Web do PlateSpin Migrate e, em seguida, abra a página PlateSpin Server Configuration em:

https://*Seu\_Servidor\_do\_PlateSpin*/PlateSpinConfiguration/

- **2** Procure o parâmetro **windowsConfigServiceStartType**.
- <span id="page-472-3"></span>**3** Mude o valor **windowsConfigServiceStartType** para **AutoDelay**.

As opções para **windowsConfigServiceStartType** são:

- **GroupDelay** é o valor padrão que adiciona o Serviço de Configuração ao fim do **ServiceGroupOrder** no registro.
- **AutoDelay** aumentará a quantidade de tempo que o serviço aguardará antes de ser iniciado (2 minutos após a inicialização). Modifique também o valor do parâmetro **ServicesPipeTimeoutForWindowsConfigService** em [Etapa 4](#page-472-2).
- **NoDelay** é a opção mais eficiente e iniciará o serviço assim que o Windows puder. No entanto, ela não é recomendada por causa de possíveis problemas de conexão com os recursos.
- <span id="page-472-2"></span>**4** (AutoDelay) Mude a configuração do parâmetro **ServicesPipeTimeoutForWindowsConfigService** para 180 segundos para incluir os 120 segundos que o serviço levará para ser iniciado após a inicialização quando AutoDelay estiver definido como **windowsConfigServiceStartType** na [Etapa 3](#page-472-3).
- **5** Clique em **Gravar**.
- **6** Execute uma replicação incremental ou completa.

A replicação também propaga as configurações modificadas à VM de destino.

**7** Execute novamente a Substituição de Teste ou a Substituição para as cargas de trabalho afetadas.

## <span id="page-472-1"></span>**Configurar serviços conflitantes para não serem executados automaticamente na inicialização**

Durante uma ação de Substituição, um serviço do Windows interfere na montagem de drivers do disquetes.

Determine quais Serviços do Windows são configurados para ser iniciados na reinicialização. Alguns serviços são conhecidos por interferir quando o Serviço de Configuração está gravando em um disquete, como Configuração Wireless e alguns softwares antivírus. Você deve configurar esses serviços para não serem executados automaticamente na Substituição de Teste ou na Substituição e depois executar essas Substituições novamente.

Você também pode tentar desabilitar todos os serviços que não são essenciais para Substituição de Teste e Substituição na página Configuration e, em seguida, executar essas Substituições novamente.

## <span id="page-473-0"></span>**H.6.3 Mais dicas de solução de problemas**

Se o Serviço de Configuração não puder contatar o Servidor do PlateSpin, o diagnóstico será parcial. Você também deve obter os registros da VM de destino:

- **Cargas de trabalho do Windows:** Os registros do Serviço de Configuração estão na pasta C:\windows\platespin\configuration\data.
	- $\bullet$  O arquivo  $log.txt$  contém todas as informações de registro, mas o arquivo  $Config.ini$  é útil para entender o que deve ser configurado.
	- O arquivo result.txt contém o status de execução do Serviço de Configuração.
	- Se a VM de destino não puder ler o dispositivo de disquete de entrada, ela não terá o arquivo Config.ini fundido, que pode incluir informações de configuração de rede personalizadas para o ambiente de rede da Substituição.
	- Se o arquivo Config.ini não tiver informações relacionadas à rede, como [NIC0], o adaptador de rede da VM de destino poderá ter caracteres especiais no nome.

Trata-se de um problema conhecido em que o arquivo Config.ini talvez não seja preciso até ser fundido com o arquivo do dispositivo de disquete.

- A VM de destino tentará uma reinicialização, se ela não puder se conectar ao disquete de saída ou de entrada (apenas uma vez). Você verá um arquivo config.ini.floppyreboot se for esse o caso.
- **Cargas de trabalho do Linux:** Os registros do Serviço de Configuração estão na pasta /tmp.
	- Os arquivos de registro principais são denominados file\*.platespin.fileLogger.

É recomendável examinar quaisquer pastas de configuração em /tmp. Compacte as pastas de configuração juntamente com os arquivos file\*.platespin.fileLogger para enviar ao Atendimento ao Cliente (Customer Care) da Micro Focus.

Veja a seguir outros arquivos de configuração a serem verificados:

/tmp/Ofx.RunCommand.Output\* /tmp/\*DiskHelper\* /tmp/\*VmTools\*

- O arquivo de configuração é /usr/lib/psconfigservice/data/config.conf.
- O arquivo de registro de resultado final é /usr/lib/psconfigservice/data/result.txt.

## **H.7 Aviso de validação para throttling de largura de banda**

**Problema:** Após configurar a migração para uma carga de trabalho sem avisos ou erros de validação, você poderá receber uma mensagem de aviso se definir ou modificar o valor de **Bandwidth Throttling**, mesmo se a configuração for válida.

**Solução alternativa:** Se você definir um valor válido, poderá gravar a configuração e continuar.

# **H.8 O OFX Controller do PlateSpin não é iniciado em uma origem de máquina virtual**

**Problema:** Se você configurar o Migrate para instalar o componente com base em blocos durante a primeira replicação, o OFX Controller do PlateSpin talvez não seja iniciado na carga de trabalho de origem durante a etapa de instalação de componentes com base em blocos. O Gerenciador de Serviços relatará esse problema se a VM estiver sendo executada tão lentamente a ponto de causar tempo de espera esgotado do evento de inicialização do OFX Controller.

**Solução alternativa:** Inicie manualmente o OFX Controller do PlateSpin na carga de trabalho de origem. Para evitar o problema, você pode configurar a carga de trabalho para instalar o componente com base em blocos durante a Preparação da Carga de Trabalho, e não na Primeira Replicação, ou você pode aumentar os recursos de Memória e CPU da VM de origem para melhorar seu desempenho de inicialização.

## **H.9 Dois ou mais volumes têm o mesmo número de série**

**Problema:** Quando você tenta configurar um job de migração para um servidor Windows, o seguinte erro é exibido:

[Source] Two or more volumes have the same serial number. Change the serial numbers so that they are unique and rediscover the machine.

**Solução alternativa:** Esse problema poderá ocorrer se os Números de Série de dois ou mais volumes forem os mesmos. O PlateSpin Migrate requer números de série exclusivos.

Para resolver esse problema, modifique os números de série dos volumes de dados conforme apropriado e, em seguida, redescubra a máquina. Para obter informações sobre como usar as ferramentas nativas do Windows para modificar os números de série, consulte o [Artigo da Base de](https://www.novell.com/support/kb/doc.php?id=7921101)  [Dados de Conhecimento 7921101.](https://www.novell.com/support/kb/doc.php?id=7921101)

# VII VII**Ferramentas adicionais do PlateSpin**

O PlateSpin Migrate oferece ferramentas adicionais para ajudar em seu trabalho de migração.

- [Apêndice I, "Usando a interface de linha de comando do cliente do PlateSpin Migrate" na](#page-478-0)  [página 479](#page-478-0)
- [Apêndice J, "Usando o ferramenta de teste de rede iPerf para otimizar o throughput da rede dos](#page-484-0)  [produtos PlateSpin" na página 485](#page-484-0)

# <span id="page-478-0"></span><sup>I</sup>**Usando a interface de linha de comando do cliente do PlateSpin Migrate**

I

A instalação do Cliente do PlateSpin Migrate inclui uma ferramenta CLI (Command Line Interface – Interface de Linha de Comando) para ajudá-lo a executar tarefas comuns de migração. Jobs de conversão que usam arquivos .ini são suportados apenas em destinos do VMware e Hyper-V. Com esta ferramenta, você pode

- Descobrir e, em seguida, atualizar um host ou servidor de destino para preencher o Servidor do Migrate com informações do servidor.
- Migrar (também conhecido como "converter") cargas de trabalho heterogêneas entre o servidor x86 e a infraestrutura de desktop no data center.
- Preparar o host de destino para a nova carga de trabalho e, após uma conversão, sincronizar o host e o destino.
- Instalar um servidor de imagem, capturar, implantar ou migrar uma imagem de modo incremental.
- Verificar o status de um job durante sua execução e, se necessário, interrompê-lo.

Esta seção inclui informações que podem ajudar você a usar a CLI com eficiência. O conteúdo inclui:

- [Seção I.1, "Onde a ferramenta está localizada?" na página 479](#page-478-1)
- [Seção I.2, "Antes de usar a ferramenta" na página 479](#page-478-2)
- [Seção I.3, "Arquivos .ini configuráveis \(jobs\) que você pode usar com a ferramenta" na](#page-482-0)  [página 483](#page-482-0)

# <span id="page-478-1"></span>**I.1 Onde a ferramenta está localizada?**

A ferramenta CLI, PlateSpin.Migrate.Console.exe, é instalada com o Cliente do PlateSpin Migrate no seguinte local:

- **Host de 32 bits:** C:\Arquivos de Programas\PlateSpin Migrate Client\CommandLine\PlateSpin.Migrate.Console.exe
- **Host de 64 bits:** C:\Arquivos de Programas(x86)\PlateSpin Migrate Client\CommandLine\PlateSpin.Migrate.Console.exe

# <span id="page-478-2"></span>**I.2 Antes de usar a ferramenta**

Esta seção inclui as seguintes informações:

- [Seção I.2.1, "Pré-configurando os valores do servidor do Migrate para a CLI" na página 480](#page-479-0)
- [Seção I.2.2, "Familiarizando-se com os comandos" na página 480](#page-479-1)

## <span id="page-479-0"></span>**I.2.1 Pré-configurando os valores do servidor do Migrate para a CLI**

Antes de começar a usar o utilitário de linha de comando, você precisa garantir que o Servidor do Migrate esteja configurado apropriadamente. Você pode verificar a configuração no arquivo PlateSpin.Migrate.Console.config, localizado no mesmo caminho que o utilitário de linha de comando. Após a instalação do Migrate, o seguinte arquivo config já deve estar preenchido com os valores.

```
<?xml version="1.0" encoding="utf-8"?> 
<configuration> 
   <appSettings> 
     <add key="MigrateServerURL" value="https://localhost/PlateSpinMigrate/"/> 
     <add key="ServerDomain" value=""/> 
     <add key="psuser" value="administrator"/> 
     <add key="pspassword" value="encoded_password"/> 
    <add key ="encoded" value="yes"/> 
   </appSettings> 
</configuration>
```
A ferramenta usa esses valores à medida que executa os comandos. Você precisa reconciliar os valores no arquivo com as configurações referentes ao Servidor do Migrate com o qual deseja se conectar.

Por padrão, o valor para a chave pspassword está em branco, e você deve especificar uma senha codificada como o valor. Para codificar a senha, use o comando encode. Para obter mais informações sobre comandos, consulte a [Seção I.2.2, "Familiarizando-se com os comandos" na](#page-479-1)  [página 480](#page-479-1).

Se você inserir senhas codificadas para a carga de trabalho de origem e o container de destino, defina o valor da chave codificada na seguinte linha do arquivo PlateSpin.Migrate.Console.config como yes; do contrário, defina o valor como no.

<add key ="encoded" value="no"/>

## <span id="page-479-1"></span>**I.2.2 Familiarizando-se com os comandos**

Você pode exibir os comandos suportados na ferramenta executando-a com a opção Help ou com a opção ? no prompt de comando, da seguinte maneira:

```
C:\Arquivos de Programas\PlateSpin Migrate 
Client\CommandLine>PlateSpin.Migrate.Console.exe Help
```
A ferramenta exibe uma matriz que inclui informações semelhantes às que estão incluídas na tabela a seguir:

| Comando | <b>Descrição</b>                                                                                                    |
|---------|----------------------------------------------------------------------------------------------------|
| run     | Executa um arquivo . ini configurado como um job programado. Quando você<br>adiciona o parâmetro /wait=no e o job começa a ser executado, o ID do Job é exibido<br>na interface. |
| query   | Executa uma consulta no job (quando você especifica um ID do Job) para exibir o<br>status atual.                                                                                 |

*Tabela I-1 Comandos disponíveis da ferramenta CLI do Migrate*

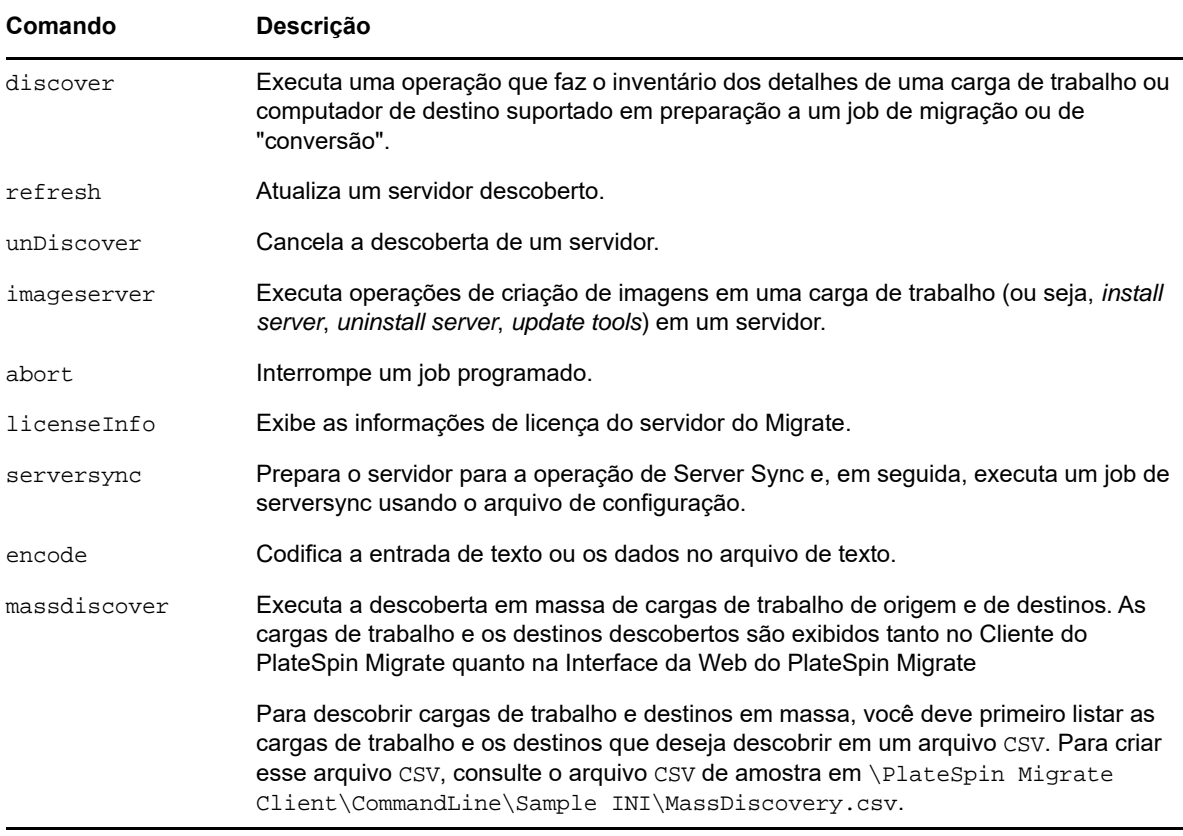

Ao executar qualquer um desses comandos, você deve incluir o(s) parâmetro(s) necessário(s) na linha de comando. Você também pode incluir alguns parâmetros opcionais, quando necessário. Por exemplo, o parâmetro savejob= grava o job no local padrão.

Para exibir uma lista desses parâmetros no prompt de comando, execute o comando sem nenhum parâmetro. Por exemplo, se você executar o comando discover sem parâmetros, conforme mostrado a seguir:

C:\Arquivos de Programas\PlateSpin Migrate Client\CommandLine>PlateSpin.Migrate.Console.exe discover

a interface de linha de comando exibirá o seguinte:

```
[discover] descobre um servidor
Parâmetros Necessários: 
    /machineAddress= endereço da máquina que será descoberta 
    /userName= o nome de usuário a ser usado 
   /password= a senha a ser usada<br>/type= tipo como windows,
                  tipo como windows, linux, vmware esx, vmware vcenter,
    Parâmetros Opcionais: 
    /network= nome da rede à qual se conectar 
 /address= endereço do servidor ao qual se conectar 
 /psuser= Nome de usuário usado para acessar o servidor do PlateSpin 
Migrate como usuário diferente do que efetuou login neste computador 
    /pspassword= Senha usada para acessar o servidor do Platespin Migrate para 
o usuário diferente do que efetuou login neste computador 
    /wait= aguardar a conclusão do job [yes,no] 
 /clusterName= nome do cluster que será descoberto 
 /verbose= modo verboso para saída [on,off] 
 /output= o arquivo de saída 
    /format= o formato de saída da exibição em [text,html,xml] 
    /sslcertificatewarnings= Se você deseja Ignorar ou Impor Avisos de 
Certificado SSL [Ignore| Enforce]
```
**Observação:** Você deve se familiarizar com os diversos comandos da CLI e seus respectivos parâmetros obrigatórios e opcionais.

### **Sintaxe de linha de comando**

Se você tivesse que executar o comando de descoberta (que também é um job), usaria uma sintaxe semelhante a este exemplo, no prompt de comando:

```
C:\Arquivos de Programas\PlateSpin Migrate 
Client\CommandLine>PlateSpin.Migrate.Console.exe discover /
machineaddress=10.10.8.100 /username=administrator /password=password /
type=windows /wait=no
```
Observe que todos os parâmetros obrigatórios e um parâmetro opcional estão incluídos nesse exemplo.

Quando o comando de descoberta (job) é iniciado, a ferramenta CLI exibe o ID do job, semelhante a este exemplo:

8be8d306-7665-4869-9795-a9dbb3ce1471

Você pode aproveitar esse ID para saber o status do job, basta usar o comando query da seguinte forma:

```
C:\Arquivos de Programas\PlateSpin Migrate 
Client\CommandLine>PlateSpin.Migrate.Console.exe query /id=8be8d306-7665-4869-
9795-a9dbb3ce1471
```
O comando de consulta gera um relatório de status que inclui todos os detalhes do job. Trata-se do mesmo tipo de informação que você pode ver na tela Jobs do Cliente do Migrate.

# <span id="page-482-0"></span>**I.3 Arquivos .ini configuráveis (jobs) que você pode usar com a ferramenta**

Quando você instala o Cliente do PlateSpin Migrate, a instalação cria um diretório separado para um número de jobs pré-configurados (na verdade, arquivos .ini) que podem fazer o seguinte:

- Conversão de carga de trabalho (ou seja, uma operação de migração)
- Server Sync
- Captura de imagens e implantação do destino da imagem

Execute um job usando o comando  $r$ un na linha de comando. Os valores nos arquivos são os parâmetros opcionais executados juntamente com o job. Cada uma destas funções tem uma versão de arquivo .ini "padrão" que é executada com as configurações básicas, e um ou mais arquivos .ini "específicos da plataforma" que são executados com configurações personalizadas:

- Conversion-Default.ini
- Conversion-Windows.ini (personalizado)
- Conversion-Linux.ini (personalizado)
- ServerSync-Default.ini
- ServerSync-Windows.ini (personalizado)
- ServerSync-Linux.ini (personalizado)
- CaptureImage-Default.ini
- CaptureImage.ini (personalizado)
- DeployImage-Default.ini
- DeployImage.ini (personalizado)
- IncrementalImaging-Default.ini
- IncrementalImaging.ini (personalizado)

Esta seção inclui mais detalhes sobre esses jobs nas seguintes subseções:

- [Seção I.3.1, "Jobs de conversão" na página 483](#page-482-1)
- [Seção I.3.2, "Jobs de ServerSync" na página 484](#page-483-0)
- [Seção I.3.3, "Jobs de criação de imagens" na página 484](#page-483-1)

## <span id="page-482-1"></span>**I.3.1 Jobs de conversão**

A ferramenta CLI suporta a conversão de cargas de trabalho do Windows e do Linux (origem) para servidores Hyper-V, vCenter ou ESX (destino). Há dois tipos de arquivo .ini, um para uma configuração básica de job e outro para as configurações personalizadas. Enquanto o job está em execução, você pode interrompê-lo ou verificar seu status.

Antes de iniciar um job de conversão, execute o comando discover no computador de origem e, em seguida, no container de destino. Veja a seguir um exemplo de sintaxe para executar o comando de descoberta:

```
discover /machineaddress=10.10.10.10 /username=administrator /
password=anything@123 /type=vmware_vcenter
```
Para saber os detalhes sobre as configurações nos jobs de conversão, consulte *[Jobs de conversão](https://www.netiq.com/documentation/platespin-migrate-12-2-1/migrate-user/data/b1cbb09z.html#b1cbcxmm) (https://www.netiq.com/documentation/platespin-migrate-12-2-1/migrate-user/data/ b1cbb09z.html#b1cbcxmm)* no apêndice sobre a CLI da versão online em português do *Guia do Usuário do PlateSpin Migrate*.

## <span id="page-483-0"></span>**I.3.2 Jobs de ServerSync**

Use o comando serversync para executar a operação de Server Sync. Há dois tipos de arquivo .ini, um para uma configuração básica de job e outro para as configurações personalizadas. Enquanto o job está em execução, você pode interrompê-lo ou verificar seu status. Se você especificar as configurações necessárias, o job será iniciado. Em seguida, ao ser executado, o job preenche os outros valores com as configurações padrão.

Para saber os detalhes sobre as configurações nos jobs de Server Sync, consulte *[Jobs de](https://www.netiq.com/documentation/platespin-migrate-12-2-1/migrate-user/data/b1cbb09z.html#b1cbql20)  [ServerSync](https://www.netiq.com/documentation/platespin-migrate-12-2-1/migrate-user/data/b1cbb09z.html#b1cbql20) (https://www.netiq.com/documentation/platespin-migrate-12-2-1/migrate-user/data/ b1cbb09z.html#b1cbql20)* no apêndice sobre a CLI da versão online em português do *Guia do Usuário do PlateSpin Migrate*.

## <span id="page-483-1"></span>**I.3.3 Jobs de criação de imagens**

A ferramenta CLI suporta várias operações de criação de imagens (por exemplo, instalar, desinstalar e atualizar ferramentas) por meio do comando imageserver. Antes de iniciar um job imageserver, execute o comando discover no computador de origem e, em seguida, no container de destino.

Além do job imageserver, a ferramenta CLI suporta a criação de imagens de cargas de trabalho do Windows (origem) para o destino. Há dois tipos de arquivos .ini de criação de imagens, um para uma configuração básica de job e outro para as configurações personalizadas. Enquanto o job está em execução, você pode interrompê-lo ou verificar seu status.

Para saber os detalhes sobre as configurações nos jobs de criação de imagens, consulte *[Jobs de](https://www.netiq.com/documentation/platespin-migrate-12-2-1/migrate-user/data/b1cbb09z.html#b1cbqz4t)  [criação de imagens](https://www.netiq.com/documentation/platespin-migrate-12-2-1/migrate-user/data/b1cbb09z.html#b1cbqz4t) (https://www.netiq.com/documentation/platespin-migrate-12-2-1/migrate-user/ data/b1cbb09z.html#b1cbqz4t)* no apêndice sobre a CLI da versão online em português do *Guia do Usuário do PlateSpin Migrate*.

# J <sup>J</sup>**Usando o ferramenta de teste de rede iPerf para otimizar o throughput da rede dos produtos PlateSpin**

<span id="page-484-0"></span>Antes de executar a replicação, teste a conexão para verificar se há qualquer problema nela ou na largura de banda e resolvê-los. Esta seção descreve como usar a ferramenta de Teste de Rede iPerf de código-fonte aberto para otimizar o throughput na conexão.

- [Seção J.1, "Introdução" na página 485](#page-484-1)
- [Seção J.2, "Cálculos" na página 486](#page-485-0)
- [Seção J.3, "Configuração" na página 487](#page-486-0)
- [Seção J.4, "Metodologia" na página 488](#page-487-0)
- [Seção J.5, "Expectativas" na página 489](#page-488-0)

# <span id="page-484-1"></span>**J.1 Introdução**

Com o objetivo de ajudar os administradores do PlateSpin em seus esforços para obter um melhor throughput de rede ao usar os produtos PlateSpin, a ferramenta de Teste de Rede iPerf foi incluída no ambiente take-control LRD (Linux RAMDisk) do PlateSpin. Conforme mencionado na documentação do iPerf: "O principal objetivo do iPerf é ajudar no ajuste das conexões TCP por meio de um caminho específico. O problema mais importante do ajuste de TCP é o tamanho de sua janela, que controla o volume de dados que pode passar pela rede em qualquer ponto."

O objetivo deste README é descrever um método básico para ajustar e testar a rede, no que diz respeito ao uso dos produtos PlateSpin. Em primeiro lugar, você calcula o tamanho da janela de TCP teoricamente ideal. Em seguida, você usa a ferramenta iPerf para validar e ajustar o tamanho calculado e medir o throughput resultante. O uso desse método também é útil para determinar o throughput real que pode ser atingido para determinada rede.

Na verdade, tanto a ferramenta iPerf quanto os produtos PlateSpin usam o *tamanho de buffer de envio/recebimento de TCP* para afetar a eventual opção interna de *tamanho da janela de TCP*. A partir de agora, esses termos serão usados indistintamente.

**Observação:** Há muitos fatores que afetam o throughput da rede. Uma grande variedade de informações está disponível na Internet para ajudar no entendimento. Um dos recursos é a *[Calculadora de Throughput de Rede](http://wintelguy.com/wanperf.pl)* (http://wintelguy.com/wanperf.pl), que pode ajudar a calcular o throughput de TCP máximo esperado dependendo das características de rede do cliente aplicáveis. É altamente recomendável usar essa calculadora online para definir corretamente as expectativas em relação ao throughput.

# <span id="page-485-0"></span>**J.2 Cálculos**

O ajuste do tamanho da janela de TCP baseia-se em vários fatores, incluindo a velocidade do link e a latência da rede. Para o nosso objetivo relacionado aos produtos PlateSpin, a opção inicial de tamanho da janela de TCP para o ajuste baseia-se nos cálculos padrão (amplamente disponíveis na Internet e em outros lugares) da seguinte maneira:

WinSizeInBytes=((LINK\_SPEED(Mbps)/8)\*DELAY(sec))\*1000\*1024

Por exemplo, para um link de 54 Mbps com 150 ms de latência, o tamanho da janela inicial apropriado é:

(54/8)\*0,15\*1000\*1024 = 1.036.800 bytes

Para um link de 1000 Mbps com 10 ms de latência, o tamanho da janela inicial apropriado é:

 $(1000/8)*0.01*1000*1024 = 1.280.000 bytes$ 

Para obter um valor de latência da rede, use ping no prompt de comando (Windows) ou no terminal (Linux). Embora o RTT (Round-Trip Time – Tempo de Ida e Volta) do ping seja seguramente diferente do que a latência real, o valor obtido é próximo o suficiente para uso nesse método.

Veja a seguir um exemplo de saída de um comando ping do Windows, em que a latência é observada na média como 164 ms:

**ping 10.10.10.232 -n 5**

```
Pinging 10.10.10.232 with 32 bytes of data:
Reply from 10.10.10.232: bytes=32 time=154ms TTL=61
Reply from 10.10.10.232: bytes=32 time=157ms TTL=61
Reply from 10.10.10.232: bytes=32 time=204ms TTL=61
Reply from 10.10.10.232: bytes=32 time=153ms TTL=61
Reply from 10.10.10.232: bytes=32 time=153ms TTL=61
Ping statistics for 10.10.10.232:
    Packets: Sent = 5, Received = 5, Lost = 0 (0% loss),
Approximate round trip times in milli-seconds:
    Minimum = 153ms, Maximum = 204ms, Average = 164ms
```
Veja a seguir um exemplo de saída de um comando ping do Linux, em que a latência é observada na média como 319 ms:

**ping 10.10.10.232 -c 5**

PING 10.10.10.232 (10.10.10.232) 56(84) bytes of data. 64 bytes from 10.10.10.232: icmp\_seq=1 ttl=62 time=0.328 ms 64 bytes from 10.10.10.232: icmp\_seq=2 ttl=62 time=0.280 ms 64 bytes from 10.10.10.232: icmp\_seq=3 ttl=62 time=0.322 ms 64 bytes from 10.10.10.232: icmp\_seq=4 ttl=62 time=0.349 ms 64 bytes from 10.10.10.232: icmp\_seq=5 ttl=62 time=0.316 ms

--- 10.10.10.232 ping statistics --- 5 packets transmitted, 5 received, 0% packet loss, time 3998ms rtt min/**avg**/max/mdev = 0.280/**0.319**/0.349/0.022 ms

Na prática, você deve usar a opção  $-n$  ou  $-c$  para especificar um número maior de pacotes de ping para medir o valor da latência de maneira mais próxima.

# <span id="page-486-0"></span>**J.3 Configuração**

A ferramenta iPerf é executada no modo do servidor ou do cliente.

A sintaxe básica de uso para o modo do servidor do iperf é:

iperf -s -w <*win\_size*>

A sintaxe básica de uso para o modo do cliente do iperf é:

iperf -c <*server\_ip*> -w <*win\_size*>

Nossa intenção é medir e ajustar a rede entre uma carga de trabalho de origem e de destino. Em muitos casos, elas podem ser a origem e o destino reais em uso. É possível concluir o teste usando uma carga de trabalho diferente para a origem ou o destino, desde que o substituto não tenha as mesmas características de rede que o original, como NIC, conexão de rede, etc.

**Observação:** Verifique se você não está testando o throughput do servidor do PlateSpin para a origem ou o destino, já que este tráfego é mínimo e não representa o tráfego que ocorre durante uma migração ou replicação.

Embora seja possível usar uma carga de trabalho ativa (Windows ou Linux) como o servidor de destino/iperf, as etapas a seguir representam o ambiente mais semelhante ao que acontece no momento da migração/replication e é altamente recomendável.

### **Para configurar e executar o iperf no destino:**

- **1** Inicialize o destino usando o LRD.
- **2** No console do LRD, use o terminal ajudante (acessível por Alt-F2) para fazer o seguinte:
	- **2a** Configurar a rede usando a opção 5.
	- **2b** Montar a mídia de CD usando a opção 6.
- **3** No console do LRD, alterne para o terminal de depuração (acessível por Alt-F7) para acessar o local da ferramenta iPerf:

```
cd /mnt/cdrom/LRDTools/iperf_2.0.X/linux
```
**4** Execute a ferramenta iPerf no modo do servidor. Digite

./iperf -s -w <*win\_size*>

### **Para configurar e executar o iperf na origem:**

- **1** Monte a ISO do LRD usando o software ou a mídia física.
- **2** Abra o prompt de comando (Windows) ou o terminal (Linux) e acesse o local da ferramenta iPerf:

```
cd <media>/LRDTools/iperf_2.0.X/
```
**3** Conforme determinado pelo sistema operacional de origem, vá para o subdiretório windows ou linux:

cd windows

 $-OP -$ 

cd linux

**4** Execute a ferramenta iPerf no modo do cliente. Digite

iperf -c <*target\_ip*> -w <*win\_size*>

**Observação:** É possível fazer download e usar o iperf3 para os cálculos, o que é vantajoso em alguns cenários em que o iperf2 não pode gerar números de throughput úteis. Embora a sintaxe de comando e a saída do iperf3 sejam um pouco diferentes, provavelmente será muito simples adaptar e interpretar a saída mais recente, se necessário.

# <span id="page-487-0"></span>**J.4 Metodologia**

Começando com o win size inicial calculado na seção [Calculations](#page-485-0), grave a saída de várias iterações da ferramenta iPerf usando o valor calculado e os valores ligeiramente menores e maiores.  $\acute{\text{E}}$  recomendável aumentar e diminuir o win size em incrementos de aproximadamente 10% do valor original.

Por exemplo, para o exemplo de 1.280.000 bytes acima, você pode aumentar ou diminuir o win\_size em incrementos de aproximadamente 100.000 bytes.

**Observação:** A opção -w do iperf permite especificar unidades, como K (kilobytes) ou M (megabytes).

Usando o mesmo exemplo, você pode utilizar os valores -w de 1,28M, 1,38M, 1,18M, etc. como o win\_size na Etapa 4. Certamente, supõe-se que apenas a etapa de execução é repetida para cada iteração da ferramenta iPerf.

Um exemplo de saída de uma iteração de cliente do iperf tem a seguinte aparência:

**iperf.exe -c 10.10.10.232 -w 1.1M**

```
------------------------------------------------------------
Client connecting to 10.10.10.232, TCP port 5001
TCP window size: 1.10 MByte
------------------------------------------------------------
[296] local 10.10.10.224 port 64667 connected with 10.10.10.232 port 5001
[ ID] Interval Transfer Bandwidth
[296] 0.0-10.2 sec 11.3 MBytes 9.29 Mbits/sec
```
Um exemplo de saída do servidor de destino referenciado tem a seguinte aparência:

```
./iperf -s -w .6M
```
------------------------------------------------------------ Server listening on TCP port 5001 TCP window size: 1.20 MByte (WARNING: requested 614 Kbyte) ------------------------------------------------------------ [ 4] local 10.10.10.232 port 5001 connected with 10.10.10.224 port 64667 [ 4] 0.0-10.2 sec 11.3 MBytes 9.29 Mbits/sec

#### **Observação:**

- O cliente desconecta-se do servidor após uma única iteração, enquanto o servidor continua escutando até ser parado usando Ctrl-C.
- O tamanho da janela especificado para um servidor Linux é metade do valor desejado, pois o Linux sistematicamente dobra o tamanho do buffer de TCP solicitado.

Use várias iterações para determinar o valor ideal do tamanho da janela de TCP. Lembre-se de usar apenas metade do valor desejado ao especificar a opção -w para o iperf no Linux.

Um throughput maior indica que você está se aproximando do tamanho da janela de TCP ideal. Por fim, à medida que você se aproxima de um valor ideal, use iterações maiores para simular com mais precisão as condições reais de execução. Para atingir uma iteração maior, use a opção -t <*tempo\_em\_segundos*> para o iperf. Essa opção precisará ser especificada apenas no lado do cliente.

Por exemplo:

iperf.exe -c 10.10.10.232 -w 1.25M -t 60

Depois que o valor ideal for determinado, defina-o no parâmetro FileTransferSendReceiveBufferSize para o servidor apropriado do PlateSpin em:

https://<*meu\_servidor\_ps*>/PlatespinConfiguration/

Esse valor global é aplicado a todas as cargas de trabalho no servidor do PlateSpin, portanto, é necessário tomar cuidado para agrupar as cargas de trabalho e suas respectivas redes com atenção em todos os servidores do PlateSpin disponíveis.

## <span id="page-488-0"></span>**J.5 Expectativas**

A modificação do tamanho da janela de TCP indiretamente com o tamanho do buffer de envio/ recebimento de TCP pode ser um método muito eficaz para aumentar o throughput de rede em alguns cenários. Ocasionalmente, o throughput original pode ser atingido duas, três ou até mais vezes. No entanto, é importante lembrar que as características da rede podem (e geralmente isso acontece) mudar ao longo do tempo devido a alterações nos padrões de uso, no hardware, no software ou em outra infraestrutura.

É altamente recomendável usar esse método para calcular o valor ideal no mesmo horário do dia e sob os mesmos padrões de uso da rede que você pretende utilizar durante as tarefas ativas planejadas de migração ou de replicação. Também é recomendável recalcular a configuração periodicamente para levar em conta as mudanças nas condições da rede.